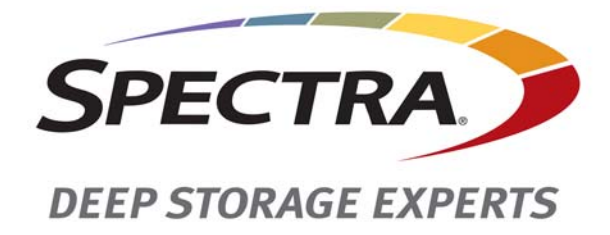

# **Spectra T50e Library**

# **User Guide**

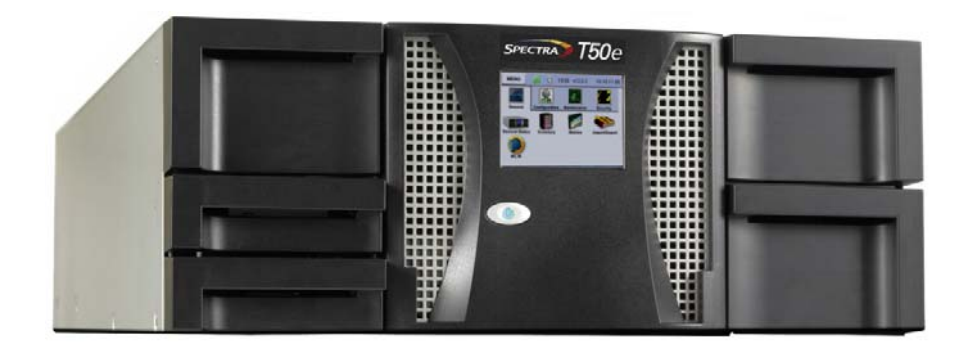

# *SpectraLogic.com*

#### **Copyright** Copyright © 2008–2017 Spectra Logic Corporation. All rights reserved. This item and the information contained herein are the property of Spectra Logic Corporation.

**Notices Except as expressly stated herein, Spectra Logic Corporation makes its products and associated documentation on an "AS IS" BASIS, WITHOUT WARRANTY OF ANY KIND, EITHER EXPRESSED OR IMPLIED, INCLUDING BUT NOT LIMITED TO THE IMPLIED WARRANTIES OF MERCHANTABILITY OR FITNESS FOR A PARTICULAR PURPOSE, BOTH OF WHICH ARE EXPRESSLY DISCLAIMED. In no event shall Spectra Logic be liable for any loss of profits, loss of business, loss of use or data, interruption of business, or for indirect, special, incidental or consequential damages of any kind, even if Spectra Logic has been advised of the possibility of such damages arising from any defect or error.**

> Information furnished in this manual is believed to be accurate and reliable. However, no responsibility is assumed by Spectra Logic for its use. Due to continuing research and development, Spectra Logic may revise this publication from time to time without notice, and reserves the right to change any product specification at any time without notice.

**Trademarks** BlackPearl, BlueScale, CC, Spectra, SpectraGuard, Spectra Logic, TeraPack, TFinity, TranScale, and Verde are registered trademarks of Spectra Logic Corporation. ArchiveGrade and ArcticBlue are trademarks of Spectra Logic Corporation. All rights reserved worldwide. All other trademarks and registered trademarks are the property of their respective owners.

#### **Part Number** 90970015 Revision O

#### **Revision History**

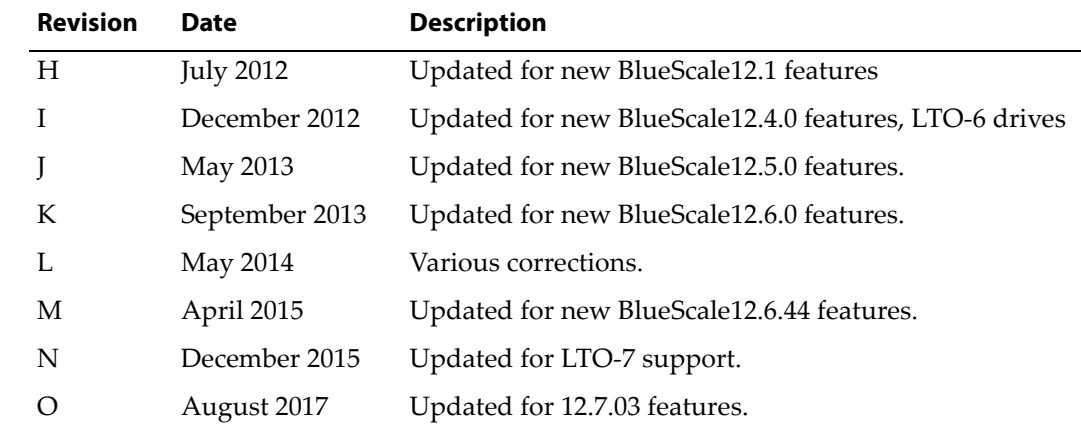

- **Notes:** To make sure you have the most current version of this guide check the Spectra Logic Technical Support portal at [support.spectralogic.com/documentation/user](https://support.spectralogic.com/documentation/user-guides/)‐guides/.
	- To make sure you have the release notes for the most current version of the BlueScale software, check the Spectra Logic Technical Support portal at [support.spectralogic.com/](https://support.spectralogic.com/documentation/release-notes/) [documentation/release](https://support.spectralogic.com/documentation/release-notes/)‐notes/.

#### **1. READ CAREFULLY**

**You must sign into the portal before viewing Release Notes. The release notes contain updates to the User Guide since the last time it was revised.End User License Agreement**

YOU SHOULD READ THE FOLLOWING TERMS AND CONDITIONS BEFORE ACCEPTING THIS END-USER LICENSE AGREEMENT ("EULA"). THIS EULA IS A LEGAL AGREEMENT BETWEEN YOUR ORGANIZATION, THE END USER, AND SPECTRA LOGIC CORPORATION ("SPECTRA") FOR THE SPECTRA SOFTWARE PRODUCT WHICH INCLUDES COMPUTER SOFTWARE AND MAY INCLUDE ASSOCIATED MEDIA, PRINTED MEDIA, AND "ONLINE" OR ELECTRONIC DOCUMENTATION (COLLECTIVELY, "SOFTWARE PRODUCT"). BY INSTALLING, COPYING, OR OTHERWISE USING THE SOFTWARE PRODUCT, YOU AGREE TO BE BOUND BY THE TERMS OF THIS EULA. IF YOU DO NOT AGREE TO THE TERMS OF THIS EULA, YOU MAY NOT INSTALL, COPY, DOWNLOAD OR USE THE SOFTWARE PRODUCT. YOU AGREE THAT YOUR USE OF THE SOFTWARE ACKNOWLEDGES THAT YOU HAVE READ THIS AGREEMENT, UNDERSTAND IT, AND AGREE TO BE BOUND BY ITS TERMS AND CONDITIONS.

#### **2. OWNERSHIP**

It is understood and agreed that Spectra Logic Corporation, a Delaware corporation with offices at 6285 Lookout Road, Boulder, CO 80301 ("Licensor") is the owner of all right, title and interest to the Software Product, regardless of the media or form of the original download, whether by the World Wide Web, disk or otherwise. You, as licensee ("Licensee") through your downloading, installing, copying or use of this product do not acquire any ownership rights to the Software Product.

#### **3. GENERAL**

The Software Product is licensed, not sold, to you by Spectra for use only under the terms of this EULA. The Software Product is protected by copyright laws and international copyright treaties, as well as other intellectual property laws and treaties. The rights granted herein are limited to Spectra's and its licensors' intellectual property rights in the Software Product and do not include any other patents or intellectual property rights. The terms of this EULA will govern any software upgrades provided by Spectra that replace and/or supplement the original Software Product, unless such upgrade is accompanied by a separate license in which case the terms of that license will govern.

#### **4. SOFTWARE PRODUCT**

The Software Product, as used in this EULA, means, collectively and/or as applicable:

- The Software Product package;
- Any and all contents, components, attachments, software, media, and code with which this Agreement is provided and delivered;
- Any and all images, photographs, art, art work, clip art, fonts or other artistic works (the "Art Work");
- Related explanatory written materials and instructions, and any other possible documentation related thereto ("Documentation"); and
- Upgrades, modified versions, updates, additions and copies of the Software Product (the "Upgrades"), if any, licensed to by Spectra under this EULA.

#### **5. GRANT OF LICENSE AND RESTRICTIONS**

- **A.** Spectra grants you a non‐exclusive, non‐transferable End‐User license right to install the Software Product solely for the purpose for which it was created.
- **B.** Unless provided otherwise in the Documentation or by prior express written consent of Spectra, you shall not display, modify, reproduce and distribute any Art Work, or portion(s) thereof, included with or relating to the Software Product, if any. Any such authorized display, modification, reproduction and distribution shall be in full accord with this EULA. Under no circumstances will your use, display, modification, reproduction and distribution of the Art Work give you any Intellectual Property or Proprietary Rights of the Art Work. All rights, title, and interest belong solely to Spectra.
- **C.** Except for the initial loading of the Software Product, you shall not, without Spectra's express written consent:
	- Copy or reproduce the Software Product; or
	- Modify, adapt, or create derivative works based on the Software Product or any accompanying materials.

#### **6. DESCRIPTION OF OTHER RIGHTS AND LIMITATIONS**

- **A.** Spectra will provide you with support services related to the Software Product ("Support"). Such Support will be provided in accordance with the Spectra Master Support Agreement, available for download and viewing on the Spectra Corporate Web site. Use of Support is governed by this EULA and Spectraʹs Master Support Agreement,
- **B.** Any supplemental software, code, content, or media provided to you in the course of Support shall be considered part of the Software Product and subject to the terms and conditions of this EULA.
- **C.** Spectra retains all right, title, and interest in and to the Software Product, and any rights not granted to you herein are reserved by Spectra. You hereby expressly agree not to extract information, reverse engineer, disassemble, decompile, or translate the Software Product, or otherwise attempt to derive the source code of the Software, except to the extent allowed under any applicable law. In the event that such activities are permitted by applicable law, any information you, or your authorized agent, discover shall be promptly disclosed to Spectra and shall be deemed the confidential information of Spectra.
- **D.** You shall not modify, sublicense, assign, or transfer the Software Product or any rights under this EULA, except as expressly provided in this EULA. Any attempt to other sublicense, assign, or transfer any of the rights, duties, or obligations will be void.
- **E.** You may permanently transfer all of your rights under this EULA, provided you retain no copies. The other party must agree to accept the terms and conditions of the EULA.

#### **7. ALL RESERVED**

All rights not expressly granted herein are reserved by Spectra.

#### **8. TERM**

- **A.** This License is effective until terminated. Licensee may terminate it at any time by destroying the Software Product with all copies, full or partial, and removing all of its component parties.
- **B.** Your rights under this EULA will terminate automatically without notice from Spectra if you fail to comply with any term(s) or condition(s) of this EULA. In such event, no notice shall be required by Spectra to effect such termination.
- **C.** Upon termination of this EULA, you shall cease all use of the Software Product and destroy all copies, full or partial, together with all backup copies, modifications, printed or written materials, and merged portions in any form and remove all component parts of the Software Product.

#### **9. INTELLECTUAL PROPERTY RIGHTS**

- **A.** Spectra shall retain all right, title, and interest in the Software Product and to any modifications or improvements made thereto, and any upgrades, updates or Documentation provided to End User. End User will not obtain any rights in the Software Product, its updates, upgrades, and Documentation, as a result of its responsibilities hereunder.
- **B.** B. End User acknowledges Spectra's exclusive rights in the Software Product and that the Software Product is unique and original to Spectra and that Spectra is owner thereof. Unless otherwise permitted by law, End User shall not, at any time during or after the effective Term of the Agreement, dispute or contest, directly or indirectly, Spectra's exclusive right and title to the Software Product or the validity thereof.

#### **10. U.S. GOVERNMENT END USERS**

The Software Product and related documentation are "Commercial Items," as that term is defined at 48 C.F.R. §2.101, consisting of "Commercial Computer Software" and "Commercial Computer Software Documentation," as such terms are used in 48 C.F.R. §12.212 or 48 C.F.R. §§227.7202‐1 through 227.7202‐4, as applicable. The Commercial Computer Software and Commercial Computer Software Documentation are being licensed to U.S. Government end users (a) only as Commercial Items and (b) with only those rights as are granted to all other End Users pursuant to the terms and conditions herein. Unpublished rights reserved under the copyright laws of the United States.

#### **11. EXPORT LAW ASSURANCES**

You may not use or otherwise export or re‐export the Software Product except as authorized by United States law and the laws of the jurisdiction in which the Software Product was obtained. In particular, but without limitation, the Software Product may not be exported or re‐exported (a) into (or to a nation or resident of) any U.S. embargoed countries or (b) to anyone on the U.S. Treasury Departmentʹs list of Specially Designated Nationals or the U.S. Department of Commerce Denied Person's List or Entity List. By installing or using any component of the Software Product, you represent and warrant that you are not located in, under control of, or a national or resident of any such country or on any such list.

#### **12. DISCLAIMER OF WARRANTIES**

YOU EXPRESSLY ACKNOWLEDGE AND AGREE THAT USE OF THE SOFTWARE PRODUCT IS AT YOUR SOLE RISK AND THAT THE ENTIRE RISK AS TO SATISFACTORY QUALITY, PERFORMANCE, ACCURACY AND EFFORT IS WITH YOU. TO THE MAXIMUM EXTENT PERMITTED BY APPLICABLE LAW, AND EXCEPT AS MAY BE STATED IN THE SPECTRA MASTER SERVICE AGREEMENT, THE SOFTWARE PRODUCT IS PROVIDED "AS IS," WITH ALL FAULTS AND WITHOUT WARRANTY OF ANY KIND, AND SPECTRA AND SPECTRAʹS AFFILIATES (COLLECTIVELY REFERRED TO AS "SPECTRA" FOR THE PURPOSES OF SECTIONS 10 AND 11) HEREBY DISCLAIM ALL WARRANTIES AND CONDITIONS WITH RESPECT TO THE SOFTWARE PRODUCT, EITHER EXPRESS, IMPLIED OR STATUTORY, INCLUDING, BUT NOT LIMITED TO, THE IMPLIED WARRANTIES AND/OR CONDITIONS OF MERCHANTABILITY, OF SATISFACTORY QUALITY, OF FITNESS FOR A PARTICULAR PURPOSE, OF ACCURACY, OF QUIET ENJOYMENT, AND NON‐INFRINGEMENT OF THIRD‐PARTY RIGHTS. SPECTRA DOES NOT WARRANT AGAINST INTERFERENCE WITH YOUR ENJOYMENT OF THE SOFTWARE PRODUCT THAT THE FUNCTIONS CONTAINED IN THE SOFTWARE PRODUCT WILL MEET YOUR REQUIREMENTS, THAT THE OPERATION OF THE SOFTWARE PRODUCT WILL BE UNINTERRUPTED OR ERROR‐FREE, OR THAT DEFECTS IN THE SOFTWARE PRODUCT WILL BE CORRECTED. NO ORAL OR WRITTEN INFORMATION OR ADVICE GIVEN BY SPECTRA OR A SPECTRA AUTHORIZED REPRESENTATIVE SHALL CREATE A WARRANTY. SOME JURISDICTIONS DO NOT ALLOW THE EXCLUSION OF IMPLIED WARRANTIES OR LIMITATION ON APPLICABLE STATUTORY RIGHTS OF A CONSUMER, SO THE ABOVE EXCLUSION AND LIMITATIONS MAY NOT APPLY TO YOU.

#### **13. LIMITATION OF LIABILITY**

TO THE MAXIMUM EXTENT PERMITTED BY APPLICABLE LAW, IN NO EVENT SHALL SPECTRA, ITS AFFILIATES OR LICENSEES, BE LIABLE FOR ANY SPECIAL, INCIDENTAL, INDIRECT, OR CONSEQUENTIAL DAMAGES WHATSOEVER (INCLUDING, WITHOUT LIMITATION, DAMAGES FOR LOSS OF BUSINESS PROFITS, BUSINESS INTERRUPTION, LOSS OF BUSINESS INFORMATION, OR ANY OTHER PECUNIARY LOSS) ARISING OUT OF THE USE OF OR INABILITY TO USE THE SOFTWARE PRODUCT OR THE PROVISION OF OR FAILURE TO PROVIDE SUPPORT SERVICES, EVEN IF SPECTRA HAS BEEN ADVISED OF THE POSSIBILITY OF SUCH DAMAGES. IN ANY CASE, SPECTRAʹS ENTIRE LIABILITY UNDER ANY PROVISION OF THIS EULA SHALL BE LIMITED TO THE AMOUNT ACTUALLY PAID BY YOU FOR THE SOFTWARE PRODUCT; PROVIDED HOWEVER, IF YOU HAVE ENTERED INTO A MASTER SUPPORT AGREEMENT, SPECTRAʹS ENTIRE LIABILITY REGARDING SUPPORT SERVICES SHALL BE GOVERNED BY THE TERMS OF THAT AGREEMENT. BECAUSE SOME STATES AND JURISDICTIONS DO NOT ALLOW THE EXCLUSION OR LIMITATION OF LIABILITY, THE ABOVE LIMITATION MAY NOT APPLY TO YOU.

#### **14. CONTROLLING LAW AND SEVERABILITY**

This EULA will be governed by and construed in accordance with the laws of the State of Colorado, as applied to agreements entered into and to be performed entirely within Colorado between Colorado residents. This EULA shall not be governed by the United Nations Convention on Contracts for the International Sale of Goods, the application of which is expressly excluded. If for any reason a court of competent jurisdiction finds any provision, or portion thereof, to be unenforceable, the remainder of this EULA shall continue in full force and effect.

## **Contacting Spectra Logic**

#### **To Obtain General Information**

#### **Spectra Logic Website[: www.spectralogic.com](http://www.spectralogic.com)**

#### United States Headquarters **European Office**

Spectra Logic Corporation 6285 Lookout Road Boulder, CO 80301 **USA Phone:** 1.800.833.1132 or 1.303.449.6400 **International:** 1.303.449.6400 **Fax:** 1.303.939.8844

Spectra Logic Europe Ltd. 329 Doncastle Road Bracknell Berks, RG12 8PE United Kingdom **Phone:** 44 (0) 870.112.2150 **Fax:** 44 (0) 870.112.2175

#### **Spectra Logic Technical Support**

Technical Support Portal: **[support.spectralogic.com](http://support.spectralogic.com)**

**United States and Canada Phone: Toll free US and Canada:** 1.800.227.4637

**International:** 1.303.449.0160

**Europe, Middle East, Africa Phone:** 44 (0) 870.112.2185 **Deutsch Sprechende Kunden Phone:** 49 (0) 6028.9796.507 **Email:** spectralogic@stortrec.de

#### **Mexico, Central and South America, Asia, Australia, and New Zealand**

**Phone:** 1.303.449.0160

**Spectra Logic Sales**

**Website: [www.spectralogic.com/shop](https://www.spectralogic.com/shop)**

#### **United States and Canada**

**Phone:** 1.800.833.1132 or 1.303.449.6400 **Fax:** 1.303.939.8844 **Email:** sales@spectralogic.com

**Europe Phone:** 44 (0) 870.112.2150 **Fax:** 44 (0) 870.112.2175 **Email:** eurosales@spectralogic.com

#### **To Obtain Documentation**

**Spectra Logic Website: [support.spectralogic.com/documentation](https://support.spectralogic.com/documentation)**

# **Contents**

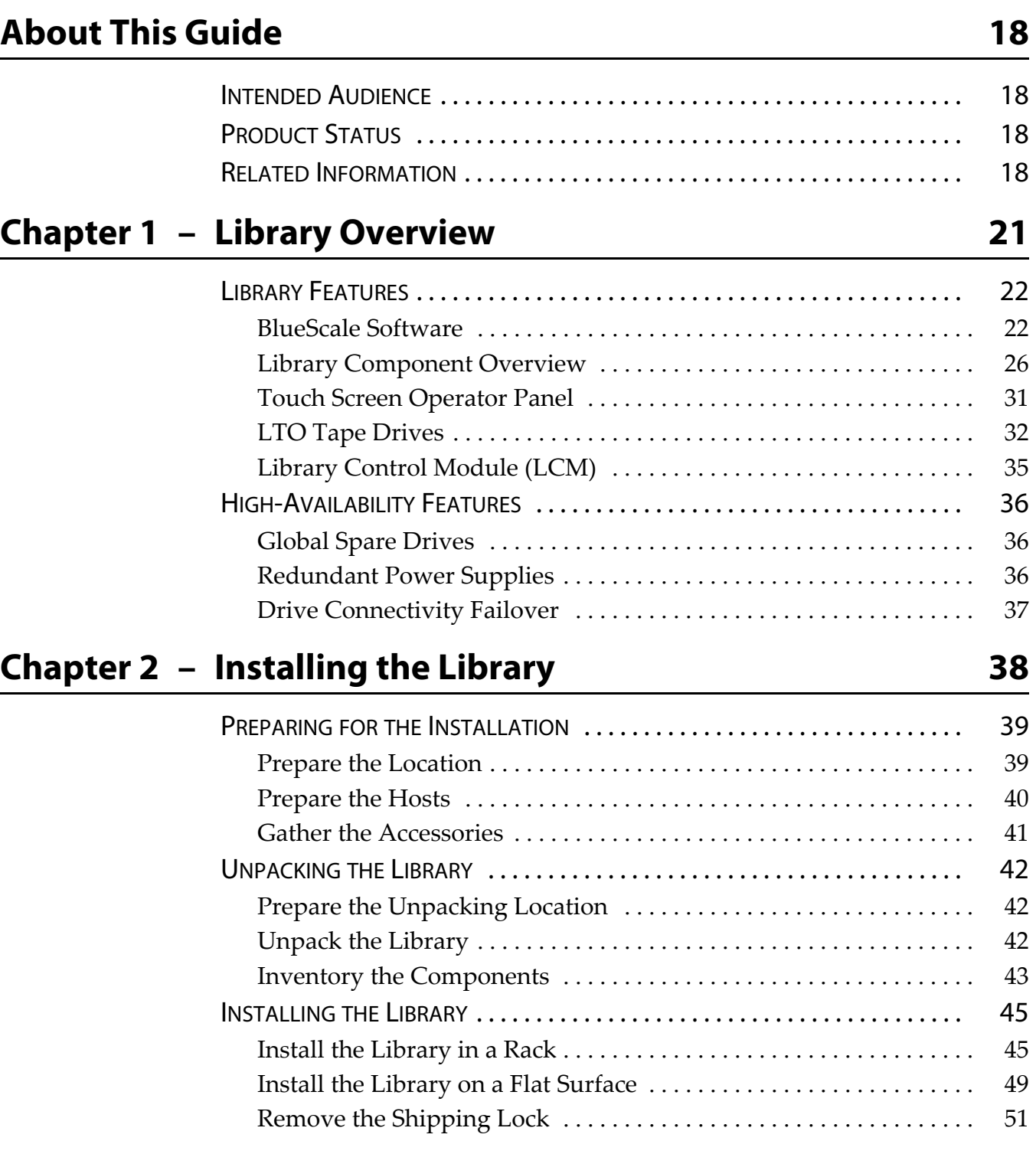

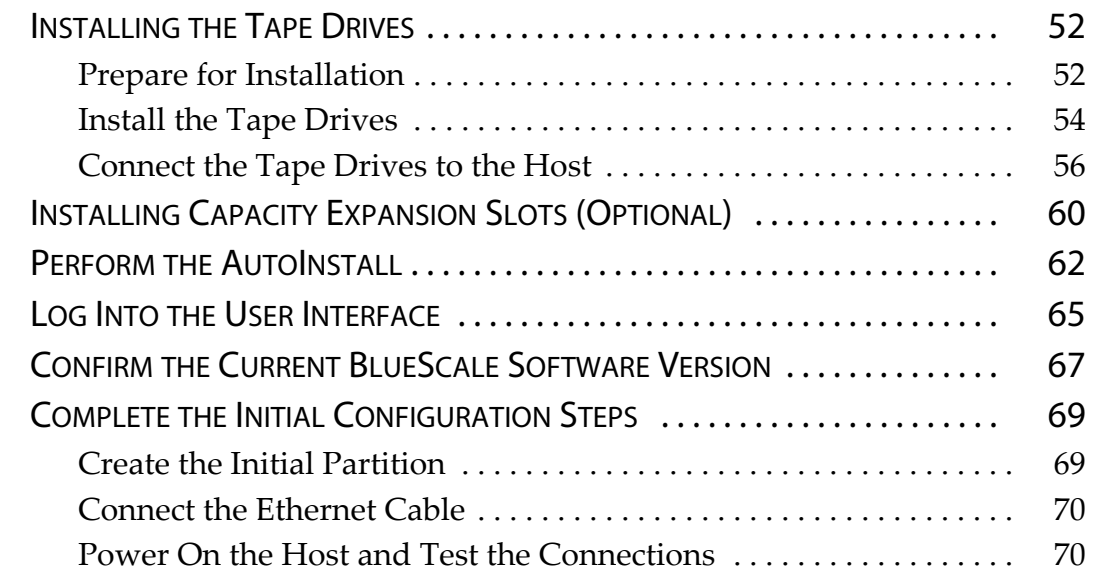

# **Chapter 3 – Introducing the BlueScale [User Interface 72](#page-71-0)**

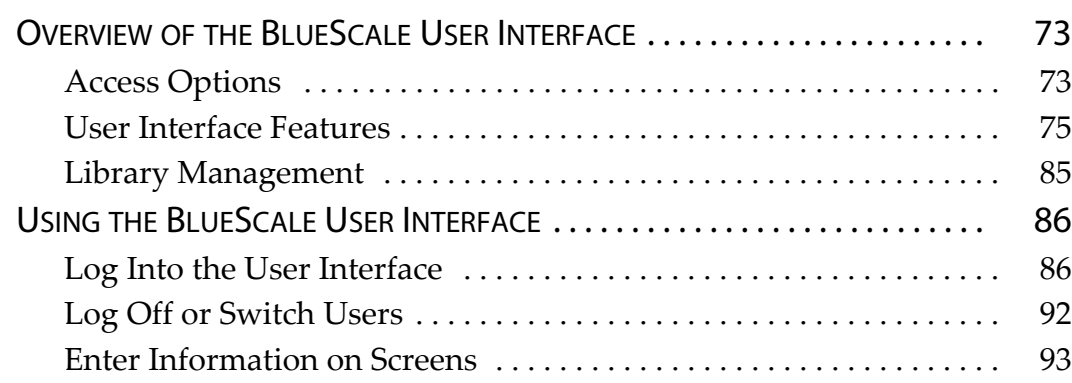

# **Chapter 4 – [Configuring the Library 95](#page-93-0)**

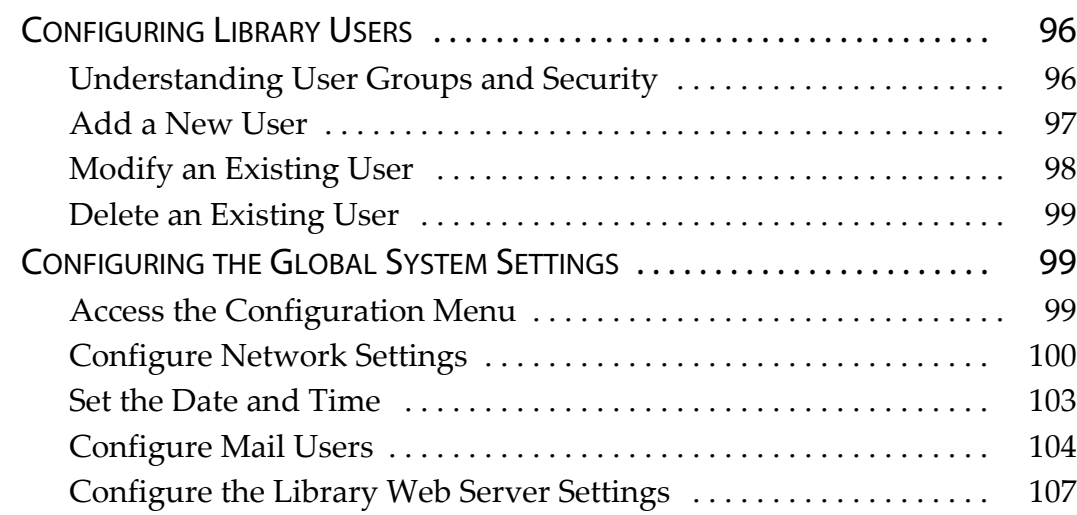

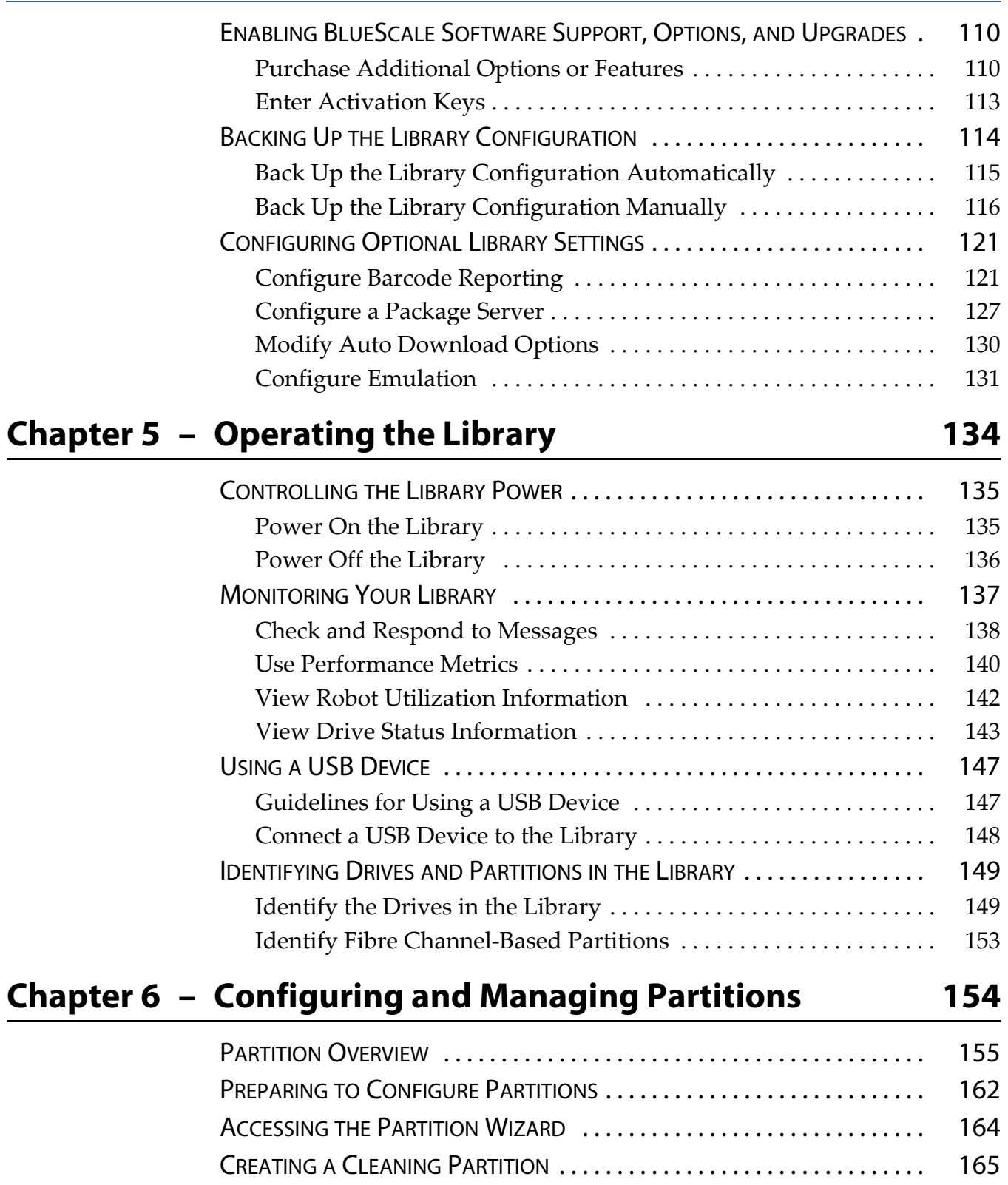

I

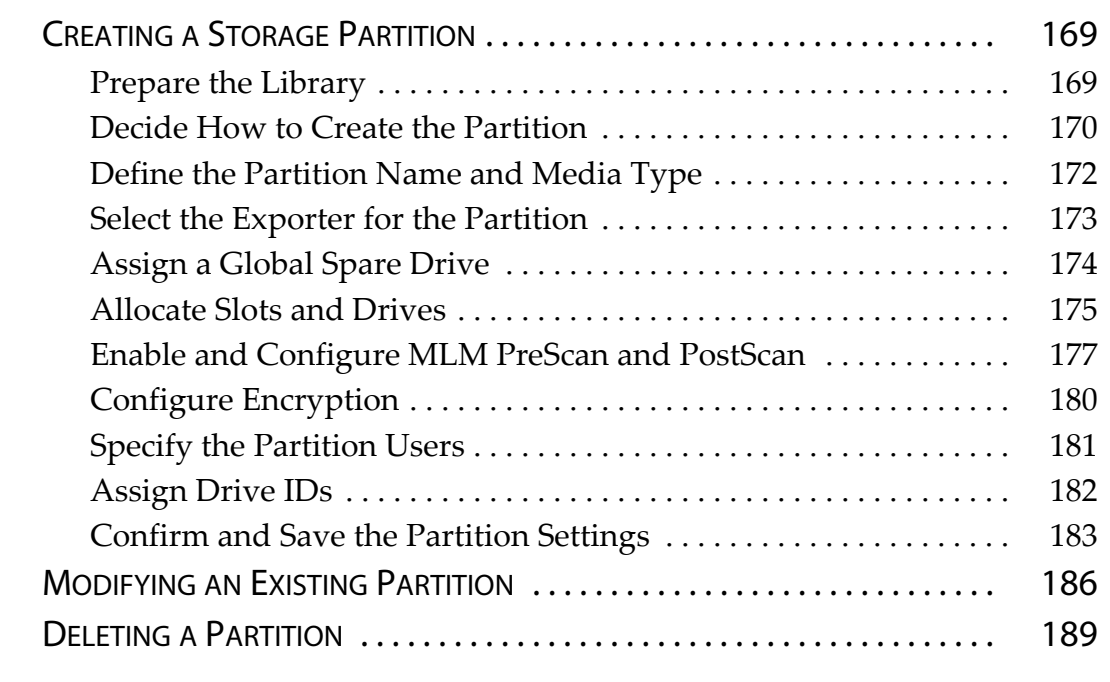

# **Chapter 7 – [Using Cartridges in the Library 192](#page-193-0)**

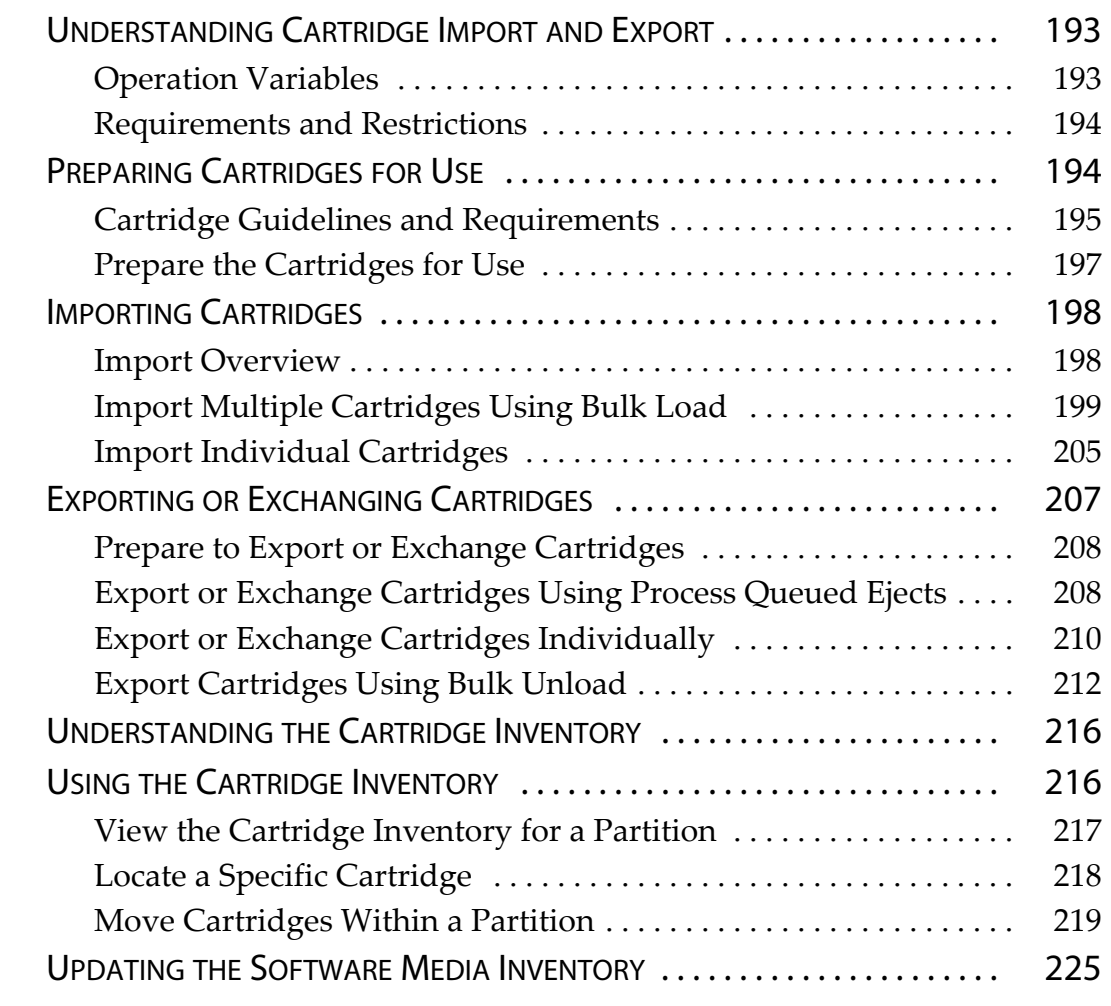

# **[Chapter 8 – Configuring and Using Media Lifecycle](#page-227-0)  Management** 2008

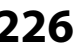

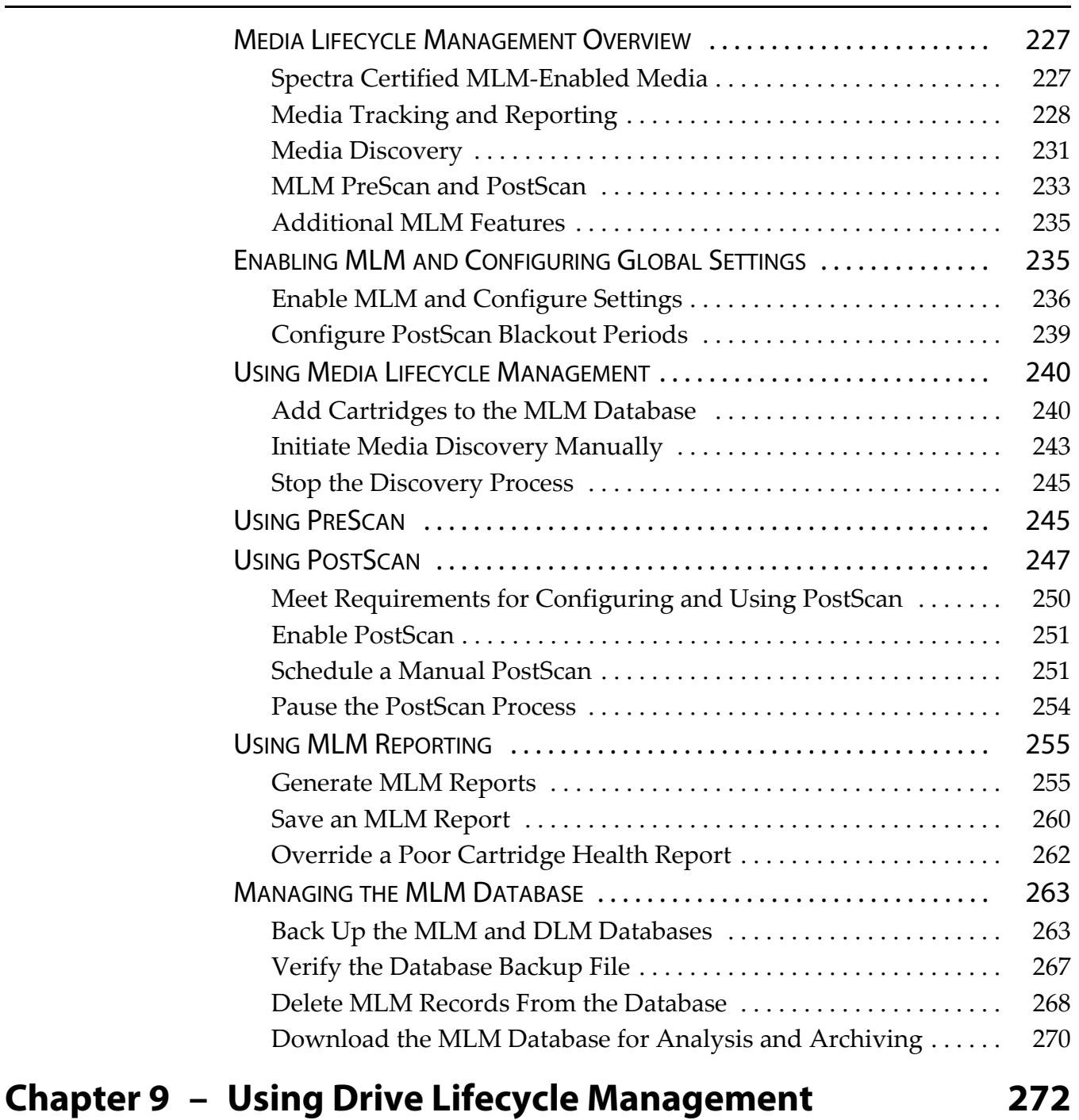

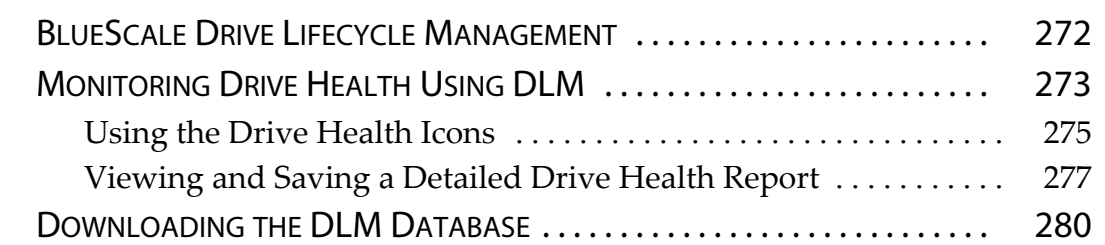

**12**

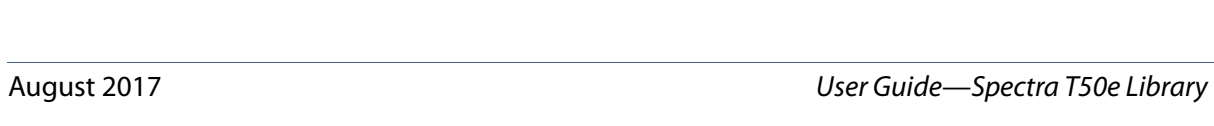

# **[Chapter 10 – Encryption and Key Management 282](#page-284-0)**

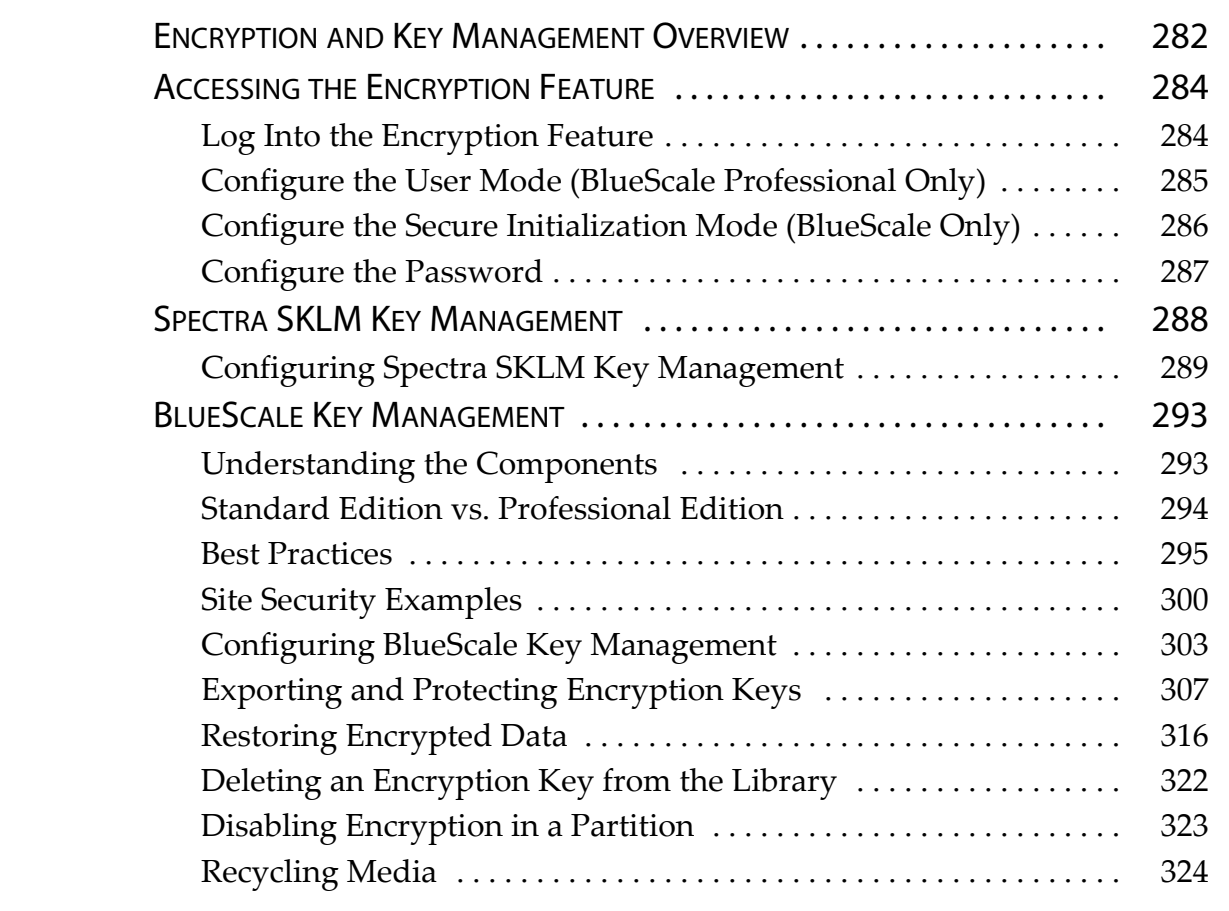

# **Chapter 11 – [Configuring and Using AutoSupport 327](#page-329-0)**

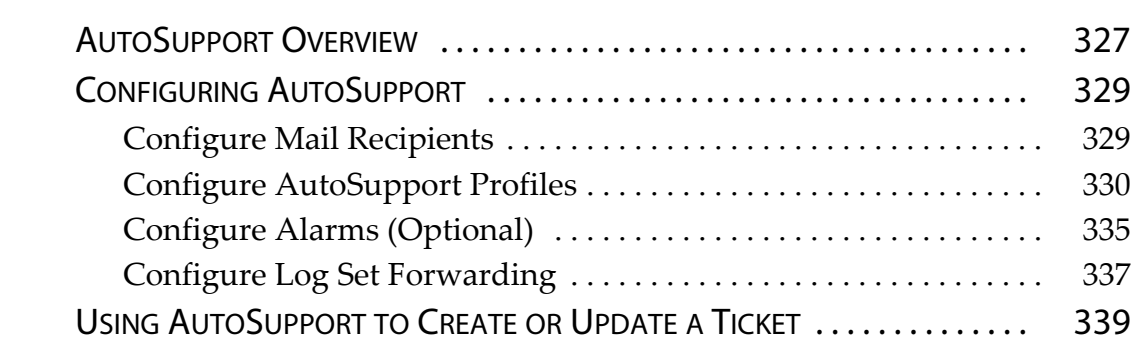

# **Chapter 12 – [Library Troubleshooting 345](#page-347-0)**

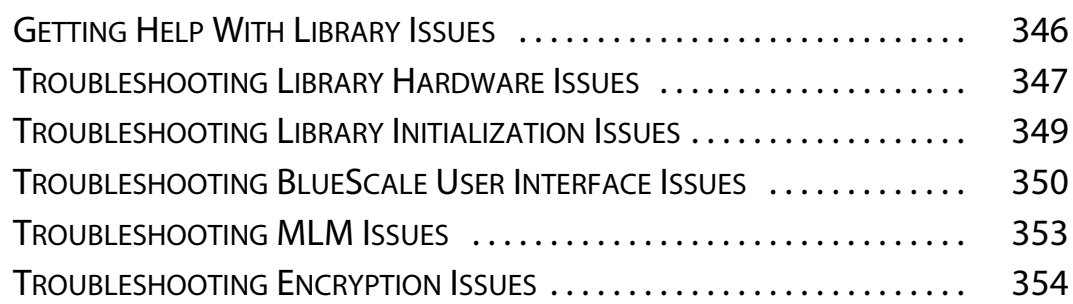

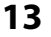

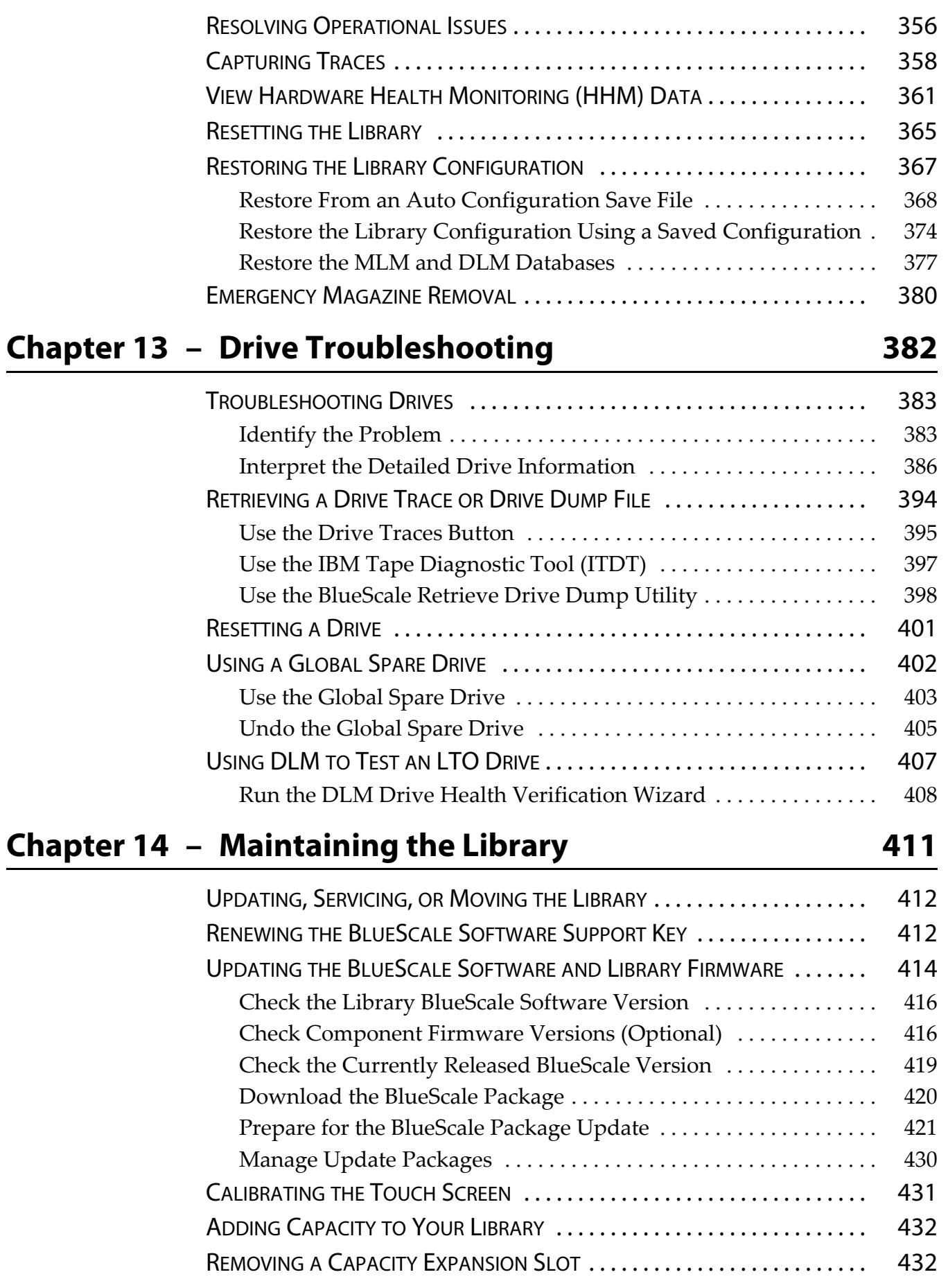

**14**

I

# **[Chapter 15 – Maintaining the Drives 434](#page-438-0)**

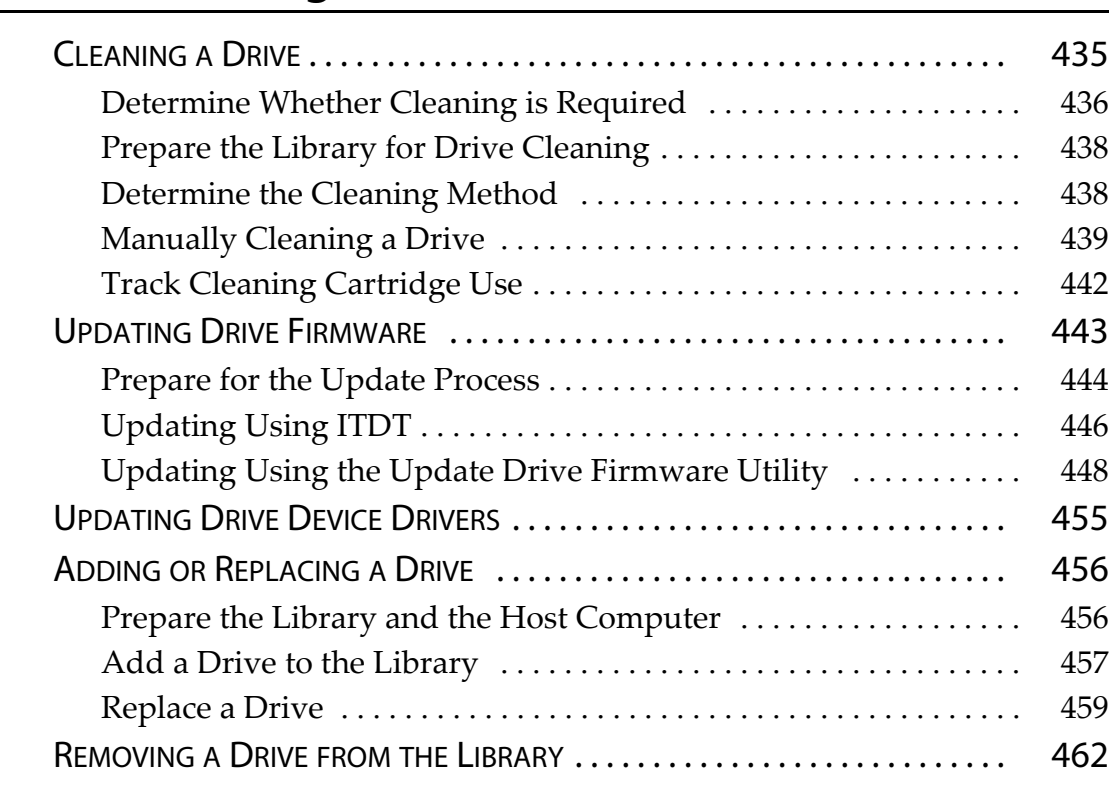

# **Chapter 16 – [Technical Support 465](#page-469-0)**

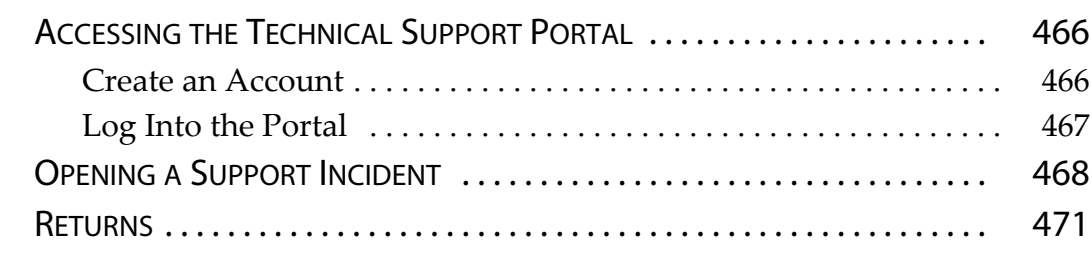

# **Appendix A – [Best Practices 472](#page-476-0)**

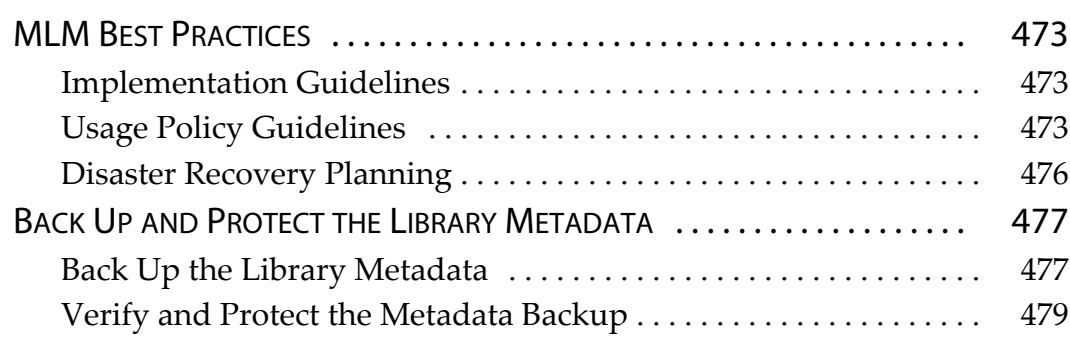

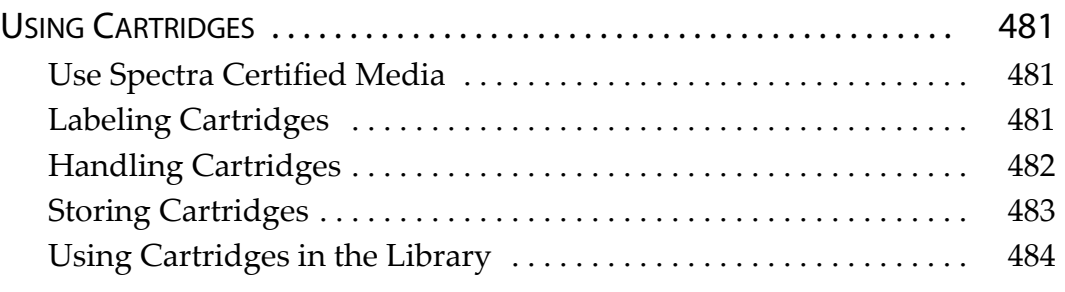

# **Appendix B – [Media and Upgrades 485](#page-489-0)**

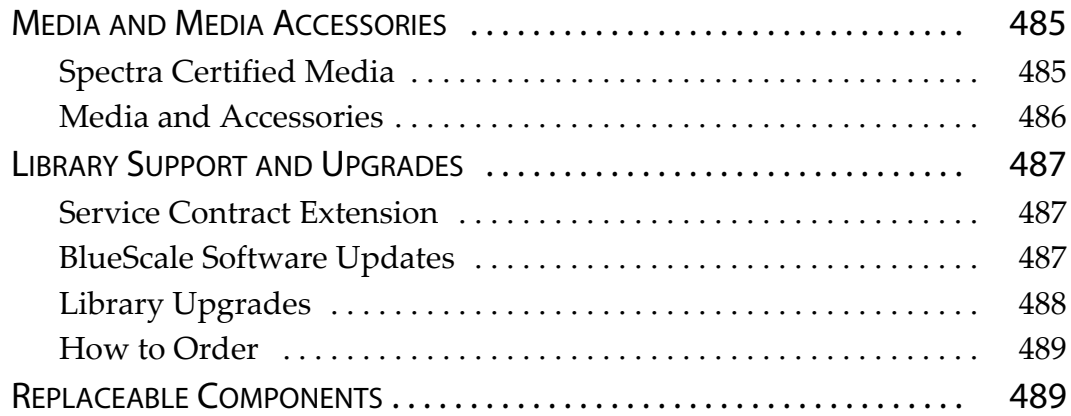

# **Appendix C – [Specifications 490](#page-494-0)**

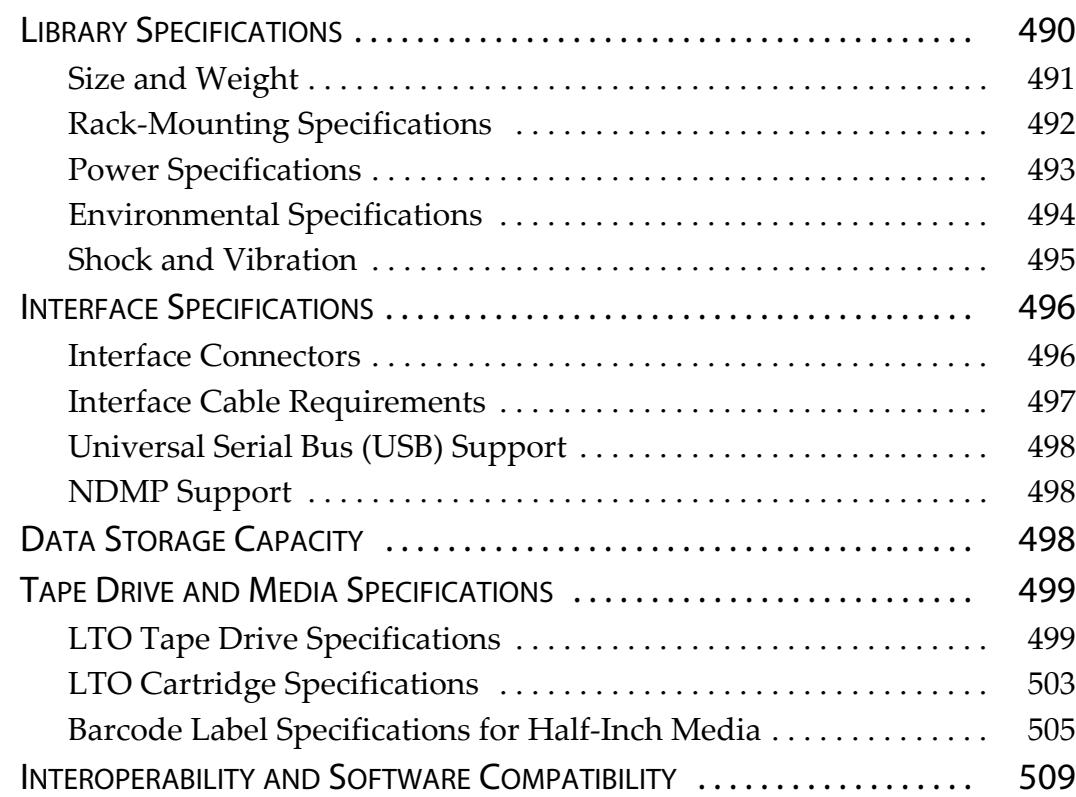

# **[Appendix D – Regulatory and Safety Standards 510](#page-514-0)**

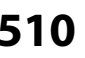

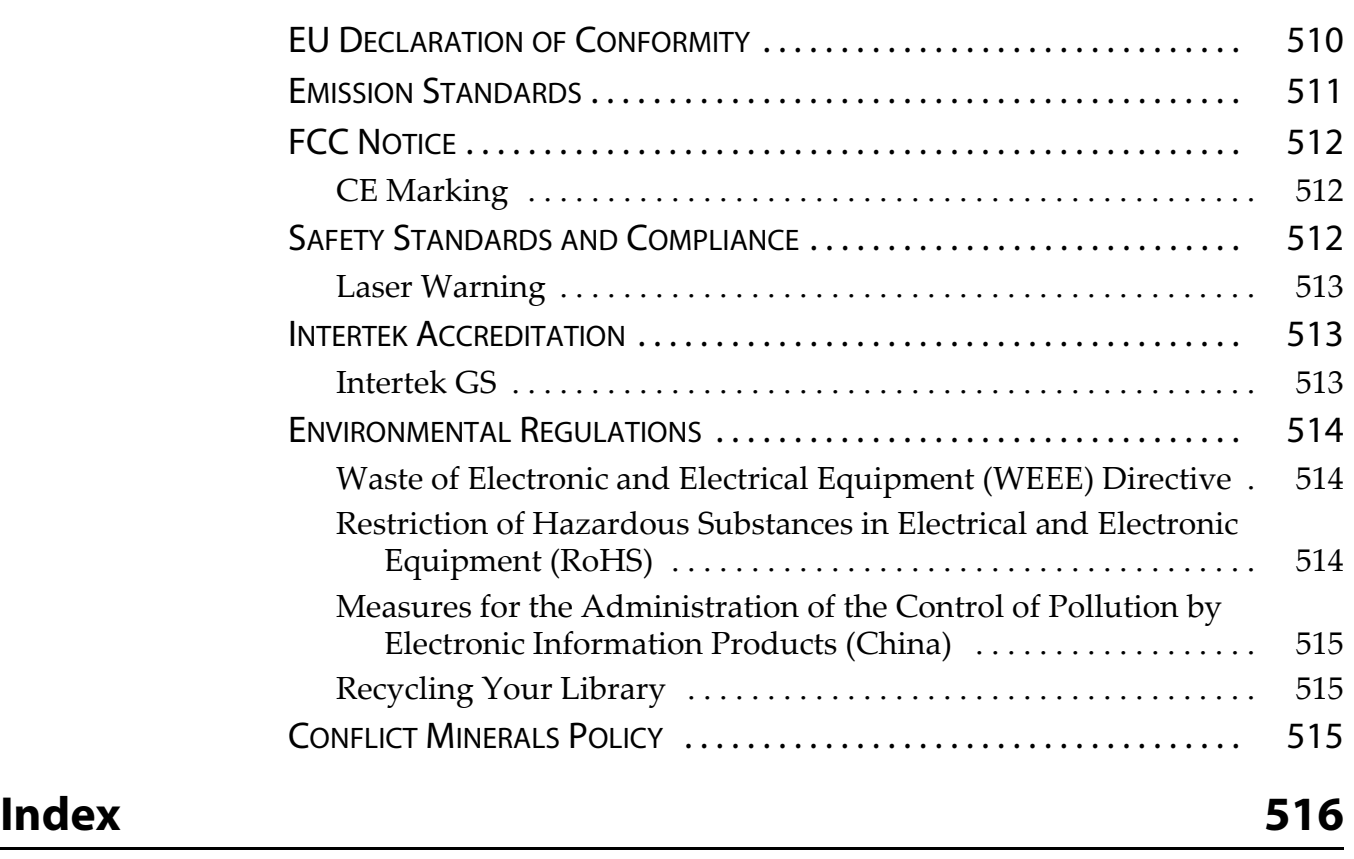

# **About This Guide**

<span id="page-17-0"></span>This guide describes how to configure, use, maintain, and troubleshoot the Spectra® T50e library (also referred to as the library). It also provides specifications for the library.

# <span id="page-17-1"></span>**INTENDED AUDIENCE**

This guide is intended for anyone who uses the Spectra T50e library. The information in this guide assumes a familiarity with performing data backup using tape media. It also assumes familiarity with Fibre Channel, Serial Attached SCSI (SAS), SCSI, and Ethernet connectivity and a knowledge of technical tasks such as installing computer expansion cards, installing drivers, and configuring software.

# <span id="page-17-2"></span>**PRODUCT STATUS**

The Spectra Logic® Technical Support portal provides information about which products are currently supported and which are considered discontinued. To view information about discontinued products, log on to the portal (see [Accessing](#page-470-2) the Technical Support Portal on page 466), open the Knowledge Base, and search using the term "discontinuance".

## <span id="page-17-3"></span>**RELATED INFORMATION**

This section contains information about this document and other documents related to the T50e library.

#### **BlueScale User Interface Screens**

The BlueScale® interface changes as new features are added or other modifications are made between BlueScale software revisions. Therefore, the screens on your library may differ from those shown in this document.

#### **Additional Publications**

For additional information about the Spectra T50e library and its tape drives, refer to the publications listed in this section.

#### **Spectra T50e Library**

This guide and the following documents related to the T50e [library](https://support.spectralogic.com/documentation) are available as PDF files on the Spectra Logic website at: [support.spectralogic.com/documentation](https://support.spectralogic.com/documentation).

- The *[Spectra](https://support.spectralogic.com/documentation/user-guides/t50e-quick-start.pdf) T50e Quick Start Guide* provides instructions for installing the library and performing the initial power‐on and configuration.
- The *Spectra T50e Library [BlueScale](https://support.spectralogic.com/documentation/user-guides/t50e-bluescale-map.pdf) Toolbar Option Map* provides a quick reference for locating the options and commands available through the BlueScale user interface.
- The *Spectra T50e Rack‐mount Kit [Installation](https://support.spectralogic.com/documentation/user-guides/t50e-rackmount.pdf) Guide* provides information about installing the T200 or T380 library in a standard 19‐inch, four‐post rack.
- The *Spectra T50e [Preparing](https://support.spectralogic.com/documentation/user-guides/t50e-shipment.pdf) for Shipment Guide* provides information on preparing the library for safe shipment.
- The *Spectra Tape Libraries SCSI [Developer](https://support.spectralogic.com/documentation/user-guides/tape-scsi-developer.pdf) Guide* provides information about the SCSI and Fibre Channel commands used in the library.
- The *Spectra Tape Libraries [Warnings](https://support.spectralogic.com/documentation/user-guides/tape-library-warnings.pdf)* document provides all of the warnings found in Spectra tape libraries documentation, in English and 27 other languages.
- The *Spectra T50e Library Release Notes and [Documentation](https://support.spectralogic.com/documentation/release-notes/t50e-release-notes.pdf) Updates* provide the most up‐to‐date information about the library, drives, and media.

**Note:** The *Release Notes* are available after logging into your Support portal account at: [support.spectralogic.com/documentation.](https://support.spectralogic.com/documentation)

#### **LTO Ultrium Tape Drives**

The following documents provide information that is applicable to all IBM LTO tape drives.

*IBM Tape Device Drivers [Installation](http://www-01.ibm.com/support/docview.wss?uid=ssg1S7002972&aid=1) and User's Guide*

**Note:** This guide also provides information about using the IBM Tape Diagnostic Tool (ITDT) to troubleshoot drive problems.

- *IBM [TotalStorage](http://publibfi.boulder.ibm.com/epubs/pdf/a3204509.pdf) LTO Ultrium Tape Drive: SCSI Reference* (LTO‐1 through  $LTO-4)$
- *IBM [TotalStorage](http://www-01.ibm.com/support/docview.wss?uid=ssg1S7003556&aid=1) LTO Ultrium Tape Drive: SCSI Reference* (LTO‐5, LTO‐6, and LTO‐7)

For drive‐specific information, search for the product name (for example, LTO 5) on the documentation page on the IBM website. You can also search the IBM Support Portal at

http://www‐[947.ibm.com/support/entry/portal/Documentation.](http://www-947.ibm.com/support/entry/portal/Documentation)

#### **Spectra SKLM Server**

For additional information that can assist you during the installation and configuration of your server, see the following websites:

- *IBM Tivoli Key Lifecycle Manager [Information](http://spectra.cc/eHe) Center*
- *Tivoli Key Lifecycle Manager Installation and [Configuration](http://spectra.cc/iyy) Guide*

#### **Typographical Conventions**

This guide uses the following conventions to highlight important information:

**Note:** Read notes for additional information or suggestions about the current topic.

**Important** Read text marked by the "Important" icon for information that helps you complete a procedure or avoid extra steps.

**Caution** Read text marked by the "Caution" icon for information you must know to avoid damaging the library or the tape drives, or losing data.

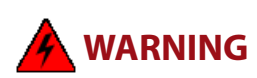

**WARNING** Read text marked by the "Warning" icon for information you must know to avoid personal injury.

> This document uses an arrow  $\langle \cdot \cdot \cdot \rangle$  to describe a series of menu selections. For example:

Select **Configuration**  $\cdots$ **:** Partitions  $\cdots$ : New.

— means —

Select the **Configuration** menu, then select **Partitions**, then select **New**.

# **CHAPTER 1**

# **Library Overview**

<span id="page-20-0"></span>The Spectra T50e library provides unattended data storage, archiving, backup, and retrieval for environments ranging from small workgroups to multi‐server networks.

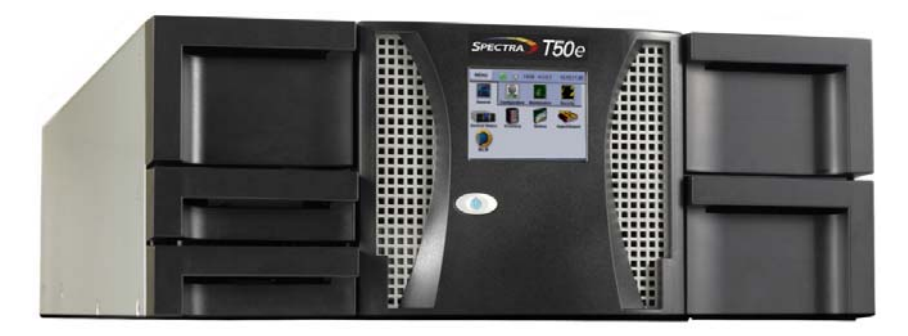

This chapter provides an overview of the library's features and components. It also provides a functional overview of key features of the BlueScale software and the library hardware.

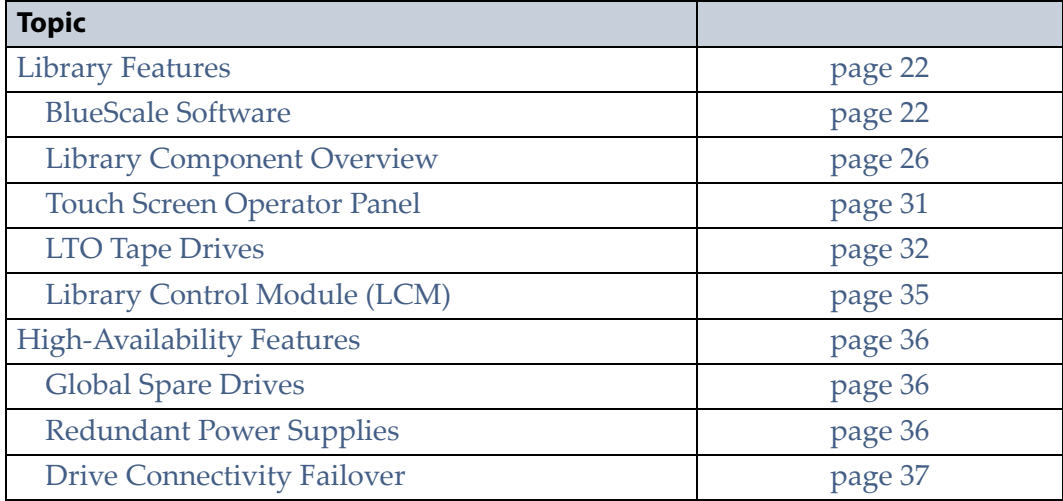

# <span id="page-21-0"></span>**LIBRARY FEATURES**

This section provides an overview of the library's BlueScale user interface and its features. It also provides a detailed description of the library's front panel, interior, and back panel components.

### <span id="page-21-1"></span>**BlueScale Software**

The BlueScale software controls all of the resources associated with the library. It provides the user interface used to set configuration options, view information and metrics for the library and drives, manage cartridges, monitor library operations, and troubleshoot and maintain the library and its drives. The BlueScale software also controls the operation of the robotics and drives.

You can access the BlueScale software using either of the following methods:

- The BlueScale operator panel interface—via the touch screen on the library's front panel.
- The BlueScale web interface—via the embedded web server using a standard web browser.

The BlueScale software also controls the operation of the robotics and drives. As part of this function, the information about the location and status of each element in the library, as well as the raw media inventory is stored in non‐volatile memory.

In addition to its user interface and control functions, the BlueScale software generates and maintains the Media Lifecycle Management (MLM) database, system logs, and other information related to the current system status. It also handles email operations such as sending the configuration backup file and AutoSupport logs to preconfigured recipients.

See Chapter 3 – [Introducing](#page-71-1) the BlueScale User Interface, beginning on [page](#page-71-1) 72, for detailed information about the features and controls provided by the BlueScale user interface.

**Important** Many of the features described in this user guide require your library to be running the most current version of the BlueScale software. Spectra Logic recommends that you keep your library's BlueScale software and component firmware up-to-date at all times. If you are using a previously released BlueScale package, upgrading to the current release is strongly recommended. See [Updating the BlueScale Software and Library](#page-416-1)  [Firmware on page](#page-416-1) 414 for detailed information.

> The sections on the following pages provide an overview of the management features provided by BlueScale software (listed in alphabetical order).

#### **Auto Configuration Save**

The Auto Configuration Save feature automatically generates a weekly backup file and stores the file on the memory card in the LCM. The backup file contains the library configuration and the MLM and DLM databases, as well as the encryption configuration and any BlueScale encryption keys. A backup file is also automatically generated and saved whenever a partition is created or modified. See Back Up the Library [Configuration](#page-113-1) [Automatically](#page-113-1) on page 115 for detailed information about using this feature.

If desired, the library can automatically email the configuration backup file each time it is created. This external copy of the configuration backup file ensures that you can recover your MLM and DLM databases and the library configuration in the event of a disaster. See [Email](#page-107-0) Auto [Configuration](#page-107-0) Save on page 109 for instructions on how to configure email for this feature.

## **Auto Drive Clean**

Auto Drive Clean uses cleaning cartridges stored in a dedicated cleaning partition to provide library‐based cleaning of LTO drives without user intervention. The cleaning partition can be shared by multiple storage partitions and is used by the library to automatically clean a drive whenever it indicates that cleaning is needed. Automated drive cleaning results in fewer failed tape read/write operations and is the preferred method for cleaning drives. See Chapter 6 – [Configuring](#page-155-1) and Managing [Partitions,](#page-155-1) beginning on page 154 for detailed information about configuring cleaning partitions.

### **AutoInstall**

A specially prepared USB device is shipped with the library. This USB device contains the current version of the library's BlueScale software and the activation keys for the options you purchased with the library. It is used to automatically update the BlueScale software to and load the activation keys into the library.

The automated installation process begins when you insert the USB device into the library's LCM before you power‐on the library for the first time during installation. The user interface provides feedback to track the progress during the process. See Perform the [AutoInstall](#page-61-1) on page 62 for more information on the AutoInstall process.

### **AutoSupport**

AutoSupport configures the library to automatically contact library users with system messages whenever specific events occur. It can also be used to open or update a support ticket and send it to a specified email recipient or to Spectra Logic Technical Support. See Chapter 11 – [Configuring](#page-329-2) and Using [AutoSupport,](#page-329-2) beginning on page 327 for detailed information.

#### **Diagnostic Tools**

Diagnostic tools, such as trace collection tools, and utilities are available through the BlueScale interface. Selecting utility displays additional information, including whether or not it can be run while the library is operating.

**Important** In general, the library advanced utilities are only for use under the direction of Spectra Logic Technical Support.

#### **Drive Lifecycle Management**

BlueScale Drive Lifecycle Management (DLM) helps you identify drives that are experiencing high error rates or other problems. DLM is automatically enabled when Media Lifecycle Management (MLM) is enabled. See Chapter 9 – Using Drive Lifecycle [Management,](#page-274-2) beginning on [page](#page-274-2) 272 for detailed information.

#### **Encryption Key Management**

The Spectra T50e library can encrypt data and manage encryption keys, using either BlueScale key management or the Spectra SKLM key management system.

Spectra SKLM is a stand‐alone, centralized key manager, while BlueScale encryption key management is tightly integrated into the BlueScale environment. Encryption is performed through encryption‐enabled drives.

See Chapter 10 – Encryption and Key [Management,](#page-284-2) beginning on page 282 for detailed information about encryption.

### **EnergyAudit Reporting**

The BlueScale EnergyAudit feature lets you display and record the estimated power consumption by the library. See [Monitoring](#page-138-1) Your Library on [page](#page-138-1) 137 for more information about energy reports.

#### **Global Spare**

The BlueScale Global Spare feature provides a way to remotely substitute an available Fibre Channel LTO‐4 or later generation drive in the library for a failed drive of the same type. The feature lets you configure an installed drive as a designated spare for other drives in the library. This drive can then be substituted for a failed drive in any partition that is configured to use the Global Spare drive. When a drive fails, you simply log into the library, select the Global Spare option for the failed drive, and continue normal operations. You can then physically replace the failed drive at your convenience.

See [Assign](#page-175-1) a Global Spare Drive on page 174 for instructions on how to configure a Global Spare drive and Using a [Global](#page-404-1) Spare Drive on page 402 for more information.

#### **Hardware Health Monitoring**

BlueScale Hardware Health Monitoring (HHM) provides basic information about power‐on hours and robotic moves.

#### **Media Lifecycle Management**

BlueScale Media Lifecycle Management (MLM) helps you manage your data cartridges by giving you tools to pro‐actively detect potential media errors well before they happen. See Chapter 6 – [Configuring](#page-155-1) and [Managing](#page-155-1) Partitions, beginning on page 154 and Chapter 8 – [Configuring](#page-227-1) and Using Media Lifecycle [Management,](#page-227-1) beginning on page 226 for detailed information about configuring and using the MLM features.

#### **Remote Failure Recovery Management**

Failure recovery can be managed remotely by using the BlueScale web interface to reset a drive or reboot the library.

### **Remote Support**

The remote support feature uses a remote web access application,  $WebEx^{\omega}$ , to facilitate remote problem diagnosis. Remote support preserves your organization's site and data security, giving Spectra Logic Technical Support limited access to your library. With WebEx, Technical Support can "drive" the library, taking enough control to gather the data required to speed understanding of the problem. See Remote [Support](#page-82-0) Icon on page 83 for more information.

### **Shared Library Services (SLS) Partitioning**

The library uses Shared Library Services (SLS) virtualization technology to partition the library into a maximum of four virtual libraries. SLS partitioning is an option you can add to the library by purchasing an activation key from Spectra Logic. See Chapter 6 – [Configuring](#page-155-1) and [Managing](#page-155-1) Partitions, beginning on page 154 for information about how partitions function in the library and detailed instructions for configuring and using partitions.

## <span id="page-25-0"></span>**Library Component Overview**

The following sections show the locations of and briefly describe the library's major front panel, internal, and rear panel components.

#### **Front Panel Components**

[Figure](#page-25-1) 1 shows the library front panel components.

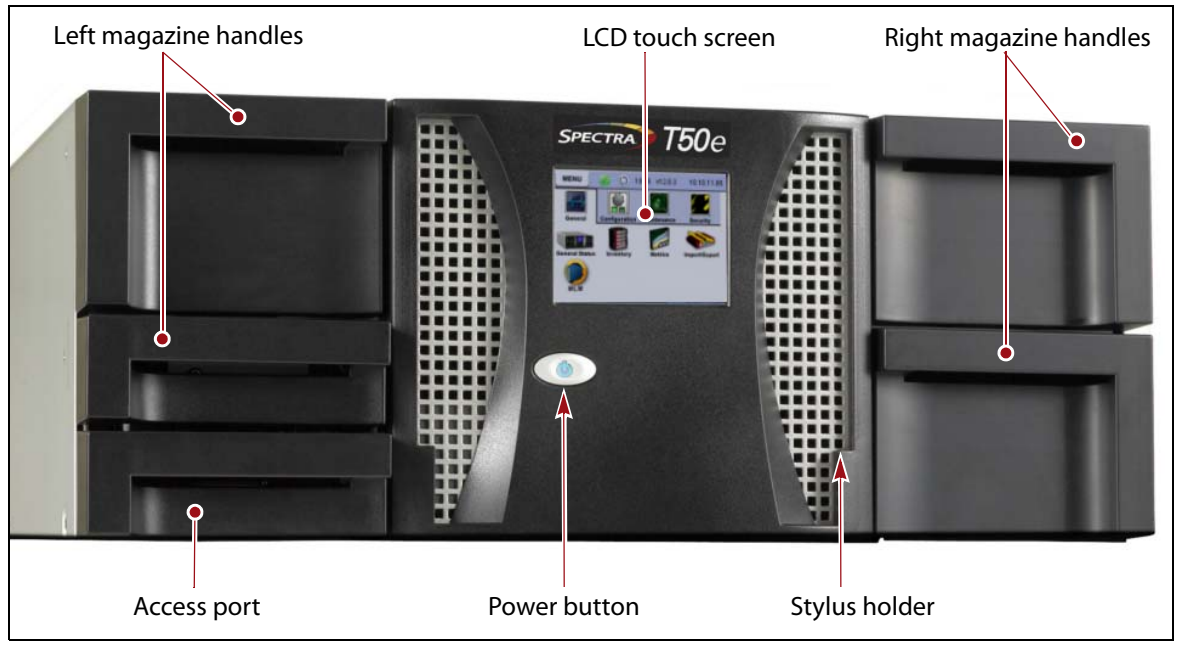

**Figure 1** Library front panel components.

<span id="page-25-1"></span>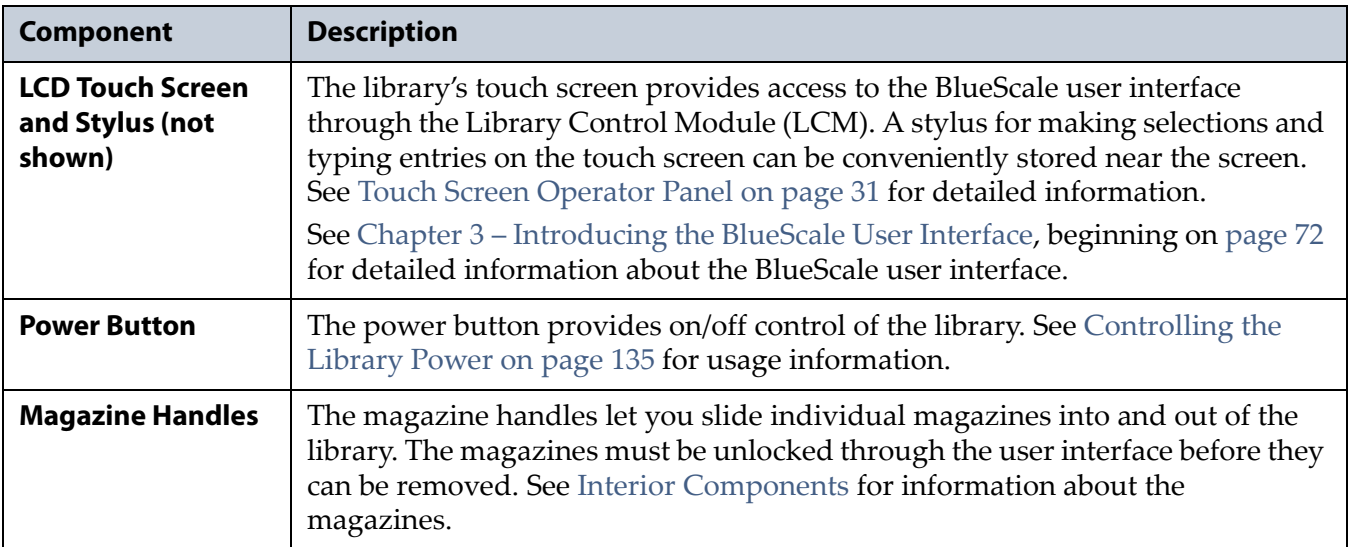

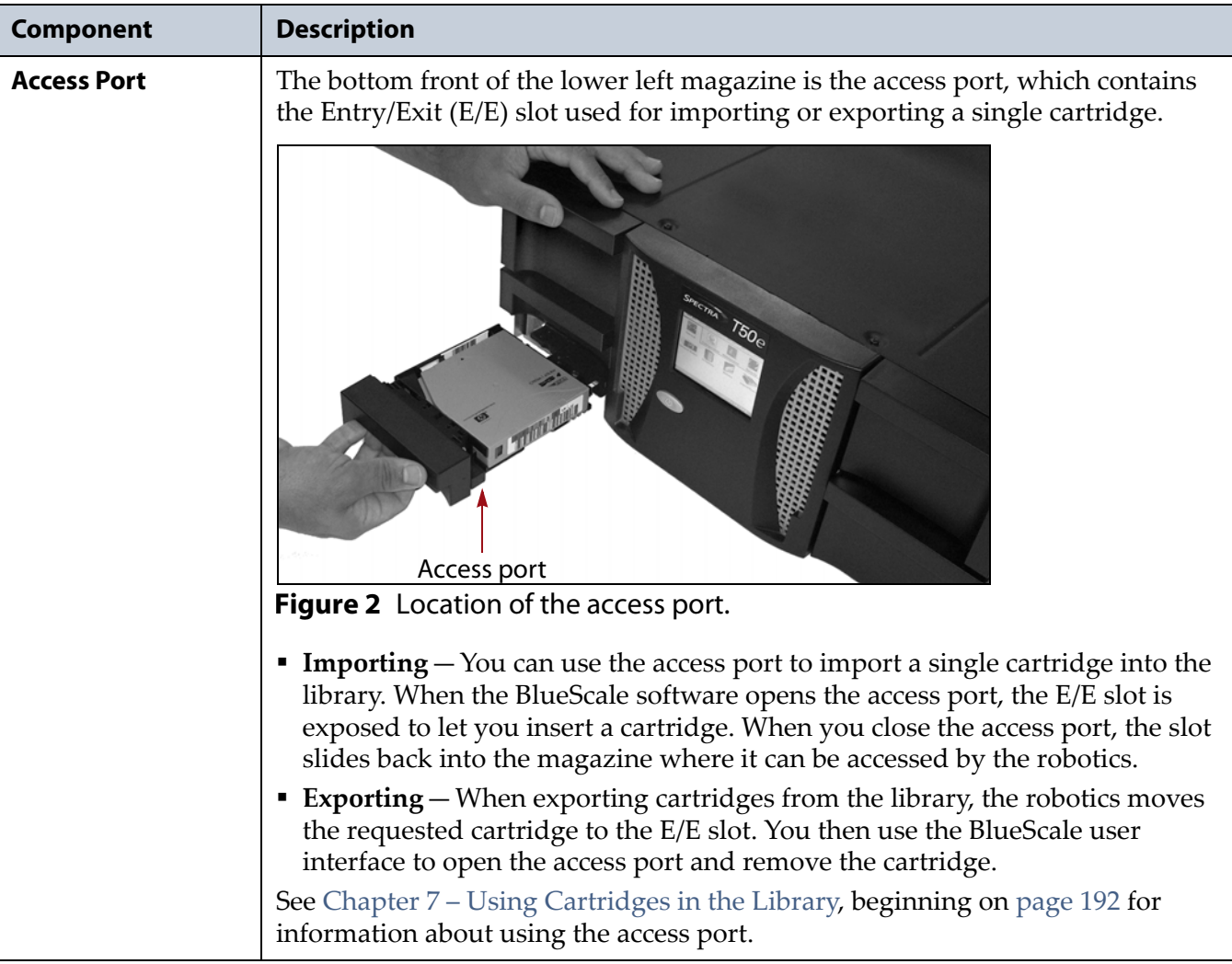

#### <span id="page-27-0"></span>**Interior Components**

Figure 3 shows the interior components of the library.

**Note:** The interior components of the library are shown for reference only. They are not accessible during normal operation.

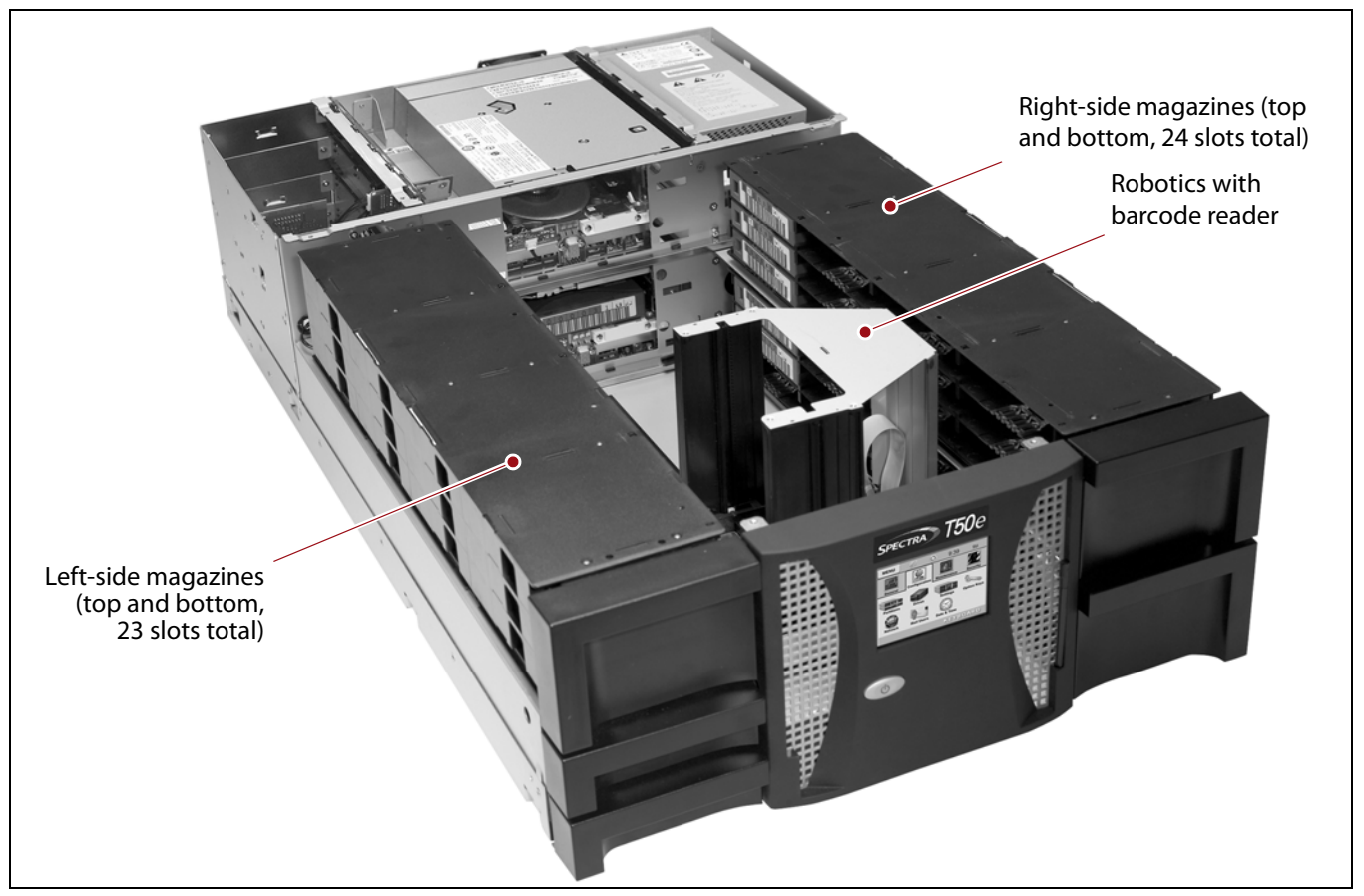

**Figure 3** Library interior components.

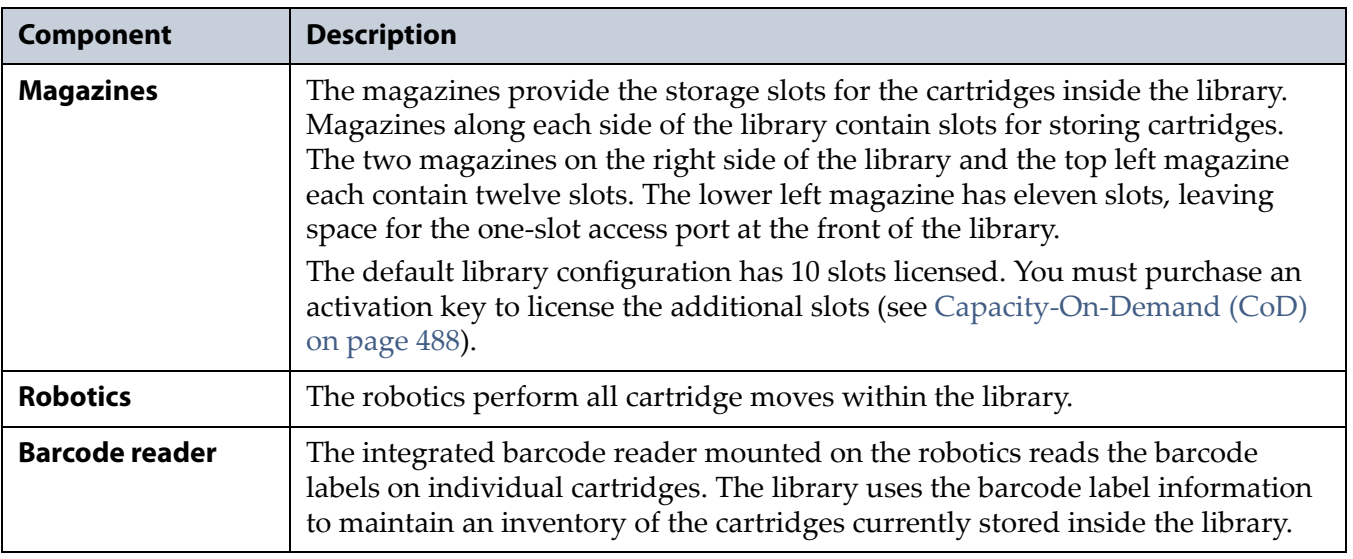

#### **Rear Panel Components**

[Figure](#page-28-0) 4 shows the rear panel components of the library.

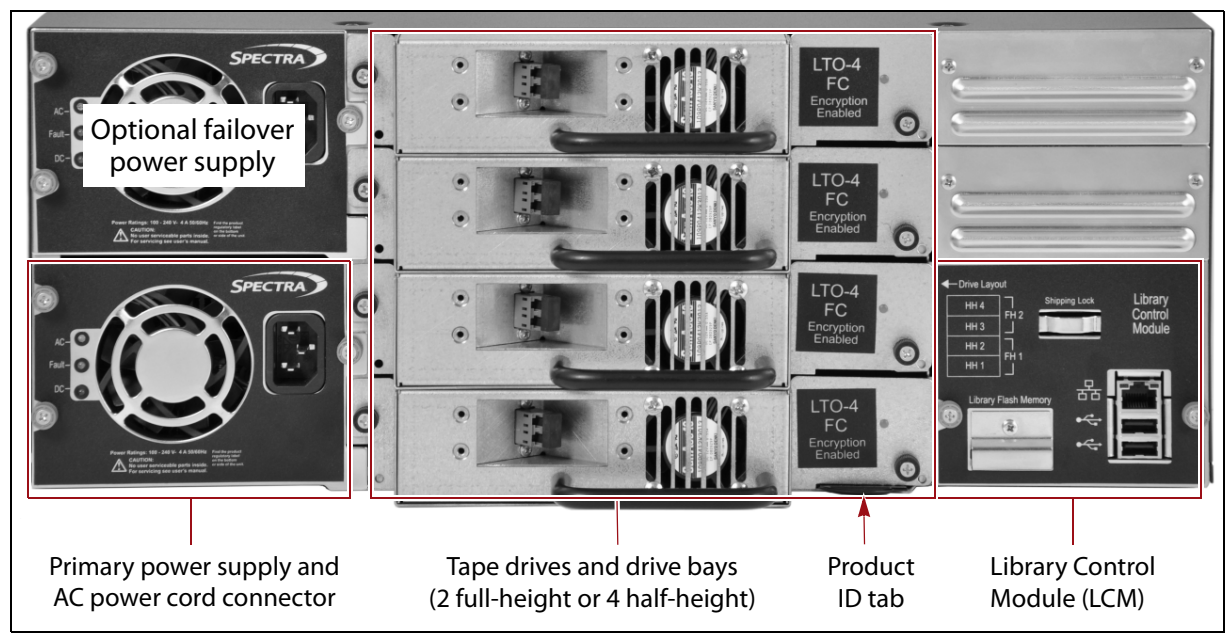

<span id="page-28-0"></span>**Figure 4** Library rear components (four half-height FC tape drives and redundant power supplies shown).

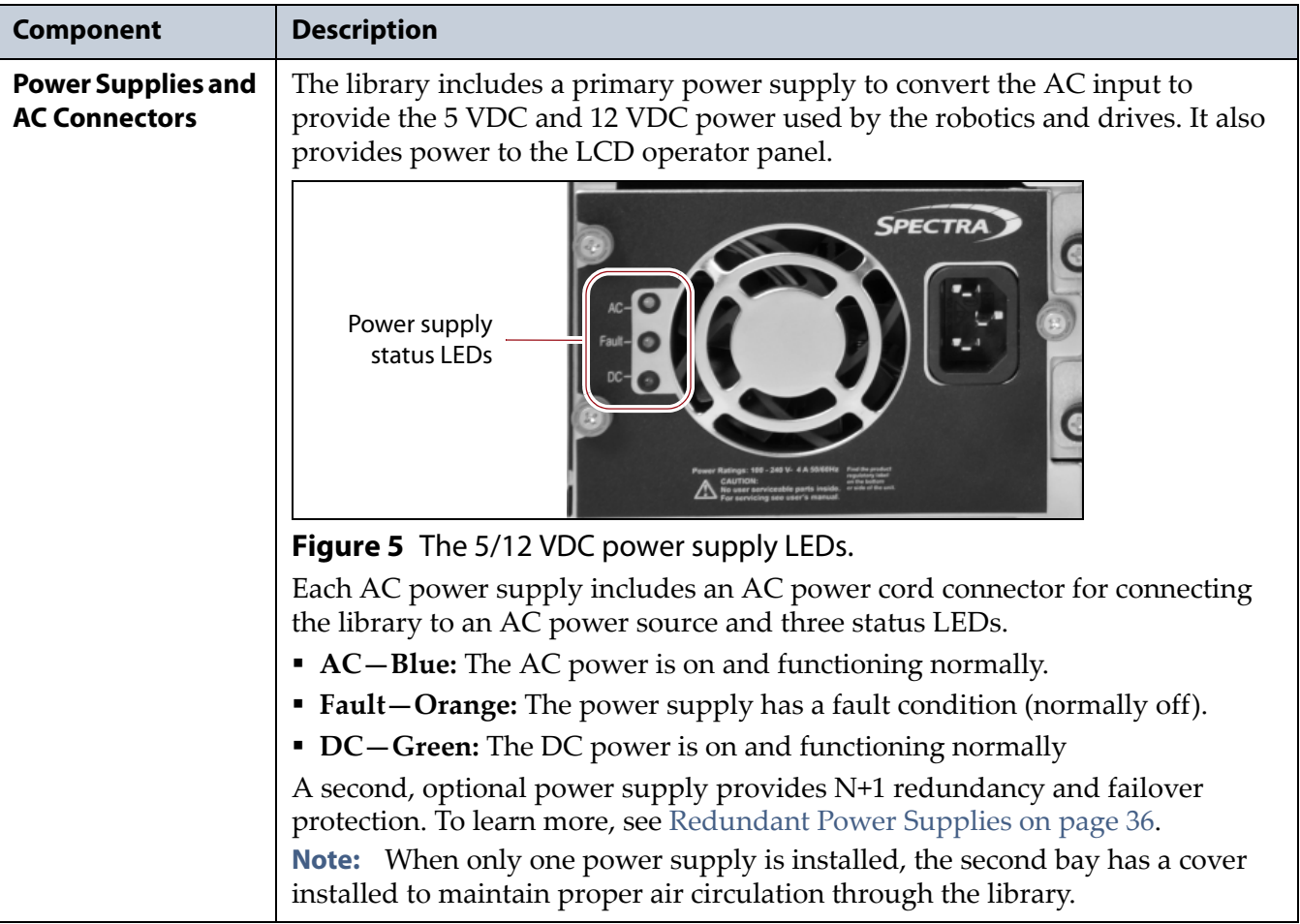

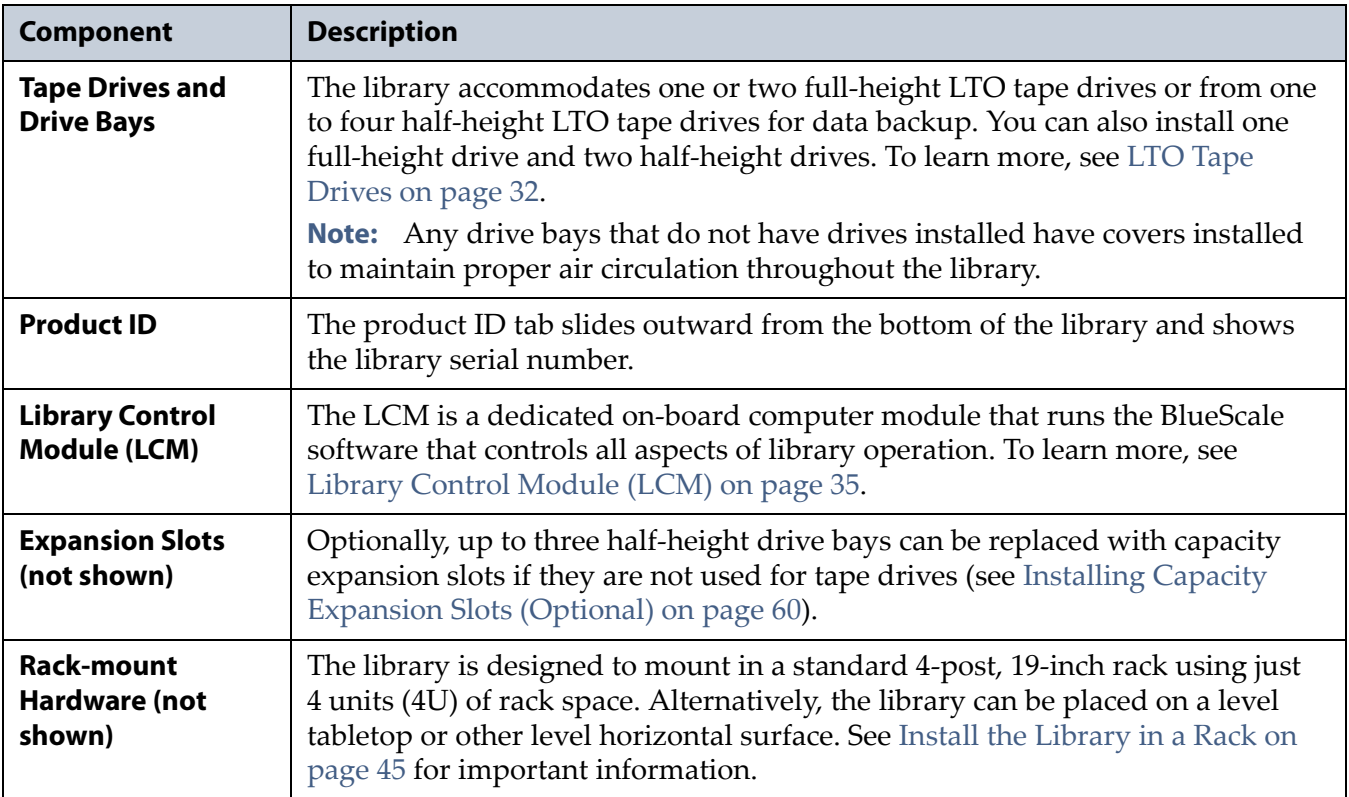

#### <span id="page-30-0"></span>**Touch Screen Operator Panel**

The touch screen operator panel on the front of the library provides local access to the BlueScale user interface. You can select options and enter information by simply touching the appropriate location on the screen. The touch screen includes a soft keyboard that you can use to enter alphanumeric characters into text fields. Read Chapter 3 – [Introducing](#page-71-1) the BlueScale User Interface, [beginning](#page-71-1) on page 72 for detailed information about the BlueScale user interface.

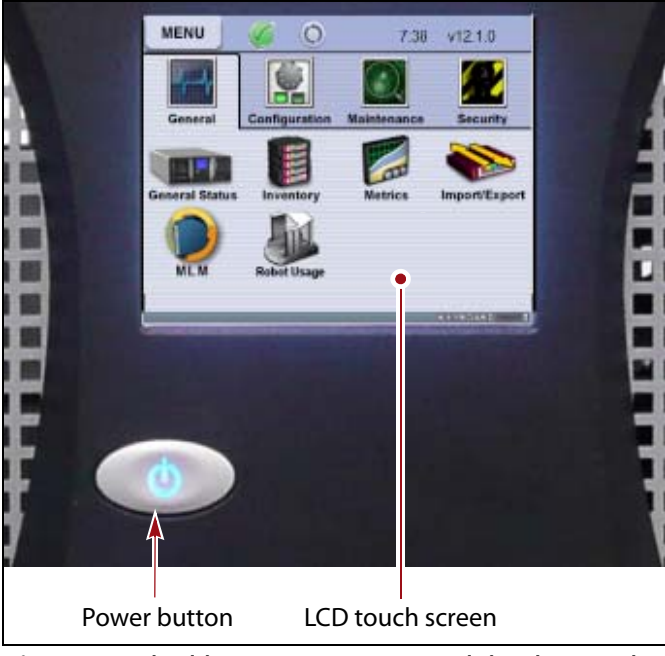

**Figure 6** The library operator panel displaying the BlueScale user interface.

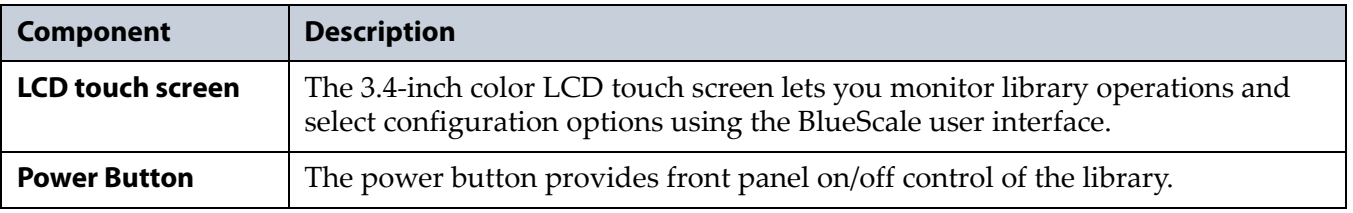

## <span id="page-31-0"></span>**LTO Tape Drives**

The library accommodates up to two full‐height tape drives or up to four half-height tape drives. It supports IBM LTO-3 and later generation Ultrium tape drives.

The drives are installed in drive bays located at the back of the library (see [Figure](#page-28-0) 4 on page 29) and are easily accessible. Thumb screws on the drive sled face plate secure the drive in its bay.

- See [Installing](#page-51-2) the Tape Drives on page 52 for information about installing or replacing tape drives.
- See LTO Tape Drive [Specifications](#page-503-2) on page 499 for information about the transfer rates and storage capacities of LTO tape drives.

### **Drive Sled**

Each drive is mounted in a drive sled which provides the electrical and logical connections to the library, as well as the connections to the host interface used to access each drive. The drives are hot‐swappable to provide uninterrupted operation.

The Drive Control Module (DCM) in the sled assigns an identifier to the drive based on its location in the library (see BlueScale Drive [Identifiers](#page-150-2) on [page](#page-150-2) 149). This identifier is used by the library to identify the drives in the BlueScale interface.

### **Drive Interface Ports**

The method used to connect the library's drives to the network depends on the type of network and the drive interface. The drive sleds have either a Fibre Channel, Serial Attached SCSI (SAS), or LVD SCSI interface.

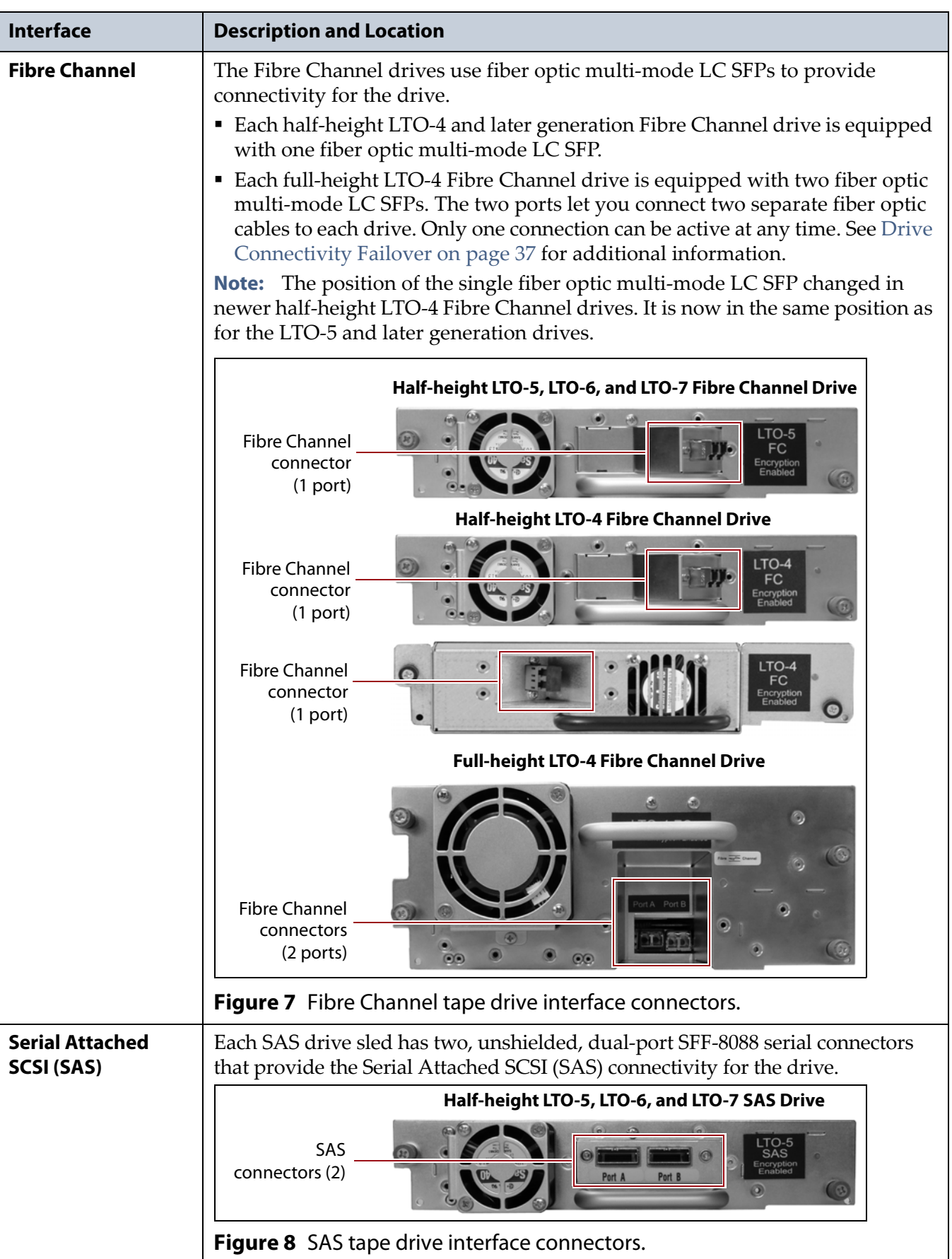

The following table describes the ports on each type of drive interface.

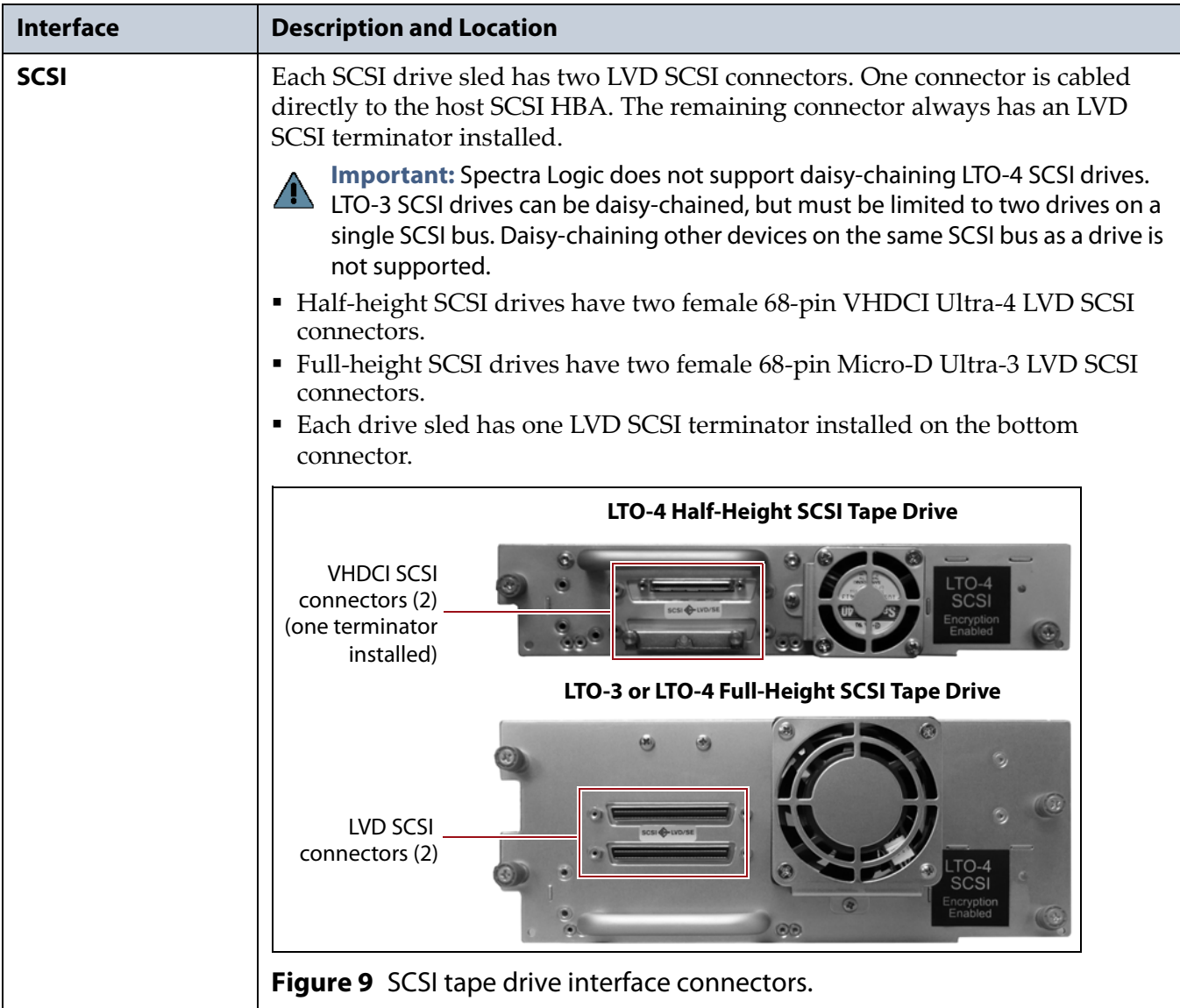

# <span id="page-34-0"></span>**Library Control Module (LCM)**

The library uses a dedicated on‐board computer module called the Library Control Module (LCM) to run the BlueScale software that controls and manages all aspects of the library operation.

Figure 10 shows the external components on the LCM.

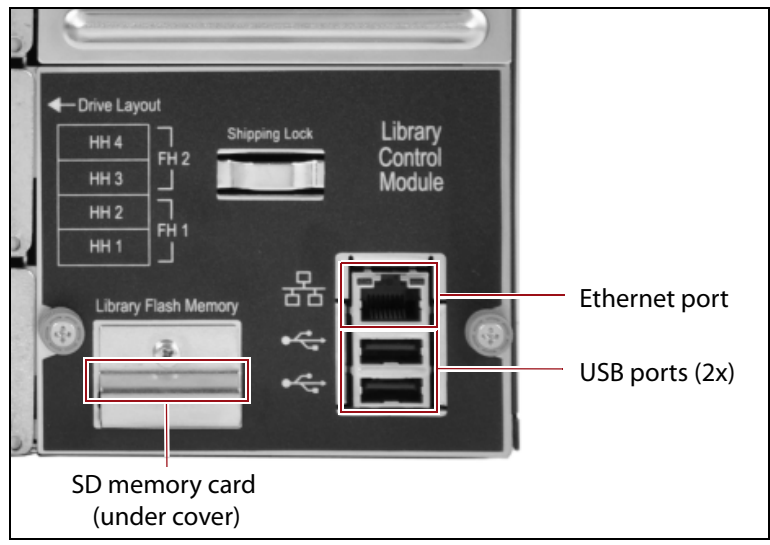

**Figure 10** Library Control Module (LCM) components.

The following table describes the components shown in Figure 10.

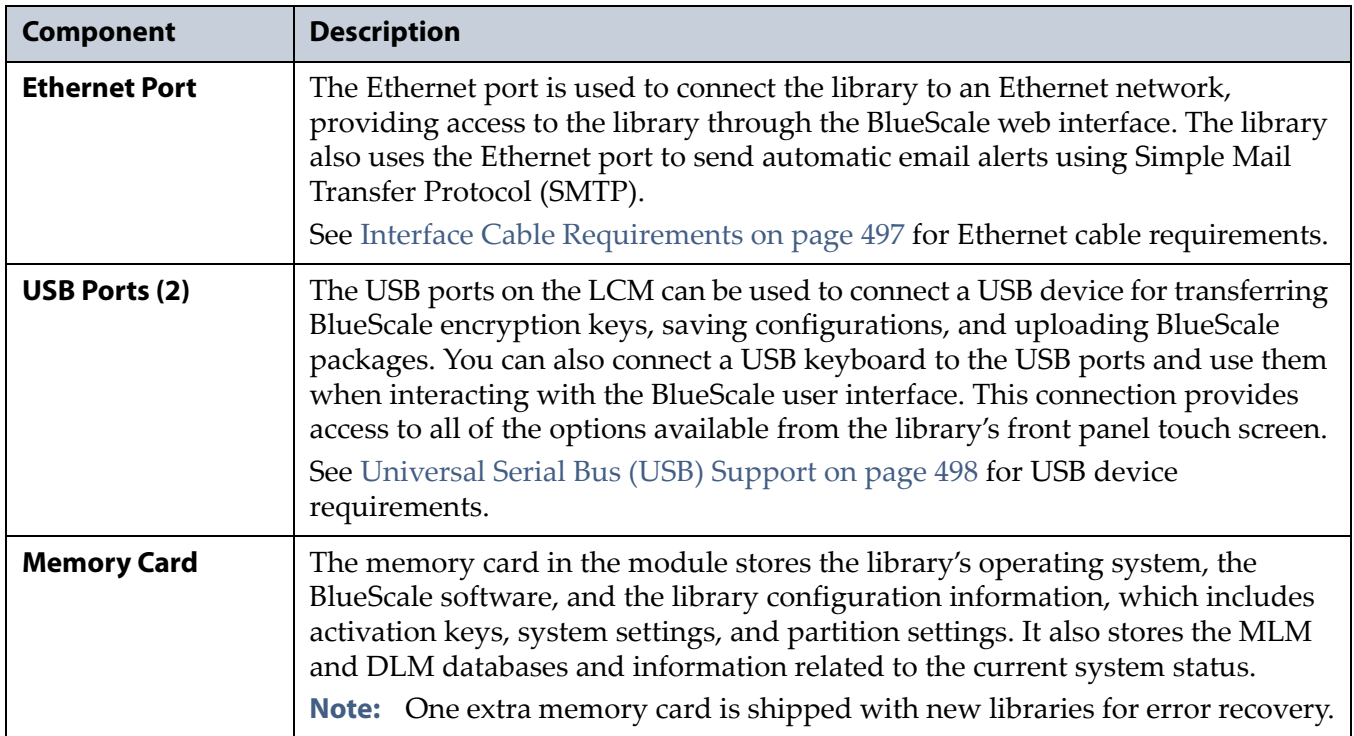

# <span id="page-35-0"></span>**HIGH-AVAILABILITY FEATURES**

The following sections describe the high‐availability features of the library. These features help keep the library operating even in the event of a component failure or a network connection failure.

# <span id="page-35-1"></span>**Global Spare Drives**

The BlueScale Global Spare feature provides a way to remotely substitute an available Fibre Channel LTO‐4 or later generation drive in the library for a failed drive of the same type. The feature lets you configure an installed drive as a designated spare for other drives in the library. This drive can then be substituted for a failed drive in any partition that is configured to use the Global Spare drive. When a drive fails, you simply log into the BlueScale web interface from any location, select the Global Spare option for the failed drive, and continue normal operations. You can then physically replace the failed drive at your convenience. See [Assign](#page-175-1) a [Global](#page-175-1) Spare Drive on page 174 and Using a [Global](#page-404-1) Spare Drive on [page](#page-404-1) 402 for more information.

# <span id="page-35-2"></span>**Redundant Power Supplies**

The library requires one 5/12 VDC power supply in order to operate. Installing a second power supply, which includes an additional AC power input, provides N+1 redundancy and failover protection. The power supply modules needed for the N+1 power redundancy configuration are an option that you can purchase separately or when you order the library (see Power [Supplies](#page-493-2) on page 489).

If a redundant power supply is used, the AC power connectors for each power supply module should be connected to independent AC branch circuits, which allows for failover in the event of a power failure in one of the circuits.
## <span id="page-36-0"></span>**Drive Connectivity Failover**

The full-height LTO-4 Fibre Channel drives are equipped with two Fibre Channel ports. The two Fibre Channel ports cannot be used simultaneously to provide redundant data paths between the hosts and the drive. However, they can be used to provide failover capability in the event that communication to the port currently in use is interrupted. This failover can be accomplished in one of the following ways:

- Manually disconnect the fiber optic cable from the failed port and connect it to the other port. You may need to reconfigure your host software to recognize the alternate port.
- Connect each port on the drive to a separate Fibre Channel HBA in the host. You can also use a dual‐port Fibre Channel HBA. Configure one HBA (or HBA port) as the primary connection and the other HBA (or HBA port) as the failover connection. Install failover software on the host computer to control the transfer of I/O from one HBA to the other in case of a failure. You may also need to configure your storage management software to correctly recognize both ports. Refer to your failover software, HBA, and storage management software documentation for instructions.
- Connect each port on the drive to a separate Fibre Channel HBA in the host. You can also use a dual‐port Fibre Channel HBA. Configure one HBA (or HBA port) as the primary connection and the other HBA (or HBA port) as the failover connection. Install failover software on the host computer to control the transfer of I/O from one HBA to the other in case of a failure. You may also need to configure your storage management software to correctly recognize both ports. Refer to your failover software, HBA, and storage management software documentation for instructions.

**Note:** Tape drives sold by Spectra Logic do not support MPIO.

# **CHAPTER 2**

## **Installing the Library**

This chapter describes how to install the T50e library and log into the user interface for the first time.

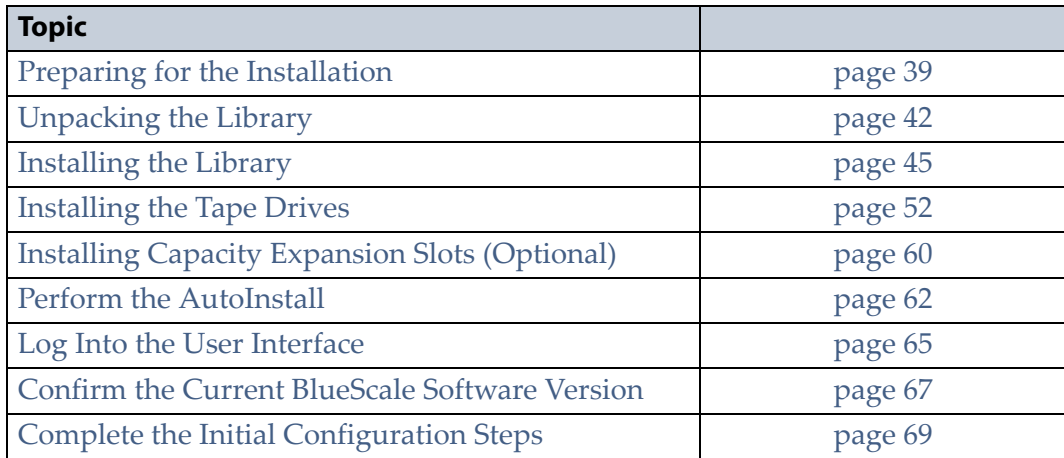

## <span id="page-38-0"></span>**PREPARING FOR THE INSTALLATION**

Before beginning the installation, complete the requirements described in the following sections.

## **Prepare the Location**

Before unpacking and installing the library, confirm that the location meets the following requirements:

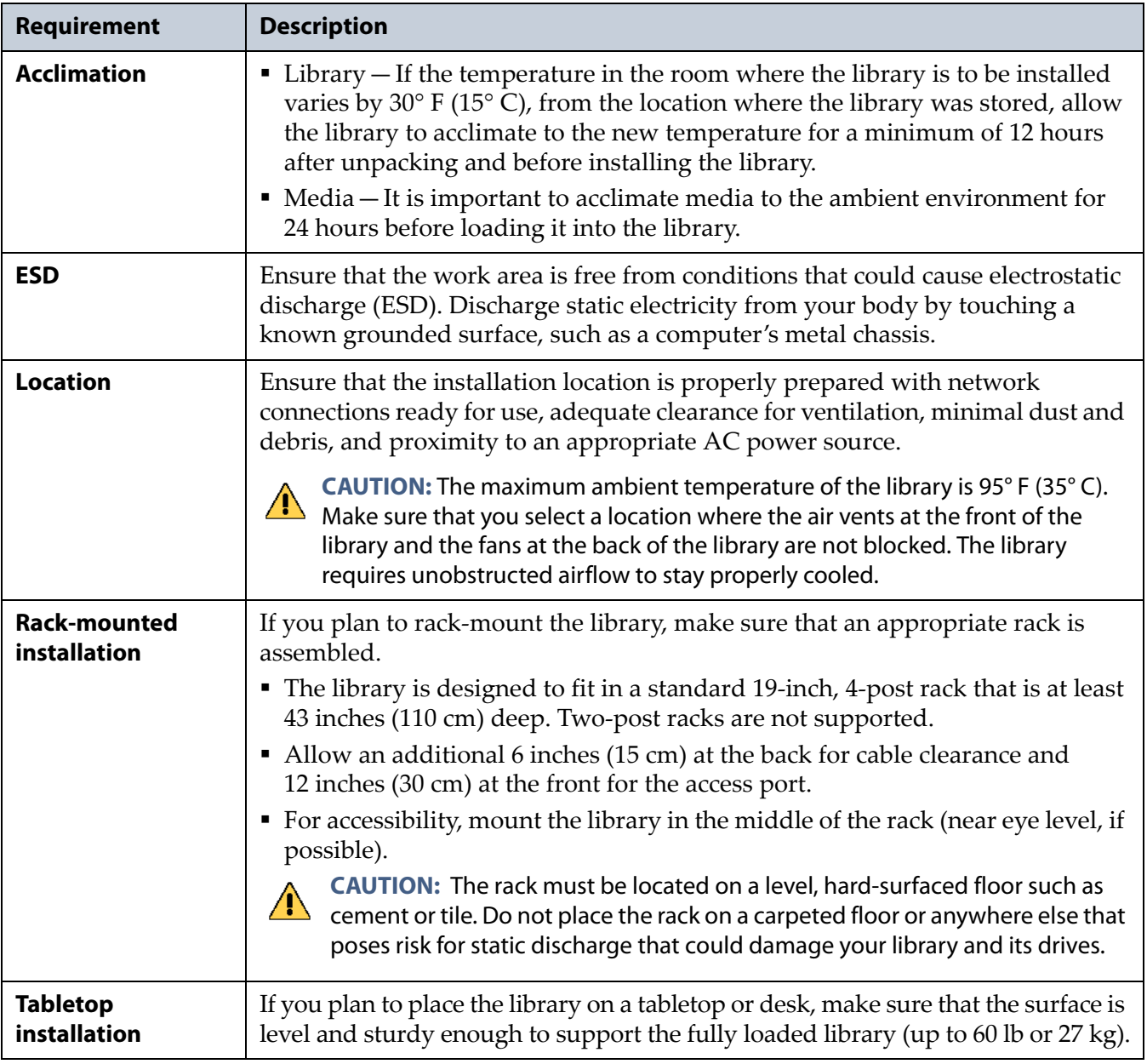

#### **Prepare the Hosts**

Use the following guidelines to prepare the host computer(s) that connect to the library.

**Note:** Compatibility information is available at [www.spectralogic.com/](http://www.spectralogic.com/index.cfm?fuseaction=support.document&catID=244&p=245) [compatibility.](http://www.spectralogic.com/index.cfm?fuseaction=support.document&catID=244&p=245)

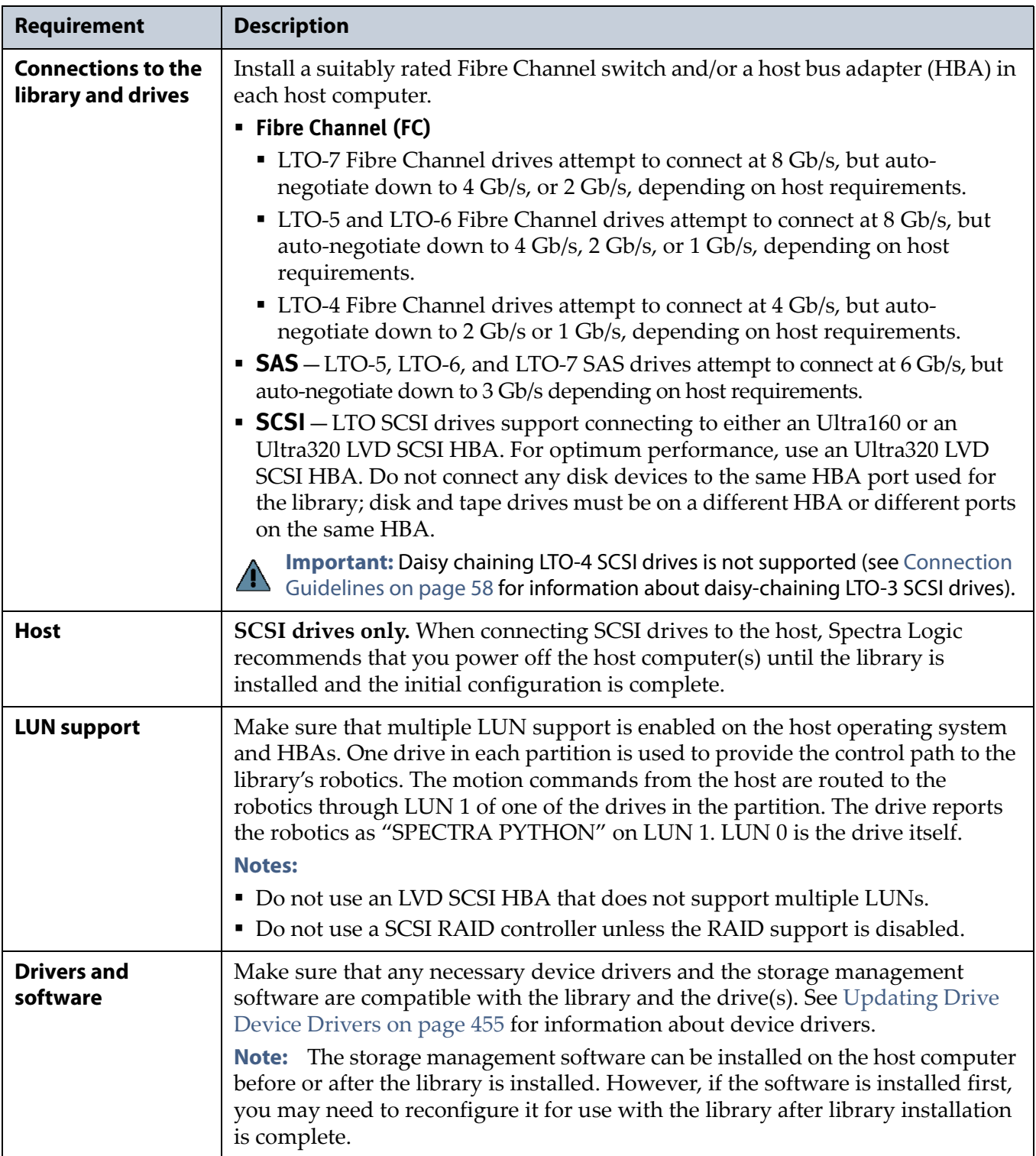

### **Gather the Accessories**

Make sure you have the accessories listed in the following table.

**Note:** You need to acquire the interface cables that were not included with the library. You can purchase cables from Spectra Logic at the same time you purchase the library. See Interface [Specifications](#page-500-0) on [page](#page-500-0) 496 for detailed information about the required cables.

<span id="page-40-0"></span>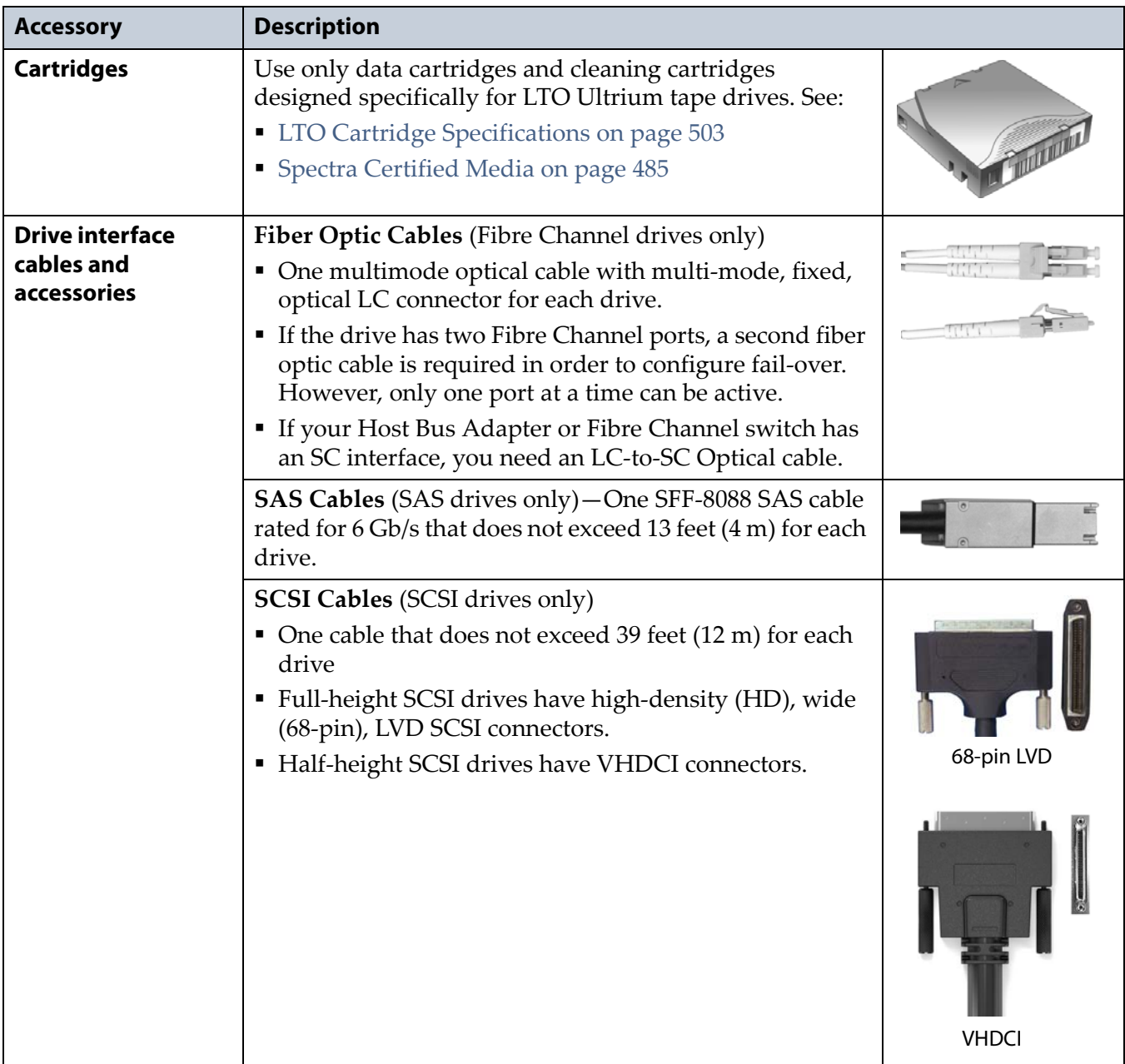

## <span id="page-41-0"></span>**UNPACKING THE LIBRARY**

The library and its components are shipped in cardboard boxes. The only tool you need to unpack the library is a pair of scissors or a box cutter.

## **Prepare the Unpacking Location**

Set the boxes in a location that gives you adequate clearance around and above them so that you can safely unpack the library. After removing the library from its packaging, move it to a work space where you have access to all four sides.

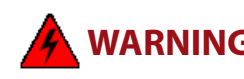

**WARNING** The library is heavy (see product specifications for details). Use extreme caution and proper equipment when moving the library. Do not install components in the library until it is secured in the rack.

### **Unpack the Library**

Save all of the original packing materials in case you need to ship or move the library later.

- **Note:** Make sure that you have a work space area prepared before you remove the library from its shipping box.
- **1.** Open the library shipping box.
- **2.** Remove the rack mounting rails, the accessories, and the documentation packet, and set them aside.
- **3.** Remove the protective foam and the plastic cover from the library.
- **4.** Lift the library out of the box and move it to the location where it is to be installed. Make sure that you have access to all sides of the library.

#### <span id="page-42-0"></span>**Inventory the Components**

Unpack and identify the components that shipped with the library using the following table for reference. You typically are not provided all of the components listed in the table. The contents you receive depend on which options were purchased.

**Note:** Drives and media are shipped separate from the library.

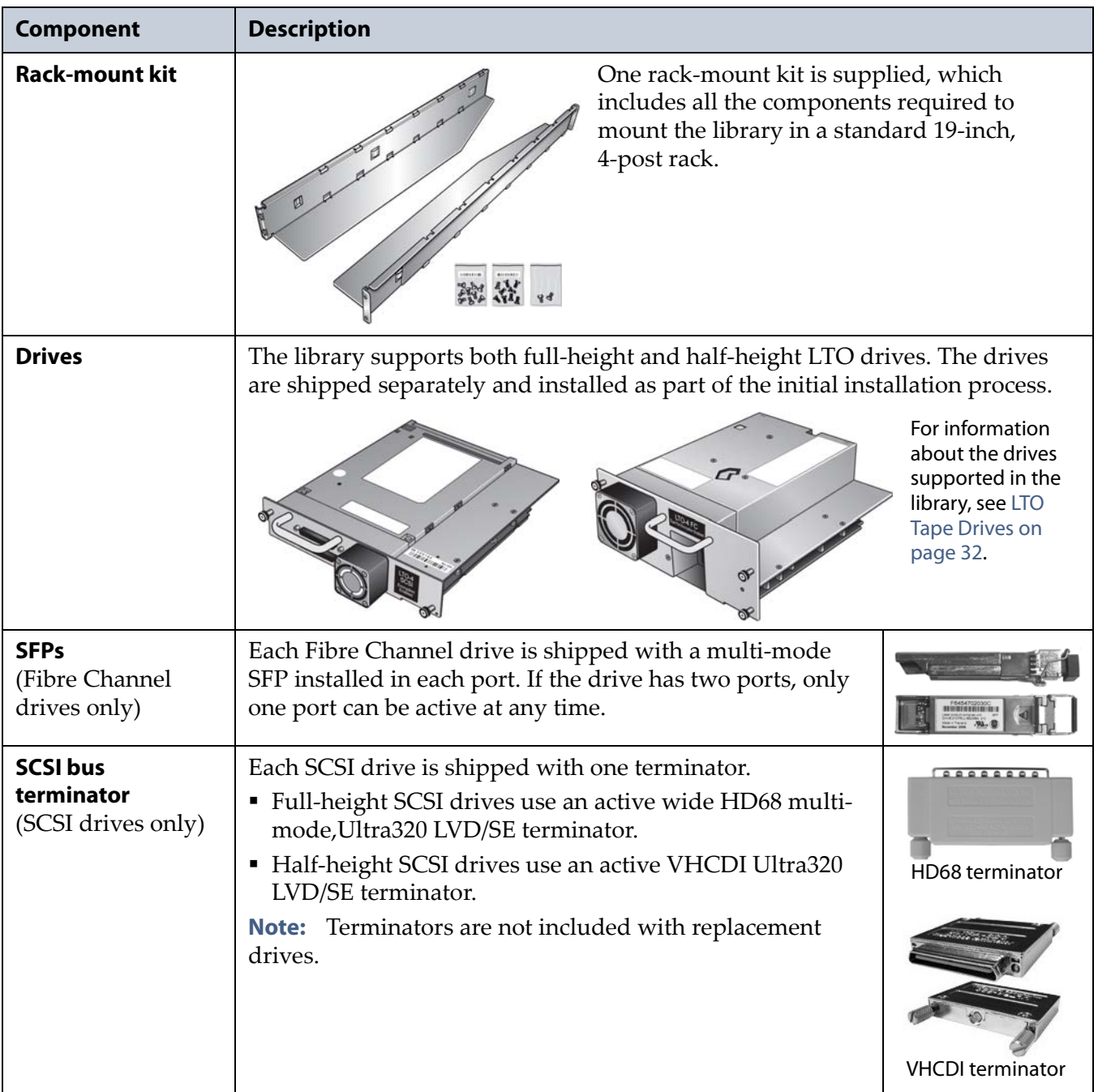

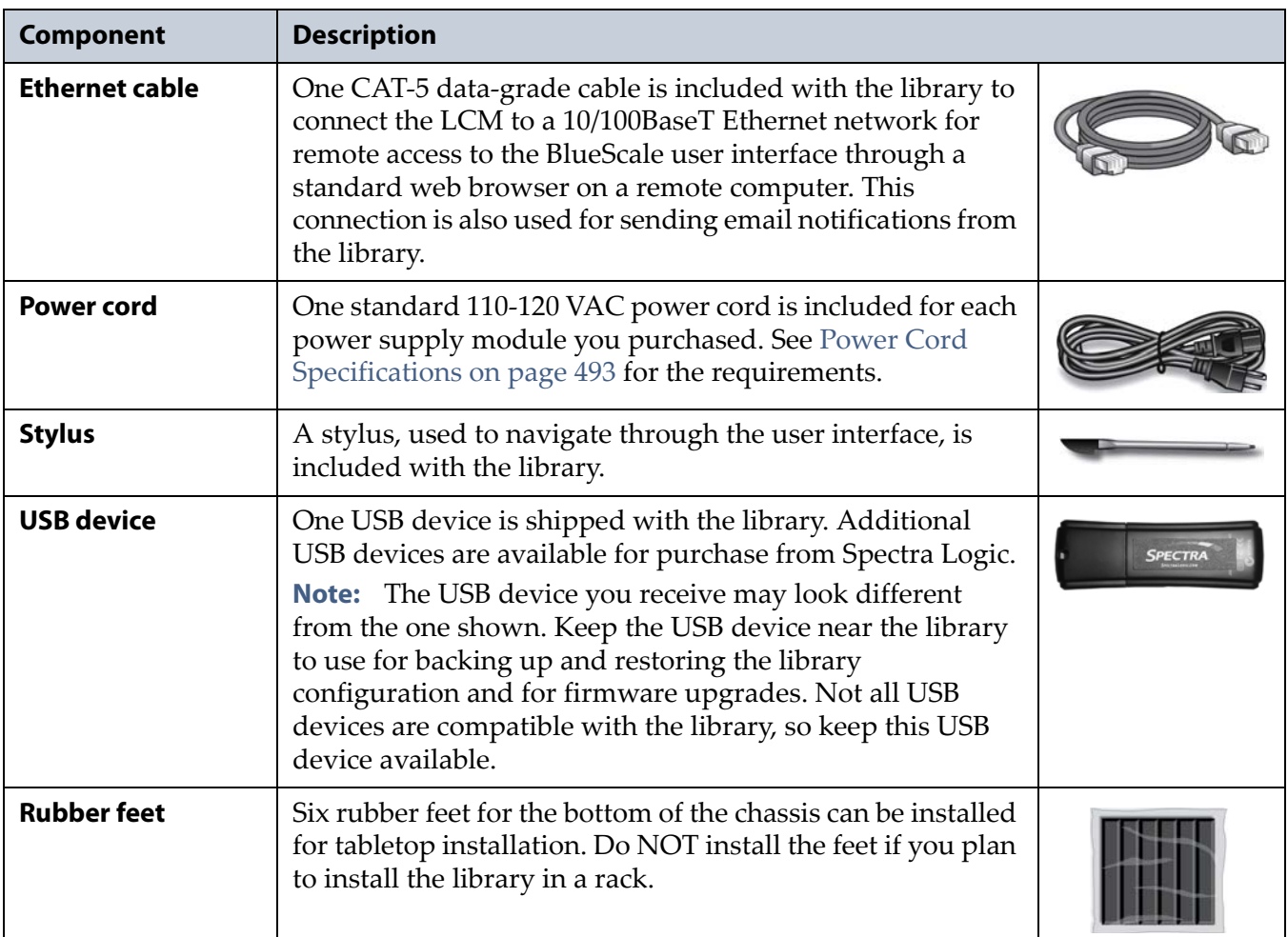

## <span id="page-44-0"></span>**INSTALLING THE LIBRARY**

The library installation procedure depends on whether you are mounting the library in a rack or placing it on a table.

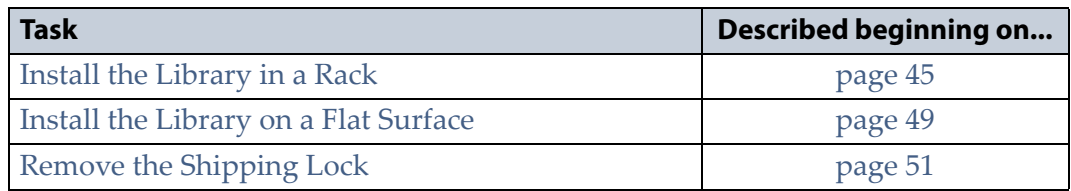

## <span id="page-44-1"></span>**Install the Library in a Rack**

The library is designed to fit into a standard 19‐inch, 4‐post rack using just 4U of rack space. Do not install the drives or cartridges until *after* the library is installed in the rack.

**WARNING** The library is heavy (see product specifications for details). Use extreme caution<br>
WARNING and proper equipment when moving the library De not install components in the and proper equipment when moving the library. Do not install components in the library until it is secured in the rack.

**WARNING** The library must be installed in the rack that is delivered with the library, or if none is included, in a standard 19-inch (48-cm), four-post rack. A two-post rack cannot support the weight of the library. Ensure your floor has adequate structural integrity, and follow the rack manufacturer's instructions when installing and securing the rack.

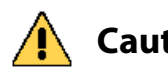

**Caution** The maximum ambient temperature of the library is 95°F (35°C). Ensure that you select a location where the air vents at the front of the library and the fans at the back of the library are not blocked. The library requires unobstructed airflow to stay properly cooled.

#### **Gather Tools and Supplies**

Obtain the following tools and equipment:

- **#2 Phillips screwdriver, magnetic recommended**
- Level (recommended)

#### **Identify the Rack-mount Kit Components**

Unpack the rack‐mount kit and identify the components listed in the following table.

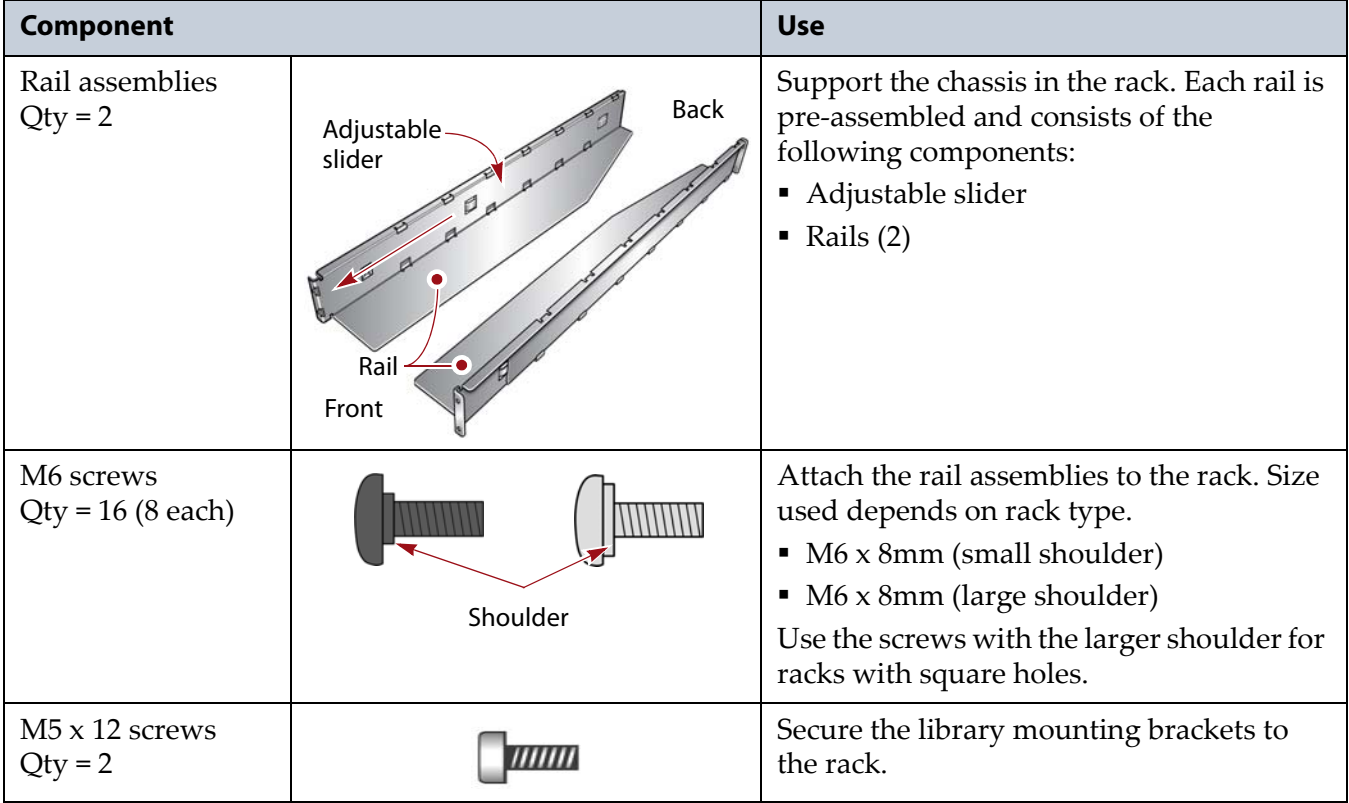

#### **Install the Rails in the Rack**

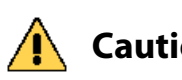

Make sure that the rails and the library are level from front to back and from side to<br>**Caution** side If the library is not lovel when you begin using it, reports caugh result side. If the library is not level when you begin using it, robotic errors could result.

> **Note:** If possible, position the rails in the rack midway up the rack so you have easy access to the library front panel.

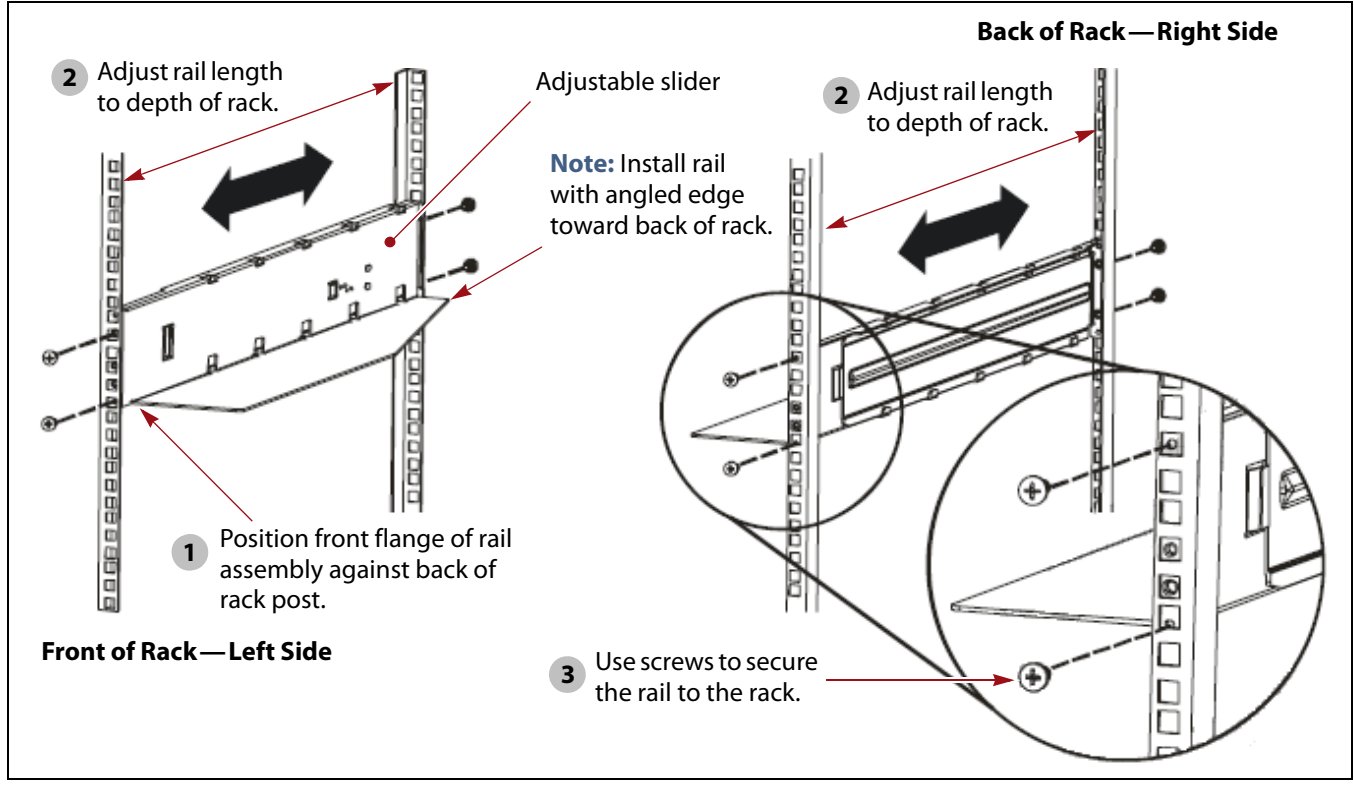

**Figure 11** Install the rails in the rack.

- <span id="page-46-0"></span>**1.** Position the left-side rail assembly in the rack so that the front flange is behind the front screw holes in the rack post (Figure 11, **1**).
	- **Note:** Make sure that the front and back of the rail are attached to the rack at the same height on the front and back posts. Otherwise the library is not level when installed in the rack.

Using a level simplifies making sure that the rail is level from front to back.

**2.** Using the slider, adjust the length of the rail assembly as necessary to fit the depth of the rack (Figure  $11$ ,  $\left($ **2**).

- <span id="page-47-0"></span>**3.** Using a #2 Phillips screwdriver, install four M6 screws—two in the front and two in the rear—to secure the rail to the rack (Figure 11,  $\alpha$ ). Tighten the screws securely.
	- **Notes:** Two sets of M6 screws are provided. The type you use depends on the type of rack you have. Use the screws with the larger shoulder for racks with square holes.
		- To simplify the installation, have a second person support the rail while you install the screws.
		- Leave the middle hole in each rail empty. You use this hole when attaching the library's mounting brackets to the rack.
- **4.** Repeat Step 1 on [page](#page-46-0) 47 through [Step](#page-47-0) 3 on this page to install the right‐side rail.
	- **Note:** Make sure you install the right‐side rail at the same level as the left‐side rail so that the shelf formed by the rails is level from right to left and front to back in the rack. Otherwise, the library is not level when it is installed in the rack.

Using a level simplifies making sure that the rails are level from left to right.

#### **Place the Library in the Rack**

**Important** Do not install the rubber feet if you are installing the library in a rack, as they are meant for a tabletop installation only! See [Install the Library on a Flat Surface on](#page-48-0)  [page](#page-48-0) 49 for a description of the rubber feet.

- **1.** Lift the library onto the shelf formed by the rails.
	- **Note:** If you are not be able to access the top of the library after it is installed in the rack, you must remove the shipping lock before placing the library in the rack (see Remove the [Shipping](#page-50-0) Lock on [page](#page-50-0) 51).

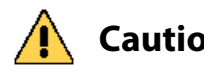

**Caution** Do not remove the shipping lock from the library until after you complete the rack installation. If access constraints require you to remove the lock, keep the library as level as possible as you lift it into the rack. Tipping the library without the shipping lock in place may result in severe damage to the robotics.

> **2.** Slide the library completely into the rack so that the mounting brackets are against the posts.

**3.** Using a #2 Phillips screwdriver, install one M5 screw in each mounting bracket to secure the library to the rack, as shown here.

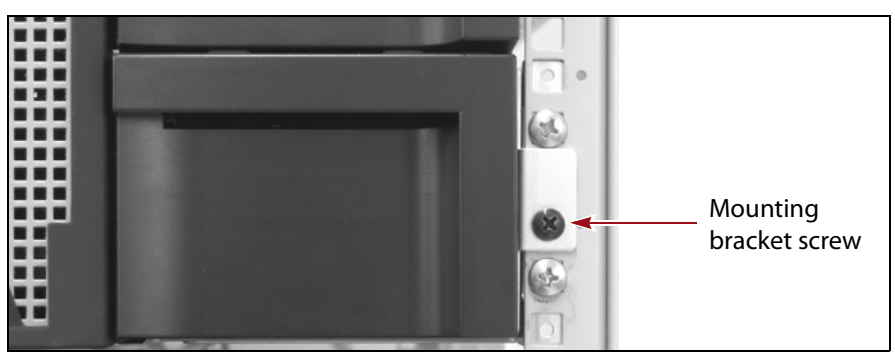

**Figure 12** Attach the library to the rack.

**4.** Skip to Remove the [Shipping](#page-50-0) Lock on page 51 to complete the installation.

### <span id="page-48-0"></span>**Install the Library on a Flat Surface**

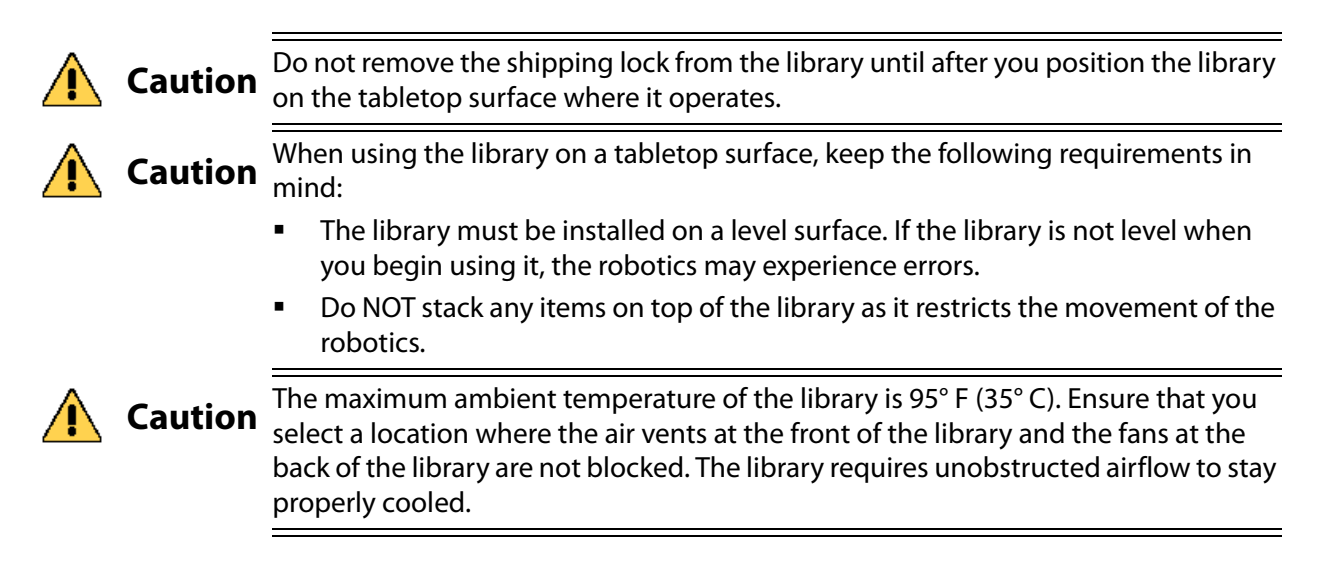

Use the following steps to prepare the library for use on a tabletop surface.

**1.** If desired, remove the mounting brackets installed at the front of the library and the guide rollers installed on the two sides of the library using a T10 Torx driver. Set the brackets and guide rollers aside. They must be reinstalled if you decide to rack‐mount the library at a later date.

**Important** Removing the brackets and roller guides is optional. If you select to remove them, make sure that you:

- Reinstall the **black** screws you remove from the brackets; they secure the cover to the chassis.
- Do not reinstall the **silver** screws after you remove the guide rollers.

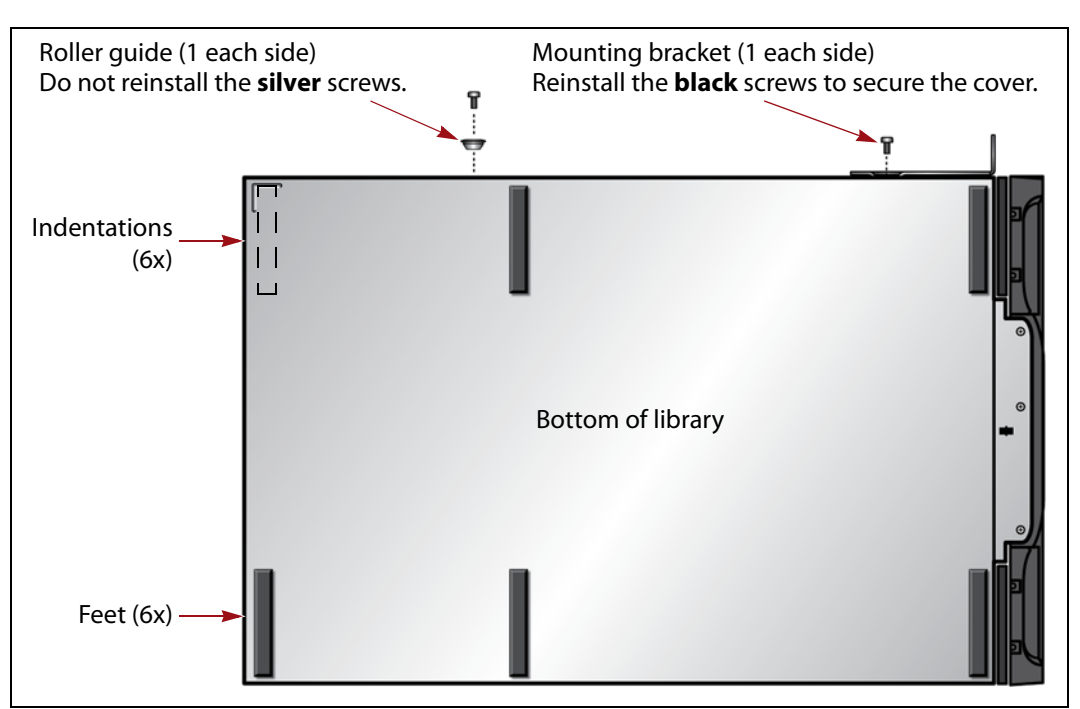

**Figure 13** Install the rubber feet when using the library on a tabletop or desktop.

**2.** Carefully tip the library onto its side to access the bottom of the chassis.

**Caution** Make sure that the shipping lock is in place before you tip the library. Tipping the **Caution** library without the shipping lock in place results in severe damage to the robotics.

> **3.** Install the rubber feet on the bottom of the library as shown in Figure 13. Remove the paper backing on the feet and attach them to the locations indicated by the indentations on the bottom of the chassis.

**Caution** The feet distribute the weight of the cartridge magazines. Operating the library without the feet while it is on a flat surface may cause problems with magazines latching.

**4.** Place the library on a solid, level surface in a location with good airflow from the front of the library to the back.

**Important** Make sure that all six feet are firmly in contact with the surface and that the top of the library is level.

## <span id="page-50-0"></span>**Remove the Shipping Lock**

The shipping lock, which prevents the robotics from moving during shipment and installation, must be removed before the library is powered on. The shipping lock is located in the top center of the library and is held in place with a small label.

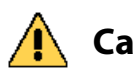

**Caution** Failure to remove the shipping lock before powering on the library can cause damage to the library.

**Important** Unless you are not able to access the top of the library when it is installed in a rack, do not remove the shipping lock until after you complete the installation.

- **1.** Remove the tape label holding the lock in place, then remove the lock.
- **2.** Replace the label over the opening.
- **3.** Slide the lock into the storage slot on the back of the library.
	- **Note:** You need to reinstall the shipping lock if you move or ship the library.

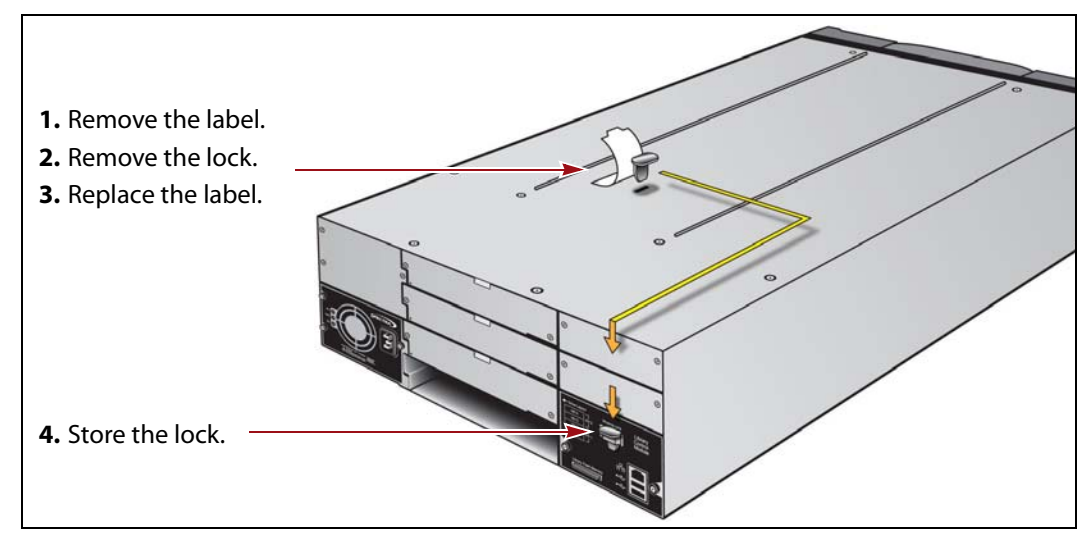

**Figure 14** The shipping lock must be removed before powering on the library.

**4.** You are now ready to install the drives.

## <span id="page-51-0"></span>**INSTALLING THE TAPE DRIVES**

The library accommodates up to two full-height drives or up to four halfheight drives. Each drive is mounted in a drive sled that provides the electrical and logical connections to the library. There are three types of drive sleds: Fibre Channel, SAS, and SCSI.

**Important** Although the library supports mixing Fibre Channel, SAS, and SCSI drive *interface* types, as well as half-height and full-height drives, each drive interface type must be in its own partition. You can mix full-height and half-height drives in the same partition if they are the same interface type (both Fibre Channel, for example). See Chapter 6 [– Configuring and Managing Partitions, beginning on page](#page-155-0) 154 for instructions on creating partitions.

**Important** Do not attempt to install drives purchased from other vendors in the T50e library. The drives used in the library are specifically configured for use in the library. Use only drives you purchase from Spectra Logic.

**Important** Some operating environments require you to install device drivers before the application software can correctly communicate with the drives.

**Important** Full-height SCSI LTO-3 and half-height SCSI LTO-4 drives are no longer available for purchase with new libraries. They can still be purchased as replacements or upgrades to existing libraries.

## **Prepare for Installation**

**Ensure that the environment is free of conditions that could cause electrostatic discharge (ESD)** If possible, use an antistatic mat and a grounded static protection wristband during installation. If a mat and wristband are not available, touch a known grounded surface, such as a computer's metal chassis.

**Gather tools and supplies** You need the following tools and supplies to install a drive:

- One or more drives, each in a Spectra Logic drive sled
- A #2 Phillips screwdriver
- Interface cables appropriate for the drive interface (see Drive [interface](#page-40-0) cables and [accessories](#page-40-0) on page 41)

**Determine where to install each drive** Depending on whether you purchased full‐height or half‐height drives, there are two or four drive bays, respectively.

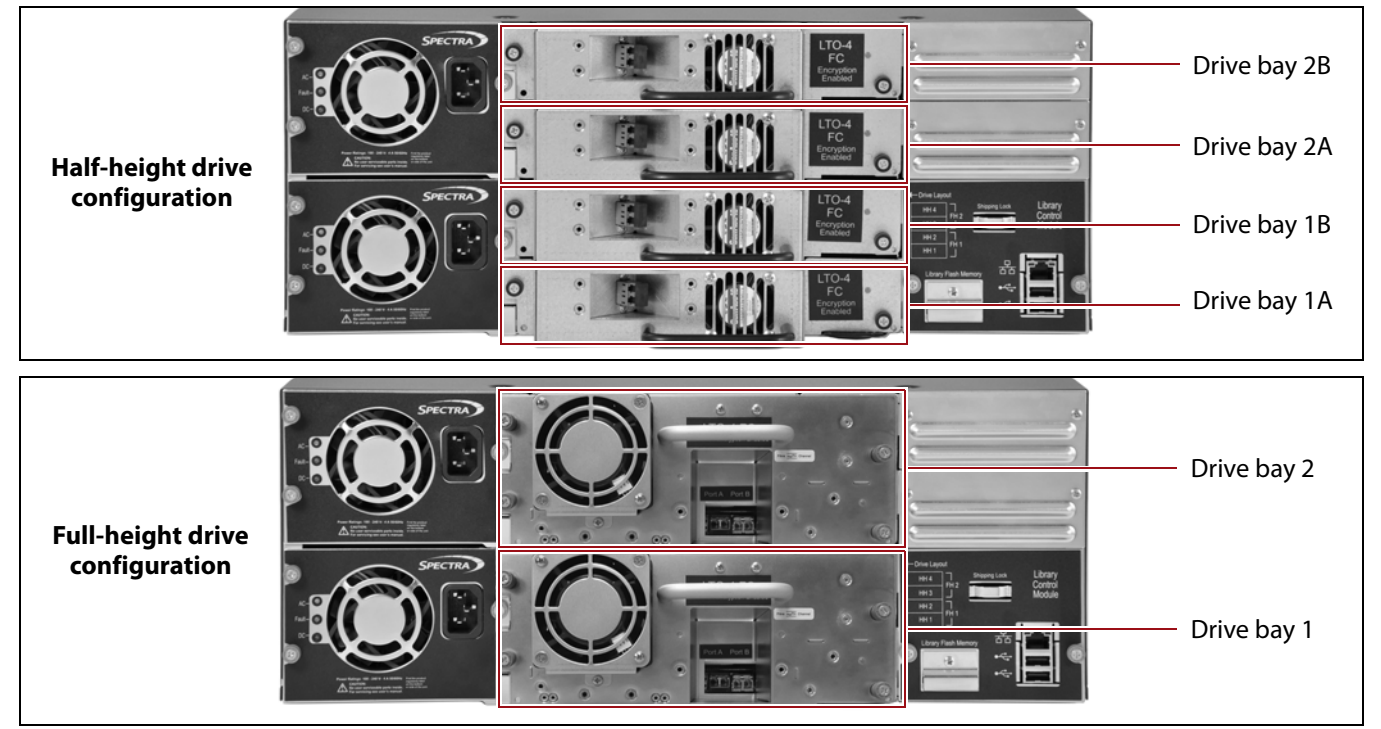

**Figure 15** Drive bay locations for half-height and full-height drives.

- Install the drives from bottom to top, beginning with the bottom‐most bay (drive bay 1 or 1A).
- If you are installing both half‐height and full‐height drives, install the full-height drives in the lowest possible drive bay. For example, you can install one full‐height drive in drive bay 1 (occupying the bottom two half-height slots), and two half-height drives in drive bays 2B and 2A.
- Any unused drive bays must have covers installed.

#### **Install the Tape Drives**

- <span id="page-53-0"></span>**1.** Loosen the captive screws securing the drive bay cover using a #2 Phillips screwdriver. Set the cover aside for future use.
	- **Note:** The library ships with the bottom drive bay uncovered, ready for a half‐height drive to be installed. You must remove one cover for each half‐height drive, and two covers for each full‐height drive that you plan to install.

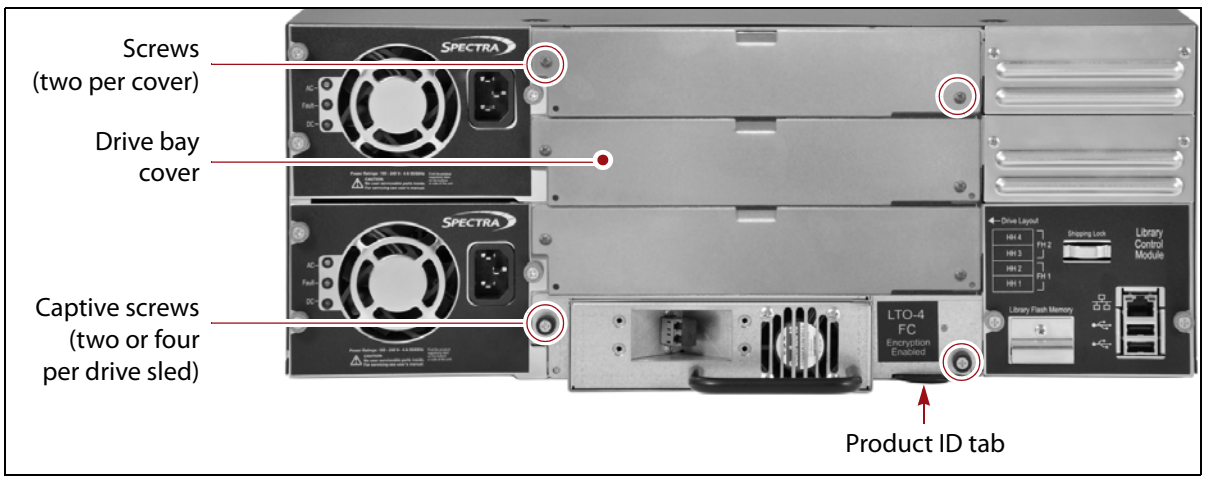

**Figure 16** Loosen the captive screws securing the drive bay cover to the library.

**2.** Remove the drive from its protective packaging.

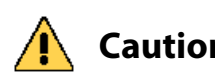

**Caution** The full-height drive assembly weighs approximately 7 lb (3 kg); the half-height drive weighs approximately 5 lb (2 kg). Be careful not to drop the drive.

- **3.** When installing a drive in the bottom-most drive bay, slide the product ID tab out from the bottom edge of the drive bay. Push the tab back in after the drive is installed.
	- **Note:** You do not need to slide the product ID tab out when installing the other drives.

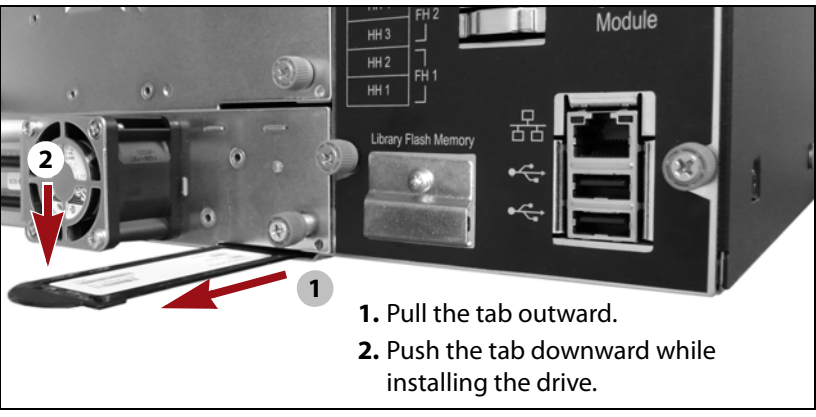

**Figure 17** Slide the product ID tab out while installing the drive in the bottom most drive bay.

**4.** While supporting the drive sled with both hands, align the guides on the sides of the drive sled with the rails on each side of the open drive bay and then carefully slide the drive sled into the open bay. Gently push the drive straight in until it is seated in the back of the library.

**Important** When you install the drive in the bottom-most drive bay, push the product ID tab down slightly to prevent damage while you install the drive. Be careful not to snag the tab as you slide the drive into place.

**Important** If the drive is not correctly aligned with the rails on each side of the open drive bay, it does not slide all of the way into the drive bay and does not mate with the connector inside the bay. The library cannot communicate with drives that are not correctly installed.

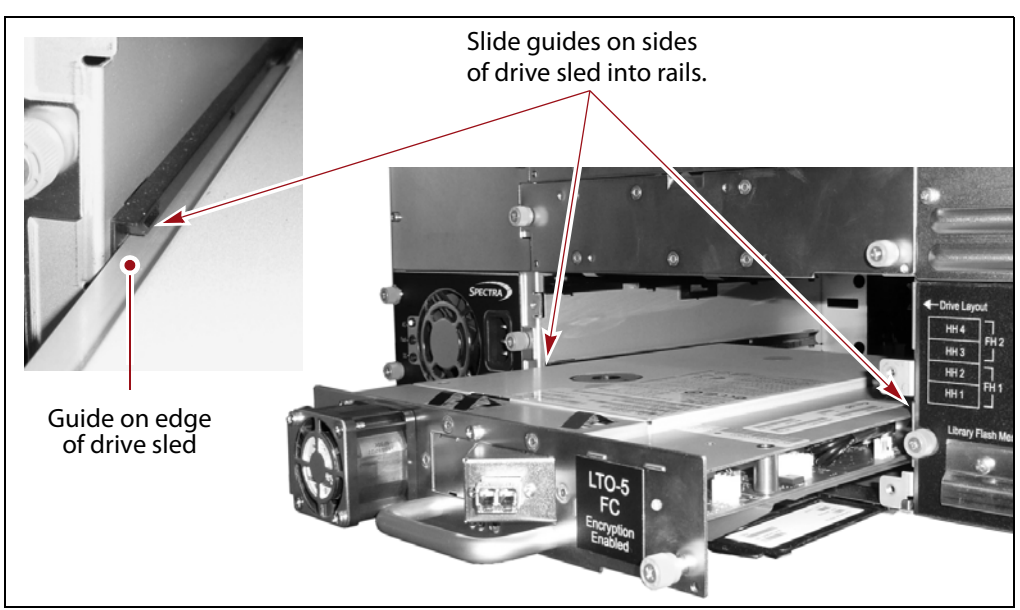

**Figure 18** Align the guides on the drive sled with the corresponding rails in the drive bay and slide the drive straight into the drive bay.

- **5.** Using your fingers or a #2 Phillips screwdriver, tighten the captive screws (see Figure 16 on page 54) to secure the drive sled to the chassis.
	- **Note:** The half‐height drive has two captive screws and the full‐height drive has four captive screws.
- **6.** Repeat Step 1 on [page](#page-53-0) 54 through Step 5 on this page for each additional drive.

#### **Connect the Tape Drives to the Host**

**Note:** The Fibre Channel, SAS, and SCSI drive interfaces all use the SCSI command protocol to control the robotics and drives. The difference lies in how the commands are communicated from the host to the library.

#### **Connecting Fibre Channel Drives**

In a Fibre Channel environment, you can connect the drives to a Fibre Channel hub or switch in an arbitrated loop or a switched fabric; you can also connect them directly to a Fibre Channel HBA in the host.

- **Notes:** It is not necessary to power off the host computer when connecting Fibre Channel drives.
	- For information about the drive World Wide Names (WWN) while in the library, see Drive World Wide [Names](#page-152-0) on [page](#page-152-0) 151.
- <span id="page-55-0"></span>**1.** Remove the protective plug from the optical connector on the drive sled.
- **2.** Remove the protective plugs from the fiber optic cable connectors.

**Important** Do not touch the tips of the connectors after removing the protective plugs. Doing so can contaminate the fiber optic cable and cause communication issues for the drive.

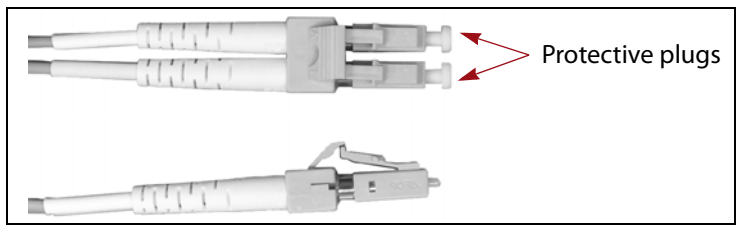

**Figure 19** The connectors on an LC fiber optic cable.

- **3.** Insert the connector on the fiber optic cable into one of the ports on the drive until it snaps into place.
	- **Notes:** The connector on the cable only fits one way. Do not force it.
		- Full-height LTO-4 Fibre Channel drives have dual connectors (labeled Port A and Port B). Half‐height LTO‐4 and later generation drives only have one Fibre Channel connector. See Drive [Interface](#page-31-1) Ports on page 32 for the location of the ports.
		- For drives that have two Fibre Channel connectors, only one connector is active at any time. The two Fibre Channel ports cannot be used simultaneously to provide redundant data paths between the hosts and the drive. However, they can be used to provide failover capability in the event that communication to the port currently in use is interrupted (see Drive [Connectivity](#page-36-0) Failover on page 37).

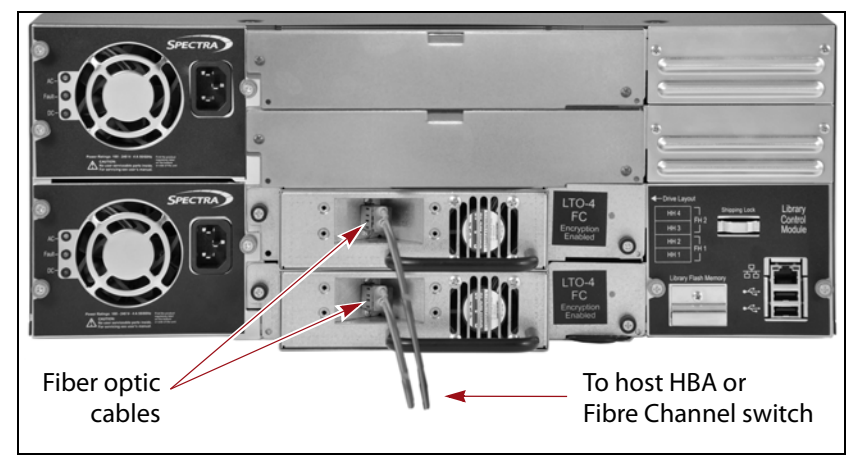

**Figure 20** Connect the fiber optic cable to the drive (halfheight LTO-4 drives shown).

- <span id="page-56-0"></span>**4.** Connect the free end of the cable to an active Fibre Channel switch or hub through which the hosts can access the drive or to the Fibre Channel HBA in the host.
- **5.** Repeat Step 1 on [page](#page-55-0) 56 through [Step](#page-56-0) 4 on this page for each Fibre Channel drive.

**Important** After the library is powered on and the Fibre Channel arbitrated loop is initialized, avoid disconnecting the drives in the library from the loop. If you need to disconnect the library from the loop, use the utility provided with your switch or hub to bypass the affected ports before breaking the connection. The bypass sets the port to a non-participating state on the loop. When you reconnect the library, use the utility to return the port to a participating state.

#### **Connecting SAS or SCSI Drives**

In a SAS or SCSI environment, each drive is connected directly to individual SAS or SCSI ports on an HBA in the host. You can also connect the SAS drives to a SAS expander to connect the drives to multiple hosts.

#### <span id="page-57-0"></span>**Connection Guidelines**

The following table provides guidelines to keep in mind as you plan your connections to either SAS or SCSI drives.

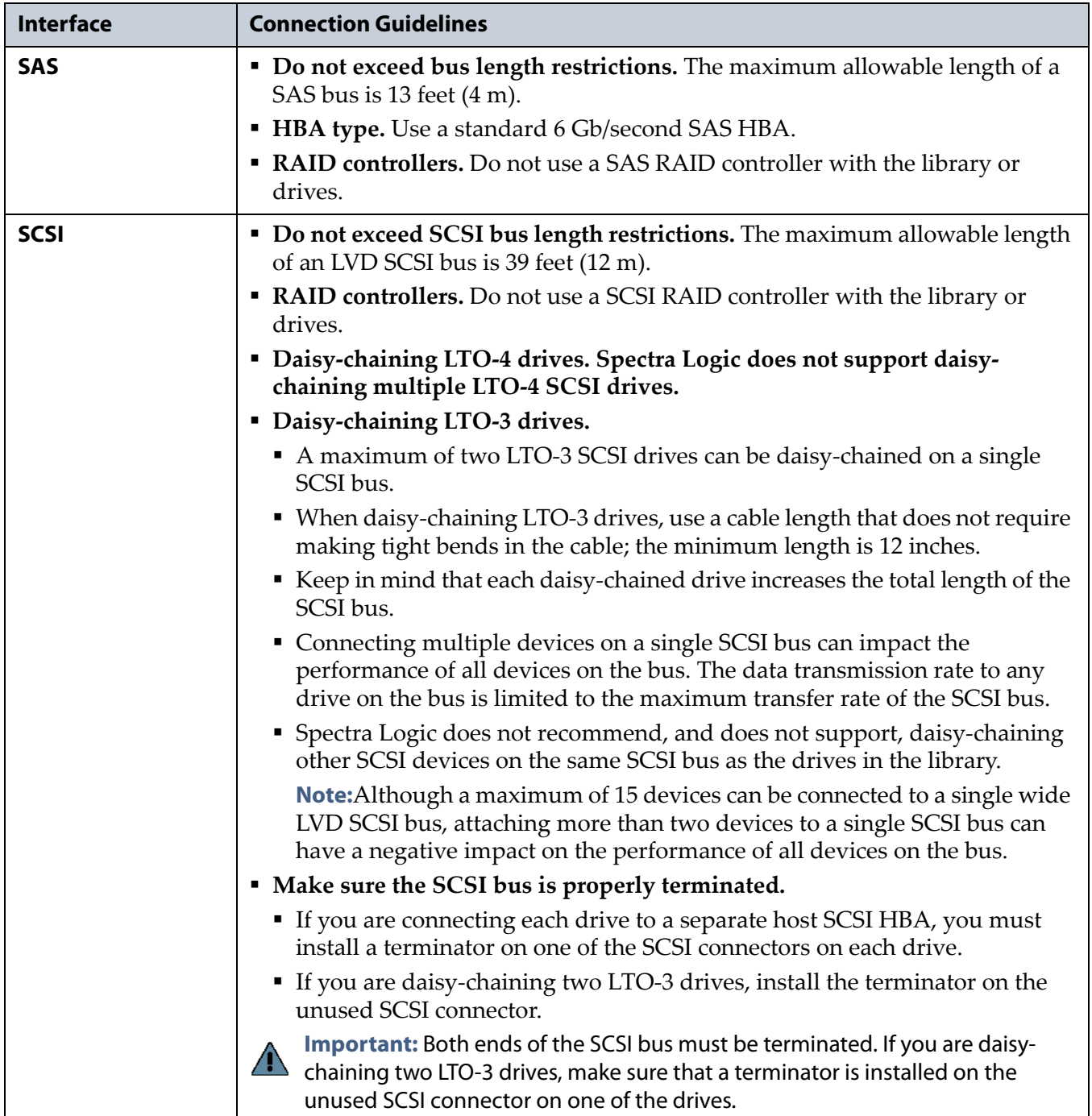

#### **Connect the SCSI or SAS Cables and the SCSI Terminator**

Use the following steps to connect the SAS or SCSI cables and the SCSI terminator.

- <span id="page-58-0"></span>**1.** Shut down the host computer(s).
	- **Note:** If you are following these instructions to replace a drive in a library that is already installed, also shut down and power off the library (see Power Off the [Library](#page-137-0) on page 136).
- **2.** Connect cables to the drives, as appropriate for your desired configuration. See Drive [Interface](#page-31-1) Ports on page 32 for the location of the ports.
	- **Note:** For SAS drives, the two SAS ports cannot be used simultaneously to provide redundant data paths between the hosts and the drive. However, they can be used to provide failover capability in the event that communication to the port currently in use is interrupted (see Drive [Connectivity](#page-36-0) Failover on page 37).

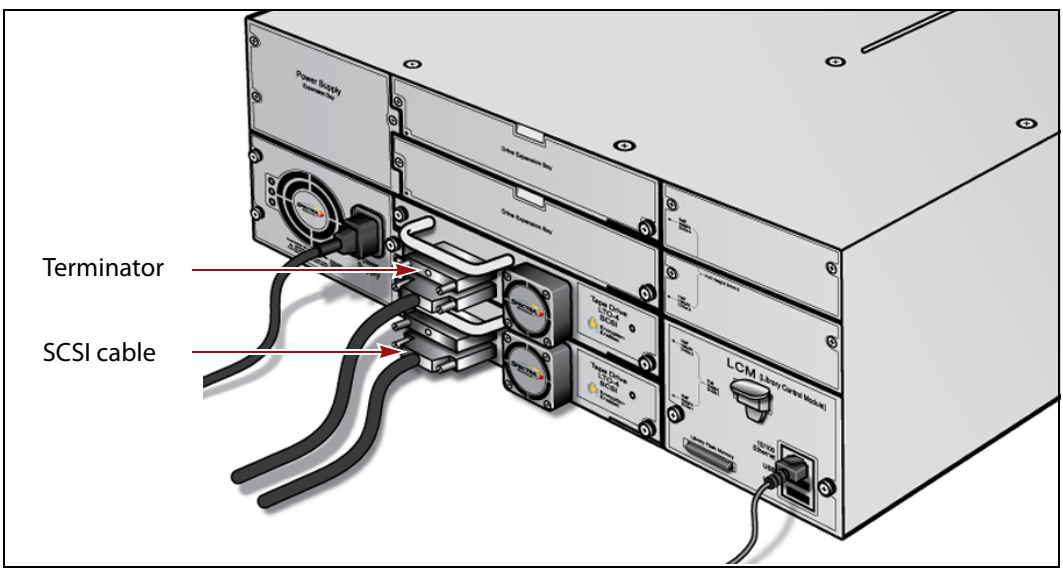

**Figure 21** Connect the cables and, for SCSI drives only, install the SCSI terminators (SCSI drives shown).

- **3.** For SCSI drives, connect the provided Ultra 3 Wide Active SCSI terminator to the unused SCSI connector on the drive.
	- **Note:** If you daisy-chained two LTO-3 drives in the library, connect the terminator to the unused SCSI connector on the last drive in the chain.
- <span id="page-58-1"></span>**4.** Connect the other end of the cable.
	- **SCSI**—Connect the other end of the SCSI cable to the LVD SCSI HBA in the host computer.
	- **SAS**—Connect the other end of the SAS cable to a standard 6 Gb/second SAS (HBA) in the host computer or to a SAS expander.
- **5.** Repeat [Step](#page-58-1) 1 through Step 4 for any additional drives in the library.

## <span id="page-59-0"></span>**INSTALLING CAPACITY EXPANSION SLOTS (OPTIONAL)**

The library uses optional capacity expansion slots to increase the number of cartridge slots in the library from 47 up to a maximum of 50 slots. Each capacity expansion slots holds a single cartridge and occupies one half‐ height drive bay, which reduces the number of drives that can be installed. For example, for the 50‐slot configuration, three cartridge capacity expansion slots replace half‐height drive bays 1B, 2A, and 2B.

The following table shows the maximum number of half-height or fullheight drives and cartridge slots that can be installed in the library.

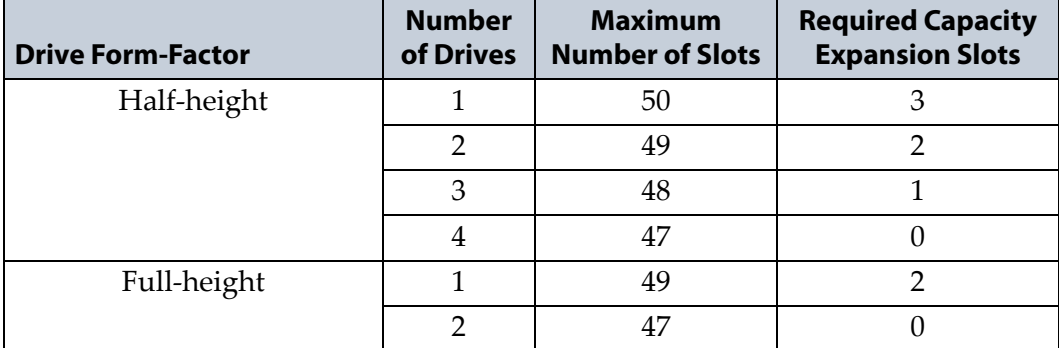

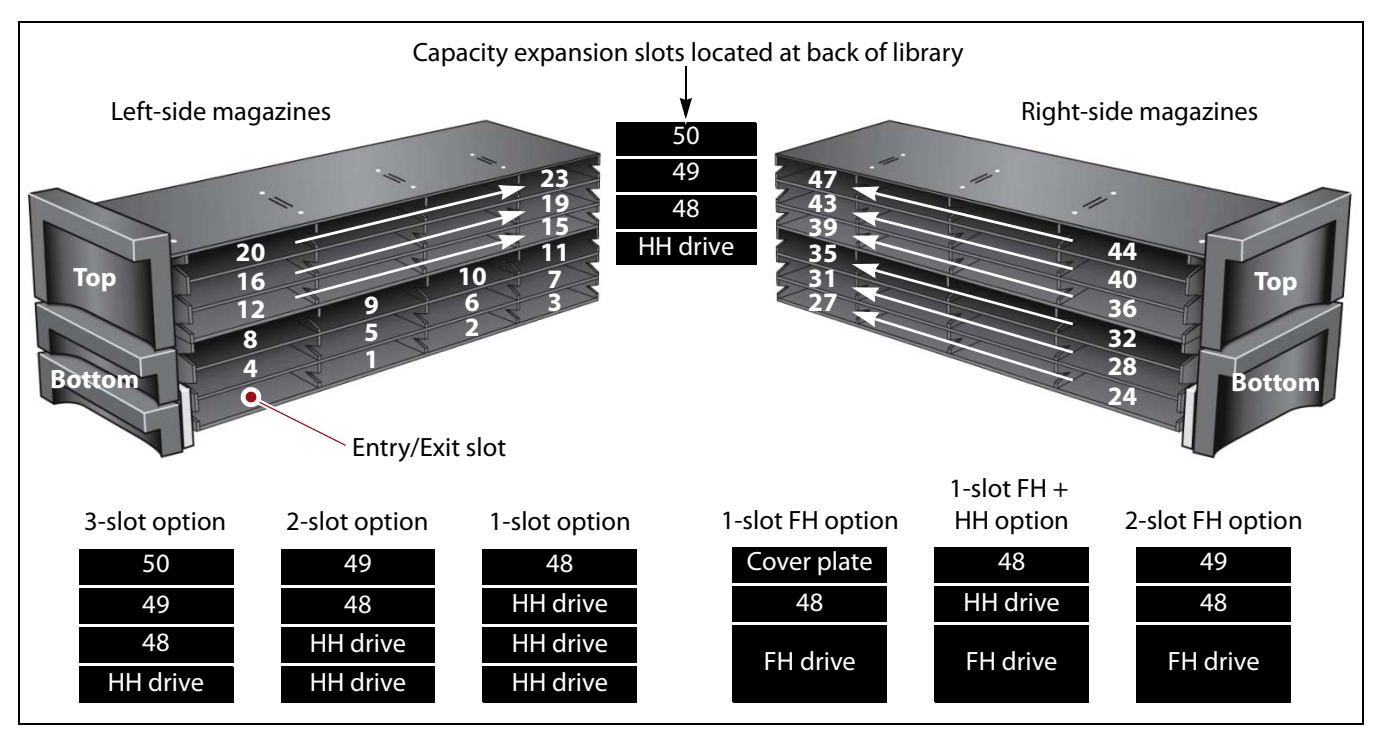

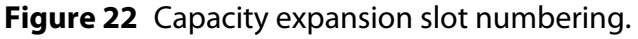

Use the following steps to install a capacity expansion slot in the library.

- **Note:** The capacity expansion slots can be installed at any time. If you are replacing a previously installed half‐height drive, first remove the drive as described in [Removing](#page-466-0) a Drive from the [Library](#page-466-0) on page 462.
- **1.** Access the back of the library.
- **2.** Using a #2 Phillips screwdriver, remove one of the drive bay cover plates. Set the cover and screws aside for future use.
	- **Note:** Use the first available location going from bottom to top to add expansion slots. Do not leave empty drive bays between the drives and the capacity expansion slot. See Figure 22.

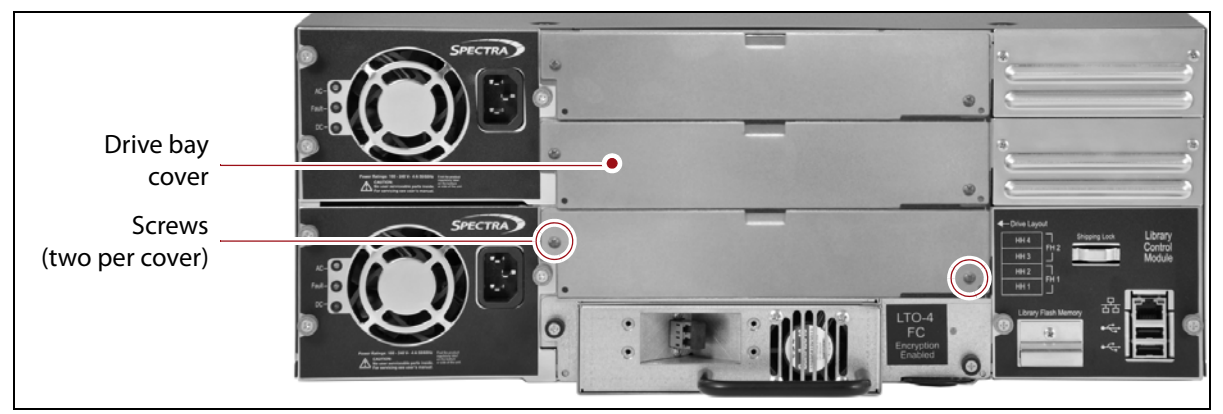

**Figure 23** Remove the cover from the drive bay where you want to install the capacity expansion slot.

**3.** Slide the expansion slot into the library and, using your fingers or a #2 Phillips screwdriver, tighten the captive screws to secure it to the chassis.

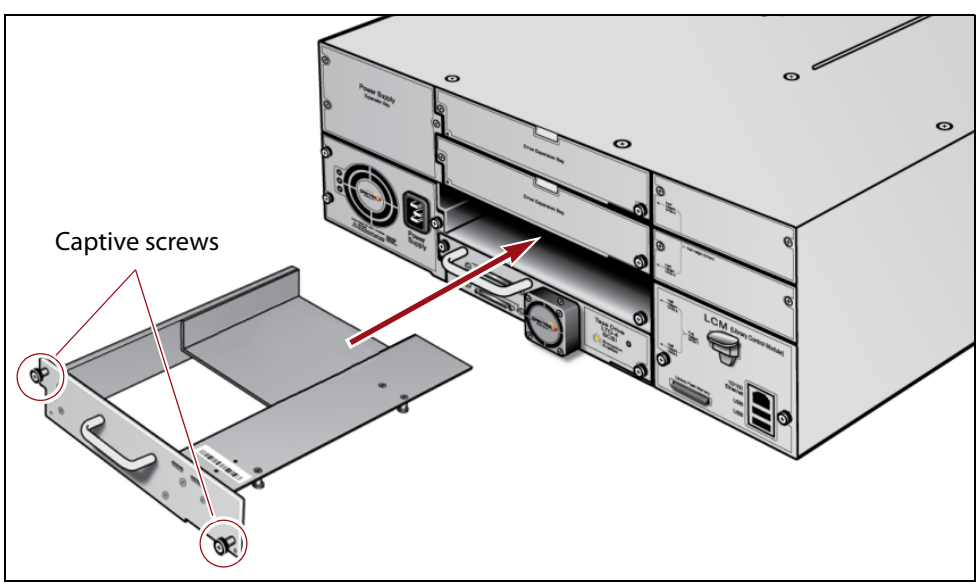

**Figure 24** Slide the capacity expansion slot into the empty drive bay.

## <span id="page-61-0"></span>**PERFORM THE AUTOINSTALL**

The specially prepared Spectra USB device that came in your document kit (see Inventory the [Components](#page-42-0) on page 43) contains the most current version of the BlueScale software for the library, as well as the activation keys for the options that you purchased with the library. It is used to automatically update the BlueScale software to and load the activation keys into the library.

- **Notes: I** If this is the *initial* installation, that is, if you have not already installed the library, follow the steps in this section to update the BlueScale software and install the activation keys for the options that you purchased.
	- If you need to enter option keys *after* the AutoInstall setup see Enter [Activation](#page-111-0) Keys on page 113 for instructions.
	- After completing this initial AutoInstall process, see Updating the BlueScale Software and Library [Firmware](#page-416-0) on [page](#page-416-0) 414 for instructions for subsequent updates to the library's BlueScale software.

Use the following steps to automatically update the BlueScale software and load the activation keys into the library.

**1.** Plug the Spectra USB device into one of the USB ports on the back of the library.

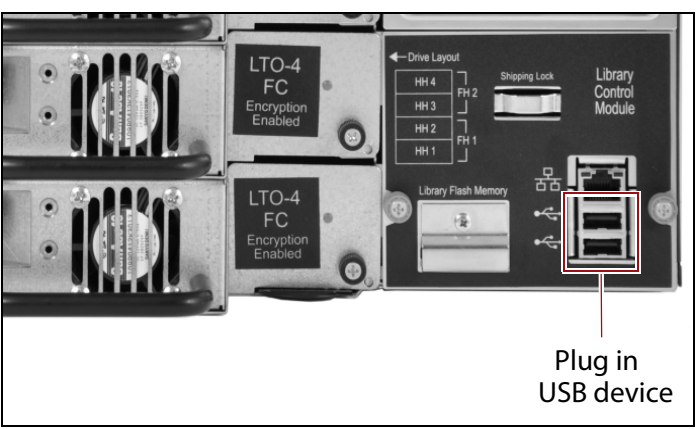

**Figure 25** Plug in the Spectra Logic USB device to perform the AutoInstall.

**2.** Plug an AC power cord into the AC connector on the power supply module. Make sure that the cord is fully seated in the connector. If your library has two power supplies, connect the redundant power supply as well.

**Important** For redundant AC power configurations, connect each input to a separate branch circuit, which allows for failover in the event of a power failure in one of the circuits (see [Power Specifications on page](#page-497-1) 493 for additional requirements).

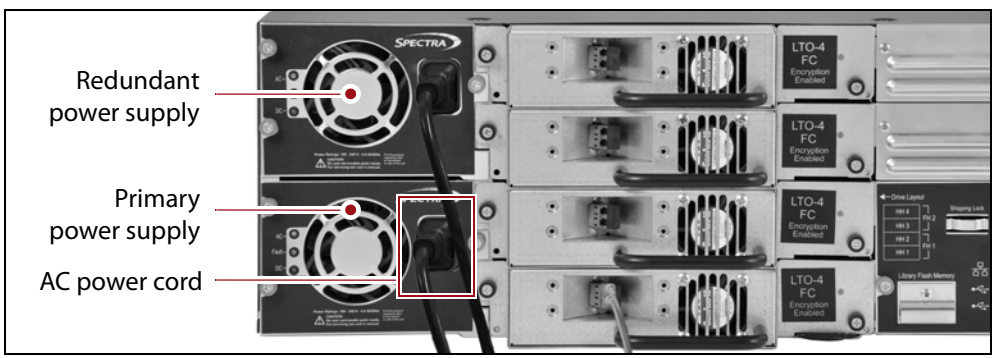

**Figure 26** Connect the AC power cords (redundant power supply shown).

- **3.** Connect the free end of each power cord into a properly grounded AC power outlet.
- **4.** For each power supply, confirm that the AC and DC power supply status LEDs (see [Figure](#page-28-0) 5 on page 29) illuminate blue and green, respectively, and that the Fault LED is not illuminated.
- **5.** Press and hold the front panel power button for two to three seconds until the button's LED illuminates.

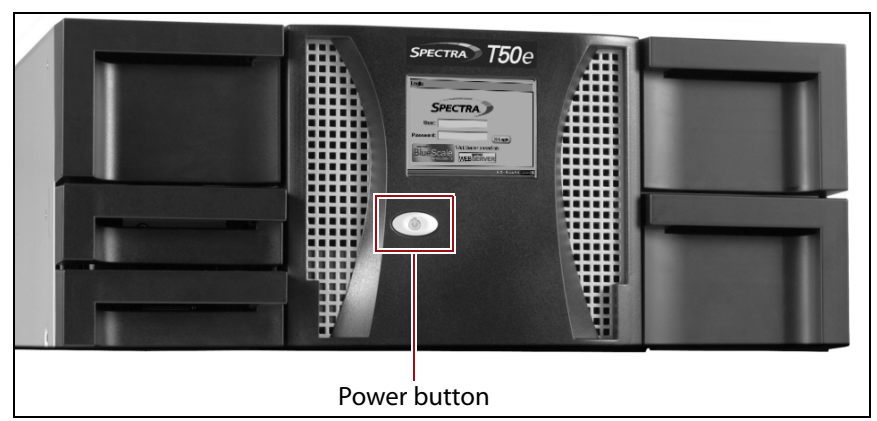

**Figure 27** Press and hold the front panel power button.

- **6.** Wait while the library performs its power-on sequence, which typically takes from six to nine minutes.
- **7.** If this is the first time you power-on the library, the touch screen calibration utility runs. Use the stylus to calibrate the touch screen following the instructions provided on the screen.

The calibration step only occurs during the initial power‐on. You can also manually start the calibration process (see [Calibrating](#page-435-0) the Touch [Screen](#page-435-0) on page 431).

**63**

- **8.** Wait while the AutoInstall process completes. During the AutoInstall process, the library automatically updates the BlueScale software and reboots.
- **9.** After the reboot, wait while the library completes its power-on sequence, which takes six to nine minutes, depending on the library configuration. After the library completes its power‐on sequence, the Library Initialization screen displays.

This screen lists the required initialization steps and current status of the library's major components (Robotics, RCM, and LCM). Text boxes provide descriptions about the currently active tasks.

**Note:** If your library has a static IP address, you can access the library using the remote library controller (RLC) as soon as the Library Initialization screen displays.

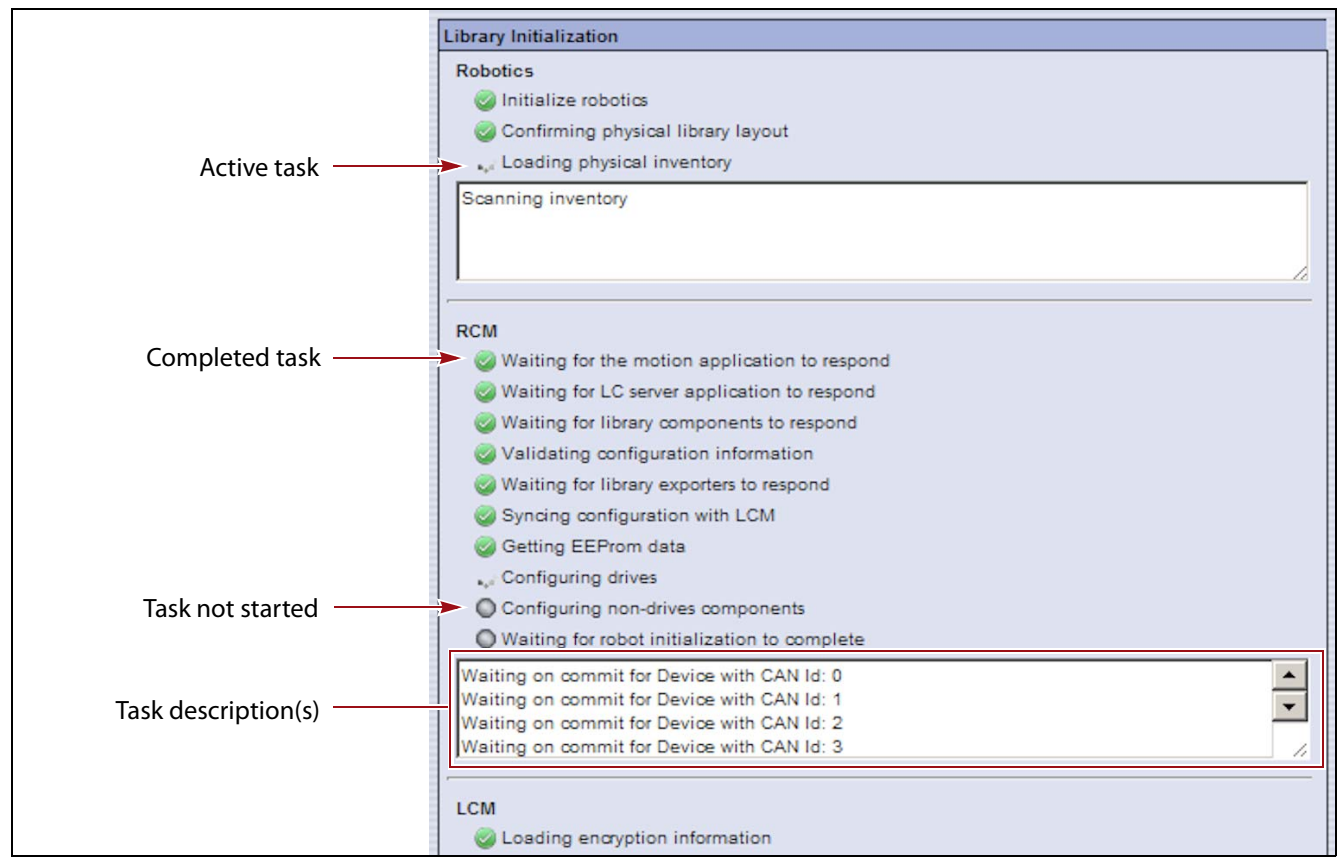

**Figure 28** The Library Initialization screen.

**10.**After the library completes its initialization sequence and the Login screen displays, remove the Spectra USB device from the library.

**Important** Do not remove the USB device until the Login screen appears, but do not leave the USB device in the library after the installation.

> **Note:** If the library cannot complete the initialization process, it generates system messages and enters maintenance mode. Contact Spectra Logic technical support for assistance.

## <span id="page-64-0"></span>**LOG INTO THE USER INTERFACE**

After the power-on sequence completes, the Login screen displays.

**Note:** If the soft keyboard is not displayed, touch the keyboard icon in the lower right‐hand side of the Login screen to display it.

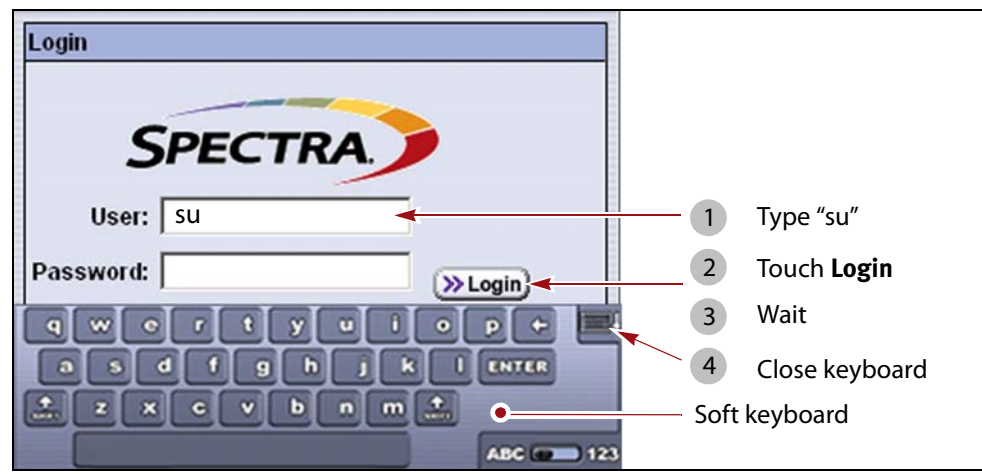

**Figure 29** Use the soft keyboard to log into the library.

- **1.** Using the stylus, touch the **User** text box and use the soft keyboard to type **su**.
- **2.** Leave the password field empty, and touch **Login**.
	- **Note:** If this is not the initial login, and you previously established passwords, enter the superuser password before touching **Login**.
- **3.** Wait for the initialization process to complete.
- **4.** Close the keyboard by touching its icon with the stylus.
- **5.** Access the General menu screen. Read Chapter 3 [Introducing](#page-71-0) the BlueScale User Interface, [beginning](#page-71-0) on page 72 to learn about using the library's BlueScale user interface.

**Review Messages, if shown** If there are any alerts, the Messages screen displays. Touch the **MENU** button to continue to the General menu screen. After you complete the initial configuration of the library, you can return to the Messages screen and respond to the messages as necessary (see Check and Respond to [Messages](#page-139-0) on page 138).

**Note:** The messages screen always displays at the initial installation and when you power cycle the library after adding, removing, or replacing a components (for example, a drive).

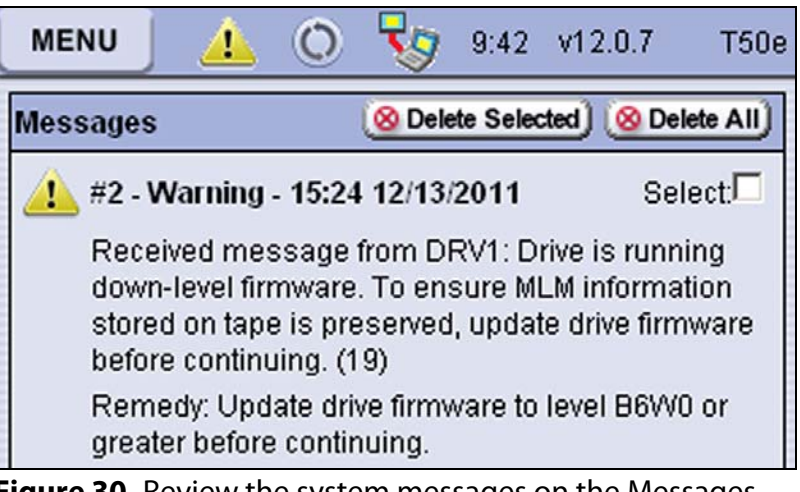

**Figure 30** Review the system messages on the Messages screen.

**Review the General Status** If the library initializes and finds no alerts to report, an General Status overview screen showing the status of the library's components displays. The icons on the page indicate the overall status of the major system components. Touch the **MENU** button to view the General menu screen.

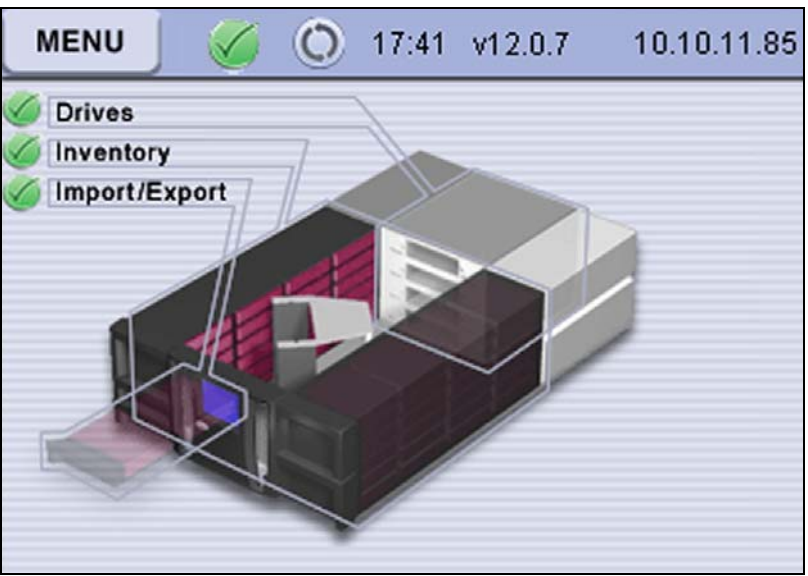

**Figure 31** Review the General Status screen.

## <span id="page-66-0"></span>**CONFIRM THE CURRENT BLUESCALE SOFTWARE VERSION**

After you log into the library and the General Status screen displays, confirm that your library is using the most current BlueScale software version.

- **Note:** Figures in this section show the Spectra TFinity library. When performing these steps, make sure you select T50e.
- **1.** Locate the BlueScale software version shown on the status bar at the top of the touch screen.

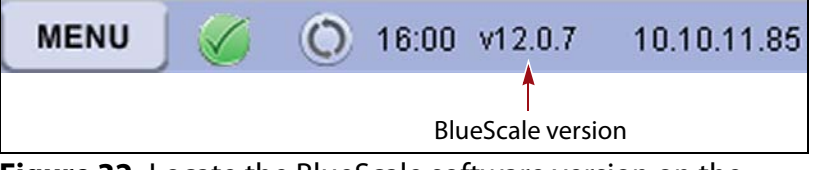

**Figure 32** Locate the BlueScale software version on the status bar.

- **2.** Log into your user account on the Technical Support portal at [support.spectralogic.com.](https://support.spectralogic.com)
	- **Note:** See [Accessing](#page-470-0) the Technical Support Portal on page 466 for information about creating an account and accessing the Technical Support portal.
- **3.** Select **Downloads ···** Product Software.

**4.** On the Product Software page, locate your library type in the **Spectra Product** column. The currently released BlueScale version is listed in the **Current Version** column.

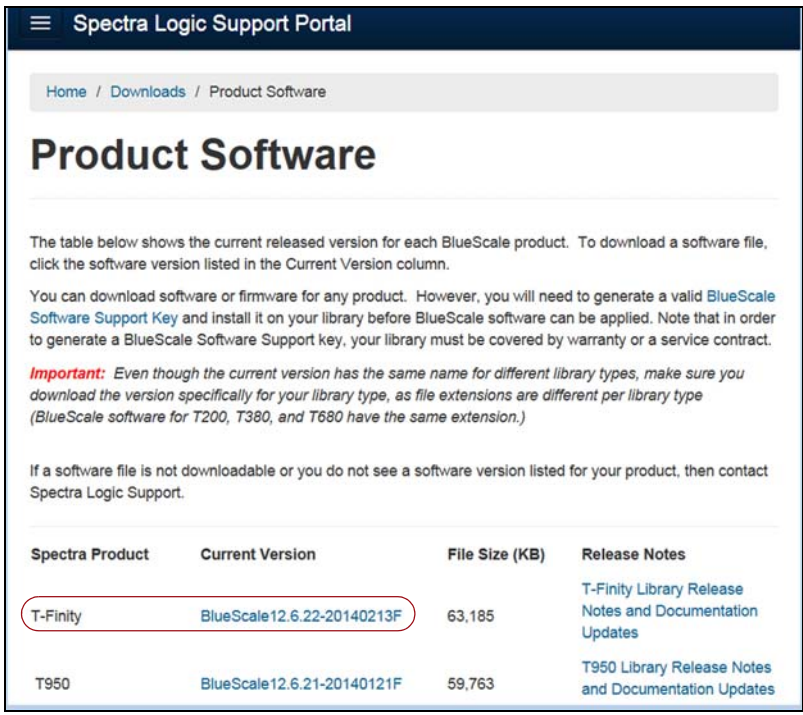

**Figure 33** The Product Software screen.

- **5.** Compare the Current Version available for the library to the version installed on the library.
- **6.** If a more current version of the BlueScale software is available, download and install it. See [Updating](#page-416-0) the BlueScale Software and Library [Firmware](#page-416-0) on page 414 for detailed instructions.
	- **Notes:** Download the BlueScale software update to a USB device connected to the computer you are using to access the Technical Support portal. Because the library is not yet configured with Ethernet access, you must perform this initial update from the USB device.

**Important** Make sure that the filename for the BlueScale update package that you save to the USB device has a.52z extension. If the file that you download has a .zip extension, rename the file with a .52z extension. Do not unzip the downloaded file.

> If you have any questions or concerns about updating the BlueScale software, contact Spectra Logic Technical Support (see [Contacting](#page-6-0) Spectra Logic on page 7).

## <span id="page-68-0"></span>**COMPLETE THE INITIAL CONFIGURATION STEPS**

To prepare the library for use, complete the initial configuration steps described in the following sections.

## **Create the Initial Partition**

Before the hosts that plan to use the library can connect to it, you must create one or more partitions.

**Important** To ensure that the hosts are able to detect the library and its drives, make sure that you have at least one storage partition configured before you power on the hosts following installation.

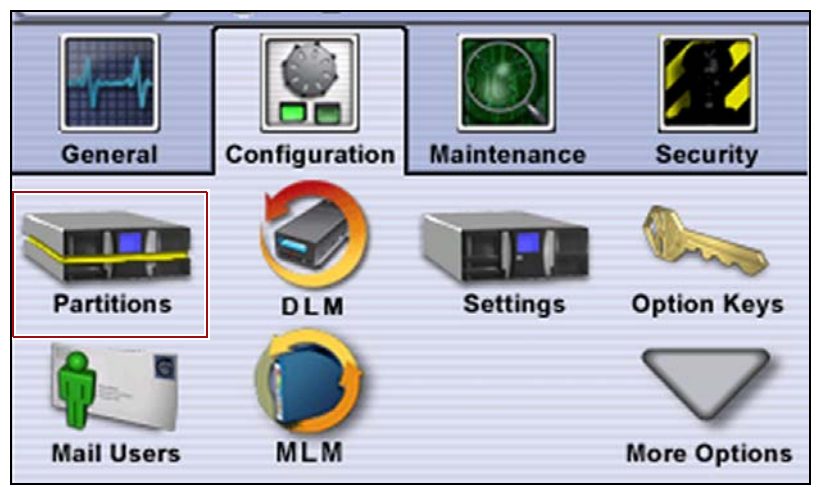

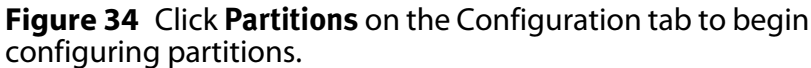

When you select **Configuration**  $\cdot\cdot\cdot\cdot$  **Partitions** for the first time, you must select how you want to create the initial partition. You can have the library automatically create a single partition using all available slots and drives or you can create partitions manually. Your answer depends on whether you want to use the entire library as a single partition or whether you want to use multiple partitions. Read Chapter 6 – [Configuring](#page-155-0) and Managing [Partitions,](#page-155-0) beginning on page 154 for detailed instructions.

### **Connect the Ethernet Cable**

If you want to manage and monitor the library remotely using a web browser, connect a Category 5 (10/100BaseT) data‐grade Ethernet cable to the Ethernet port on the library's LCM. Connect the other end of the cable to an active Ethernet network that is accessible to the computer you plan to use for managing the library.

**Note:** You can also use this Ethernet connection to download BlueScale software updates directly to the library from the Spectra Logic package server.

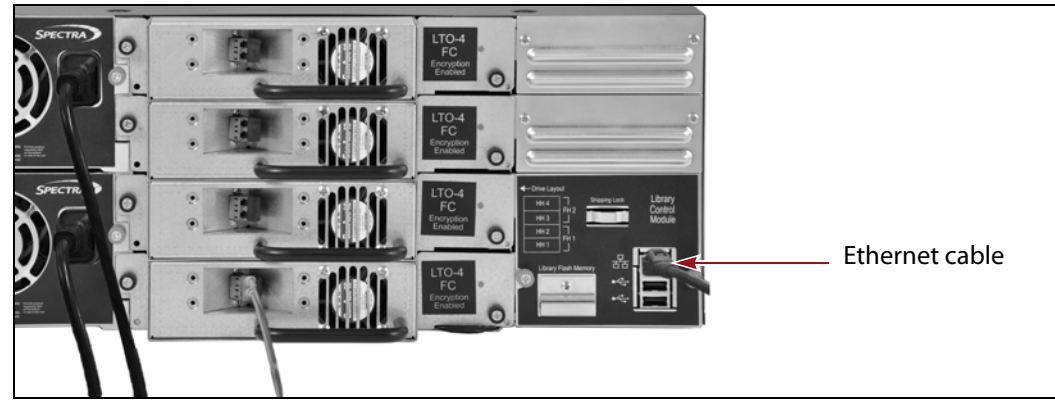

**Figure 35** Connect an Ethernet cable to the LCM.

This Ethernet connection is also required for the library to automatically email notifications to users and AutoSupport tickets to Spectra Logic Technical Support.

## **Power On the Host and Test the Connections**

After you connect all of the cables, powered on the library, and configured at least one partition you are ready to power on your host system and confirm that it can communicate with the library.

**Connect to the Library** Using your storage management software, connect to the library and its drives. Refer to you software documentation for instructions.

**Download Device Drivers, if needed** As part of preparing your host to communicate with the library and drives, you may need to install drive device drivers. Go to [support.spectralogic.com](https://support.spectralogic.com) to download device drivers for the drives. See [Updating](#page-459-0) Drive Device Drivers on page 455 for detailed instructions.

- **Notes:** You only need to download the Windows<sup>®</sup> 2008 Medium Changer Driver if you are using Removable Storage Manager (RSM) or Data Protection Manager (DPM) storage management software. If you are not using one of these software packages, you do not need to download or install this device driver. Other storage management software packages provide the necessary drivers, if needed.
	- Do not download and install the drivers until after you create the partition, power on the host, and confirm that it can access the library.

**Perform a Test Backup** Using your storage management software, back up a small amount of data to each of the drives in the library to confirm that the host is able to communicate with the drives.

# **CHAPTER 3**

## <span id="page-71-0"></span>**Introducing the BlueScale User Interface**

The BlueScale user interface is used for configuring, monitoring, and maintaining the T50e library. The user interface displays on the touch screen on the front of the library. It can also be displayed remotely through a standard web browser using the Remote Library Controller (RLC).

This chapter describes the library's BlueScale user interface and how it is used.

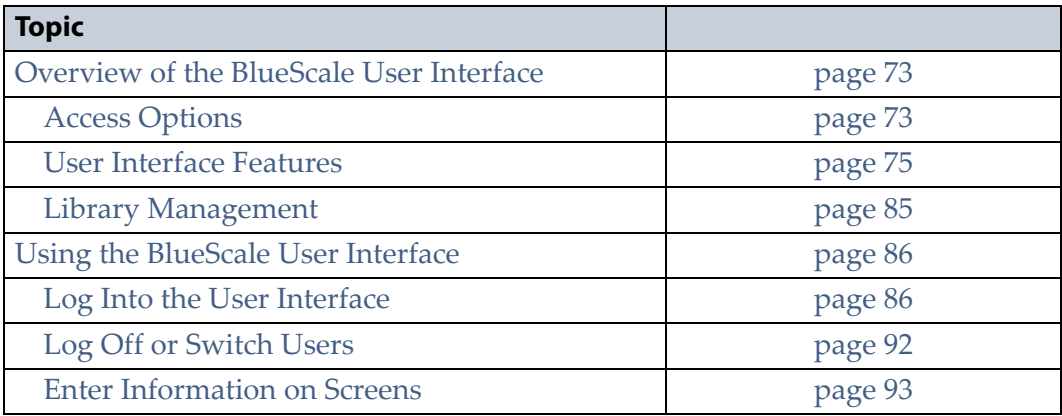
## **OVERVIEW OF THE BLUESCALE USER INTERFACE**

The BlueScale user interface lets you set configuration options, view library and drive information and metrics, manage media, monitor library operations, and perform maintenance operations.

**Note:** Unless otherwise specified, references to the user interface screens in this *User Guide* apply to both the library touch screen and the web browser screens presented through the remote connection.

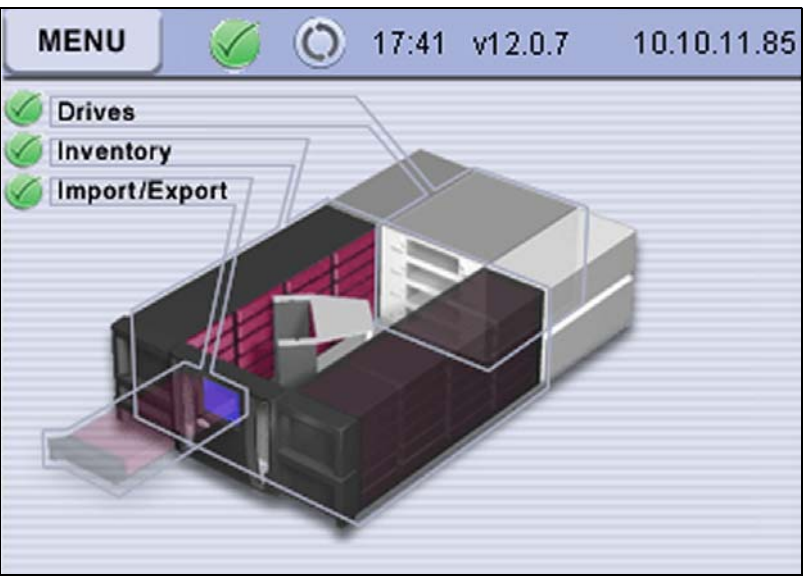

**Figure 36** The General Status screen after login.

#### **Access Options**

The BlueScale user interface is accessed using either the touch screen on the library operator panel or through the BlueScale web interface.

#### **Operator Panel Touch Screen Interface**

The touch screen on the library's operator panel is the library's local BlueScale user interface. You select options and enter information by simply touching the appropriate location on the screen with a stylus or your finger. The touch screen interface includes a soft keyboard that you can use to enter alphanumeric characters into text fields. This soft keyboard can be accessed from the keyboard icon that displays whenever text input is required.

#### **BlueScale Web Interface**

The BlueScale web interface lets you use a standard web browser to access the library through the Remote Library Controller (RLC). Simply enter the library's IP address into a browser running on a computer that can access the Ethernet network to which the library is connected.

**Important When accessing the library remotely through a web browser, do not use the Enter** key on your keyboard when making selections in the BlueScale user interface. Various web browsers handle the **Enter** key differently, causing inconsistent behavior in the BlueScale interface.

- Always use your mouse to make selections and click the buttons in BlueScale screens instead of using your keyboard.
- **Do not use the browser's "back" button to return to a previously viewed** BlueScale screen. Always use the BlueScale menus and buttons on the screen to navigate the BlueScale web interface.
- Always use the Refresh Display ( $\bigcirc$ ) button on the Status bar to refresh the screen. Using a keyboard command (for example, **F5**) to refresh the browser when connected to the BlueScale web interface causes unpredictable results.

The BlueScale web interface provides access to the same features and functions that are available through the touch screen, excluding functions that involve physical interaction with the library (for example, using the access port to import or export a cartridge).

When using the web interface, keep the following requirements in mind:

**Number of Sessions** The BlueScale web interface supports up to eight simultaneous connections to the library. If you attempt to establish more than eight simultaneous web interface connections, the existing connection with the longest idle time is terminated.

**Supported Browsers** Remote access to the library through the web interface is only supported using the following web browsers:

- Microsoft®Internet Explorer®
- $\blacksquare$  Mozilla<sup>®</sup> Firefox<sup>®</sup>
- Google® Chrome™
- Apple® Safari®

Additional browsers are not fully tested with the BlueScale web interface. Using an unsupported browser can result in the BlueScale web interface not displaying or operating as expected.

#### **User Interface Features**

The following sections describe the common features that appear in the BlueScale user interface screens.

#### <span id="page-74-0"></span>**General Status Screen**

When you first log into the library, the General Status screen displays. Icons on this screen indicate the current status for the major library components. Moving the cursor over the name of the component highlights the component in the system graphic.

- **Notes:** You can also display the General Status screen by selecting the **General Status** option on the General menu screen.
	- A similar pre‐login General Status screen displays if there is no interaction with the operator panel within 30 seconds after the Login screen displays. See Pre‐Login [General](#page-86-0) Status on [page](#page-86-0) 87 for detailed information.

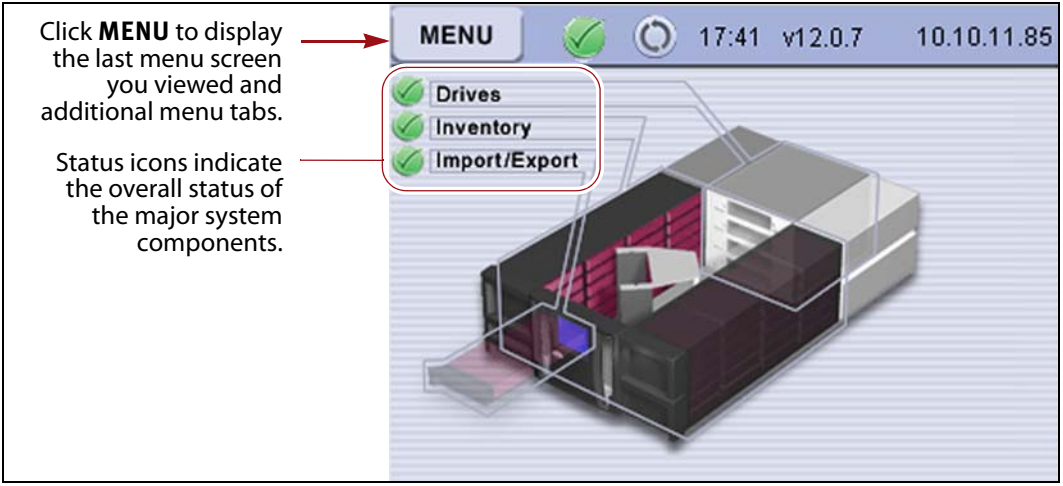

<span id="page-74-1"></span>**Figure 37** The General Status screen of the user interface.

Do one of the following to access the options provided through the BlueScale user interface.

- Click the **MENU** to display the last menu screen you viewed along with tabs for additional menus (see [Figure](#page-75-0) 38 on page 76). If you just logged into the library, the General menu screen displays.
- Click **Drives** to display the Drives screen, which is also accessed from the **Drives** option on the Configuration menu (see [Configuration](#page-77-0) on [page](#page-77-0) 78).
- Click **Inventory** to display the Inventory screen, which is also accessed from the **Inventory** option on the General menu (see [General](#page-76-0) on page 77).
- Click **Import/Export** to display the Import/Export screen, which is also accessed from the **Import/Export** option on the General menu (see [General](#page-76-0) on page 77).
	- **Note:** Clicking **Import/Export** does not display the Import/Export screen when you are accessing the library using the BlueScale web interface. The Import/Export screen is only available when you are accessing the library using the operator panel.

#### <span id="page-75-1"></span>**Using the Menus**

The options in the BlueScale user interface are divided into four menus. When you click the icon for one of the menus, its associated options display below it. When you are viewing a screen for one of the BlueScale options, clicking **MENU** displays the last menu screen you viewed. From there you can navigate to other menus to select additional options.

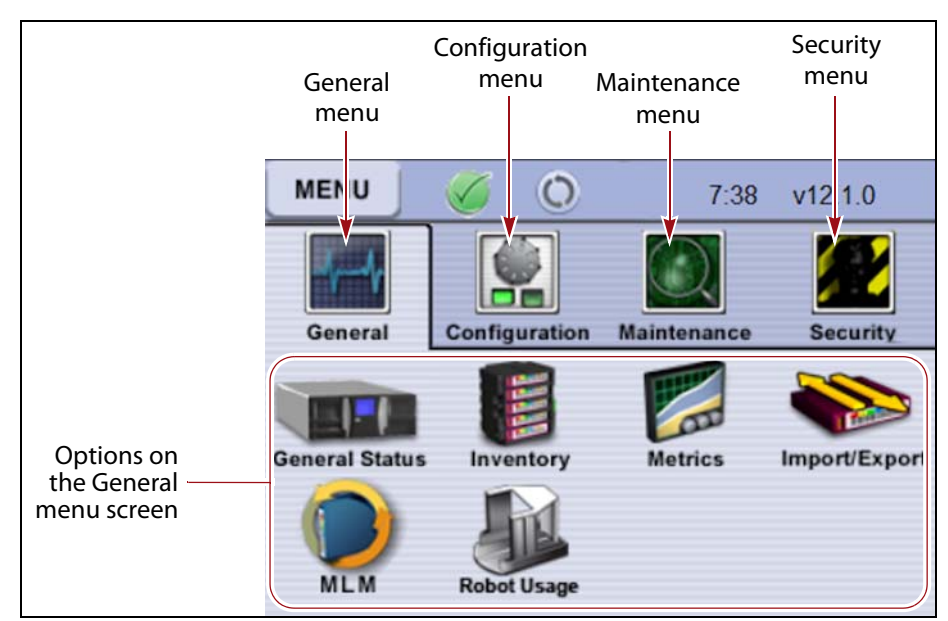

<span id="page-75-0"></span>**Figure 38** Options on the General menu screen.

#### **Menu Option Overview**

The following table provides an overview of the options available under each menu item. Figure 43 on page 81 shows the sequence of the screens under each option.

<span id="page-76-0"></span>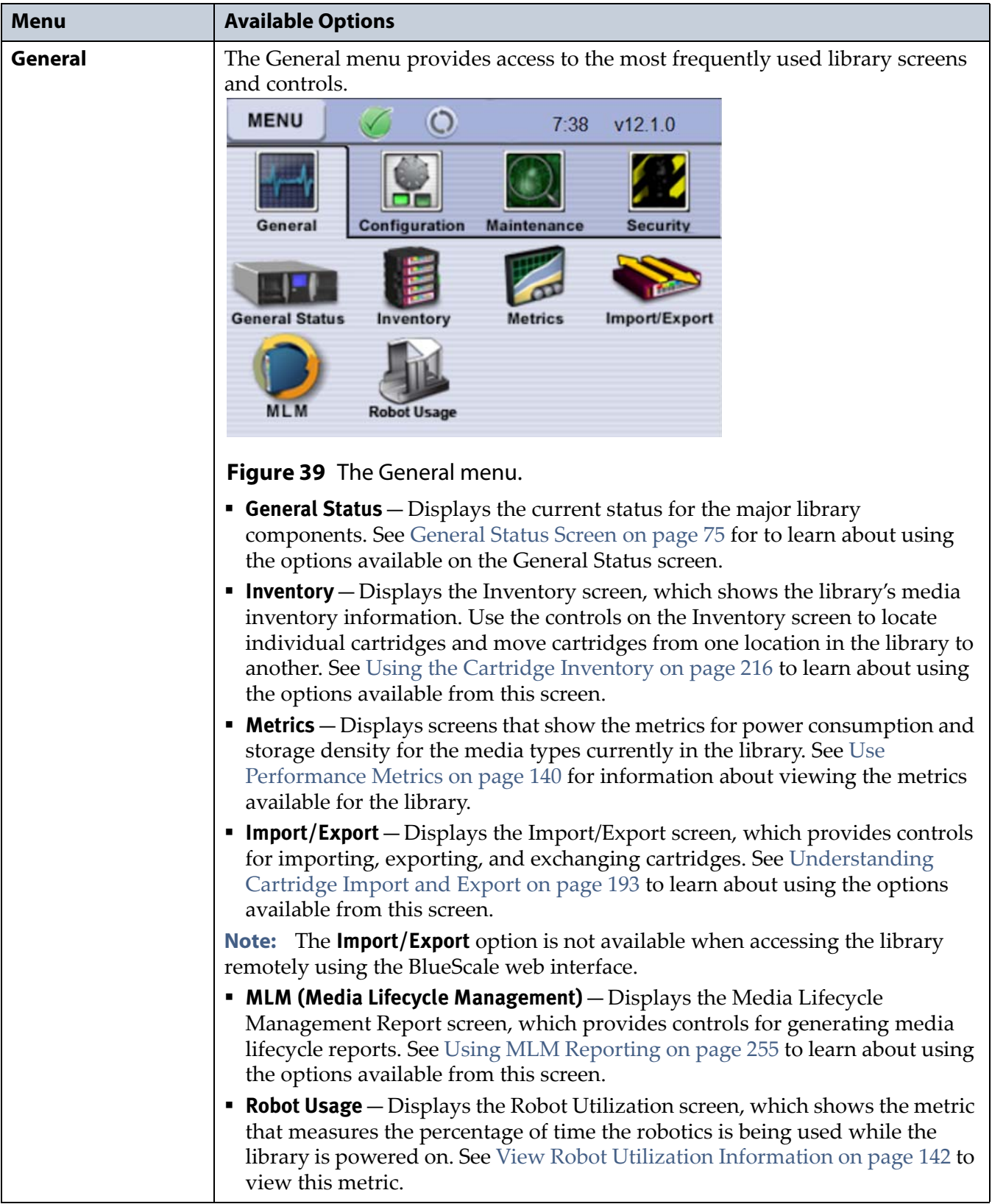

<span id="page-77-0"></span>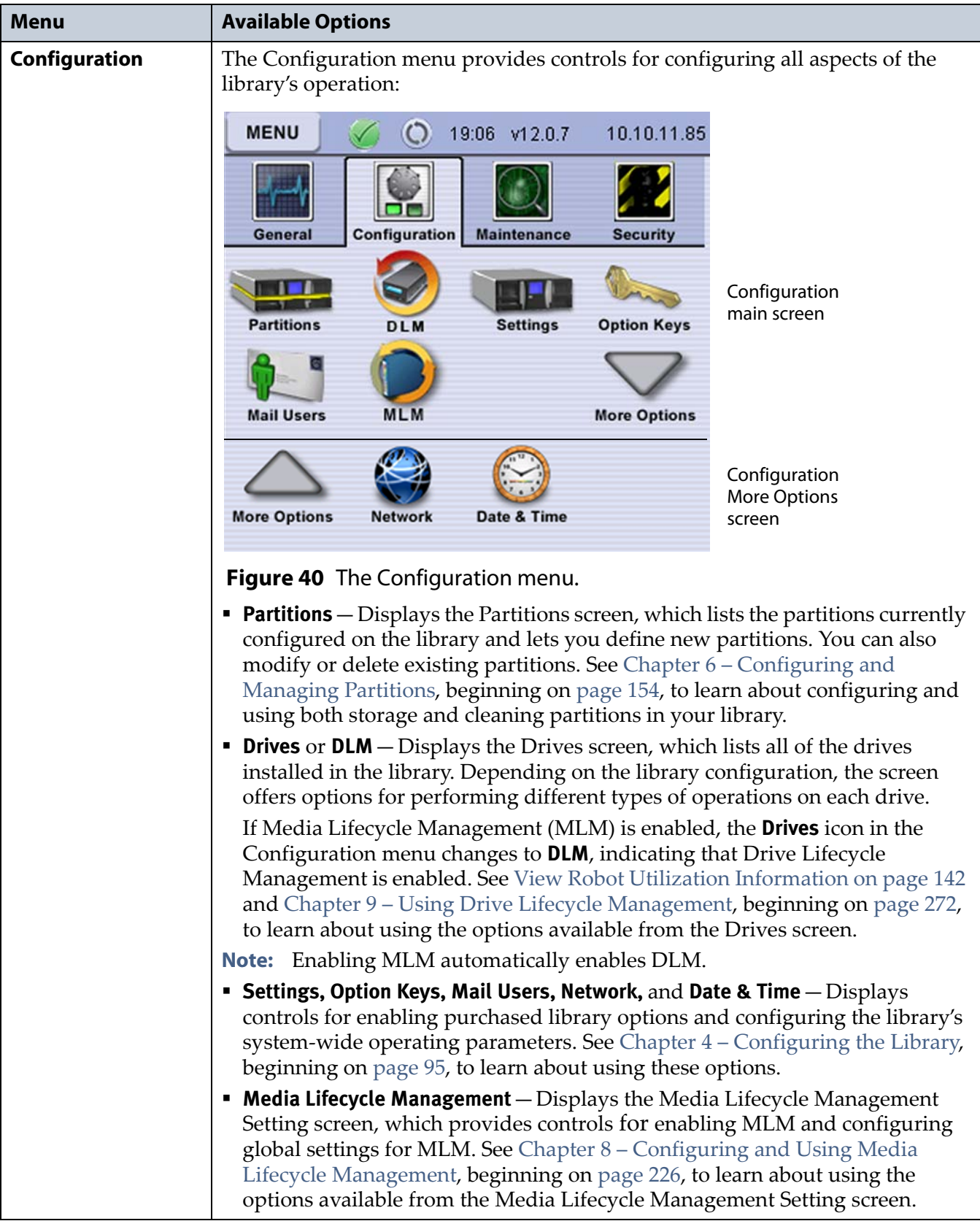

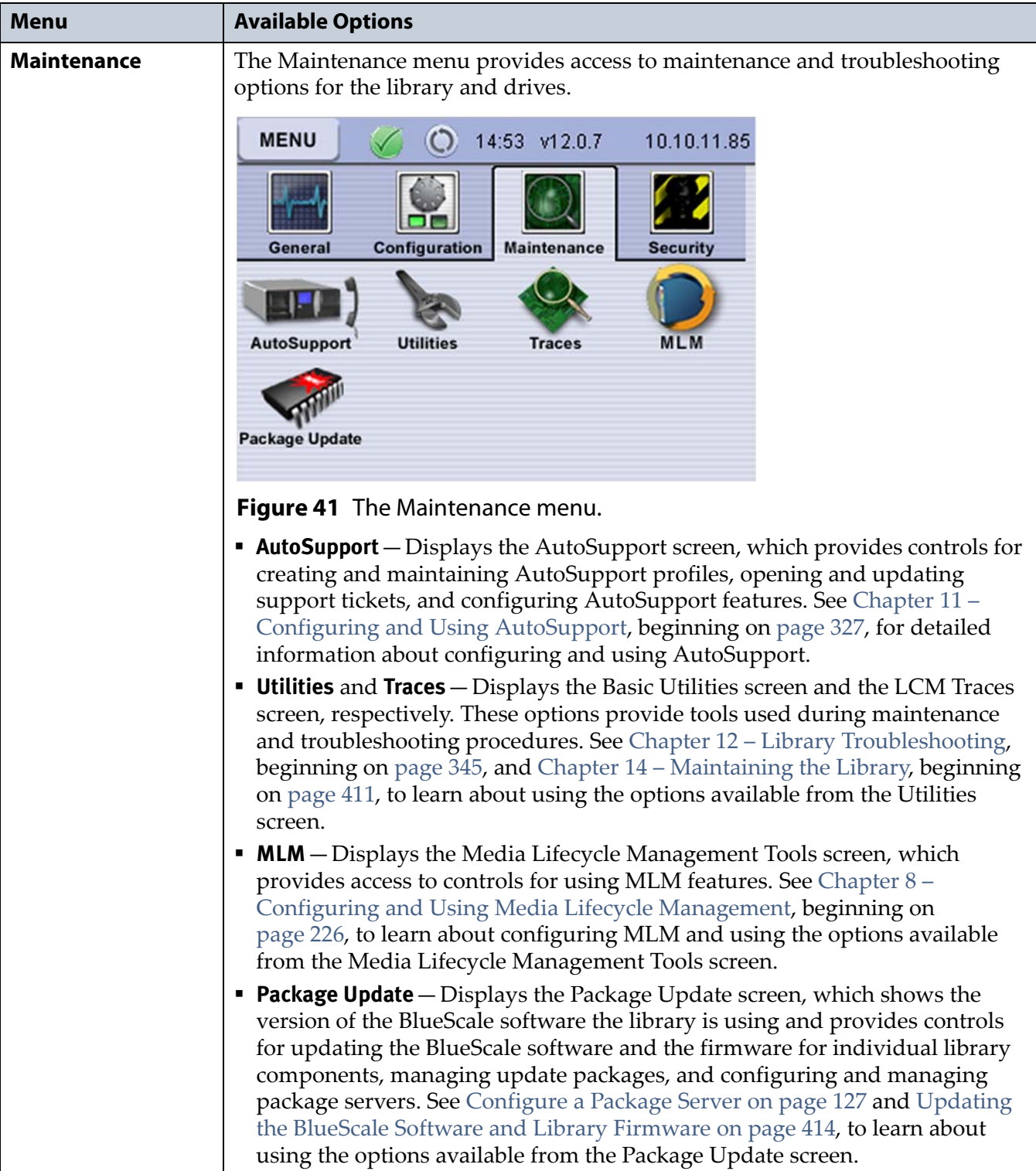

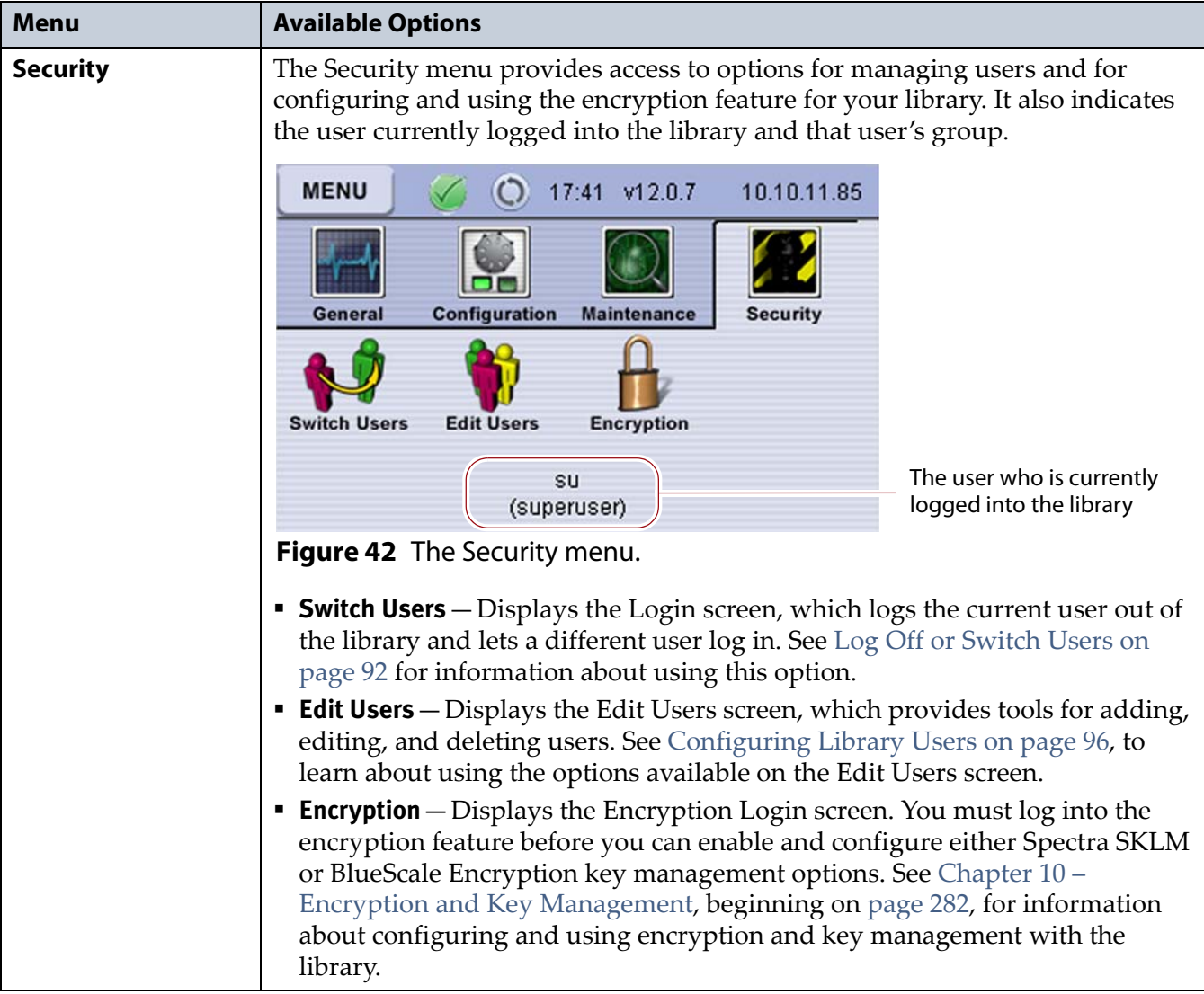

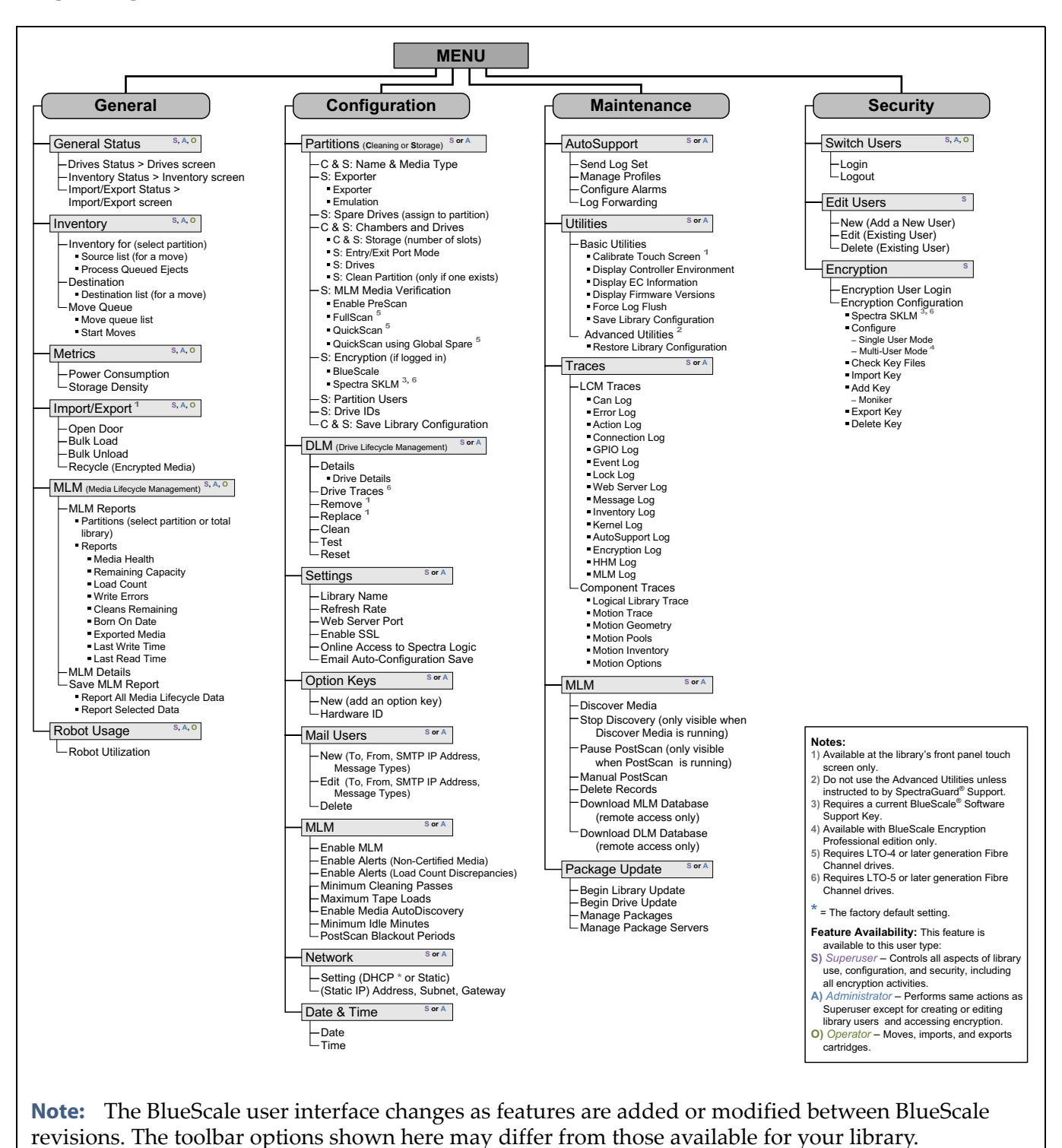

#### **Map of Options Available from the BlueScale Menu**

**Figure 43** Map of the options available from the BlueScale menu.

#### <span id="page-81-0"></span>**Status Bar**

The status bar is located at the top of each screen. The information and icons displayed on the status bar depend on the status of the system and whether you are using the touch screen operator panel or the BlueScale web interface.

**Note:** A remote access icon can also appear on the status bar when you access the library remotely (see Remote [Support](#page-82-0) Icon on [page](#page-82-0) 83).

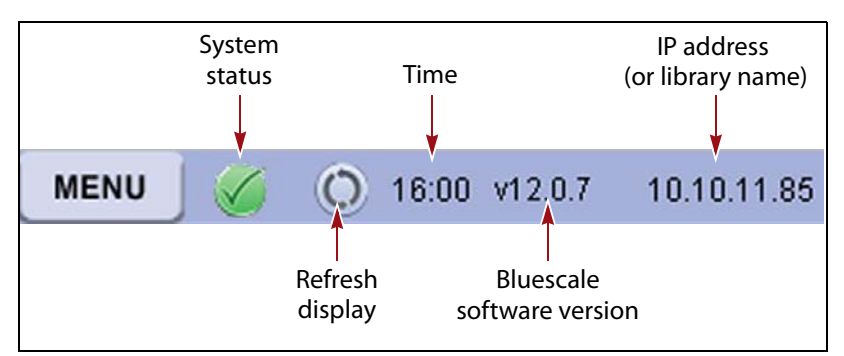

**Figure 44** Information on the status bar.

**MENU** After you log in, the user interface displays a **MENU** button on the top left side of most screens. Clicking **MENU** displays the last menu screen you viewed; from there you can navigate through the user interface options. See Using the [Menus](#page-75-1) on page 76 for a description of the available options.

**Note:** The **MENU** button also acts as a "back" button in most screens. It returns you to the top level menu in the given menu structure. For example, clicking **MENU** while you are viewing the Date & Time screen returns you to the **Configuration** menu screen.

**System Status Icon** The status icon on the status bar indicates the severity of the most current system message. Click the status icon to view system messages (see Check and Respond to [Messages](#page-139-0) on page 138 for information about these messages).

The BlueScale user interface uses status icons indicate the status of library components. The following icons appear on the status bar and next to the major system components shown on the General Status screen (see [Figure](#page-74-1) 37 on page 75). They also appear in other screens.

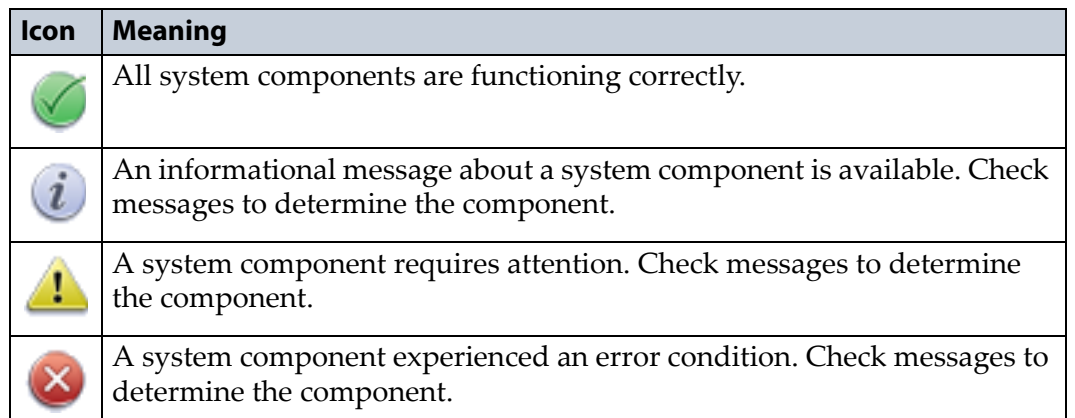

**Refresh Display Button** Refreshes (updates) the information currently displayed on the user interface. If you set a long interval for the refresh rate or disabled the automatic screen refresh by setting the refresh rate to zero (see [Refresh](#page-106-0) Rate on page 108), you can refresh the screen manually by clicking the refresh display button.

**Important** Do not use keyboard commands (for example, **F5**) to refresh the browser when connected to the BlueScale web interface. These keyboard commands can cause unpredictable results.

> <span id="page-82-0"></span>**Remote Support Icon** Provides you with online access to the support section of the Spectra Logic website where you can search the knowledge base, access the product documentation, and download BlueScale update packages and drivers. If you need additional assistance, contact Spectra Logic Technical Support (see [Contacting](#page-6-0) Spectra Logic on page 7).

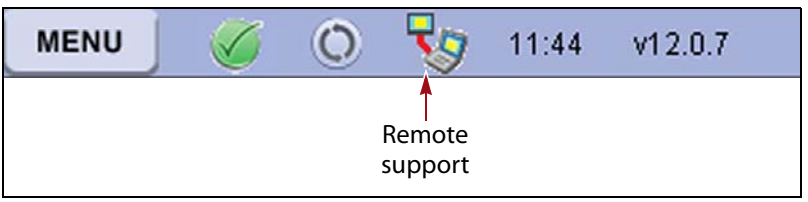

**Figure 45** The Remote Support icon on the status bar.

The remote support icon is also used to activate secure remote access capabilities using Cisco WebEx technology. This remote access helps Spectra Logic Technical Support provide faster resolution of support calls. This capability is only enabled on an as‐needed basis during a support call.

- **Notes:** The remote support icon is only visible when you are accessing the library through the BlueScale web interface.
	- When Spectra Logic Technical Support needs to launch a WebEx session to access your library, a link via email is sent.

**Auto Download Icon** If one or more package servers are configured to auto download firmware packages (See [Configure](#page-128-0) a Package Server on [page](#page-128-0) 127) and a new package was downloaded, the Auto Download icon (a wrench in a yellow circle) displays to indicate that an update package is ready for installation. Click the icon to navigate to the Package Update screen. See Updating the BlueScale Software and Library [Firmware](#page-416-0) on [page](#page-416-0) 414 for information on installing the update.

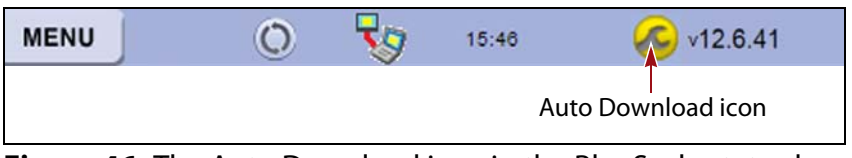

**Figure 46** The Auto Download icon in the BlueScale status bar.

**Last Refresh Time and Date** Shows the last time that the screen was refreshed. The screen can be set to refresh at designated intervals (see [Refresh](#page-106-0) Rate on page 108). The displayed information can always be refreshed manually by selecting the refresh display button.

**BlueScale Software Version** Shows the version of the BlueScale software currently being used by the library.

**IP Address or Library Name** Depending on how you are accessing the library, the status bar shows:

- The library's current IP address when you access the library using the touch screen.
- The library's name, if set, when you are accessing the library using the BlueScale web interface through a web browser connection.

**Note:** If you are using the BlueScale web interface and you have not set the library name, the right‐hand side of the status bar is blank.

If you need to view or set the library's IP address or name, see [Configure](#page-98-0) [Network](#page-98-0) Settings on page 100 and [Library](#page-106-1) Name on page 108, respectively.

#### **Progress Bar**

When the library is busy processing a command, a horizontal progress bar displays above the status bar. Do not use the touch screen (or the BlueScale web interface) until the progress bar disappears.

#### **Library Management**

The library management features in the BlueScale user interface provide maximum configurability and ease of use for the library. To take full advantage of the library's versatility, read the following overview of the library's management features.

#### **Automatic Email Alerts**

Simple Mail Transfer Protocol (SMTP) allows users to receive library status information via email. When library messages are generated through the LCM, the library automatically sends email notifications to selected users. Information included in the notification consists of the message number, severity, details, remedy, and the time it was generated. Message types are Information, Error, Warning, and Fatal (see Check and [Respond](#page-139-0) to [Messages](#page-139-0) on page 138). You can select the types of messages sent as email alerts to each library user (see [Configure](#page-102-0) Mail Users on page 104).

#### **AutoSupport**

AutoSupport helps manage problems you may experience with the library. It guides you through the process of sending email regarding library problems—along with library logs and configuration information directly to internal support personnel or Spectra Logic Technical Support. See Chapter 11 – Configuring and Using [AutoSupport,](#page-329-0) beginning on [page](#page-329-0) 327 for detailed information.

#### **Online Access to Spectra Logic**

When the library is set up with access to the Internet and you are using the BlueScale web interface, the bottom portion of the screen displays technical tips, allows one‐click access to Spectra Logic's Knowledge Base, streamlines the online ordering of media and capacity, and more. Online access can be enabled or disabled during any browser session (see [Online](#page-107-0) Access to [Spectra](#page-107-0) Logic on page 109). The setting of online access to Spectra Logic does not affect AutoSupport.

#### **User Security**

Library users are assigned to one of three groups, each with its own set of pre‐defined library privileges (also known as permissions). These privileges determine the type of operations a user can perform on the library and are the primary means for configuring library security. See [Configuring](#page-94-0) Library [Users](#page-94-0) on page 96 for detailed information about user groups and security.

**Note:** The encryption feature requires an additional, separate password to access the encryption features. See [Passwords](#page-300-0) and Other [Identifiers](#page-300-0) on page 298 for information about the encryption user.

## **USING THE BLUESCALE USER INTERFACE**

The library's BlueScale user interface lets you set configuration options, view library and drive information and metrics, manage media, and monitor library operations.

**Note:** Unless otherwise specified, references to the user interface screens apply to both the touch screen on the library operator panel and the screens presented through the BlueScale web interface.

#### <span id="page-85-0"></span>**Log Into the User Interface**

**Overview** Before you can manage or configure the library, you must log into the BlueScale user interface. After the library completes its initial power‐on processes, the Login screen displays on the library operator panel. This Login screen also displays when you access the library remotely using the BlueScale web interface (RLC), as well as when you switch users.

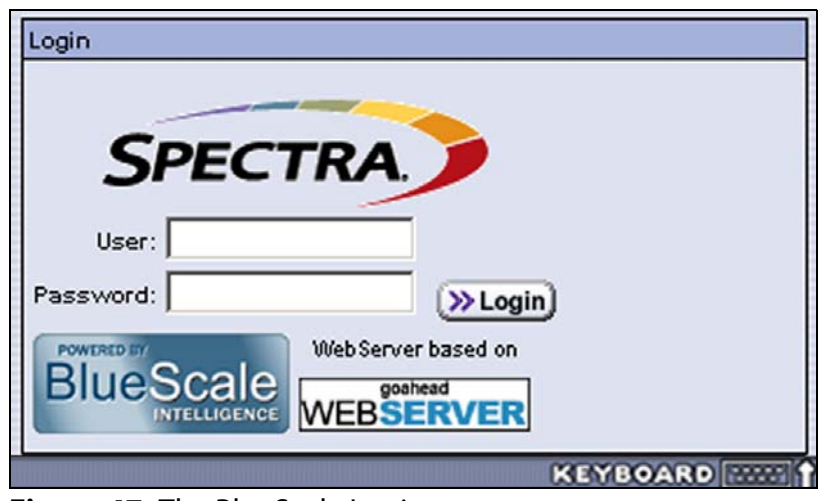

**Figure 47** The BlueScale Login screen.

<span id="page-86-0"></span>**Pre-Login General Status** If there is no interaction with the operator panel within 30 seconds after the Login screen displays, the Login screen is replaced by the pre‐login General Status screen. This General Status screen provides at‐a‐glance status for the library and its components without requiring you to log into the library. You can view the status of the entire library or a specific partition.

**Note:** The pre-login General Status screen does not display when you access the library remotely through the BlueScale web interface.

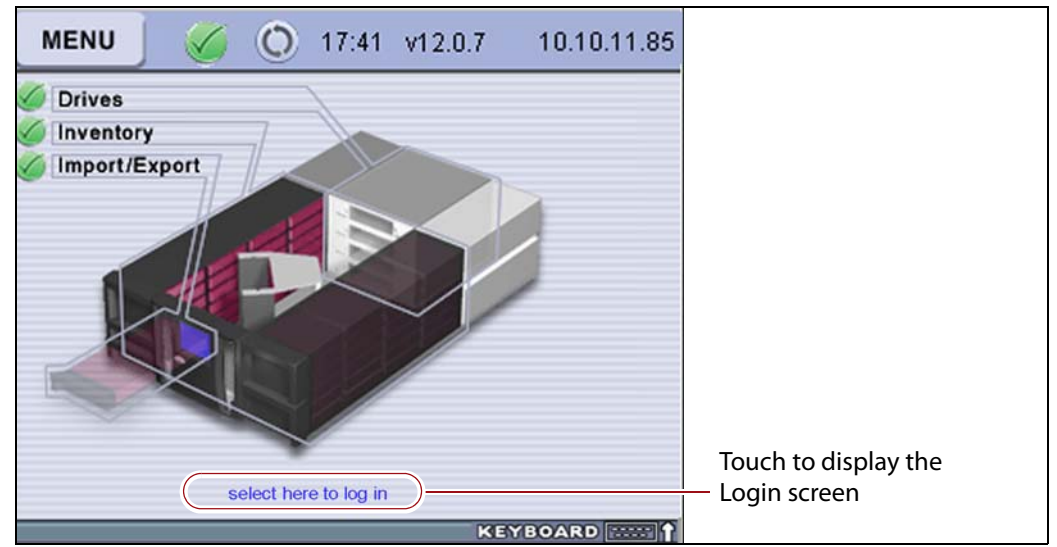

**Figure 48** Click anywhere on the pre-login General Status screen to display the Login screen.

**Log In** Use the following steps to log into the library:

**1.** Connect to the library. The method depends on how you are accessing the library.

#### **Using the front panel touch screen or a direct connection to the LCM**

- If the Login screen is displayed, skip to Step 3 on [page](#page-88-0) 91.
- If the pre‐login General Status screen is displayed, touch or click **select here to login** at the bottom of the screen to display the Login screen and then skip to Step 3 on [page](#page-88-0) 91.
- **Note:** If the soft keyboard is open and covering the bottom of the pre‐ login General Status screen, touch the keyboard icon to close the soft keyboard or use the scroll bar on the right side of the screen to scroll down to the bottom of the screen.

#### **Connecting to the library remotely using the BlueScale web interface**

Enter the IP address of the T50e in the address bar of a web browser on a computer on an active network that has access to the library. The steps you use depend on whether SSL is enabled or not.

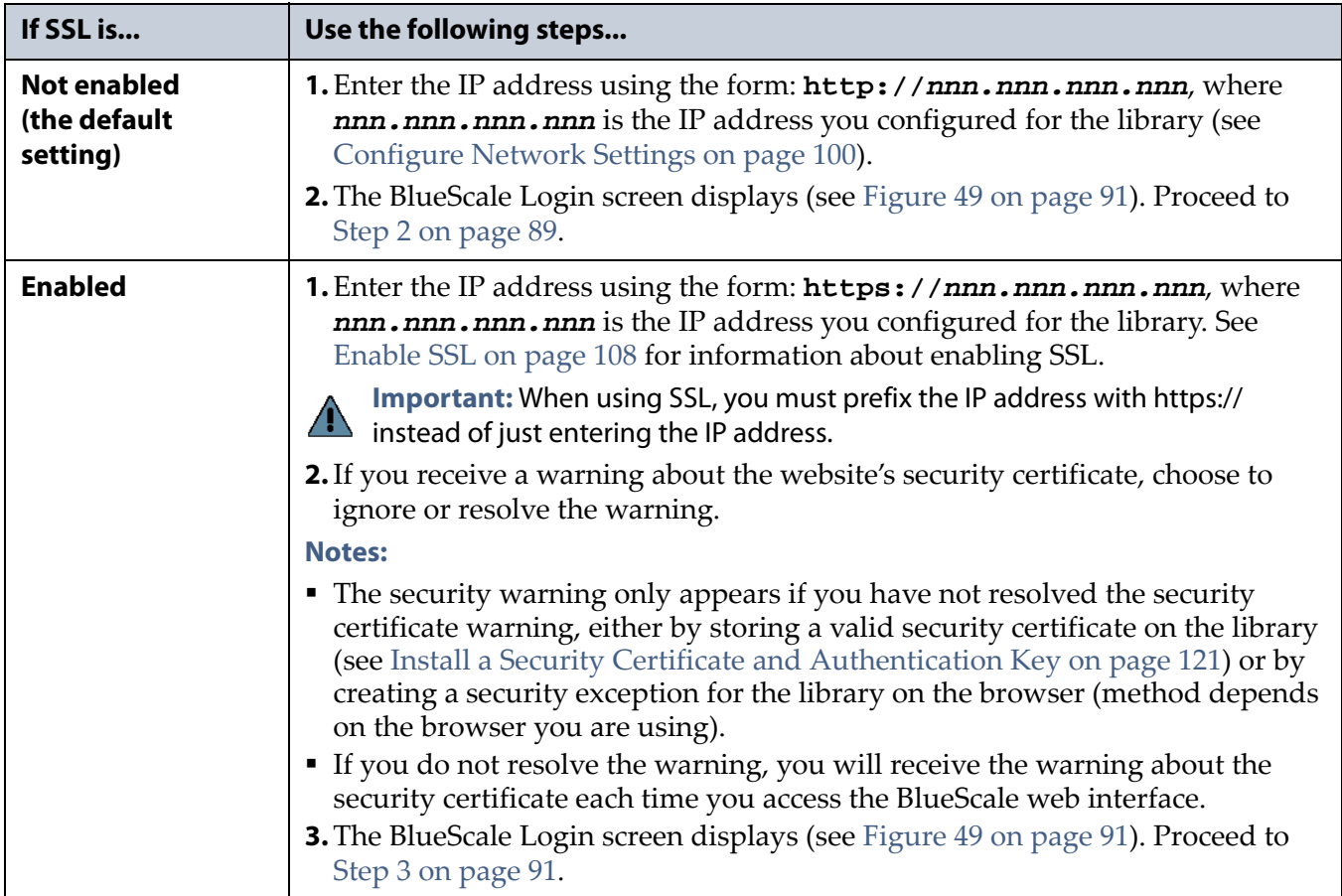

- <span id="page-88-0"></span>**2.** Click the **User** text box. A cursor appears in the box.
	- **Note:** When using the touch screen on the library operator panel, touch the keyboard icon on the Login screen to activate the soft keyboard on the library's touch screen. Use the stylus or your finger to select fields and to type information using the soft keyboard.

Touching the keyboard icon again closes the soft keyboard.

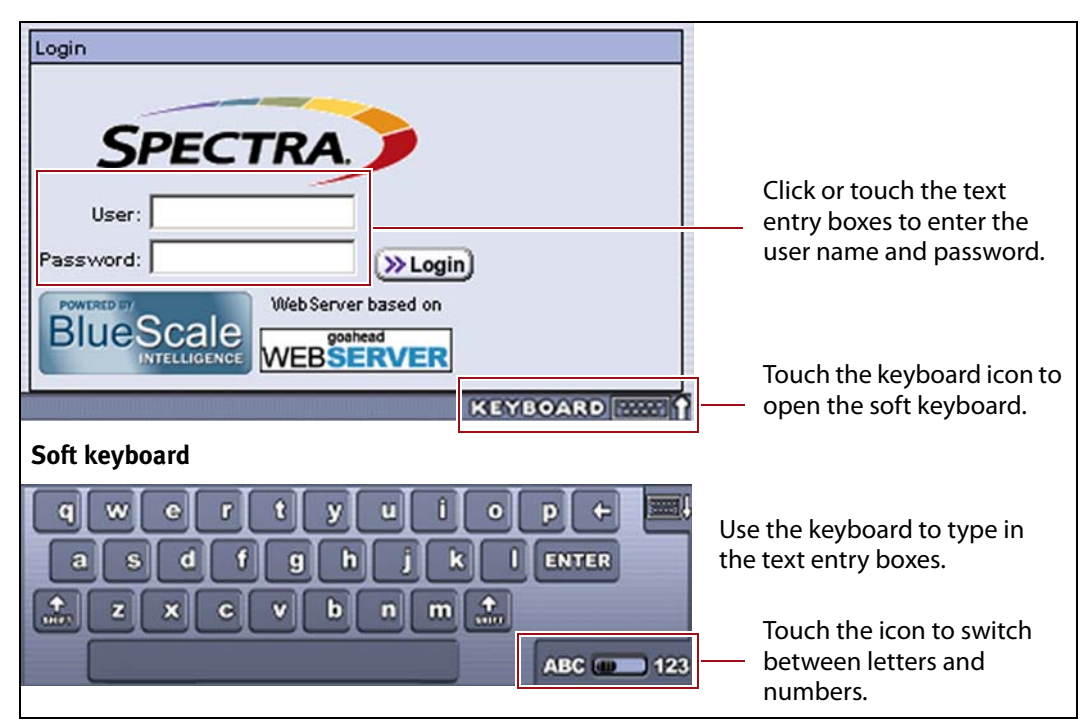

<span id="page-88-1"></span>**Figure 49** Log into the library using the Login screen.

**3.** Type your user name (**su** is the default user name for a superuser).

See [Understanding](#page-94-1) User Groups and Security on page 96 for information about the three types of user groups and the options and controls accessible to each user group.

- **4.** Type your password in the **Password** text box. If you log in as one of the default users, there is no password (unless you configured one).
	- **Note:** By default, passwords are not required to log into the library. If you want to password‐protect access to the library, set passwords for each user as described in [Configuring](#page-94-0) Library [Users](#page-94-0) on page 96.
- **5.** Click **Login**. The library's General Status screen displays.
	- **Note:** If you powered-on or reset the library, there may be a delay after you click **Login** while the library completes its initialization. When the initialization is complete, the General Status screen displays.
		- When there are messages to report at login, the BlueScale user interface displays the Messages screen first. Read the messages and take action as necessary.

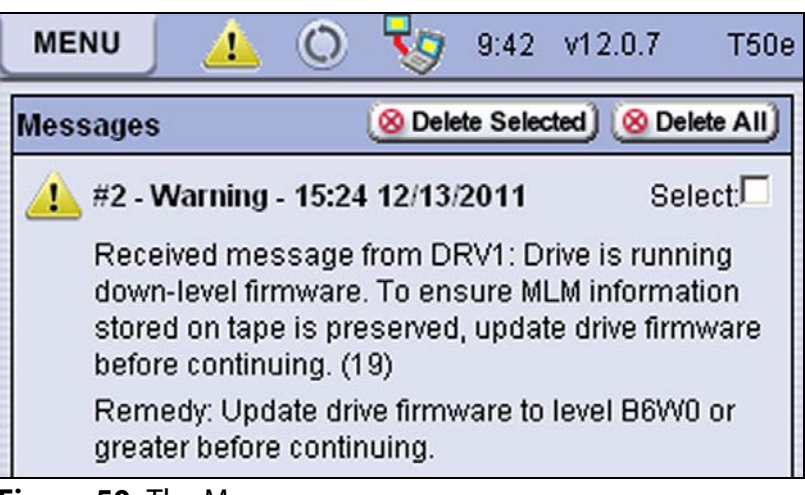

**Figure 50** The Messages screen.

 If there are no messages to report, the General Status screen displays.

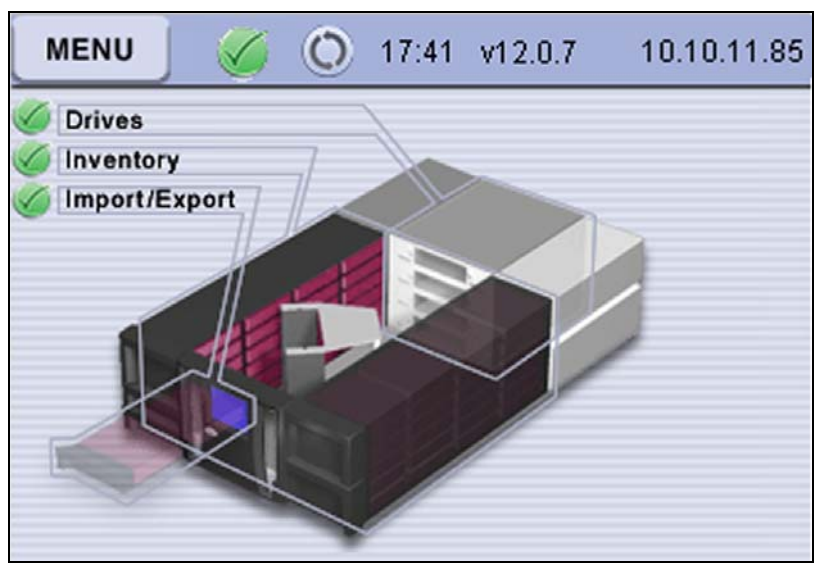

**Figure 51** The General Status screen.

- **6.** Click **MENU** to display the General menu.
- **7.** If you want to configure encryption settings or keys, select **Security**  $\cdot\cdot\cdot$ **Encryption** to log into the encryption feature. See [Chapter](#page-284-0) 10 – Encryption and Key [Management,](#page-284-0) beginning on page 282 for detailed information about configuring and using either Spectra SKLM or BlueScale Encryption key management.

## <span id="page-90-0"></span>**Log Off or Switch Users**

**1.** If a screen other than the Login screen is displayed, click **MENU** and then select the **Security** menu to display the Security options.

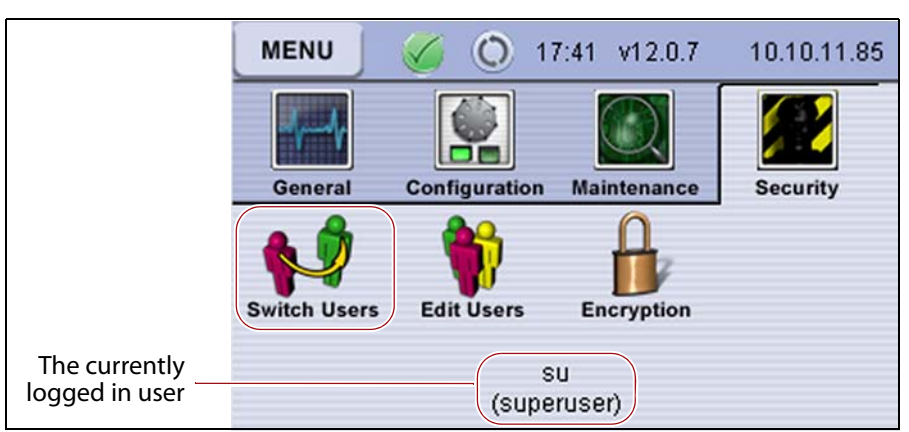

**Figure 52** Select **Switch Users** on the Security menu to log out.

- **2.** Click **Switch Users** to log the current user out and redisplay the Login screen.
- **3.** If desired, log in again using the same or a different user name and password.

#### **Enter Information on Screens**

Entering information on a user interface screen requires using one of the following methods.

#### **BlueScale Web Interface**

The BlueScale web interface lets you use your computer keyboard to enter information into the user interface and a mouse to navigate through the user interface screens (see BlueScale Web Interface on page 74). Using the web interface is the most convenient way to enter large amounts of information when you are configuring the library.

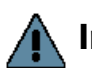

**Important**  $\blacksquare$  When accessing the library remotely through a web browser, do not use the **Enter** key on your keyboard when making selections in the BlueScale user interface. Various web browsers handle the **Enter** key differently, causing inconsistent behavior in the BlueScale interface. Also do not use any of the keyboard function keys.

- Always use your mouse to make selections and click the buttons in BlueScale screens instead of using your keyboard. Only use the keyboard for typing information into text fields.
- Do not use the browser's "back" button to return to a previously viewed BlueScale screen. Always use the BlueScale toolbar and buttons on the screen to navigate the BlueScale web interface.
- Using a keyboard command (for example, **F5**) to refresh the browser when connected to the BlueScale web interface causes unpredictable results.

**Note:** Functions that require physical interaction with the library (for example, importing or exporting cartridges) are not available when using the BlueScale web interface.

#### **Soft Keyboard**

When using the touch screen on the operator panel, select the keyboard icon in the lower right

#### **KEYBOARD**

corner of any screen to activate the on‐screen keyboard. When the keyboard is extended, an icon in the lower right corner lets you select between alphabetic or numeric characters. Use a stylus or your finger to select fields and enter alphanumeric information using the keyboard. Touching the keyboard icon again closes the soft keyboard.

#### **External Keyboard and Mouse**

If you cannot use the BlueScale web interface, you can connect an external USB keyboard to one of the USB ports on the LCM (see [Figure](#page-34-0) 10 on [page](#page-34-0) 35) when you need to enter large amounts of information. The user interface options available when you use an external keyboard are the same as when you use the library's touch screen operator panel.

**Important** Not all characters on a USA-type keyboard are supported in the BlueScale user interface. If a character does not appear on the soft keyboard, then its use is not supported.

- **Notes:** Make sure that the keyboard cable is long enough to reach the front of the library so that you can view the front panel while typing.
	- If using a non‐USA type keyboard, you must find the equivalent for some characters like the back slash or forward slash.
	- You can connect a USB mouse to one of the USB ports on the LCM and use it for making selections on the user interface.

#### **Feedback Required Screens**

When the BlueScale software needs you to make a selection or perform an action it displays a Feedback Required screen. If you do not respond to the Feedback Required screen within 10 minutes, the request times out and the action fails.

# **CHAPTER 4**

## <span id="page-93-0"></span>**Configuring the Library**

This chapter describes the procedures for configuring the library's system settings, including the users, the network connections, and optional features.

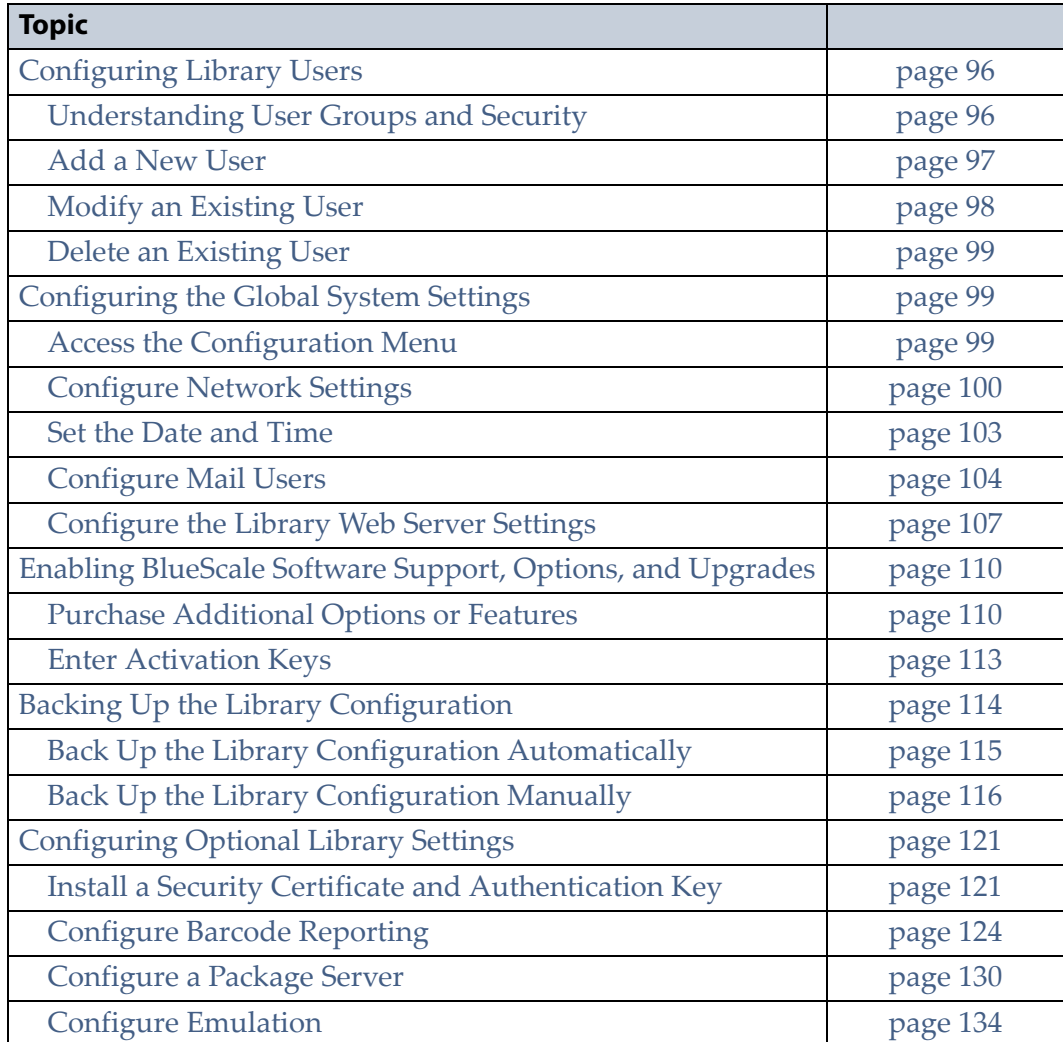

## <span id="page-94-2"></span><span id="page-94-0"></span>**CONFIGURING LIBRARY USERS**

**Overview** Every library user is assigned to a group, each with its own set of pre‐defined library privileges (also known as permissions). These privileges determine the type of operations a user can perform on the library. These privileges are the primary means for configuring library security.

**User Privilege Requirements** Only a user with superuser privileges can add, modify, or delete users.

### <span id="page-94-3"></span><span id="page-94-1"></span>**Understanding User Groups and Security**

Before you begin, read this section to understand the three types of user groups and what types of privileges each has. By default, passwords are not set for any of the three default users.

**Note:** If encryption is enabled, there is an additional, separate password to access the encryption features. See [Passwords](#page-300-0) and Other [Identifiers](#page-300-0) on page 298 for information about the encryption user.

The following table describes the three user groups and the privileges of each. By default, passwords are not required for any of the three default users.

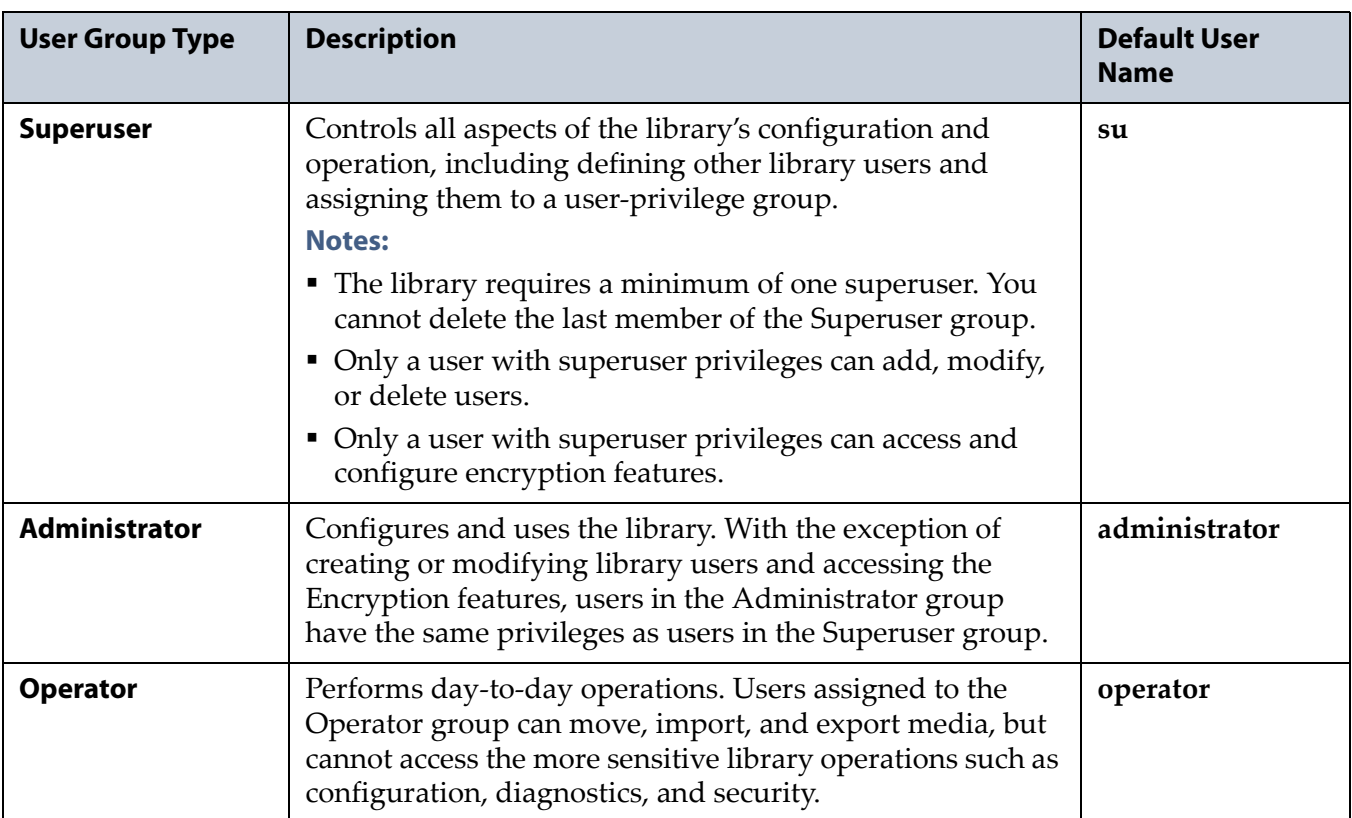

#### <span id="page-95-0"></span>**Add a New User**

Use the following steps to add a new library user and assign that user to a user group.

- **1.** Log into the library as a user with superuser privileges (see Log [Into](#page-85-0) the User [Interface](#page-85-0) on page 86).
- **2.** If necessary, click **MENU** to display the Menu screen.
- **3.** Click **Security**  $\cdot\cdot\cdot$ **:** Edit Users. The Edit Users screen displays.

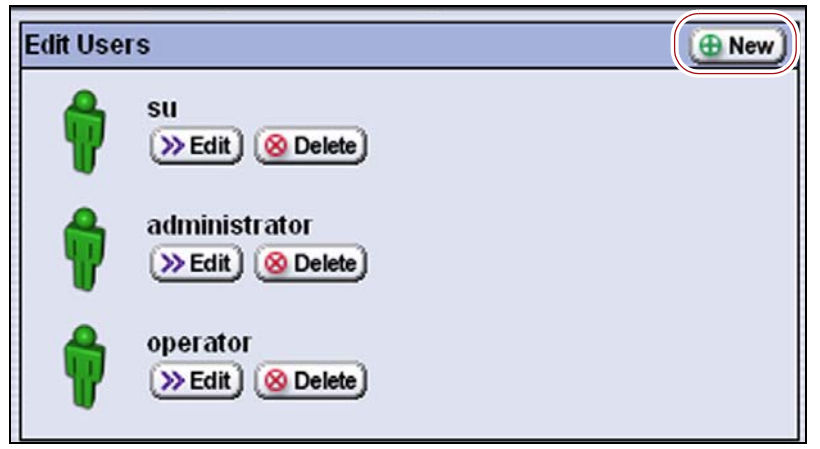

**Figure 53** Click **New** on the Edit Users screen to add a new user.

**4.** Click **New** to display the New User screen.

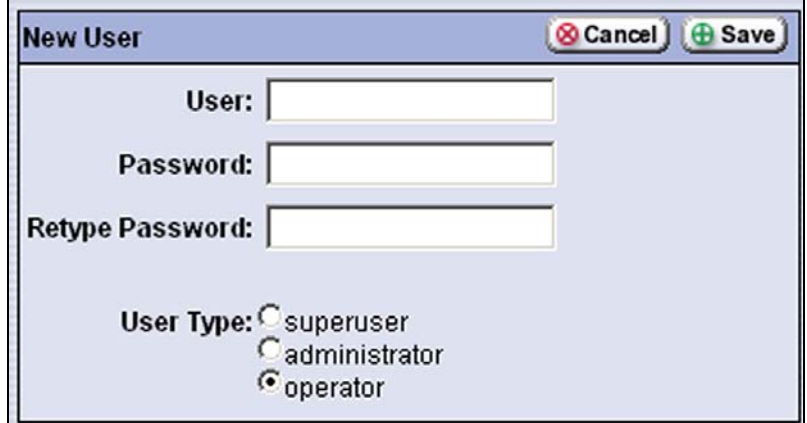

**Figure 54** Enter the information for the new user.

- **5.** Complete the information on the New User screen.
	- **Note:** User names and passwords can contain any combination of the numbers 0‐9, lower and upper case alphabetic characters (a‐z and A-Z), and the at symbol  $(\textcircled{a})$ , dash  $(\text{-})$ , underscore  $(\text{\_})$ , period  $(\text{.})$ , forward slash (/), and space characters. There is no limit to the length but that we recommend lengths of less than 2048 characters.

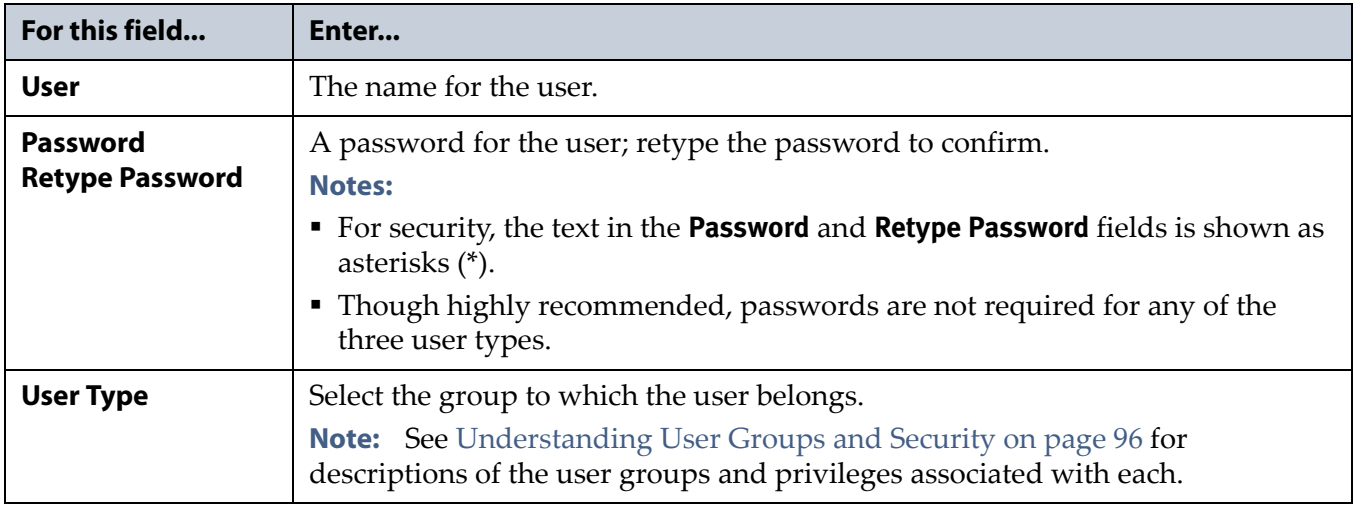

- **6.** Click **Save**. The new user name and group assignment is added to the list of users on the Edit Users screen.
- **7.** Repeat Step 4 through Step 6 for each additional library user.

#### <span id="page-96-0"></span>**Modify an Existing User**

**Important** If you set the passwords for the default users (su, operator, administrator), make sure that you keep a record of the new passwords. If the default superuser is the only user configured and you do not know the password, you are not able to access the library or reset any forgotten passwords.

Use the following steps to change the settings for an existing user.

- **1.** Log into the library as a user with superuser privileges.
- **2.** If necessary, click **MENU** to display the Menu screen.
- **3.** Click **Security**  $\cdots$ **:** Edit Users. The Edit Users screen displays with a list of library user names (see Figure 53 on page 97).
- **4.** Find the user's name, then click **Edit** next to the name.
- **5.** Change the user's name, password, group, or any combination of these.
- **6.** Click **Save** to save your changes.

#### <span id="page-97-0"></span>**Delete an Existing User**

Use the following steps to delete an existing user.

**Important** If you delete the default users, make sure that you keep a record of at least one superuser name and password.

- **Note:** The library requires there to be a minimum of one user assigned to the superuser group. You cannot delete the last member of the superuser group.
- **1.** Log into the library as a user with superuser privileges.
- **2.** If necessary, click **MENU** to display the Menu screen.
- **3.** Click **Security**  $\cdots$ **:** Edit Users. The Edit Users screen displays with a list of library user names (see Figure 53 on page 97).
- **4.** Locate the name of the user you want to delete, then click **Delete** next to that user's name.

When the screen refreshes, the user list on the Edit Users screen no longer includes the user name you just deleted.

## <span id="page-97-1"></span>**CONFIGURING THE GLOBAL SYSTEM SETTINGS**

This section describes how to modify the library's global configuration settings. All of the global system settings are accessed through the Configuration menu.

#### <span id="page-97-2"></span>**Access the Configuration Menu**

- **1.** Log into the library as a user with superuser or administrator privileges.
- **2.** If necessary, click **MENU** to display the Menu screen.

**3.** Click **Configuration** to display the Configuration menu.

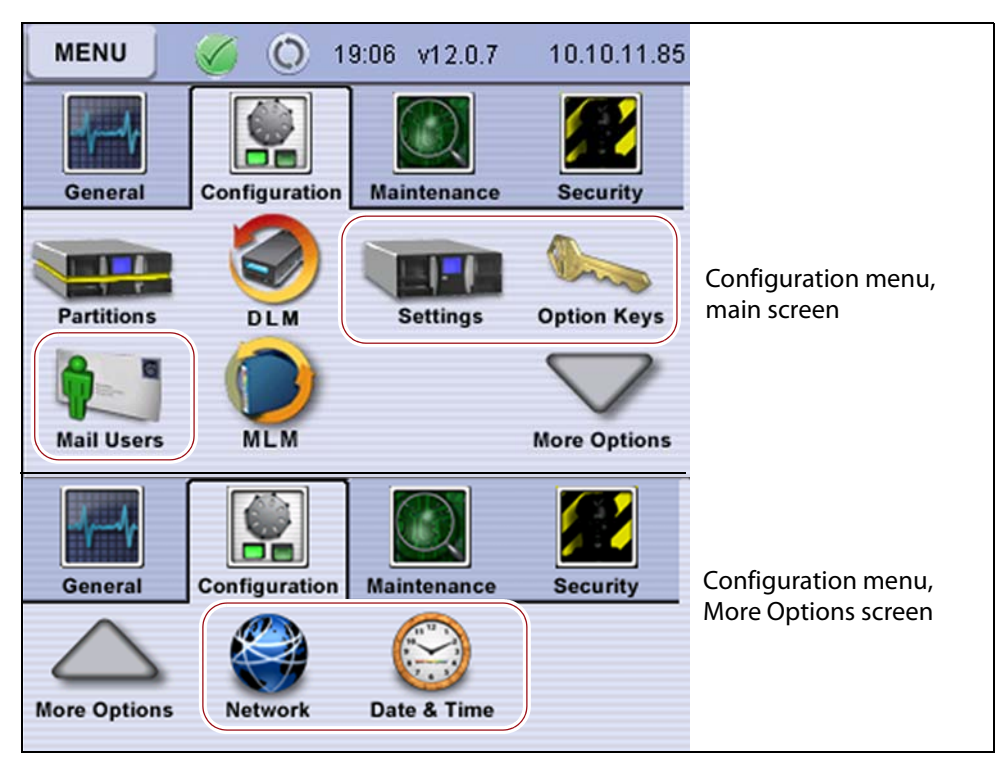

**Figure 55** The configuration options on the Configuration menu.

#### <span id="page-98-1"></span><span id="page-98-0"></span>**Configure Network Settings**

Spectra Logic highly recommends that you connect the library to an Ethernet network and configure it for network access as described in this section. Network access lets you perform the following operations:

- Access the BlueScale web interface for remote management of the library using a standard web browser.
- Open support incidents or send ASLs (AutoSupport Logs) to Spectra Logic Technical Support for troubleshooting directly from the library.
- Automatically email system messages or reports to configured mail users.
- Automatically send a notification to a specified mail recipient when certain critical events occur.
- Download the latest BlueScale update package from Spectra Logic's Support portal directly to the library.

These functions are not available if you do not connect the library to an Ethernet network.

The IP address of the library displays in the upper right corner of the touch screen operator panel (see Figure 55 on page 100). If the library does not have an IP address configured or if it is not connected to an Ethernet network, 0.0.0.0 displays in this location.

**Note:** If you are accessing the library remotely through the BlueScale web interface, the library name, if configured, displays instead of the IP address. If the library name is not configured, the upper right corner of the screen is blank.

**Using DHCP Addressing** By default, the IP address for the Ethernet port on the LCM is set automatically using the Dynamic Host Configuration Protocol (DHCP).

- **Notes: I** If you select DHCP addressing, the LCM must be connected to an Ethernet network that has a DHCP server to obtain an IP address.
	- Do not select DHCP addressing if your network does not have a DHCP server.

**Using Static IP Addressing** If your network does not use DHCP, or if you simply want the library to have a fixed IP address, you can configure a static (fixed) IP address as described in this section. Using a static IP address ensures that you always know the IP address for the library and is highly recommended, especially if you plan to manage the library remotely using the BlueScale web interface.

#### **Prepare the Library**

**Important** If you want to change the network settings of the library, make sure that the library is connected to the network before you power on the library.

> Before configuring the network settings, make sure that you address the following requirements:

- The library is connected to an active link on the Ethernet network.
- A unique IP address is available on the network if you plan to use a static IP address. This address cannot be in use by another device.
- The DHCP server is configured on the network if you plan to use DHCP addressing.

#### **Set the IP Addressing**

Use the following steps to configure the library for Ethernet network access.

- **1.** Log into the library as a user with superuser or administrator privileges.
- **2.** If necessary, click **MENU** to display the Menu screen.
- **3.** Click **Configuration** to display the Configuration menu.
- **4.** On the Configuration menu, click **More Options** (down arrow) to display additional configuration options.
- **5.** Click **Network**. The Network screen displays. This screen changes depending on whether the library is configured to use DHCP or Static IP addressing.

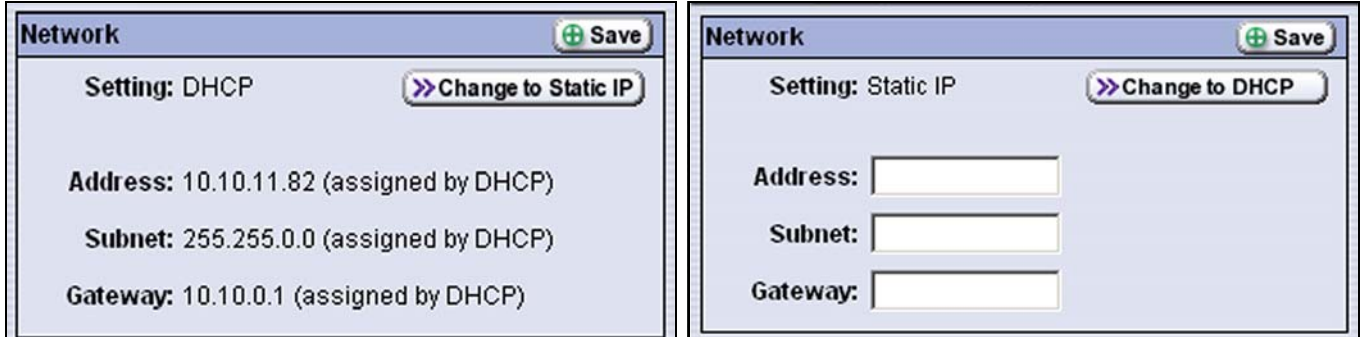

**Figure 56** Use the Network screen to configure the IP addressing for the library.

- **6.** Decide which type of addressing you want the library to use.
	- **DHCP** (default setting)—The library is issued an IP address by the DHCP server.
	- **Static** (highly recommended)—The library uses a fixed IP address. If you select static addressing, enter the following information:

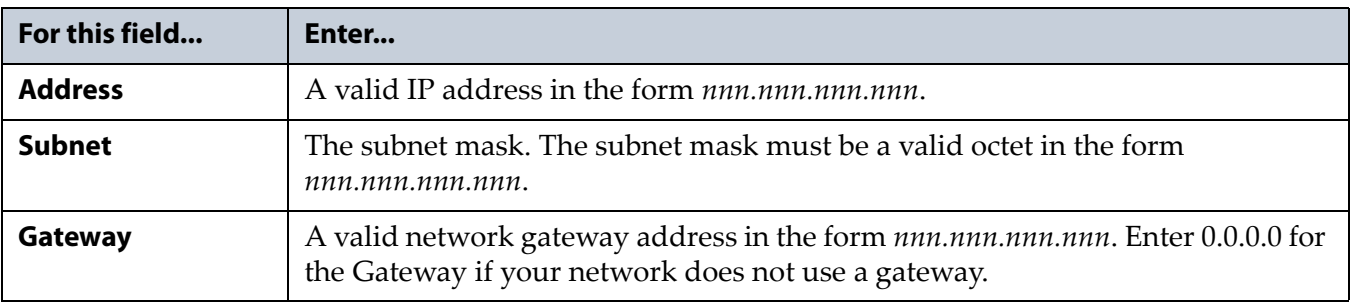

- **7.** Click **Save** to change the IP addressing.
	- **Note:** The library's IP address changes as soon as you click **Save**. As a result, if you are connected to the library through the BlueScale web interface the connection to the library is lost. Reconnect to the library using the new IP address. Log into the library to continue using the BlueScale web interface.

#### <span id="page-101-0"></span>**Set the Date and Time**

Use the following steps to configure the library's system clock.

- **Note:** The time shown on the status bar does not continually update. It is updated based on the refresh rate you set for the web server (see [Configure](#page-105-0) the Library Web Server Settings on page 107).
- **1.** Log into the library as a user with superuser or administrator privileges.
- **2.** If necessary, click **MENU** to display the Menu screen.
- **3.** Click **Configuration** to display the Configuration menu.
- **4.** On the Configuration menu, click **More Options** (down arrow) to display additional configuration options.
- **5.** Click **Date & Time**. The Date & Time screen displays showing the method currently selected for setting the date and time.
	- **Note:** The values in the Date & Time counters do not wrap. For example, to change the month from December to January, click and hold the **–** button to decrement the month.

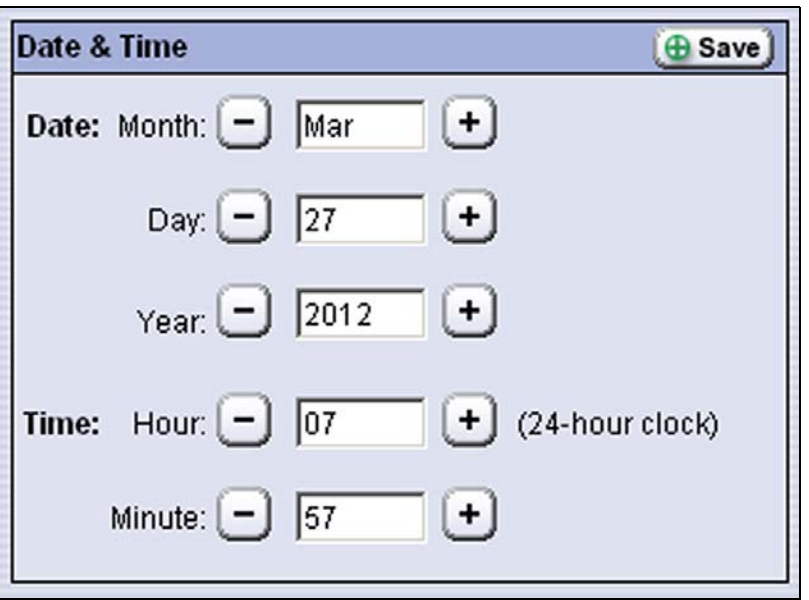

**Figure 57** Set the date and time for the library.

**6.** Use the **+** and **–** buttons to set the month, day, year, hour, and minute to display.

**Note:** Instead of clicking the **+** or **–** button multiple times, you can click and hold the button to advance through the available values.

- **7.** Click **Save**.
- **8.** Click **MENU** to return to the Configuration menu.

#### <span id="page-102-1"></span><span id="page-102-0"></span>**Configure Mail Users**

Mail users are the preconfigured recipients of email notifications generated by the library. The library can automatically send email notifications to selected mail users whenever a specified message type is generated. Email notifications can also be sent on demand when traces are run, reports are generated, or the library's configuration data is backed up. The email includes attachments containing any system messages, traces, or diagnostic results associated with the notification. The library can also send AutoSupport messages to selected mail users.

**Important** You must edit the **autosupport@spectralogic.com** mail user to configure the SMTP server if you want to open an AutoSupport ticket directly from the library (see Chapter 11 [– Configuring and Using AutoSupport, beginning on page](#page-329-0) 327). This mail user is also used to send the ASL and HHM files that the library generates to Spectra Logic Technical Support when troubleshooting a problem.

- **Note:** You must configure the library's IP address as described in [Configure](#page-98-1) Network Settings on page 100 before you can configure mail recipients.
- **1.** Log into the library as a user with superuser or administrator privileges.
- **2.** If necessary, click **MENU** to display the Menu screen.
- **3.** Click **Configuration** to display the Configuration menu.
- **4.** Click **Mail Users**. The Mail Users screen displays.

**Note:** If you do no configure any mail users, this screen only shows the default mail recipient for Spectra Logic autosupport.

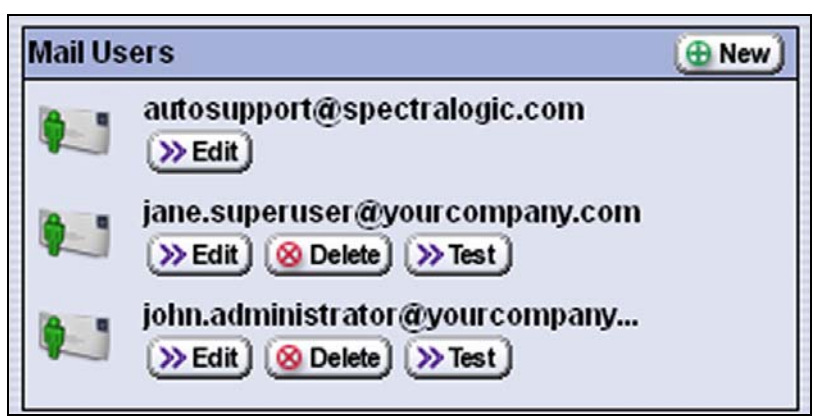

**Figure 58** Use the Mail Users screen to configure mail recipients.

- **5.** Do one of the following:
	- Click **New** to add a mail user.
	- Click **Edit** to modify an existing mail recipient.
	- Click **Delete** to remove an existing mail recipient. Click **Yes** on the Confirmation screen.
	- Click **Test** to send a test message to the Mail User.
- **6.** Enter or update the information for the mail user.
	- For a new mail user, enter their information on the New Mail User screen.
	- For an existing mail user, update their information on the Edit Mail User screen.

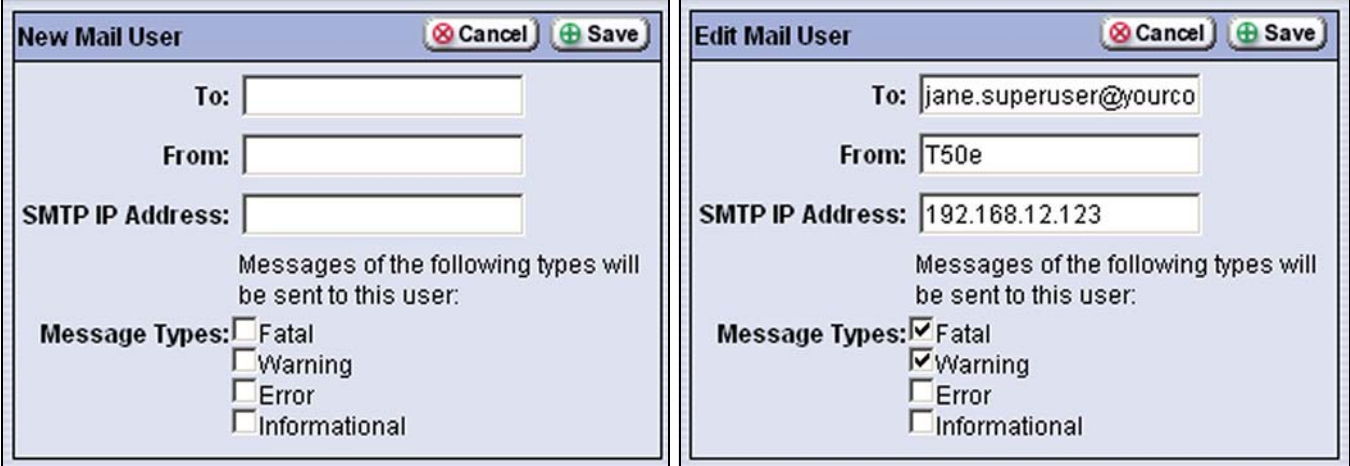

**Figure 59** Enter or modify the information for the mail user.

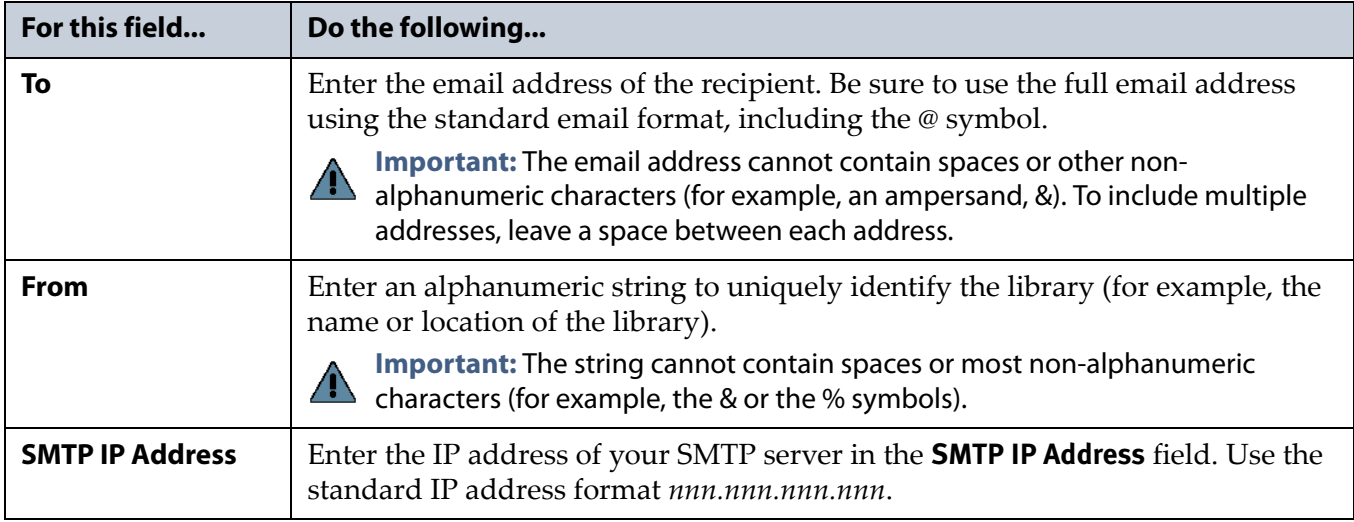

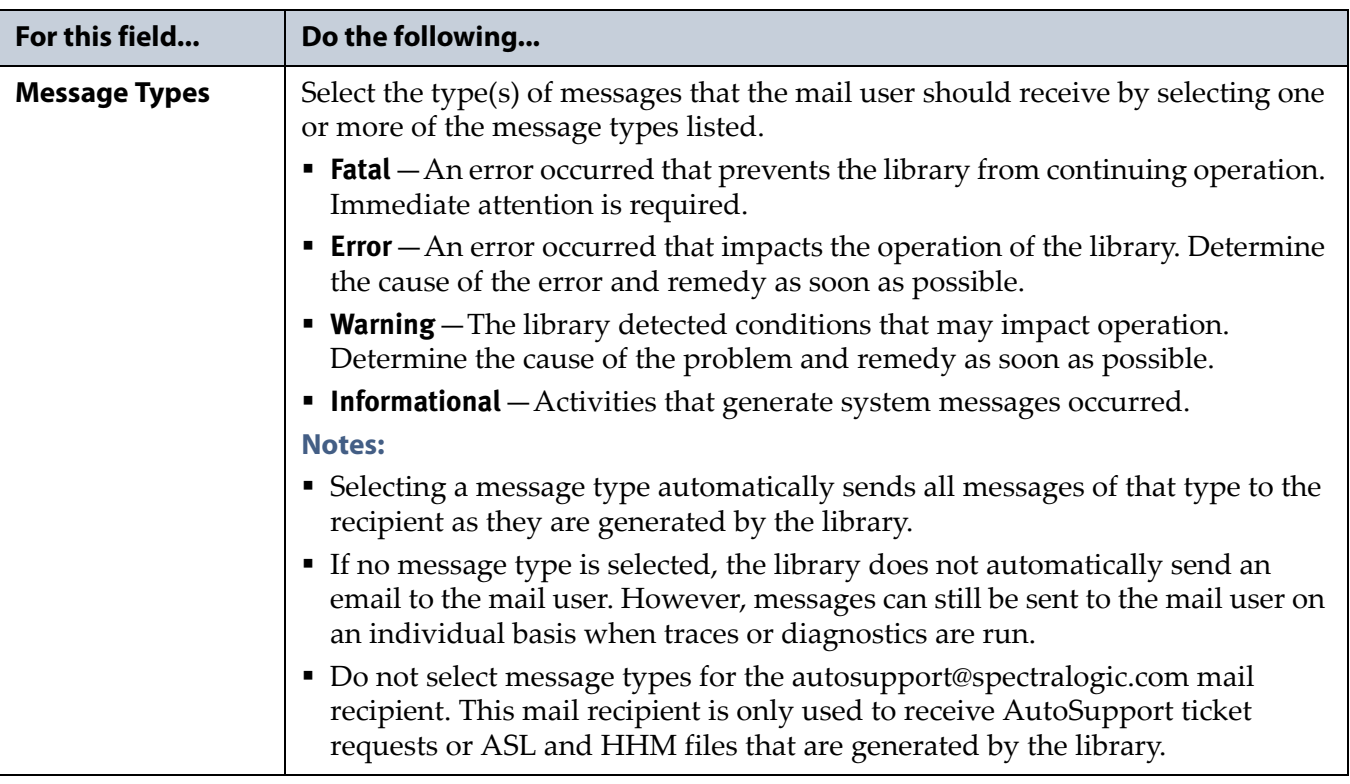

- **7.** Click **Save**. The Mail Users screen redisplays (see Figure 58 on page 104).
- **8.** If desired, select **Test** next to the newly added mail recipient to send a test email.
- **9.** Repeat Step 5 on page 105 through Step 7 on this page to configure or modify additional email recipients.
- **10.**Click **MENU** to return to the Configuration menu.

#### <span id="page-105-0"></span>**Configure the Library Web Server Settings**

Use the following steps to configure the library name, refresh rate, web server port, online access, and automatic configuration save settings.

**1.** Access the Configuration menu (see Access the [Configuration](#page-97-2) Menu on [page](#page-97-2) 99).

**Note:** If the secondary Configuration menu is displayed, click **More Options** (up arrow) to display the main Configuration menu.

**2.** On the Configuration menu, click **Settings** to display the Settings screen.

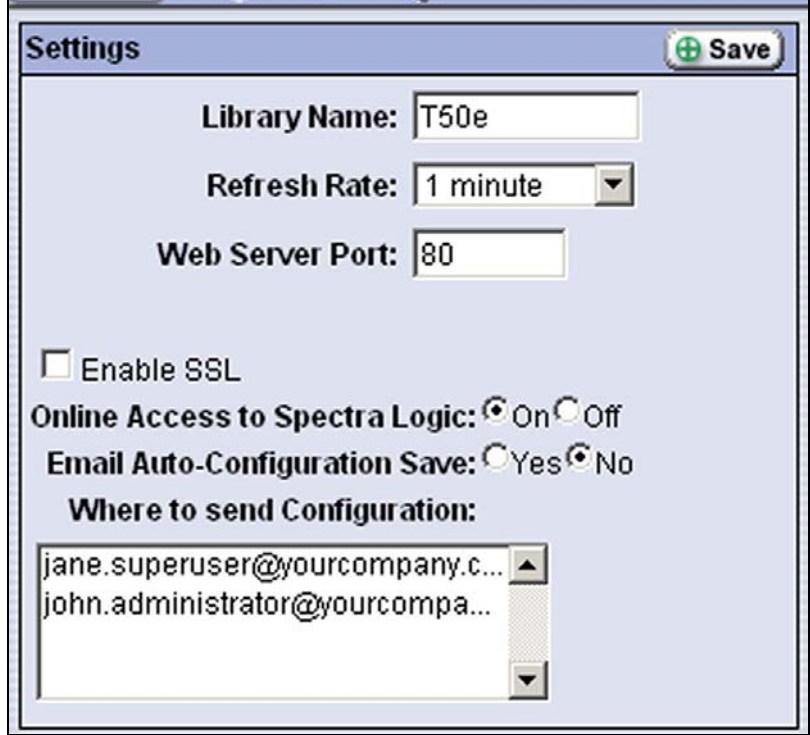

**Figure 60** Set the configuration information.

<span id="page-106-2"></span><span id="page-106-1"></span><span id="page-106-0"></span>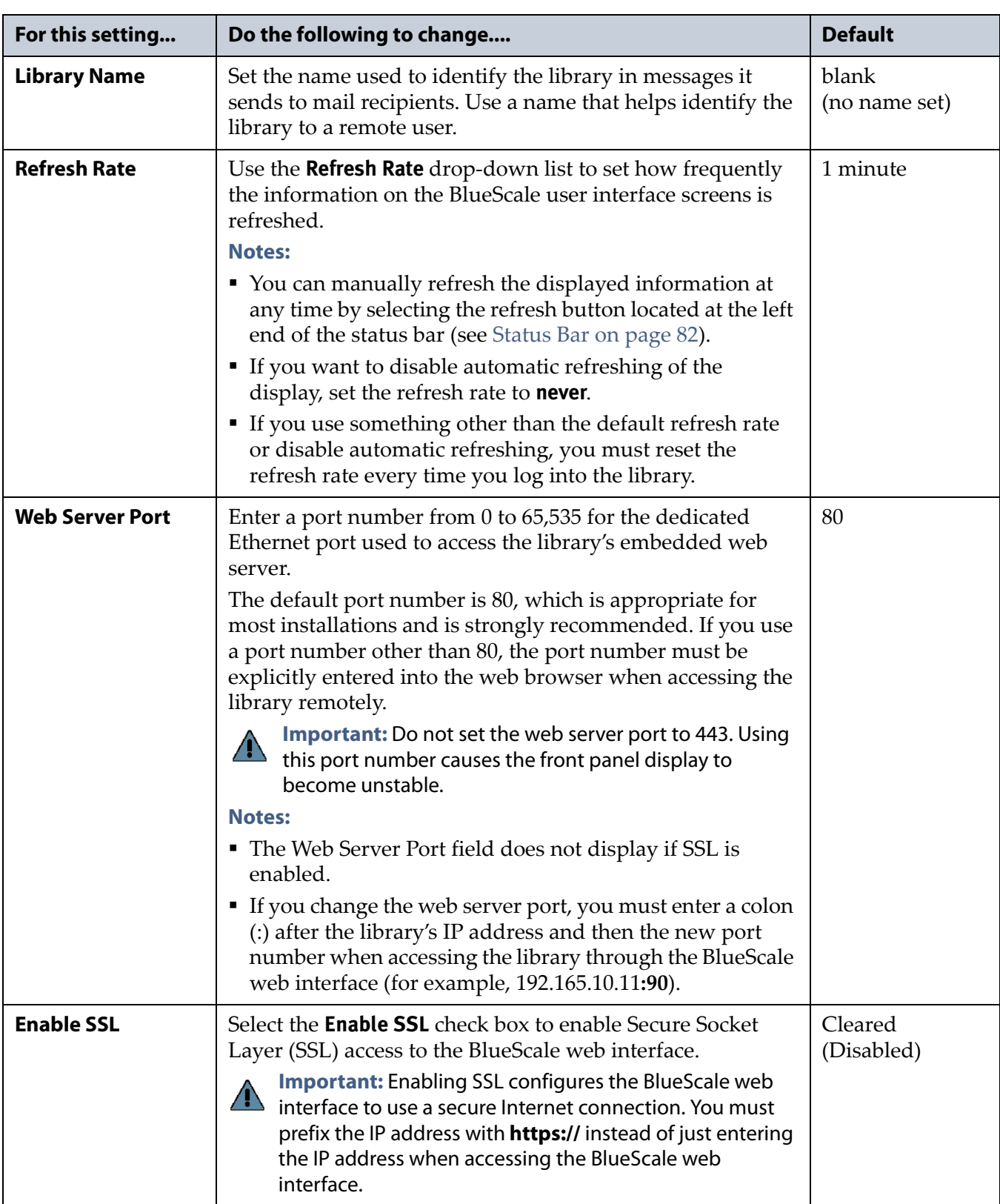

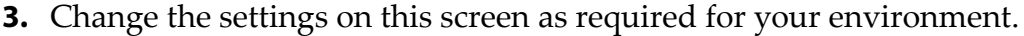

<span id="page-107-0"></span>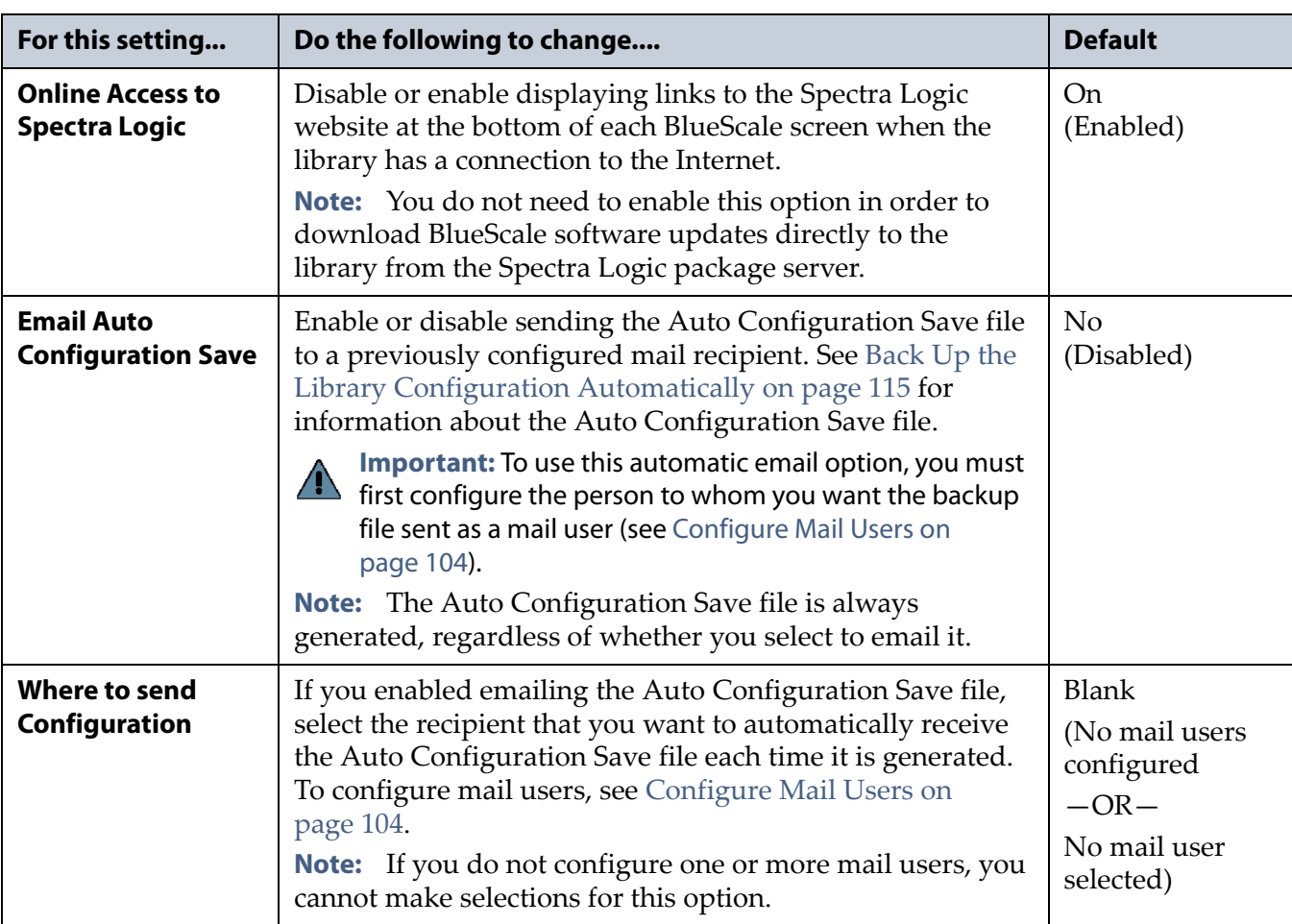

- **4.** Click **Save**.
	- **Note:** If you enabled SSL, click **OK** in response to the notification about resetting the web server. Wait for the web server to reset (approximately 2 to 3 minutes), and then log back into the library using **https://**.
- **5.** Click **MENU** to return to the Configuration menu screen.
- **6.** If you changed the web port number, reset the library to enable the new setting (see [Resetting](#page-367-0) the Library on page 365). Make sure that there are no backups running before you reset the library.
# **ENABLING BLUESCALE SOFTWARE SUPPORT, OPTIONS, AND UPGRADES**

**Overview** Activation keys are required to enable the BlueScale Software Support license and any library options and upgrades you purchase. These activation keys are tied to the library Hardware ID (serial number).

**Requirements for updating the library BlueScale software** A valid BlueScale Software Support key is required in order to update the library's BlueScale software and component firmware. When you renew or extend your service contract, you receive an activation key that must be entered into the library to enable continued BlueScale updates.

**Important** Your initial library purchase includes a BlueScale Software Support key that is valid for the duration of the warranty period, or for the duration of any uplifted or extended service contract you purchased with the library, whichever is longer. When you renew or extend your service contract, you must obtain a new BlueScale Software Support key (see Purchase the Option on page 112) and enter the new key into the library to allow continued access to BlueScale upgrades. If you have questions about your service agreement, contact Spectra Logic Technical Support (see [Contacting Spectra Logic on page](#page-6-0) 7).

> **Standard and upgraded options for the library** The default library configuration includes a basic set of options that lets you start using the library immediately. These options do not require activation keys to enable them. When you purchase upgraded options or additional Capacity on Demand (CoD), you receive an activation key that must be entered into the library to enable the options. See Library Support and [Upgrades](#page-491-0) on [page](#page-491-0) 487 for information about the available upgrade options.

## <span id="page-108-0"></span>**Purchase Additional Options or Features**

This section describes how to obtain activation keys for new options *after* the initial installation and enter them into the library. See [Renewing](#page-414-0) the [BlueScale](#page-414-0) Software Support Key on page 412 if you need to renew or extend your service contract, which includes the BlueScale Software Support key.

**Important** The BlueScale Software Support key and all option activation keys are tied to the library serial number. If you have multiple libraries, you need separate activation keys for each library.

## **Determine the Hardware ID**

The library Hardware ID is required for renewing or extending your service contract, which includes the BlueScale Software Support key, and for purchasing additional Capacity on Demand (CoD) or other upgrade options.

- **1.** Access the [Configuration](#page-97-0) menu (see Access the Configuration Menu on [page](#page-97-0) 99).
	- **Note:** If the secondary Configuration menu is displayed, click **More Options** (up arrow) to display the main Configuration menu.
- **2.** On the Configuration menu, click **Option Keys** to display the Option Keys screen. The Hardware ID appears near the top of this screen.
	- **Note:** The Hardware ID is a ten‐character alphanumeric string. If the Hardware ID shown on the Option Keys screen is a seven‐digit number, contact Technical Support for assistance in obtaining the Hardware ID you should use for your portal account and when purchasing activation keys. See [Contacting](#page-6-0) Spectra Logic on [page](#page-6-0) 7.

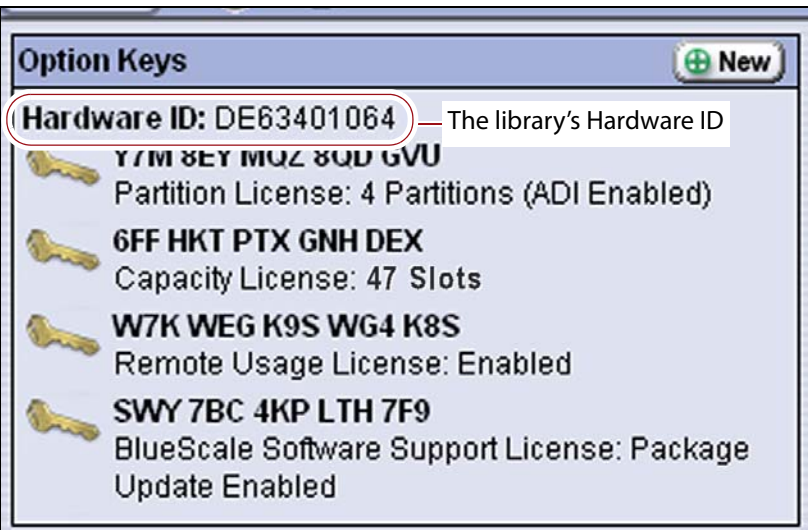

**Figure 61** Locate the library's Hardware ID.

- **3.** Make a record of the library's Hardware ID; it is needed when renewing your BlueScale Software Support contract or purchasing options for the library.
	- **Note:** The library's hardware serial number is printed on the Product ID tab that slides out from the bottom of the library. The Hardware ID and the hardware serial number are typically the same, but not always. If the two are different, use the Hardware ID shown on the Option Keys screen.

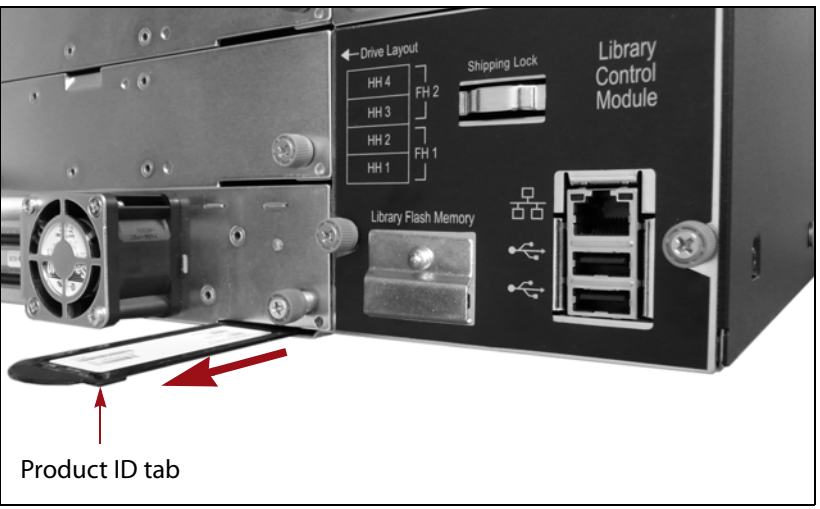

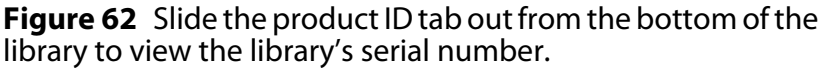

## **Purchase the Option**

**1.** Contact your Spectra Logic sales representative to order the desired options (see [Contacting](#page-6-0) Spectra Logic on page 7).

**Important** If you have multiple libraries, you need separate activation keys for each one.

**2.** When your order is processed, the Spectra Logic Customer Care team contacts you with instructions for generating the activation key for the option you purchased.

## **Enter Activation Keys**

- **Notes:** The activation keys for the initial BlueScale Software Support license, the initial licensed slot capacity, and any additional options you purchased with the library were automatically entered into the library during the initial installation process (see Perform the [AutoInstall](#page-61-0) on page 62).
	- If you purchase options after the initial library installation, you are provided an activation key for each option as described in Purchase [Additional](#page-108-0) Options or Features on [page](#page-108-0) 110.

Use the following steps to enter a new BlueScale Software Support key or the activation key for a new option into the library.

- **1.** Have on hand the activation key for the BlueScale Software Support license or other option that you need to enter into the library (see Purchase the Option on page 112).
- **2.** Access the [Configuration](#page-97-0) menu (see Access the Configuration Menu on [page](#page-97-0) 99).

**Note:** If the secondary Configuration menu is displayed, click **More Options** (up arrow) to display the main Configuration menu.

- **3.** On the Configuration menu, click **Option Keys** to display the Option Keys screen (see Figure 61 on page 111).
- **4.** Click **New** to display the New Option Key screen.

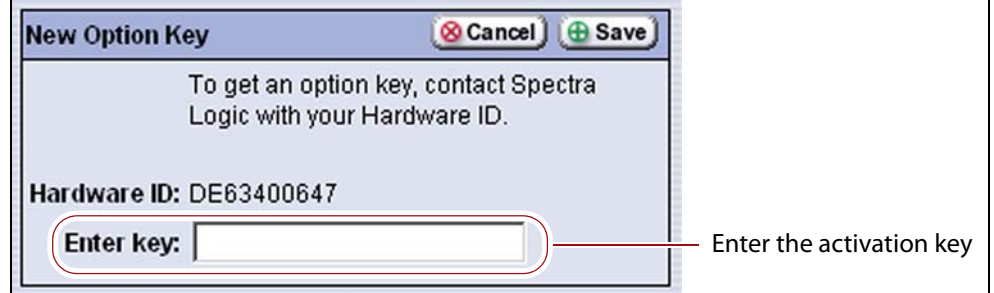

**Figure 63** Enter the activation key in the New Option Key screen.

**5.** Enter the activation key for the option you want to enable in the **Enter key** field.

**Notes:** ■ The activation keys are not case-sensitive.

- **Enter [Information](#page-91-0) on Screens on page 92 provides** instructions for entering information into the screens.
- If you receive activation keys by email, use the BlueScale web interface (RLC) to access the library. You can then copy each key from the email and paste into the New Option Key screen instead of typing it.

#### **6.** Click **Save**.

The Option Keys screen displays with the new option key and its description included in the list of keys. You can view this list at any time to determine what options are currently enabled.

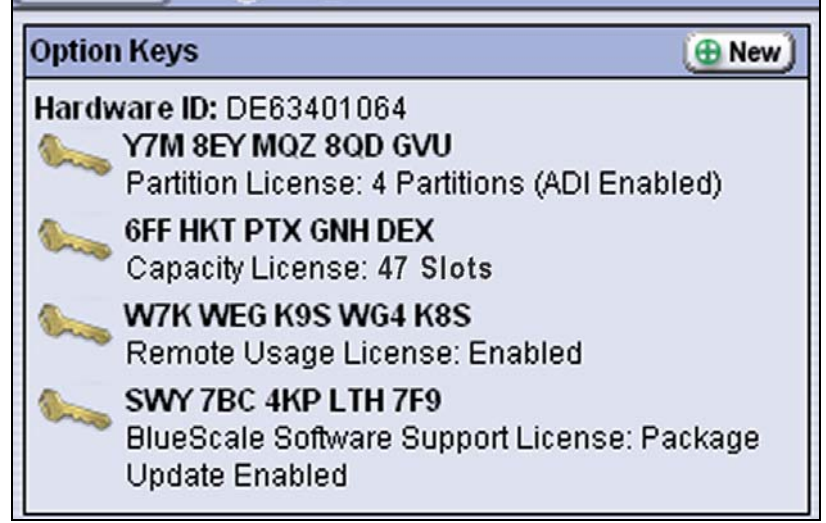

**Figure 64** List of option keys stored in the library.

**Note:** Keep a copy of all activation keys that you receive. You must re‐ enter them if the library is ever reset to factory defaults, which could be required by Spectra Logic Technical Support for certain troubleshooting procedures.

## **BACKING UP THE LIBRARY CONFIGURATION**

**Overview** Having a current backup of the library's metadata is an essential component of any disaster recovery plan. This metadata includes the library configuration, the option activation keys, the MLM and DLM databases, and any BlueScale encryption keys stored in the library. This backup is also extremely useful if problems require you to replace the LCM or the memory card in the LCM. After the replacement procedure is complete, you can use the saved configuration to restore the library's settings, including the partitions, instead of having to manually re‐enter all of the information.

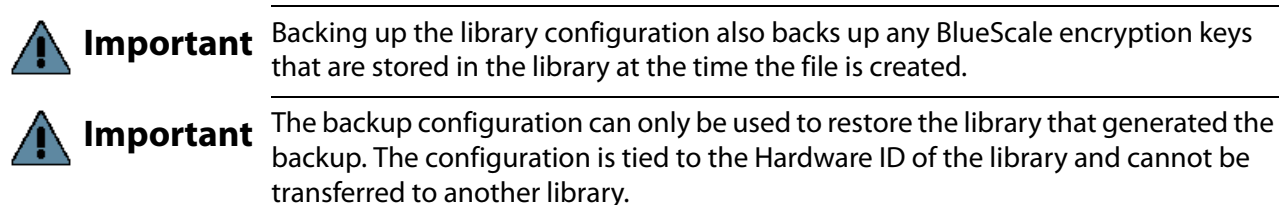

In the event that you need to restore the library configuration, you can use either the automatically saved configuration backup file from the LCM or the emailed copy (see Restoring the Library [Configuration](#page-369-0) on page 367).

See Back Up and Protect the Library [Metadata](#page-481-0) on page 477 for additional information about backing up the library's configuration information, the MLM database, the DLM database, and any BlueScale encryption keys (the library metadata).

**Options** The library provides two methods for backing up the configuration:

- **Automatic** See Back Up the Library Configuration [Automatically](#page-113-0) on [page](#page-113-0) 115
- **Manual** See Back Up the Library [Configuration](#page-114-0) Manually on [page](#page-114-0) 116

## <span id="page-113-0"></span>**Back Up the Library Configuration Automatically**

**Auto Configuration Save Process** The library generates an Auto Configuration Save backup file once a week and every time you create or modify a partition. This backup file contains the current library configuration, the MLM and DLM databases, and any BlueScale encryption keys stored in the library. The backup file is saved to a time‐ stamped zip file on the memory card in the LCM. The zip file is named <*date-time*>cfg.zip, where <*date-time*> is the time stamp for when the backup file was created.

- **Notes:** The Auto Configuration Save backup file is generated at the same time each week based on the first time the file was generated.
	- The library does not generate an Auto Configuration Save backup file when you make configuration changes other than creating or modifying a partition.

**Auto Configuration Save Email Process** As an extra security measure, you can configure the library to automatically email the time‐stamped zip file to a previously configured email recipient each time the backup file is created. Saving an external copy of the automatically generated configuration backup file ensures that you can recover the library configuration, the MLM and DLM databases, and any BlueScale encryption keys stored in the library in the event of a disaster.

When the recipient receives the email, they should verify the backup as described in Verify the Configuration Backup on page 119 and [Verify](#page-269-0) the [Database](#page-269-0) Backup File on page 268.

**Important** To use this automatic email option, you must first configure the person to whom you want the backup file sent as a mail recipient (see [Configure Mail Users on](#page-102-0)  [page](#page-102-0) 104) and then enable emailing the Auto Configuration Save file and select the recipient (see Email Auto Configuration Save on page 109).

> **Note:** The library does not generate an Auto Configuration Save backup file when you make configuration changes other than creating or modifying a partition.

For detailed information about using the automatically generated configuration backup file to restore the library, see [Restore](#page-370-0) From an Auto [Configuration](#page-370-0) Save File on page 368.

## <span id="page-114-0"></span>**Back Up the Library Configuration Manually**

**Overview** Whenever you make a configuration change to the library that does not result in the library automatically generating a configuration backup file (for example, you entered activation keys after the creation date of the most current automatically generated backup file), you can manually back up the library configuration as described in this section.

**Notes:** The Save Library Configuration utility described in this section does not back up the MLM database or the DLM database.

> To back up the MLM and DLM databases, use the Save MLM Database utility, as described in Back Up the [MLM](#page-265-0) and DLM [Databases](#page-265-0) on page 264. After you create the backup, be sure to verify it as described in Verify the [Database](#page-269-0) Backup File on [page](#page-269-0) 268.

 Backing up the library configuration also backs up any BlueScale encryption keys that are stored in the library at the time the file is created.

**User Privilege Requirements** Only a user with superuser or administrator privileges can create a manual backup of the library configuration. See [Understanding](#page-94-0) User Groups and Security on page 96 for information about the three types of user groups and what types of privileges each has.

### **Generate the Configuration Backup File**

- **1.** Log into the library as a user with superuser or administrator privileges.
- **2.** If you want to save the configuration to a USB device, connect the device to a USB port on the LCM and allow time for the device to mount before continuing (see [Figure](#page-61-1) 25 on page 62).

**Important** The option to save the file to USB is only available if you connect a USB device to the library's USB port before you access the utilities.

**3.** If necessary, click **MENU** to display the Menu screen.

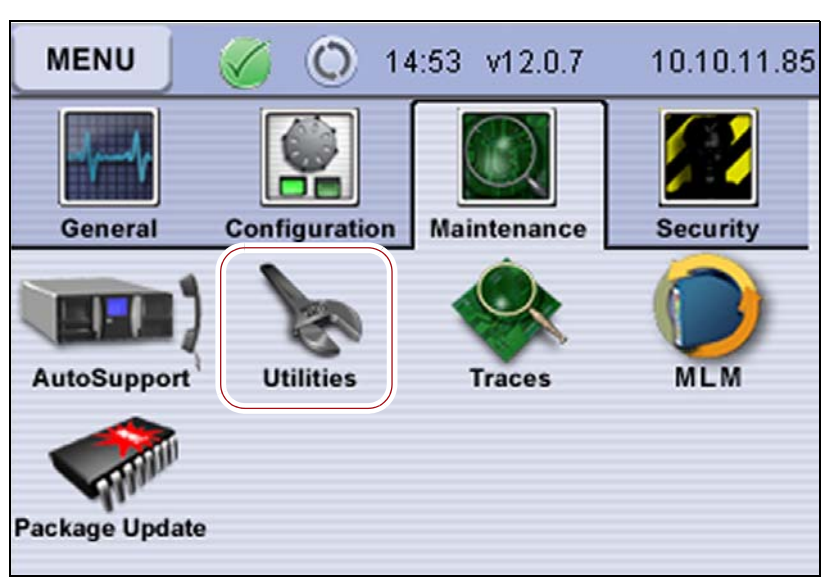

**4.** Click **Maintenance** to display the Maintenance menu.

**Figure 65** Click **Utilities** on the Maintenance menu.

**5.** Click **Utilities**. The Basic Utilities screen displays.

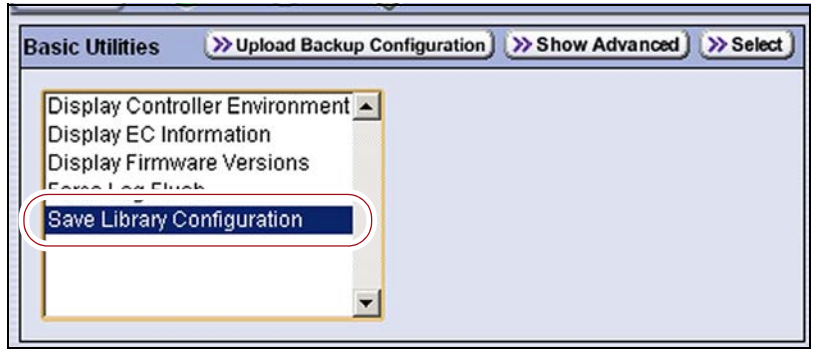

**Figure 66** Select **Save Library Configuration** on the Basic Utilities screen.

**6.** Scroll through the list of utilities and select **Save Library Configuration**.

**7.** Click **Select**. The screen refreshes to show the details for the utility.

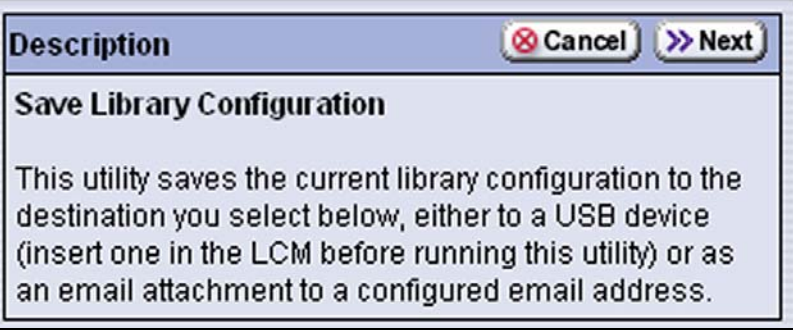

**Figure 67** Read about the Save Library Configuration utility.

**8.** Click **Next** and select whether to save the configuration backup file to USB or to email it to a previously configured mail user.

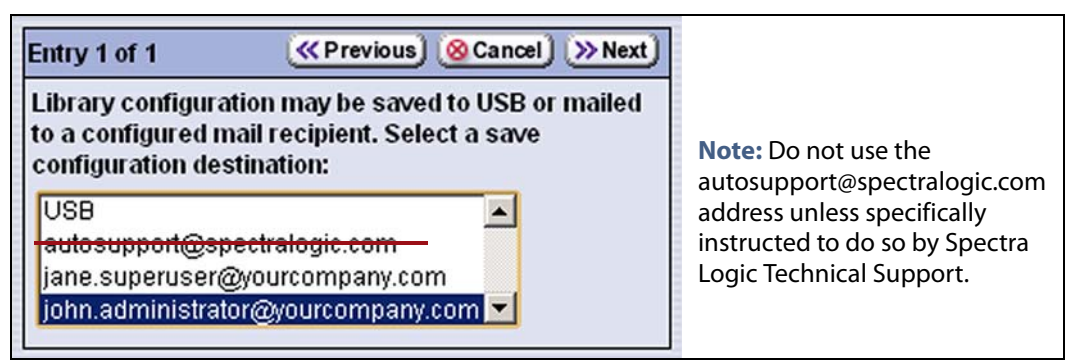

**Figure 68** Select the destination for the configuration backup file.

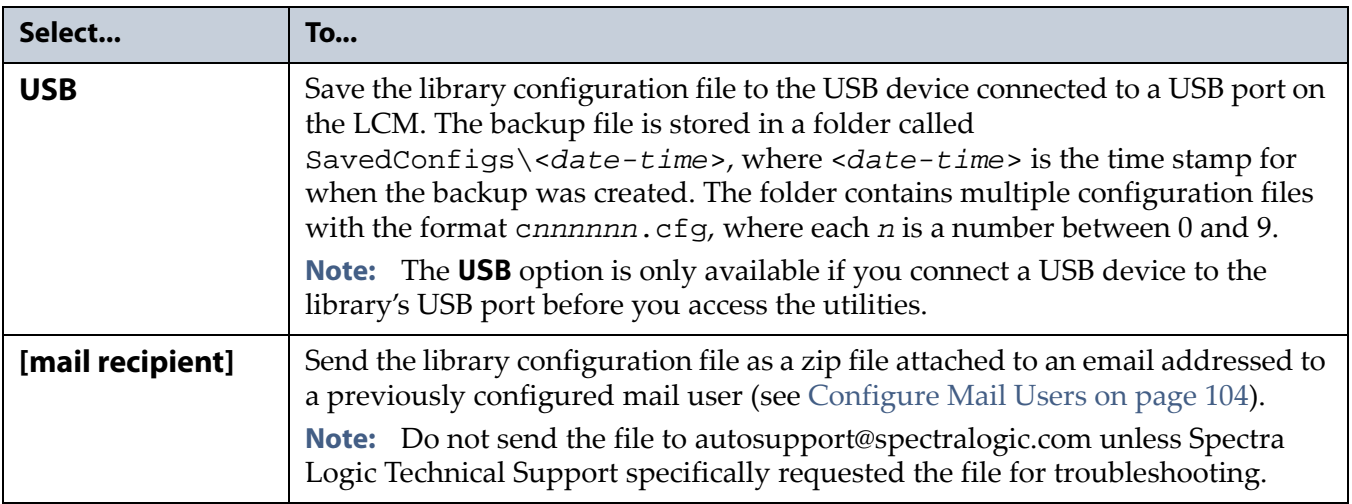

- **9.** Click **Next** to select where to send the utility results system message.
	- **Note:** The Destinations screen specifies where to send the utility results system message. It does not affect where the actual configuration backup file is sent.

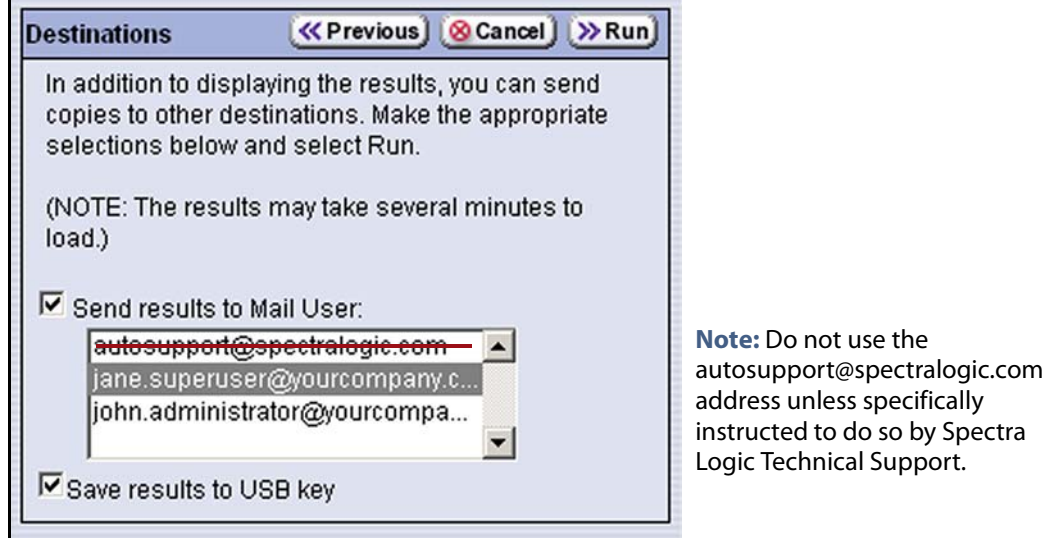

**Figure 69** Select additional destinations for the utility results file.

**10.**Click **Run**.

After a brief delay, the Utility Results screen redisplays, showing that the configuration file was sent to the selected destination.

**11.**Confirm that the backup was successful, as described in Verify the Configuration Backup.

## **Verify the Configuration Backup**

After creating a backup of your library configuration, use one of the methods described in the following sections to verify that the backup was successful as soon as possible after you create it.

### **When Saved to a USB Device**

- **1.** Plug the USB device into a USB port on an available computer.
- **2.** Examine the list of files on the USB device and locate the \SavedConfigs folder.
- **3.** Open the \SavedConfigs folder and verify that a folder corresponding to the date and time you created the backup is present.
- **4.** Open the *<date-time>* folder and confirm that it contains several configuration files named using the format c*nnnnnn*.cfg, where *n* is a number between 0 and 9. Make sure that all of the files are more than 0 bytes in size.
	- If the configuration files are present and all are more than 0 bytes in size, the backup was successful. Store the USB device in a safe location.

**Note:** You can zip the files in the folder and email the zip file to others or make additional copies of the folder for safekeeping.

 If the configuration files are not present, or if any of the files are zero (0) bytes in size, then the configuration backup was not successful. Repeat the entire backup (Back Up the Library [Configuration](#page-114-0) [Manually](#page-114-0) on page 116) using a different USB device.

#### **When Sent as an Email Attachment**

- **1.** Open the email and confirm that it contains a zip file attachment named <*date-time*>cfg.zip, where <*date-time*> is the time stamp for when the zip file was created.
- **2.** Open the zip file and confirm that it contains several configuration files named using the format c*nnnnnn*.cfg, where *n* is a number between 0 and 9. Make sure that all of the files are more than 0 bytes in size.
	- If the configuration files are present and are more than 0 bytes in size, the backup was successful. Save the email attachment to a safe location from which you can copy it to a USB device, if needed.
	- If the email attachment does not contain the configuration files or if one or more of the files are 0 bytes in size, repeat the backup process (Back Up the Library [Configuration](#page-114-0) Manually on page 116) to send the email again.

Read Back Up and Protect the Library [Metadata](#page-481-0) on page 477 for additional information about backing up the library's configuration information, the MLM and DLM databases, and any BlueScale encryption keys.

## **CONFIGURING OPTIONAL LIBRARY SETTINGS**

This section describes optional configuration settings that you may select to use for your library and operating environment. If you make changes to these settings, be sure to manually back up the library configuration when you are finished (see Back Up the Library [Configuration](#page-114-0) Manually on [page](#page-114-0) 116).

## **Install a Security Certificate and Authentication Key**

If you enabled SSL (see Enable SSL on page 108), use the following steps to obtain and install a security certificate and private key.

**1.** Obtain a security certificate and private key using one of the following methods:

**Important** The ssl.crt and ssl.key files can only contain ONE certification or key. The BlueScale software does not support multiple keys (chaining keys) in the key or certificate files. If there are multiple keys in the files, they are all considered invalid.

**Important** When generating a self signed certificate using openssl, use the -x509 command line option. Loading a file without this option may cause the LCM to hang.

**Important** When generating a self signed certificate or a certificate signing request using openssl, use the -nodes command line option to prevent the key from being encrypted.

#### **Create a Self-Signed Certificate**

For example, to create a self‐signed certificate and authentication key using **openssl**, use the following command.

openssl req -x509 -nodes -days 365 -newkey rsa:2048 -keyout ssl.key -out ssl.crt

The openssl req command is a certificate request and certificate generating utility. The following parameters are used in the example:

- -x509 ‐ This option outputs a self signed certificate instead of a certificate request.
- ‐nodes ‐ This option specifies that the private key not be encrypted.
- -days *n* When the -x509 option is also used, this option specifies the number of days (*n*) that the certificate is valid.
- -newkey rsa:*nbits* ‐ Generates an RSA key *nbits* in size. The Library supports RSA keys in bits of 512, 768, 1024 and 2048.
- -keyout *filename* This option specifies the private key file name.
- -out *filename* ‐ This option specifies the certificate file name.

After entering the command, you are prompted to provide the following information. Sample responses are shown.

- Country Name (2 letter code) [AU]: **US**
- State or Province Name (full name) [Some‐State]: **Colorado**
- Locality Name (eg, city) []: **Boulder**
- Organization Name (eg, company) [Internet Widgits Pty Ltd]: **Spectra Logic**
- Organizational Unit Name (eg, section) []: **DVT Test**
- Common Name (e.g. server FQDN or YOUR name) []: **T950@company.com**
- Email Address []: **support@company.com**
- **Request a Certificate Using a Certificate Signing Request**

Request a security certificate and the authentication key from your signing authority and process the key for use in with the BlueScale software.

**a.** Request a certificate from [www.verisign.com](http://www.verisign.com), [www.instantssl.com](http://www.instantssl.com/), [www.letsencrypt.org](www.letsencrypt.org ) or another SSL certificate vendor to obtain the certificate. For example, to generate a certificate signing request using **openssl**, use the following command:

```
openssl req -newkey rsa:2048 -nodes 
-subj "/C=US/ST=Colorado/L=Boulder/O=Spectra/
CN=DVT-T950" -out ssl.csr -keyout ssl.key
```
The openssl req command is a certificate request and certificate generating utility. The following parameters are used in the example:

- -newkey rsa:*nbits* ‐ Generates a new certificate signing request and a new RSA private key *nbits* in size. The Library supports RSA keys in bits of 512, 768, 1024 and 2048.
- -nodes This option specifies that the private key not be encrypted.
- -subj "*arg*" This option provides the answers to many of the prompts shown in the example above.
- -keyout *filename* This option specifies the private key file name.
- –out *filename* This option specifies the certificate signing request file name.
- **b.** Send the certificate signing request to the signing authority. A certificate named ssl.crt and a key named ssl.key will be returned.

**2.** The BlueScale web server must use an RSA private key and cannot use a key with a passphrase. If the private key does not include BEGIN RSA PRIVATE KEY in the header or uses a passphrase, rename the key to original\_ssl.key and issue the following command.

openssl rsa -in original\_ssl.key -out ssl.key

If the key has a passphrase, issuing this command prompts you for the passphrase.

**3.** Save the security certificate file (ss1.crt) and the private key (ssl.key) in the root folder of a USB device.

**Note:** The security certificate file must be named ss1.crt and the private key must be named ssl.key.

- **4.** Connect the USB device to a port on the LCM (see Figure 14 on page 44) or the front panel and wait for the device to mount.
- **5.** Log into the library as a user with superuser or administrative privileges (see Log Into the User Interface on page 90).
- **6.** From the toolbar menu, select **Maintenance**  $\cdot\cdot\cdot$  **Utilities**  $\cdot\cdot\cdot$  **Show Advanced**. The Advanced Utilities Confirmation screen displays.
- **7.** Click **Yes**. The screen refreshes to show a list of the advanced utilities.
- **8.** Scroll through the list of advanced utilities and select the **Load SSL Certificate and Key from USB** utility.

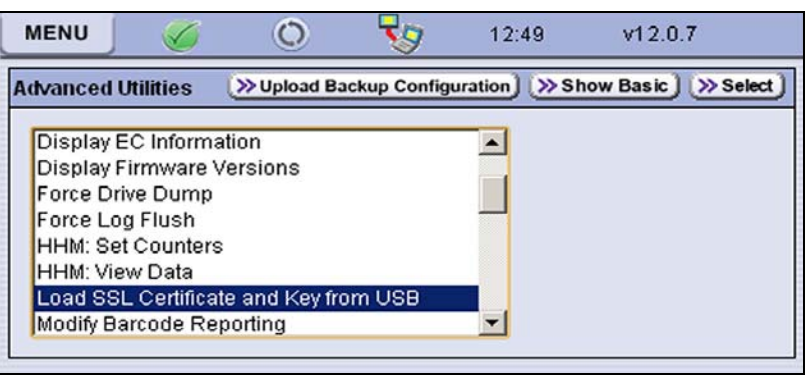

**Figure 70** Use the **Load SSL Certificate and Key from USB** utility to load the security certificate onto the library.

- **9.** Click **Select** o display the Description screen.
- **10.**Read the description of the utility and then click **Next**.
- **11.**Select whether you want to email the utility results file to a preconfigured mail recipient or save it to a USB device.
	- **Notes:** The results file just indicates whether the utility completed successfully. It does not contain the SSL key.
		- Do not send the file to autosupport@spectralogic.com.
- **12.**Click **Run** to copy the security certificate and authentication key to the library web server.
	- **Notes:** The SSL keys are not stored as part of the library configuration. If you replace the SD card, you will have to reload these keys.
		- To change or update the SSL keys, you must first manually delete the old keys from the LCM. Contact Spectra Logic Technical Support for assistance (see Contacting Spectra Logic on page 4).

## **Configure Barcode Reporting**

**Overview** The Spectra Logic tape libraries support barcode data strings consisting of a start character; from 1 to 16 characters, including alphanumeric characters and an optional checksum character; and the stop character. Quiet zones precede and follow the start and stop characters.

By default, the library:

- Expects barcode labels with checksums (that is, it treats the right‐most character as a checksum character).
- Does not use the checksum character to validate the barcode.
- Reports up to 16 characters but does not report the checksum character.
	- **Notes:** BlueScale12.3.1 increases the number of barcode digits the T50e can recognize to 16 characters. Prior to BlueScale12.3.1, the library can recognize 8 characters, plus one checksum character.
		- With the exception of the checksum, the barcode labels typically show the human‐readable character that each barcode character represents. The checksum character is not considered human‐readable.

**Barcode Reporting Mismatch Errors** Unexpected behavior can occur if the library's barcode reporting configuration does not match the type of barcode labels that are being used **and** what the storage management software expects. The following table shows the reasons for most commonly occurring mismatch errors.

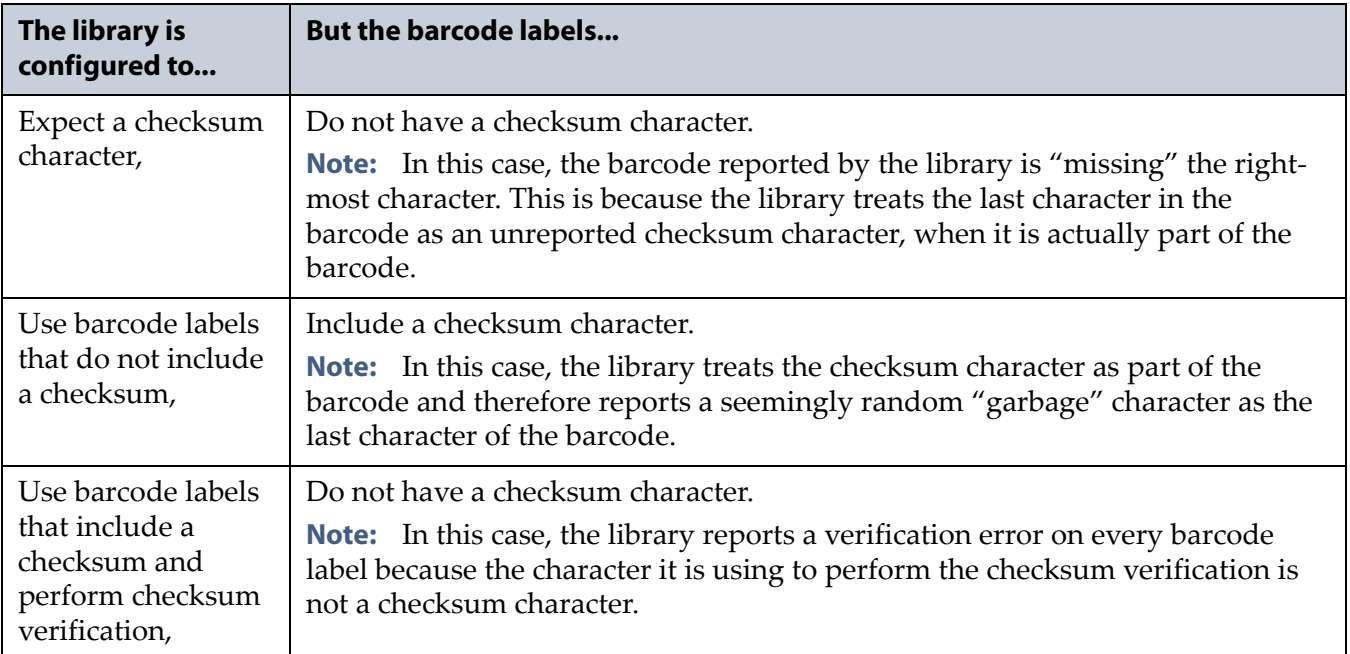

**Factors Affecting Barcode Reporting** If your environment has any of the following:

- Labels without a checksum character
- A requirement to validate the barcode using the checksum
- Storage management software with specific barcode requirements

then you may need to modify the default settings used by the library.

- **Important** <sup>Proceed</sup> with caution when changing the library's default barcode reporting settings. Any changes that you make affect every partition in the library. Before making changes, make sure that the changes do not adversely affect others using the library.
	- If you modify the barcode reporting settings, you should do so before using any cartridges in the library. If you change the barcode reporting settings after the cartridges are used by the storage management software, the software may no longer recognize those cartridges. In general, it is best to leave the library set to its defaults and make any reporting modifications on the software side if that is an option.
	- Never mix cartridges that use a checksum in the barcode with cartridges that do not use a checksum in the barcode in the library.

**User Privilege Requirements** Only a user with superuser or administrator privileges can modify barcode reporting. See [Understanding](#page-94-0) User Groups and [Security](#page-94-0) on page 96 for information about the three types of user groups and what types of privileges each has.

#### **Change How the Library Reports Barcodes**

**Note:** If you are unsure whether your labels include a checksum character, see Determine the Barcode Label Type on page 128.

If necessary, you can change the library's default barcode reporting configuration to disable the use of checksum characters, enable or disable the verification of the checksum character, or modify what portion of the actual barcode is reported to the host.

**Important** After the utility completes, the LCM reboots. After the library completes its initialization, it rescans the barcode labels of all media in the library. This rescan takes approximately 18 seconds per cartridge.

- **1.** Log into the library as a user with superuser or administrator privileges.
- **2.** If necessary, click **MENU** to display the Menu screen.
- **3.** Click **Maintenance** to display the Maintenance menu (see Figure 65 on page 117).
- **4.** Click **Utilities**. The Basic Utilities screen displays.

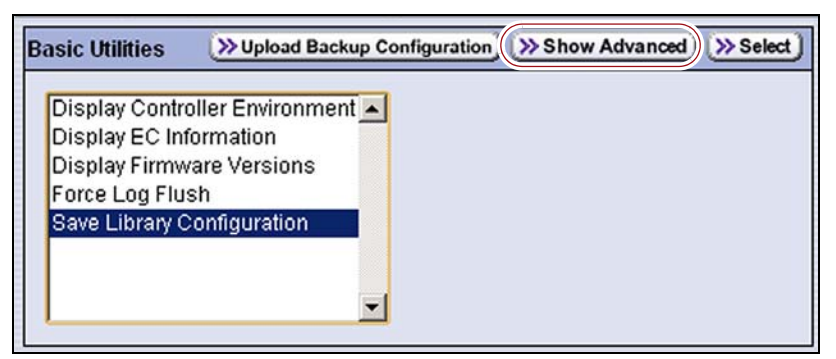

**Figure 71** Click **Show Advanced** on the Basic Utilities screen.

- **5.** Click **Show Advanced**. The Confirmation screen displays.
- **6.** Click **Yes** to acknowledge the warning about using the advanced utilities. The Advanced Utilities screen displays a list of the advanced utilities.

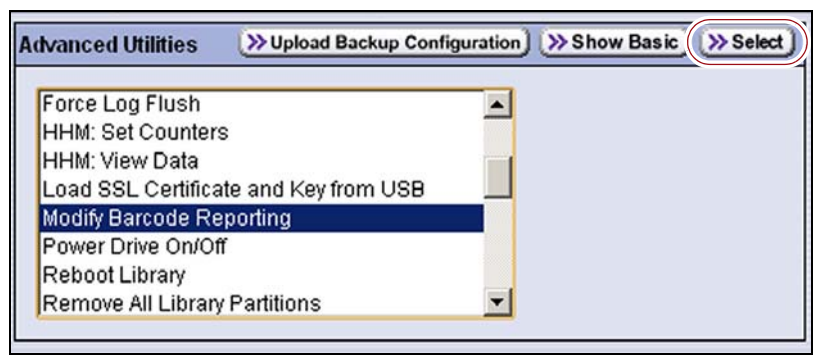

**Figure 72** Select the **Modify Barcode Reporting** utility and click **Select**.

- **7.** Select the **Modify Barcode Reporting** utility and click **Select**.
- **8.** Read the information about the utility and then click **Next**. The Entry 1 of 3 screen displays.

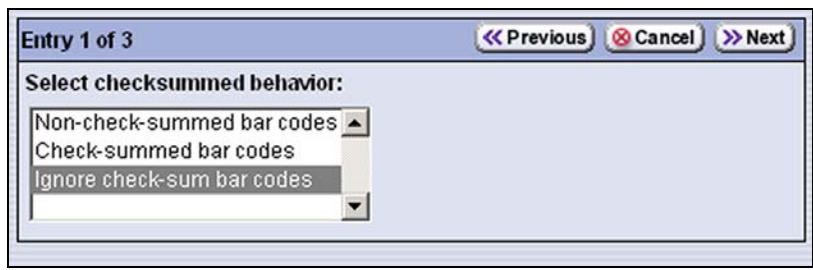

**Figure 73** Select the desired checksum behavior.

**9.** Select how barcode checksums are handled as required for your environment.

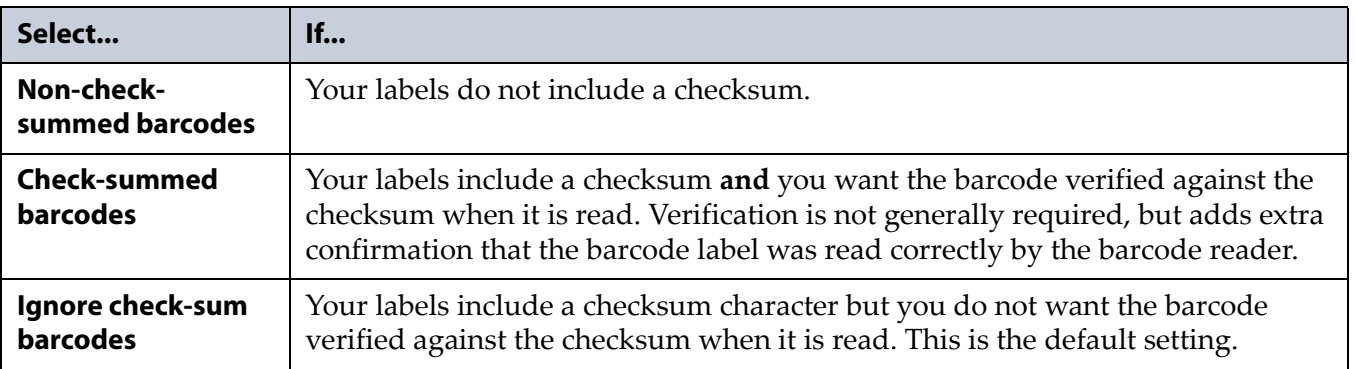

#### **10.**Click **Next**. The Entry 2 of 3 screen displays.

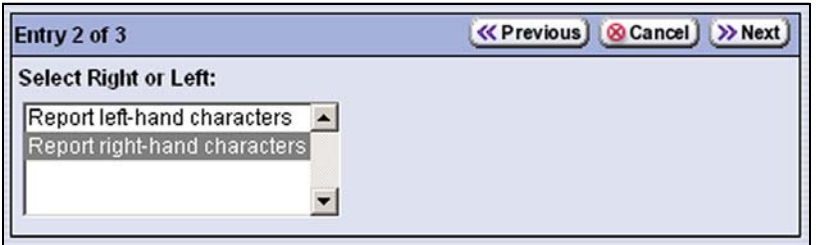

**Figure 74** Change the reporting direction for the barcodes.

**11.**Change the reporting direction as required for your environment.

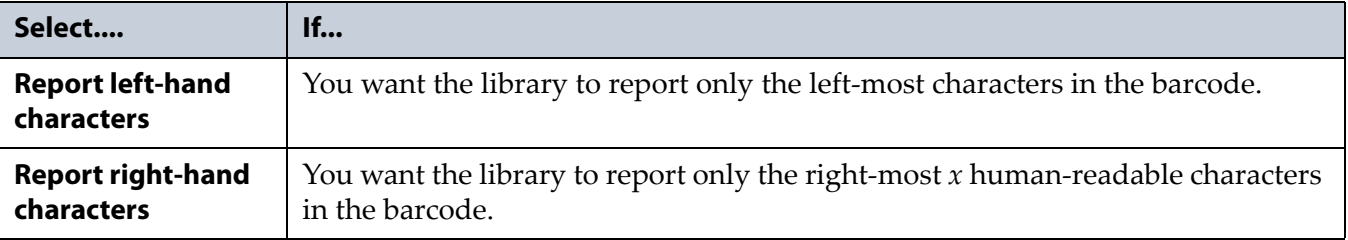

**12.**Click **Next**. The Entry 3 of 3 screen displays.

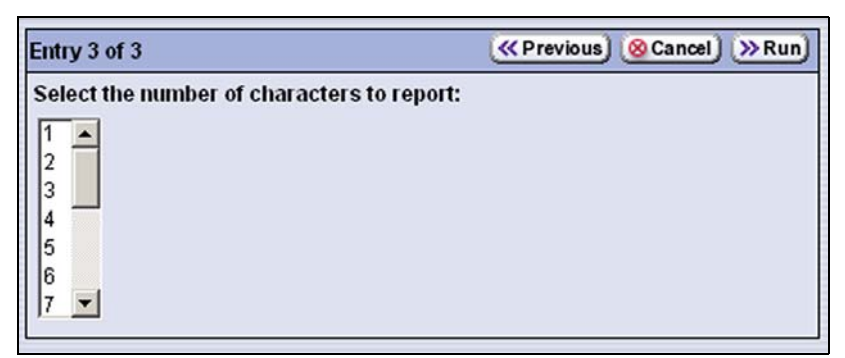

**Figure 75** Select the number of barcode characters to be reported.

**13.** Scroll and click on the number of human-readable barcode characters you want the library to report. If your labels include a checksum, the number you enter includes the checksum character. The default number of characters is 16.

**Important** Be careful when specifying the number of characters to report. You may end up with duplicate barcodes reported. For example:

- If you select to report the four left-most characters 123456L2 and 1234ABL3 are both reported as 1234.
- If you select to report the four right-most characters, 123456L2 and ABCD56L2 are both reported as 56L2.

**14.**Click **Run**.

When the utility completes, the LCM reboots. After the library completes its initialization, it rescans the barcode labels of all media in the library. This rescan takes approximately 18 seconds per cartridge.

## **Determine the Barcode Label Type**

A checksum character is an "invisible" character—readable by the barcode reader, but not shown in the human‐readable text on the label. Its function is similar to a parity check.

See Barcode Label [Specifications](#page-509-0) for Half‐Inch Media on page 505 for information about the required physical characteristics of barcode labels.

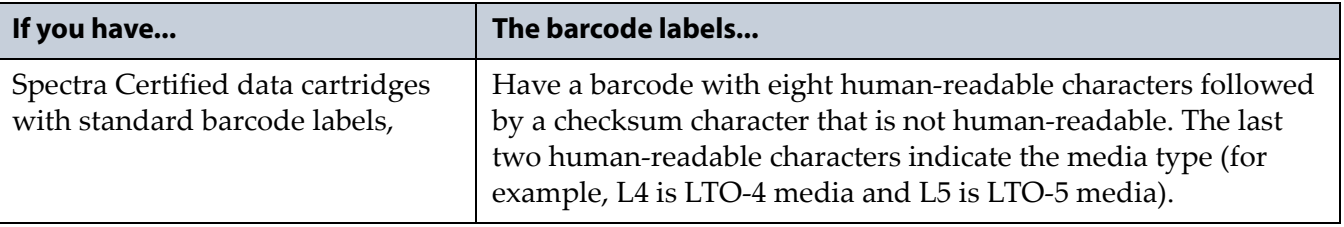

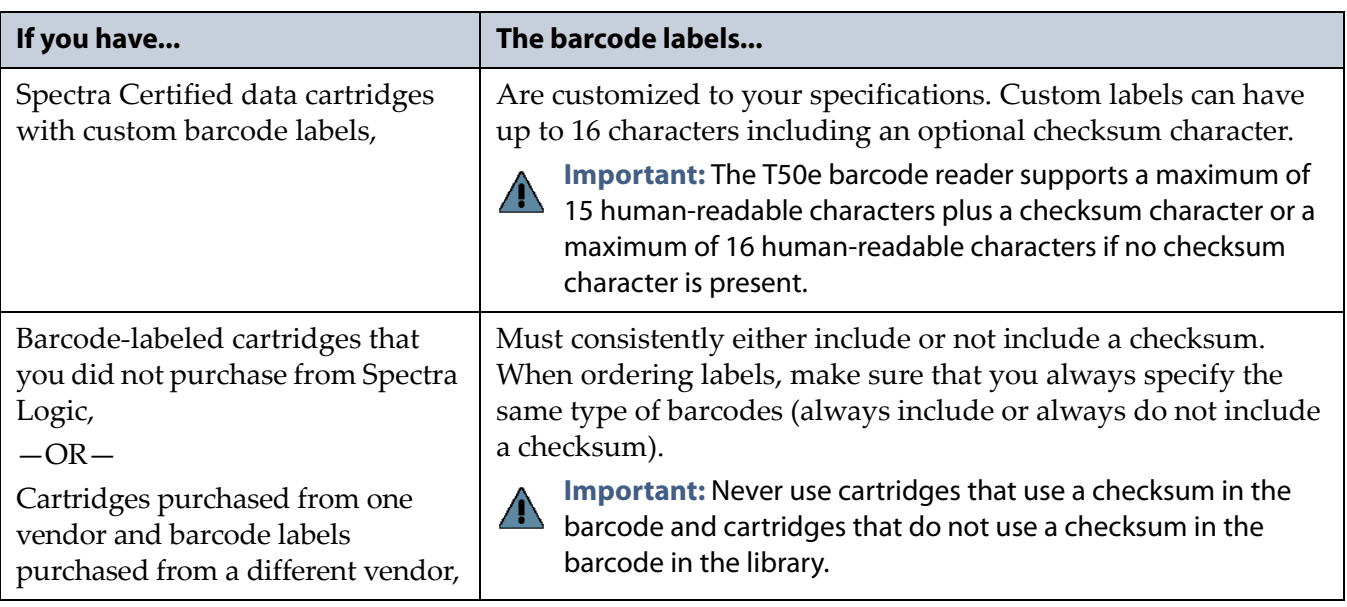

Use the following steps to determine if the barcode labels on your cartridges include a checksum character.

**Important** After the utility completes, the LCM reboots. After the library completes its initialization, it rescans the barcode labels of all media in the library. This rescan takes approximately 18 seconds per cartridge.

- **1.** Log into the library as a user with superuser or administrator privileges.
- **2.** Run the **Modify Barcode Reporting** utility (see Change How the Library Reports Barcodes on page 126).
- **3.** Make sure that the options for the utility are set as follows:

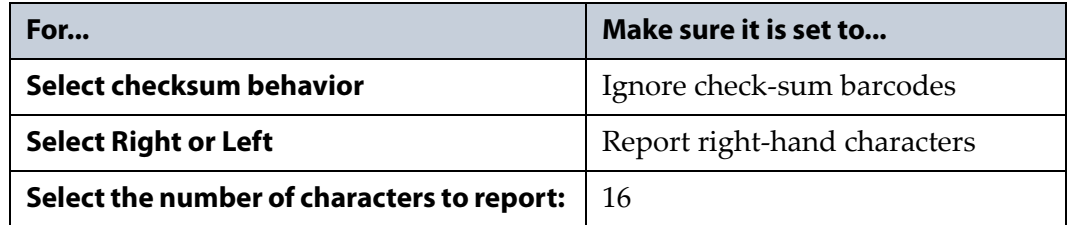

- **4.** Examine each barcode label you want to test and make a note of the human‐readable text on each.
- **5.** Import the cartridges into the library, then view the partition inventory, either on the BlueScale Inventory screen (see Viewing the Cartridge Inventory for a Location on page 218) or through your storage management software.
	- If the reported barcode exactly matches the human‐readable text you recorded, then the barcode includes a checksum character.
	- If the reported barcode is missing the right-most character, then the barcode does not include a checksum character.
- **6.** See Change How the Library Reports Barcodes on page 126 to configure the barcode reporting to match your barcodes.

## **Configure a Package Server**

**Overview** Configuring a package server is optional. A local package server can be used to store BlueScale packages downloaded from Spectra Logic for updating the BlueScale software or library component firmware. Update packages can also be downloaded directly from the Spectra Logic website to the memory card in the library's LCM or to a USB device.

**Note:** For additional information about BlueScale packages and how to use them, see [Updating](#page-416-0) the BlueScale Software and Library [Firmware](#page-416-0) on page 414.

**User Privilege Requirements** Only a user with superuser or administrator privileges can configure a package server.

## **Configure a Package Server**

Use the following steps to configure, modify, or delete a local package server.

**1.** Identify the server or servers you want to use for storing BlueScale packages. Make sure that these servers can access the Internet and that they are on the same network as the libraries you want to update.

**Note:** Both Microsoft's Internet Information Services (IIS) and the Unix‐based Apache server work as package servers.

- **2.** Log into the library as a user with superuser or administrator privileges.
- **3.** If necessary, click **MENU** to display the Menu screen.
- **4.** Select **Maintenance**  $\cdot \cdot \cdot \cdot$  **Package Update**. The Package Update screen displays.

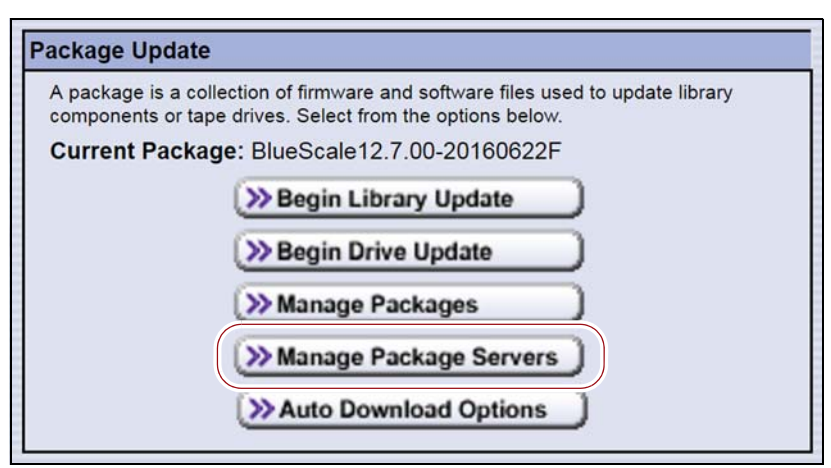

**Figure 76** The Package Update screen.

- **5.** Click **Manage Package Servers**. The Manage Package Servers screen displays, and provides the server name and configuration settings for each currently configured package server:
	- **Server name—**Name assigned to the server when it was added.
	- **IP Address—**The IP address of the package server.
	- **Directory—**The directory where BlueScale packages are stored.
	- **Auto Download —**Indicates whether Auto Download is configured. If configured (See Add a [package](#page-130-0) server on page 132), the library checks the package server once a week for a library update package newer than what the library is currently running. If a new package is available, the library downloads it, generates a system message, and displays an icon on the status bar to indicate the update is available (see Auto [Download](#page-83-0) Icon on page 84). If you want to delay the notification about a new package, see [Modify](#page-131-0) Auto [Download](#page-131-0) Options on page 133.

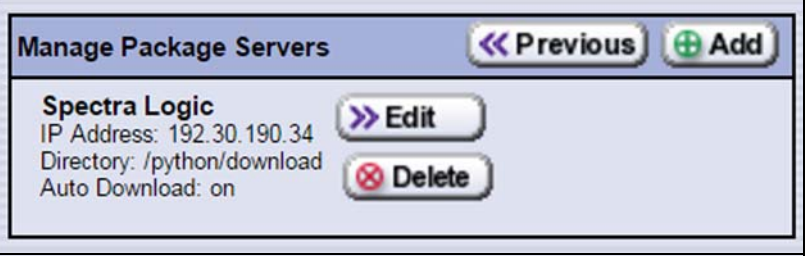

**Figure 77** The Manage Package Servers screen.

<span id="page-130-0"></span>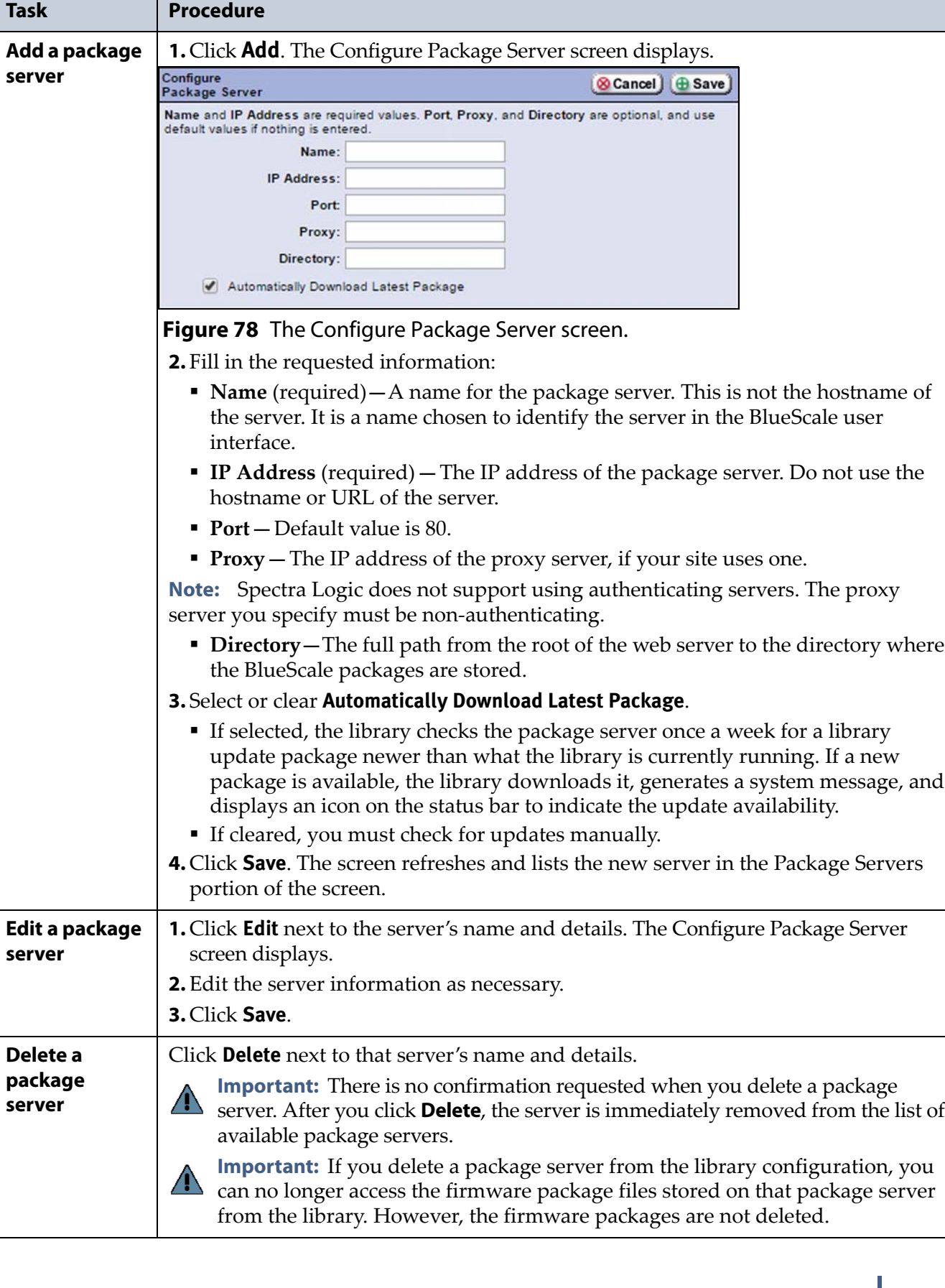

**6.** Click the correct button to add, delete, or edit a package server.

## <span id="page-131-0"></span>**Modify Auto Download Options**

**Overview** When auto download is enabled for a package server (see [Add](#page-130-0) a [package](#page-130-0) server on page 132) you can configure when the library sends notification of a new downloaded package update.

**Note:** For additional information about BlueScale packages and how to use them, see [Updating](#page-416-0) the BlueScale Software and Library [Firmware](#page-416-0) on page 414.

**User Privilege Requirements** Only a user with superuser or administrator privileges can configure auto download options.

**Configure Auto Download Options** Use the following steps to configure or modify auto download options.

- **1.** Log into the library as a user with superuser or administrator privileges.
- **2.** If necessary, click **MENU** to display the Menu screen.
- **3.** Select **Maintenance**  $\cdot\cdot\cdot\cdot$  **Package Update**. The Package Update screen displays.

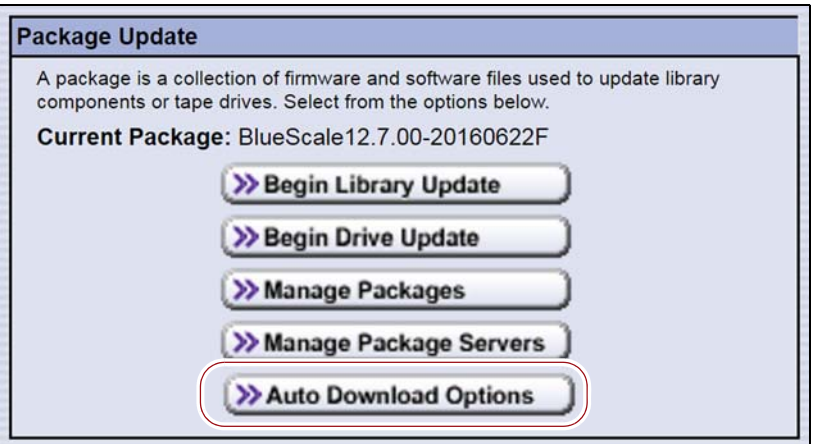

**Figure 79** The Package Update screen.

**4.** Click **Auto Download Options**. The Auto Download Options screen displays showing the current auto download setting.

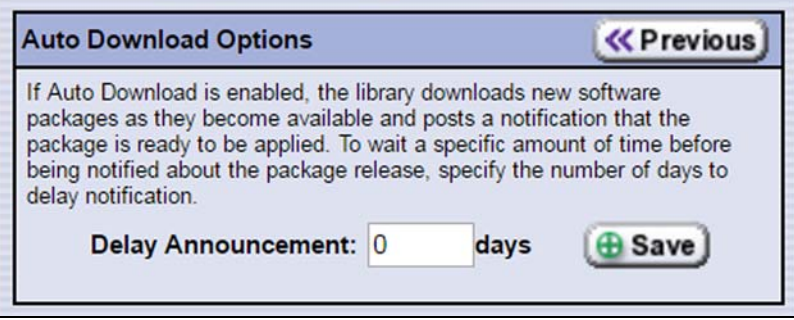

**Figure 80** The Auto Download Options screen.

- **5.** If you want to delay the notification about a new package, enter the number of days to delay in the **Delay Announcement** field.
- **6.** Click **Save** to save the new settings.

## **Configure Emulation**

**Overview** The library identifies itself as "SPECTRA PYTHON" in response to a SCSI Inquiry command. If your storage management software or operating system does not specifically support one of the Spectra Logic libraries that identifies itself as "SPECTRA PYTHON," you can configure one or more partitions to emulate another type of library. Because most storage management software is certified for one or more of these libraries, using the emulation mode may allow these applications to support the library.

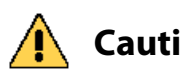

**Caution** Using emulation is not the preferred method of operation and should only be used when recommended by Spectra Logic Technical Support.

**Important** StorNext<sup>®</sup> versions 4.1.2 and later provide native support for Spectra tape libraries. However, if you are using an earlier version of StorNext, you must configure one or more storage partitions to emulate a Sun StorageTek L700 library. Configuring a partition to emulate the STK L700 library results in the following changes to the SCSI data it reports:

- The **INQUIRY** command returns STK L700 as the product identification.
- The **READ ELEMENT STATUS** command reports the element addresses (the element addresses for the robotics, drives, and magazine slots) using the format defined for the Sun StorageTek L700 library.
	- **Notes:** Configuring emulation changes how the library identifies itself to the operating system or storage management software.
		- The following instructions describe an advanced partition configuration option that is used only in the context of creating or editing a partition. The screens for configuring emulation are only accessible after you complete the initial configuration steps for the partition (see Define the [Partition](#page-173-0) Name and [Media](#page-173-0) Type on page 172).

**User Privilege Requirements** Only a user with superuser or administrator privileges can configure emulation. See [Understanding](#page-94-0) User Groups and [Security](#page-94-0) on page 96 for information about the three types of user groups and what types of privileges each has.

**Configuration Procedure** Use the following steps to configure a partition to emulate another type of library.

- **1.** Log in as a user with superuser or administrator privileges.
- **2.** Access the partition wizard to create or modify the partition to be used with emulation (see [Accessing](#page-165-0) the Partition Wizard on page 164).
- **3.** On the Partitions screen, click **New** to create a new partition or **Edit** to modify an existing partition. The Name & Media Type screen displays.

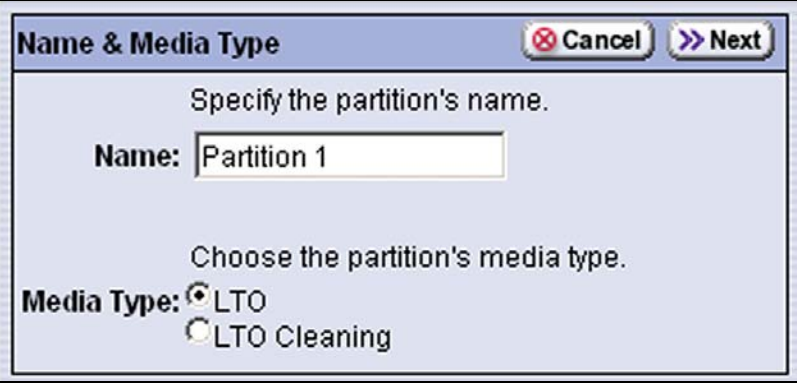

**Figure 81** Click **Next** to advance to the Exporter screen.

**4.** Click **Next** on the Name & Media Type screen. The Exporter screen displays.

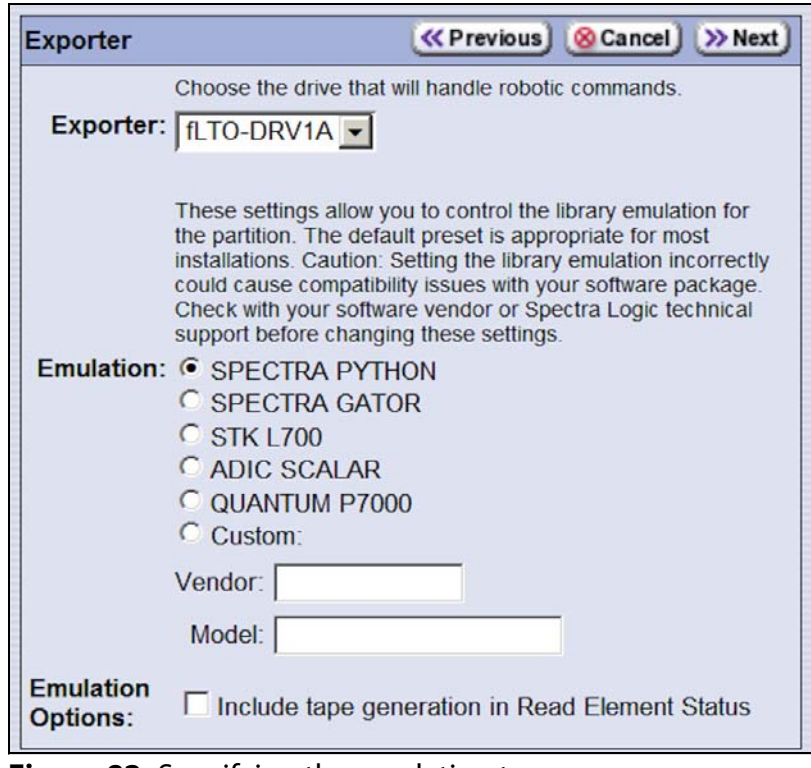

**Figure 82** Specifying the emulation type.

- **5.** Select the type of library you want the library to emulate. You can either:
	- Select a preconfigured emulation from the **Emulation** list.

 $-OR-$ 

 Create a custom emulation, enter the **Vendor** and **Model** for the library to be emulated. These fields are used in the string that the library returns in response to a SCSI Inquiry command.

**Note:** The default setting is SPECTRA PYTHON.

- **6.** If you want the SCSI Read Element Status command response to include Media Domain, Media Type, Drive Domain, and Drive [Type,](https://support.spectralogic.com/documentation/user-guides/tape-scsi-developer.pdf) select **Include tape generation in Read Element Status**. See the *Spectra Tape Libraries SCSI [Developer](https://support.spectralogic.com/documentation/user-guides/tape-scsi-developer.pdf) Guide* for more information.
- **7.** Click **Next**. The Spare Drives screen displays the drives that are available for use as Global Spares.

The Spare Drives screen is the beginning of a series of configuration screens. The sequence of steps and screens matches those described in [Creating](#page-170-0) a Storage Partition on page 169.

# **CHAPTER 5**

# **Operating the Library**

This chapter describes procedures for the day‐to‐day operation of your library.

**Note:** For additional instructions on how to perform operations related to specific features, see:

- Chapter 7 Using [Cartridges](#page-193-0) in the Library, beginning on [page](#page-193-0) 192
- Chapter 8 Using the Cartridge Inventory, beginning on page 216
- Chapter 8 [Configuring](#page-227-0) and Using Media Lifecycle [Management,](#page-227-0) beginning on page 226
- Chapter 9 Using Drive Lifecycle [Management,](#page-274-0) beginning on [page](#page-274-0) 272

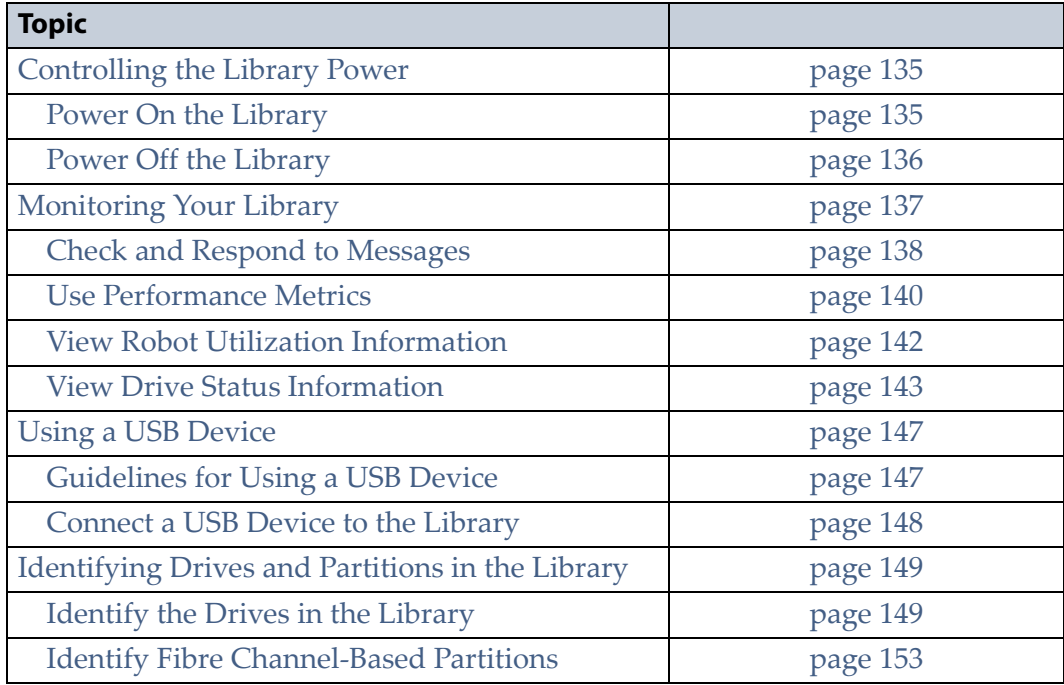

## <span id="page-136-0"></span>**CONTROLLING THE LIBRARY POWER**

The library power is controlled using the front panel power button.

## <span id="page-136-1"></span>**Power On the Library**

**1.** Make sure that one or both of the library's power cables are plugged into AC outlets. Make sure that the cord is fully seated in the connector.

**Important** For redundant AC power configurations, connect each input to a separate branch circuit, which allows for failover in the event of a power failure in one of the circuits (see [Power Specifications on page](#page-497-0) 493 for additional requirements).

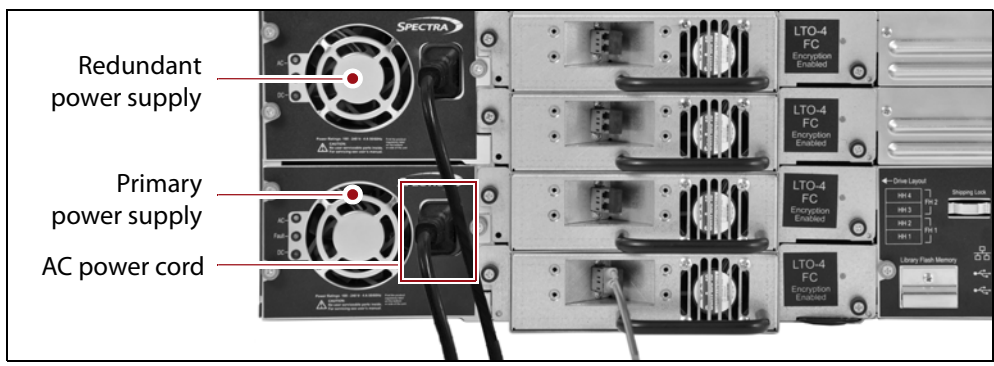

**Figure 82** Connect the AC power cords (redundant power supply shown).

**2.** Press and hold the front panel power button for two to three seconds until the button's LED illuminates.

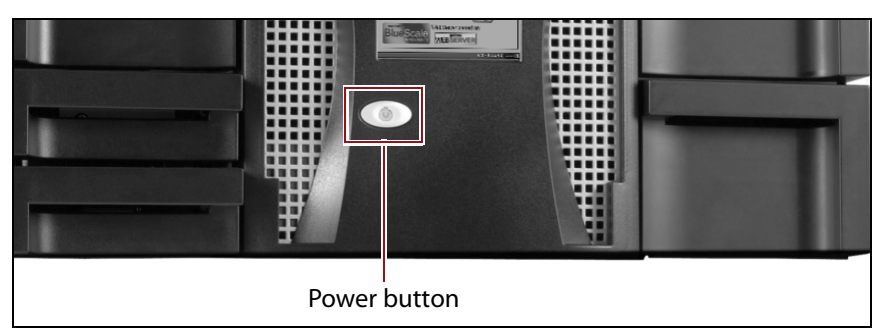

**Figure 83** Press and hold the front panel power button.

- **3.** Wait while the library completes its power-on sequence, which takes six to nine minutes, depending on the library configuration. After the library completes its power‐on sequence, the Library Initialization screen displays (see [Figure](#page-63-0) 28 on page 64). This screen lists the required initialization steps and current status of the library's major components (Robotics, RCM, and LCM). Text boxes provide descriptions about the currently active tasks.
	- **Note:** If your library has a static IP address, you can access the library using the remote library controller (RLC) as soon as the Library Initialization screen displays.
- **4.** After initialization is complete, the Login screen displays and you can log into the library (see Log Into the User [Interface](#page-85-0) on page 86).
	- **Note:** If the library cannot complete the initialization process, it generates system messages and enters maintenance mode. Contact Spectra Logic technical support for assistance.

## <span id="page-137-0"></span>**Power Off the Library**

Before powering off the library, use the following steps to prepare for shutdown.

**Note:** If you need to reset the library instead of powering it off, see [Resetting](#page-367-0) the Library on page 365

- **1.** Use your storage management software to stop any backups running to the library.
- **2.** Pause [PostScan](#page-256-0) if it is running (see Pause the PostScan Process on [page](#page-256-0) 254). Any tapes currently being scanned are returned to their storage locations.
- **3.** Press and hold the front panel power button for approximately one second. The power-off sequence takes approximately two minutes, which allows the BlueScale software and components to shut down gracefully.
	- **If the system is stable at power off**, a message displays indicating that the power button was pressed.
	- **If the system is unstable at power off** (that is, if you power off the library when it is in an error state), the power off time takes approximately one minute and shows no indication that it is powering off. Wait for the sequence to complete.

If the library does not power off after two minutes, press and hold the front panel power button for ten seconds to invoke the *emergency power off* process. This process powers off the library immediately without a graceful shutdown of the BlueScale software and library components.

**Note:** If you intend to leave the library powered down for an extended length of time, disconnect the AC power cords from the library.

## <span id="page-138-0"></span>**MONITORING YOUR LIBRARY**

**Overview** The BlueScale user interface provides a number of tools for monitoring the health and performance of the library, its components, and its media.

- The quickest way to obtain important information is to check the status icons on the General Status screen (see [Figure](#page-74-0) 37 on page 75). They provide at‐a‐glance information about the status of major system components.
- The system status icon on the status bar indicates the highest severity level for the unread system messages. See [System](#page-82-0) Status Icon on [page](#page-82-0) 83 for a description of what each icon means.
- The following table lists where to find additional information about the health and performance of the library, its components, and its media.

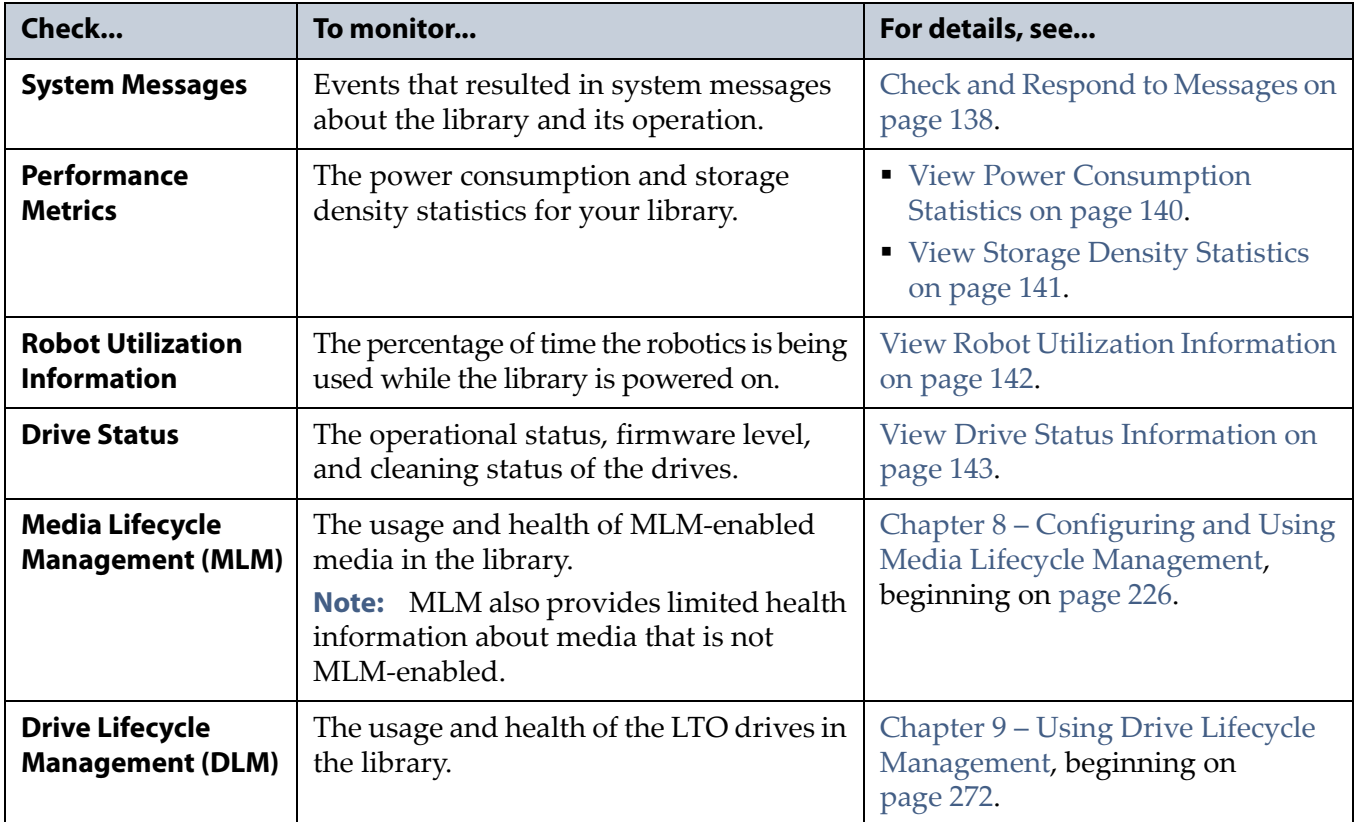

## <span id="page-139-0"></span>**Check and Respond to Messages**

**Overview** Check the library's system messages regularly. These messages provide important information about the library, its operation, and any library problems. Reviewing the messages is also the first step in troubleshooting.

**Note:** When you configure mail users, you can specify which types of system messages the library automatically emails to each mail user. See [Configure](#page-102-1) Mail Users on page 104 for detailed instructions.

**User Privilege Requirements** All users can view system messages and view performance metrics.

Use the following steps to view BlueScale system messages through either the operator panel or a web browser.

- **1.** Log into the library.
- **2.** Select the system status icon on the status bar. The Messages screen displays.
	- **Note:** See [Status](#page-81-0) Bar on page 82 for the location and description of the system status icons.

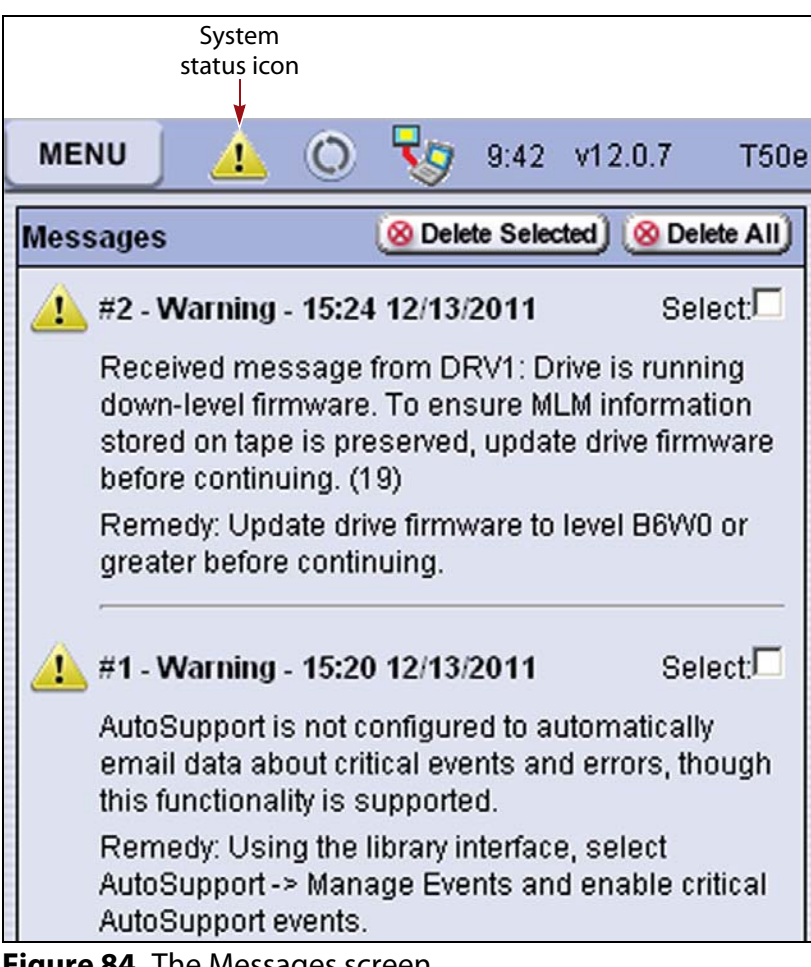

**Figure 84** The Messages screen.

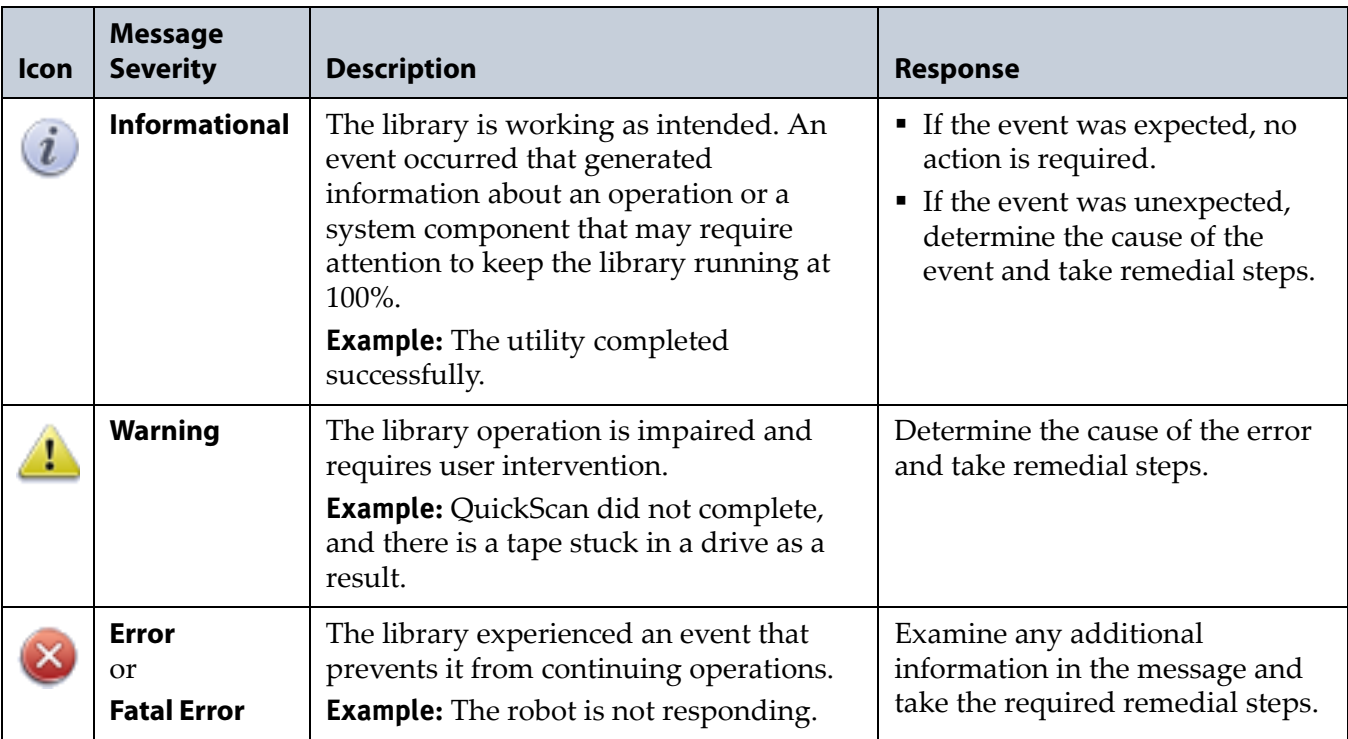

#### The following table describes the severity ranking for messages.

- **3.** Read the message(s), and follow any recommended steps.
	- **Note:** Some error messages are followed by a series of errors that provide additional information. To understand the sequence of events, scroll up through the previous messages to locate the first error message in the series, then read the entire series of messages for clarification.

If you need assistance, contact Spectra Logic Technical Support (see [Contacting](#page-6-0) Spectra Logic on page 7).

**4.** When you are finished reading the messages and completed the appropriate actions, you can select and delete individual messages or you can delete all of the messages.

## <span id="page-141-0"></span>**Use Performance Metrics**

The library includes the following metrics for monitoring the performance of your library.

- View Power [Consumption](#page-141-1) Statistics, on this page
- View Storage Density [Statistics](#page-142-0) on page 141

**User Privilege Requirements** All users can view performance metrics.

## <span id="page-141-2"></span>**Access the Metrics Screen**

- **1.** Log into the library.
- **2.** Click **MENU**, then click **General** to display the General menu (see [Figure](#page-75-0) 38 on page 76).
- **3.** Click **Metrics** to display the Metrics screen. The Metrics screen showing the last metric you viewed displays.

## <span id="page-141-1"></span>**View Power Consumption Statistics**

The BlueScale EnergyAudit feature provides information about the library's power consumption.

- **1.** Access the Metrics screen.
- **2.** Select which power consumption metric you want to view from the **Metric** drop‐down menu:
	- Power Consumption (kWh)
	- Power Consumption  $(kWh/Ft<sup>2</sup>)$
	- Power Consumption  $(kWh/Ft<sup>3</sup>)$
	- Power Consumption (kWh/TB)
- **3.** Click **Go**. A screen showing the selected metric displays.

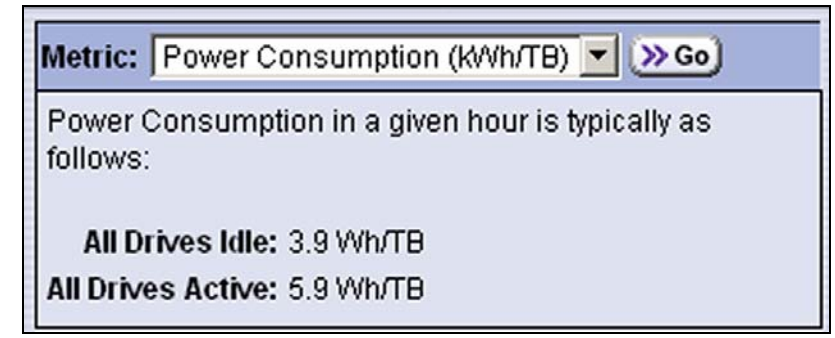

**Figure 85** The Metrics screen showing power consumption.

## <span id="page-142-0"></span>**View Storage Density Statistics**

The Storage Density metrics let you monitor the amount of data your library is capable of storing based on the number and type of data cartridges currently stored in the library.

Use the following steps to view the storage density data for the library.

- **1.** Access the [Metrics](#page-141-2) screen (see Access the Metrics Screen on page 140.
- **2.** Select **Storage Density** from the **Metric** drop‐down menu.
- **3.** Use the drop‐down lists to select the **Media Type** and the **Unit** of measure for the density values.
- **4.** Click **Go**. The Metrics screen refreshes to show the storage density metrics.

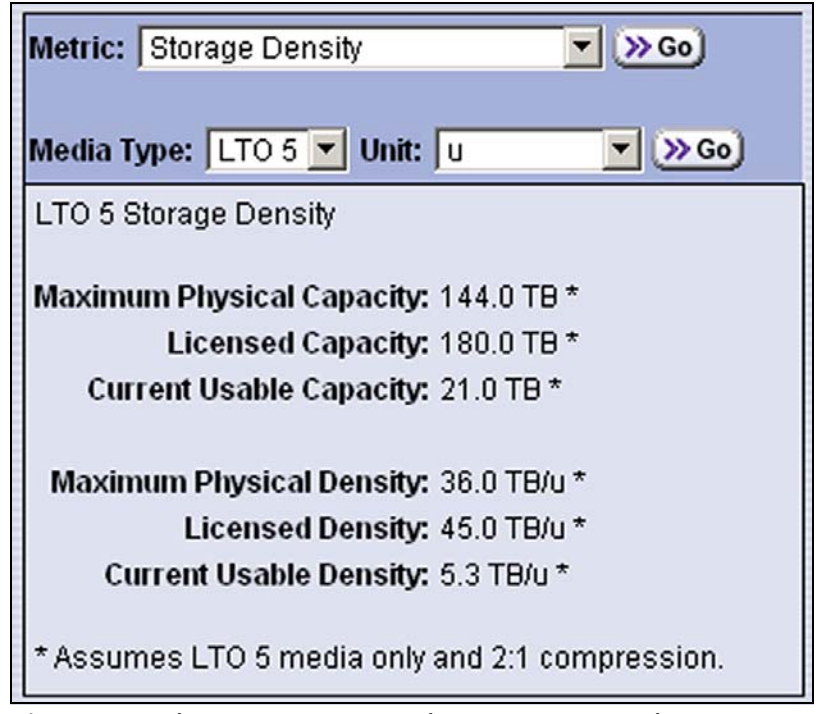

**Figure 86** The Metrics screen showing storage density.

## <span id="page-143-0"></span>**View Robot Utilization Information**

The Robot Utilization by Hour metric lets you monitor the percentage of each hour that the library's robotics are actively operating over the last 24 hours. The data is updated every hour while the library is powered on.

- The Robot Utilization by Hour metric can include up to 24 data points, one for each hour that data was collected over a 24‐hour period. The first time period begins one full hour after the library is powered on. Data collected during the first partial hour following power‐on is discarded as invalid data.
- The data is stored in volatile memory and is not retained when the library is powered off.

Use the following steps to view the robot utilization information.

- **1.** Select **Menu > General** to display the General menu (see [Figure](#page-75-0) 38 on [page](#page-75-0) 76.
- **2.** Click **Robot Usage** to display the Robot Utilization Screen.

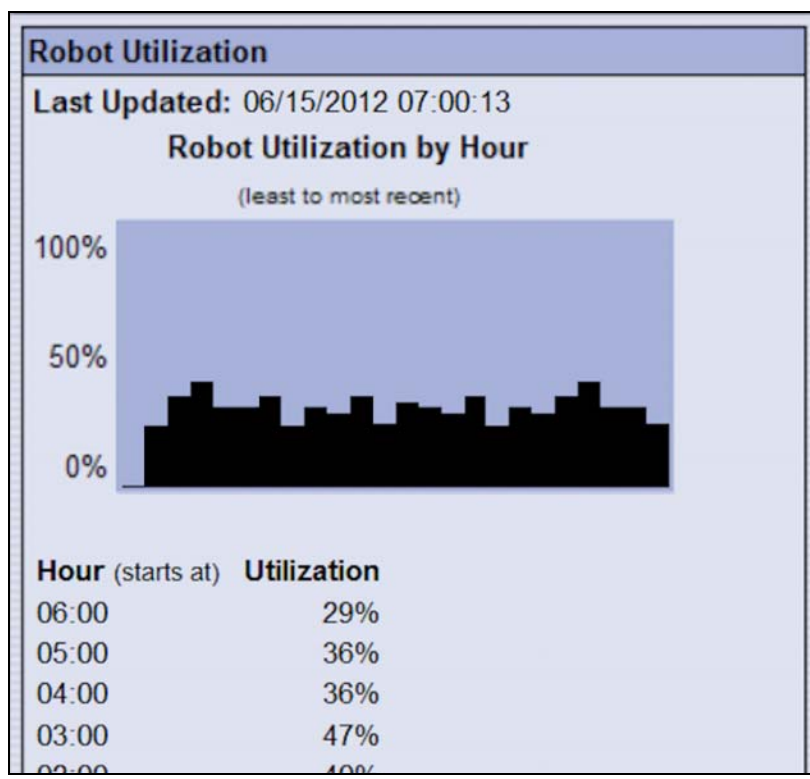

**Figure 87** The Robot Utilization screen
#### **View Drive Status Information**

**Overview** The drive status icon on the General Status screen indicates the overall status of the library's drives (see [Figure](#page-74-0) 37 on page 75). If the status icon indicates that a drive is experiencing a problem, view the Drive and Drive Details screens for detailed information about a specific drive.

The Drive Details screen includes the drive firmware version and manufacturer's serial number, as well as more detailed status information. From the Drive Details screen you can access the Drive Lifecycle Management (DLM) report for the drive. See [Chapter](#page-274-0) 9 – Using Drive Lifecycle [Management,](#page-274-0) beginning on page 272 for detailed information about DLM.

Use the information on the Drive Details screen and the DLM report to troubleshoot drive problems (see [Troubleshooting](#page-385-0) Drives on page 383). If the drive is in an error state, contact Spectra Logic Technical Support (see [Contacting](#page-6-0) Spectra Logic on page 7).

**User Privilege Requirements** Only a user with superuser or administrator privileges can access the Drive and Drive Details screens. See [Understanding](#page-94-0) User Groups and Security on page 96 for information about the three types of user groups and what types of privileges each has.

**View the Drive Status Information** Use the following steps to view information about the individual drives in the library.

- **Note:** You can also access the Drives screen by clicking Drives on the General Status screen.
- **1.** Log into the library as a user with administrator or superuser privileges.
- **2.** Access the [Configuration](#page-97-0) menu (see Access the Configuration Menu on [page](#page-97-0) 99).

**3.** Click **DLM** (or **Drives** if DLM is not enabled) to display the Drives screen. This screen lists all of the drives in the library, along with basic information about each drive and the available operations for each drive.

**Note:** The operations available for each drive depend how you are accessing the BlueScale user interface and whether or not:

- **DLM** is enabled
- The drive is configured in a partition
- Auto Drive Clean is enabled for the partition

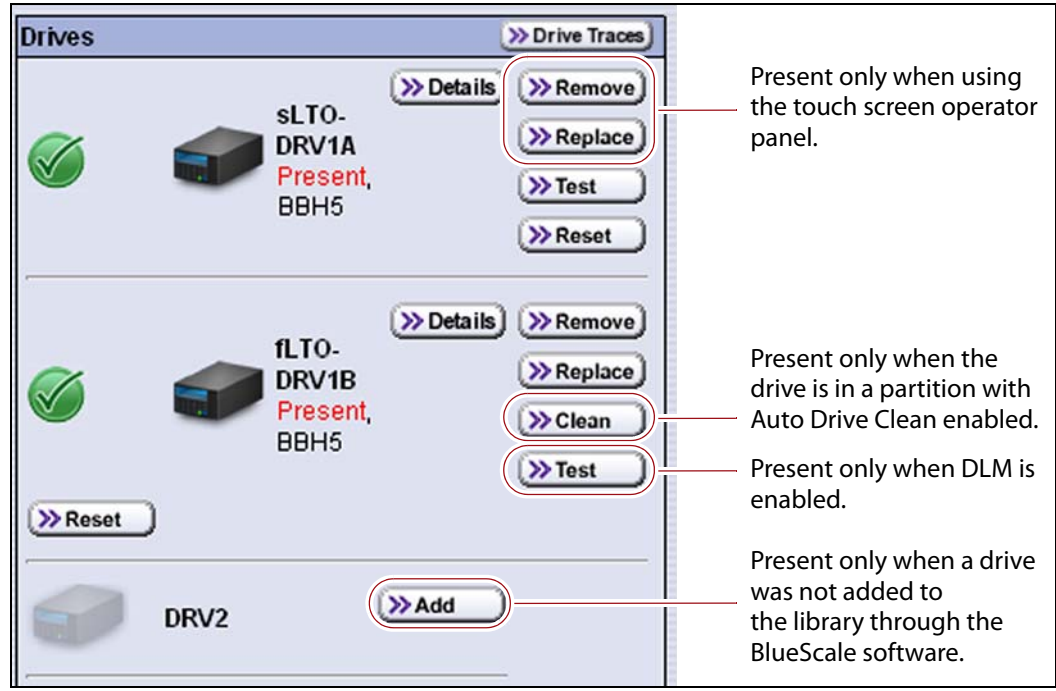

**Figure 88** The Drives screen (when accessed from the operator panel).

- **4.** Click **Details** next to the drive for which you want to view detailed information. The Drive Details screen displays.
	- Notes:  $\blacksquare$  The information on the Drive Details screen depends on the drive interface type and whether the drive is configured in a partition.
		- The information on the Drive Details screen is a snapshot of the information at the time you clicked **Details**. Click **Previous** and then click **Details** again to refresh the information.

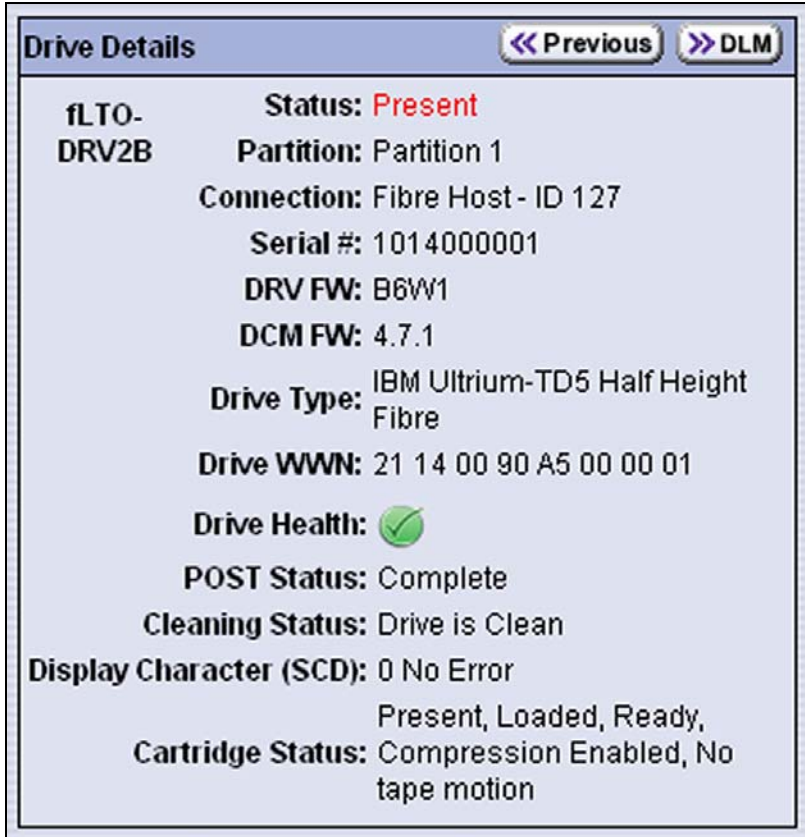

**Figure 89** The Drive Details screen (Fibre Channel shown).

| This field                                      | Shows                                                                                                    |
|-------------------------------------------------|----------------------------------------------------------------------------------------------------|
| <interface>LTO-<br/>DRV<br/>bay&gt;</interface> | The drive identifier assigned by the BlueScale software. See BlueScale Drive<br>Identifiers on page 149 for detailed information.                   |
| <b>Status</b>                                   | Whether or not a drive that was added to the library through the BlueScale<br>software is present, missing, or impaired.                            |
| <b>Partition</b>                                | The name of the partition to which the drive is assigned or <b>None</b> if the drive is<br>not assigned to a partition.                             |
| <b>Connection</b>                               | • The Host Fibre Channel ID for a Fibre Channel drive.<br>• The SCSI ID for a SCSI drive.<br><b>Note:</b> This field is not present for SAS drives. |

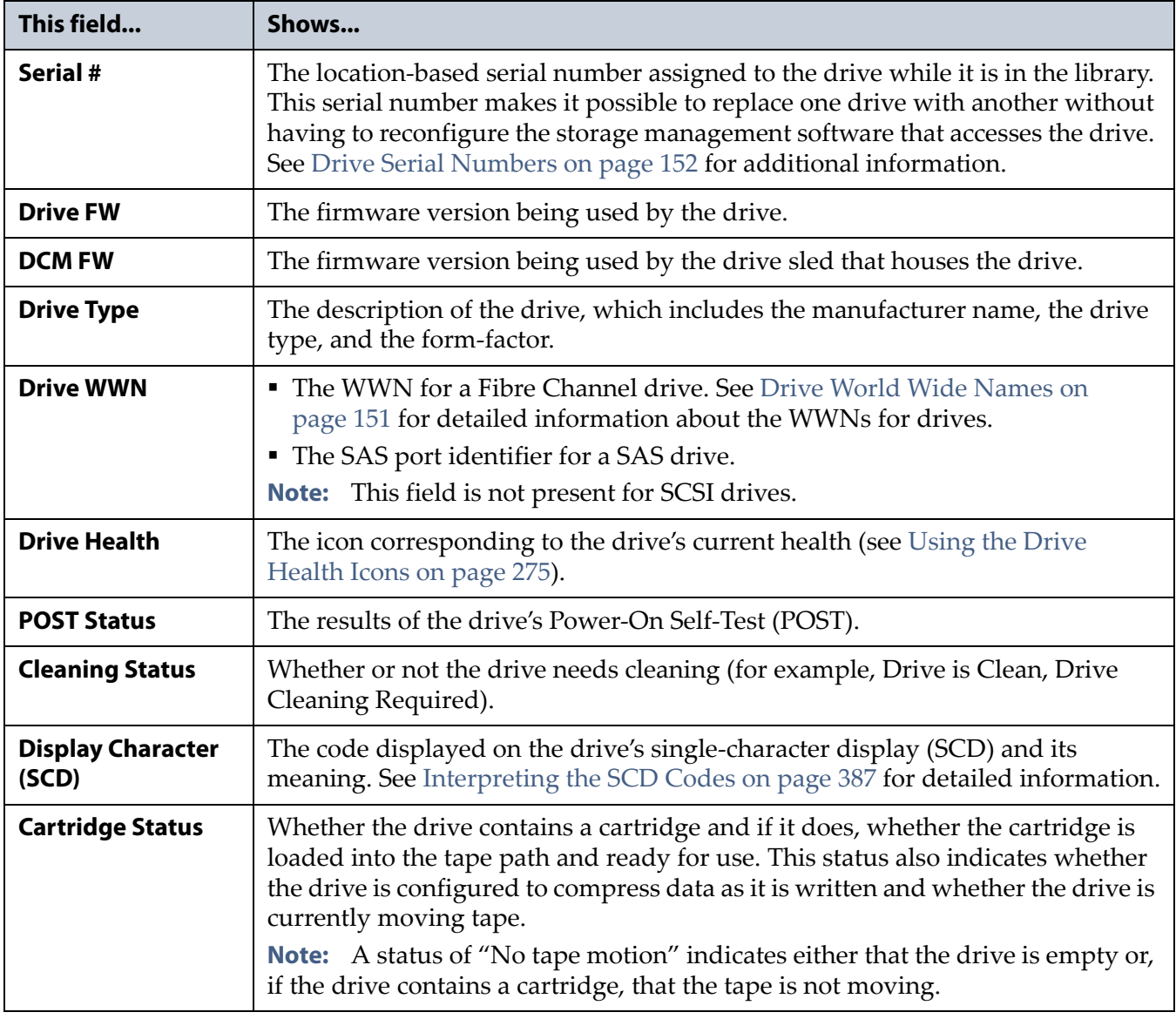

**5.** If DLM is enabled, click **DLM** on the Drive Details screen to access the DLM report for the drive (see Viewing and Saving a [Detailed](#page-279-0) Drive Health [Report](#page-279-0) on page 277).

**Note:** The **DLM** button is not present if DLM is not enabled.

#### **USING A USB DEVICE**

You can plug a USB device into a USB port on the LCM and use it for the following purposes:

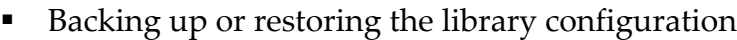

- Backing up or restoring the MLM and DLM databases
- Importing or exporting BlueScale encryption keys
- Gathering log files
- Uploading BlueScale software updates to the library.

One Spectra USB device is shipped with the library, but most types of USB devices work. **Important** After connecting a USB device, allow time for the device to mount before continuing. **Important** Do not leave a USB device plugged into the LCM indefinitely, unless specifically directed to do so by Spectra Logic Technical Support. **Important** The library only recognizes FAT-formatted, not NTFS-formatted, USB devices. If you are unable to access a USB device from the library, remove it and use a different one.

#### **Guidelines for Using a USB Device**

When using a USB device, keep the following guidelines in mind:

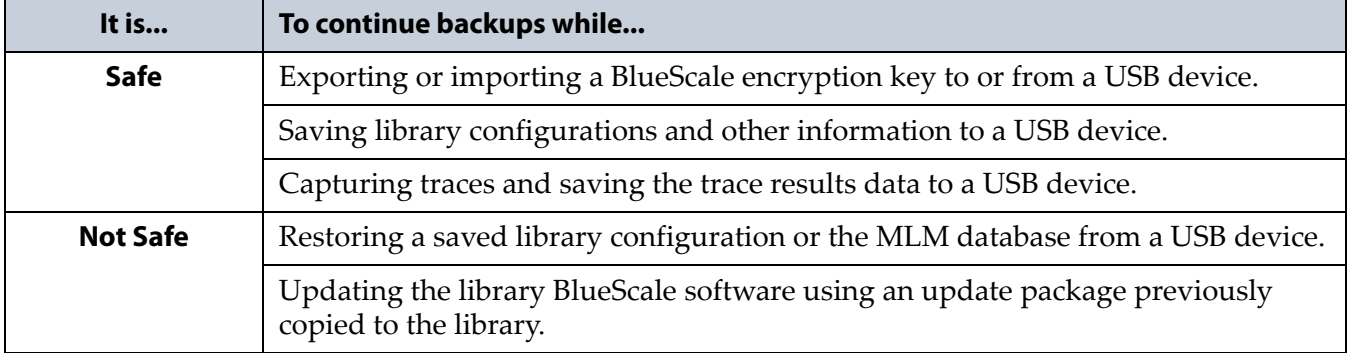

#### <span id="page-149-0"></span>**Connect a USB Device to the Library**

To use a USB device, plug it into either of the USB ports on the LCM and allow time for the device to mount.

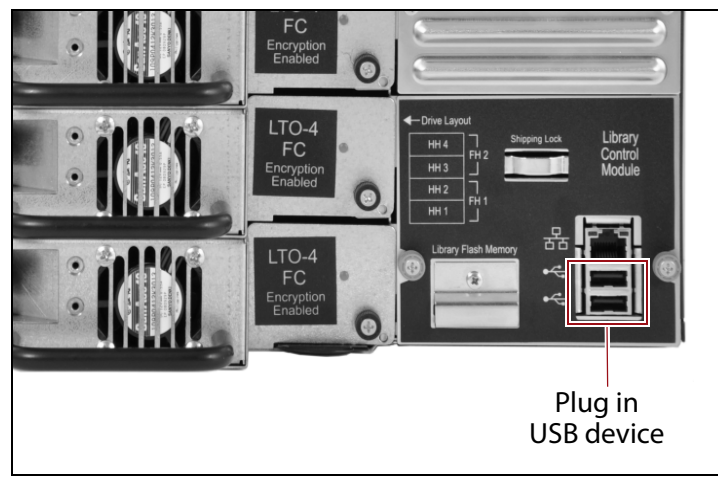

**Figure 90** Plug the USB device into the LCM.

- **Notes:** Not all USB devices are compatible with the library. If you are unable to access a USB device from the library, remove it and use a different one. If the library stops responding after you insert an incompatible USB device, reset it as described in [Resetting](#page-367-0) the Library on page 365.
	- Plug the USB device into the LCM *before* beginning a procedure that reads or writes data, to allow time for device recognition. For many utilities, the option to read from or write data to a USB device is not available if a USB device was not plugged into the LCM before you select the utility.

#### **IDENTIFYING DRIVES AND PARTITIONS IN THE LIBRARY**

The following sections describe methods for identifying the partitions and drives in the library, both through the BlueScale user interface and from the host software and SAN management tools.

#### **Identify the Drives in the Library**

The library assigns unique, location‐based BlueScale identifiers and serial numbers to each drive in the library. The BlueScale identifiers appear on the Drives and Drive Details screens as well as in system messages. In addition, each Fibre Channel or SAS drive is assigned a location‐based World Wide Name (WWN). For Fibre Channel drives, the WWN can be used to identify the drives on the host Fibre Channel arbitrated loop or fabric.

#### **BlueScale Drive Identifiers**

The firmware in the drive sled that houses each drive assigns an identifier to the drive based on its location in the library. This identifier is shown in the BlueScale user interface. Because the identifier is location‐based, it remains constant even if the physical drive is replaced by a new drive. The new drive assumes the location‐based identifier, making drive replacement completely transparent to the storage management software.

Figure 91 shows the relationship between the drive locations and the drive identifiers for both half-height and full-height drives.

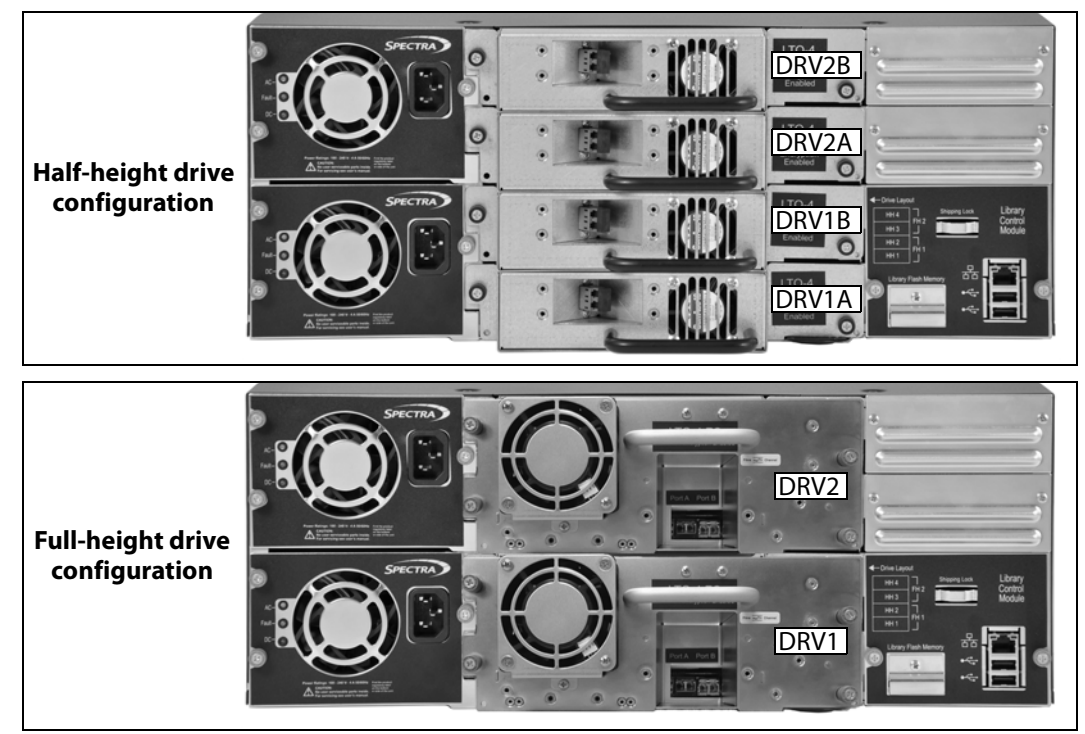

**Figure 91** The relationship between the drive locations and the drive identifiers in the BlueScale user interface.

The drive identifier is shown as **<***interface***>LTO–DRV<***bay***>**, where:

- **<***interface***>LTO** indicates the type of interface used by the LTO tape drive.
	- **fLTO**—Fibre Channel LTO
	- **sLTO**—SAS LTO
	- **LTO**—SCSI LTO
- **DRV**<br/>bay> is the number of the drive bay. The drive bays are numbered from bottom to top, with drive bay 1 (DRV1 or DVR1A) being the bottom-most (see Figure 91 on page 149).

For example, Figure 92 shows the drive identifier for a half‐height SAS LTO drive installed in the top half‐height drive bay as **sLTO‐DRV2B** on the Drives screen. The descriptor indicates that the drive is present and that it is powered off.

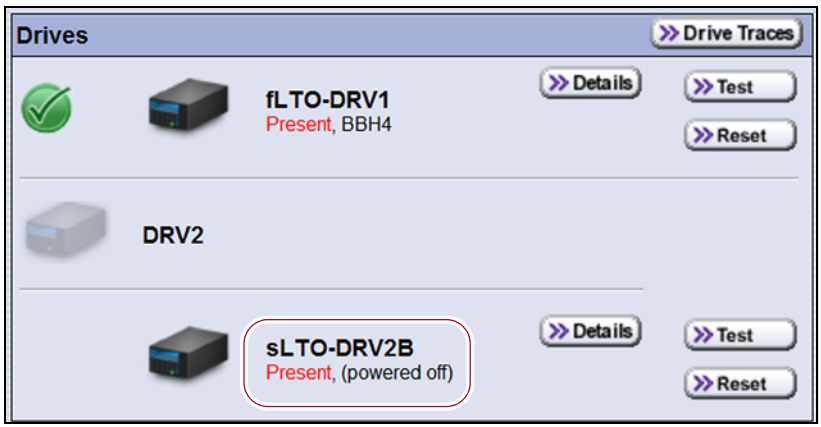

**Figure 92** The Drives screen showing the component identifier for a drive (remote access).

#### **Drive World Wide Names**

As part of providing network connectivity, the drive sled firmware assigns a location‐based World Wide Name (WWN) for the Fibre Channel or SAS tape drive it houses. This WWN is displayed on the Drive Details screen and can be used by the host software to address the drive. Because this WWN is location-based, it remains constant even if a drive is replaced by a different one of the same type. The new drive assumes the location‐based BlueScale identifier and WWN.

- **Notes: The fourth digit in the WWN indicates the drive bay where the** drive is installed.
	- The WWN for Fibre Channel drives is actually the WWPN for Port A on the drive sled. If the drive sled has two ports, the WWPN for port B is the same as the one for port A except that the second digit from the left is **2** instead of **1**.
	- The WWN for SAS drives is actually the SCSI port identifier for Port A on the drive sled. Like the Fibre Channel WWN, this identifier is assigned by the device manufacturer and is typically world‐wide unique. SAS devices use these port identifiers to address communications to each other.

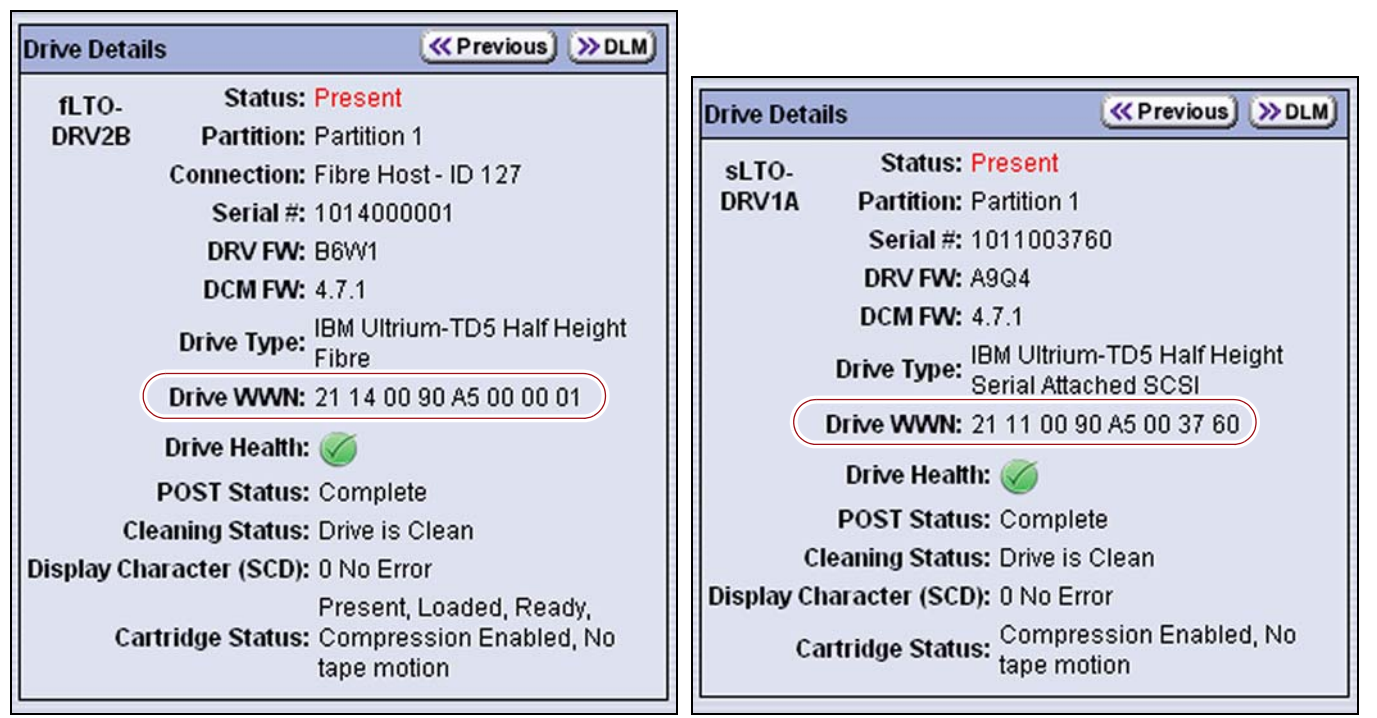

**Figure 93** The WWN assigned to a Fibre Channel drive (left) or a SAS tape drive (right).

**151**

#### **Drive Serial Numbers**

The firmware in the drive sled that houses each drive also assigns a serial number to the drive based on its location in the library. This serial number is especially useful for identifying SCSI tape drives, which do not have a WWN.

The fourth digit from the left in the assigned serial number indicates the drive's location, as shown in Figure 94.

- For half-height drives, the drive bays are numbered from 1 through 4, with drive bay 1 being the bottom-most location.
- For full-height drives, the drive bays are numbered 1 and 3, with drive bay 1 being the bottom‐most location.

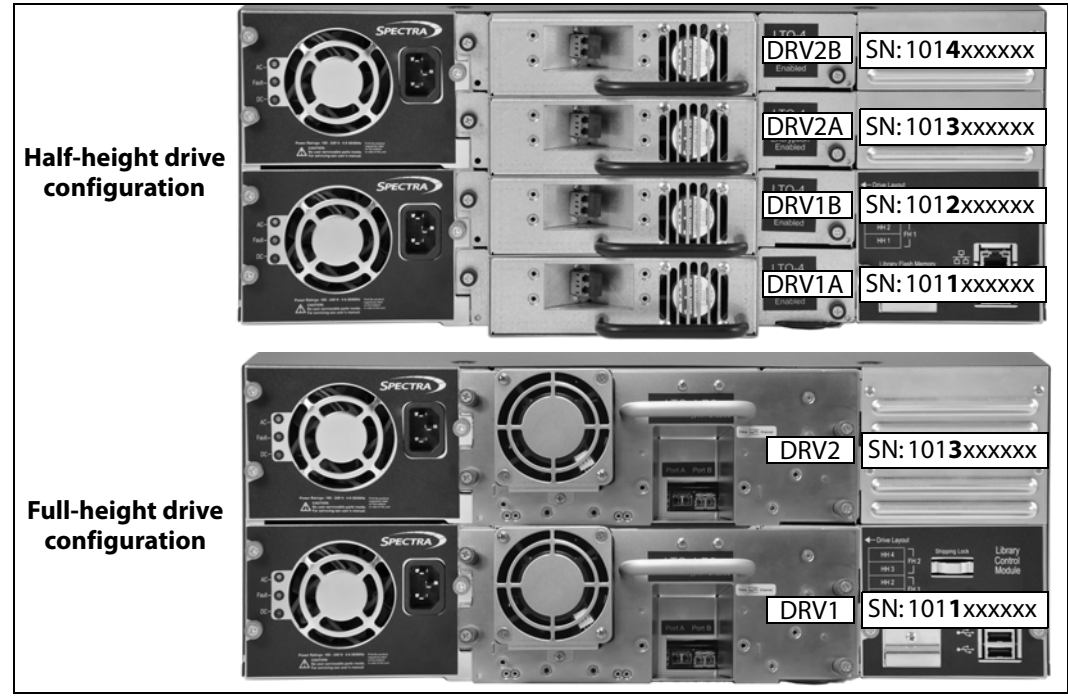

**Figure 94** The relationship between the drive bays and the drive serial number.

The serial number also appears on the Drive details screen. For example, in Figure 95 the drive serial number for LTO‐DRV1B on the Drive Details screen indicates that the drive is installed in drive bay 2.

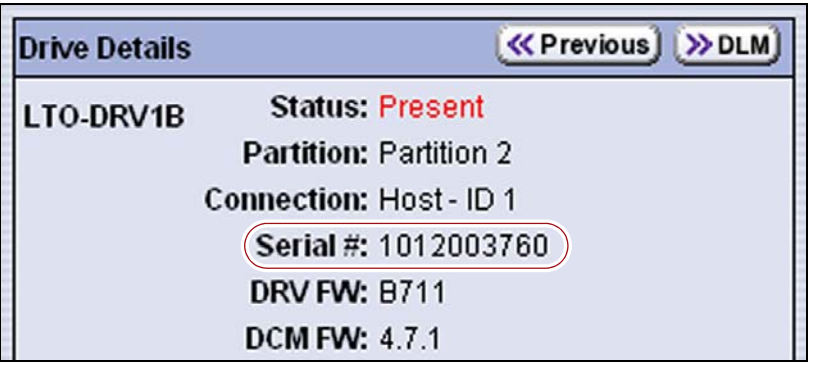

**Figure 95** The serial number assigned to a drive.

#### **Identify Fibre Channel-Based Partitions**

When monitoring connections to multiple libraries through a Fibre Channel switch, knowing the WWN for a storage partition is useful for identifying a particular library.

Each Fibre Channel‐based partition in the library is identified by the WWN shown on the Partitions screen. The partition WWN is actually the World Wide Port Name (WWPN) for Port A of the Fibre Channel drive that provides the robotic control path for the partition (the exporting drive). As a result, the partition has a direct relationship to the WWN of the exporting drive. For example, compare the WWN for Partition 1 with the WWN for drive fLTO‐DRV2B in Figure 96.

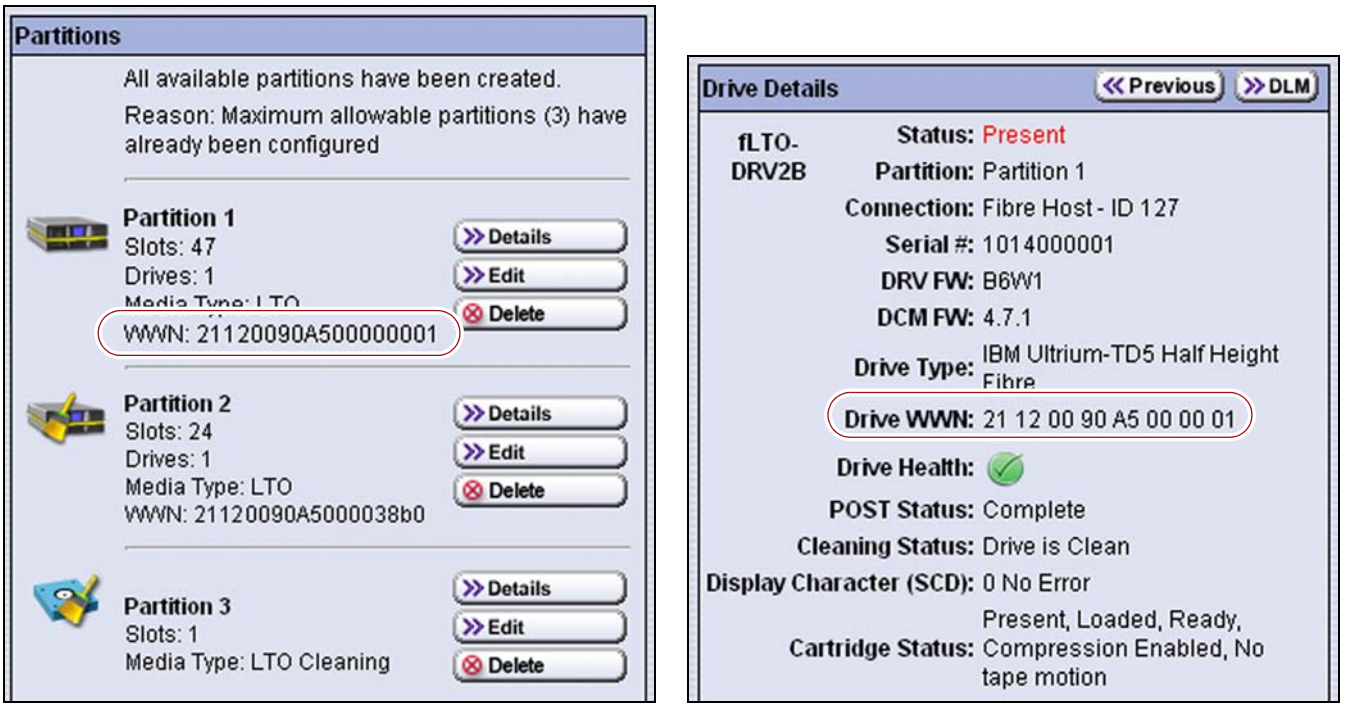

**Figure 96** Compare the WWN assigned to Partition 1 (shown on the Partitions screen) with the WWN for drive fLTO-DRV2B, which is the exporting drive for Partition 1 (shown on the Drive Details screen).

Partition WWNs have the following characteristics:

- When seen from the Fibre Channel switch, each storage partition defined in the library appears as an independent library connected to the Fibre Channel arbitrated loop or fabric.
- When seen from the Fibre Channel switch, the second digit of a partition's WWN indicates which tape drive port is connected to the switch. If the second digit from the left in the WWN is **1**, the connection is through Port A; a **2** indicates a connection through Port B. Only the WWN for Port A is shown on the Partitions screen.
- Because they do not have any drives associated with them, cleaning partitions do not have WWNs.
- SAS‐based partitions are also assigned WWNs. The WWN is based on the SCSI port identifier for Port A.

# **CHAPTER 6**

## **Configuring and Managing Partitions**

This chapter describes how to use the BlueScale partition wizard to configure and manage partitions in the library.

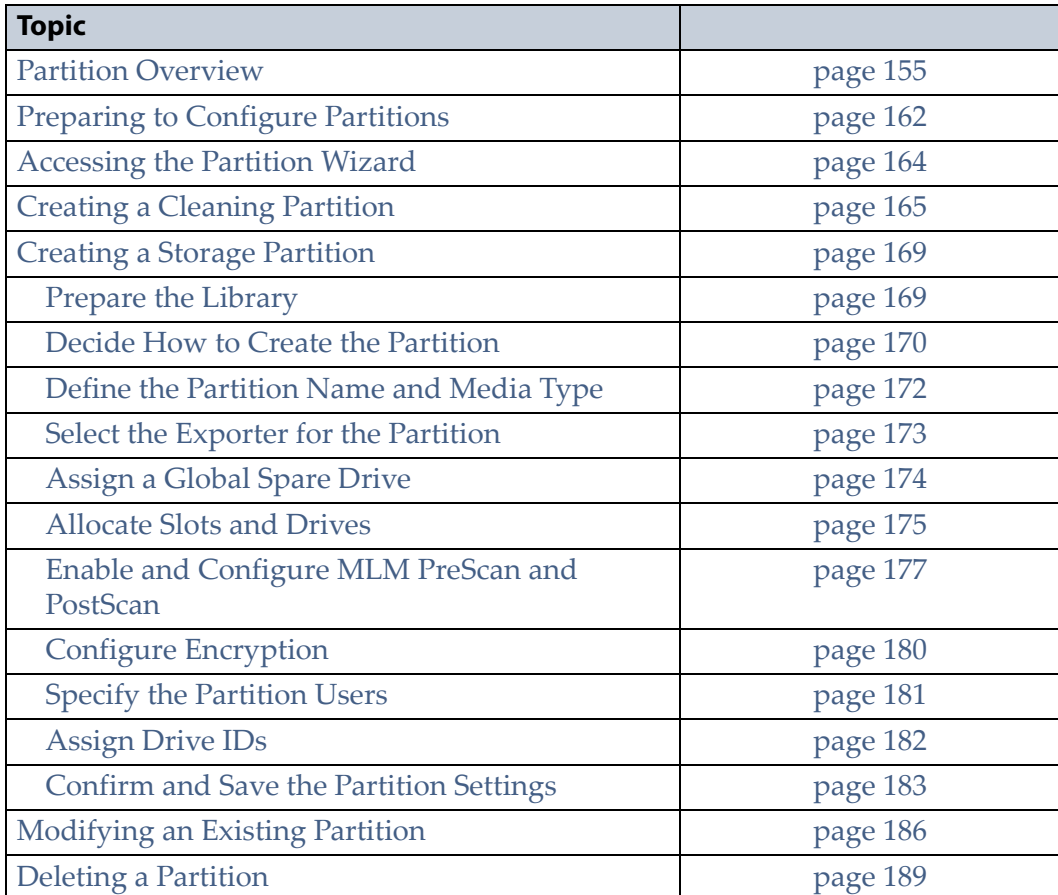

#### <span id="page-156-0"></span>**PARTITION OVERVIEW**

The library uses Shared Library Services (SLS) virtualization technology to logically divide the library into one or more storage partitions, up to a maximum of four storage partitions (one for each installed tape drive). Each storage partition looks like a separate physical library to the rest of the backup environment.

By default, the library lets you create a single storage partition. If you need additional storage partitions, you must purchase an SLS activation key to enable creating the additional partitions. Refer to Enabling [BlueScale](#page-108-0) Software Support, Options, and [Upgrades](#page-108-0) on page 110 for information about purchasing and entering activation keys.

When multiple partitions are configured, each partition:

- Has exclusive access to the drives and slots assigned to it.
- Can control the robotics to move cartridges within the partition.
- Shares access to the Entry/Exit slot.

In addition to storage partitions, the library also supports creating a cleaning partition for use when the Auto Drive Clean feature is enabled. The cleaning partition does not count against the number of licensed storage partitions.

The following sections provide information that is useful as you configure the partitions in your library.

#### <span id="page-156-1"></span>**Storage Partitions**

**Functional Overview** A storage partition is used to store the data cartridges that are used with the library and your storage management software. The library requires, at a minimum, one storage partition to be configured before you can use the library. Each storage partition must have a minimum of one slot and at least one drive assigned to it. The slots assigned to storage partitions count against the licensed capacity of the library.

**Important** Unless it is configured as a Global Spare, a drive can only be assigned to one storage partition at a time; it cannot be shared by multiple partitions.

> The robotic control path for each storage partition is provided by one of the drives assigned to the partition. This drive is referred to as the exporting drive. The SCSI motion commands used to control the robotics are sent from the host to logical unit number 1 (LUN 1) of the exporting drive. The exporting drive passes the commands to the robotics. SCSI commands to control the operation of the drive itself are sent from the host to LUN 0 of the drive.

**Advantages of Multiple Partitions** In some environments, using multiple storage partitions is crucial to data center efficiency and growth. For example, multiple partitions are extremely useful in the following situations:

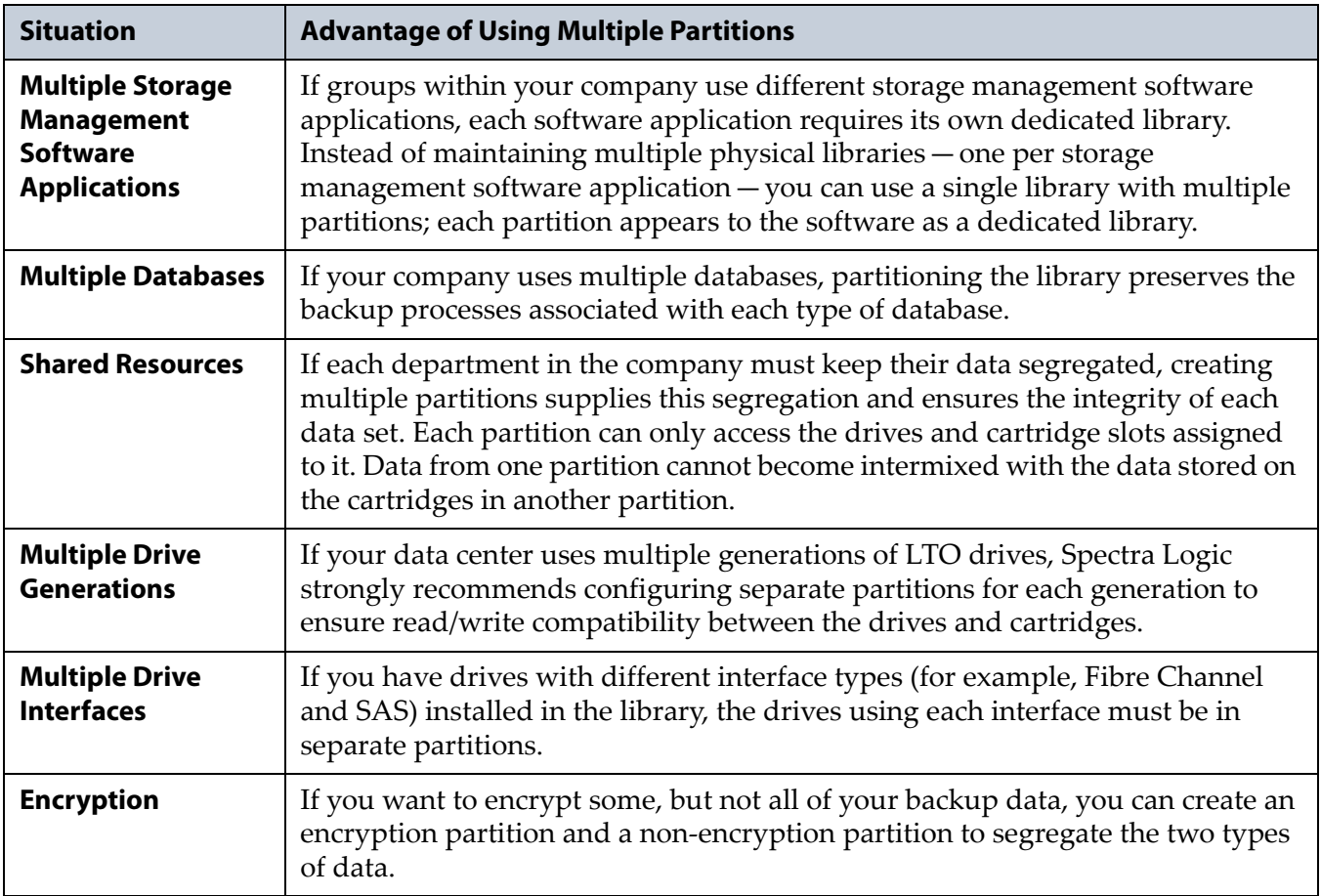

#### <span id="page-158-0"></span>**Entry/Exit Operation Modes**

The library supports two modes of operation for the Entry/Exit slot: Standard mode and Queued Ejects mode. The mode used by the library is set on the Slots and Drives screen for the first storage partition you configure (see [Allocate](#page-176-0) Slots and Drives on page 175). The mode you select affects the number of partitions that can be configured and determines how the E/E slot operates during export or exchange operations.

- **Notes:** The Entry/Exit mode only applies to storage partitions. Importing, exporting, or exchanging cleaning cartridges in cleaning partitions is always done manually using the library operator panel.
	- For additional information about the Entry/Exit modes, log on to the portal (see [Accessing](#page-470-0) the Technical Support Portal on [page](#page-470-0) 466), open the Knowledge Base, and search for KBA‐ 01770, *How do Shared IE and Queued Ejects function on the T120?*. The information applies to the T50e as well.

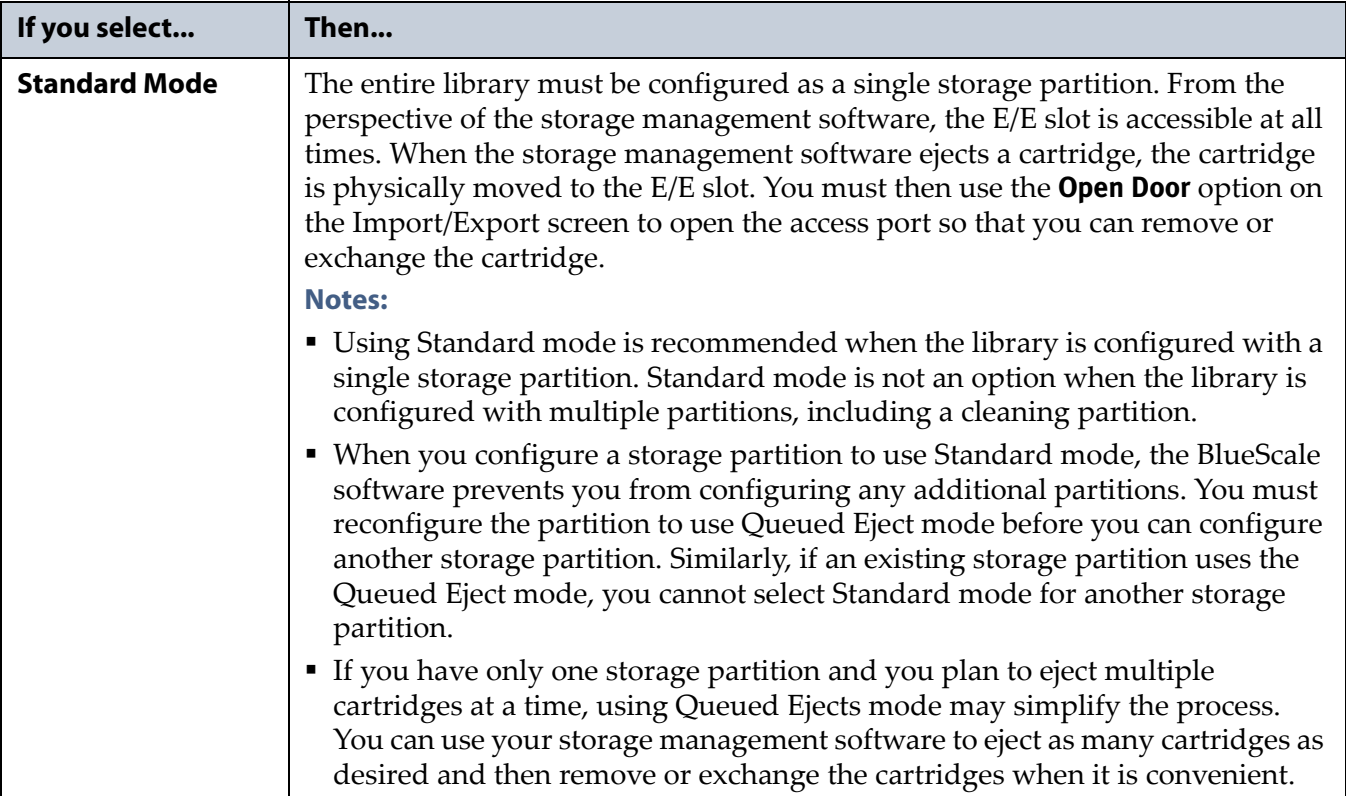

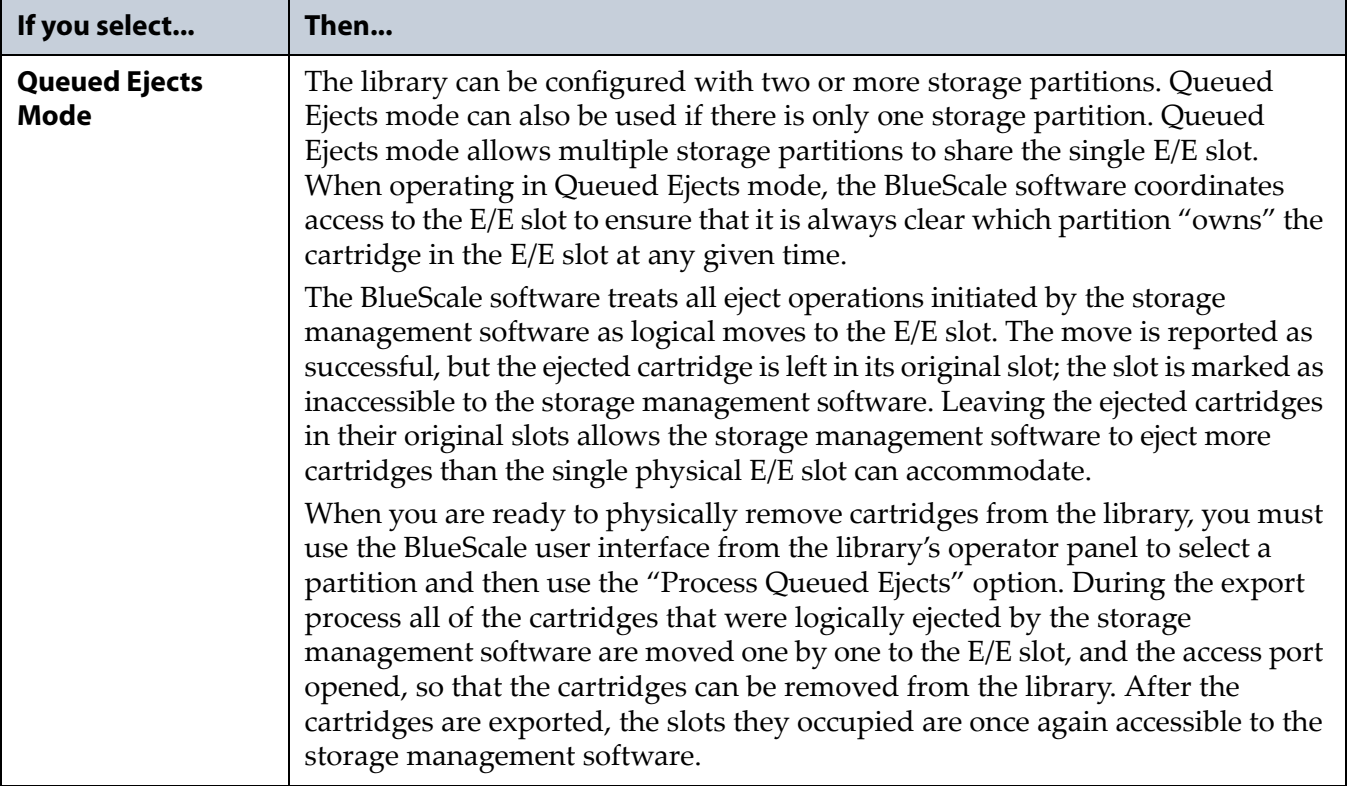

#### <span id="page-159-0"></span>**Global Spare Drives**

The Global Spare option lets you remotely substitute a working drive for a failed one using a spare drive in the library. Having a Global Spare drive in the library lets you continue your backup operations and replace the failed drive the next time you are physically present at the library. See [Assign](#page-175-0) a [Global](#page-175-0) Spare Drive on page 174 for instructions on how to assign a Global Spare to a partition; see Using a [Global](#page-404-0) Spare Drive on page 402 for instructions on how to use the Global Spare drive in place of a failed drive.

**Configuration Requirements for a Global Spare Drive** Before you can configure a partition to use the Global Spare option, the following requirements must be met:

- The partition must use Fibre Channel or SAS LTO drives. The Global Spare feature is not available for SCSI LTO drives.
- In addition to the drives assigned to the partition for use by the host software, the library must have available at least one drive of the same technology generation and interface type as the drives the Global Spare would replace. For example, you cannot use an LTO‐4 drive as a spare for an LTO‐5 drive nor can you use a SAS LTO‐5 drive as a spare for a Fibre Channel LTO‐5 drive.
- A Global Spare drive can be shared by multiple partitions. However, the drive can only be used by one partition at a time.
- If a drive of the required type is already installed in the library, you can configure a drive as a Global Spare as part of the initial partition creation process. If you do not currently have a drive that can be used as a Global Spare installed in the library, but install one later, you can edit the partition to configure Global Spares.
- The type of drive you select as the Global Spare determines the type of drives that you can assign to the partition.
- When selecting the drive to be the Global Spare, the library prevents you from selecting drives that cannot be used as Global Spares.
- A Fibre Channel drive that is configured as a Global Spare must be connected to the same Fibre Channel arbitrated loop or fabric as the drives it would replace. If is are not connected to the same Fibre Channel arbitrated loop or fabric, it is not accessible to the application software. You may need to reconfigure your switch to access the Global Spare drive.

Similarly, a SAS Global Spare drive must be connected to the same host or SAS expander as the drives it would replace.

**Global Spare Requirements for Using PostScan** If you plan to use one of the MLM PostScan options that requires a Global Spare drive (see [Enable](#page-178-0) and [Configure](#page-178-0) MLM PreScan and PostScan on page 177), you must configure at least one Global Spare drive for the partition.

Keep in mind that when the PostScan process starts, it "owns" the Global Spare drive it is using until all of the cartridges in the PostScan queue are processed (unless you pause the PostScan operation as described in [Pause](#page-256-0) the [PostScan](#page-256-0) Process on page 254). If a Global Spare drive is being used for PostScan it is not available for use as a spare.

**Note:** See Using [PostScan](#page-249-0) on page 247 for information about the PostScan feature.

**159**

#### **Cleaning Partitions and Auto Drive Clean**

<span id="page-161-0"></span>**Cleaning Partition Overview** A cleaning partition provides permanent storage for cleaning cartridges inside the library. This special‐purpose partition is only used when Auto Drive Clean is enabled for one or more storage partitions and can be shared by multiple storage partitions. The cleaning partition does not have any drives associated with it.

Configuring a cleaning partition does not require an SLS activation key; nor does a cleaning partition count against the four partition maximum for the library. If fewer than the physically present cartridge storage slots are licensed with a Capacity On Demand (CoD) key, the cleaning partition uses any cartridge slots that are not licensed. The slots assigned to the cleaning partition do not count against the licensed capacity. If all of the physically present slots are licensed, the cleaning partition can use any slots that are not already assigned to another partition.

**Auto Drive Clean Functional Overview** Auto Drive Clean uses the cleaning cartridges stored in the cleaning partition to provide automatic, library‐ based cleaning of LTO drives without user intervention. Automated drive cleaning results in fewer failed tape read/write operations and is the preferred method for cleaning drives. See Cleaning [Cartridge](#page-231-0) Tracking on [page](#page-231-0) 230 for information about how Media Lifecycle Management (MLM) manages the cleaning cartridges in the cleaning partition.

**Note:** Drive cleaning operations that are initiated by the storage management software cannot use the cleaning cartridges stored in a cleaning partition; the cartridges are not accessible to the storage management software.

When the drive is unloaded in response to a host request and the data cartridge is moved to its storage location, the library queries the drive to determine if it needs cleaning. If cleaning is required, the library delays notifying the host that the SCSI move command for the unloaded data cartridge is complete while it performs an automatic drive cleaning.

During the delay, the library retrieves a cleaning cartridge from the cleaning partition and inserts it into the drive. When the cleaning is complete, the library returns the cleaning cartridge to the cleaning partition and then notifies the host that the SCSI move command for the unloaded data cartridge is complete.

Automatic cleaning of drives does not occur more than once in any 12 hour period. If the next data cartridge load/unload cycle occurs within this 12 hour waiting period, a cleaning is not attempted unless the previous cleaning attempt failed due to an expired cleaning cartridge. When a cleaning fails, the cleaning is reattempted the next time the host unloads a data cartridge from the drive if the cleaning partition contains a good cleaning cartridge. If you want to clean the drive immediately after you receive the notification that a cleaning failed, you can initiate a manual cleaning (see [Manually](#page-443-0) Cleaning a Drive on page 439).

**Configuration Requirements for a Cleaning Partition and Auto Drive Clean** 

When configuring a cleaning partition, keep the following requirements in mind:

- The Auto Drive Clean feature requires a cleaning partition to be associated with the storage partitions that contain the drives you want to clean. The cleaning partition is created separately and then assigned to one or more storage partitions.
- Configuring a cleaning partition and assigning it to one or more storage partitions automatically enables the Auto Drive Clean feature for those storage partitions (see Creating a [Cleaning](#page-166-0) Partition on page 165 and [Allocate](#page-176-0) Slots and Drives on page 175).
- When a Global Spare drive is associated with a storage partition that has Auto Drive Clean enabled, the drive is cleaned automatically. If a cleaning partition is not associated with the storage partition, the Global Spare drive must be cleaned manually (see [Manually](#page-443-0) Cleaning a Drive on [page](#page-443-0) 439).
- The option to perform a manual cleaning operation using a cleaning cartridge stored in a cleaning partition is only available for drives that are in storage partitions associated with a cleaning partition.
- The cleaning cartridges in the cleaning partition are inaccessible to the storage management software running on the host.
- If you do not configure a cleaning partition and associate it with the storage partitions, you must either use your storage management software to perform the cleaning or use the BlueScale user interface to import a cleaning cartridge into the storage partition and move it to the drive that needs cleaning (see [Manually](#page-443-0) Cleaning a Drive on page 439).
- If your storage management software supports automated drive cleaning and you plan to use this method to clean the drives instead of the library's Auto Drive Clean feature, you can store a cleaning cartridge in the storage partition. The storage management software can then access the cleaning cartridge when needed.

**Important** If you store cleaning cartridges in the storage partition, make sure that they are identified as required by your storage management software to prevent the software from attempting to use the cartridges for writing or reading data.

#### <span id="page-163-0"></span>**PREPARING TO CONFIGURE PARTITIONS**

As you prepare to configure partitions in the library, keep the following requirements in mind. These requirements apply to both cleaning and storage partitions and are in addition to those described in [Storage](#page-156-1) [Partitions](#page-156-1) on page 155 and Cleaning Partition [Overview](#page-161-0) on page 160.

**User Privilege Requirements** Only users with superuser or administrator privileges can create or modify partitions. See [Understanding](#page-94-0) User Groups and [Security](#page-94-0) on page 96 for information about the three types of user groups and what types of privileges each has.

**Slot Availability** When you create a storage partition, the library automatically makes all of the licensed cartridge slots that are not already assigned to another partition available for use in the new partition. If all of the slots in your library are already licensed and assigned to existing partitions, you must modify one or more partitions to make slots available for creating a new partition (see [Modifying](#page-187-0) an Existing Partition on [page](#page-187-0) 186).

**Background Operations** You cannot create, modify, or delete a partition if the library is actively running a PreScan or PostScan operation or if the library is performing certain other background processes (for example, Media Auto Discovery).

**Note:** See MLM PreScan and [PostScan](#page-234-0) on page 233 to learn how the MLM PreScan and PostScan features interact with the storage partitions.

If you do not want to wait for a Media Auto Discovery, PreScan, or PostScan operation to complete, you can stop the Media Auto Discovery or PreScan operation or pause the PostScan operation. For other background operations, wait for the process to complete.

- Click **Stop Discovery** on the Media Lifecycle Management Tools screen to stop a Media Auto Discovery or PreScan operation (see [Initiate](#page-245-0) Media [Discovery](#page-245-0) Manually on page 243).
- Click **Pause PostScan** on the Media Lifecycle Management Tools screen to pause PostScan for one hour (see Pause the [PostScan](#page-256-0) Process on [page](#page-256-0) 254).

**Creation Order** You can configure storage partitions either before or after you configure cleaning partitions. However, if you know that you want to use Auto Drive Clean with a storage partition, it is easier to configure the cleaning partition before you configure the storage partition.

If you select to create the storage partitions before the cleaning partition, you must modify the storage partition to assign the cleaning partition to it (thereby enabling Auto Drive Clean for the partition).

**Plan the Configuration** Before you begin configuring partitions, decide how you want to configure each of the partition settings listed in the following table.

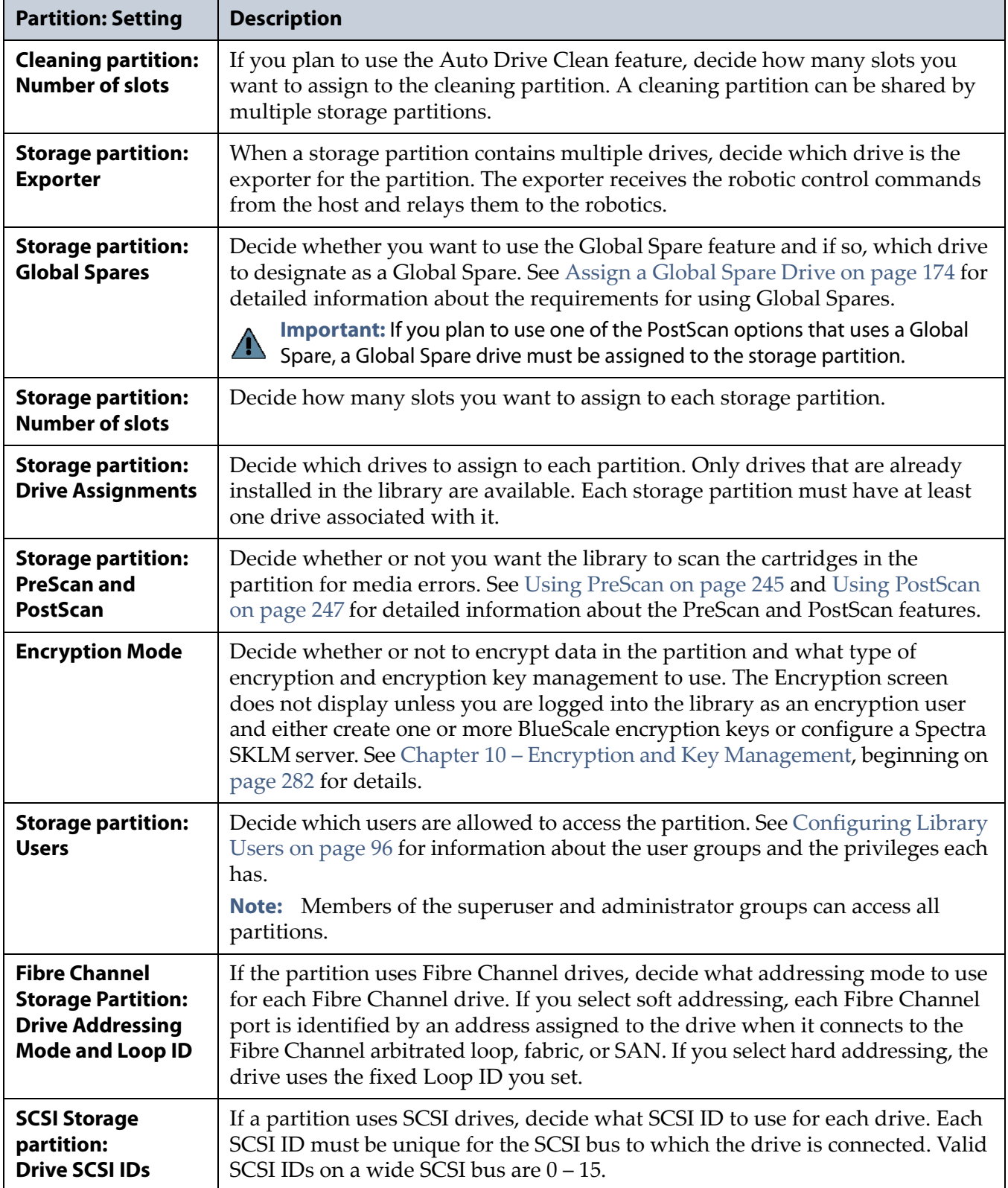

#### <span id="page-165-0"></span>**ACCESSING THE PARTITION WIZARD**

The BlueScale Partition wizard is used to perform all partition configuration operations. Use the following steps to access the wizard whenever you need to create or modify a partition.

- **1.** Log into the library as a user with superuser or administrator privileges. If you want to configure encryption in the partition, log in as an encryption user (see Chapter 10 – Encryption and Key [Management,](#page-284-0) [beginning](#page-284-0) on page 282 for more details).
- **2.** The General Status screen displays. Click **MENU** to display the menu screen that was last viewed.

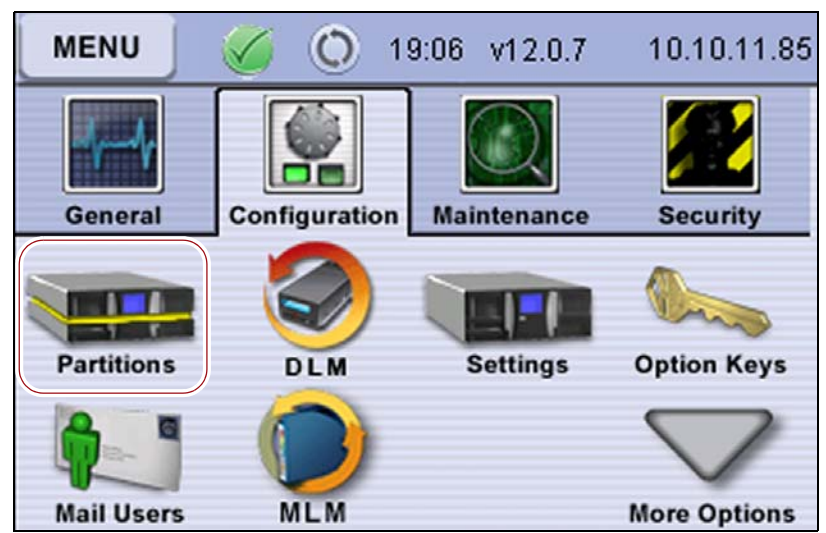

**3.** Click **Configuration** to display the Configuration menu.

**Figure 97** Click **Partitions** on the Configuration menu.

**4.** Click **Partitions** on the Configuration menu. The Partitions screen displays.

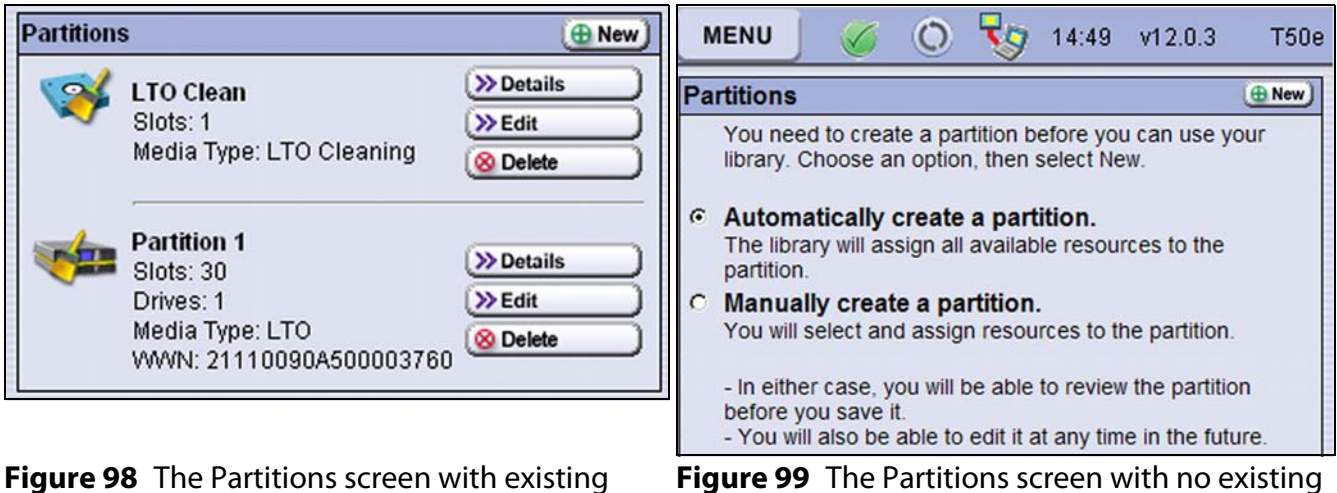

**Figure 99** The Partitions screen with no existing partitions.

**5.** Click **New** or **Edit** to launch the partition wizard.

partitions.

### <span id="page-166-0"></span>**CREATING A CLEANING PARTITION**

If you know that you want to use Auto Drive Clean with a storage partition, it is easier to configure the cleaning partition before you configure the storage partitions. If you select to create the storage partitions before you create the cleaning partition, Auto Drive Clean is not enabled until you modify the storage partitions to assign a cleaning partition to them.

- **Notes: I** If you want to configure the storage partitions first, skip to [Creating](#page-170-0) a Storage Partition on page 169.
	- If the existing storage partitions use all of the slots in the library, modify a storage partition to make slots available for use in the cleaning partition (see [Modifying](#page-187-0) an Existing [Partition](#page-187-0) on page 186).

Use the following steps to create a cleaning partition.

- **1.** Access the BlueScale Partition wizard (see [Accessing](#page-165-0) the Partition [Wizard](#page-165-0) on page 164).
- **2.** From the Partitions screen, the next step depends on whether any partitions, including a cleaning partition, are already configured.
	- If the library does not currently have any partitions configured, the Partitions screen displays two options for creating a partition. Select **Manually create a partition**, then click **New**.

**Important** Do not select the **Automatically create a partition** option. Doing so configures all of the available slots in the library as a storage partition. You then need to modify the storage partition to make slots available for a cleaning partition.

#### **Partitions**

You need to create a partition before you can use your library. Choose an option, then select New.

- **C** Automatically create a partition. The library will assign all available resources to the nartition
- **6 Manually create a partition.** You will select and assign resources to the partition.

- In either case, you will be able to review the partition before you save it.

- You will also be able to edit it at any time in the future.

**Figure 100** Select **Manually create a partition** to create a cleaning partition.

 $\bigoplus$  New

- If one or more partitions are already created, the existing partitions are listed in alphabetical order on the Partitions screen. Click **New** to create a new partition.
- **Note:** If the **New** button is NOT displayed, then all slots in the library are allocated or the existing partition is configured for Standard Entry/Exit mode. You need to edit an existing partition to free up slots or change the Entry/Exit mode before you can create a cleaning partition.

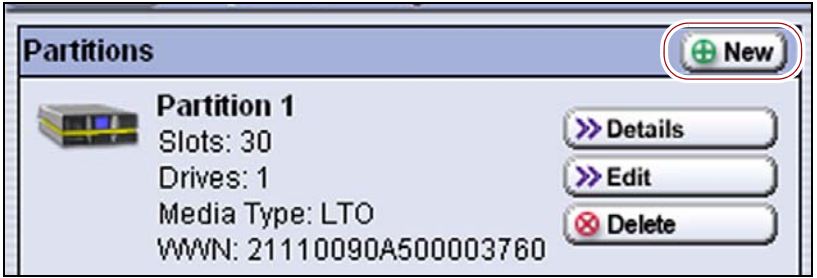

**Figure 101** Click **New** on the Partitions screen to begin creating the cleaning partition.

**3.** On the Name & Media Type screen, enter a name for the partition and select **LTO Cleaning** as the media type.

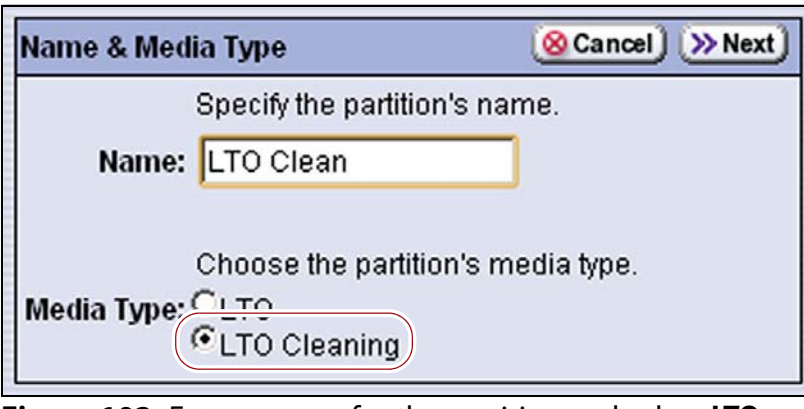

**Figure 102** Enter a name for the partition and select **LTO Cleaning** to create a cleaning partition.

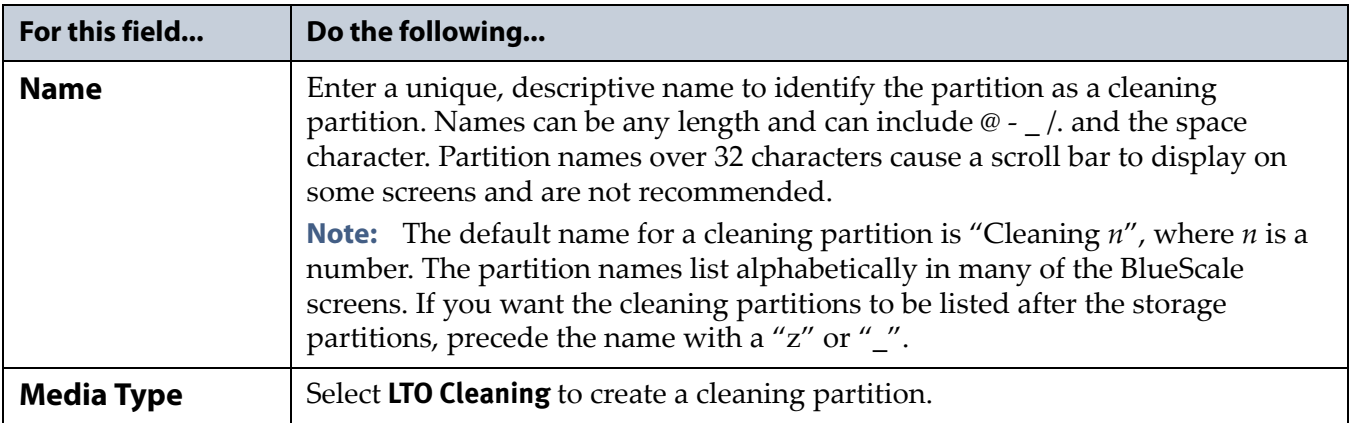

**4.** Click **Next**. The Chambers screen displays.

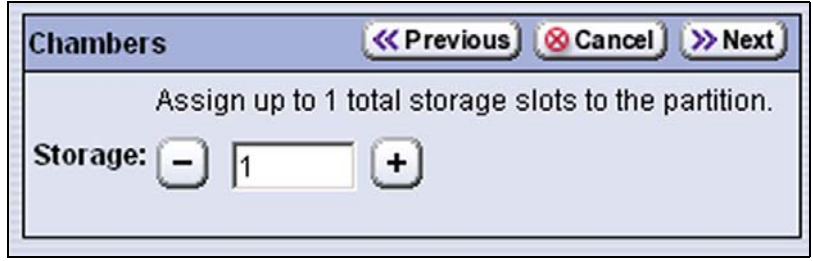

**Figure 103** Set the number of slots for the cleaning partition.

**5.** Click **–** and **+** as required to set the number of storage slots assigned to the cleaning partition.

**Note:** A minimum of one slot must be assigned to the partition.

- **6.** Click **Next**. The Save Library Configuration screen displays.
	- **Note:** If you want to save the configuration to a USB device, connect the drive to the USB port on the LCM (see [Connect](#page-149-0) a USB Device to the [Library](#page-149-0) on page 148) and allow time for the device to mount before continuing.

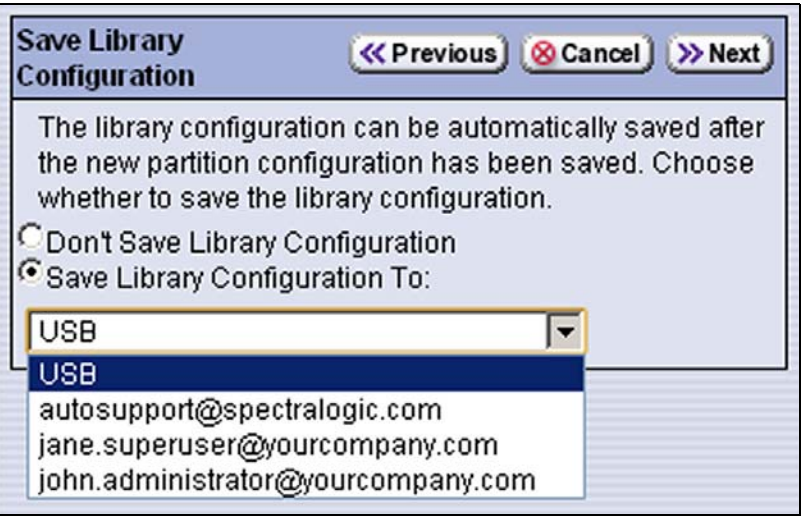

**Figure 104** Select whether to save the updated library configuration.

- **7.** Select whether you want to save the current library configuration.
	- **Don't Save Library Configuration**—A backup of the changed library configuration is not saved.
	- **Save Library Configuration To** (highly recommended)—Saves a backup of the library configuration to the selected destination. Using this option is highly recommended to ensure that you can easily restore the library configuration, if necessary.

Select whether to save the library configuration file to USB or to email it to an already‐configured mail recipient (see [Configure](#page-102-0) Mail [Users](#page-102-0) on page 104).

- **Note:** Do not select autosupport@spectralogic.com as a recipient. Spectra Logic does not save emailed configuration files unless they are specifically requested for troubleshooting.
- **8.** Click **Next**. The Summary screen displays.

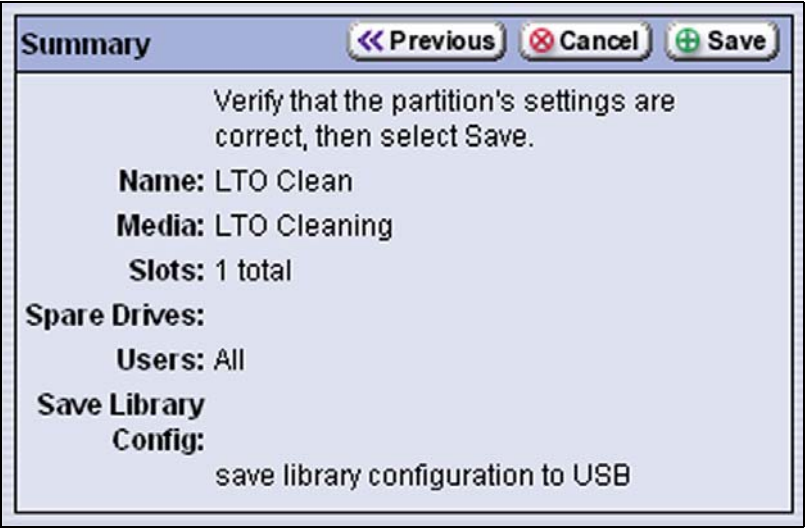

**Figure 105** Review the settings for the cleaning partition.

- **9.** Review the information on the screen and confirm that all settings are correct for this partition's configuration.
	- If the configuration information is correct, proceed to [Step](#page-170-2) 10.
	- If the configuration information is not correct, either:
		- Click **Previous** to move backward through the configuration screens until you reach the settings that need correcting. Make any necessary corrections, then click **Next** to move forward through the screens and return to the Summary screen.
		- **Note:** If the screen requiring the correction is toward the beginning of the configuration process, it may be easier to click **Cancel** and repeat the entire configuration process.

As you move backward through the configuration screens, the values are reset to their default values. After you reach the desired screen and make the necessary changes, advance through the screens and re‐enter the necessary information.

Click **Cancel** to configure the partition again from the beginning.

<span id="page-170-2"></span>**10.**Click **Save**. The library requires several minutes to store the configuration information, after which the Partitions screen redisplays with the partition you just created added to the list of partitions.

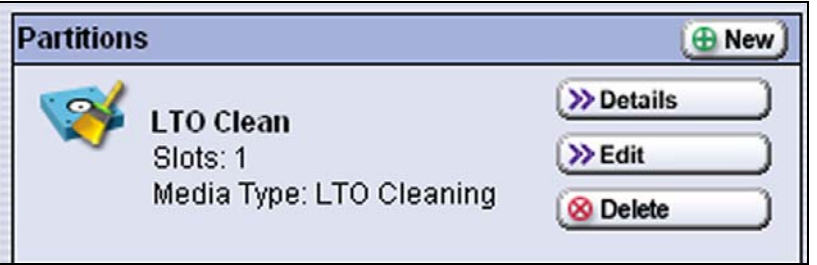

**Figure 106** The Partition screen showing the new cleaning partition.

- **Notes:** When you save the partition, the library automatically generates a configuration backup file and saves it to the memory card in the LCM. This backup file contains the library configuration, the MLM and DLM databases, and any BlueScale encryption keys that are currently stored in the library.
	- If you configured the email option for the automatically generated backup file, the library sends an email with the backup file attached to the specified recipient (see [Email](#page-107-0) Auto [Configuration](#page-107-0) Save on page 109).

#### <span id="page-170-0"></span>**CREATING A STORAGE PARTITION**

The following sections describe using the BlueScale Partition wizard to create a new storage partition.

#### <span id="page-170-1"></span>**Prepare the Library**

Before you begin creating a storage partition, make sure that you complete the following:

- Install the drives to be assigned to the storage partition, including any drive that you plan to use as a Global Spare (see [Installing](#page-51-0) the Tape [Drives](#page-51-0) on page 52).
- Enter the CoD activation key for any additional slot capacity you plan to use (see Enter [Activation](#page-111-0) Keys on page 113).
- If you want to configure the partition to use encryption, log into the encryption feature (see Log Into the [Encryption](#page-286-0) Feature on page 284).

**Important** Components not configured in a partition may not display in the BlueScale interface for a few minutes after library initialization.

**169**

#### <span id="page-171-0"></span>**Define the Initial Storage Partition Settings**

If you did not yet create any partitions on the library, you can choose to either have the BlueScale partition wizard automatically create a single storage partition that uses all of the licensed slots and installed drives or you can use the wizard to manually create storage partitions to your own specifications.

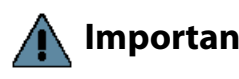

**Important** The drives you plan to use in the partition must be installed in the library before you start configuring the partition.

**Important** Components not configured in a partition may not display in the BlueScale interface for a few minutes after library initialization.

#### **Automatically Create a Partition**

Use the following steps to have the BlueScale partition wizard automatically create a single storage partition that uses all the slots that are licensed by the CoD activation key, all installed drives, and Standard mode for the Entry/Exit mode.

- **1.** Log in as a user with superuser or administrator privileges.
- **2.** On the General Status screen, click **MENU** to display the menu screen that was last viewed.
- **3.** Click **Configuration** to display the Configuration menu.
- **4.** Click **Partitions** on the Configuration menu. The Partitions screen displays.

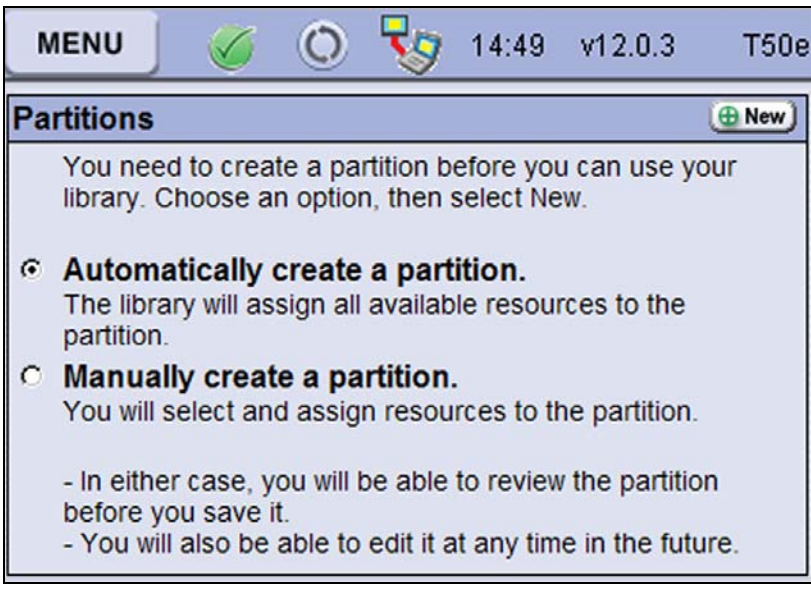

**Figure 107** The Partitions screen with no existing partitions.

- **5.** Select **Automatically create a partition** and click **New**.
	- **Notes:** This option is only available if all of the drives in the library are of the same type (Fibre Channel or SAS) and there are currently no partitions, including cleaning partitions.
		- If you want to use Auto Drive Clean with the partition and the library does not contain unlicensed chambers, you need to modify the partition after it is created to remove some of the chambers assigned to it so that you can create a cleaning partition.
		- If you want to use the Global Spare option with the partition, you need to modify the partition after it is created to unassign one or more of the drives that were automatically assigned to the partition, and then reassign those drives as Global Spares.
		- If you want to use encryption with the partition, you need to modify the partition after it is created to enable encryption (see the *Spectra Tape Libraries [Encryption](https://support.spectralogic.com/documentation/user-guides/encryption-user-guide.pdf) User Guide*).

#### **Manually Create a Partition**

Use the following steps to create a storage partition using the partition wizard.

- **1.** Log in as a user with superuser or administrator privileges. If you want to configure encryption in the partition, you must also log in as an encryption user (see the *Spectra Tape Libraries [Encryption](https://support.spectralogic.com/documentation/user-guides/encryption-user-guide.pdf) User Guide* for more details).
- **2.** On the General Status screen, click **MENU** to display the menu screen that was last viewed.
- **3.** Click **Configuration** to display the Configuration menu.
- **4.** Click **Partitions** on the Configuration menu. The Partitions screen displays.

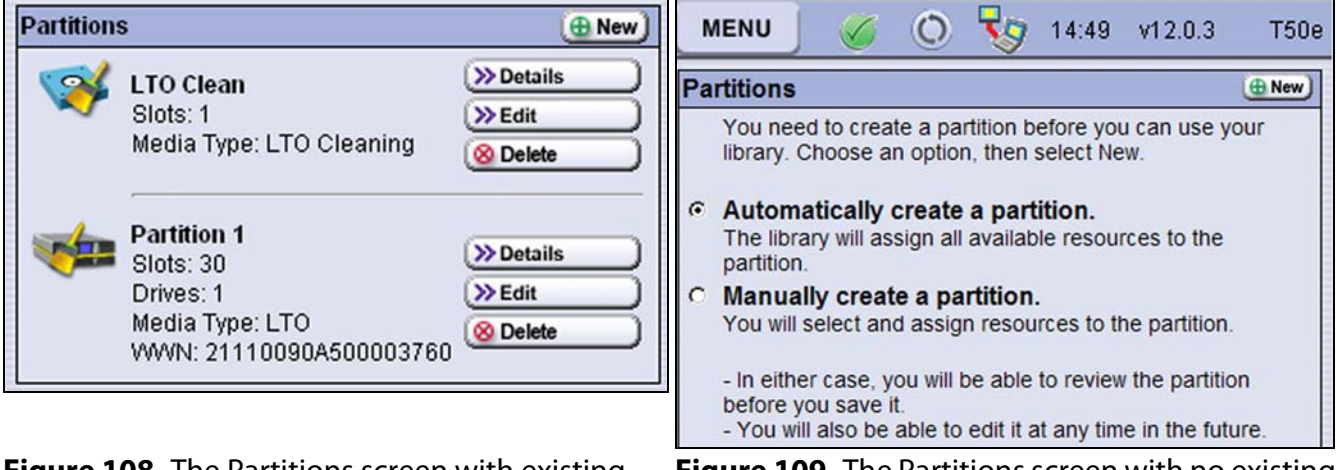

**Figure 108** The Partitions screen with existing partitions.

**Figure 109** The Partitions screen with no existing partitions.

- **5.** Select **Manually create a partition**, if necessary, and click **New**. The Name and Media Type screen displays.
	- **Note:** If the **New** button is NOT displayed, then all slots in the library are allocated, the existing partition is configured for Standard Entry/Exit mode, or the maximum number of partitions already exist. You need to edit an existing partition to free up slots or change the Entry/Exit mode before you can create a storage partition.

#### <span id="page-173-0"></span>**Define the Partition Name and Media Type**

After choosing the method for creating the partition, click **New** to display On the Name and Media Type screen, enter a name for the storage partition and select the media type, and then click **Next**.

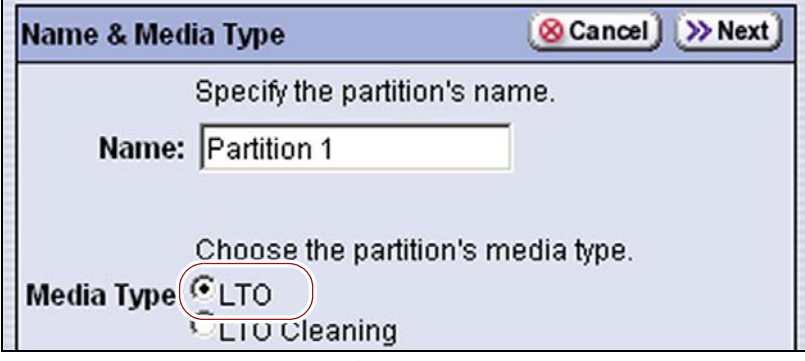

**Figure 110** Enter a name for the partition and select the media type.

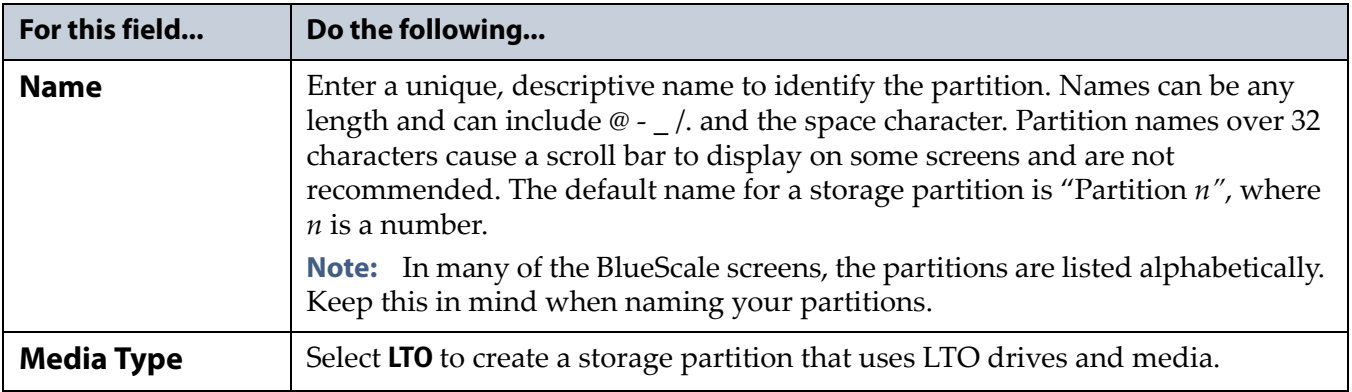

#### <span id="page-174-0"></span>**Select the Exporter for the Partition**

One drive in the partition is designated as the "exporter" for the partition. This drive provides the control path for the robotic motion commands sent from the host to the robotics.

- **Note:** You can use any drive you plan to include in the partition as the exporter.
- **1.** From the Name and Media Type screen, click **Next**. The Exporter screen displays a list of the drives currently installed in the library.

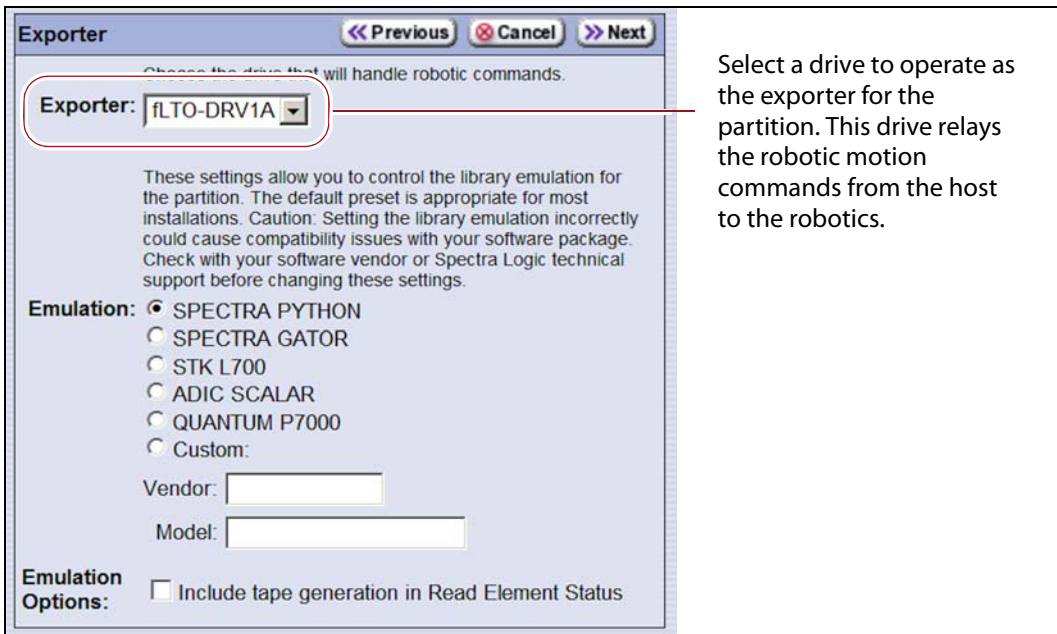

**Figure 111** Select the exporting drive.

- **2.** Select the drive that provides the control path for the robotics.
- **3.** If you need to configure the partition to emulate a different type of library, see Configure [Emulation](#page-132-0) on page 131.

#### <span id="page-175-0"></span>**Assign a Global Spare Drive**

Use the following steps to configure one or more Global Spare drives for the partition. See [Global](#page-159-0) Spare Drives on page 158 for information about configuring Global Spares.

**1.** From the Exporter screen, click **Next**. The Spare Drives screen lists the drives that are available for use as Global Spares.

If you do not want to configure spare drives or if the screen indicates that no drives are available for use as a spare, click **Next** again and skip to [Allocate](#page-176-0) Slots and Drives on page 175.

**2.** Select one of the available drives to be designated as a spare. The check boxes for drives that cannot be used as spares are grayed out.

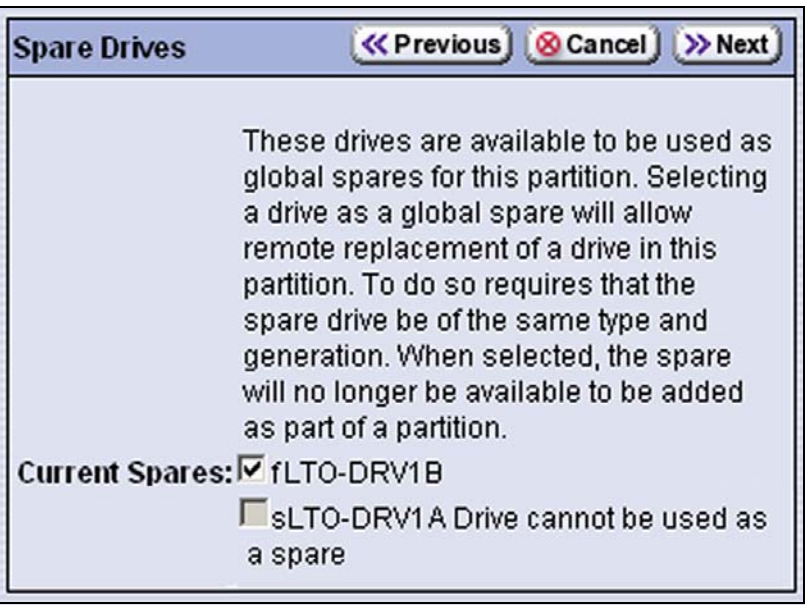

**Figure 112** Select the drive you want to use as a Global Spare.

#### <span id="page-176-0"></span>**Allocate Slots and Drives**

**1.** From the Spare Drives screen, click **Next**. The Chambers & Drives screen displays.

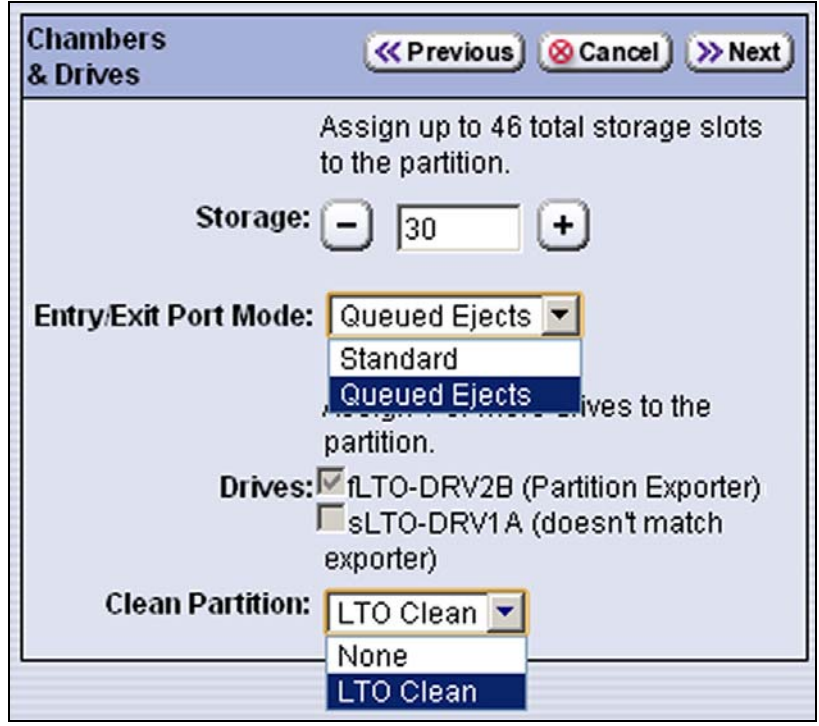

**Figure 113** Set the options in the Chambers & Drives screen.

**2.** Set the following options.

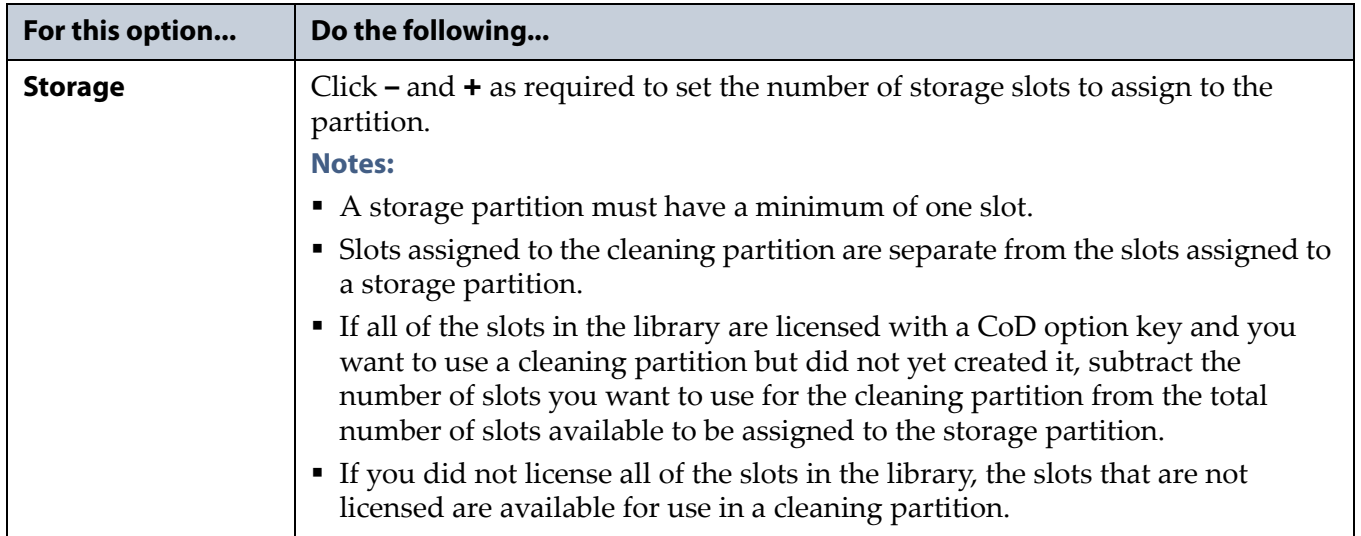

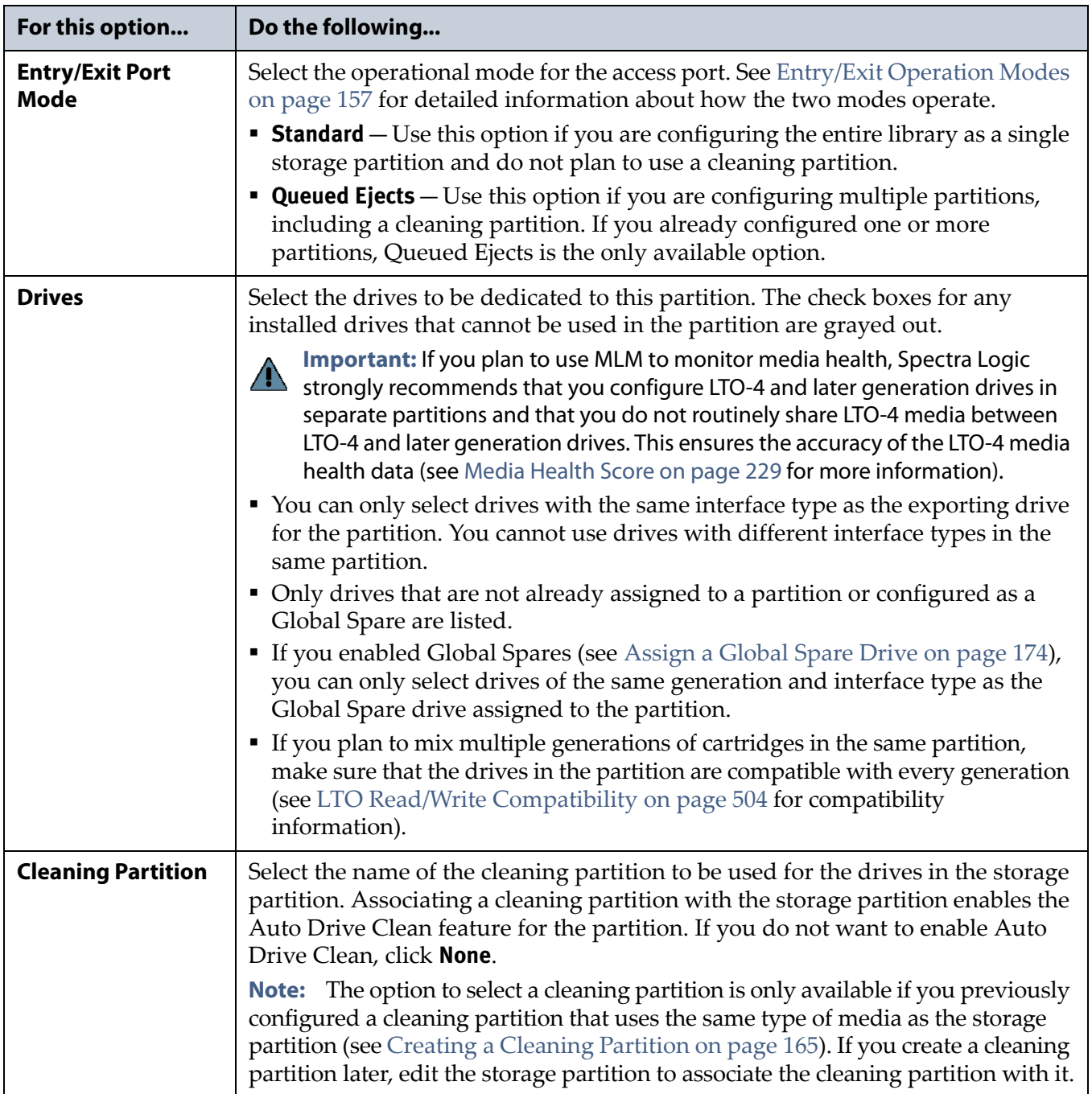

#### <span id="page-178-0"></span>**Enable and Configure MLM PreScan and PostScan**

When MLM is enabled, you can configure the partition to use the MLM PreScan and PostScan features.

- **Notes:** MLM is enabled by default. If you want to use PreScan and PostScan but do not see the MLM Media Verification screen, check to see if MLM is disabled (see [Enabling](#page-237-0) MLM and [Configuring](#page-237-0) Global Settings on page 235).
	- The available features depend on the drive type used in the partition. See Using [PreScan](#page-247-0) on page 245 and Using [PostScan](#page-249-0) on [page](#page-249-0) 247 for information about these features.

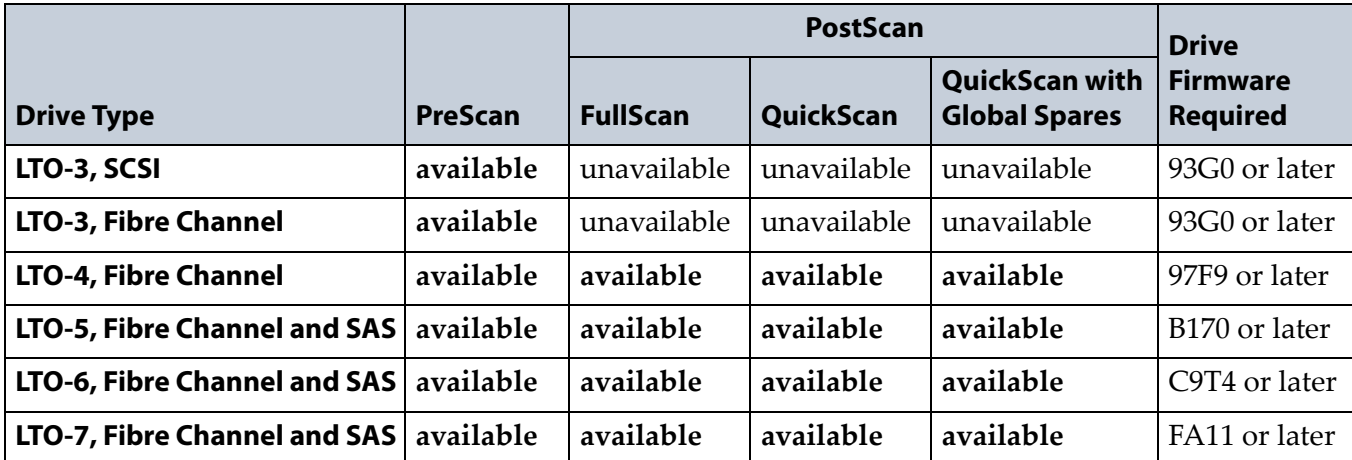

Use the following steps to configure the PreScan and PostScan features used in the partition.

- **1.** From the Chambers and Drives screen, click **Next**. The MLM Media Verification screen displays.
	- **Note:** If you do not want to use the PreScan and PostScan features, click **Next** again and skip to Configure [Encryption](#page-181-0) on page 180.

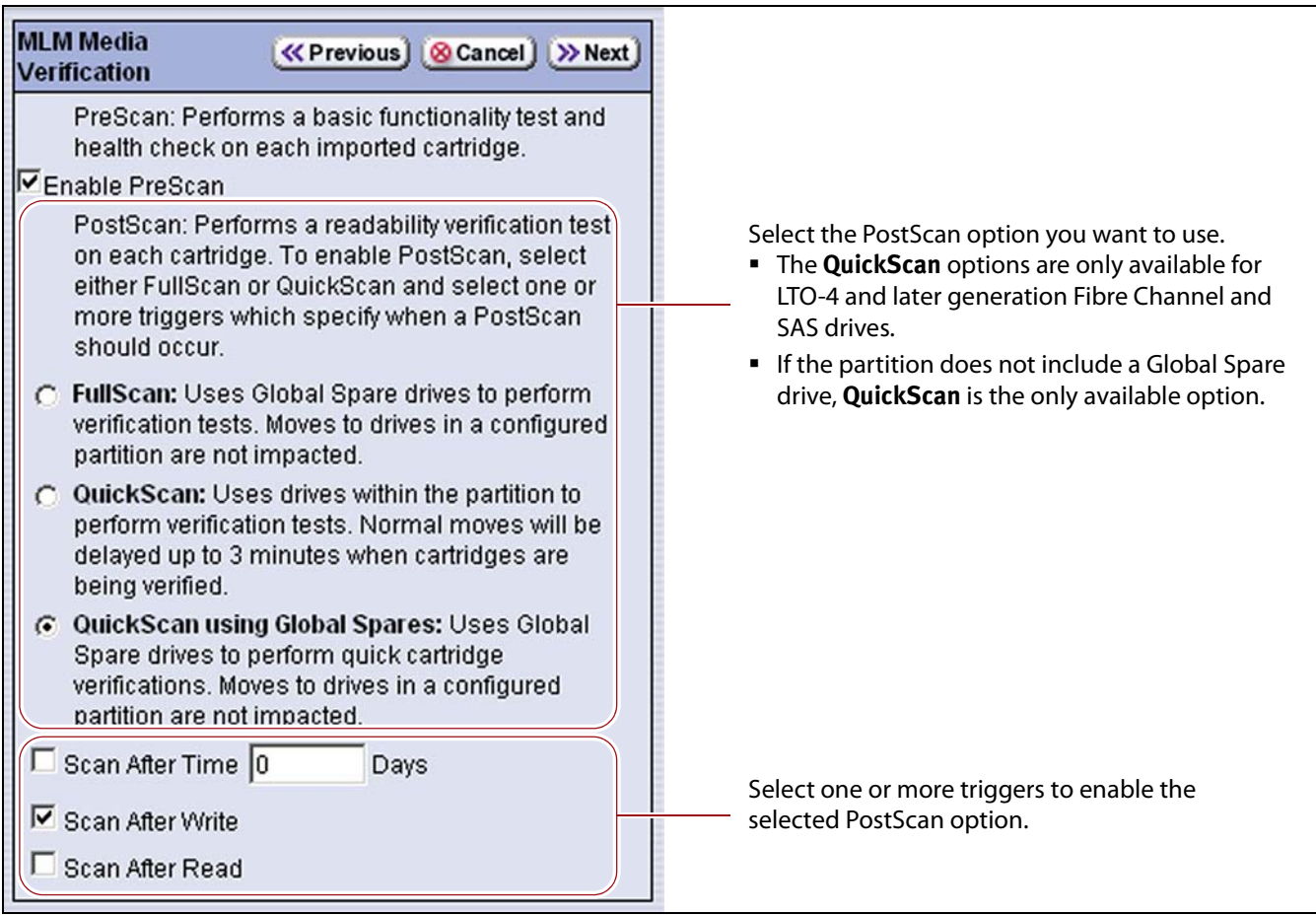

**2.** Enable and configure the PreScan and PostScan options for the partition.

**Figure 114** Enable PreScan and select the PostScan option and triggers.

**Important** To enable PostScan for the partition you must select one of the PostScan options (FullScan, Quick Scan, or QuickScan using Global Spares) and one or more of the Scan triggers.

- **Notes:** The available PostScan options depend on whether the partition uses LTO‐4 and later generation drives and whether or not a Global Spare drive is assigned to the partition.
	- The automatic PostScan operation configured on this screen only verifies MLM‐enabled LTO cartridges. If your partition uses LTO cartridges that are not MLM‐enabled, you must add them to the PostScan queue manually (see [Schedule](#page-253-0) a Manual [PostScan](#page-253-0) on page 251).

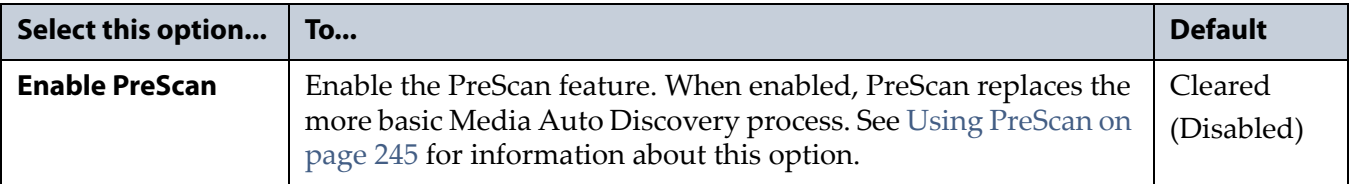
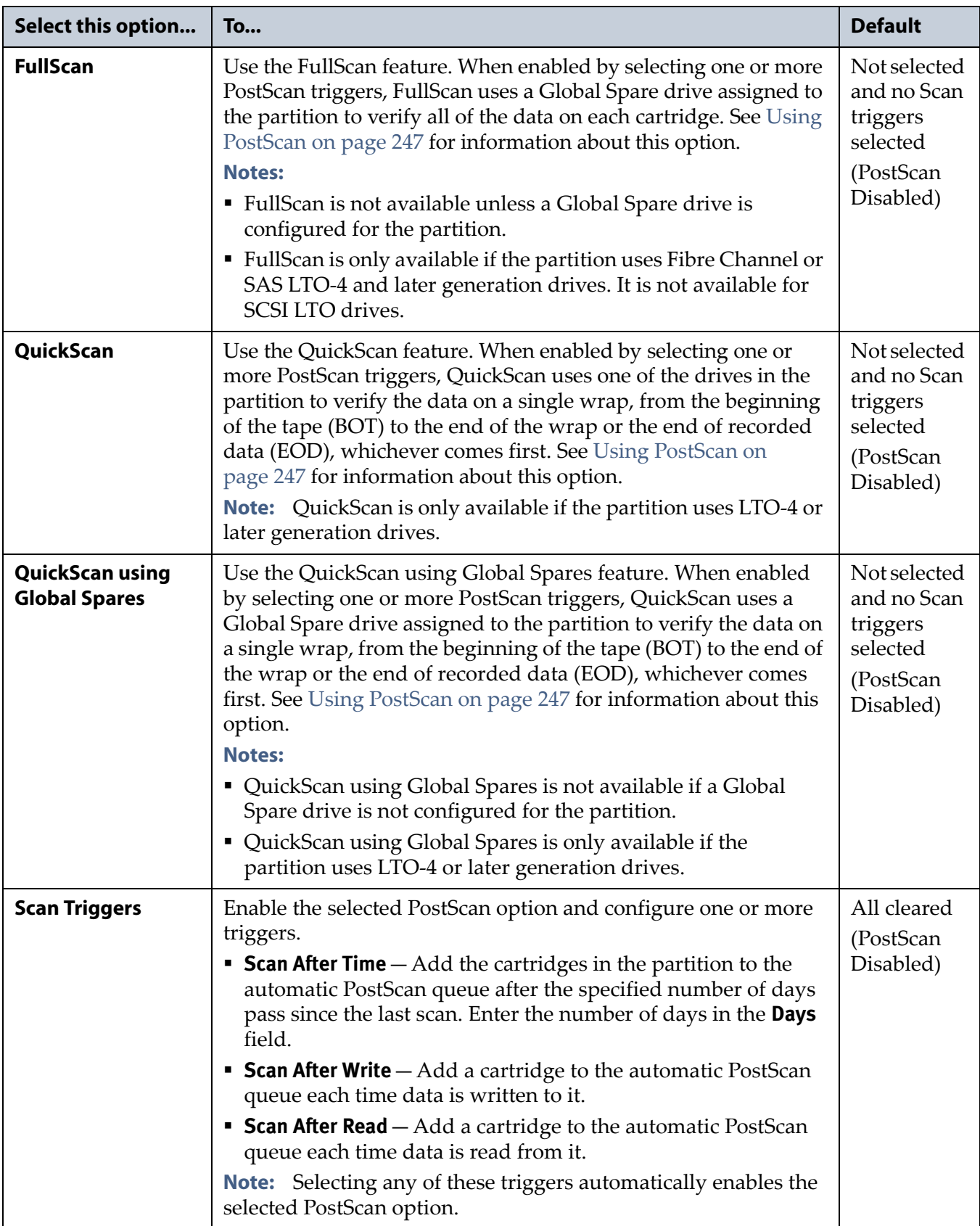

#### <span id="page-181-0"></span>**Configure Encryption**

**Note:** If you do not want to enable encryption for the partition you are configuring, click **Next** and proceed to Specify the [Partition](#page-182-0) [Users](#page-182-0) on page 181.

**Requirements** If the storage partition is using an LTO‐4 or later generation tape drive and you create a BlueScale encryption key, you can enable BlueScale Encryption key management for the partition and assign an encryption key to it.

If the storage partition is using an LTO‐5 or later generation tape drive and you configured a Spectra SKLM server, you can enable Spectra SKLM Encryption key management for the partition.

**Important** To use Spectra SKLM Encryption key management, LTO-5 drives must be updated to firmware version C7RC, or later. All LTO-6 or later generation drive firmware supported for use with the library can be used with Spectra SKLM encryption.

> The Encryption screen does not display unless you are logged into the library as an encryption user and either created an encryption key or configured a Spectra SKLM server.

- **Notes: I** If you are not logged into the encryption feature, or did not either create an encryption key or configure a Spectra SKLM server, proceed to Specify the [Partition](#page-182-0) Users on page 181. You can modify the partition to use encryption later, as described in this section.
	- See Chapter 10 Encryption and Key [Management,](#page-284-0) [beginning](#page-284-0) on page 282 for detailed configuration instructions.
	- You can only use one type of encryption in a partition.
	- Spectra SKLM key management is not compatible with BlueScale Encryption key management, because they cannot share encryption keys. Data encrypted using Spectra SKLM key management cannot be decrypted using BlueScale Encryption key management, and vice versa.

Use the following steps to configure encryption in the partition:

**1.** From the MLM Media Verification screen, click **Next**. The Encryption screen displays.

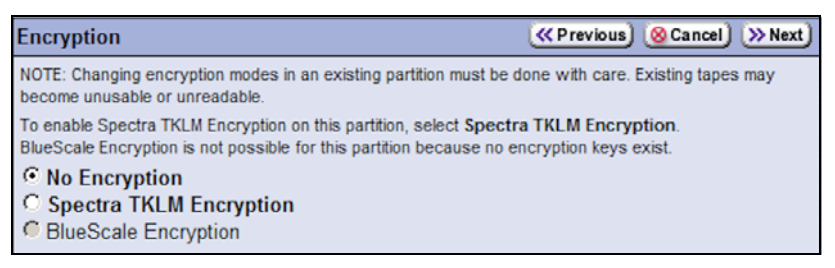

**Figure 115** If desired, enable encryption for the partition.

| <b>Type</b>                              | <b>Configures the partition to</b>                                                                                                    |
|------------------------------------------|----------------------------------------------------------------------------------------------------|
| <b>No Encryption</b>                     | Turn off encryption. None of the data in the partition is encrypted. This is the<br>default setting.                                                                                                    |
| <b>Spectra SKLM</b><br><b>Encryption</b> | Turn on Spectra SKLM Encryption key management for drive-based encryption<br>using direct-attached LTO-5 and later generation drives.<br>Note: If PostScan was enabled on the MLM Media Verification screen, Spectra<br>SKLM Encryption cannot be selected, and is grayed out.                                                                                                    |
| <b>BlueScale</b><br><b>Encryption</b>    | Turn on BlueScale drive-based encryption using direct-attached LTO-4 and<br>later generation drives. All key management tasks are performed through the<br>BlueScale user interface.<br><b>Note:</b> If you have BlueScale Encryption Professional edition and multiple<br>encryption keys configured on the library, select the primary key for the<br>partition. This key is used when encrypting and decrypting data. Then, Select<br>none, one, or multiple additional keys to be associated with the partition for<br>decrypting data. A maximum of eight decryption keys can be assigned to one<br>partition. |

**2.** Select the type of encryption you would like to enable:

### <span id="page-182-1"></span><span id="page-182-0"></span>**Specify the Partition Users**

**1.** From the MLM Media Verification screen or the Encryption screen, click **Next**. The Partition Users screen displays.

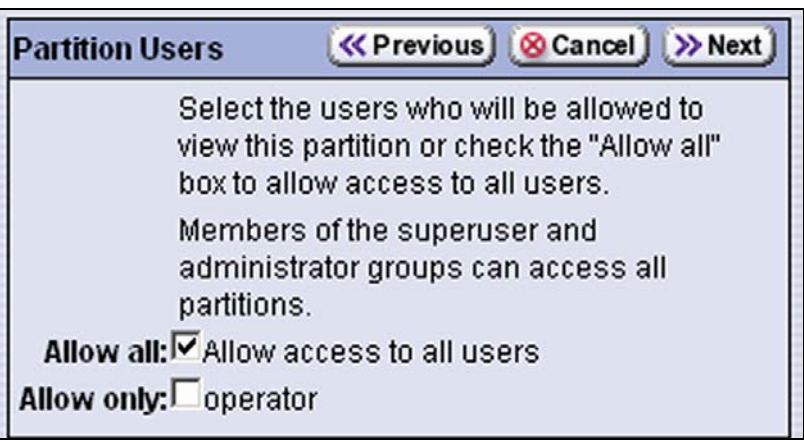

**Figure 116** Select which users access the partition.

- **2.** Select the users who are allowed access to this partition. Only users who are already configured can be selected (see [Configuring](#page-94-0) Library [Users](#page-94-0) on page 96).
	- **Note:** All of the users who are configured with operator privileges are listed under **Allow only**. Select one or more of these users to enable partition‐based security for operators. Superusers and administrators always have full access to all partitions.

### **Assign Drive IDs**

You must assign a *unique* ID to each Fibre Channel or SCSI drive used in the partition.

- **Note:** SAS tape drives do not have IDs. If the partition uses SAS drives, the Drive IDs screen does not display. Skip to [Confirm](#page-184-0) and Save the [Partition](#page-184-0) Settings on page 183.
- **1.** From the Partition Users screen, click **Next**. The Drive IDs screen displays. The method for setting the Drive ID depends on the interface type used by the drive.
	- **Fibre Channel drives**—Select **Soft addressing** or **Hard addressing**.

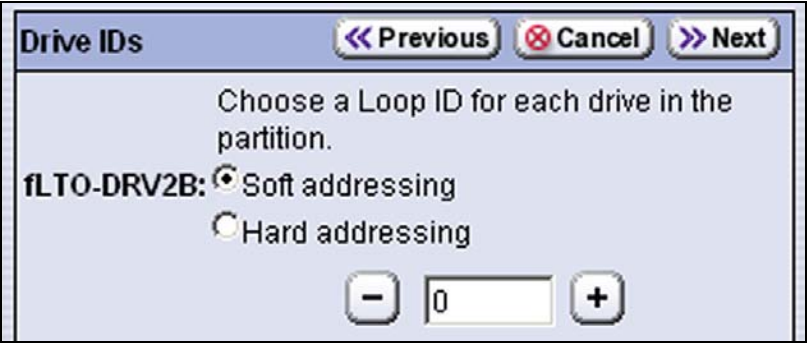

**Figure 117** Set the Loop ID mode for a Fibre Channel drive.

- **Soft addressing** (recommended) is the default setting. The drive is assigned a soft address when it connects to the Fibre Channel arbitrated loop or fabric.
- If you select **Hard addressing**, click **+** and **–** as required to select a unique loop ID for each tape drive. If the address you select is assigned to another device on the Fibre Channel arbitrated loop or fabric, the host may not be able to connect to the drive.
- **SCSI drives**—Click **+** and **–** as required to select a unique SCSI ID for the drive.

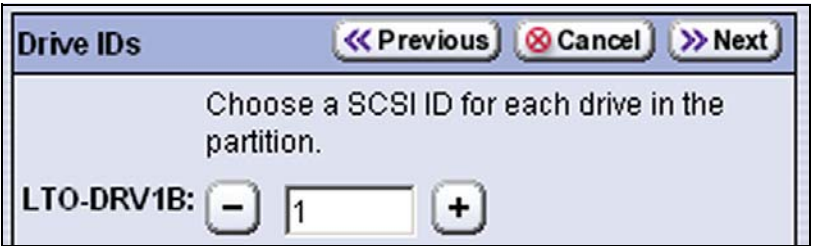

**Figure 118** Set the SCSI ID for a SCSI drive.

Each device on the SCSI bus must have a unique SCSI ID. Valid SCSI IDs are from 0 to 15 on a wide SCSI bus.

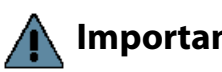

**Important** Make sure that the SCSI IDs you specify are not assigned to other devices on the same SCSI bus. Assigning the same SCSI ID to multiple devices on the same SCSI bus causes communication problems on the bus.

**182**

#### <span id="page-184-0"></span>**Confirm and Save the Partition Settings**

After you finish configuring the storage partition, confirm and save the settings to complete the creation process.

- **Note:** If you want to save the configuration to a USB device, connect the device to the USB port on the LCM (see [Connect](#page-149-0) a USB Device to the [Library](#page-149-0) on page 148) and allow time for the device to mount before continuing.
- **1.** From the Partition Users or Drive IDs screen, click **Next**. The Save Library Configuration screen displays.

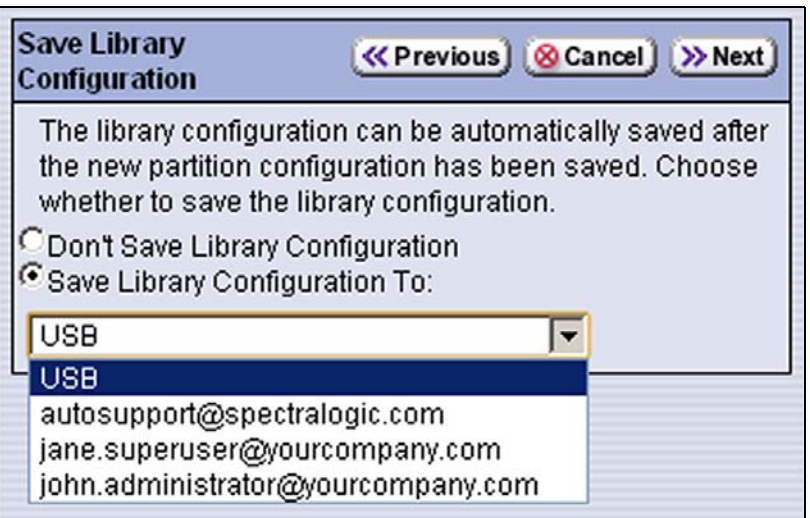

**Figure 119** The Save Library Configuration Screen.

- **2.** Select whether you want to save the current library configuration.
	- **Don't Save Library Configuration** A backup of the changed library configuration is not saved.
	- **Save Library Configuration To** (highly recommended)—Saves a backup of the library configuration to the selected destination. Using this option is highly recommended to ensure that you can easily restore the library configuration, if necessary.

Select whether to save the library configuration file to USB or to email it to an already‐configured mail recipient (see [Configure](#page-102-0) Mail [Users](#page-102-0) on page 104).

**Note:** Do not use the default autosupport@spectralogic.com email recipient. Spectra Logic does not save emailed configuration files unless they are specifically requested for troubleshooting.

- **3.** Click **Next**. The Summary screen displays.
	- **Note:** Depending on the options you chose, the Summary screen on your library may be different from the one shown in Figure 119.

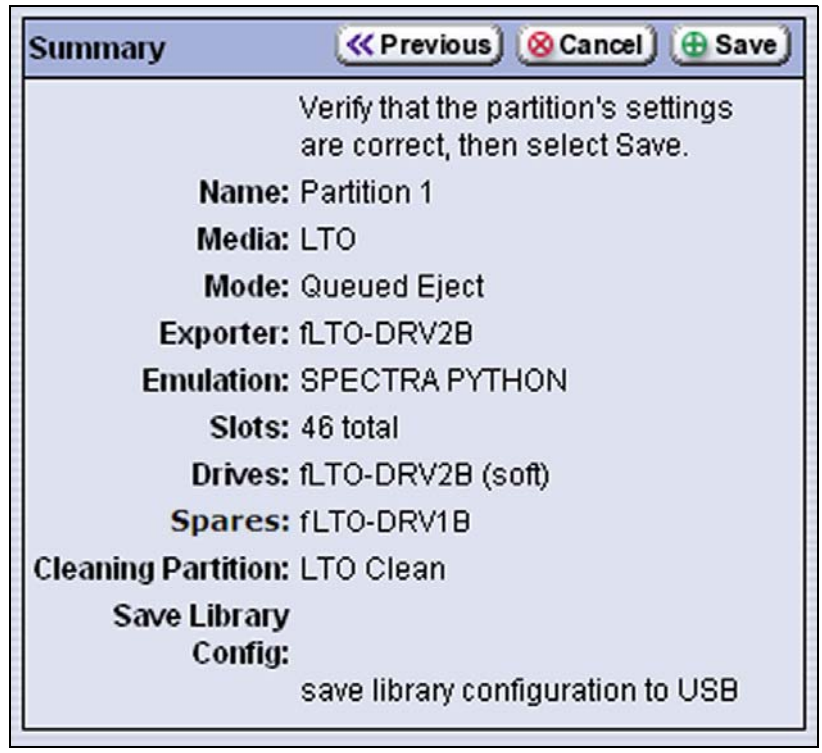

**Figure 120** Confirm the settings for the partition.

- **4.** Review the information on the Summary screen to confirm that all settings are correct for this partition's configuration.
	- If the configuration information is correct, proceed to Step 5.
	- If the configuration information is not correct, do one of the following:
		- Click **Cancel** to configure the partition again from the beginning.
		- Click **Previous** to move backward through the configuration screens until you reach the settings that need correcting.

As you move backward through the configuration screens, the values are reset to their default values. After you reach the desired screen and make the necessary changes, advance through the screens and re‐enter the necessary information until you again reach the Summary screen.

**Note:** If the screen requiring the correction is toward the beginning of the configuration process, it may be easiest to click **Cancel** and repeat the entire configuration process.

**5.** Click **Save**. The library requires several minutes to store the configuration information, after which the Partitions screen redisplays with the partition you just created added to the list of partitions.

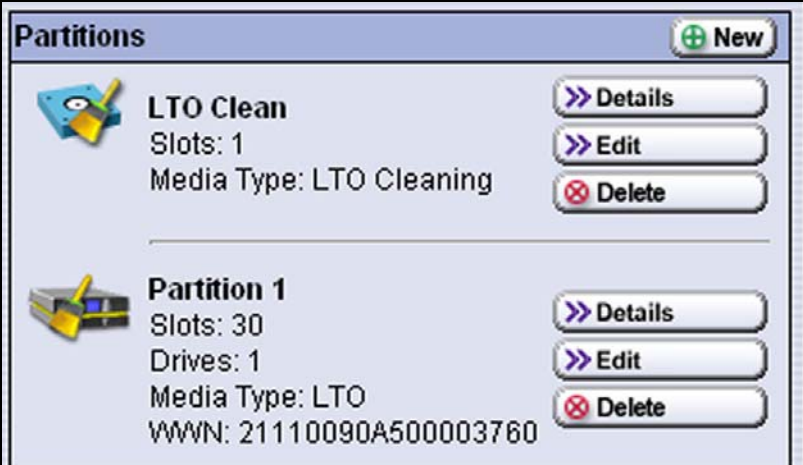

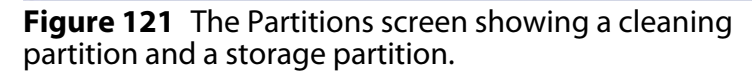

- **Notes:** When you save the partition, the library automatically generates a configuration backup file and saves it to the memory card in the LCM. This backup file contains the library configuration, the MLM and DLM databases, and any BlueScale encryption keys that are currently stored in the library.
	- If you configured the email option for the automatically generated backup file, the library sends an email with the backup file attached to the specified recipient (see [Email](#page-107-0) Auto [Configuration](#page-107-0) Save on page 109).
- **6.** To configure another storage partition, repeat the entire configuration process, beginning with Creating a Storage [Partition](#page-170-0) on page 169.

# **MODIFYING AN EXISTING PARTITION**

**Overview** This section describes how to edit or modify an existing partition. You might want to modify an existing partition for any of the following reasons:

- **Assign a Cleaning Partition**—If you created a cleaning partition and now want to assign it to the storage partition, you need to modify the Chambers and Drives screen for the storage partition to add the cleaning partition.
- **Assign a Global Spare Drive**—If you want to designate one of the installed drives as a Global Spare, you need to modify the Spare Drives screen to assign the drive to the partition.
- **Create a New Cleaning or Storage Partition**—If you previously created one or more partitions that use all of the available slots in the library, and now want to create and use a new partition, you need to reduce the number of slots assigned to an existing partition to provide the slots needed for the new partition. If you want to create a storage partition, you may also need to install additional drives or reassign drives that were previously assigned to other partitions.
- **Rename a Partition**—If you want to rename the partition, change the name on the Name & Media Type screen.
- **Disable PreScan or Change the PostScan Settings**—If you want to change the settings that you chose (to take advantage of a new Global Spare drive, for example), you need to select a different setting in the MLM Media Verification screen.
- **Enable or Disable Encryption**—If you need to modify encryption settings for the partition, you need to log in as an encryption user and make the necessary changes.

**Preparation** Before making changes to an existing partition, review the information at the beginning of this chapter to be sure that you address any requirements (see Preparing to [Configure](#page-163-0) Partitions on page 162). In addition, address the following recommendations and requirements:

 Spectra Logic strongly recommends backing up the library configuration, either to a USB device or as an attachment to an email sent to a previously configured mail recipient, before you make changes.

**186**

 When reducing the number of slots assigned to a partition, physically export any cartridges in those slots, as described in [Exporting](#page-208-0) or [Exchanging](#page-208-0) Cartridges on page 207, *before* you remove slots from the partition.

**Important** By default, the library deletes empty slots from a partition first. If all of the slots are full, the library is forced to delete populated slots. When this happens, the deleted slots are no longer accessible through the BlueScale interface or the storage management software. You must add the slots to a new or an existing partition to access them.

> **Auto Configuration Save** When you make a change to a partition, the library generates an auto‐configuration file and saves it to the memory card in the LCM. If you configured the email option for the Auto Configuration Save file, an email containing the updated library configuration, as well as the MLM and DLM databases and any BlueScale encryption keys stored on the library, are sent to the specified recipient (see Email Auto [Configuration](#page-107-0) Save on page 109).

**Note:** Do not use the default autosupport@spectralogic.com email recipient. Spectra Logic does not save emailed configuration files unless they are specifically requested for troubleshooting.

Use the following steps to modify an existing partition.

- **1.** Discontinue any backups to the partition you want to modify.
- **2.** Log into the library as a user with superuser or administrator privileges.
- **3.** Select **Maintenance**  $\cdot\cdot\cdot$ **.** MLM to display the Media Lifecycle Management Tools screen. If Media Auto Discovery, PreScan, or PostScan is running (as indicated by the presence of a **Stop Discovery** or **Pause PostScan** button, respectively), do the following:
	- Click **Stop Discovery** to temporarily stop Media Auto Discovery or PreScan (see [Figure](#page-247-0) 154 on page 245).
	- Click **Pause PostScan** to pause the PostScan for one hour (see [Figure](#page-256-0) 159 on page 254).
- **4.** If you configured the partition to use encryption or if you want to enable encryption in a partition that did not previously use it, log into the encryption feature (see Configuring BlueScale Key [Management](#page-305-0) on [page](#page-305-0) 303).

**5.** Select **Configuration**  $\cdot\cdot\cdot\cdot$  **Partitions** to display the Partitions screen.

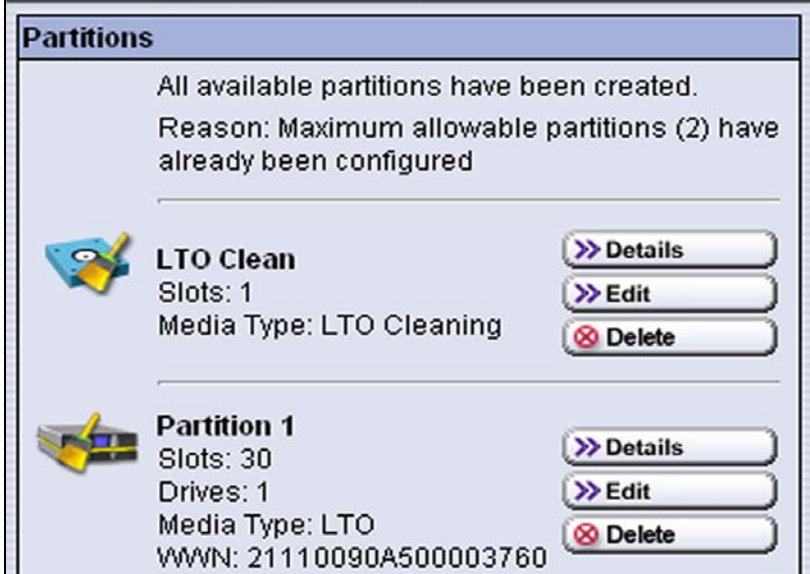

**Figure 122** Click **Edit** for the partition you want to modify.

**6.** Click **Edit** for the partition you want to modify. The Name & Media Type screen for the partition displays.

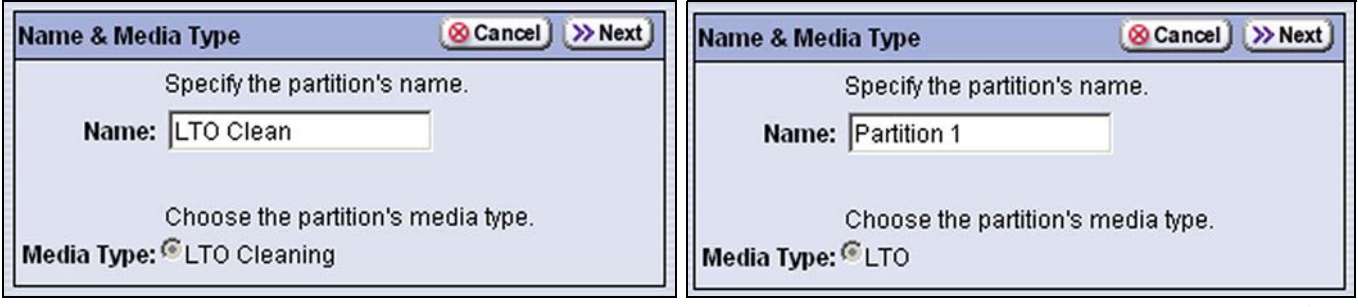

**Figure 123** The Name and Media Type screen for a cleaning partition.

**Figure 124** The Name and Media Type screen for a storage partition.

- **7.** The Name & Media Type screen is the beginning of a series of configuration screens. Depending on the type of partition you are modifying, follow the instructions for creating the partition to modify the partition.
	- To modify a cleaning partition, see Creating a [Cleaning](#page-166-0) Partition on [page](#page-166-0) 165,

 $-OR-$ 

- To modify a storage partition, see [Creating](#page-170-0) a Storage Partition on [page](#page-170-0) 169.
- **Notes:** The You cannot change the media type selected for the partition.
	- If you logged into the encryption feature, you can modify the encryption settings for the partition (see [Configure](#page-181-0) [Encryption](#page-181-0) on page 180).

# **DELETING A PARTITION**

**Overview** When you delete a partition, the drives and slots previously assigned to that partition can be reassigned to an existing partition or used to create a new partition.

**Preparation** Before deleting an existing partition, make sure you address the following:

- Spectra Logic strongly recommends backing up the library configuration, either to a USB device or as an attachment to an email sent to a previously configured mail recipient, before you delete a partition.
- Make sure that none of the drives in the partition contains a cartridge. If necessary, unload the cartridges from the drives using your storage management software.
- If you plan to delete a storage partition, use your storage management software to eject all of the cartridges from the storage partition to ensure that you do not inadvertently mix cartridges from one storage partition with those from another. After the cartridges are ejected, export them from the library as described in Exporting or [Exchanging](#page-208-0) Cartridges on [page](#page-208-0) 207.

**Important** After the partition is deleted, any cartridges in the slots that were assigned to the partition are not accessible until the slots are assigned to another partition.

- If you plan to delete a storage partition and it is configured to use Global Spares, edit the partition and deselect all of the drives that are designated as Global Spares for the partition (see [Assign](#page-175-0) a Global Spare [Drive](#page-175-0) on page 174).
- If you plan to delete a storage partition and it is configured to use BlueScale encryption, make sure that you export the BlueScale encryption key for any cartridges that were in the partition (see Exporting and Protecting [Encryption](#page-309-0) Keys on page 307). The encryption key is required if you import the cartridges into another partition in order to access the data on the cartridges at a later date.
- If you plan to delete a cleaning partition, edit any storage partitions that use the cleaning partition to disassociate the cleaning partition from the storage partition (see [Allocate](#page-176-0) Slots and Drives on page 175).

**Auto Configuration Save** When you delete a partition, the library automatically generates a configuration backup file and saves it to the memory card in the LCM. If you configured the email option for the Auto Configuration Save file, an email with the backup file as an attachment is sent to the specified recipient (see Email Auto [Configuration](#page-107-0) Save on [page](#page-107-0) 109).

**Note:** Do not use the default autosupport@spectralogic.com email recipient. Spectra Logic does not save emailed configuration files unless they are specifically requested for troubleshooting.

**Delete a Partition** Use the following steps to delete an existing partition.

- **1.** Log in as a user with superuser or administrator privileges.
- **2.** If you want to save the updated library configuration to a USB device, connect it to a USB port on the LCM (see [Connect](#page-149-0) a USB Device to the [Library](#page-149-0) on page 148) and allow time for the device to mount before continuing.
- **3.** Select **Maintenance**  $\cdot\cdot\cdot$ **. MLM** to display the Media Lifecycle Management Tools screen. If Media Auto Discovery, PreScan, or PostScan is running (as indicated by the presence of a **Stop Discovery** or **Pause PostScan** button, respectively), do the following:
	- Click **Stop Discovery** to temporarily stop Media Auto Discovery or PreScan (see [Figure](#page-247-0) 154 on page 245).
	- Click **Pause PostScan** to pause the PostScan for one hour (see [Figure](#page-256-0) 159 on page 254).
- **4.** If you configured the partition to use BlueScale encryption, log into the encryption feature (see Configuring BlueScale Key [Management](#page-305-0) on [page](#page-305-0) 303).

**5.** Select **Configuration**  $\cdot\cdot\cdot\cdot$  **Partitions** to display the Partitions screen.

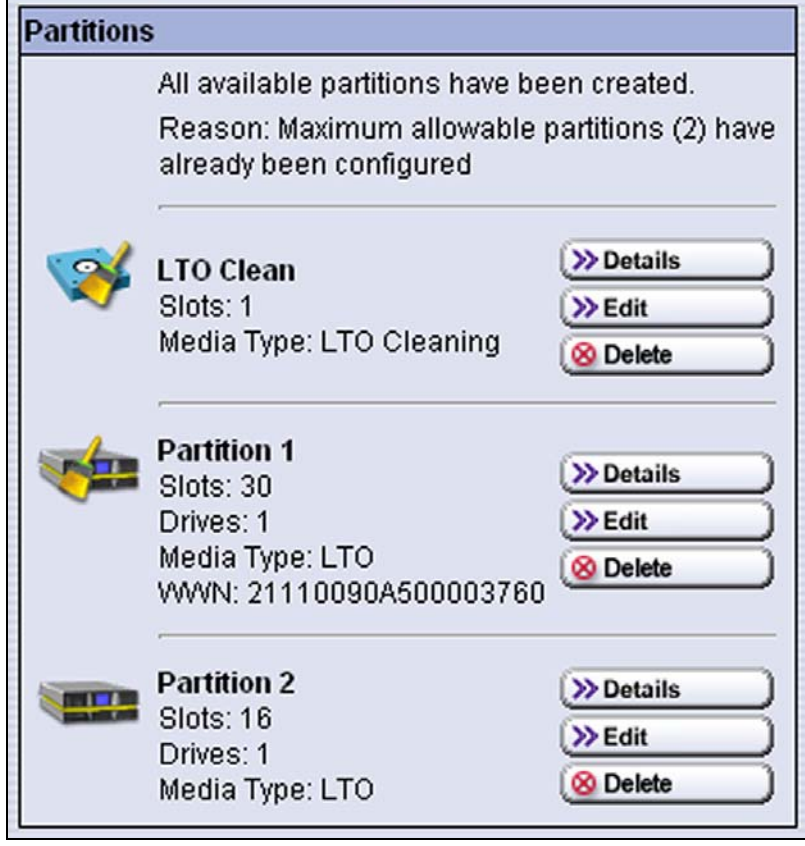

**Figure 125** Click **Delete** for the partition you want to remove.

- **6.** Click **Delete** for the partition you want to delete. A Confirmation screen displays.
- **7.** Select whether you want to save the current library configuration.
	- **Don't Save Library Configuration**—A backup of the changed library configuration is not saved.
	- **Save Library Configuration To** (highly recommended) Saves a backup file of the changed library configuration to either a USB device connected to the LCM or as an attachment to an email sent to a previously configured recipient (see [Configure](#page-102-0) Mail Users on [page](#page-102-0) 104). Using this option is highly recommended to ensure that you can easily restore the library configuration if necessary.
- **8.** Click **Yes** to confirm that you want to delete the partition or click **No** to return to the Partitions screen without deleting the partition.

After you click **Yes**, the library updates the configuration. When complete, the Partitions screen displays. The deleted partition is no longer listed.

# **CHAPTER 7**

# **Using Cartridges in the Library**

This chapter describes importing, exporting, and moving cartridges in the library. See Chapter 8 – [Configuring](#page-227-0) and Using Media Lifecycle [Management,](#page-227-0) beginning on page 226 for information about using MLM to manage the cartridges in the library.

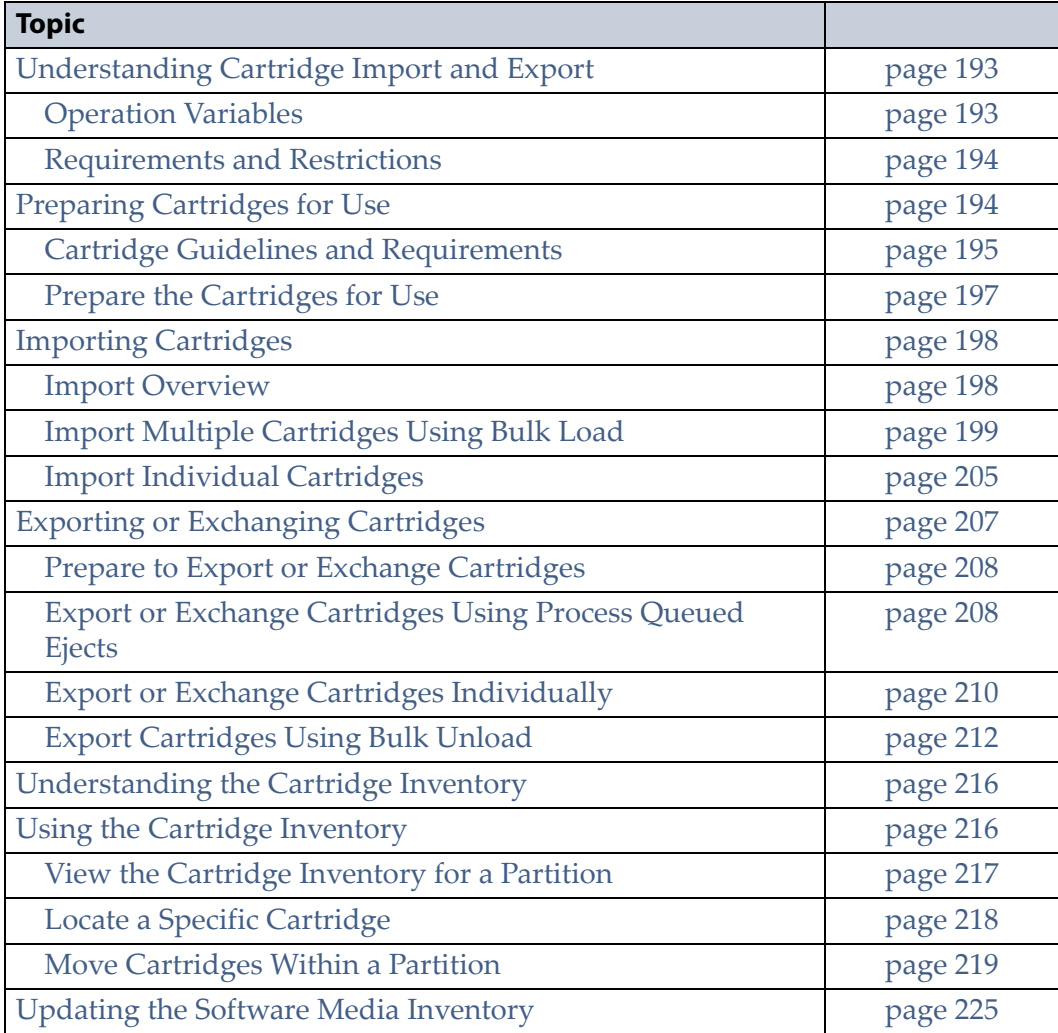

### <span id="page-194-0"></span>**UNDERSTANDING CARTRIDGE IMPORT AND EXPORT**

Importing cartridges into the library and exporting cartridges from the library are the primary interactions you have with the physical library. You load cartridges into the library for your initial setup, and both load and unload cartridges for normal day‐to‐day backup operations.

#### <span id="page-194-1"></span>**Operation Variables**

**Using the BlueScale Web Interface** The import and export options are not available when you access the library using a remote connection to the BlueScale web interface (RLC). Import and export operations are always performed from the local BlueScale user interface on the library operator panel.

**Important** You must be physically present at the library to import or export cartridges.

**Imports** Importing cartridges into the library cannot be controlled by the storage management software. All cartridges imported are controlled using the BlueScale user interface from the library's operator panel. Cartridges are imported either one at a time using the access port or as a group using the bulk load process.

After you finish importing the cartridges, you must then synchronize the library's inventory with the inventory maintained by the storage management software, since those cartridges were moved into the library outside of the storage management software's control.

**Exports and the Entry/Exit Mode** Cartridge exports are typically initiated by the storage management software ejecting the cartridges from the library. The export process is completed by physically removing the cartridges from the library under the control of the BlueScale software.

The library supports two Entry/Exit operation modes when a data cartridge is ejected from the library by the storage management software: Standard mode and Queued Ejects mode. The mode used is determined by the partition configuration and affects when cartridges ejected by the storage management software are moved to the E/E slot. See [Entry/Exit](#page-158-0) [Operation](#page-158-0) Modes on page 157 for an explanation of the how the Entry/Exit modes function.

In addition to exports performed under control of the storage management software, you can export cartridges using the BlueScale user interface from the library's operator panel. You can export single cartridges one at a time using the access port or you can export multiple cartridges in one operation using the bulk unload process.

**Note:** You can also exchange cartridges instead of removing them.

**Cartridge Inventory Maintained by the Library** The slots in the library are scanned during library initialization to determine the current cartridge inventory. The inventory is stored in volatile memory and is maintained as long as the library is powered on. The cartridge inventory is actively updated as cartridges are moved within the library and when cartridges are imported into and exported from the library. However, the inventory maintained by the storage management software may not be automatically updated when the physical inventory changes. Check with your storage management software vendor for proper import/export operations.

#### <span id="page-195-0"></span>**Requirements and Restrictions**

<span id="page-195-2"></span>**User Privilege Requirements** Any user with operator privileges who is assigned to the partition and all users with superuser or administrator privileges can perform import, export, or exchange operations. See [Specify](#page-182-1) the [Partition](#page-182-1) Users on page 181 for information about assigning users to a partition.

**Background Operations** You cannot import, export, or exchange cartridges if the library is actively running a background operation such as Media Auto Discovery, PreScan, or PostScan.

If you do not want to wait for a PreScan or PostScan operation to complete, you can stop the PreScan operation or pause the PostScan operation. For background operations other than PreScan or PostScan, you must wait for the process to complete.

- Click **Stop Discovery** on the Media Lifecycle Management Tools screen to stop the PreScan operation (see Stop the [Discovery](#page-247-1) Process on [page](#page-247-1) 245).
- Click **Pause PostScan** on the Media Lifecycle Management Tools screen to pause the PostScan operation for one hour (see Pause the [PostScan](#page-256-1) [Process](#page-256-1) on page 254).

# <span id="page-195-1"></span>**PREPARING CARTRIDGES FOR USE**

This section provides guidelines for using data and cleaning cartridges in the library and instructions for preparing the cartridges for use before you import them into the library.

### <span id="page-196-0"></span>**Cartridge Guidelines and Requirements**

When preparing cartridges for use, keep the following guidelines and requirements in mind:

**Spectra Certified Media** For best performance, use Spectra Certified Media (both data and cleaning cartridges). Spectra certification guarantees both media compatibility and the cartridge itself over its lifetime. Using Spectra Certified Media also lets you take full advantage of the library's Media Lifecycle Management (MLM) features. See [Chapter](#page-227-0) 8 – Configuring and Using Media Lifecycle [Management,](#page-227-0) beginning on [page](#page-227-0) 226 for detailed information about using MLM to monitor the health of data and cleaning cartridges.

**Multiple Tape Technology Generations** When using multiple tape technology generations, Spectra Logic strongly recommends configuring separate partitions for each generation. It is especially important to keep LTO‐4 drives and data cartridges separated from LTO‐5 and later generation drives and data cartridges. This ensures the accuracy of the LTO‐4 media health data (see MLM Health [Reports](#page-230-0) on page 229 for more information).

**Barcode Labels** To ensure that the library can properly maintain its media inventory, make sure that all cartridges have unique barcode labels. For your convenience, all Spectra Certified Media is available pre‐labeled with sequential barcode labels. Optional custom barcode sequences can be ordered, if desired. See Media and [Accessories](#page-490-0) on page 486 for information about purchasing barcode labels.

- **Data cartridges**—The library automatically notifies you whenever you attempt to import unlabeled cartridges or cartridges whose labels indicate that the LTO generation is not supported by the partition.
- **Cleaning cartridges**—If you plan to use a cleaning partition and the Auto Drive Clean feature, the cleaning cartridges must be identified with "CLN" at the beginning of the barcode sequence on their labels. This requirement applies to both standard and custom barcode labels. The library does not import cartridges into a cleaning partition if they not identified with "CLN" at the beginning of the barcode sequence on their labels.

If you plan to store cleaning cartridges in a storage partition, label the cartridges as required by your storage management software to prevent the software from attempting to read data from or write data to a cleaning cartridge.

**Write Protection** Before loading data cartridges into the library, make sure that the write‐protect switch is properly set. For normal backup operations, the write‐protect switch is set to the write‐enabled or unlocked position. The write‐protect switch is typically set to the write‐protect or locked position when the cartridge is removed from the library for storage and during data restore operations.

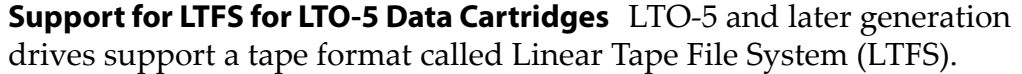

LTFS uses an area in the LTO‐5 cartridge MAM (Medium Auxiliary Memory) that was previously used for MLM data. When running BlueScale12.0.3 or later, the library moves the MLM data to a protected area of the MAM the first time an LTO‐5 data cartridge is loaded into an LTO‐5 drive using firmware version B6W1 or later.

If you plan to reformat your LTO‐5 data cartridges to use LTFS, do the following to ensure that the MLM data is moved to its new location **before** you reformat the cartridges.

- **1.** Make sure that the library is using BlueScale12.0.3 or later and your LTO‐5 drives are using firmware version B6W1 or later.
- **2.** After meeting these requirements, load and then unload each cartridge into the updated LTO‐5 drives to move the MLM data. This load/unload process automatically moves the MLM data to the new location on the cartridge MAM.

#### **Important** The library must be using BlueScale12.0.3 or later and the LTO-5 drives must be using firmware version B6W1 or later in order to move the MLM data to the new location on the cartridge MAM.

If you reformat LTO-5 data cartridges to use LTFS in a library using an earlier version of the BlueScale software or if you reformat the cartridges before you load and unloaded them from a drive to move the MLM data, the MLM data for the cartridge is lost. The cartridges are subsequently treated as non-MLM-enabled.

**Important** When an LTO-5 drive is running a firmware version earlier than B6W1, it can only access the MLM data at the old MAM location. The BlueScale software does not attempt to move the MLM data; it continues to use the old location for the MLM data. If the cartridge is reformatted to use LTFS without moving the data to the new location, the MLM data for the cartridge is lost.

**Important** If the BlueScale software already moved the MLM data, the cartridge appears to be non-MLM enabled when loaded into a drive that is using down-level firmware. The MLM data is not updated.

> To ensure full MLM tracking of your LTO-5 data cartridges, make sure that the library is using BlueScale12.0.3 or later and that all LTO-5 drives are using firmware version B6W1 or later.

#### <span id="page-198-0"></span>**Prepare the Cartridges for Use**

Use the following steps to prepare the individual cartridges to be loaded into the library.

**1.** If your cartridges are unlabeled, prepare and affix a barcode label to each cartridge. Position each label in the indented area on the cartridge, as illustrated in Figure 125. See Barcode Label [Specifications](#page-509-0) for Half‐ Inch [Media](#page-509-0) on page 505 for detailed information about barcode labels.

**Caution** Do not place labels on any surface of the cartridge except the area shown in Figure 125. A label can become dislodged and damage the drive.

**Important** Before importing cartridges into the library, allow them to acclimate to the ambient temperature and humidity for 24 hours.

**Important** When used in a cleaning partition, all cleaning cartridges must be identified with "CLN" at the beginning of the barcode sequence on their labels. This requirement applies to both standard and custom barcode labels.

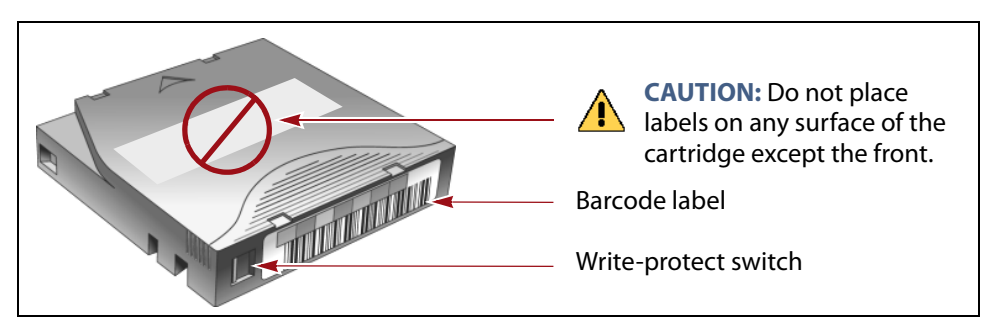

**Figure 125** Attach barcode labels to cartridges and check write-protect switch setting.

**2.** Depending on whether you plan to write data to a cartridge or restore data from a cartridge, make sure the write‐protect switch on the cartridge is set for the desired operation.

**Note:** Cleaning cartridges do not have a write‐protect switch.

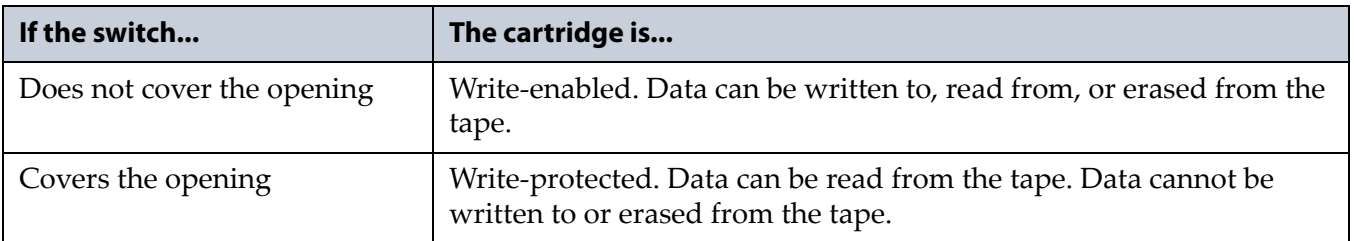

## <span id="page-199-0"></span>**IMPORTING CARTRIDGES**

This section describes how to import cartridges into the library.

#### <span id="page-199-1"></span>**Import Overview**

When importing cartridges into the library, keep in mind the information in the following sections.

#### **Import Requirements**

**Partitions** You must have one or more partitions defined before you can import cartridges into the library. Chapter 6 – [Configuring](#page-155-0) and Managing [Partitions,](#page-155-0) beginning on page 154 provides detailed instructions for creating partitions.

Make sure that the partition has sufficient empty slots available to accommodate the cartridges you plan to import. The partition's Import/ Export screen shows the number of empty slots available (see Figure 131 on page 205). If there are no empty slots available in the partition, export one or more cartridges from the partition (see Exporting or [Exchanging](#page-208-1) [Cartridges](#page-208-1) on page 207).

**Capacity Expansion Slots** If you are using the capacity expansion slots, you must import cartridges into those slots as described in [Import](#page-206-0) Individual [Cartridges](#page-206-0) on page 205. You cannot bulk‐load these slots.

**Cartridge Labeling** Make sure that each data and cleaning cartridge is labeled with a unique barcode (see Prepare the [Cartridges](#page-198-0) for Use on [page](#page-198-0) 197).

**Cleaning Partition** When importing cleaning cartridges into a cleaning partition, keep the following in mind:

- The cleaning cartridges in a cleaning partition can only be used for drives in a storage partition that is configured to use that cleaning partition. Associating a cleaning partition with the drives in a storage partition automatically enables the Auto Drive Clean feature for that partition (see [Allocate](#page-176-1) Slots and Drives on page 175).
- The cleaning cartridges in the cleaning partition are inaccessible to the application software running on the host. Make sure that you disable any software‐based drive cleaning to prevent repeated requests to import a cleaning cartridge.
- If your storage management software supports automated drive cleaning and you plan to use this method to clean the drives instead of the library's Auto Drive Clean feature, refer to your software documentation for instructions. You must import the properly labeled cleaning cartridges into the storage partition.

**Auto Discovery** Media Auto Discovery and PreScan are background operations that use the drives in a partition to discover newly imported LTO cartridges and add them to the MLM database. The discovery process cannot begin while the hosts are actively loading cartridges into or unloading cartridges from the drives. If you import cartridges during this time, the library posts a failure message stating that no drives are available to perform the discovery process.

Either wait until the library is idle before beginning the import or manually start the discovery process for imported cartridges when the library is idle. See Initiate Media [Discovery](#page-245-0) Manually on page 243 for instructions.

**Additional Requirements and Restrictions** See [Understanding](#page-194-0) Cartridge [Import](#page-194-0) and Export on page 193 for additional requirements and restrictions when importing cartridges.

#### **Import Options**

The method you use to import cartridges depends on whether you are importing individual cartridges into the library as part of day‐to‐day operations or you are loading cartridges into the library for the first time following installation.

**Bulk Load (Initial Loading of Cartridges)** Spectra Logic recommends that you only use the Bulk Load option when you are loading cartridges into the library as part of the initial installation process.

- When you first install your library and load cartridges for use, you may prefer to use the Bulk Load option to save time.
- Using the Bulk Load option has an associated risk of inventory corruption if you previously imported cartridges, defined your partitions, and are using the library with MLM enabled.

See Import Multiple [Cartridges](#page-200-0) Using Bulk Load on page 199 for a detailed description of how to load cartridges into the library using this option.

**Single Cartridge Import (Day-to-Day Operations)** For normal day‐to‐day operation, individual cartridges are imported manually using the access port. You can import as many cartridges as needed using this option. See Import Individual [Cartridges](#page-206-0) on page 205.

### <span id="page-200-0"></span>**Import Multiple Cartridges Using Bulk Load**

Spectra Logic recommends that you only use the Bulk Load option when you are loading data cartridges into a single‐partition library as part of the initial installation process.

If you select to use the Bulk Load option when the library is configured with multiple partitions, make a list of the barcode label information for each cartridge before beginning the Bulk Load. After completing the Bulk Load operation, use the Inventory screen to check the cartridge barcodes for each partition. You may need to export and reimport cartridges that end up in the wrong partition.

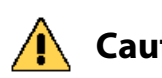

**Caution** If you use the Bulk Load option when you have multiple partitions configured in<br>**Caution** the library cartridges may and up in the urang partition since you may not know the library, cartridges may end up in the wrong partition since you may not know which physical slots are assigned to each partition. Importing cartridges into the wrong partition and then writing data to the them risks mixing data sets that you intended to keep separate.

> As an additional consideration, keep in mind that cartridges added using Bulk Load are not automatically added to the MLM database. They must be discovered, either manually or as part of the normal load/unload process, before they can be tracked by MLM. See Add [Cartridges](#page-242-0) to the MLM [Database](#page-242-0) on page 240 for information about the discovery process.

- **1.** Prepare the cartridges as described in Preparing [Cartridges](#page-195-1) for Use on [page](#page-195-1) 194.
- **2.** From the operator panel, log into the library as a user with the appropriate privileges (see User Privilege [Requirements](#page-195-2) on page 194).
- **3.** Click **MENU**, then select **General**  $\cdot \cdot \cdot$  **Import/Export**. The Import/Export screen displays showing information for the last partition that was viewed on either the Import/Export screen or the Inventory screen.
- **4.** Select the partition you want to use from the drop-down list, then click **Go**. The Import/Export screen refreshes to show the current status of the slots assigned to the selected partition.
	- **Note:** If the library only has one partition configured, the Import/Export screen shows that partition and does not include a drop‐down list.

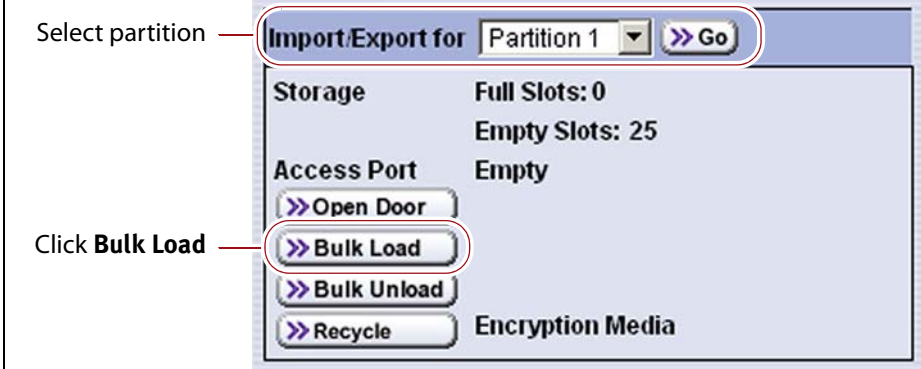

**Figure 126** Select the partition and then click **Bulk Load**.

**Note:** If there are no empty slots in the partition, the **Bulk Load** button is not present.

**200**

**5.** Click **Bulk Load**. The library automatically releases the locks on the two magazines on the left side of the library and then displays the following feedback message.

**Important** Do not respond to the feedback message until **after** you load the cartridges into the magazines and push them back into place.

> **Note:** If all of the slots in the left‐side magazines are full, push the magazines back into place and click **Continue** to unlock the right‐ side magazines. The process for loading the cartridges into the right‐side magazines is the same as for the left‐side magazines (see Step 7 on [page](#page-205-0) 204).

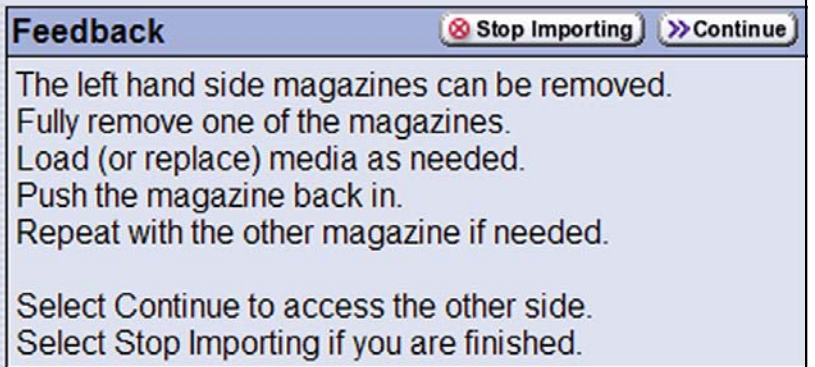

**Figure 127** Do not click **Continue** until **after** you load the magazines on the left side of the library.

<span id="page-202-0"></span>**6.** Load the cartridges into the left-side magazines.

**Important** You must load the cartridges, reinsert the magazines, and press the feedback button on the front screen within ten minutes after you click **Bulk Load**.

> **a.** Remove one or both of the left‐side magazines by grasping the handle and pulling straight out from the library.

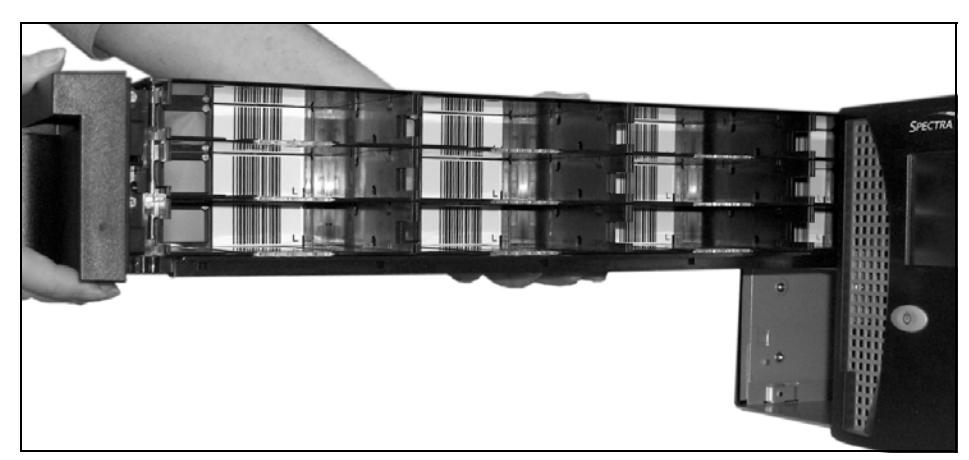

**Figure 128** Remove the magazines from the library.

**b.** Insert the cartridges smooth-side up and with the barcode labels facing out. Push the cartridge into the slot until the latch on the slot engages the ridges on the cartridge.

**Important** The slots are keyed to only accept correctly oriented cartridges. Do not force the cartridges into the slots.

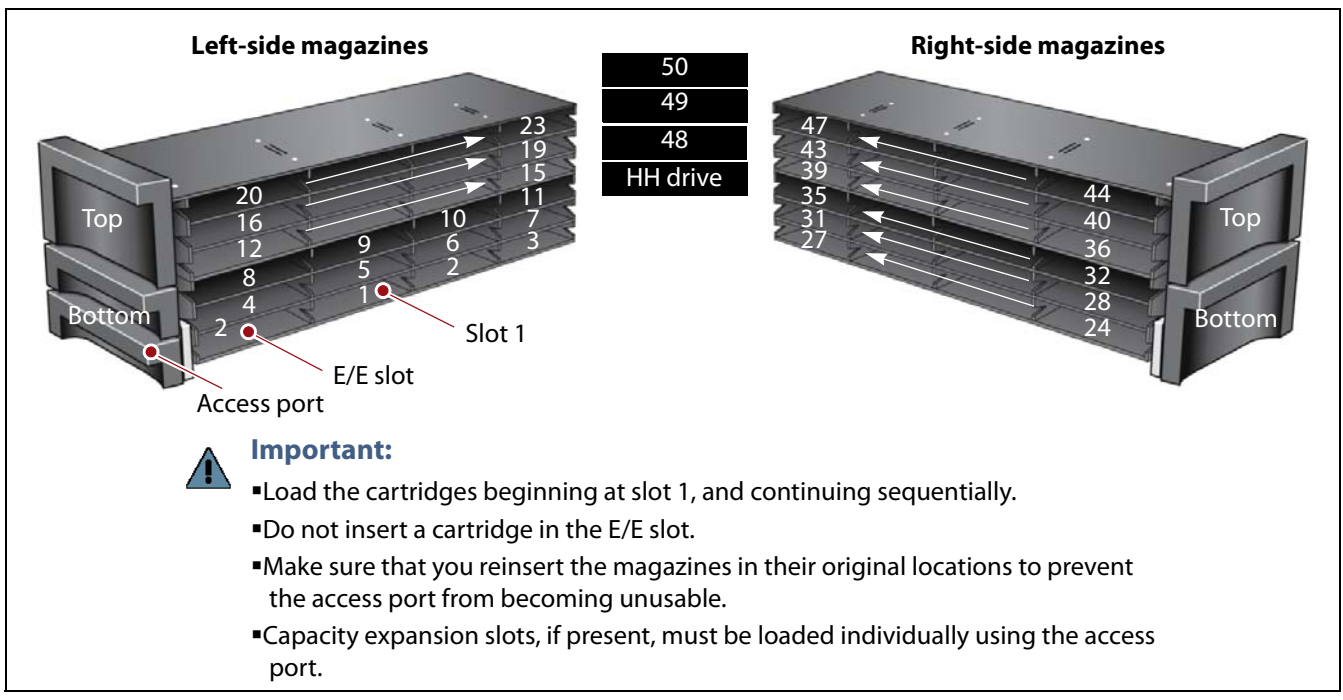

**Figure 129** Load cartridges into the magazines.

Load the cartridges into the magazines sequentially based on your capacity license, as follows:

- Bottom left magazine: Slots 1 through 11
- Top left magazine: Slots 12 through 23
- **Note:** When loading cartridges into the magazines, the slots you use depends on your capacity license. Do not insert cartridges in slots outside the locations licensed by your CoD capacity license; they are not accessible by the library or your storage management software. Figure 129 on page 202 shows the slot numbering.

For example, if your capacity license enables 10 slots, only insert cartridges in slots 1 through 10. Do not insert cartridges in the other slots.

**c.** Carefully reinsert the magazines back into their original locations in the library.

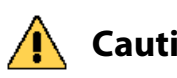

**Caution** A fully loaded magazine weighs several pounds. Use both hands when lifting the magazine and sliding it into the library.

**Important** Make sure that you reinsert the magazines back into their original locations to prevent the access port from becoming unusable.

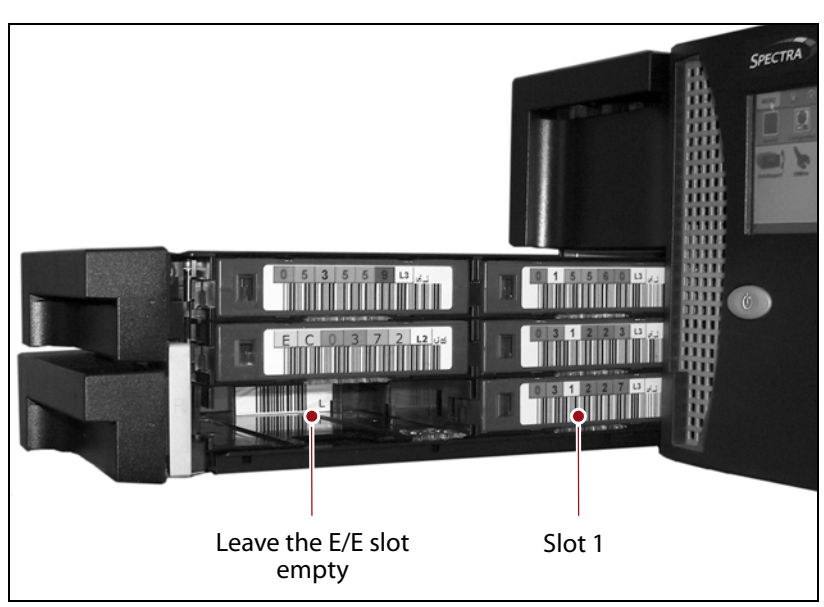

**Figure 130** Slide the filled magazines into the library.

<span id="page-205-0"></span>**7.** Return to the operator panel and select the appropriate option on the Feedback Required screen.

**Important** You must load the cartridges, reinsert the magazines, and press the feedback button on the front screen within ten minutes after you click **Bulk Load**. If you wait more than 10 minutes to respond, the library times out and displays a message about the timeout on the operator panel. Repeat the Bulk Load process.

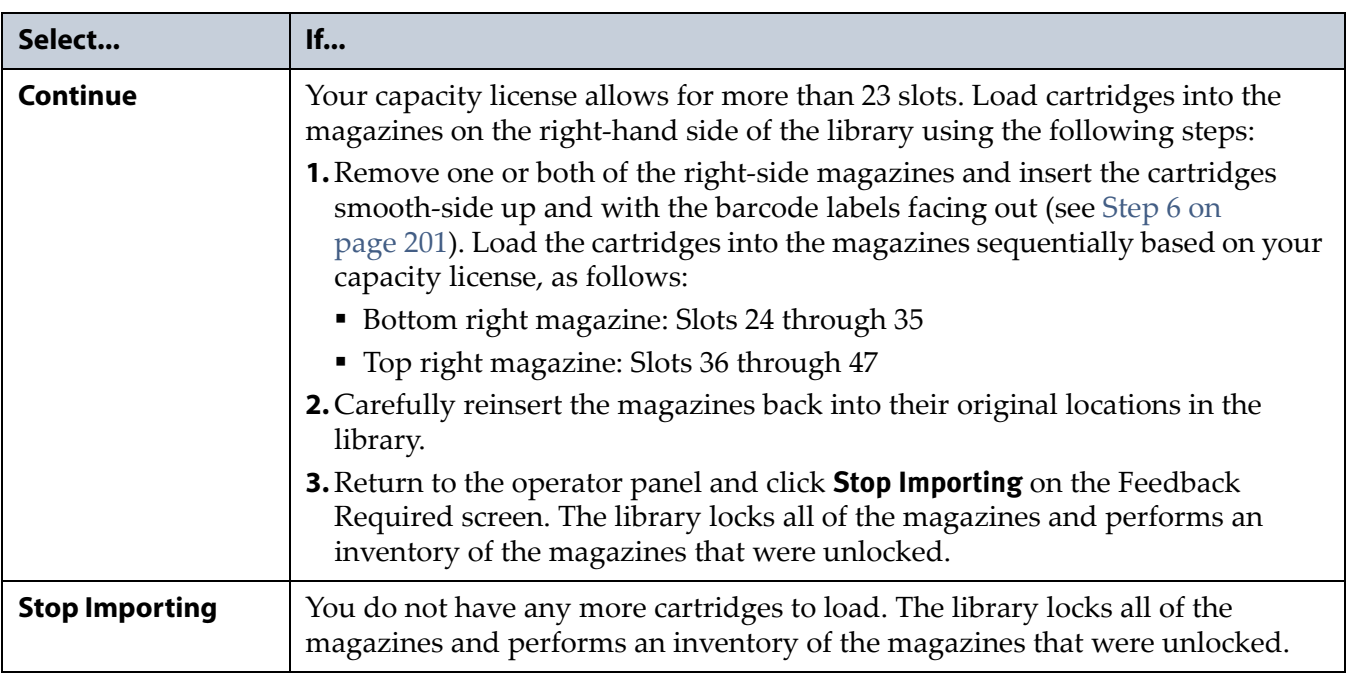

**8.** Use your storage management software to update the cartridge inventory it maintains (see Updating the Software Media [Inventory](#page-226-0) on [page](#page-226-0) 225).

**Important** After bulk loading cartridges, you must use your storage management software to update the inventory it maintains in order for the software to use the cartridges.

#### <span id="page-206-0"></span>**Import Individual Cartridges**

For normal day‐to‐day operation, import individual cartridges using the access port.

**Note:** The following steps describe importing a cartridge beginning from the Import/Export screen. This method requires you to open the access port and insert the cartridge as described in this section and then go to the Inventory screen to create a move queue to move the cartridge from the E/E slot to a slot in the partition.

A more straightforward method is to start with the Inventory screen and create a move queue that moves one or more cartridges from the access port to specific slots in the partition (see Move [Cartridges](#page-220-0) Within a Partition on page 219).

- **1.** Prepare the cartridges as described in Preparing [Cartridges](#page-195-1) for Use on [page](#page-195-1) 194.
- **2.** From the operator panel, log into the library as a user with the appropriate privileges (see User Privilege [Requirements](#page-195-2) on page 194).
- **3.** Click **MENU**, then select **General**  $\cdot \cdot \cdot$  **Import/Export**. The Import/Export screen displays showing information for the last partition that was viewed on either the Import/Export screen or the Inventory screen.
- **4.** Select the partition you want to use from the drop-down list, then click **Go**. The Import/Export screen refreshes to show the current status of the slots assigned to the selected partition.
	- **Note:** If the library only has one partition configured, the Import/Export screen shows that partition and does not include a drop‐down list.

| Select partition | Import/Export for Partition 1                                       | $\gg$ Go                                        |
|------------------|---------------------------------------------------------------------|-------------------------------------------------|
|                  | <b>Storage</b>                                                      | <b>Full Slots: 25</b><br><b>Empty Slots: 10</b> |
| Click Open Door  | <b>Access Port</b><br>>>Open Door<br>>> Bulk Load<br>>> Bulk Unload | <b>Empty</b>                                    |
|                  | >> Recycle                                                          | <b>Encryption Media</b>                         |

**Figure 131** Select the partition and then click **Open Door** to open the access port.

**5.** Click **Open Door**. A progress screen displays describing the process.

**6.** When the access port opens, insert the cartridge into the E/E slot, smooth side up and with the barcode label facing out. Push the cartridge into the slot until the latch on the slot engages the ridges on the cartridge.

**Important** The slot is keyed to only accept a correctly oriented cartridge. Do not force the cartridge into the slot.

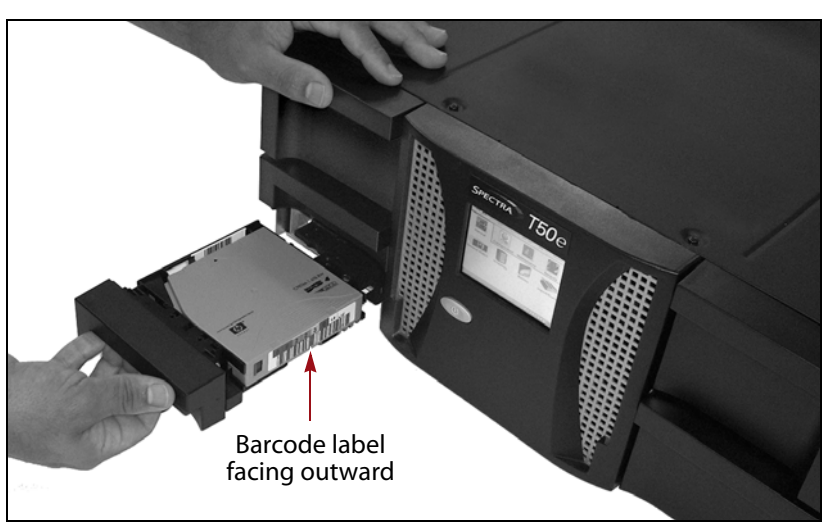

**Figure 132** Insert the cartridge into the E/E slot.

- **7.** Wait for a message prompting you to close the access port.
- **8.** Gently push the access port closed.

**Important** Do not use force to push the access port closed, and do not close the door before you are prompted to do so.

> The library scans the cartridge barcode label and updates its cartridge inventory to indicate that the imported cartridge is in the E/E slot.

**9.** Click **MENU**, then select **General**  $\cdot \cdot \cdot$  **Inventory**. The Inventory screen displays showing the imported cartridge in the EE slot.

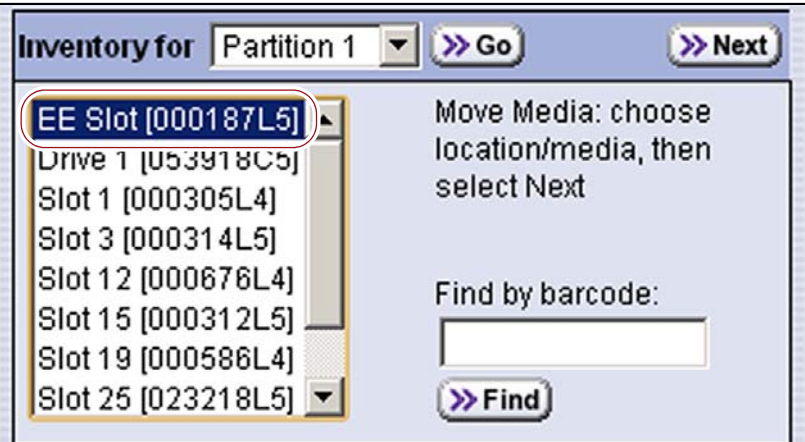

**Figure 133** Select the cartridge in the EE slot.

- **10.**Select the cartridge in the EE slot and create a move queue to move the cartridge to the desired slot in the partition (see Move [Cartridges](#page-220-0) Within a [Partition](#page-220-0) on page 219).
- **11.**Use your storage management software to update the library inventory it maintains (see Updating the Software Media [Inventory](#page-226-0) on page 225).

**Important** After importing cartridges you must use your storage management software to update the inventory it maintains in order for the software to use the cartridges.

### <span id="page-208-1"></span><span id="page-208-0"></span>**EXPORTING OR EXCHANGING CARTRIDGES**

This section provides instructions for exporting or exchanging cartridges in a partition.

**Note:** If you want to export or exchange a specific cartridge, see Moving Cartridges Within a Partition on page 225.

#### **Overview of the Export and Exchange Processes**

During normal operations, data cartridges are typically ejected from the library using your storage management software and then removed from the library using the access port. This process ensures that the data cartridge inventory maintained by the storage management software is accurate.

**Process Queued Ejects versus Individual Ejection** The method used for exporting or exchanging cartridges depends on the Entry/Exit mode used by the library (see [Entry/Exit](#page-158-0) Operation Modes on page 157 for detailed information about how the two modes operate) and whether the storage management software has queued cartridges to be ejected.

- If the library uses Queued Ejects mode and the storage management software has queued cartridges for ejection, use Export or [Exchange](#page-209-1) [Cartridges](#page-209-1) Using Process Queued Ejects on page 208.
- If the library uses Standard eject mode or you will manually move cartridges to the E/E slot for ejection, use Export or [Exchange](#page-211-0) Cartridges [Individually](#page-211-0) on page 210.

**Export Process** The *export* process physically removes cartridges from the library. The exported cartridges are not replaced by new cartridges.

**Exchange Process** The *exchange* process operates the same way as the export process, except that you replace the cartridge in the E/E slot with another one. Exchanging cartridges is especially useful when there are no open slots in the partition and you need to temporarily import a cleaning cartridge into a storage partition to clean a drive when you are not using the Auto Drive Clean feature.

#### <span id="page-209-0"></span>**Prepare to Export or Exchange Cartridges**

**Requirements** See [Understanding](#page-194-0) Cartridge Import and Export on [page](#page-194-0) 193 for information about requirements and restrictions when exporting or exchanging cartridges.

**Preparation** If you are exchanging cartridges, prepare the cartridges as described in Preparing [Cartridges](#page-195-1) for Use on page 194.

### <span id="page-209-1"></span>**Export or Exchange Cartridges Using Queued Ejects**

**Important** When the library is configured to use Queued Ejects mode, you **must** use the access port to export or exchange cartridges. Do not use the Bulk Unload option unless you are removing all of the cartridges from the library. When looking at the magazines you cannot tell which cartridges are queued for removal unless you examine the barcode label on each cartridge and compare it to a list of barcodes for the cartridges you want to remove.

> **1.** Use your storage management software to eject cartridges from the library. You can eject as many cartridges as desired.

**Note:** If you have multiple partitions configured, you must eject the cartridges from each partition separately.

The eject process removes the cartridges from the cartridge inventory maintained by the storage management software. The library makes the cartridges inaccessible to the software; from the software's perspective the cartridges were removed from the library. However, the cartridges remain in the library until you export or exchange them using the BlueScale user interface.

- **2.** From the operator panel, log into the library as a user with the appropriate privileges (see User Privilege [Requirements](#page-195-2) on page 194).
- **3.** Click **MENU**, then select **General**  $\cdot \cdot \cdot$  **Inventory**. The Inventory screen displays showing the information for the last partition that was viewed on either the Import/Export screen or the Inventory screen.
- **4.** Select the partition you want to use from the drop-down list, then click **Go**. The Inventory screen refreshes to show the cartridge inventory for the selected partition.
	- **Notes: I** If the library only has one partition configured, the Inventory screen shows that partition and does not include a dropdown list.
		- The cartridges that were ejected by the storage management software are indicated by an asterisk in the Inventory screen, as shown in Figure 134.

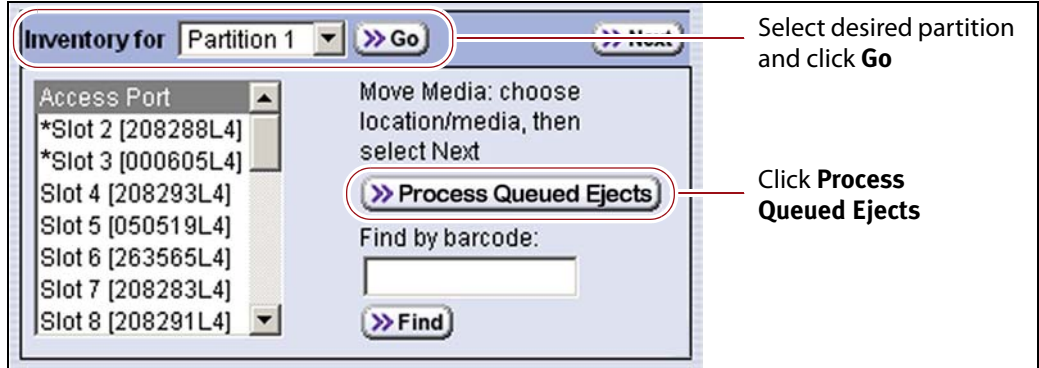

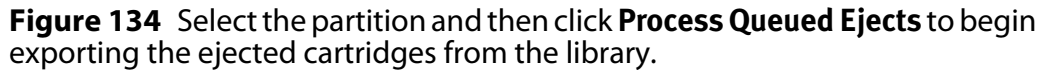

#### **5.** Click **Process Queued Ejects**.

The library creates a move queue containing the cartridges to be exported, moves the first cartridge to the E/E slot, and opens the access port.

<span id="page-210-0"></span>**6.** Insert a finger through the opening in the back of the access port and carefully push the cartridge out of the E/E slot.

**Caution** Be careful not to drop or jar the cartridge when you remove it. Mishandling cartridges can result in failures when you attempt to use the cartridge.

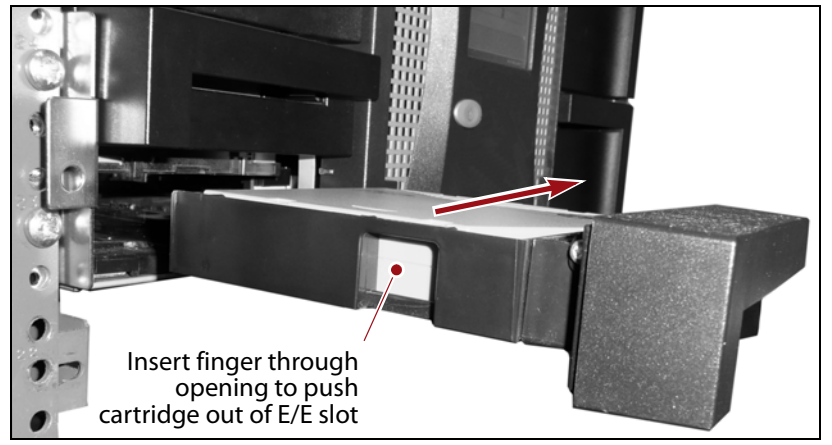

**Figure 135** Remove the cartridge from the E/E slot.

**7.** If you are exchanging a different cartridge for the one you removed, insert the new cartridge in the E/E slot (see Figure 132 on page 206). Push the cartridge into the slot until the latch on the slot engages the ridges on the side of the cartridge.

**Important** The slot is keyed to only accept a correctly oriented cartridge. Do not force the cartridge into the slot.

- **8.** Wait for a message prompting you to close the access port.
- <span id="page-211-1"></span>**9.** Gently push the access port closed.

**Important** Do not close the door before you are prompted to do so. Do not use force to push the access port closed.

- If you exchanged cartridges, the library moves the new cartridge to the slot previously occupied by the cartridge you removed.
- The library then moves the next queued cartridge to the E/E slot and opens the access port.
- **10.**Repeat [Step](#page-210-0) 6 through [Step](#page-211-1) 9 as the library moves each of the queued cartridges to the access port. The process continues until all queued cartridges are exported from the library.

#### <span id="page-211-0"></span>**Export or Exchange Cartridges Individually**

Cartridges can be exported or exchanged individually, using the BlueScale user interface, after they are moved to the E/E slot either manually or by the storage management software. If the library uses Standard eject mode, when the storage management software ejects a cartridge, the library immediately moves the cartridge to the E/E slot and reports that the eject is complete.

- <span id="page-211-2"></span>**1.** Use your storage management software to eject the desired cartridge from the library or manually move a cartridge to the E/E slot (see [Move](#page-220-0) [Cartridges](#page-220-0) Within a Partition on page 219 for instructions).
- **2.** Click **MENU**, then select **General**  $\cdots$ **; Import/Export**. The Import/Export screen displays showing information for the last partition that was viewed on either the Import/Export screen or the Inventory screen.
- **3.** Select the partition you want to use from the drop-down list, then click **Go**. The Import/Export screen refreshes to show the current status of the slots assigned to the selected partition.
	- **Note:** If the library only has one partition configured, the Import/Export screen shows that partition and does not include a drop-down list.

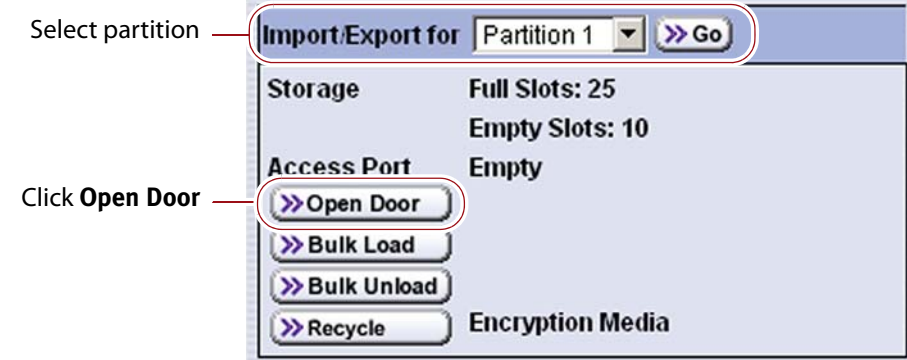

**Figure 136** Select the partition and then click **Open Door** to open the access port.

- **4.** Click **Open Door**. A progress screen displays describing the process.
- **5.** Insert a finger through the opening in the back of the access port and carefully push the cartridge out of the E/E slot.

**Caution** Be careful not to drop or jar the cartridge when you remove it. Mishandling cartridges can result in failures when you attempt to use the cartridge.

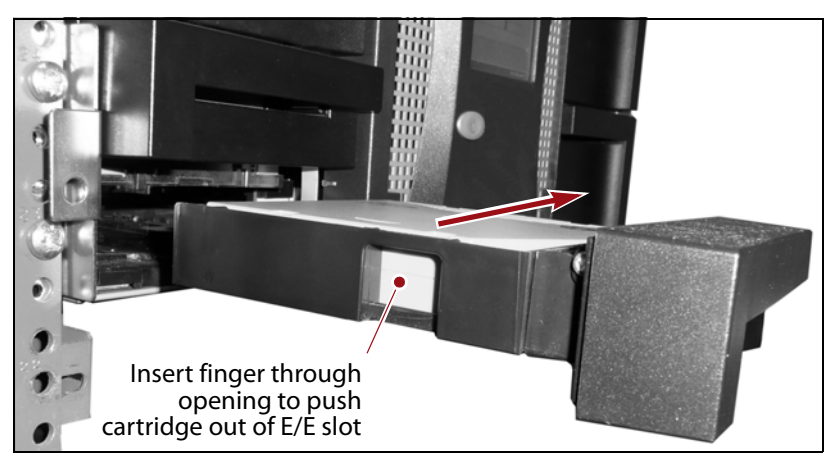

**Figure 137** Remove the cartridge from the E/E slot.

**6.** If you are exchanging a different cartridge for the one you removed, insert the new cartridge in the E/E slot (see Figure 132 on page 206). Push the cartridge into the slot until the latch on the slot engages the ridges on the side of the cartridge.

**Important** The slot is keyed to only accept a correctly oriented cartridge. Do not force the cartridge into the slot.

- **7.** Wait for a message prompting you to close the access port.
- <span id="page-213-1"></span>**8.** Gently push the access port closed. If you exchanged cartridges, the library moves the new cartridge to the slot previously occupied by the cartridge you removed.

**Important** Do not use force to push the access port closed, and do not close the port before you are prompted to do so.

- **9.** Repeat [Step](#page-213-1) 1 through Step 8 if you need to exchange or export additional cartridges.
- **10.**If the exported tape was manually moved to the E/E port, update your storage management softwareʹs inventory as described in [Updating](#page-226-0) the Software Media [Inventory](#page-226-0) on page 225.

#### <span id="page-213-0"></span>**Export Cartridges Using Bulk Unload**

This section describes how to remove cartridges from the library using the Bulk Unload option. If you are exporting or exchanging cartridges from a partition as part of day‐to‐day operations, follow the instructions in one of the following sections:

- If the library is configured to use Queued Ejects mode, see [Export](#page-209-1) or Exchange [Cartridges](#page-209-1) Using Process Queued Ejects on page 208.
- If the library is configured to use Standard mode, see[Export](#page-211-0) or Exchange Cartridges [Individually](#page-211-0) on page 210.

**Important** Spectra Logic recommends only using the Bulk Unload option when removing all of the cartridges from the library. Cartridges removed from the library using Bulk Unload are not removed from the cartridge inventory maintained by the storage management software. After completing the Bulk Unload, update the inventory maintained by the storage management software (see [Updating the Software](#page-226-0)  [Media Inventory on page](#page-226-0) 225).

#### **Important** Exporting cartridges using Bulk Unload does not update the MLM database to show that the cartridges are exported. If you are permanently removing the cartridges from the library, you can delete the records from the MLM database, if desired (see [Delete MLM Records From the Database on page](#page-270-0) 268).

Use the following steps to remove all of the cartridges from the library using Bulk Unload.

- **1.** From the operator panel, log into the library as a user with the appropriate privileges (see User Privilege [Requirements](#page-195-2) on page 194).
- **2.** Click **MENU**, then select **General ···** Import/Export. The Import/Export screen displays showing information for the last partition that was viewed on either the Import/Export screen or the Inventory screen.
- **3.** Select the partition you want to use from the drop-down list, then click **Go**. The Import/Export screen refreshes to show the current status of the slots assigned to the selected partition.
	- **Note:** If the library only has one partition configured, the Import/ Export screen shows that partition and does not include a dropdown list.

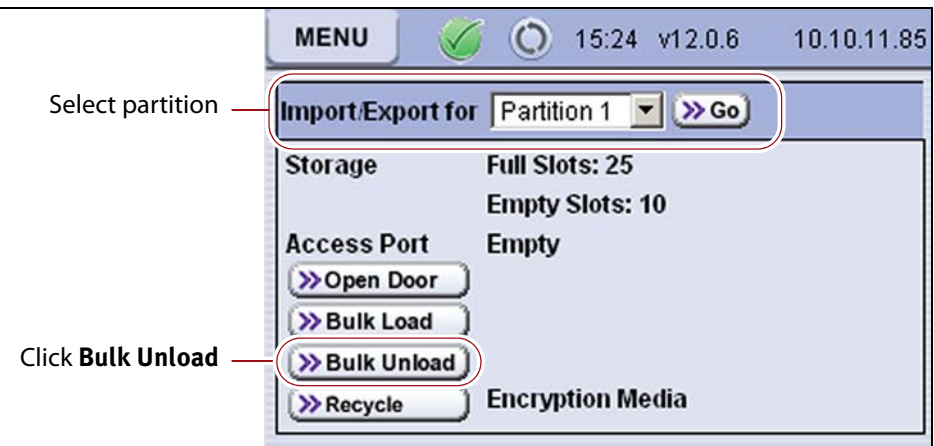

**Figure 138** Select the partition and then click **Bulk Unload**.

**4.** Click **Bulk Unload**. The following feedback message displays.

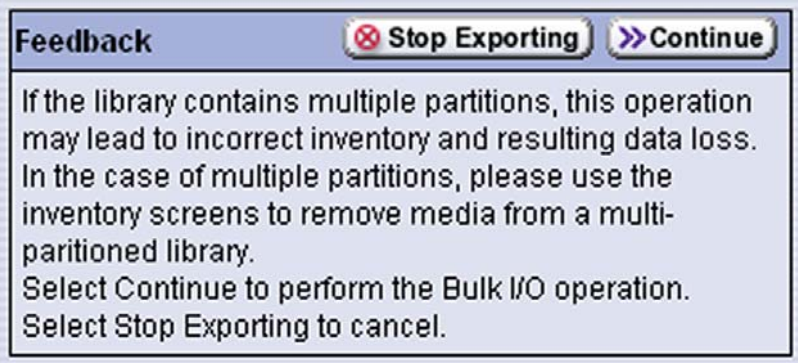

**Figure 139** Click **Continue** in response to the Feedback required message.

**5.** Click **Continue** to unlock the magazines.

**6.** The library automatically releases the locks on the two magazines on the left side of the library and then displays the following feedback message.

**Important** Do not respond to the feedback message until **after** you remove the cartridges from the magazines and push the magazines back into place.

> Stop Exporting  $\rightarrow$  Continue Feedback

The left hand side magazines can be removed. Fully remove one of the magazines from the library. Unload (or replace) media as needed. Push the magazine back in. Repeat with the other magazine if needed.

Select Continue to access the other side. Select Stop Exporting if you are finished.

**Figure 140** Do not click **Continue** until **after** you unload the magazines on the left side of the library.

**7.** Remove the cartridges from the magazines.

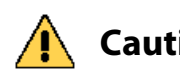

**Caution** A fully loaded magazine weighs several pounds. Use both hands when lifting a **Caution** magazine and cliding it out of the library magazine and sliding it out of the library.

**Important** You must remove the cartridges, reinsert the magazines, and press the feedback button on the front screen within ten minutes after you click **Bulk Unload**. If you wait more than 10 minutes to respond, the library times out and displays a message about the timeout on the operator panel. Repeat the Bulk Unload process.

> **a.** Remove one or both of the left‐side magazines by grasping the handle and pulling the magazine straight out from the library.
**b.** Insert a finger through the openings in the back of the magazine and carefully push the cartridges out of the slots.

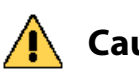

**Caution** Be careful not to drop or jar the cartridges when you remove them. Mishandling cartridges can result in failures when you attempt to use the cartridge.

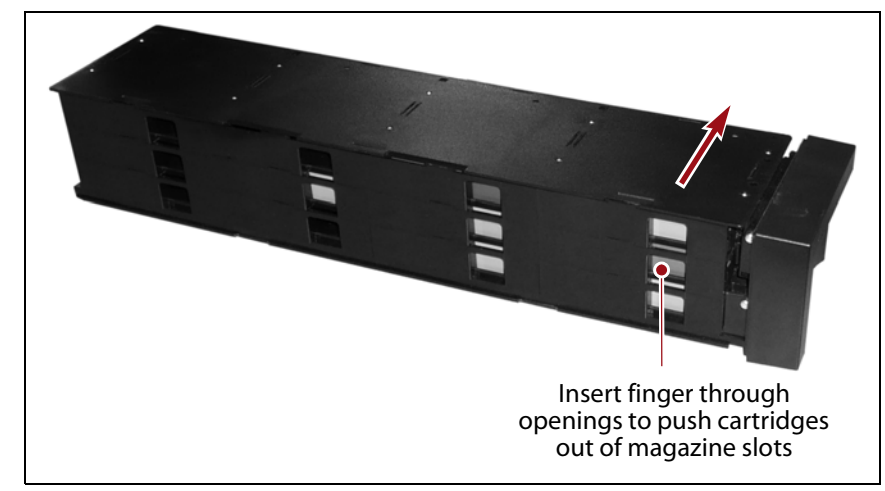

**Figure 141** Remove the cartridges from the slots in the magazine.

**c.** Carefully reinsert the magazines back into their original locations in the library.

**Important** Make sure that you reinsert the magazines back into their original locations to prevent the access port from becoming unusable.

> **8.** Return to the operator panel and select the appropriate option on the Feedback Required screen.

**Important** If you wait more than 10 minutes to respond, the library times out and displays a message about the timeout on the operator panel. Repeat the Bulk Unload process.

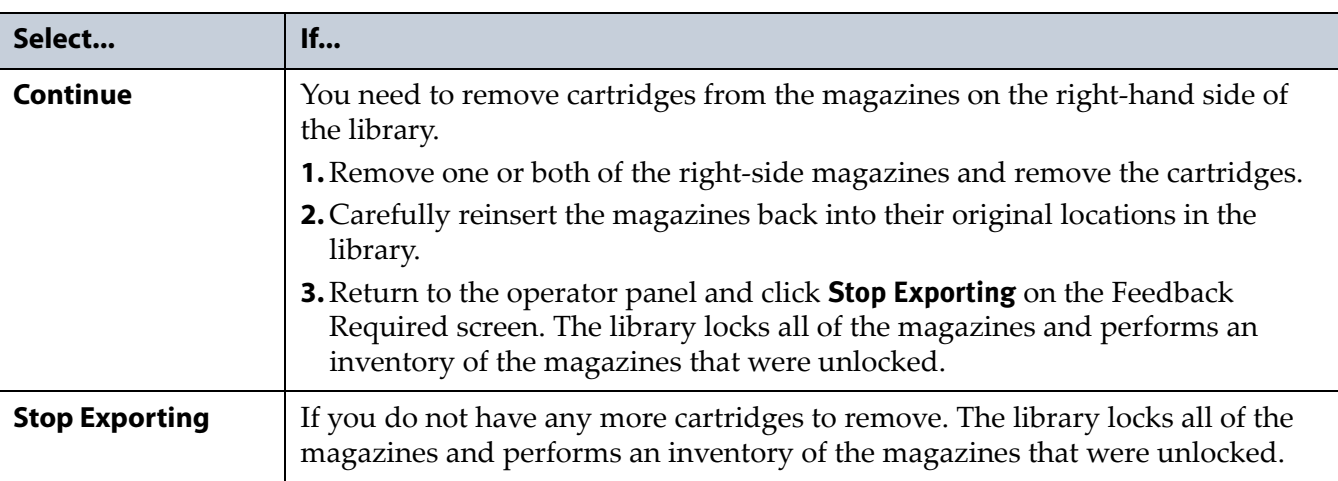

**9.** Use your storage management software to update the cartridge inventory it maintains (see Updating the Software Media [Inventory](#page-226-0) on [page](#page-226-0) 225).

**Important** After using Bulk Unload to remove cartridges from the library you must use your storage management software to update the inventory it maintains in order to prevent the software from attempting to use the cartridges.

# **UNDERSTANDING THE CARTRIDGE INVENTORY**

The library's cartridge inventory is viewed using the Inventory screen on the BlueScale user interface. The inventory is a record of all the cartridges stored in each library partition and their current locations (in a specific slot or in a drive). As cartridges are imported into a partition, the barcode reader on the robotics reads the barcode labels on the individual cartridges. The library uses this barcode information to maintain its physical inventory, which is stored in the library's volatile memory.

**Note:** Because it is stored in volatile memory, the cartridge inventory is lost when the library is powered off. The library reestablishes the inventory each time it is powered on by scanning all of the slots for cartridges and recording the barcode label information for each cartridge it detects.

# **USING THE CARTRIDGE INVENTORY**

**Overview** The Inventory screen, which lists all of the cartridges currently stored in the selected partition, is accessed from the General menu. You use the Inventory screen to interact with the cartridge inventory in the following ways:

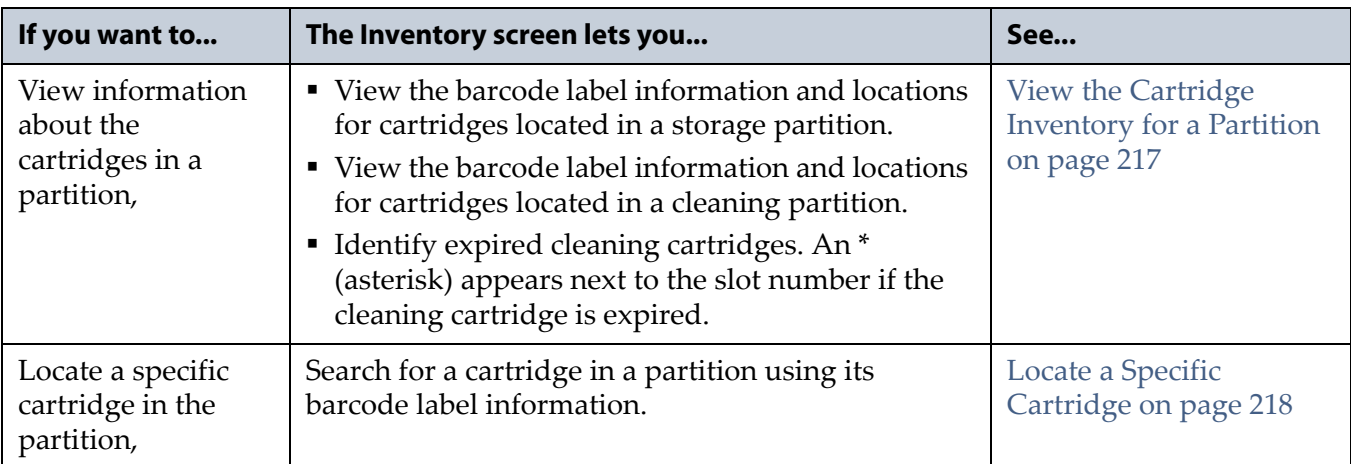

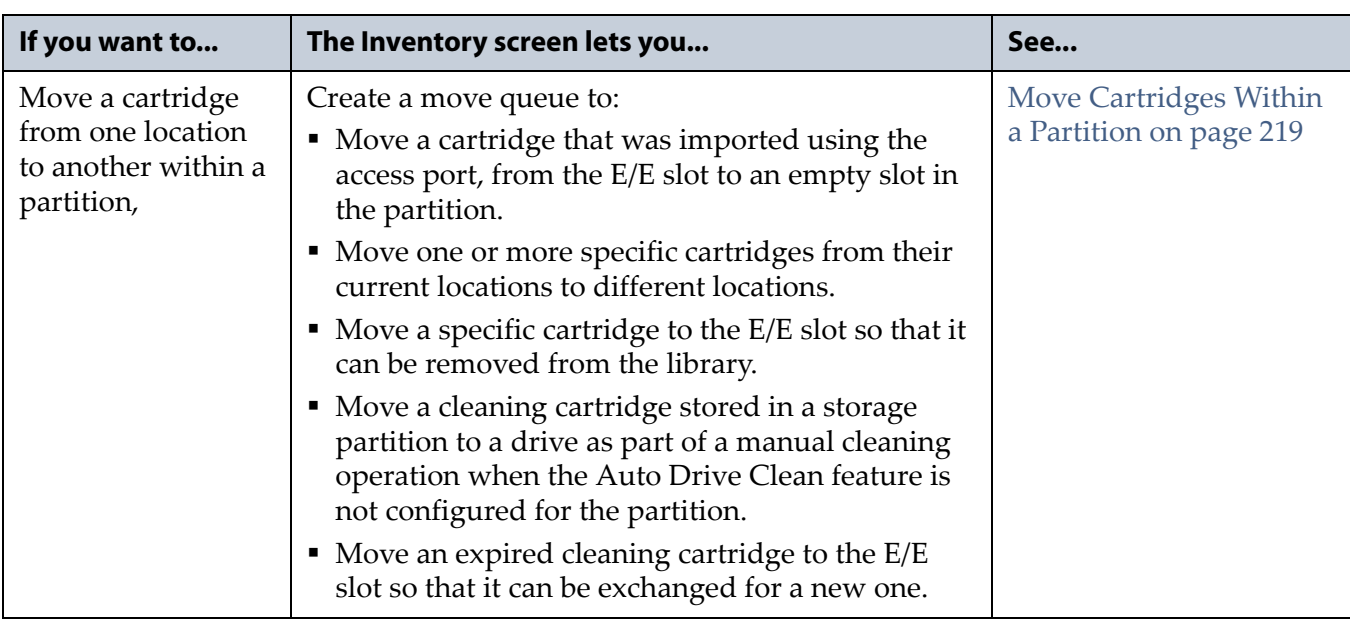

**User Privilege Requirements** Any user with operator privileges who is assigned to the partition and all users with superuser or administrator privileges can access and use the Inventory screen. See Specify the [Partition](#page-182-0) [Users](#page-182-0) on page 181 for information about assigning users to a partition.

#### <span id="page-218-0"></span>**View the Cartridge Inventory for a Partition**

- **Note:** You can also view the cartridge inventory for a partition using the Media Lifecycle Management Report screen (see [Using](#page-257-0) MLM [Reporting](#page-257-0) on page 255).
- **1.** From the operator panel, log into the library as a user with the appropriate privileges (see User Privilege Requirements, above).
- **2.** Click **MENU**, then select **General > Inventory**. The Inventory screen displays, showing the information for the last partition that was viewed on either the Import/Export screen or the Inventory screen.
- **3.** Select the partition for which you want to view the inventory from the **Partition** drop-down list, then click **Go**. The screen refreshes to show the cartridge inventory for the selected partition.
	- **Notes: I** If the library only has one partition configured, the Inventory screen shows that partition and does not include a dropdown list.
		- The access port only appears in the cartridge inventory when you are accessing the Inventory screen from the operator panel.
		- With the exception of the access port, only those slots that contain a cartridge are listed.

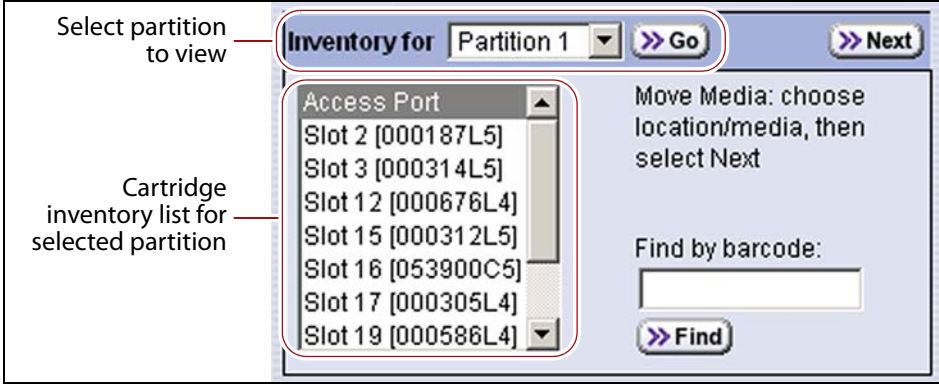

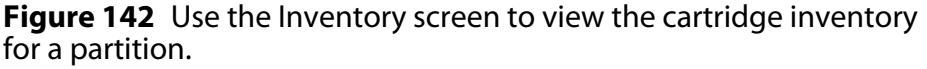

#### <span id="page-219-0"></span>**Locate a Specific Cartridge**

The Inventory screen provides two different methods for locating a specific cartridge in the library.

- **1.** From the operator panel, log into the library as a user with the appropriate privileges (see User Privilege Requirements on page 217).
- **2.** Display the cartridge inventory for the desired partition (see [View](#page-218-0) the Cartridge [Inventory](#page-218-0) for a Partition on page 217).

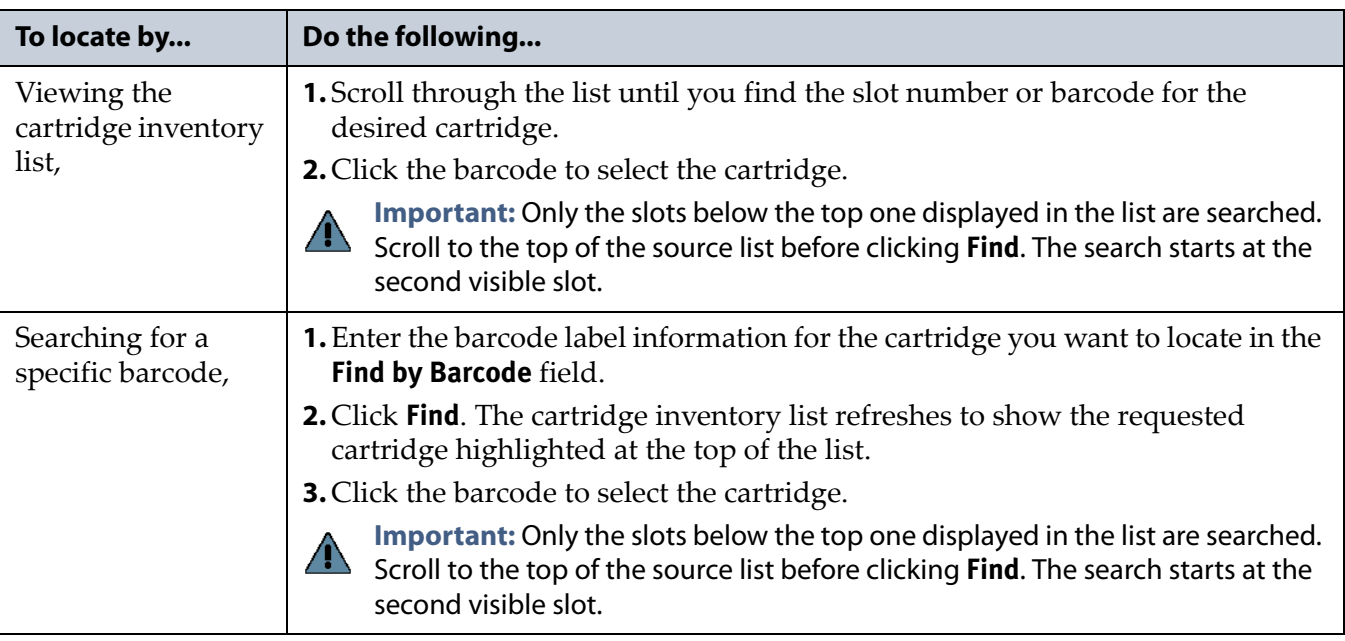

#### **3.** Locate the desired cartridge using one of the following methods.

#### <span id="page-220-0"></span>**Move Cartridges Within a Partition**

**Overview** During normal operations, you typically use your storage management software to move cartridges from one location to another within the library. However, you may occasionally need to use the library's BlueScale interface to move an individual cartridge from one location to another inside the library without using the your storage management software (for example, to move a cleaning cartridge stored in the storage partition to a drive if you are not using the Auto Drive Clean option). These types of moves are performed using a move queue that is configured through the Inventory screen.

**Important** You cannot use the Inventory screen to move a cleaning cartridge in a cleaning partition to a drive in a storage partition. Instead, use the **Clean** button on the Drives screen (see [Manually Cleaning a Drive on page](#page-443-0) 439).

> **Move queue** A move queue is a list of one or more source/destination pairs, with each pair representing a single move operation. All moves performed using the Inventory screen require creating a move queue that specifies the source and destination for each cartridge move.

#### **Note:** The maximum number of moves that can be configured in a single move queue is 100 source/destination pairs.

**Using the Access Port as the move source or destination** Moving a cartridge to or from the access port opens the access port as part of the move. Each move requires you to physically close the access port to complete the move and begin processing the next move. For this reason, the **Access Port** option is only available as the source or destination for a move when you are using the library operator panel; it is not available when using remote access through the BlueScale web interface.

Because the access port opens as a part of any move that includes the access port, a move queue that uses the access port is especially useful for importing or exporting cartridges.

- **Note:** All moves that use the access port must be in the same direction (either from a source location to the access port or from the access port to a destination location). The direction of the first move in the queue dictates the direction for subsequent moves. Imports and exports cannot be performed in the same move queue.
- **Importing cartridges**—You can import one or more cartridges into a partition by creating a move queue that moves each cartridge from the access port to a specific slot in the partition. This type of move queue is an alternative to using the Import/Export screen as described in [Import](#page-206-0) Individual [Cartridges](#page-206-0) on page 205.
- **Exporting or exchanging cartridges**—You can export individual cartridges from a partition using a move queue that moves each cartridge from its slot in the partition to the access port so that you can remove the cartridge or exchange it for a different one. This type of move queue is especially useful when you need to exchange an expired cleaning cartridge for a new one.

**Using the EE slot as the move source or destination** Moving a cartridge to or from the E/E slot does not open the access port. The next move in the queue is processed as soon as the move to the E/E slot completes. For this reason, the **EE slot** option is available as a move source or destination from both the operator panel and the BlueScale web interface.

**Important** If you configure a move queue to include a move to the E/E slot, neither the EE slot nor the access port is available as a destination for subsequent moves in that queue. When a cartridge is moved to the E/E slot, you must use the **Open Door** button on the Import/Export screen to open the access port and then remove the cartridge.

> Moving a cartridge to the E/E slot is especially useful if you want to use one of the cartridges in the partition as the scratch cartridge required by the DLM Drive Health Verification wizard (see [Using](#page-409-0) DLM to Test an LTO [Drive](#page-409-0) on page 407). Moving a cartridge to the E/E slot also makes it possible to transfer a data cartridge from one storage partition to another without opening the access port. However, the move from the E/E slot to a slot in a different partition must be performed using a separate move queue.

#### **Create a Move Queue**

- **1.** From the operator panel, log into the library as a user with the appropriate privileges (see User Privilege Requirements, above).
- <span id="page-222-1"></span>**2.** Display the cartridge inventory for the desired partition (see [View](#page-218-0) the Cartridge [Inventory](#page-218-0) for a Partition on page 217).
- <span id="page-222-0"></span>**3.** Select the source for the move.

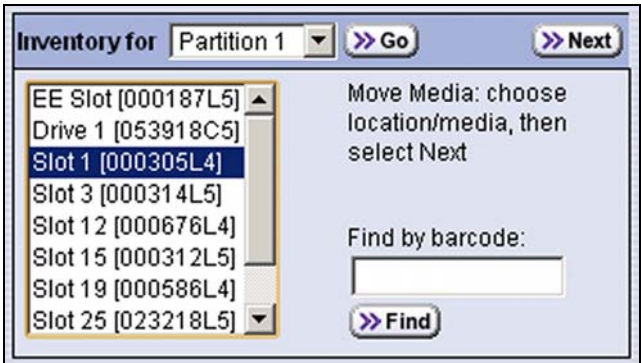

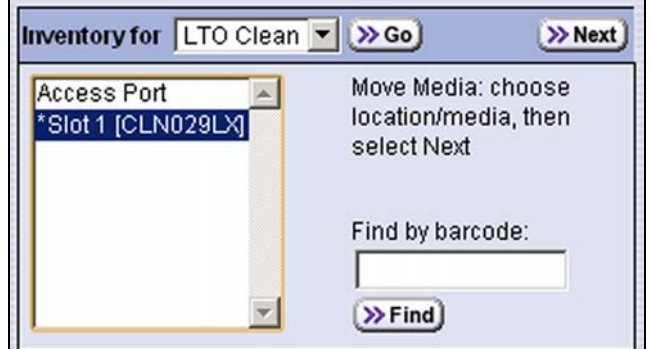

**Figure 143** Select the cartridge you want to move.

**Figure 144** Select the expired cleaning cartridge to exchange.

- To move a cartridge from one location to another, locate and select the cartridge you want to move (see Locate a Specific [Cartridge](#page-219-0) on [page](#page-219-0) 218).
- To import a cartridge using the access port, select **Access Port** as the source.
- **Notes:** The **Access Port** is only included on the inventory list when you access the user interface from the front panel.
	- If the E/E slot contains a cartridge, **EE Slot** and the barcode label of the cartridge it contains appear on the inventory list instead of **Access Port**.
	- If one of the partition's drives contains a cartridge, that drive is included in the list.
	- Cleaning cartridges have an \* (asterisk) next to the slot number if the cartridge is expired.
	- If a move queue is already defined, the Inventory screen includes a **View Move Queue** button which immediately displays the Move Queue screen without needing to go through the process of configuring a move queue (see Figure 146 on page 223).

**4.** Click **Next**. The Destination screen displays a list of available locations in the partition. Only locations that do not already contain a cartridge are listed.

| <b>Destination</b>                                                                                                    | Cancel   >> Next                                                                                                    |
|----------------------------------------------------------------------------------------------------|----------------------------------------------------------------------------------------------------|
| Access Port $\blacktriangle$<br>EE Slot<br>Slot 2<br>Slot <sub>3</sub><br>Slot 6<br>Slot 7<br>Slot 9<br>Slot 10<br>Slot 11<br>Slot 12 | Choose a destination for the media<br>in Slot 1 [000187L5], then select Next<br>to place the move in the Move Queue.<br>Otherwise, select Cancel to cancel<br>the operation. |

**Figure 145** Select the destination for the cartridge you want to move.

- **5.** Select the location to which you want to move the cartridge.
	- **Notes:** Select **Access Port** as the destination if you want to export or exchange a cartridge.
		- For a storage partition, if the E/E slot is empty, both the **Access Port** and the **EE Slot** are listed as potential destinations. The end result of the move depends on which one you select.
			- If you select **Access Port**, the access port opens after the cartridge is moved to the E/E slot. You must remove (or exchange) the cartridge in the E/E slot and close the port before the next move can be processed.
			- If you select **EE Slot**, the cartridge is moved to the E/E slot but the access port does not open. The next move in the queue is processed as soon as the move is complete. The cartridge is left in the E/E slot.
		- For a cleaning partition, if the E/E slot is empty the **Access Port** is listed as a potential destination. The **EE slot** is not available as a move destination in a cleaning partition.
		- If one or more of the drives in the partition are empty, those drives are included in the list of available destinations.

**6.** Click **Next**. The Move Queue screen displays. The move you just defined is listed on the left side of the screen.

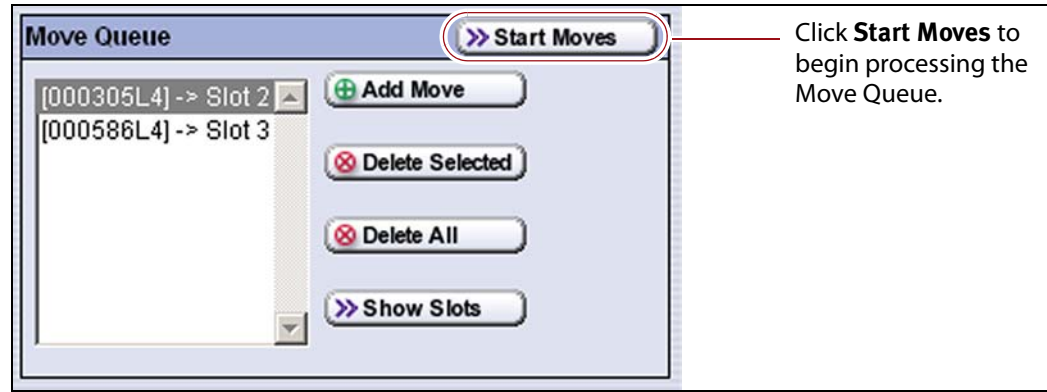

**Figure 146** Click **Start Moves** to begin processing the move queue.

**7.** To add another move, click **Add Move** and repeat Step 3 on [page](#page-222-0) 221 through Step 6 on this page for each additional cartridge you want to move.

After you finish creating the move queue, you are ready for the library to perform the requested moves.

**Note:** If you want to remove one or more of the moves in the queue:

- Select the move and click **Delete Selected** to remove it from the Move Queue list.
- Click **Delete All** to remove all of the defined moves from the Move Queue list.
- **8.** Click **Start Moves** on the Inventory screen to begin processing the moves in the order that they are listed in the queue.

A progress screen tracks the progress of the move operations. When all of the moves in the queue are processed, the library displays a Move Status screen showing the result of each move.

**Important** If the move destination is the access port, do not close the access port until a Feedback Required screen notifies you that the port can be closed.

> **Note:** If you selected **Access Port** as the destination for a move, the access port opens after the cartridge is moved to the E/E slot. A Feedback Required screen displays instructing you to remove the cartridge and close the port.

If you want to exchange the cartridge for a different one, remove the cartridge and replace it with the new one.

After you close the access port, the library moves the cartridge to the location originally occupied by the cartridge you removed.

<span id="page-224-0"></span>**9.** When all of the moves in the queue are complete, a status screen displays showing the results of the moves. Click **Finish** to return to the Inventory screen.

**10.**Use your storage management software to update the inventory it maintains (see Updating the Software Media [Inventory](#page-226-0) on page 225).

#### **Complete Any Move to the E/E Slot**

If one of the moves had a destination of **EE slot**, complete one of the following actions when all of the moves in the queue are complete.

#### **Remove the cartridge from the E/E slot**

**1.** From the library operator panel, click **MENU**, then select **General**  $\cdot\cdot\cdot$ **Import/Export**. The Import/Export screen displays showing the information for the last partition that was viewed on either the Import/Export screen or the Inventory screen.

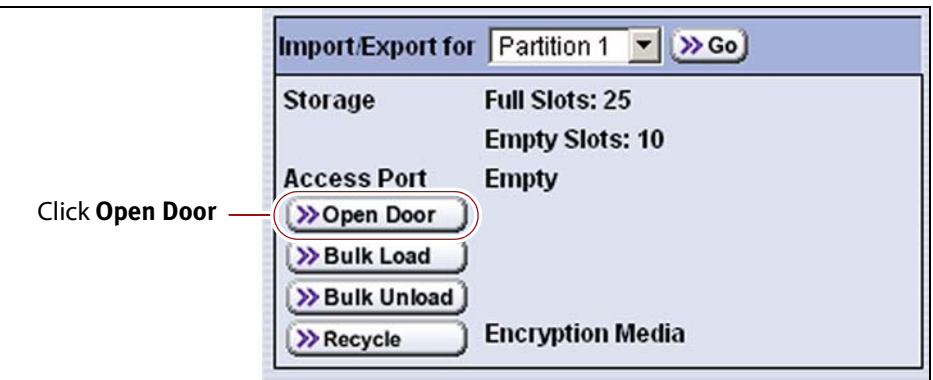

**Figure 147** Click **Open Door** to open the access port and remove the cartridge.

- **2.** Click **Open Door** to open the access port.
- **3.** Remove the cartridge from the E/E slot.

#### **Move the cartridge to another partition**

Repeat Step 2 on [page](#page-222-1) 221 through [Step](#page-224-0) 9 on this page to create and process a move queue that moves the cartridge from the E/E slot to a different storage partition.

### <span id="page-226-0"></span>**UPDATING THE SOFTWARE MEDIA INVENTORY**

As you import, export, or exchange cartridges, the library reads the barcode labels on the individual cartridges and automatically updates the physical inventory that it maintains. This process does not automatically update the media inventory maintained and used by the storage management software.

The storage management software maintains its own media inventory, which it uses when performing backup/restore operations and for media management. To avoid errors when the storage management software requests a specific cartridge, be sure to use your storage management software to update its media inventory whenever you import cartridges into or export/exchange cartridges from a storage partition as described in this chapter. Refer to your software documentation for more information.

# **CHAPTER 8**

# **Configuring and Using Media Lifecycle Management**

This chapter describes how to use BlueScale Media Lifecycle Management to monitor and report on the health of the cartridges in your library. See MLM Best [Practices](#page-477-0) on page 473 for information about using Media Lifecycle Management (MLM) effectively in your environment and ensuring that your MLM data is protected.

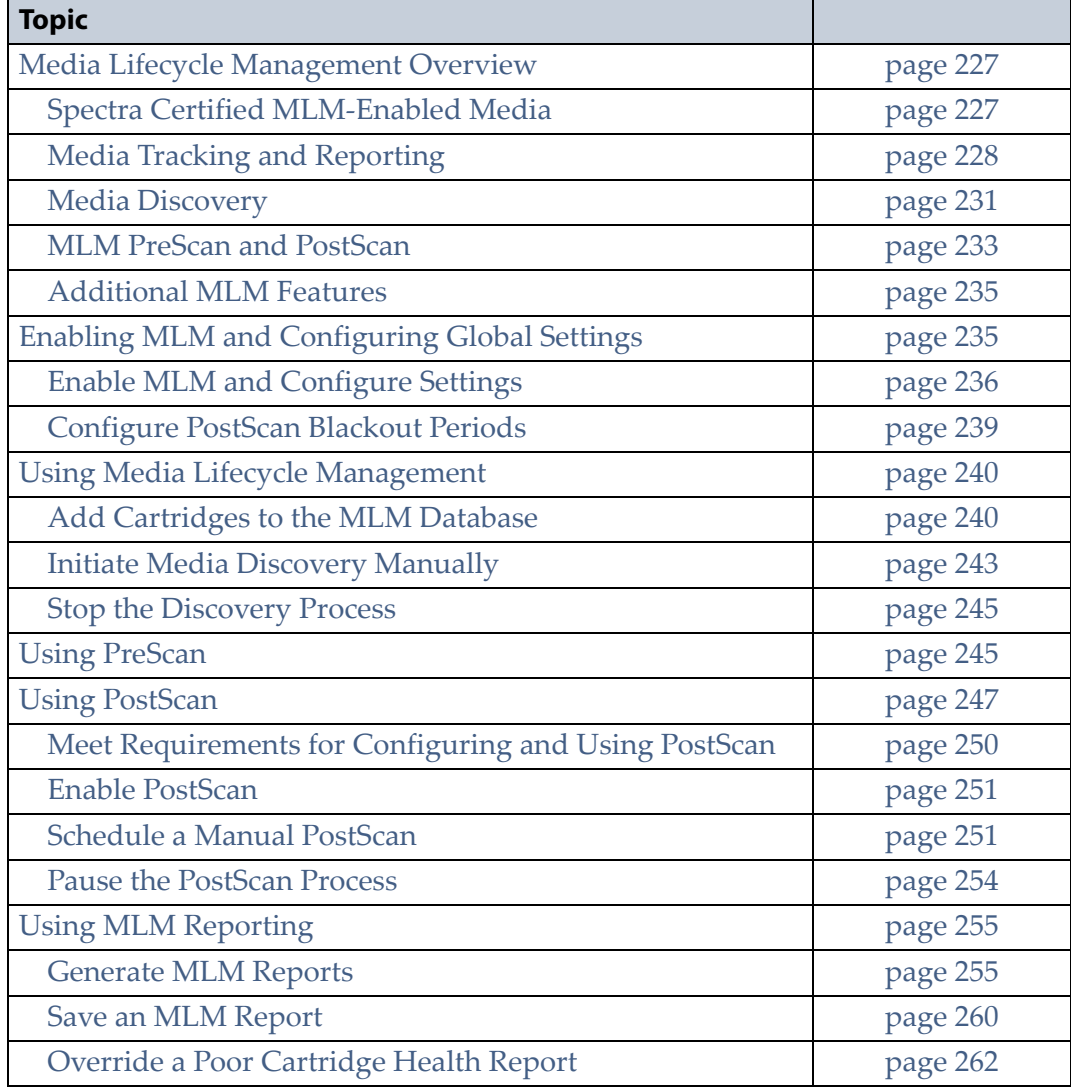

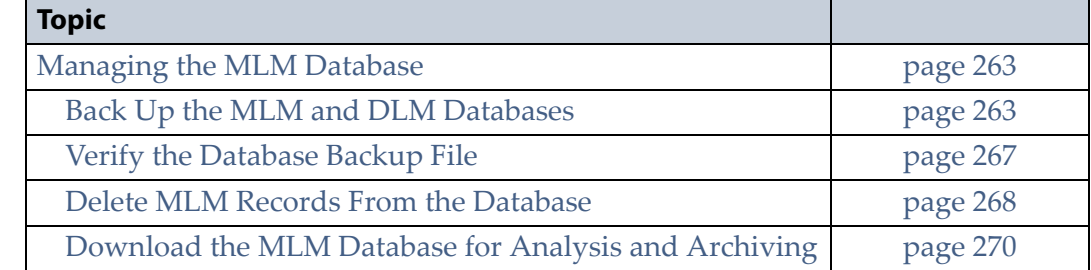

# <span id="page-228-0"></span>**MEDIA LIFECYCLE MANAGEMENT OVERVIEW**

This section describes the major features of BlueScale Media Lifecycle Management (MLM). The remainder of the chapter provides detailed information about configuring and using MLM.

**Important** Before you can use Media Lifecycle Management, you must enable it as described in [Enabling MLM and Configuring Global Settings on page](#page-237-1) 235.

> **Note:** MLM is only supported for LTO-4 and later generation drives and compatible media.

**Overview** BlueScale Media Lifecycle Management (MLM) helps you manage your tape media (cartridges) by giving you tools to proactively detect potential media errors well before they happen. When used in combination with Spectra Certified MLM‐enabled media, MLM lets you manage, track, and report all facets of tape usage from creation to retirement. When used with media that is not MLM‐enabled, MLM tracks and reports the general health of the media.

#### <span id="page-228-1"></span>**Spectra Certified MLM-Enabled Media**

Media Lifecycle Management starts with packaged, barcode labeled, Spectra Certified MLM‐enabled media (LTO‐3 and later generation data cartridges and LTO cleaning cartridges). Before shipment, Spectra Logic writes baseline data to the MAM (Medium Auxiliary Memory) embedded in each cartridge. Throughout its life, the cartridge MAM continually collects data to support MLM tracking and reporting. See Spectra [Certified](#page-489-0) [Media](#page-489-0) on page 485 for additional information.

Spectra Certified MLM‐enabled LTO media was made available from Spectra Logic on November 15, 2007. The following table summarizes the level of information reported through MLM for LTO media purchased before and after MLM became available.

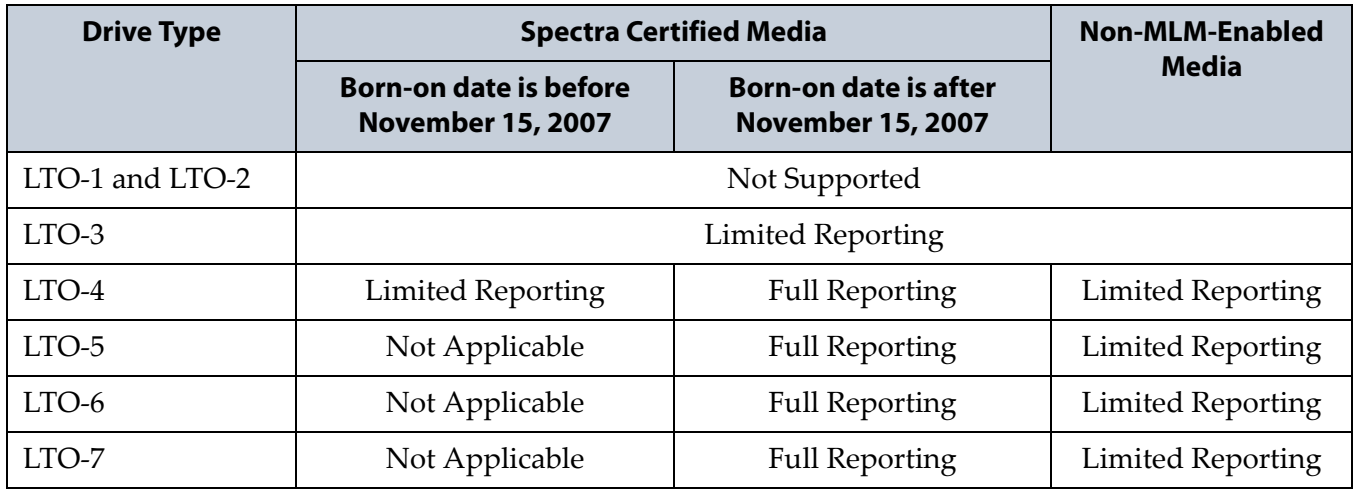

#### <span id="page-229-0"></span>**Media Tracking and Reporting**

**Overview** MLM uses the information from the cartridge's MAM to maintain a database of vital information about each MLM‐enabled cartridge in the library, including the drives into which it was loaded and any errors it encountered. The statistical and diagnostic information in the MLM database helps you proactively manage your tape media throughout its life. Using the information in the database, MLM can generate a variety of reports that let you monitor important health information about every MLM‐enabled data cartridge and cleaning cartridge in your library. If desired, you can save the reports to a USB device or email them to a previously configured mail user. You can also download the MLM database as a comma separated value (CSV) file.

- **Notes:** The MLM database also includes limited information about cartridges that are not MLM‐enabled.
	- The cartridge inventory is separate from the MLM database and only shows cartridges currently stored in the library. The cartridge inventory does not differentiate between MLM‐enabled cartridges and those that are not MLM‐enabled.

**Discovery Requirement** Until an LTO cartridge is discovered, either through the automatic media discovery process or when it is loaded into and then unloaded from a drive for the first time, it is not included in the MLM database.

**Media Health Score** The initial load/unload during discovery establishes an initial media health score for each cartridge and adds this information to the MLM database. This initial health score may not accurately reflect the actual health of the media. The health score stabilizes and becomes more accurate after the first four loads/unloads as current usage statistics are updated and used in the tape's health scoring.

**MLM Health Reports** MLM reports let you review important health information about every MLM‐enabled data tape and cleaning tape in your library. You can generate comprehensive health reports for the MLM‐ enabled media in the whole library or in an individual partition. You can also generate more detailed reports with information about compression ratios, load counts, write errors, remaining capacity, encryption status, and more.

The MLM reports help you identify tapes with high error rates or other problems (for example, a dropped leader pin) that pose a risk to protecting your data. These tapes can then be removed before they cause data corruption or other problems. See [Generate](#page-257-2) MLM Reports on page 255 for detailed information about the types of reports you can generate.

**MLM Database Management** After a cartridge is added to the MLM database, its MLM data remains in the database even if the cartridge is exported from the library. If the cartridge is later reimported, the MLM database is updated to reflect any new information obtained from the cartridge MAM. When a cartridge is permanently removed from service, it can be manually deleted from the database.

The MLM database is restricted to a maximum of 100 records. Each record corresponds to a cartridge with a unique barcode label. When a new cartridge, beyond the 100 already in the database, is imported into the library, the record for the least recently exported cartridge is automatically deleted from the database. The Export Date tracked by MLM determines which record is deleted. The library does not notify you when it reaches the maximum number of records.

To ensure that you have a complete record of all the cartridges that are used in the library, regularly generate and export a Media Health report for the entire library (see Using MLM [Reporting](#page-257-1) on page 255). When a cartridge is retired or permanently exported from the library, its record can be deleted from the MLM database. Records can be deleted individually or as a group (see Delete MLM Records From the [Database](#page-270-0) on page 268).

If desired, the information in the MLM database can be exported to a comma separated value (CSV) file, which can then be imported into Microsoft Excel<sup>®</sup> or other software applications that support this file type (see [Download](#page-272-0) the MLM Database for Analysis and Archiving on [page](#page-272-0) 270).

#### **Data Cartridge Tracking**

A primary function of MLM is to track the health and usage of the data cartridges that are currently in, or were previously in, the library.

**Functional Overview** Each time a Spectra Certified MLM‐enabled data cartridge is loaded into a drive, MLM records over 30 data points about the cartridge. These data points include health information, the cartridge age, how many times it was loaded and into which drives, and how many errors it accumulates. It also records when the cartridge is exported from the library and by whom. Each MLM‐enabled data cartridge has a unique identifier that allows each cartridge to be tracked throughout its life, even if its barcode label is damaged or removed.

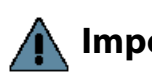

**Important** LTO-5 and later generation drives support a tape format called Linear Tape File System (LTFS).

> LTFS uses an area in the cartridge MAM that was previously used for LTO-5 cartridge MLM data. Starting with BlueScale12.0.3, the library's BlueScale software automatically moves the MLM data to a protected area of the MAM the first time an LTO-5 data cartridge is loaded into and then unloaded from an LTO-5 drive running firmware version B6W1 or later. See [Support for LTFS for LTO-5 Data Cartridges on](#page-197-0)  [page](#page-197-0) 196 for detailed information about how support for LTFS impacts MLM.

**Remaining Capacity Calculations** In addition to media health, the library uses information in the MLM database to estimate the Remaining Capacity report for the cartridges in the selected partition. If the partition contains a mix of MLM and non‐MLM‐enabled data cartridges, the report only shows the estimated capacity on the MLM‐enabled cartridges.

**Note:** Until a data cartridge is loaded into, threaded, and then unloaded from a drive for the first time, its remaining capacity is not included in the Remaining Capacity report.

#### **Cleaning Cartridge Tracking**

**Functional Overview** The library tracks expired cleaning cartridges in the cartridge inventory and does not attempt to use an expired cleaning cartridge. You can identify expired cartridges by examining the Inventory screen. Expired cleaning cartridges are identified by an "x" next to the slot number.

When you enable MLM and use Spectra Certified MLM‐enabled LTO cleaning cartridges, MLM tracks and reports usage information for the cleaning cartridges. This information, which includes the number of cleans remaining and the cartridge health (good, near expiration, or expired), is stored in the MLM database.

When a cartridge is nearing the end of its useful life, MLM notifies you so that you can have another on hand to replace it. This early notification helps prevent failed cleanings resulting from using an expired cleaning cartridge. See Enabling MLM and [Configuring](#page-237-1) Global Settings on page 235 for information about setting the threshold for generating the notification.

**Expired MLM-Enabled Cleaning Cartridges** Each time an MLM‐enabled cleaning cartridge is used in a drive, the drive decrements the number of cleans remaining on the cartridge. When the cartridge is unloaded from the drive, MLM reads the number of cleans remaining from the cartridge MAM. When the number of cleans remaining reaches zero, the library flags the cartridge as expired and does not attempt to use the cartridge again. Because the library does not need to load a cleaning cartridge into a drive to determine that it is expired, cleaning failures due to an expired cartridge are eliminated (assuming the cleaning partition contains a good cleaning cartridge). Information about an expired cleaning cartridge remains in the MLM database even after the cartridge is exported from the library.

**Expired Non-MLM Cleaning Cartridges** When MLM is not enabled or if the cleaning cartridges are not MLM‐enabled, the library must load the cleaning cartridge into a drive to determine whether it is expired. When an expired cleaning cartridge is loaded into a drive, it is immediately ejected; the cleaning fails. The library flags the cleaning tape as expired in the cartridge inventory and generates system messages to notify you of the expired cleaning tape and the failed drive cleaning. The library does not attempt to use the expired cartridge for subsequent cleanings.

The library does not store any information about non‐MLM cleaning cartridges in the MLM database. The library retains the information about an expired cleaning cartridge for as long as it remains in the library or until the library is power‐cycled. If an expired non‐MLM cartridge is exported and then reimported into the library, the cartridge must be loaded into a drive in order to identify it as expired.

#### <span id="page-232-0"></span>**Media Discovery**

**Overview** Importing a cartridge into a partition does not add it to the MLM database. The cartridge must be discovered by loading it into and then unloading it from a drive in order to add it to the MLM database. After discovery, the cartridge is tracked by MLM and included in MLM reports.

**Automatic Discovery** The Media Auto Discovery feature is a background process that loads MLM‐enabled cartridges into an LTO‐4 or later generation drive, records the MLM information to the cartridge MAM, adds the cartridge to the MLM database, and returns the cartridge to its original location. The process is performed by the library independently from the storage management software. Media Auto Discovery must be enabled on the library, as described in Enabling MLM and [Configuring](#page-237-1) Global Settings on [page](#page-237-1) 235, before it can be used.

- **Notes:** If you do not want to use automatic media discovery, you can wait until the library loads and then unloads each cartridge from an MLM‐capable drive for the first time during normal operation. When the cartridge is unloaded from the drive, the library discovers it and records the MLM data to the cartridge MAM and enters the data into the MLM database.
	- After you enable Media Auto Discovery, importing a cartridge into a partition triggers the discovery process in that partition.

When Media Auto Discovery is enabled, MLM provides two options for proactively discovering media in a partition:

- **Media Auto Discovery**—The default process that collects information from the cartridge MAM and adds it to the MLM database. The Media Auto Discovery process only operates on newly imported cartridges that are not already in the MLM database.
	- **Note:** Media Auto Discovery loads and reads the MAM in the tape, but does not thread the tape. The drive only reports the maximum and remaining capacity for the tape after the tape is threaded. Therefore, these statistics report as "0" until a drive reads from, or writes to, the tape.
- **PreScan**—An optional process that replaces Media Auto Discovery. If the PreScan feature is enabled in a partition, the PreScan process runs instead of the Media Auto Discovery process and operates on all of the media in the partition, regardless of whether it is already in the MLM database or not.

In addition to adding information collected from the cartridge MAM to the MLM database, PreScan performs a basic functionality test and health check on each imported cartridge using available LTO‐4 or later generation drives in the partition (see Using [PreScan](#page-247-0) on page 245 for more information).

**Discovery Process** When automatic media discovery is enabled, the discovery process can either be manually initiated by you or set to run automatically so that the library discovers the cartridges and adds their information to the MLM database shortly after a cartridge is imported into the library. The discovery process is independent of any storage management software.

The discovery process depends on whether the library is using Media Auto Discovery or PreScan. With Media Auto Discovery the library reads the barcode label on each new cartridge in the partition; with PreScan the library reads the barcode label on every cartridge in the partition. If a barcode is not already in the MLM database, the library loads the cartridge into a drive and performs either a PreScan or the basic Media Auto Discovery.

- If the cartridge is MLM‐enabled, the library collects the available MLM information from the cartridge's MAM, including the born‐on date. If the cartridge was used previously, the library also collects media health and encryption status from the MAM. The library updates the MLM database to include the collected information and the name of the partition where it currently resides. Any updated MLM information is also written to the MAM in the cartridge.
- If the cartridge is not MLM‐enabled, the library collects the cartridge barcode label information, the cartridge health information, and the name of the partition where the cartridge currently resides. It then adds this information to the MLM database.

When the discovery process is complete, the drive unloads the cartridge and the library returns the cartridge to its original location. Each subsequent load/unload updates the MLM database and the cartridge MAM, providing ongoing tracking and reporting for the cartridge.

**Manual Discovery** If Media Auto Discovery is not enabled or if you enabled MLM when the library already contained cartridges, you can start the media discovery process manually to add the cartridges to the MLM database (see Initiate Media [Discovery](#page-245-0) Manually on page 243).

**Limitations** Automatic media discovery cannot begin while the library is actively loading cartridges into drives. If you import cartridges during this time, the library posts a failure message stating that no drives are available for media discovery.

To avoid this failure, either wait until the library is idle before importing media or start the manual discovery process for the imported media when the library is idle. See Initiate Media [Discovery](#page-245-0) Manually on page 243 for instructions.

#### <span id="page-234-0"></span>**MLM PreScan and PostScan**

**Overview** MLM PreScan and PostScan are configurable background processes that use an LTO‐4 or later generation drive to provide two levels of verification for LTO data cartridges. See Using [PreScan](#page-247-0) on page 245 and Using [PostScan](#page-249-0) on page 247 for detailed information about configuring and using PreScan and PostScan.

**Note:** PostScan and Spectra SKLM encryption key management cannot be configured for use in the same partition.

**233**

**Enable and Configure PreScan and PostScan** Both PreScan and PostScan are enabled and configured as part of the partition creation process, as described in Enable and [Configure](#page-178-0) MLM PreScan and PostScan on [page](#page-178-0) 177. During configuration you set the scanning frequency and select the types of scan you want to use.

**Using PreScan and PostScan** Refer to the following sections for detailed information about using the PreScan and PostScan features:

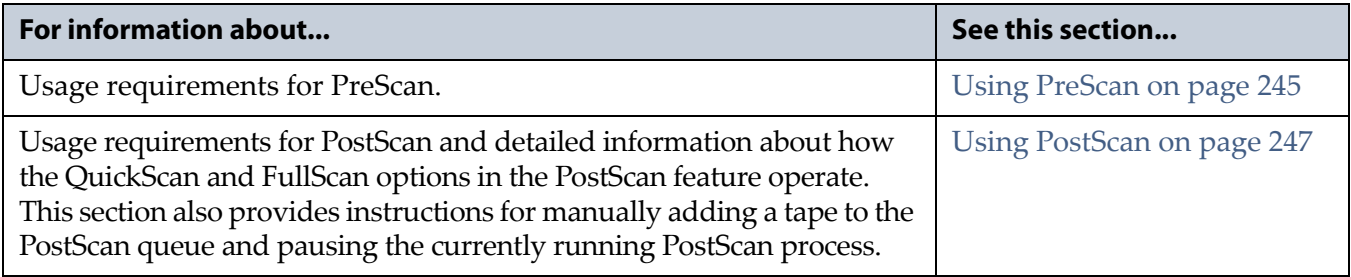

**PreScan and PostScan System Messages** Both PreScan and PostScan generate system messages as possible error conditions are detected (for example, a broken leader or a media error). The messages indicate that the error condition was detected by the PreScan or PostScan process and not during normal operation.

**Interaction with Move Requests** If a host requests a move while a cartridge is being scanned using one of the partition drives (PreScan or QuickScan), the move is delayed until the scan completes and the cartridge is returned to its slot.

**Background Operations** To protect you against making changes that could negatively impact the library's operation, the BlueScale software automatically prevents you from performing certain operations while the library is performing background operations, including Media Auto Discovery, PreScan, or PostScan.

- You cannot import or export cartridges while the library is running a Media Auto Discovery or PreScan operation, nor can you use the BlueScale user interface to move cartridges from one location to another in the library. If you cannot wait for the operation to complete, you can stop Media Auto Discovery or PreScan and then manually start it at another time (Stop the [Discovery](#page-247-1) Process on page 245).
- You cannot perform any of the following operations while either a FullScan or a QuickScan that uses Global Spare drives is running in a partition.
	- Import cartridges into or export cartridges from the library
	- Use the BlueScale user interface to move a cartridge from one location to another
	- Use the Global Spare drive being used by PostScan to replace a malfunctioning drive in the partition
	- Change the library configuration settings
- Create or modify partitions
- Update the BlueScale software or drive firmware

If you need to perform any of these operations or if you need to reset the library, you can pause the PostScan process for one hour (see [Pause](#page-256-0) the [PostScan](#page-256-0) Process on page 254). The library returns any cartridges currently being scanned to their original locations. After an hour passes, the library checks the prerequisites for starting PostScan (see [Prerequisites](#page-249-1) for Starting a PostScan Operation on page 247) and when met, restarts the PostScan operation on the tape that was being verified at the time of the interruption.

#### <span id="page-237-0"></span>**Additional MLM Features**

In addition to the features described in the previous sections, MLM provides the following features (listed in alphabetical order):

**Database Management** Management tools let you manually delete one or more tape records from the MLM database when the tape is retired or permanently exported from the library.

**Media Alert** The Media Alert feature generates a system message when a tape's health is identified as poor (red) during five consecutive loads. This message is only generated once per tape. A separate system message is generated whenever a cartridge experiences a hard error.

**Tracking Non-MLM-Enabled Media** MLM tracks the basic health information for LTO data cartridges that are not MLM‐enabled. This basic health information is based on tape log data retrieved from an MLM‐ capable LTO drive (LTO‐4 or later) when the cartridge is ejected. The data pertinent to media health is stored in the MLM database and used to determine the media health status (Usable or Impaired) included in Media Lifecycle Management reports.

### <span id="page-237-1"></span>**ENABLING MLM AND CONFIGURING GLOBAL SETTINGS**

**Overview** This section describes enabling MLM on the library and configuring the global MLM features. The global features are optional and operate for every partition that is configured to use PreScan and PostScan (see Enable and [Configure](#page-178-0) MLM PreScan and PostScan on page 177).

- **Notes:** MLM is enabled by default. If you do not want to use MLM, you must disable it.
	- Disabling MLM also disables DLM.

**Important** Before disabling (or re-enabling) Media Lifecycle Management, make sure that none of the drives in the library contain a cartridge. Use your application software to unload cartridges from the drives and return them to the slots in the library.

> **User Privilege Requirements** Only a user with superuser or administrator privileges can enable MLM and configure the global MLM features.

#### <span id="page-238-0"></span>**Enable MLM and Configure Settings**

Use the following steps to enable MLM and Media Auto Discovery and configure the global settings for MLM. These settings affect all partitions in the library.

- **Note:** Enabling MLM automatically enables Drive Lifecycle Management (DLM) as well. See [Chapter](#page-274-0) 9 – Using Drive Lifecycle [Management,](#page-274-0) beginning on page 272 for information about DLM.
- **1.** Log into the library as a user with superuser or administrator privileges.
- 2. Click MENU, then select **Configuration**  $\cdot\cdot\cdot$ **.** MLM. The MLM Settings screen displays.

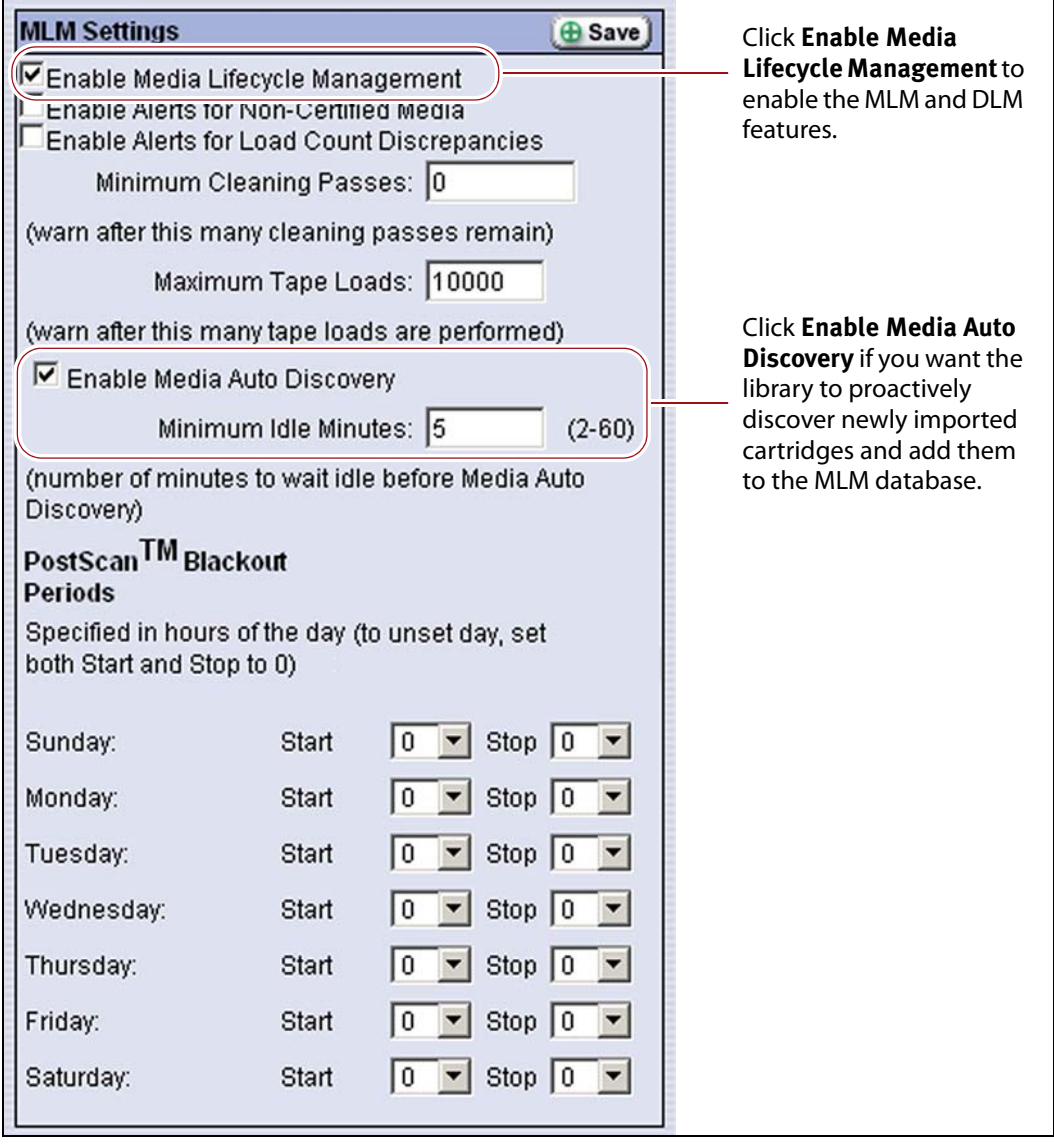

**Figure 148** Use the MLM Settings screen to enable MLM and configure the global configuration settings.

| Select this option                                                    | <b>To</b>                                                                                                    | <b>Default</b><br><b>Setting</b> |
|-----------------------------------------------------------------------|----------------------------------------------------------------------------------------------------|----------------------------------|
| <b>Enable Media</b><br><b>Lifecycle</b><br><b>Management</b>          | Enable the Media Lifecycle Management (MLM) features in<br>the library. MLM is enabled by default. Enabling Media<br>Lifecycle Management also enables Drive Lifecycle<br>Management (DLM), which is described in Chapter 9 - Using<br>Drive Lifecycle Management, beginning on page 272.                                                                                                    | Selected<br>(Enabled)            |
| <b>Enable Alerts for</b><br><b>Non-Certified</b><br>Media             | Configure MLM to generate an alert message when a<br>cartridge that is not MLM-enabled is loaded into a drive.<br><b>Note:</b> Enabling this alert is only recommended if all of the<br>cartridges typically used in the library are MLM-enabled.                                                                                                    | Cleared<br>(Disabled)            |
| <b>Enable Alerts for</b><br><b>Load Count</b><br><b>Discrepancies</b> | Configure MLM to generate an alert message when the load<br>count for a cartridge stored in the MLM database differs from<br>the load count stored on that cartridge's MAM.                                                                                                    | Cleared<br>(Disabled)            |
| <b>Minimum Cleaning</b><br><b>Passes</b>                              | Set the threshold for the minimum number of cleaning passes<br>remaining on a cleaning cartridge. When a cleaning cartridge<br>reaches this threshold, a warning message is generated<br>showing that the cleaning cartridge is nearly expired.<br>The warning message is generated every time the cleaning<br>tape is used while the number of cleanings remaining is at or<br>below the threshold value.<br><b>Note:</b> When the number of cleans remaining on the cartridge<br>reaches zero, the library flags the cartridge as expired.                                                                                                    | Zero $(0)$                       |
| <b>Maximum Tape</b><br>Loads                                          | Set the number of times a data cartridge can be loaded into a<br>drive before a load count warning message is generated.<br>When the number of loads reaches the specified threshold, a<br>warning message is generated. Subsequent loads do not<br>generate additional messages.<br>Generate a Load Count Media Lifecycle Report to determine<br>the current usage status of the cartridges in your library (see<br>Using MLM Reporting on page 255 for detailed information).<br>Note: If you began using MLM-enabled data cartridges<br>before you enabled MLM, some of your data cartridges may<br>already exceeded the thresholds you set. | 10,000 loads                     |

**3.** Select the MLM features you want to use.

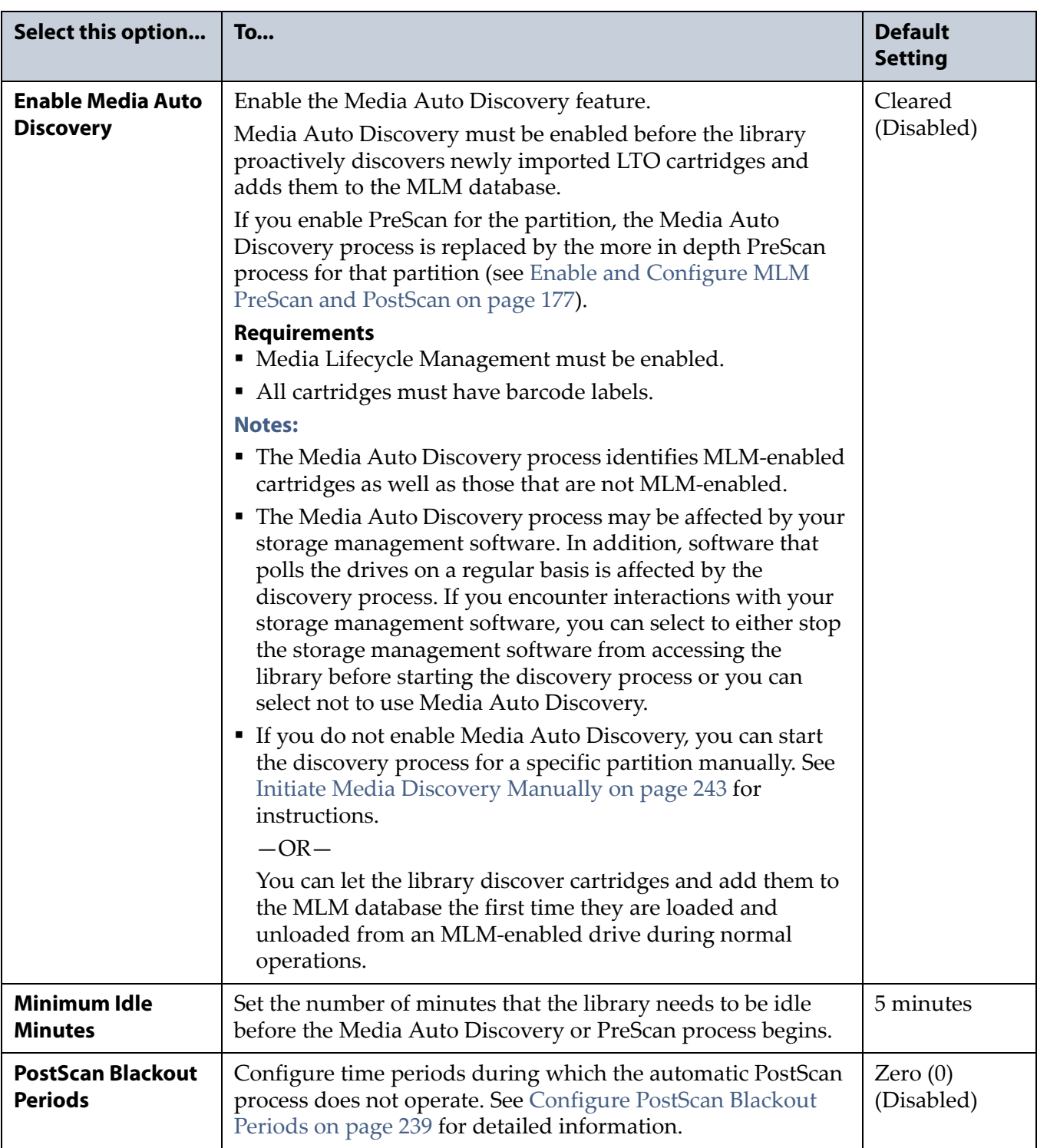

**4.** Click **Save** to enable the selected MLM features.

#### <span id="page-241-0"></span>**Configure PostScan Blackout Periods**

If desired, you can configure blackout periods during which PostScan process does not operate. Configuring blackout periods ensures that during the blackout period, all cartridges in the partition are immediately available and the Global Spare drive is available if needed.

**Important** When configuring blackout periods, keep the following information in mind:

- The blackout periods you configure apply to all of the partitions in the library.
- If PostScan is actively verifying a tape at the time the blackout period starts, it completes the current scan. No additional tapes are scanned until the blackout period expires.
- **1.** Access the MLM Settings screen (see Enable MLM and [Configure](#page-238-0) [Settings](#page-238-0) on page 236).
- **2.** In the PostScan Blackout Periods section, use the **Start** and **Stop** drop‐ down lists to set the start and end times for the blackout period for each day of the week.
	- **Notes: ■** Times are based on a 24-hour clock, where 0 is midnight.
		- To disable the blackout period for a specific day, set both **Start** and **Stop** to 0.
		- By default, the blackout periods are all set to 0 (disabled). The PostScan process runs whenever there are tapes in the PostScan queue and a Global Spare drive is available.
		- Configuring a blackout period to begin at 23 hours and end at 0 is not supported.

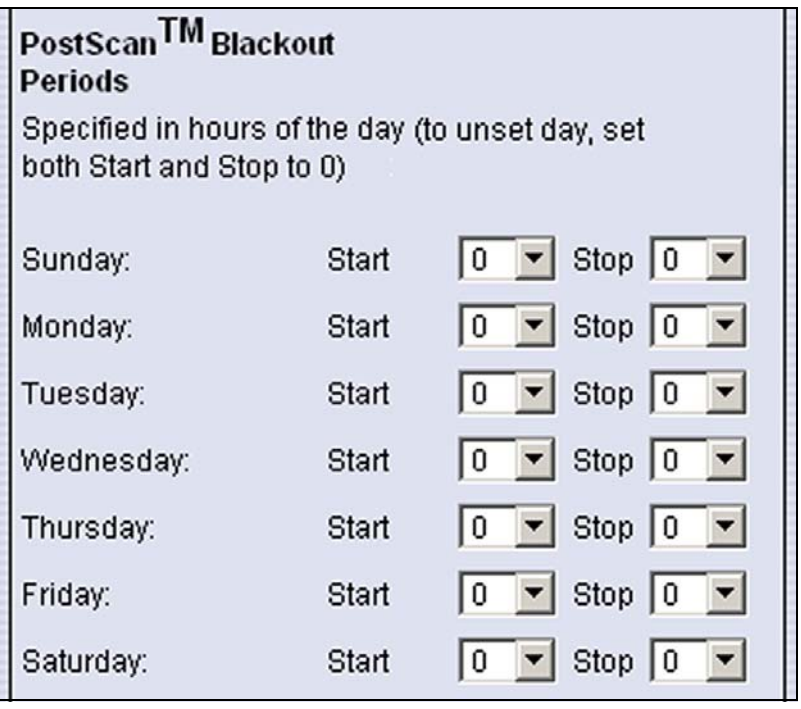

**Figure 149** Select the desired blackout periods for PostScan.

- **3.** Click **Save**.
- **4.** The blackout periods you set take effect when you enable PostScan for individual partitions by configuring one or more PostScan triggers (see Enable and [Configure](#page-178-0) MLM PreScan and PostScan on page 177).

## <span id="page-242-0"></span>**USING MEDIA LIFECYCLE MANAGEMENT**

**Overview** After you enable MLM and configure the global settings (see Enabling MLM and [Configuring](#page-237-1) Global Settings on page 235), you are ready to begin using MLM to track and monitor the LTO cartridges in the library.

**Note:** If you want to use the PreScan and PostScan options, you must enable and configure these options for each partition (see [Enable](#page-178-0) and [Configure](#page-178-0) MLM PreScan and PostScan on page 177).

**User Privilege Requirements** See Specify the [Partition](#page-182-0) Users on page 181 for information about assigning users to a partition.

- Only a user with superuser or administrator privileges can manually start and stop media discovery (using either Media Auto Discovery or PreScan), manually start and pause PostScan operations, and manage the MLM and DLM databases.
- Any user with operator privileges who is assigned to the partition and all users with superuser or administrator privileges can generate and save MLM reports.

#### <span id="page-242-1"></span>**Add Cartridges to the MLM Database**

The cartridges used in the library are not added to the MLM database until they are discovered. The process you use to discover cartridges and add them to the MLM database depends on when you loaded the cartridges into the library.

**Important** If a cartridge is write-protected when it is inserted into a drive, the library cannot update the MLM information on the cartridge's MAM.

**Important** The discovery process cannot begin while the library is actively loading cartridges into drives. If you import cartridges during this time, the library posts a failure message stating that no drives are available. Either wait until the library is idle before importing cartridges or start the discovery process for the imported cartridges manually when the library is idle.

> **Note:** If you import cartridges into the library with MLM disabled, those cartridges are not automatically discovered and added to the MLM database. After you enable MLM, you must use the manual discovery process to add the cartridges to the MLM database (see Initiate Media [Discovery](#page-245-0) Manually on page 243.

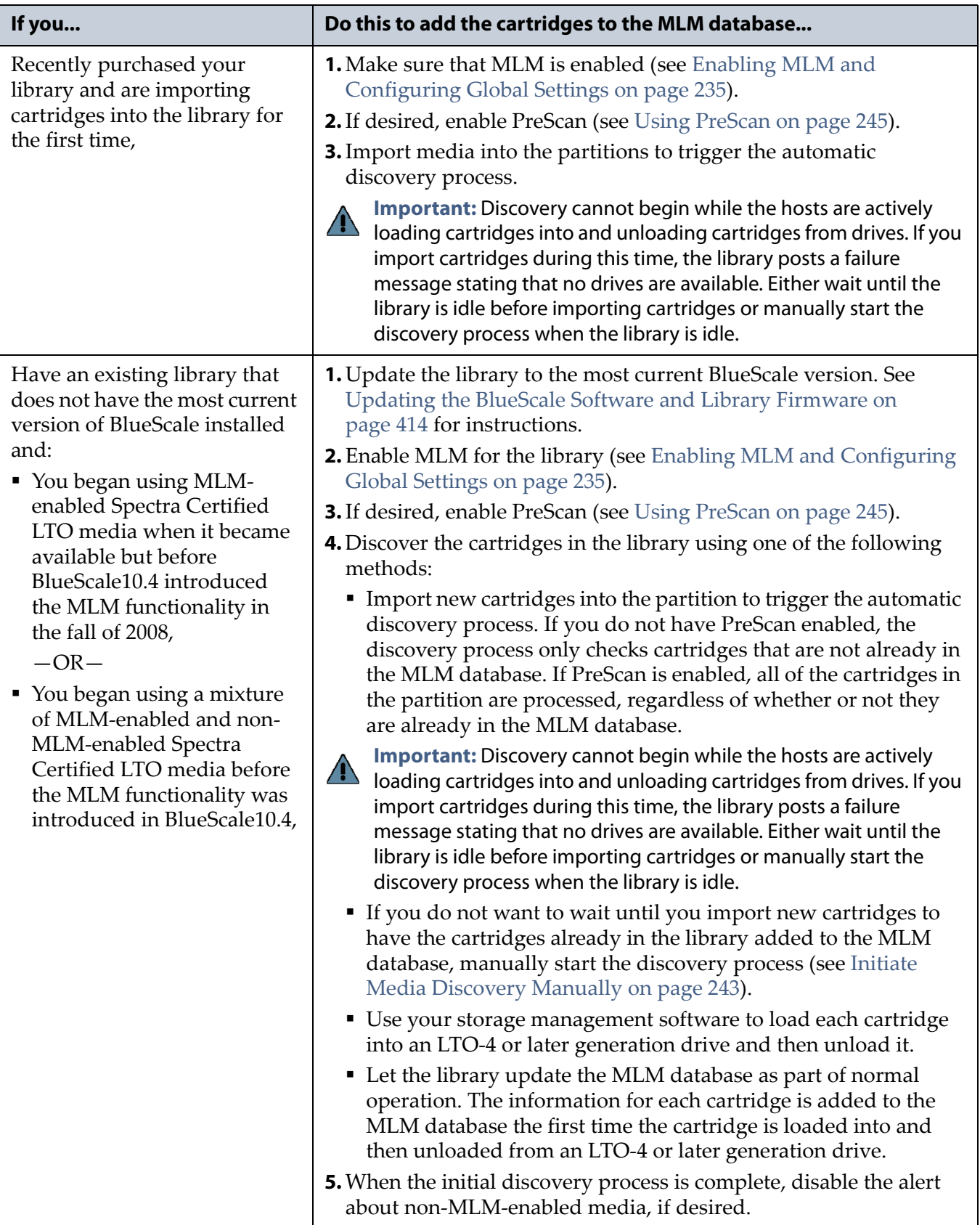

#### The following table provides information about different possible scenarios for adding cartridges to the MLM database.

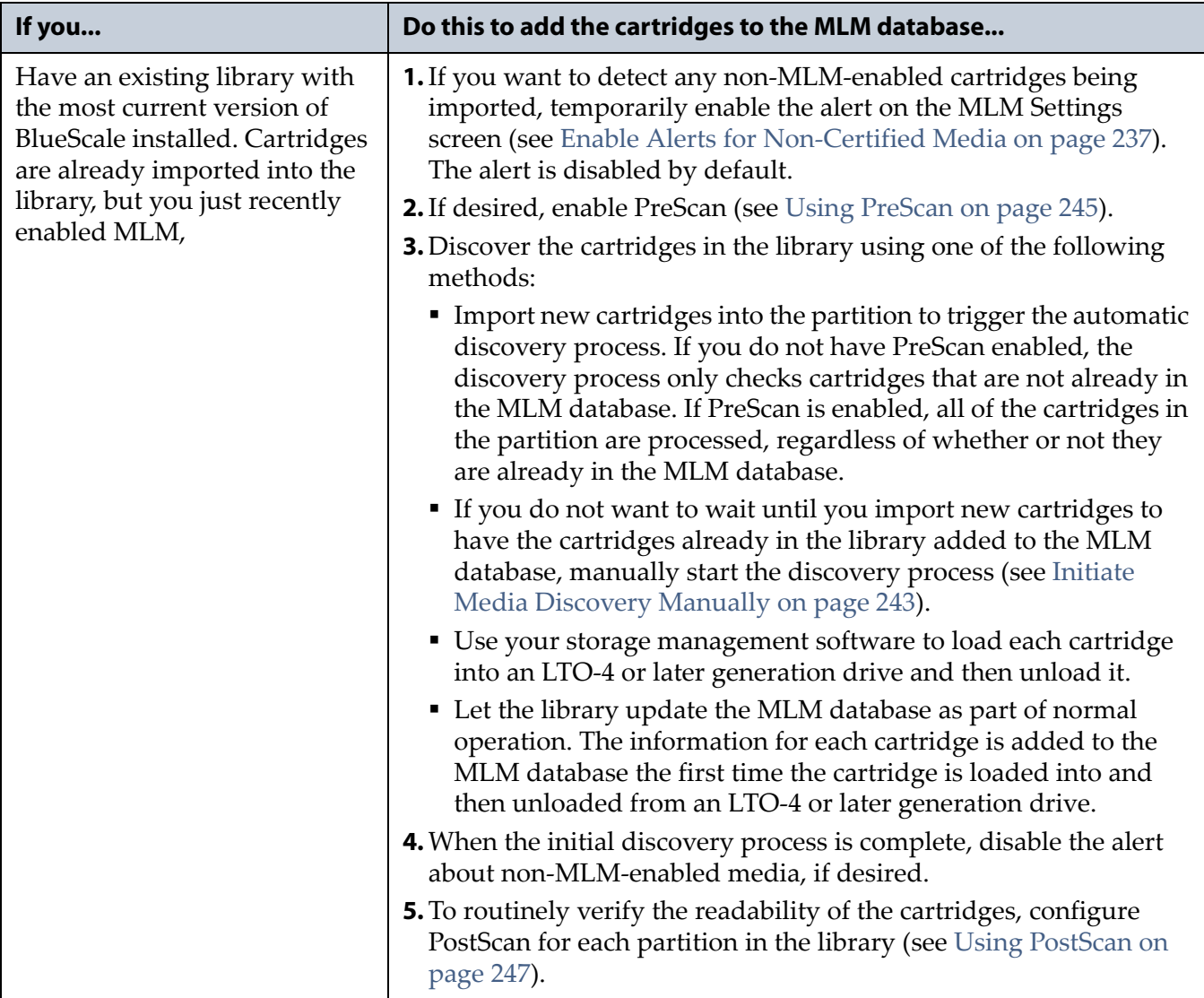

#### <span id="page-245-0"></span>**Initiate Media Discovery Manually**

The manual discovery process is useful if you did not enable Media Auto Discovery but still want to take advantage of the MLM features or if you enabled MLM when the library already contained cartridges.

- **Note:** Spectra Logic highly recommends that you perform the manual Media Auto Discovery process when your storage management software is not accessing the library and the library is idle.
- **1.** Make sure that Media Lifecycle Management is enabled before you start the discovery process (see Enabling MLM and [Configuring](#page-237-1) Global [Settings](#page-237-1) on page 235).
- **2.** Click **MENU**, then select **Maintenance**  $\cdot\cdot\cdot\cdot$  **MLM**. The Media Lifecycle Management Tools screen displays.
- **3.** Click **Discover Media** to start the manual discovery process.
	- **Note:** If all of the media in the library was previously discovered, the **Discover Media** button is grayed out. You do not need to perform a manual media discovery.

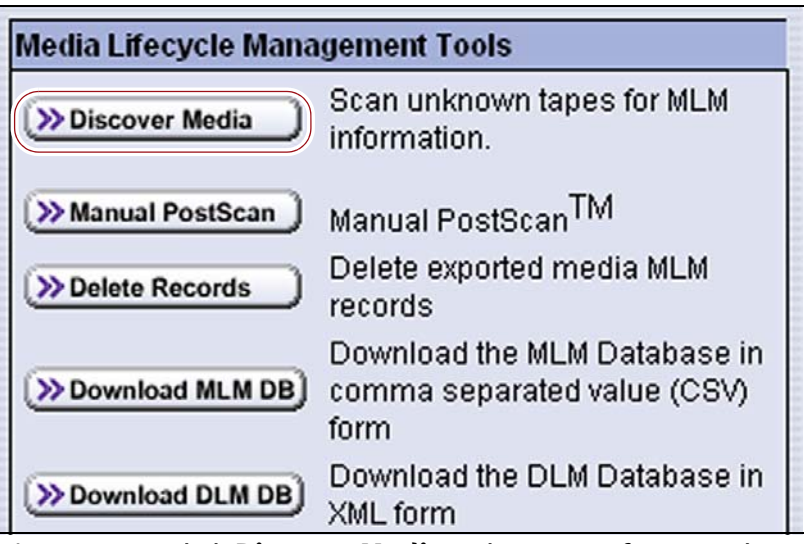

**Figure 150** Click **Discover Media** to begin configuring the manual media discovery process.

**4.** Select the partition containing the cartridges you want to add to the MLM database, then click **Next**.

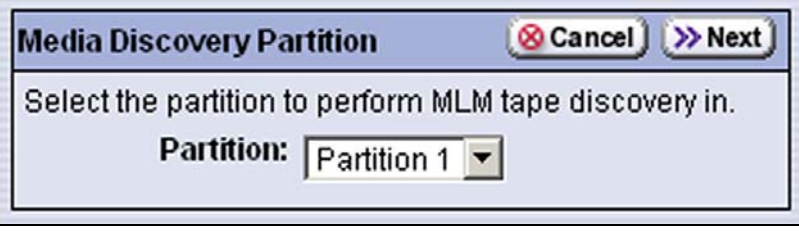

**Figure 151** Select the partition containing the cartridges you want to add to the MLM database.

**244**

**5.** Click **OK** on the Start Media Discovery screen to begin the discovery process.

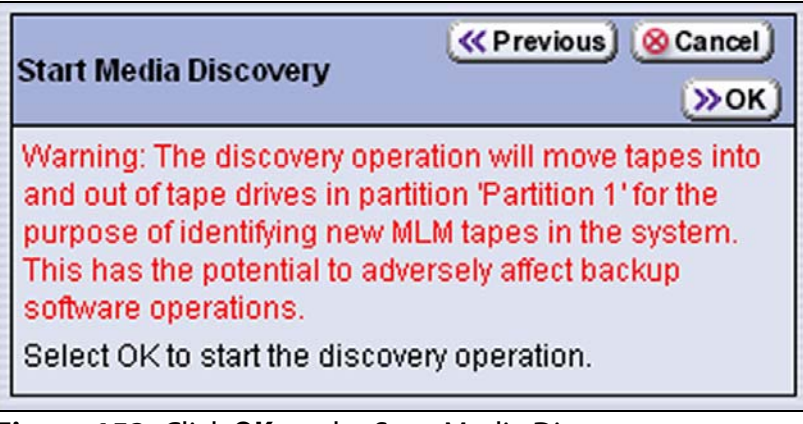

**Figure 152** Click **OK** on the Start Media Discovery screen to start the discovery process.

**6.** When the Media Discovery Start Results screen displays, click **OK** to confirm that the process started and return to the Media Lifecycle Management Tools screen.

The discovery process continues in the background while the library continues to operate.

**Note:** See Background Operations on page 234 for information about operations that cannot be performed while the discovery process is running.

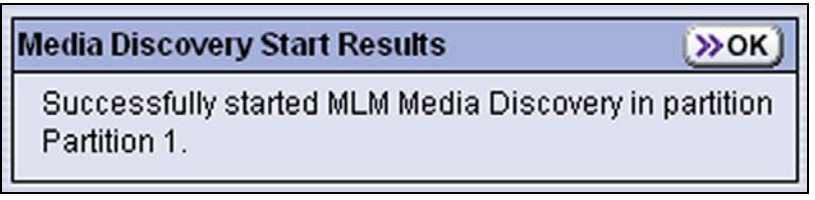

**Figure 153** The Media Discovery Start Results screen displays when the discovery process starts.

#### <span id="page-247-1"></span>**Stop the Discovery Process**

If for some reason you need to interrupt the discovery process before it is complete, click **Stop Discovery** on the Media Lifecycle Management Tools screen. The library completes any Media Auto Discovery or PreScan operations that are in progress and returns the cartridges to their slots.

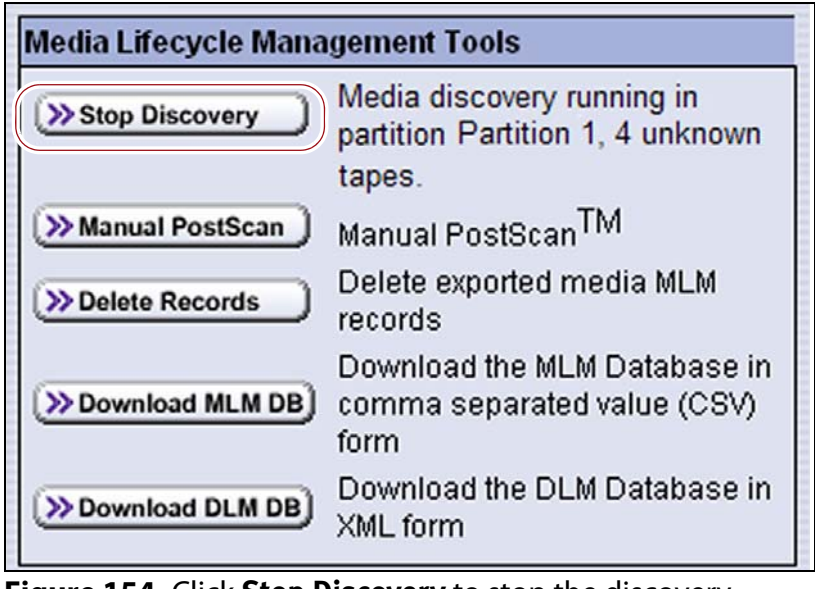

**Figure 154** Click **Stop Discovery** to stop the discovery process.

To resume the discovery process, repeat the steps in [Initiate](#page-245-0) Media [Discovery](#page-245-0) Manually on page 243 or wait until you import additional cartridges into the partition to trigger the discovery process automatically.

## <span id="page-247-0"></span>**USING PRESCAN**

**Overview** The MLM PreScan feature is a background process that replaces the default Media Auto Discovery process in partitions where it is enabled; unlike Media Auto Discovery, it does not operate globally. PreScan is enabled when you configure the partition (see Enable and [Configure](#page-178-0) MLM PreScan and [PostScan](#page-178-0) on page 177).

PreScan provides verification of data cartridges by performing a basic functionality test and health check on each imported cartridge using available LTO‐4 or later generation drives in the partition. As a part of the PreScan process, any cartridges that are not already in the MLM database are added to the MLM database.

During the PreScan process, the library automatically inserts each cartridge into an available LTO‐4 or later generation drive assigned to the partition. The drive loads the cartridge and checks it to determine whether it has any of the following characteristics:

- Non-MLM-enabled
- Broken or dislodged leader
- Red media health
- Write protected
- Encrypted tape with a moniker not currently stored in the library

When the PreScan process is complete, the library stores the tape health information for the cartridge in the MLM database. It also writes the MLM data to the cartridge MAM. When the drive ejects the cartridge, the library returns it to its original slot.

**Requirements for Use** In order to use PreScan, make sure that the library, drives, and data cartridges meet the following requirements:

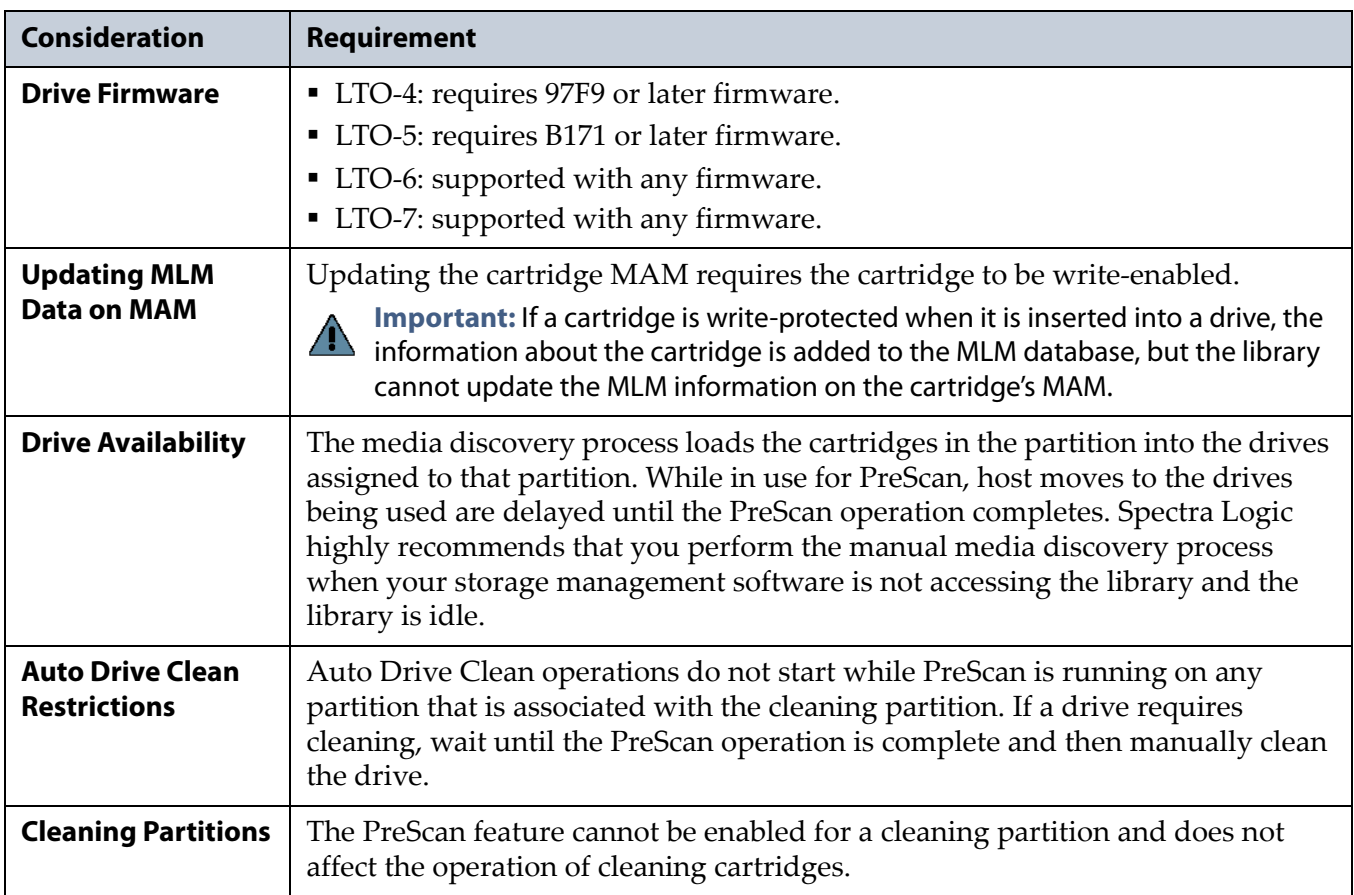

**247**

# <span id="page-249-0"></span>**USING POSTSCAN**

This section provides detailed information about how PostScan operates, as well as prerequisites for using PostScan and performing manual PostScan operations.

PostScan is enabled and configured for each individual partition. PostScan does not operate until the PostScan option is selected and one or more triggers are specified for the partition are reached (see [Enable](#page-178-0) and [Configure](#page-178-0) MLM PreScan and PostScan on page 177).

**Note:** PostScan and Spectra SKLM encryption key management cannot be configured for use in the same partition.

**Operational Overview** PostScan, which has three operation options— FullScan, QuickScan, and QuickScan using a Global Spare, performs a read verification test on each LTO cartridge in the partition to check the data integrity and identify media errors that can impact the library's ability to restore data. The FullScan and QuickScan using a Global Spare options use an LTO‐4 or later generation Global Spare drive assigned to the partition; the QuickScan option uses an LTO‐4 or later generation drive assigned to the partition.

All three PostScan options operate as a background process performed by the library independent of the storage management software normally used to read and write data to the tape. You can configure a partition to run PostScan automatically (see Enable and [Configure](#page-178-0) MLM PreScan and [PostScan](#page-178-0) on page 177) or you can start the PostScan process manually. For automatic scans you can set the scanning frequency and select the PostScan option to use.

Using FullScan on tapes that are written using variable‐length block sizes is not recommended.

<span id="page-249-1"></span>**Prerequisites for Starting a PostScan Operation** When an MLM‐enabled cartridge meets the PostScan trigger criteria configured for the partition, the cartridge is added to the PostScan queue. The queue is processed in a first‐in‐first‐out (FIFO) basis.

**Note:** The automatic PostScan triggers only apply to MLM‐enabled LTO cartridges. LTO cartridges that are not MLM‐enabled must be manually added to the PostScan queue (see [Schedule](#page-253-1) a Manual [PostScan](#page-253-1) on page 251).

Before beginning the PostScan process, the library verifies that the following prerequisites are met:

- The system is idle for the period of time specified for the partition (see Enable and [Configure](#page-178-0) MLM PreScan and PostScan on page 177).
- The library is not currently in a PostScan blackout period (see [Configure](#page-241-0) PostScan Blackout Periods on page 239).

**248**

 If either **Full Scan** or **QuickScan with Spare Drives** is enabled, an LTO‐4 or later generation Global Spare drive assigned to the partition must be available.

 $-OR-$ 

If **QuickScan** is enabled, an LTO‐4 or later generation drive in the same partition as the cartridge that met the PostScan trigger criteria is available.

**PostScan Cartridge Processing** If the PostScan prerequisites are met, the library inserts the first cartridge in the PostScan queue into an available drive. The cartridges in the PostScan queue are processed on a First In, First Out (FIFO) basis. Depending on the PostScan option selected for the partition, the drive loads the cartridge and begins one of the following operations to check for media errors.

- **Notes:** PostScan reads the data on the tape but does not process this data into a usable form. It simply verifies that it can read the data from the tape.
	- See Enable and [Configure](#page-178-0) MLM PreScan and PostScan on [page](#page-178-0) 177 for additional information about the differences between the FullScan and QuickScan processes.

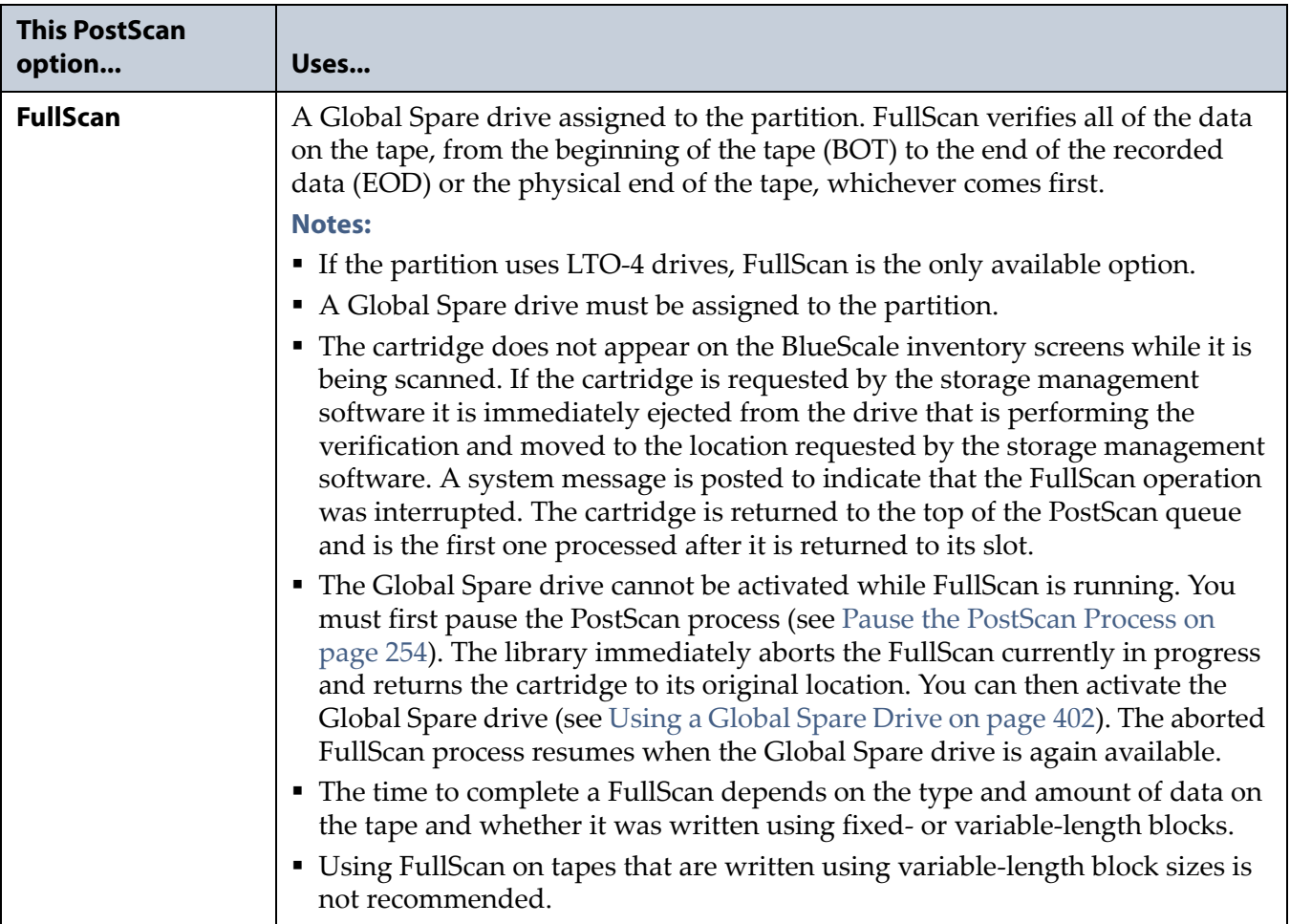

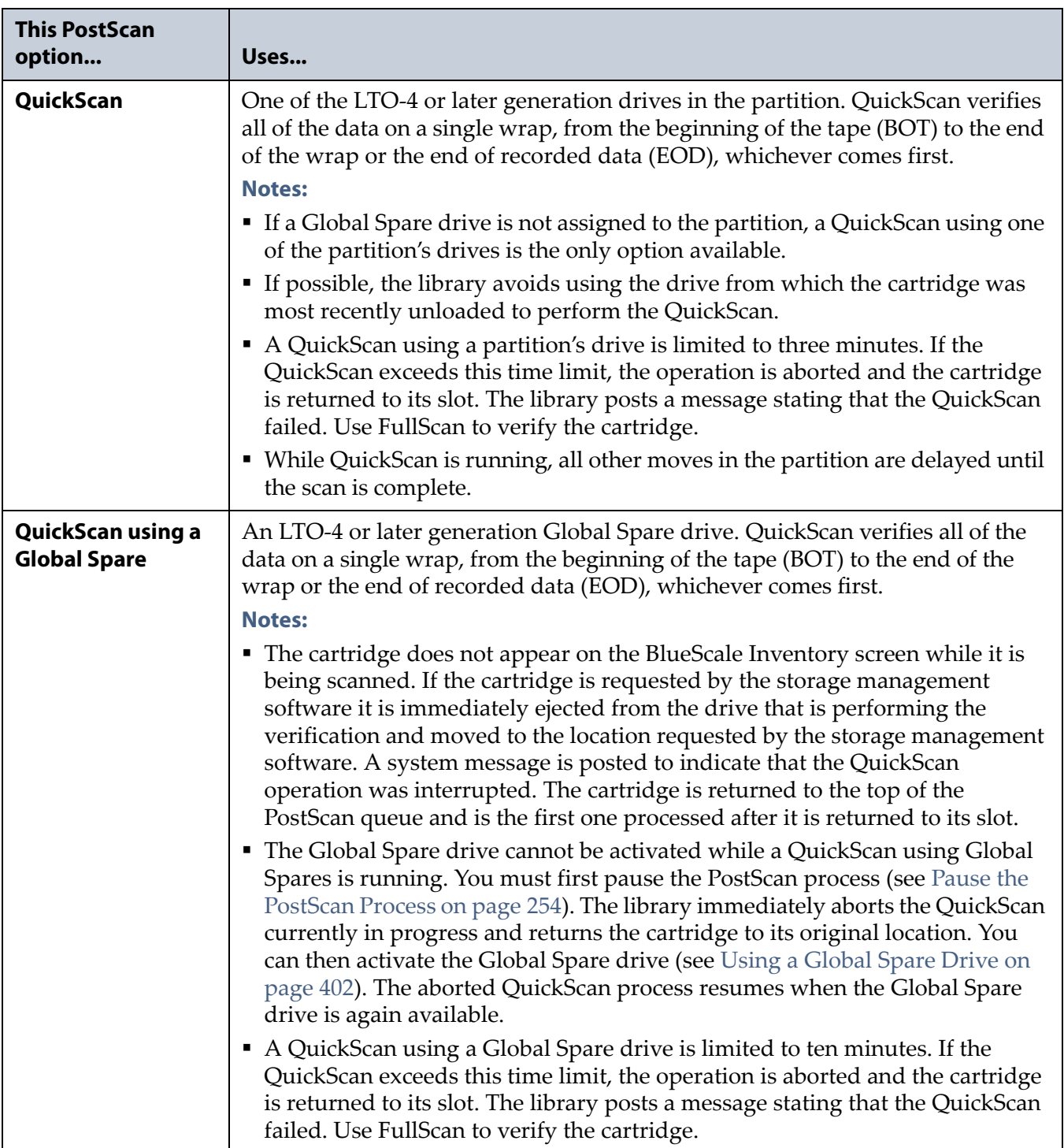

**Updating the MLM Database** When the PostScan process on a cartridge is complete, the library writes the scan date and a pass/fail test result to the cartridge MAM and updates the MLM database with the scan date, the pass/fail test result, and when (or if) the next scan should occur. The drive then unloads the cartridge and the library returns it to its original slot. The library posts a system message showing that the cartridge was scanned. If the QuickScan option was used, the library reports that the unload move for the backup operation that preceded the QuickScan operation is complete.
**Global Spare Drive Cleaning** If either the FullScan or QuickScan using a Global Spare option was used, the library checks to see if the drive requires cleaning after the cartridge is unloaded from the Global Spare drive. If cleaning is required and a cleaning partition is associated with the storage partition to which the Global Spare is assigned, the drive is cleaned before the next cartridge is processed.

**Note:** If a cleaning partition is not present, periodically check the Drive Details screen for each drive to determine whether cleaning is required. If cleaning is required, follow the instructions in [Manually](#page-443-0) Cleaning a Drive on page 439.

## **Meet Requirements for Configuring and Using PostScan**

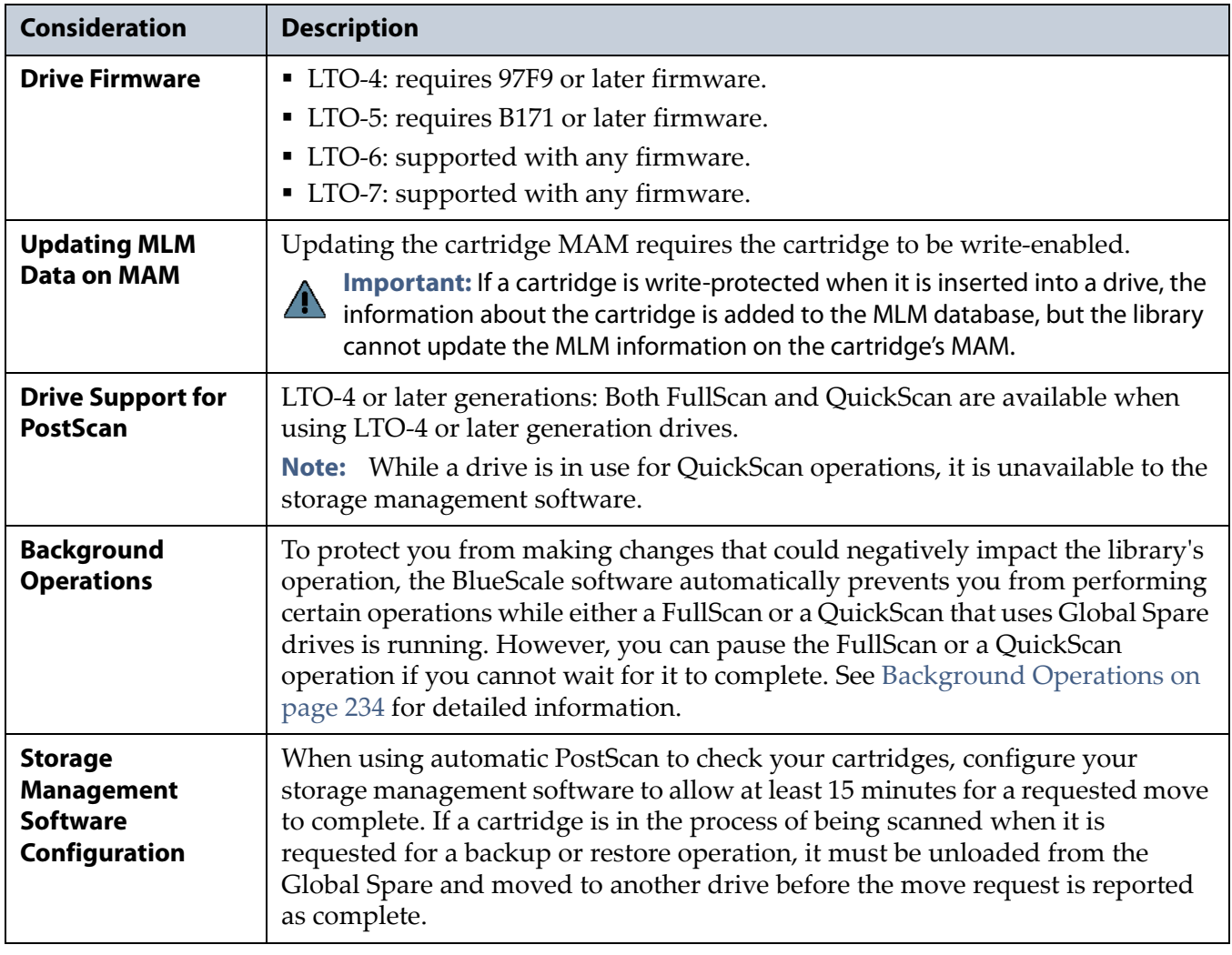

As you configure PostScan and prepare to use it, keep the following information in mind:

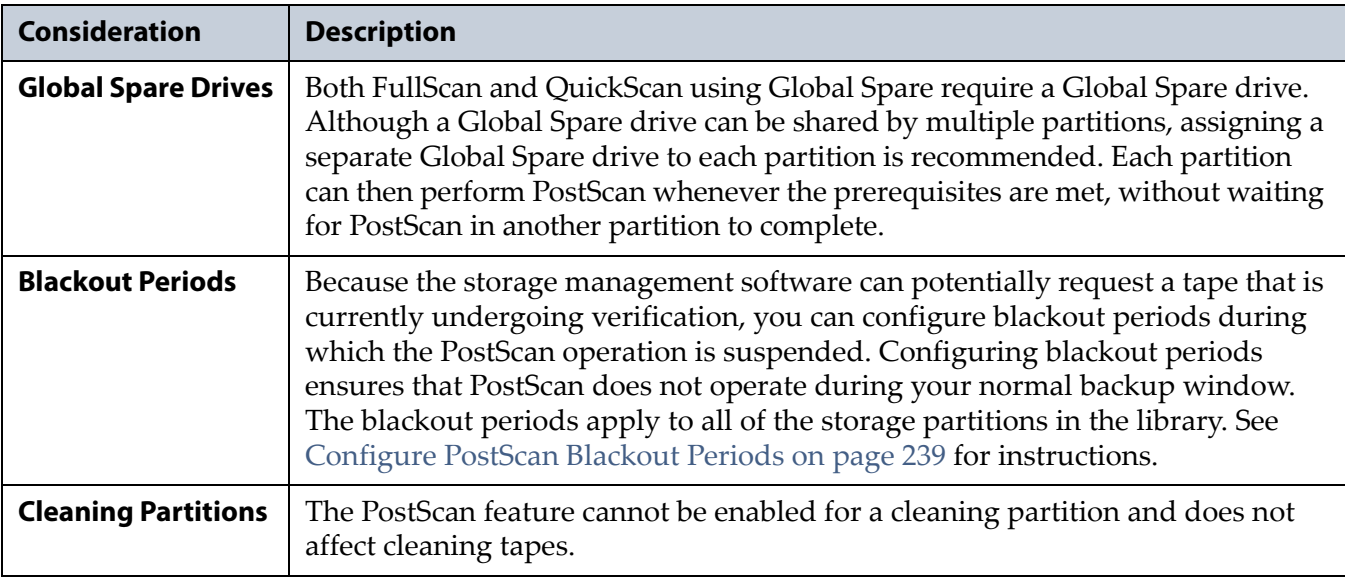

## **Enable PostScan**

PostScan is enabled by selecting one of the PostScan options and one or more scan triggers when you configure a partition (see [Enable](#page-178-0) and [Configure](#page-178-0) MLM PreScan and PostScan on page 177). The available PostScan options depend on which generation of drives are in the partition and whether or not a Global Spare drive is assigned to the partition.

**Important** PostScan is enabled and configured for each individual partition. PostScan does not operate until the PostScan option is selected and one or more triggers are specified for the partition are reached.

## **Schedule a Manual PostScan**

The automatic PostScan triggers only add MLM‐enabled LTO data cartridges to the PostScan queue. However, cartridges can also be added to the PostScan queue manually. This is especially useful if your library contains LTO cartridges that are not MLM‐enabled. You can also use the manual PostScan process to verify a suspect MLM‐enabled cartridge even if it was previously scanned.

Cartridges that are manually added to the PostScan queue are processed before cartridges that were added as a result of the trigger criteria for the partition. They are processed using the PostScan option that was specified for the partition.

Use the following steps to manually start the PostScan process.

1. Click MENU, then select Maintenance  $\cdot\cdot\cdot$ . MLM. The Media Lifecycle Management Tools screen displays.

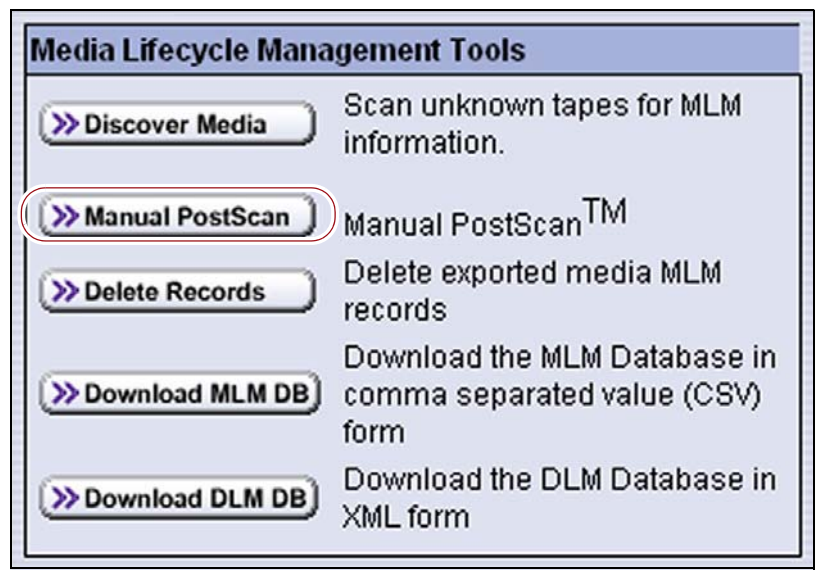

**Figure 155** Click **Manual PostScan** on the Media Lifecycle Tools screen.

**2.** Click **Manual PostScan**. The Select Partition screen displays.

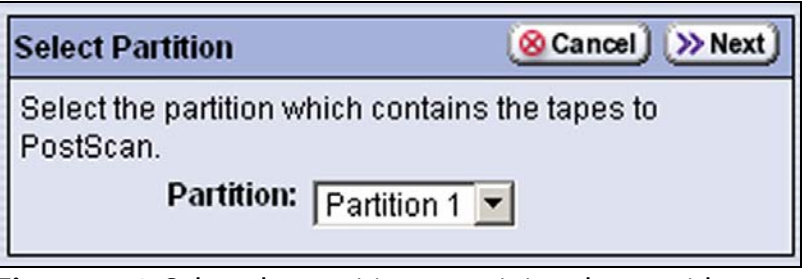

**Figure 156** Select the partition containing the cartridges to add to the PostScan queue.

**3.** Select the desired partition from the **Partition** drop‐down list.

<span id="page-255-0"></span>**4.** Click **Next**. The Select Tapes screen displays.

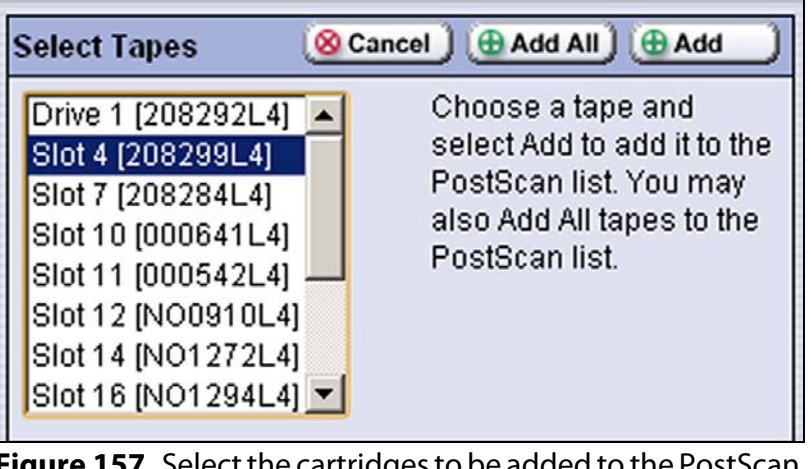

**Figure 157** Select the cartridges to be added to the PostScan queue.

- **5.** Select the cartridge that you want to check for media errors.
- <span id="page-255-1"></span>**6.** Click **Add** to add the selected cartridge or click **Add All** to add all of the cartridges listed to the PostScan queue. The Tapes to PostScan screen displays.

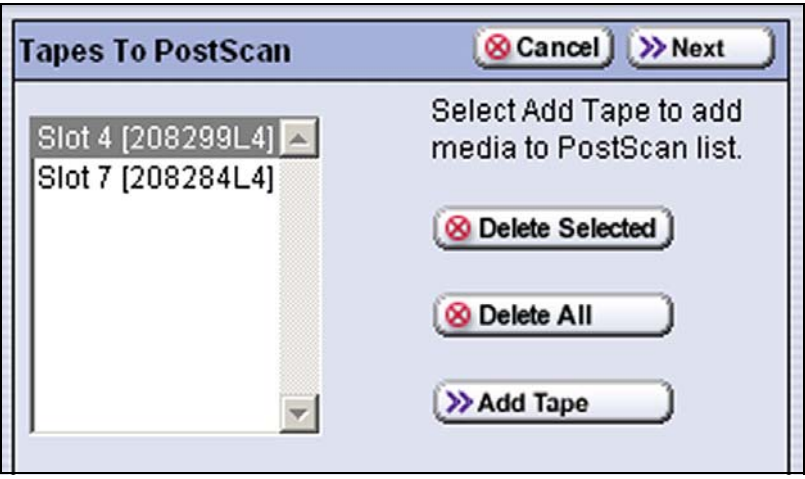

**Figure 158** The Tapes To PostScan shows the cartridges currently in the PostScan queue.

**7.** If you want to add additional cartridges to the list of cartridges to be scanned, click **Add Tape** and repeat [Step](#page-255-0) 4 though [Step](#page-255-1) 6.

**Note:** If you want to remove one or more cartridges from the list of cartridges scheduled to be scanned:

- Select the cartridge and click **Delete** to remove it from the list.
- Click **Delete All** to remove all of the cartridges from the list.
- **8.** Click **Next** to queue the selected tapes for the PostScan process. The PostScan process begins when all of the prerequisites are met (see [Prerequisites](#page-249-0) for Starting a PostScan Operation on page 247).
- **9.** Click **Finish** to return to the Media Lifecycle Management Tools screen.

### **Pause the PostScan Process**

If you need to perform any of the operations listed in Background Operations on page 234 or if you need to reset the library, you can pause the PostScan process. The library returns any cartridges currently being scanned to their original locations.

**Important** Pausing PostScan affects all partitions that are configured to use PostScan.

Use the following steps if you need to temporarily pause the PostScan process.

- **1.** Click **MENU**, then select **Maintenance**  $\cdot \cdot \cdot \cdot$  **MLM.** The Media Lifecycle Management Tools screen displays.
	- **Note:** The **Pause PostScan** button is only present if the PostScan process is running.

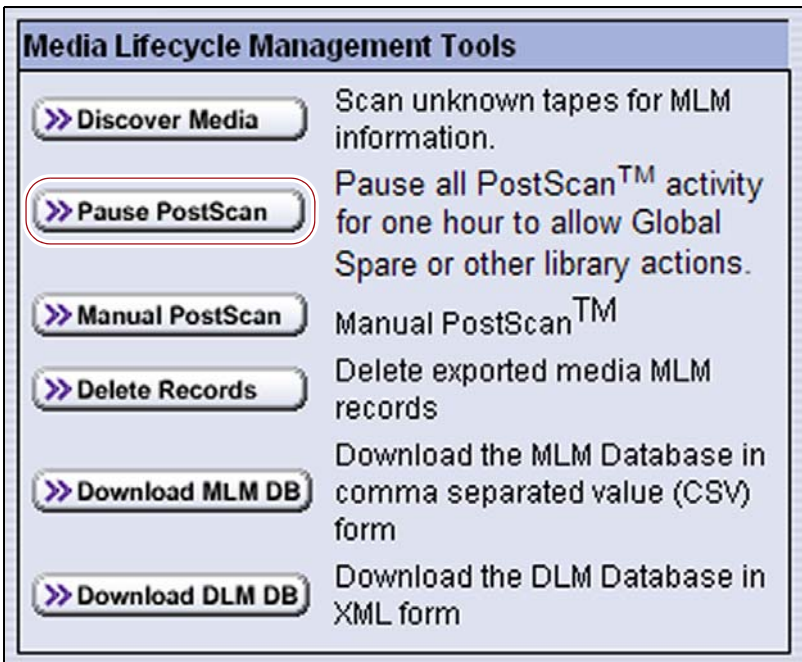

**Figure 159** Click **Pause PostScan** on the Media Lifecycle Management Tools screen.

**2.** Click **Pause PostScan** to pause the PostScan operation for one hour so that you can use the Global Spare or perform other library operations.

After an hour passes, the library restarts the PostScan operation on the tape that was being verified at the time of the interruption, provided the PostScan prerequisites are met (see [Prerequisites](#page-249-0) for Starting a PostScan [Operation](#page-249-0) on page 247).

## **USING MLM REPORTING**

After the LTO cartridges in your library are added to the MLM database, you are ready to make use of this powerful tool to manage, track, and report all facets of tape usage from creation to retirement.

## <span id="page-257-0"></span>**Generate MLM Reports**

- **1.** Log into the library.
- **2.** Click **MENU**, then select **General**  $\cdot\cdot\cdot$ **. MLM**. The MLM Reports screen displays.
- **3.** Select either **Total Library** or a specific partition from the **Partition** drop‐ down list, and then click **Go**.

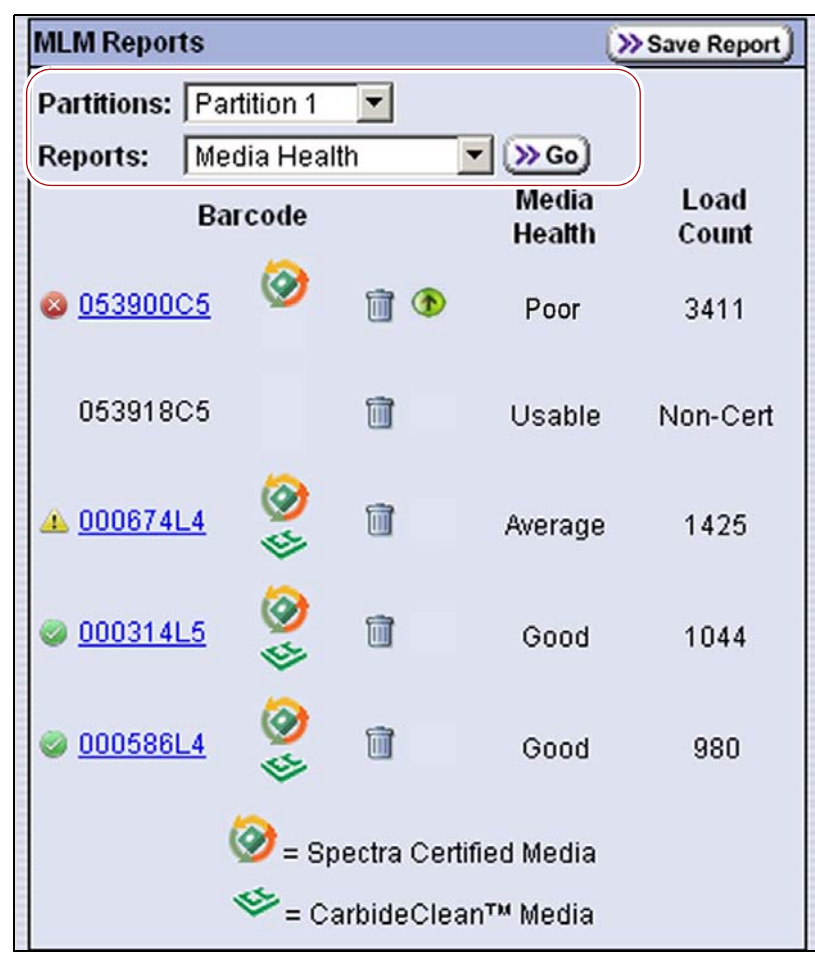

**Figure 160** Select the partition and the type of report you want to display.

- **4.** Select the type of report you want from the **Report** drop‐down list.
	- **Notes: ■** Many of the MLM reports are not available for non-MLMenabled cartridges.
		- Information about MLM-enabled cleaning cartridges only appears in the Exported Media, Cleans Remaining, and Born on Date reports.

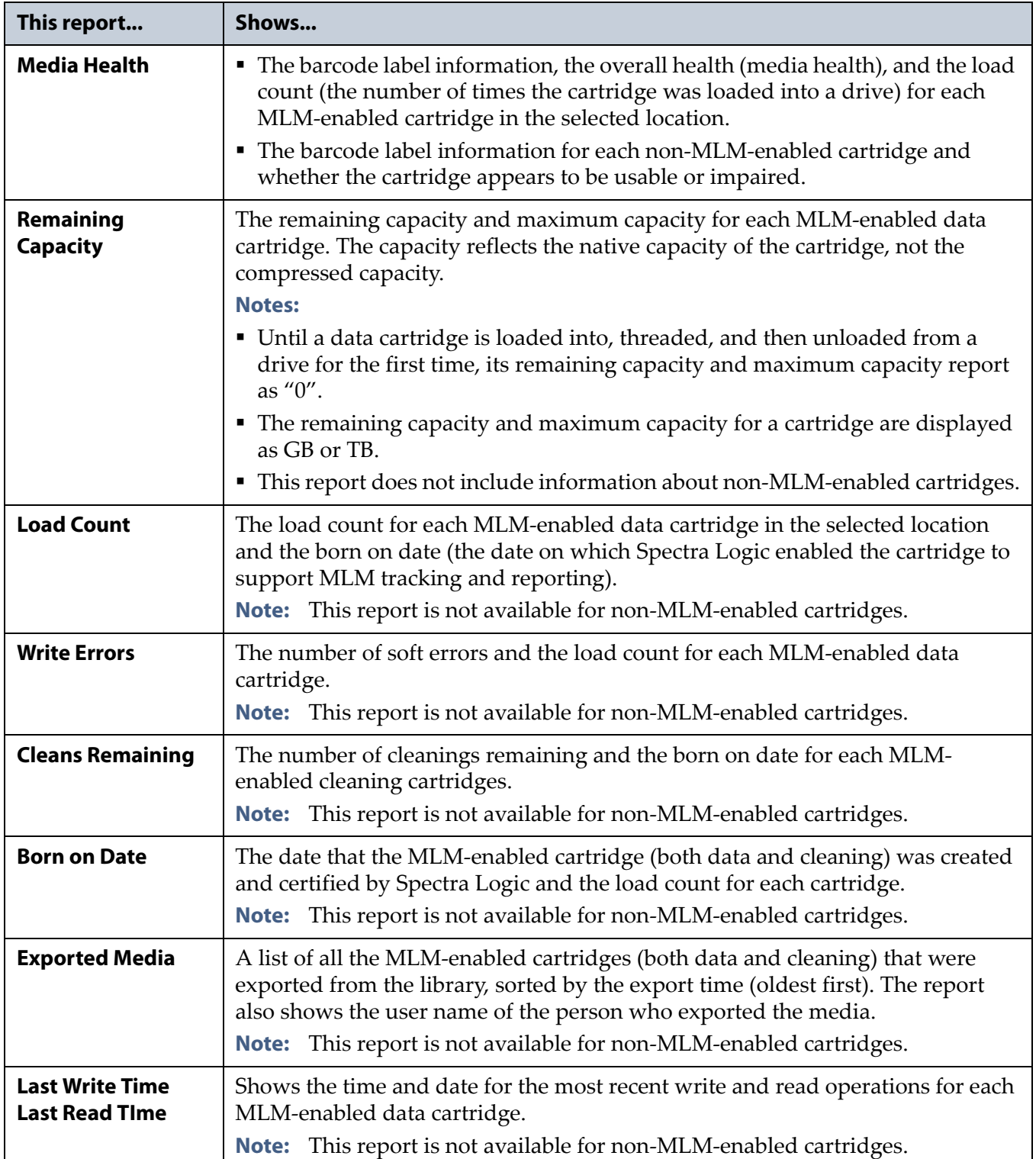

**5.** Click **Go**. The MLM Reports screen refreshes to display the selected report with a list of the barcode labels for all media in the selected location. A media health icon indicates the overall health of each MLM‐ enabled cartridge as of the last time it was loaded into a drive.

**Note:** Health icons are not used with LTO media that is not MLM‐ enabled.

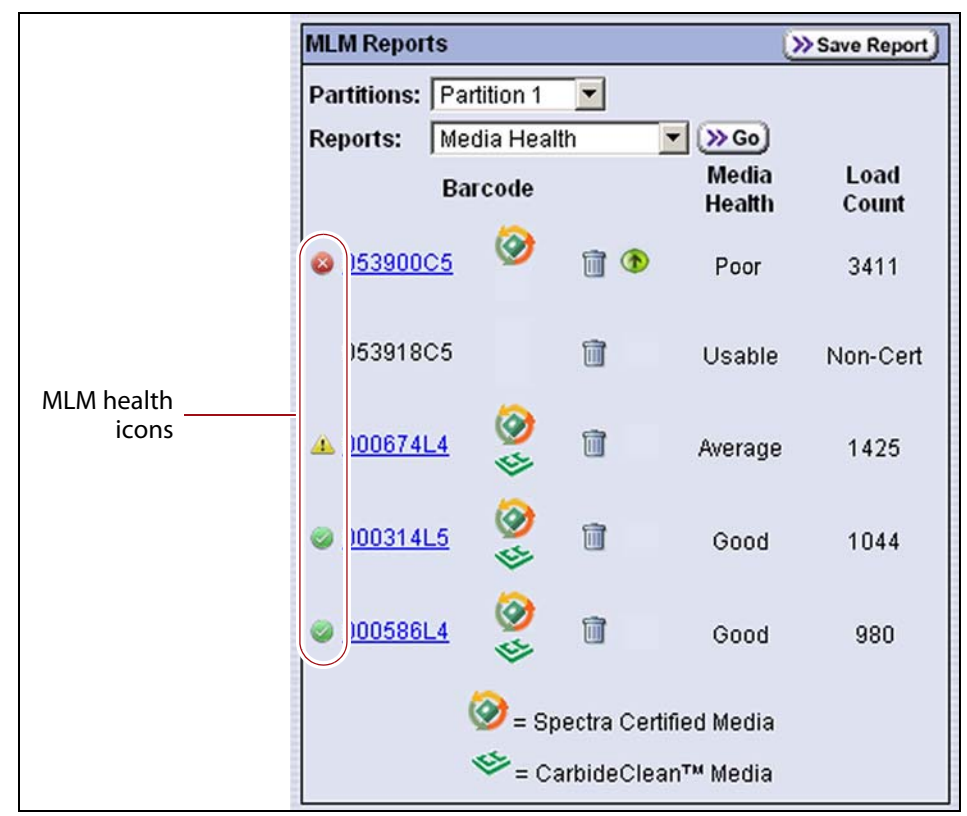

**Figure 161** Use the health icons on the MLM Reports screen to quickly assess media health.

The following table describes the meaning of each media health icon. Select the barcode next to the icon to view detailed information about that specific cartridge.

<span id="page-260-0"></span>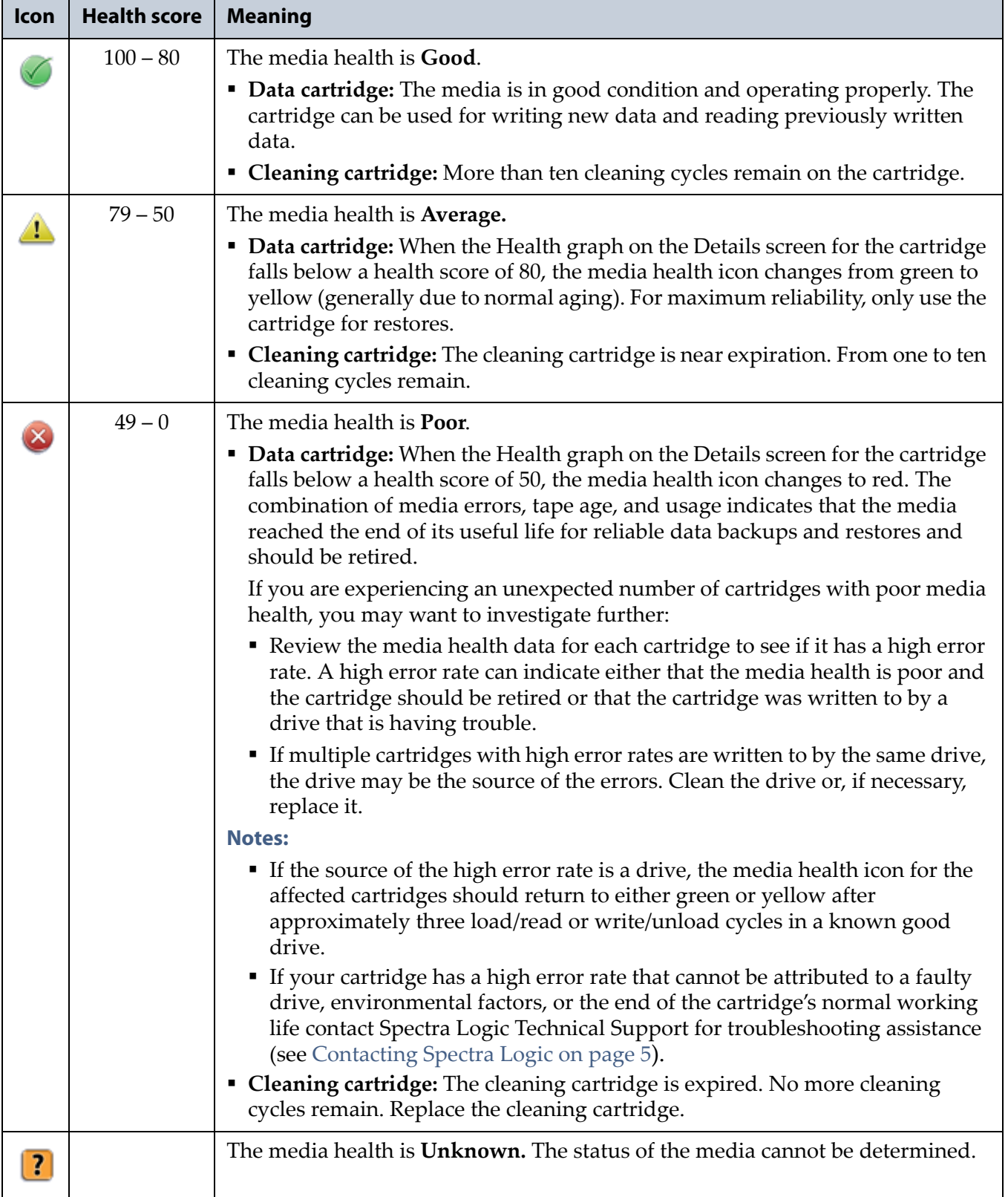

- **6.** If you want to view detailed information about a specific cartridge, scroll through the list of cartridges on the MLM Reports screen to locate the barcode of the desired cartridge.
- **7.** Click the cartridge barcode to view detailed information about the cartridge. The Details screen for the selected cartridge displays.
	- **Notes: ■** The health score for a cartridge is based on the MLM-tracked history of the cartridge. The health indicated by the Health graph on the Details screen may fluctuate until the cartridge is loaded six times.
		- When using the new CarbideClean media, the Details screen includes additional information related to the CarbideClean process. This information is not present for MLM media that was not put through the CarbideClean process.

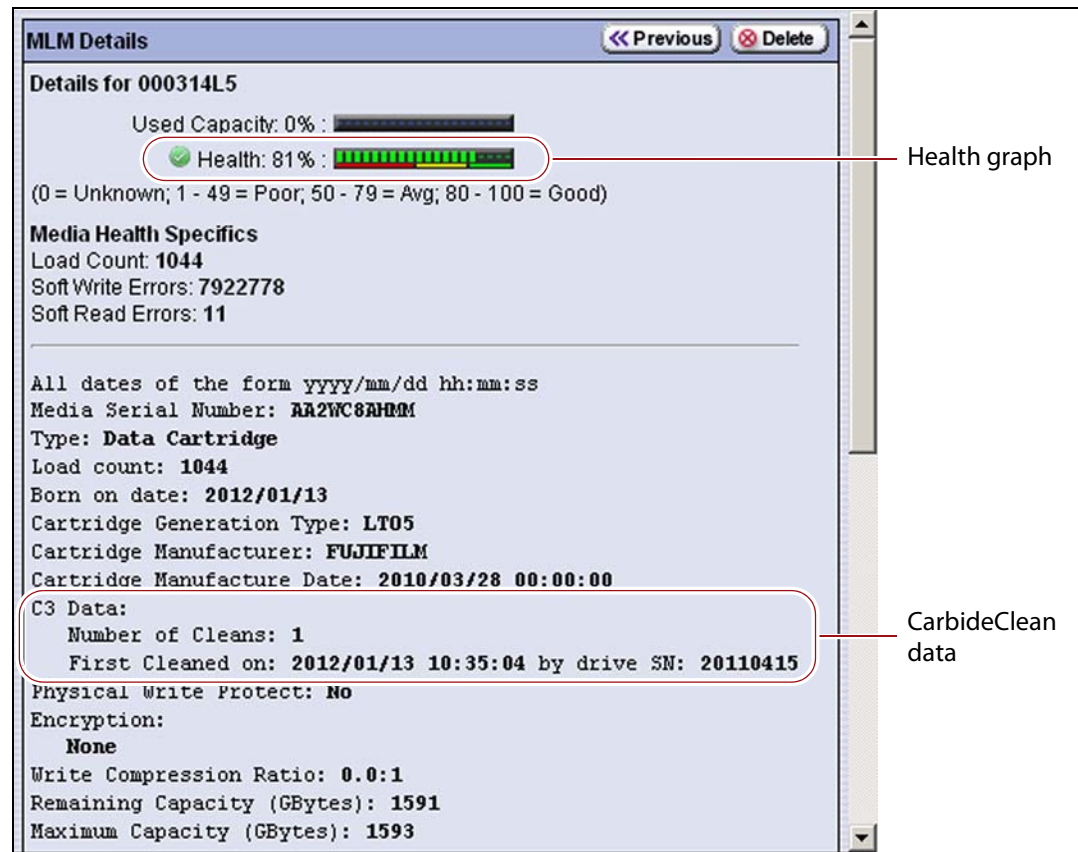

**Figure 162** The detailed MLM report for the selected media.

**8.** Click **Previous** to return to the main MLM Reports screen (Figure 161 on page 257).

**260**

### **Save an MLM Report**

You can select to save a copy of the MLM report, which is a comma‐ separated text file (\*.rpt), to a USB device, email the saved report to previously configured mail user, or both. If desired, you can zip the file before saving it.

- **Note:** You can also download the MLM database as a comma separated value (CSV) file (see [Download](#page-272-0) the MLM Database for Analysis and [Archiving](#page-272-0) on page 270).
- **1.** [Generate](#page-257-0) the desired report as described in Generate MLM Reports on [page](#page-257-0) 255.
- **2.** If you want to save the MLM report to a USB device, connect the device to the LCM's USB port and allow time for the device to mount before continuing.
	- **Note:** The option to save the report to USB is only available if you plug a USB device into the LCM's USB port before you click **Save Report** on the MLM Reports screen.
- **3.** Click **Save Report** on the MLM Reports screen to display the Save MLM Report screen.

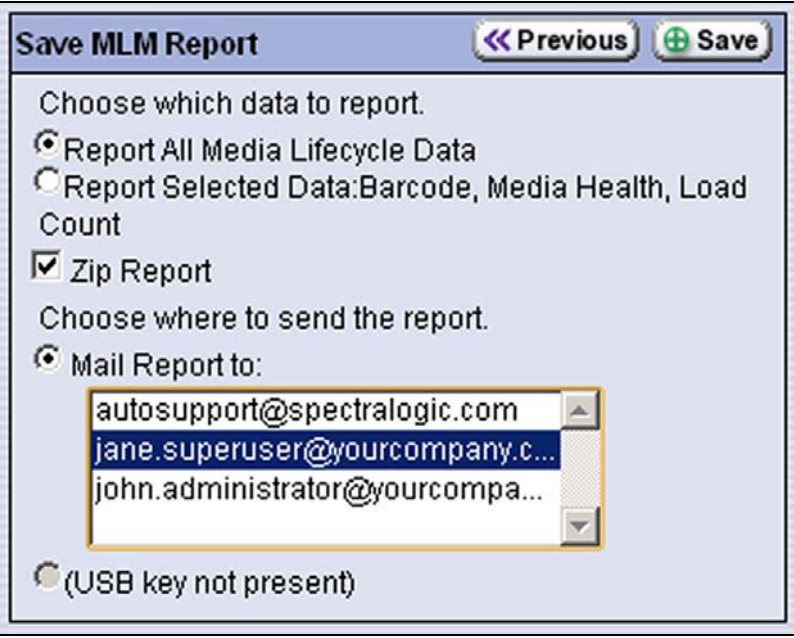

**Figure 163** Select the type of data to report and where to save the report.

**261**

- **4.** Select the data to include in the saved report and how you want the report saved.
	- **Note:** If you want to email the report, the intended recipient must be a previously configured mail user (see [Configure](#page-102-0) Mail Users on [page](#page-102-0) 104).

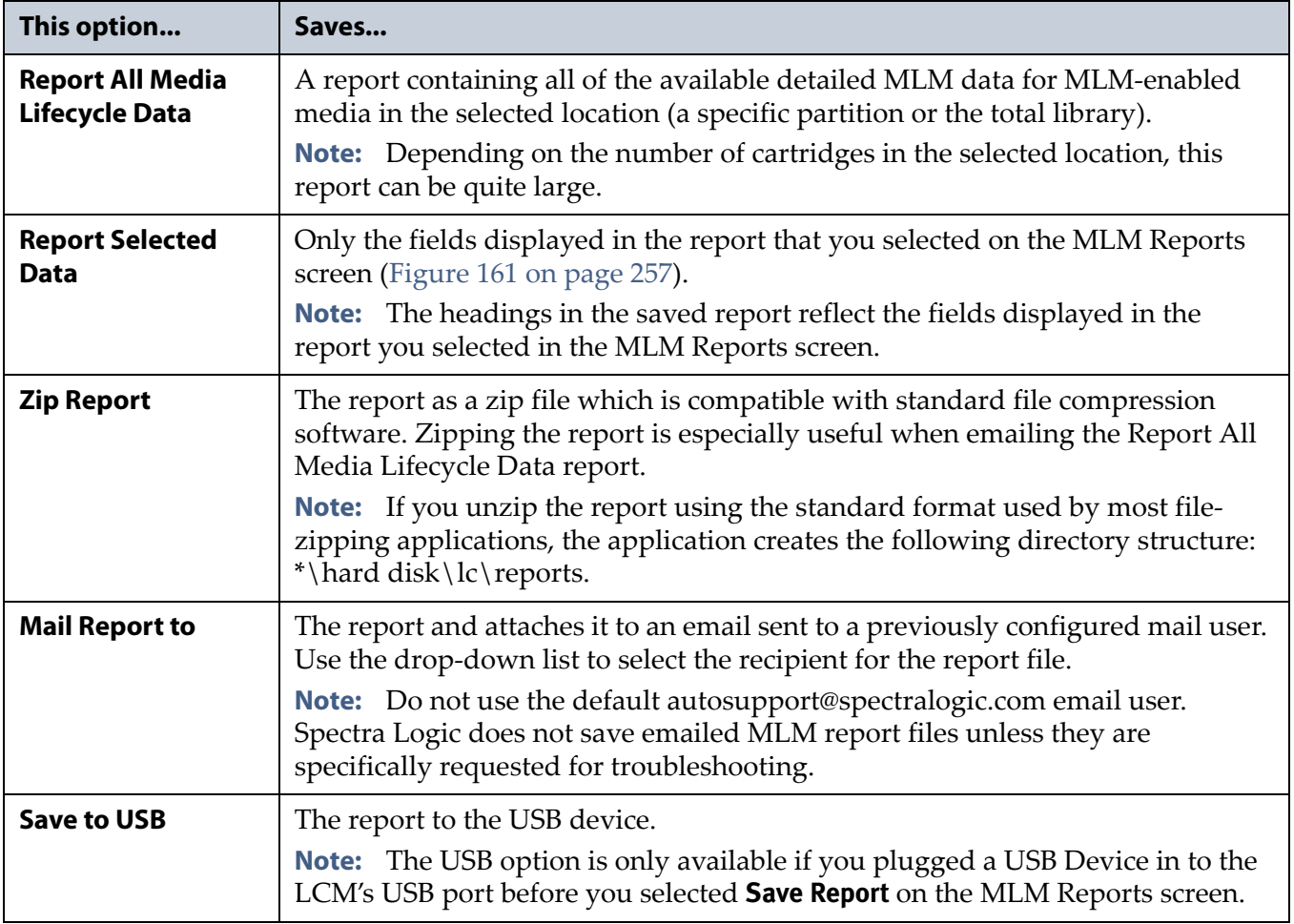

**5.** Click **Save** to send the report to the selected destination. Click **Previous** to return to the MLM Reports screen without sending the report.

## **Override a Poor Cartridge Health Report**

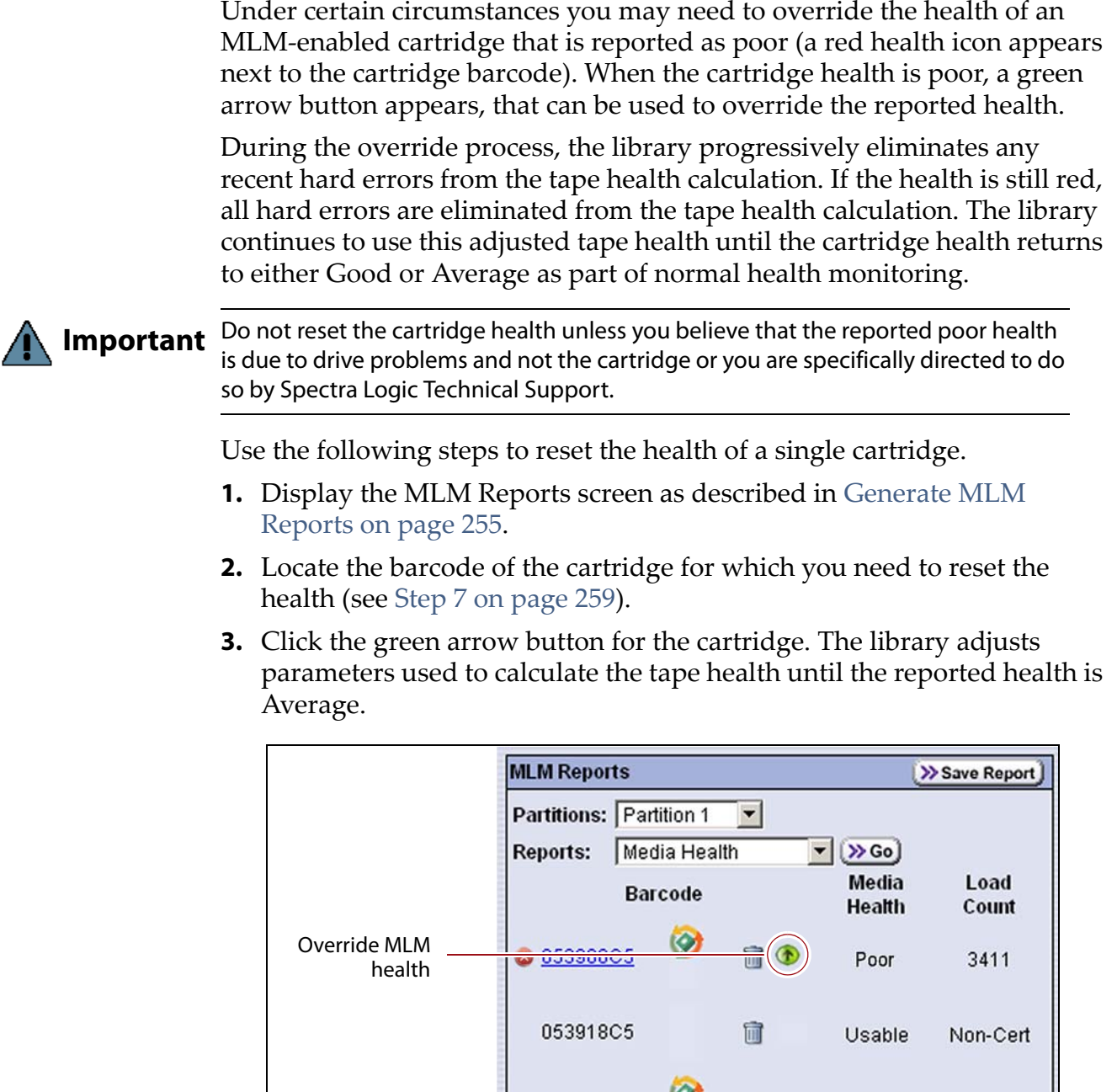

**Figure 164** Select the green override button to reset the reported health for an MLM-enabled LTO cartridge.

**4.** Attempt to resolve the issues that were causing the media health to be reported as poor.

## **MANAGING THE MLM DATABASE**

The MLM database contains the usage and media health history, as well as the PostScan verification data, for all of the MLM‐enabled cartridges in your library. It also contains the Drive Lifecycle Management data for all of the drives in your library (see [Monitoring](#page-275-0) Drive Health Using DLM on [page](#page-275-0) 273).

Deciding when and how often you back up the MLM database depends on many factors, including how often tapes are loaded into a drive.

- If all of the tapes are loaded into drives frequently, the MLM database can be rebuilt relatively quickly. The database can be backed up less frequently.
- If many of the tapes remain in the library without being loaded into a drive for a long period of time, or if tapes are exported and stay outside of the library for a long period of time, rebuilding the MLM database can take a long time. Back up the MLM database more frequently.

## <span id="page-265-2"></span><span id="page-265-1"></span>**Back Up the MLM and DLM Databases**

Based on your environment, determine how frequently backups are needed, then use the following steps to create a backup. You can choose to save the backup to a USB device or send it as an email attachment to a previously configured mail recipient.

**1.** Use your storage management software to stop all backup or restore operations on the library.

**Important** Backing up the MLM and DLM databases requires the library to be idle.

- **2.** Log into the library as a user with superuser or administrator privileges.
- <span id="page-265-0"></span>**3.** If you want to save the backup of the MLM and DLM databases to a USB device, connect the USB device to the LCM and allow time for the device to mount; otherwise, skip to the next step.

**4.** Click **MENU**, then select **Maintenance** to display the Maintenance menu.

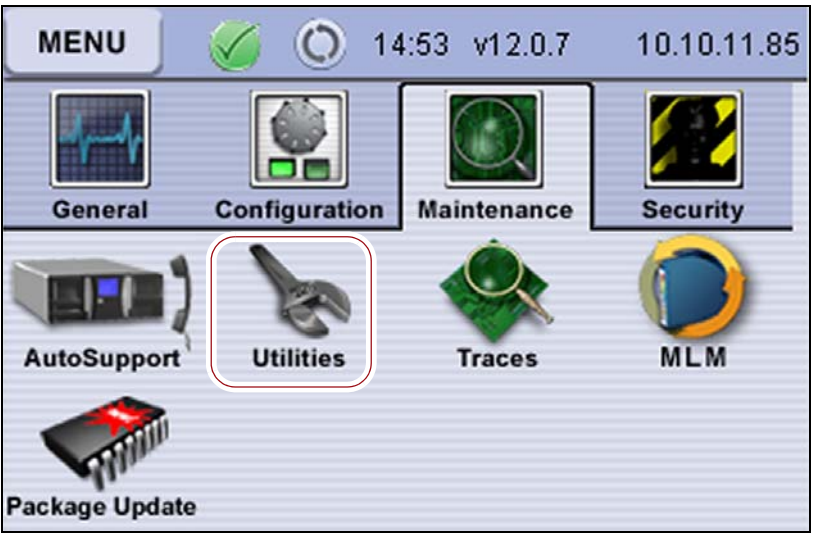

**Figure 165** Click **Utilities** on the Maintenance menu.

**5.** Click **Utilities**. The Basic Utilities screen displays.

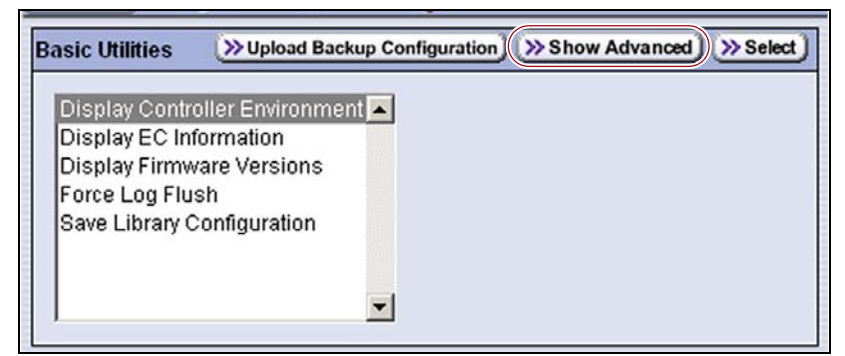

**Figure 166** Click **Show Advanced** on the Basic Utilities screen.

- **6.** Click **Show Advanced**. The Confirmation screen displays.
- **7.** Click **Yes** to acknowledge the warning about using the advanced utilities. The Advanced Utilities screen displays.

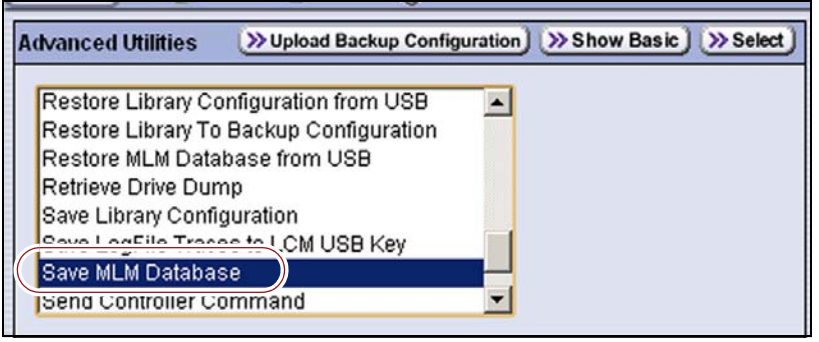

**Figure 167** Select **Save MLM Database**.

**8.** Scroll down and select **Save MLM Database**, then click **Select**. The screen refreshes to show the details for the utility.

- <span id="page-267-0"></span>**9.** Click **Next** and select the destination for the saved file and whether to compress the file.
	- **a.** Use the **Select the destination** scroll list to select where you want to save the database file.

| Entry 1 of 2                                                                                                   | <b>K</b> Previous   8 Cancel   > Next |
|----------------------------------------------------------------------------------------------------|---------------------------------------|
| <b>Select the destination:</b>                                                                                 |                                       |
| save MLM Database to USB<br>mail MLM Database to autosupport@spectralogic.com                                  |                                       |
| mail MLM Database to jane.superuser@yourcompany.com<br>mail MLM Database to john.administrator@yourcompany.com |                                       |
|                                                                                                    |                                       |

**Figure 168** Select destination for the saved report.

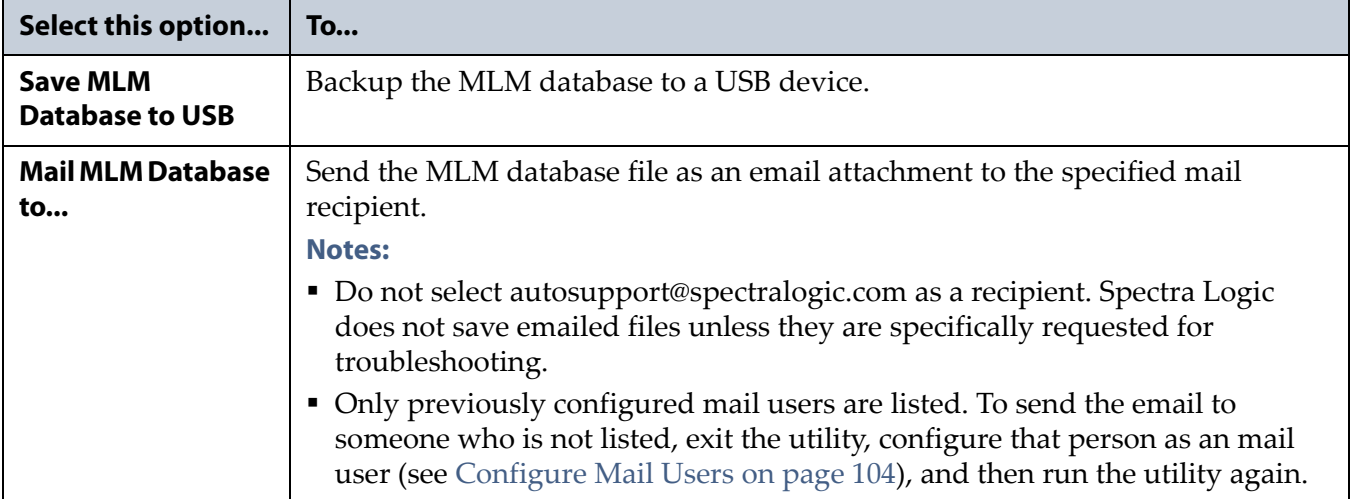

**b.** Click **Next** and select whether you want to compress the file to make it smaller.

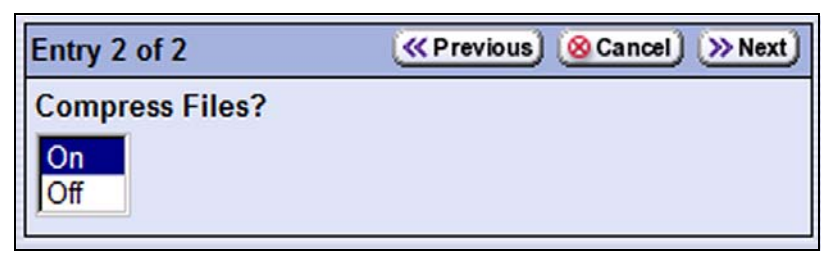

**Figure 169** Select whether to compress the report.

- **10.**Click **Next**. If you want to save the system message showing the result of the utility, select the destination.
	- **Note:** This screen only relates to the system messages indicating that the utility completed successfully (or failed). They do not relate to the MLM database file itself.

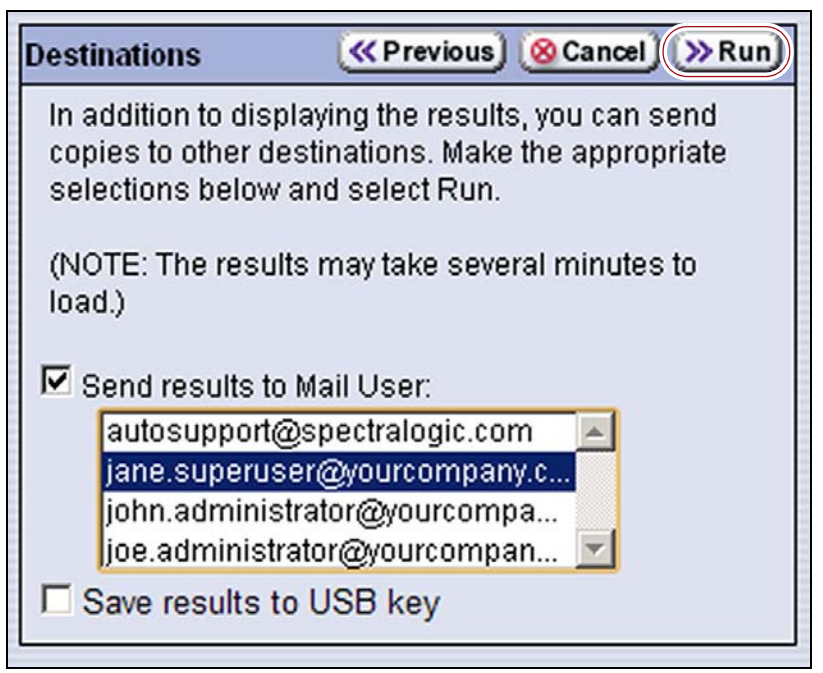

**Figure 170** Click **Run** to save the MLM database to the specified destination.

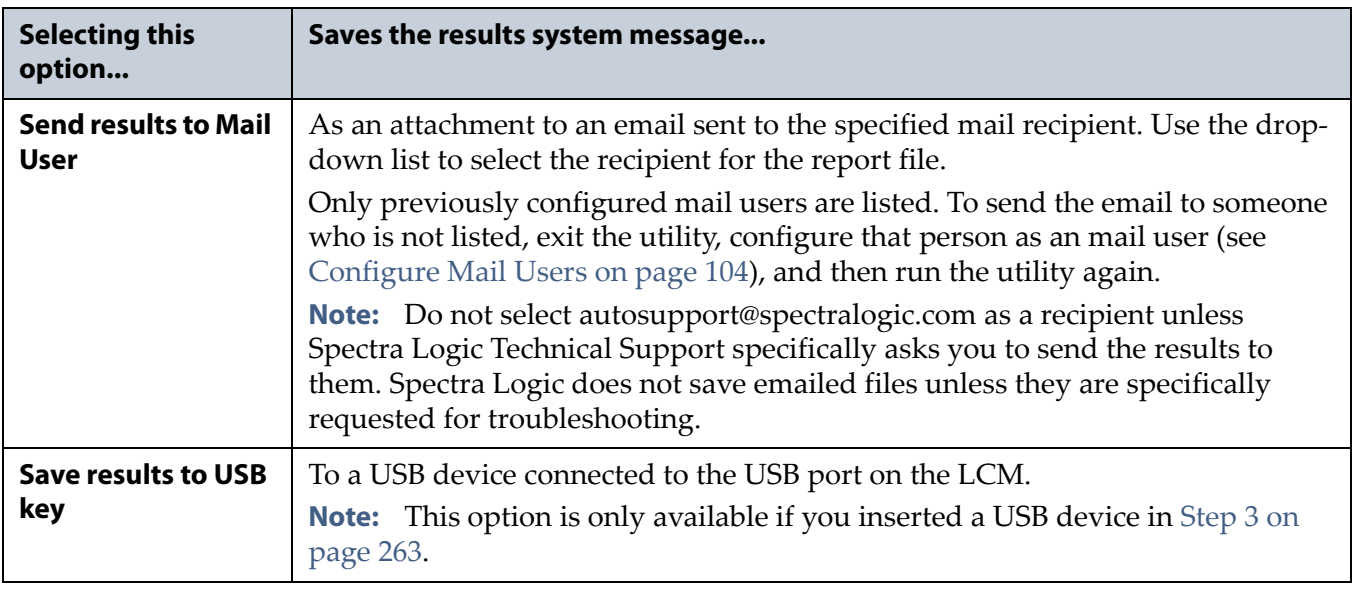

#### **11.**Click **Run**.

After a brief delay, the Utility Results screen displays, showing that the database file was either saved or sent.

## **Verify the Database Backup File**

After backing up the MLM database, use one of the procedures in the following table to confirm that the backup file was generated.

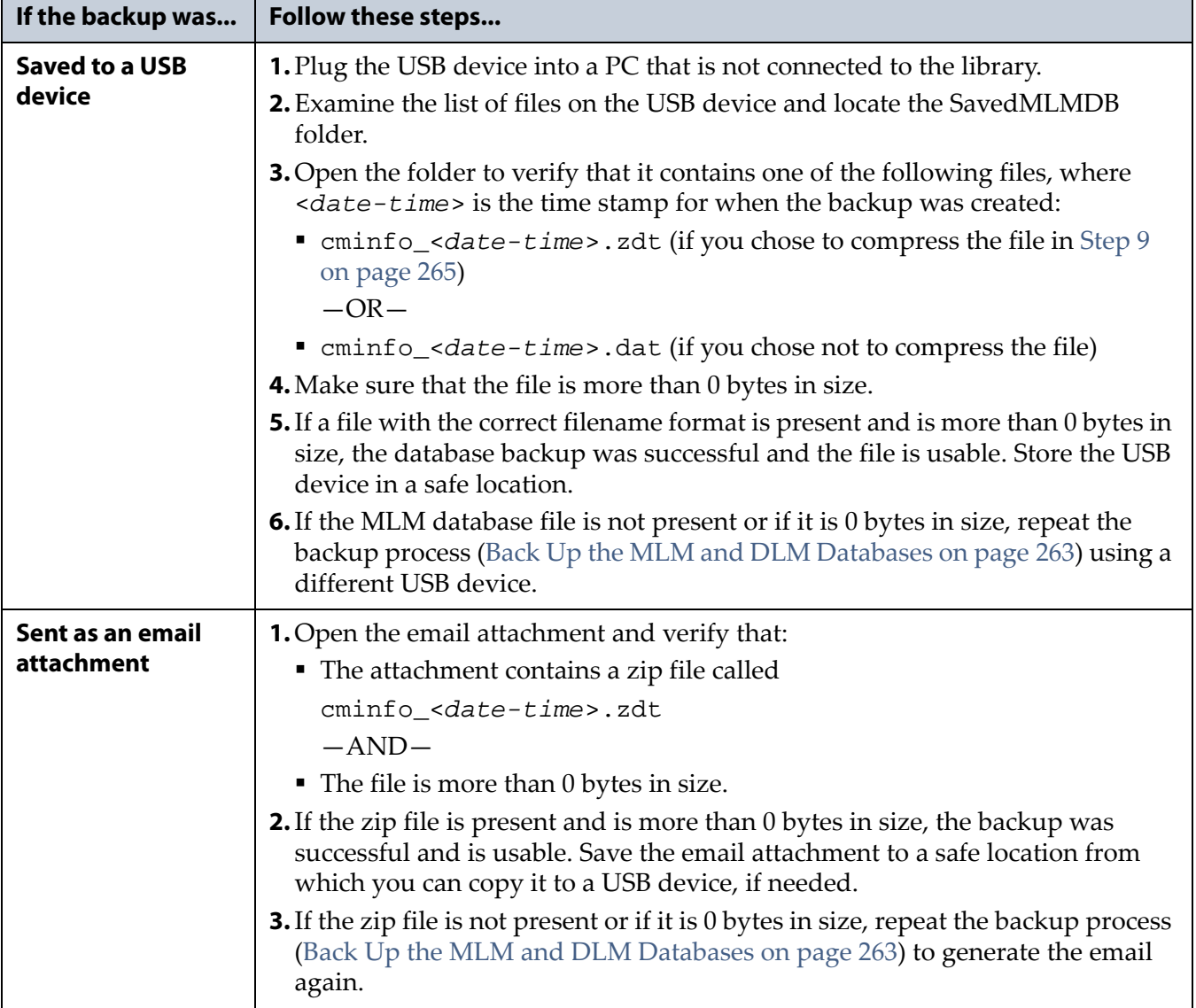

## **Delete MLM Records From the Database**

The MLM database is limited to a maximum of 100 records. When this maximum is reached, the record for the least recently exported cartridge, as determined by the Export Date tracked by MLM, is automatically deleted. The library does not notify you when it reaches the maximum number of records.

When a tape is retired or permanently exported from the library, you can manually delete its record from the MLM database. Records can be deleted individually or as a group.

## **Delete an Individual Record**

If you only need to delete one or two cartridges from the MLM database, you can use the MLM Reports screen to delete individual records.

- **1.** Log into the library as a user with superuser or administrator privileges.
- **2.** Display the MLM Reports screen as described in [Generate](#page-257-0) MLM [Reports](#page-257-0) on page 255.
- **3.** Locate the barcode of the cartridge you want to remove from the MLM database (see Step 7 on page 259).
	- **Note:** An asterisk (\*) next to the barcode indicates that the cartridge was exported from the library.
- **4.** Click the trash can icon next to the barcode to delete the record.

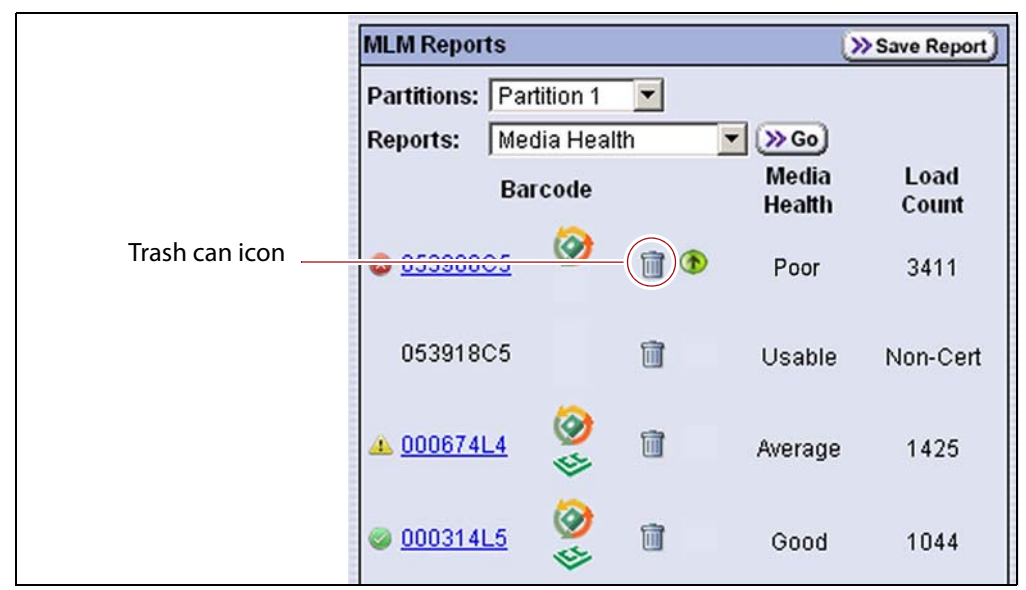

**Figure 171** Click the trash can icon to delete an individual record from the MLM database.

**5.** Respond to the confirmation message to delete the record.

## **Delete Multiple Records**

- **1.** Log into the library as a user with superuser or administrator privileges.
- **2.** Click **MENU**, then select **Maintenance**  $\cdot\cdot\cdot$ **. MLM.** The Media Lifecycle Management Tools screen displays.

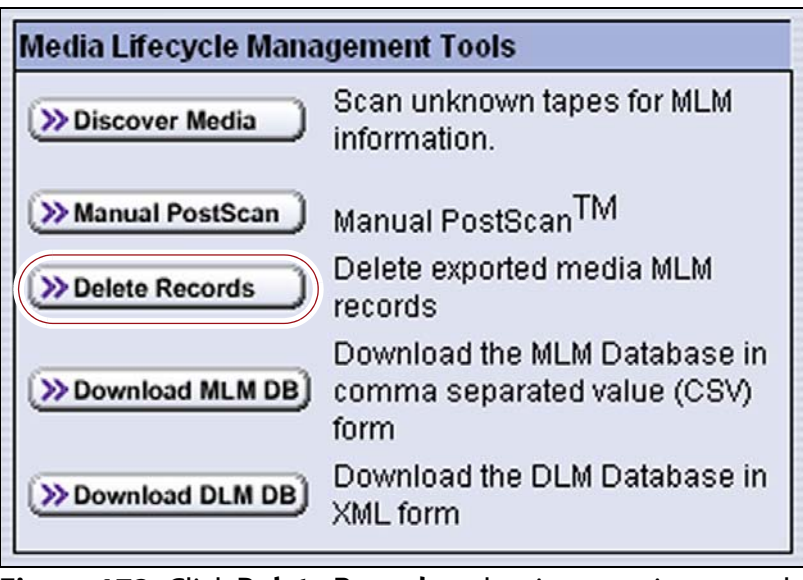

**Figure 172** Click **Delete Records** to begin removing records from the MLM database.

**3.** Click **Delete Records**. The Delete MLM Records screen displays a list of the cartridges that were exported from the library.

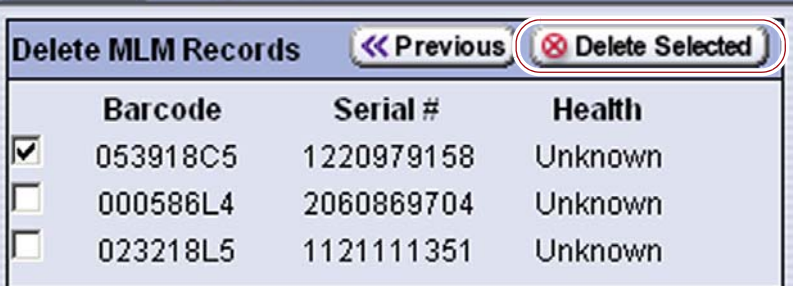

**Figure 173** Select the cartridges to remove from the MLM database.

- **4.** Select the cartridge records you want to delete from the MLM database.
- **5.** Click **Delete Selected** to remove the selected records from the MLM database.
	- **Note:** If you reimport a cartridge that was deleted from the MLM database, it must be rediscovered before it is once again included in the MLM database and MLM reports.

## <span id="page-272-0"></span>**Download the MLM Database for Analysis and Archiving**

If desired, you can download the MLM database as a comma separated value (CSV) file for analysis and archiving. You can then open the file in any software application that supports this type of file (for example, spreadsheet software) and view the information it contains.

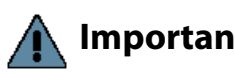

**Important** The MLM information contained in the CSV file cannot be used to restore the MLM database. Always maintain a current backup of the MLM database as described in [Back Up the MLM and DLM Databases on page](#page-265-1) 263.

- **Note:** The **Download MLM DB** button is only available when you access the library using the BlueScale web interface (RLC). It is not available from the operator panel.
- **1.** Log into the library as a user with superuser or administrator privileges.
- **2.** Click **MENU**, then select **Maintenance**  $\cdot\cdot\cdot$ **. MLM**. The Media Lifecycle Management Tools screen displays.

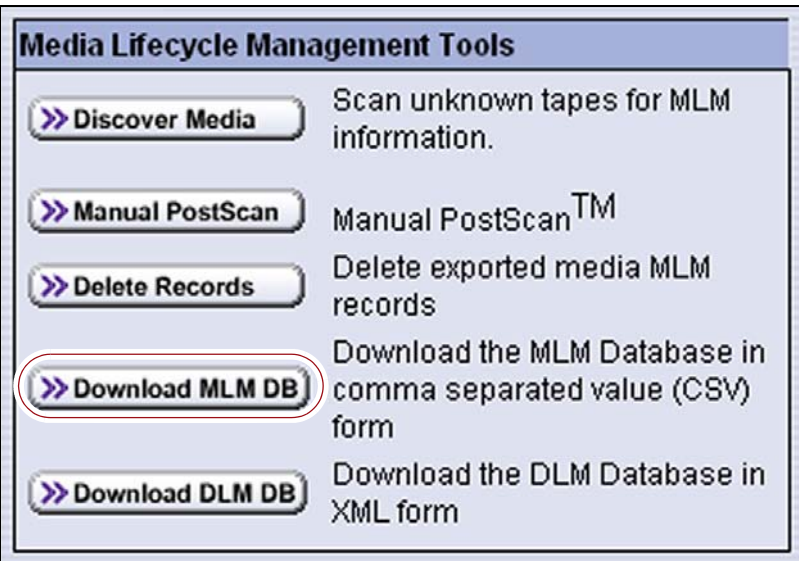

**Figure 174** Click **Download MLM DB** to export the MLM database.

#### **3.** Click **Download MLM DB**.

**4.** To view the information stored in the MLM database, open the CSV file using a software program that supports this file type.

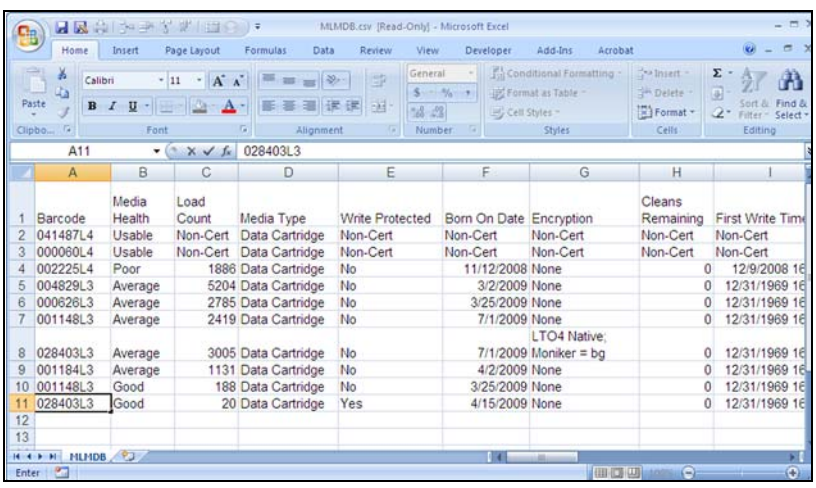

**Figure 175** An example of the downloaded MLM database file (opened in Microsoft Excel).

# **CHAPTER 9**

## **Using Drive Lifecycle Management**

This chapter describes how to use BlueScale Drive Lifecycle Management to proactively monitor the health of the LTO drives in your library.

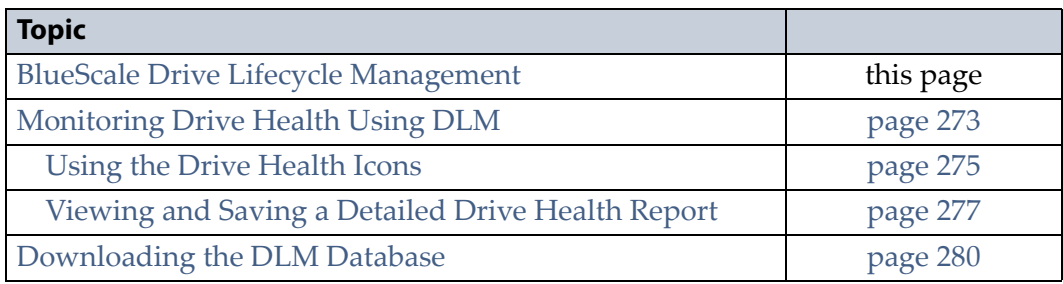

## <span id="page-274-0"></span>**BLUESCALE DRIVE LIFECYCLE MANAGEMENT**

**Overview** BlueScale Drive Lifecycle Management works in conjunction with MLM to help you identify drives that experience a high number of errors or other problems during operation.

Each time a cartridge is unloaded from a drive, the library collects the media health data from the drive. This data includes read/write errors, tape alerts, and flags generated during the time the most current cartridge was loaded in the drive. It also includes the current value for the drive's single character display (SCD) and any errors detected at the time the cartridge is unloaded. All of this data, plus the MLM data for the 50 most recently loaded cartridges, is stored in the DLM database. This data is used to generate an overall drive health status for the library, as well as health reports for each individual drive.

**Enabling DLM** BlueScale Drive Lifecycle Management (DLM) is automatically enabled when Media Lifecycle Management (MLM) is enabled and cannot be used without MLM. See Chapter 8 – [Configuring](#page-227-0) and Using Media Lifecycle [Management,](#page-227-0) beginning on page 226 for detailed information about enabling and using MLM.

**Drive Health Reports** A health icon next to each drive indicates the overall health of the drive. Detailed reports provide information about the cartridges that were loaded into the drive and any errors reported. The DLM database containing the health information for every drive in the library is backed up whenever the MLM database is backed up. The reports can also be saved and exported as XML files.

**Drive Testing** If a drive is experiencing problems, the DLM drive test wizard lets you test the basic functionality of the drive. This test, when used in conjunction with other DLM data and MLM data, can help you determine whether a drive or the media is the source of the errors you are investigating.

**User Privilege Requirements** Only a user with superuser or administrator privileges can access and use the DLM features. See [Understanding](#page-94-0) User Groups and [Security](#page-94-0) on page 96 for information about the three types of user groups and what types of privileges each has.

## <span id="page-275-1"></span><span id="page-275-0"></span>**MONITORING DRIVE HEALTH USING DLM**

When DLM is enabled, the Drives icon in the Configuration menu changes to the DLM icon.

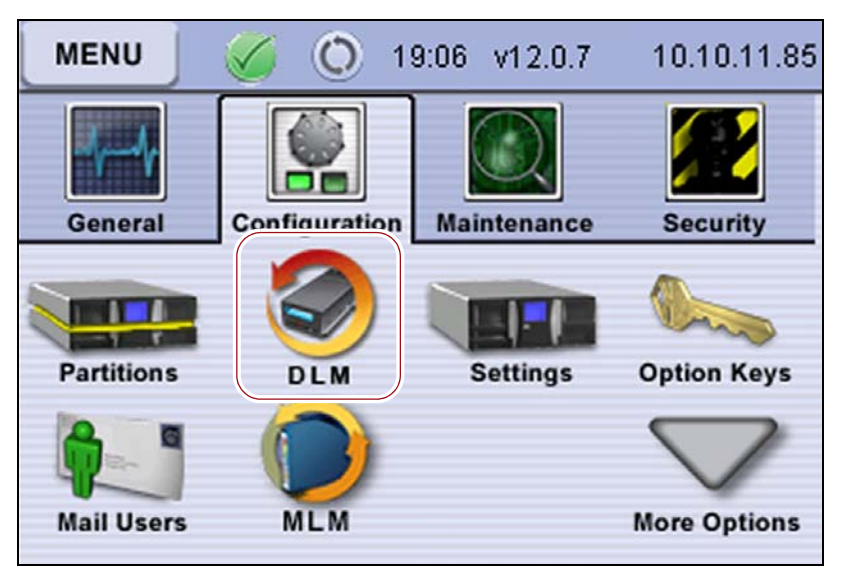

**Figure 176** Enabling DLM changes the Drive icon to a DLM icon in the Configuration menu.

Selecting DLM from the Configuration menu displays the Drives screen, which uses health icons to provide at-a-glance information about the health of each drive in the library. From the Drives screen you can access detailed drive health reports for each drive in the library, as well as drive management tools.

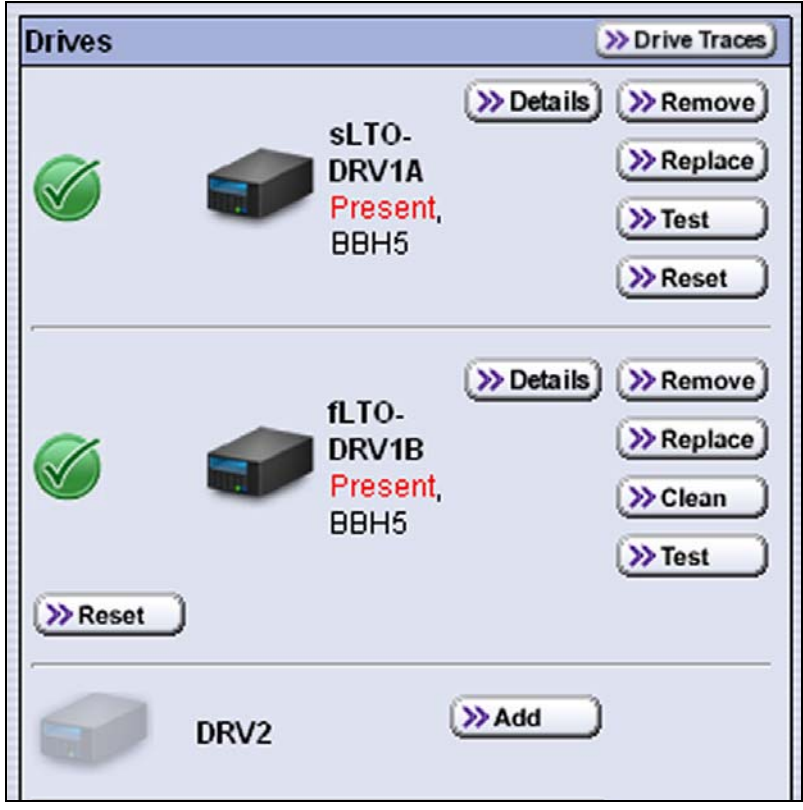

**Figure 177** Use the health icons on the Drives screen for ata-glance monitoring of drive health.

Each button on the Drives screen lets you perform additional operations.

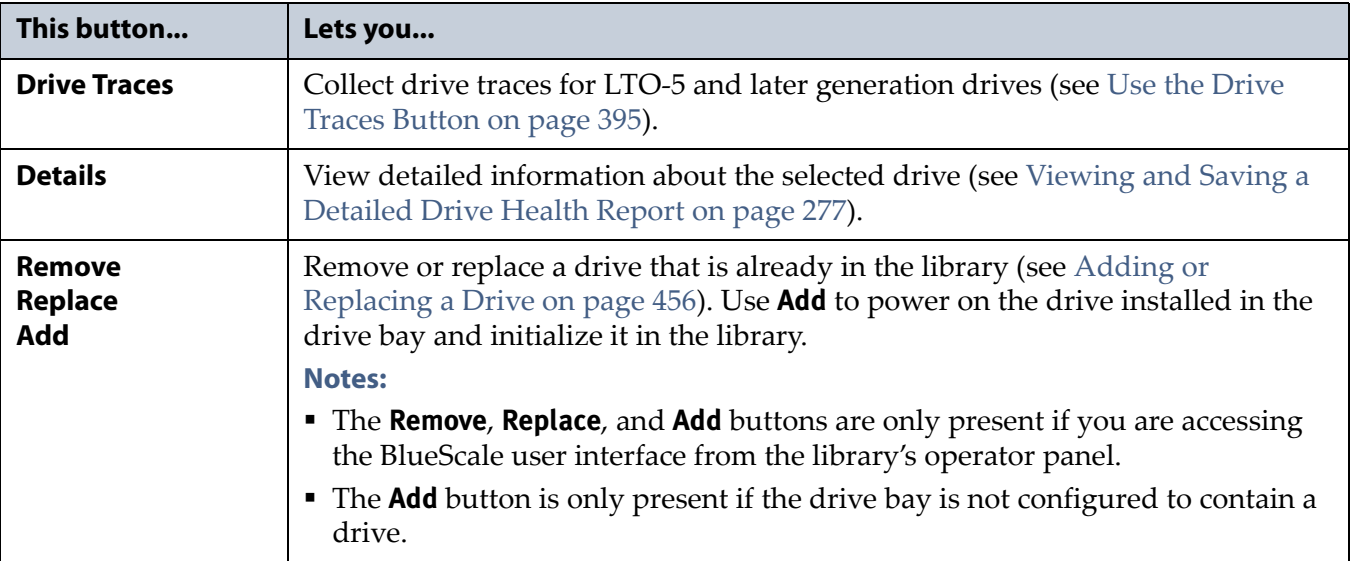

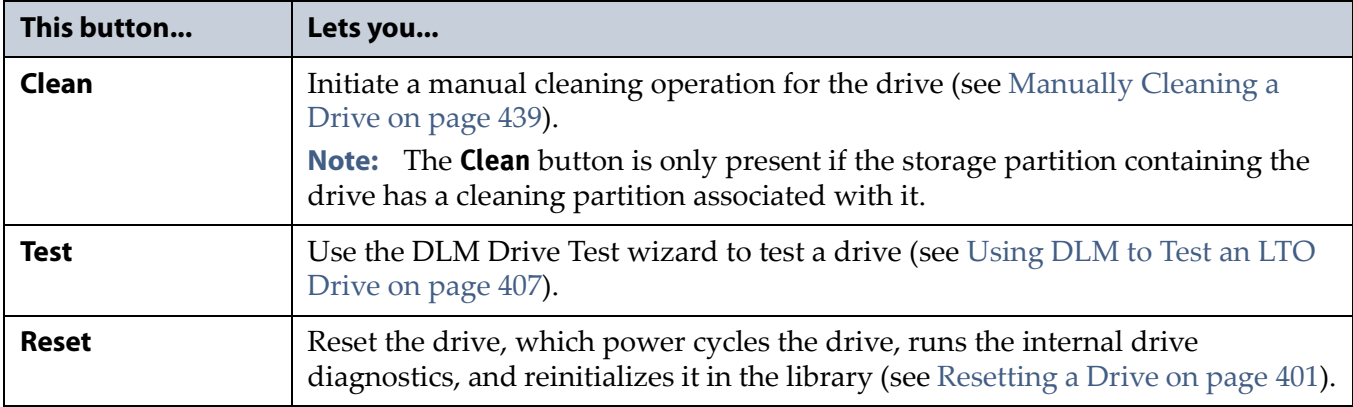

## <span id="page-277-0"></span>**Using the Drive Health Icons**

The drive health icons provide at-a-glance health status for the drives in the library. The drive health icon state is based on data collected for the drive when the last cartridge was loaded in the drive. This data consists of the code presented on the drive's SCD, as well as tape alerts, and errors detected at the time the tape is unloaded. See [Interpreting](#page-389-0) the SCD Codes on [page](#page-389-0) 387 for detailed information about the SCD codes for LTO drives. The following table describes the drive health status icons.

**Note:** Not all SCD codes have an associated DLM icon.

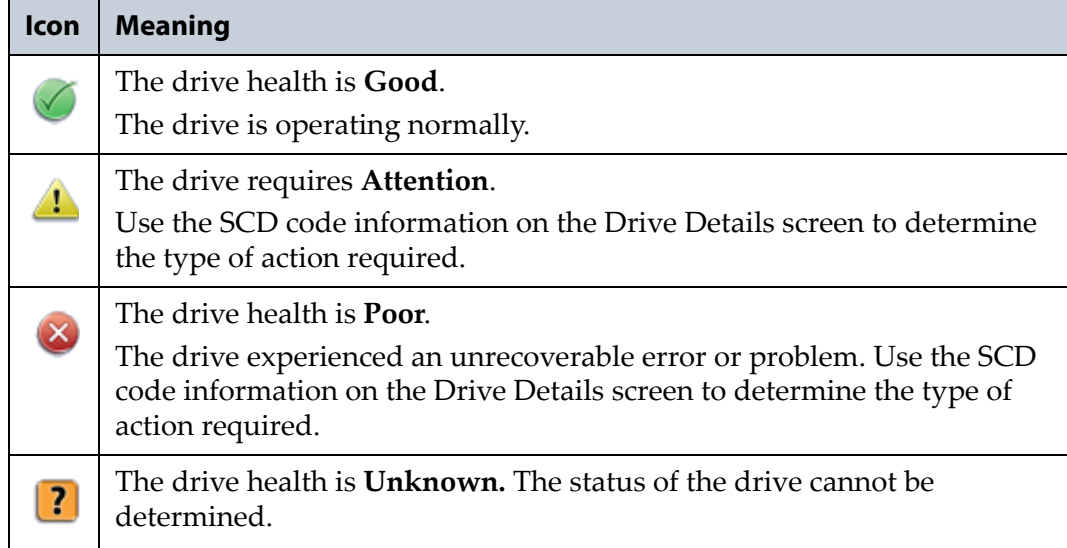

The drive health icons appear on the following screens, as well as in the drive health reports (see Viewing and Saving a [Detailed](#page-279-0) Drive Health [Report](#page-279-0) on page 277).

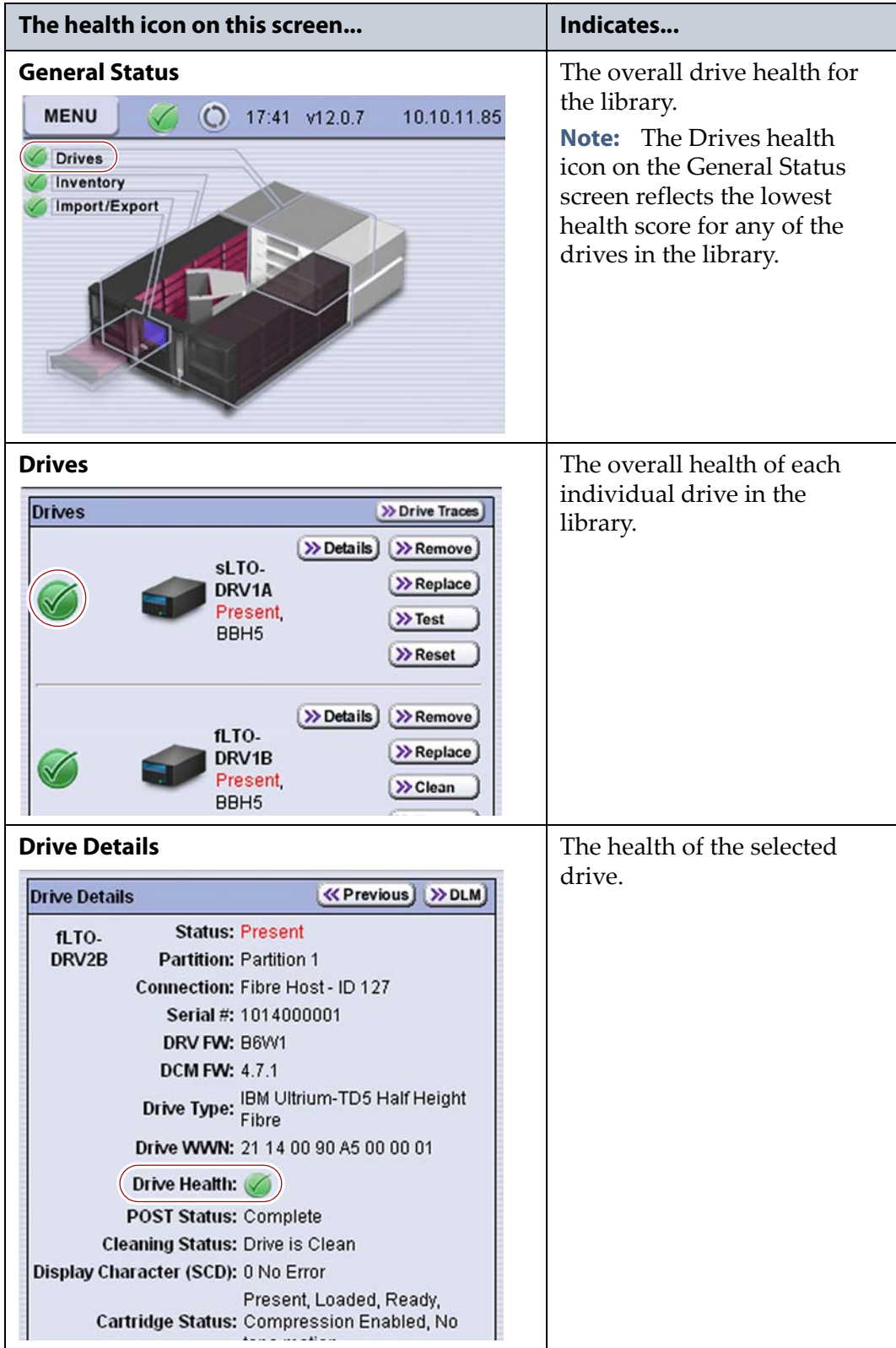

## <span id="page-279-0"></span>**Viewing and Saving a Detailed Drive Health Report**

- **1.** Log into the library as a user with superuser or administrator privileges.
- 2. Click MENU, then select **Configuration**  $\cdots$ **:** DLM to display the Drives screen.

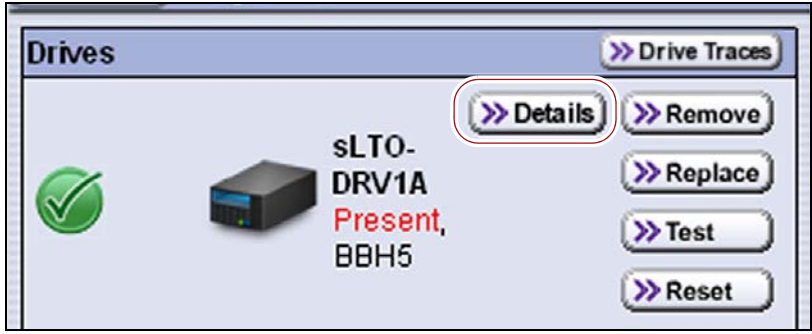

**Figure 178** Select **Details** to view detailed information about a drive.

**3.** Click **Details** next to the drive for which you want to view more information. The Drive Details screen displays.

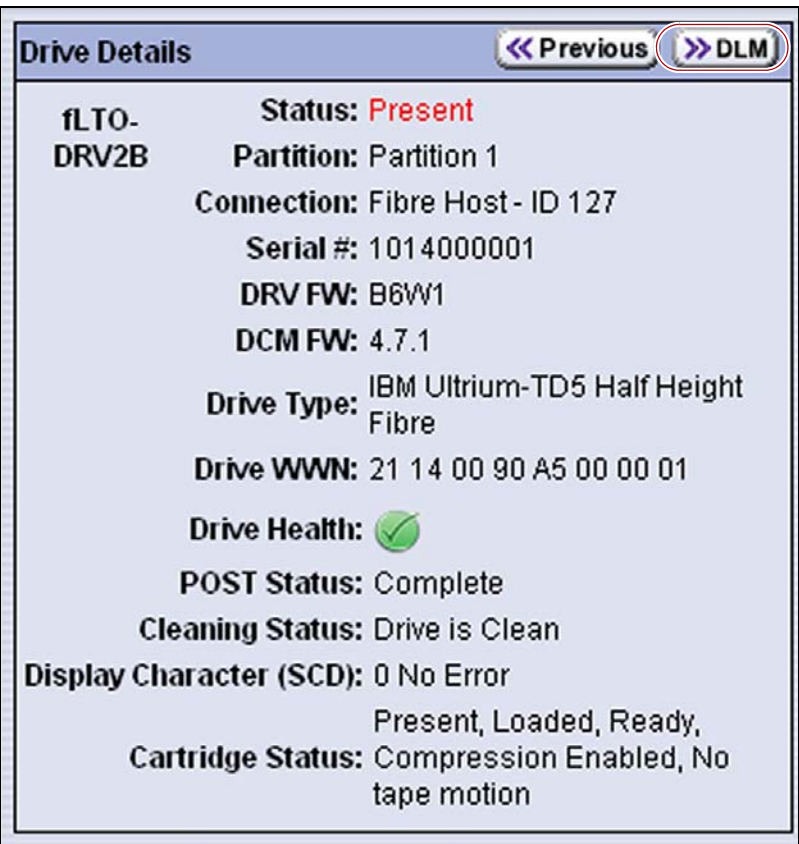

**Figure 179** The Drive Details screen shows detailed information about the selected drive.

- <span id="page-280-0"></span>**4.** Click **DLM** on the Drive Details screen to view a detailed Drive Lifecycle Management report.
	- **Note:** The **DLM** button on the Drive Details screen is not present if MLM and DLM are not enabled (see Enable and [Configure](#page-178-0) MLM PreScan and [PostScan](#page-178-0) on page 177).

The Drive Lifecycle Management screen is divided into four panes, which are described in the following table.

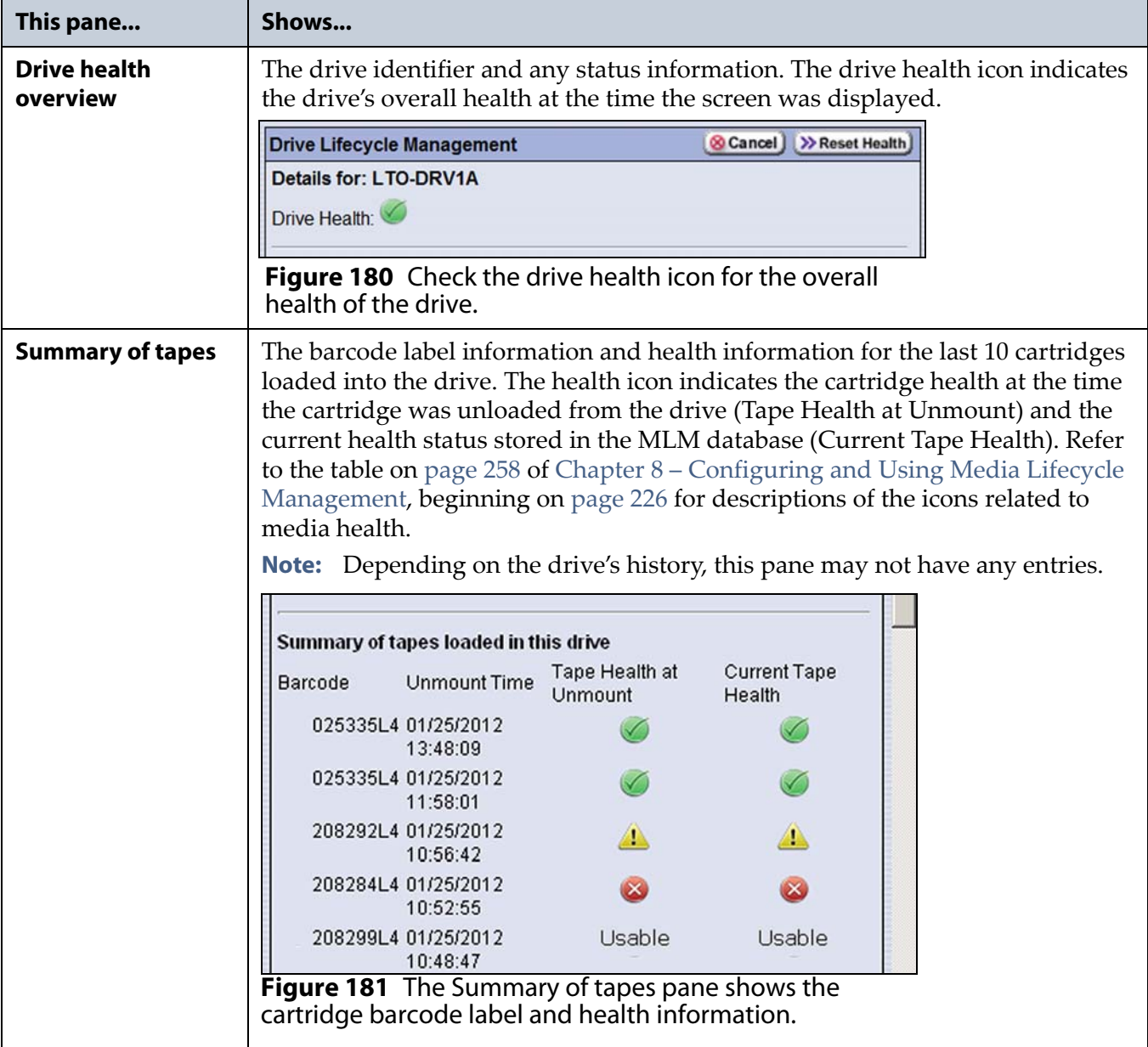

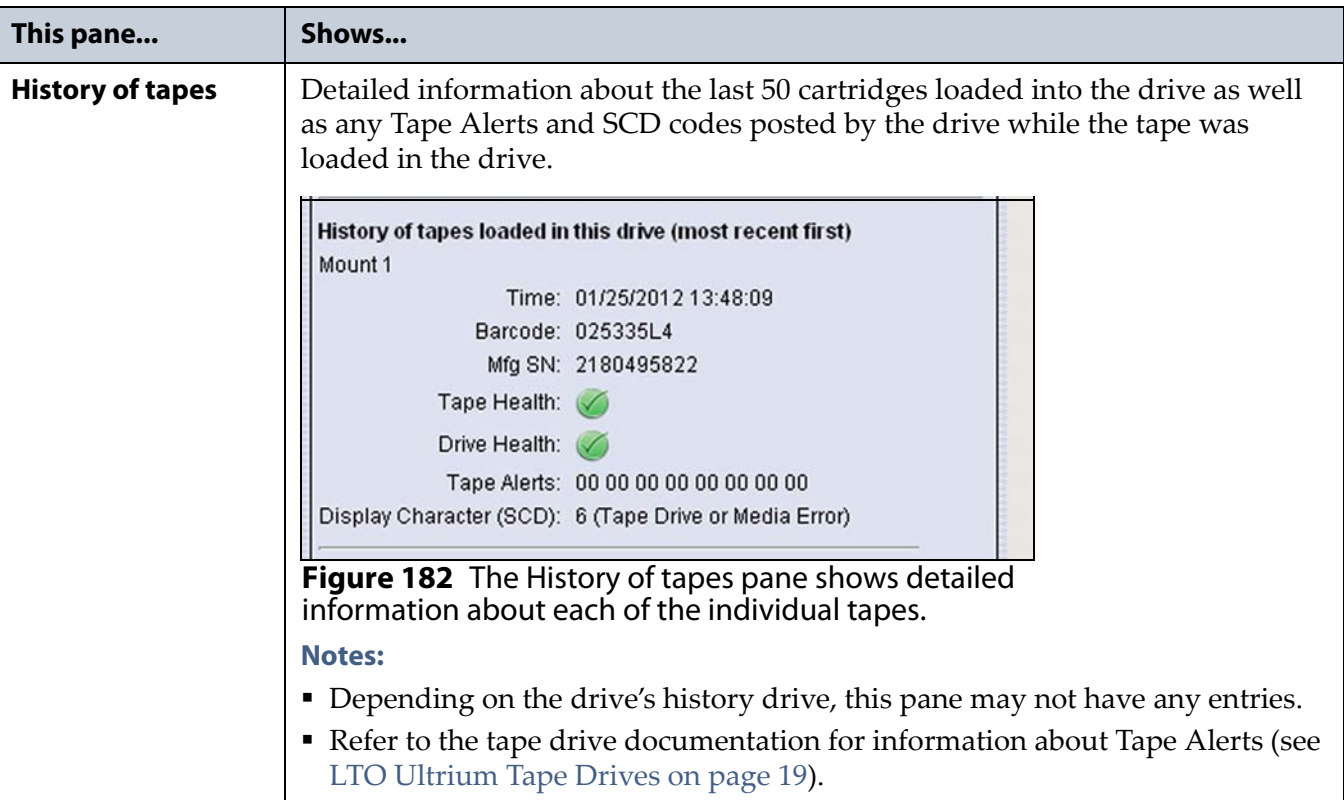

- **5.** To save the information on the Drive Lifecycle Management screen, use the Save MLM Database utility as described in Back Up the [MLM](#page-265-2) and DLM [Databases](#page-265-2) on page 263.
- **6.** If you corrected a condition that changed the drive's health to yellow or red, click **Reset Health** to reset the drive health to Good (Green). Click **Continue** to complete the reset health process.
	- **Notes: I** If the condition was not truly corrected, the next tape load sets the drive health back to the previous indication.
		- Resetting the drive health deletes the drive's Summary of Tapes and History of Tapes data.

## <span id="page-282-0"></span>**DOWNLOADING THE DLM DATABASE**

If desired, you can open and save the DLM database as an XML file. This file contains the same information that appears on the Drive Lifecycle Management screen (see Step 4 on [page](#page-280-0) 278).

**Important** The DLM database information in the XML file cannot be used to restore the DLM database. The information required to restore the DLM database is backed up with the MLM database. See [Back Up the MLM and DLM Databases on page](#page-265-2) 263 for information about backing up the MLM database.

- **Note: Download DLM DB** is only available when you access the library using the BlueScale web interface (RLC). It is not available from the operator panel.
- **1.** Log into the BlueScale web interface (RLC) as a user with superuser or administrator privileges.
- **2.** Click **MENU**, then select **Maintenance**  $\cdot\cdot\cdot$  **MLM.** The Media Lifecycle Management Tools screen displays.

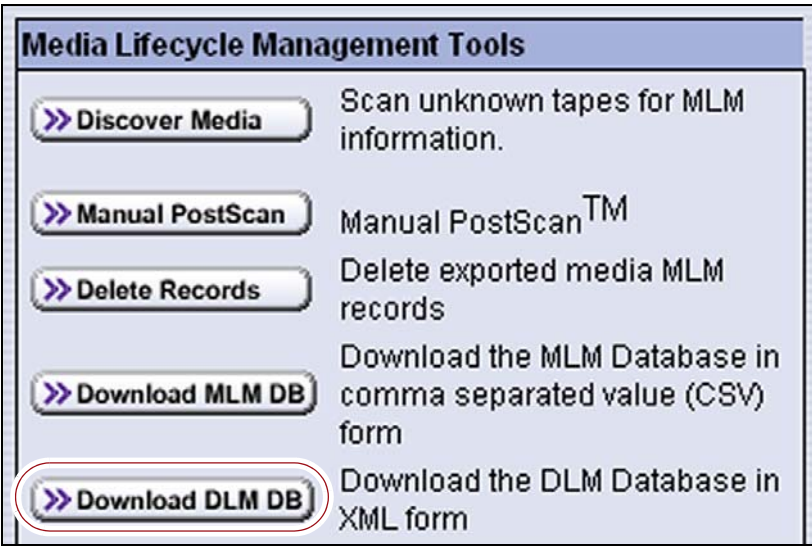

**Figure 183** Click **Download DLM DB** to export the DLM database as an XML file.

- **3.** Click **Download DLM DB**. The XML file opens in the application associated with that file type on the computer accessing the library's BlueScale web interface.
	- **Note:** Typically, the application associated with XML files is a web browser. Depending on the browser, the file may open in a new browser window (or browser tab).

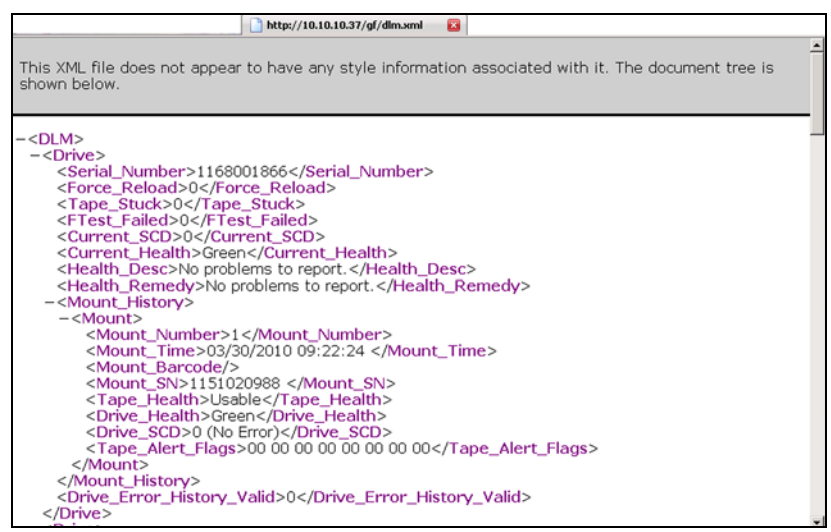

**Figure 184** The DLM database XML file opened in a web browser.

- **4.** Use the **Save as...** option in the application that opened the XML file to save it to a known location on your computer.
- **5.** You can open the saved XML file using Microsoft Excel 2007 or later, or use another program that supports the XML file format.

# **CHAPTER 10**

## **Encryption and Key Management**

This chapter describes configuring and using encryption and key management on a Spectra T50e library.

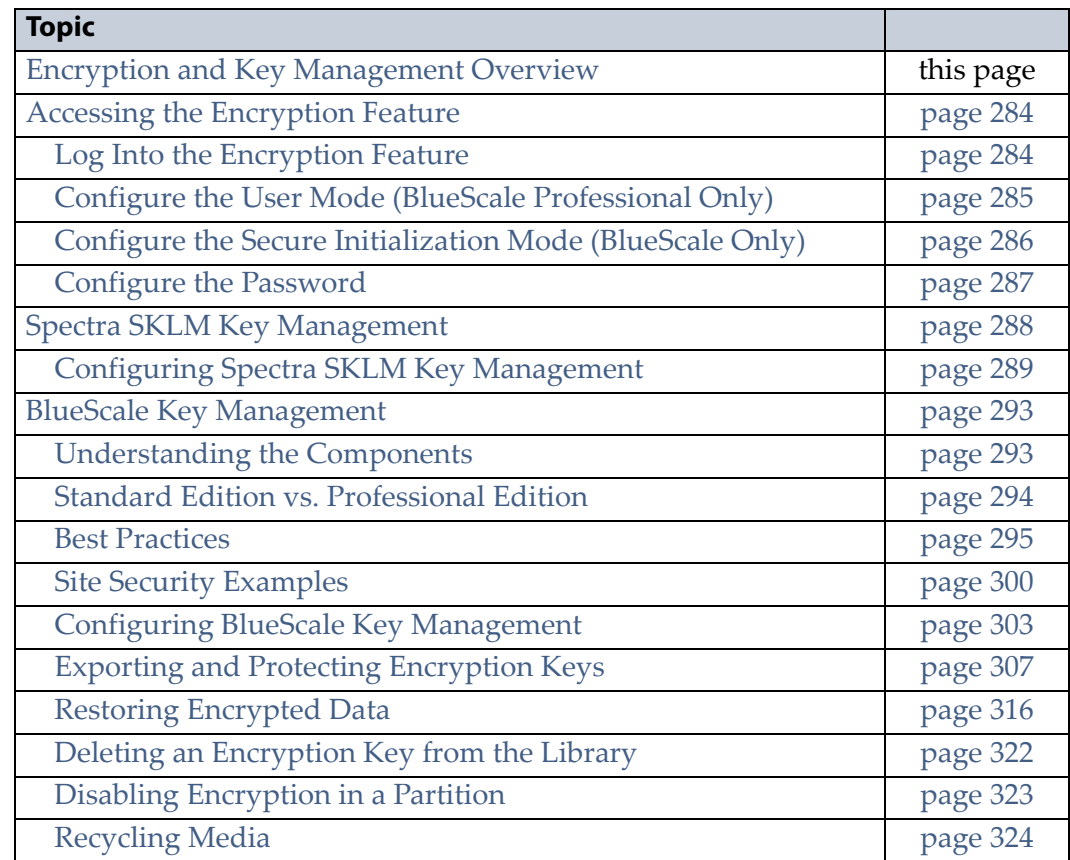

## <span id="page-284-0"></span>**ENCRYPTION AND KEY MANAGEMENT OVERVIEW**

The Spectra T50e library can encrypt data and manage encryption keys, using either the Spectra SKLM key management system or BlueScale Encryption key management. Spectra SKLM is a stand‐alone, centralized key manager, while BlueScale Encryption key management is integrated within, and specific to, the library.

The following table shows the encryption features and functionality provided by BlueScale key management and Spectra SKLM key management.

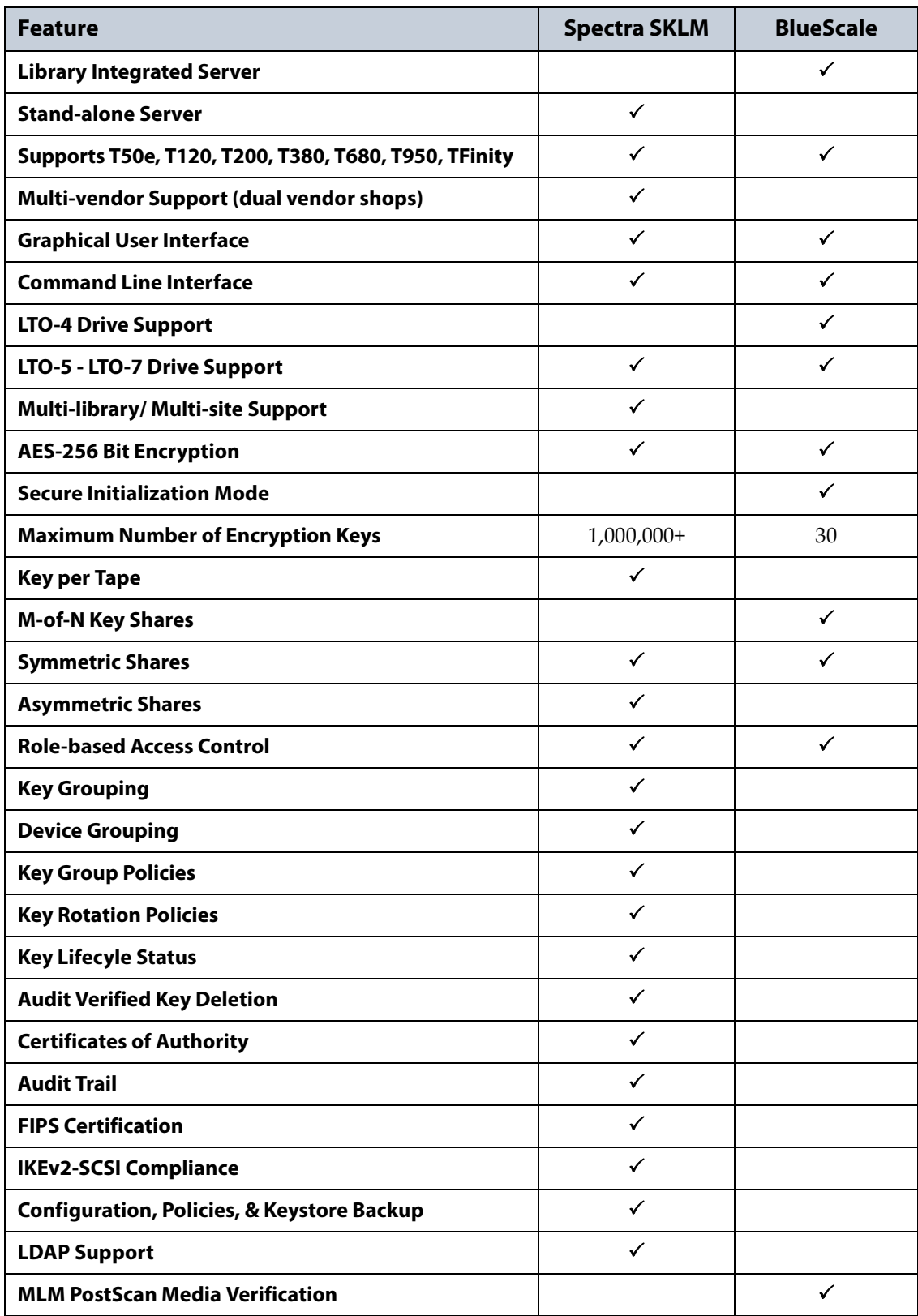

## <span id="page-286-0"></span>**ACCESSING THE ENCRYPTION FEATURE**

Use the following sections to access the encryption feature to configure the library to use either Spectra SKLM or BlueScale Encryption key management.

## <span id="page-286-1"></span>**Log Into the Encryption Feature**

**User Privilege Requirements.** Only users with superuser privileges can access and use the encryption feature on the library.

**1.** Log into the library as a user with superuser privileges, then click **MENU**  $\cdot\cdot\cdot$  **Security** to display the Security menu.

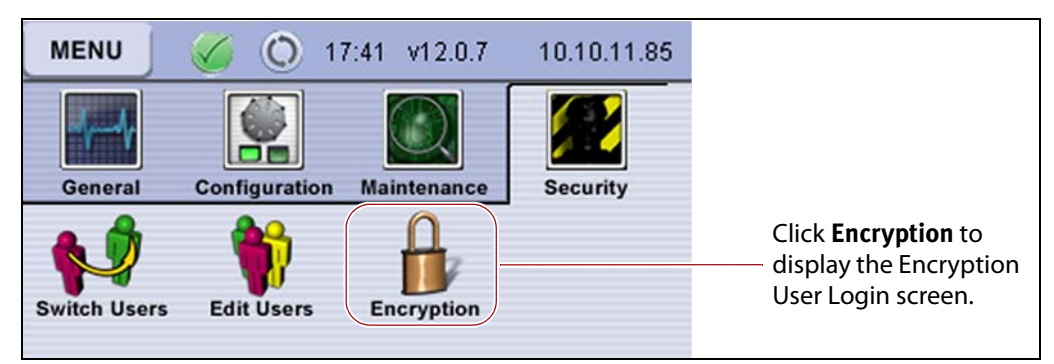

**Figure 185** Click **Encryption** to display the Encryption User Login screen.

**2.** Click **Encryption**. The Encryption User Login screen displays.

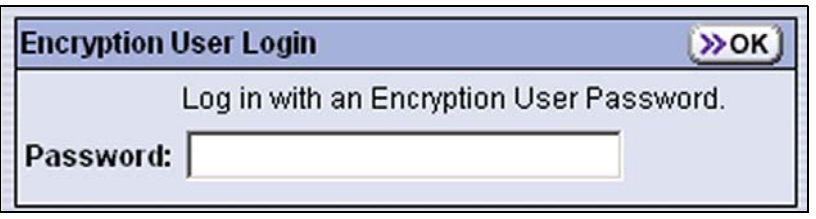

**Figure 186** Enter the encryption password to log into the encryption feature.

- **3.** Enter the encryption password (if one is set) and then click **OK**. The Encryption Configuration screen displays the moniker for any BlueScale encryption keys currently stored in the library.
	- **Notes:** The default encryption password is blank.
		- If you are configuring encryption for the first time or you are using Spectra SKLM key management, no encryption key monikers display.
		- If you are using BlueScale Professional Edition, up to 30 encryption keys can be stored in the library.

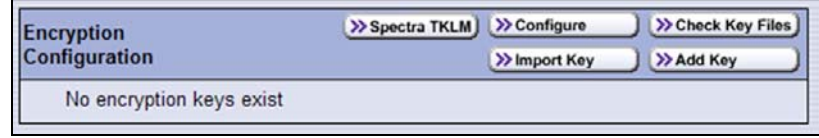

**Figure 187** The Encryption Configuration screen.

## <span id="page-287-0"></span>**Configure the User Mode (BlueScale Professional Only)**

If you are configuring Spectra SKLM or BlueScale Encryption Standard Edition, the User Mode option does not apply. Proceed to [Configure](#page-288-0) the Secure [Initialization](#page-288-0) Mode (BlueScale Only) on page 286.

If you are configuring the BlueScale Encryption Professional Edition, use the following steps to set the encryption user mode.

**1.** From the Encryption Configuration screen, click **Configure.** The Encryption Users screen displays.

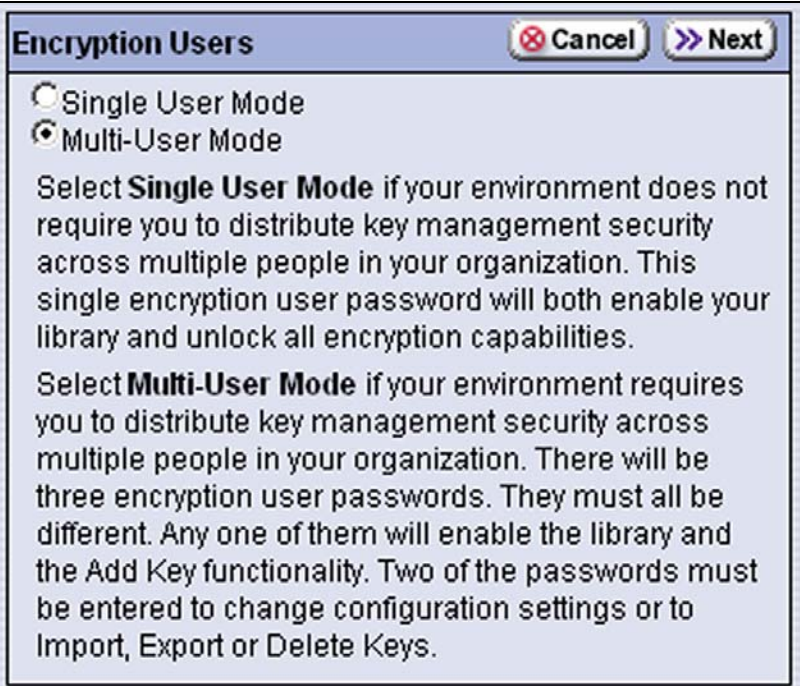

**Figure 188** Select **Single User Mode** or **Multi-User Mode**.

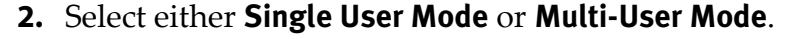

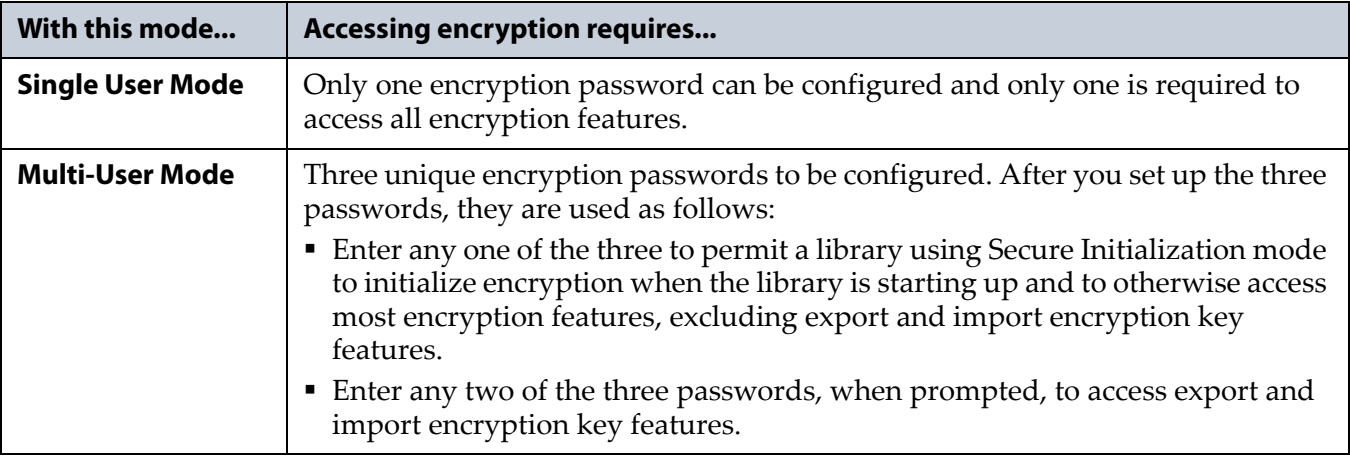
# <span id="page-288-0"></span>**Configure the Secure Initialization Mode (BlueScale Only)**

If you are configuring Spectra SKLM, the Secure Initialization mode option does not apply. Continue with [Configure](#page-289-0) the Password on page 287.

If you are configuring BlueScale Encryption key management, use the following steps to set the Secure Initialization mode.

**1.** From the Encryption Configuration screen in Standard Edition, click **Configure** or from the Encryption Users screen in Professional Edition, click **Next** to display the Encryption Settings screen.

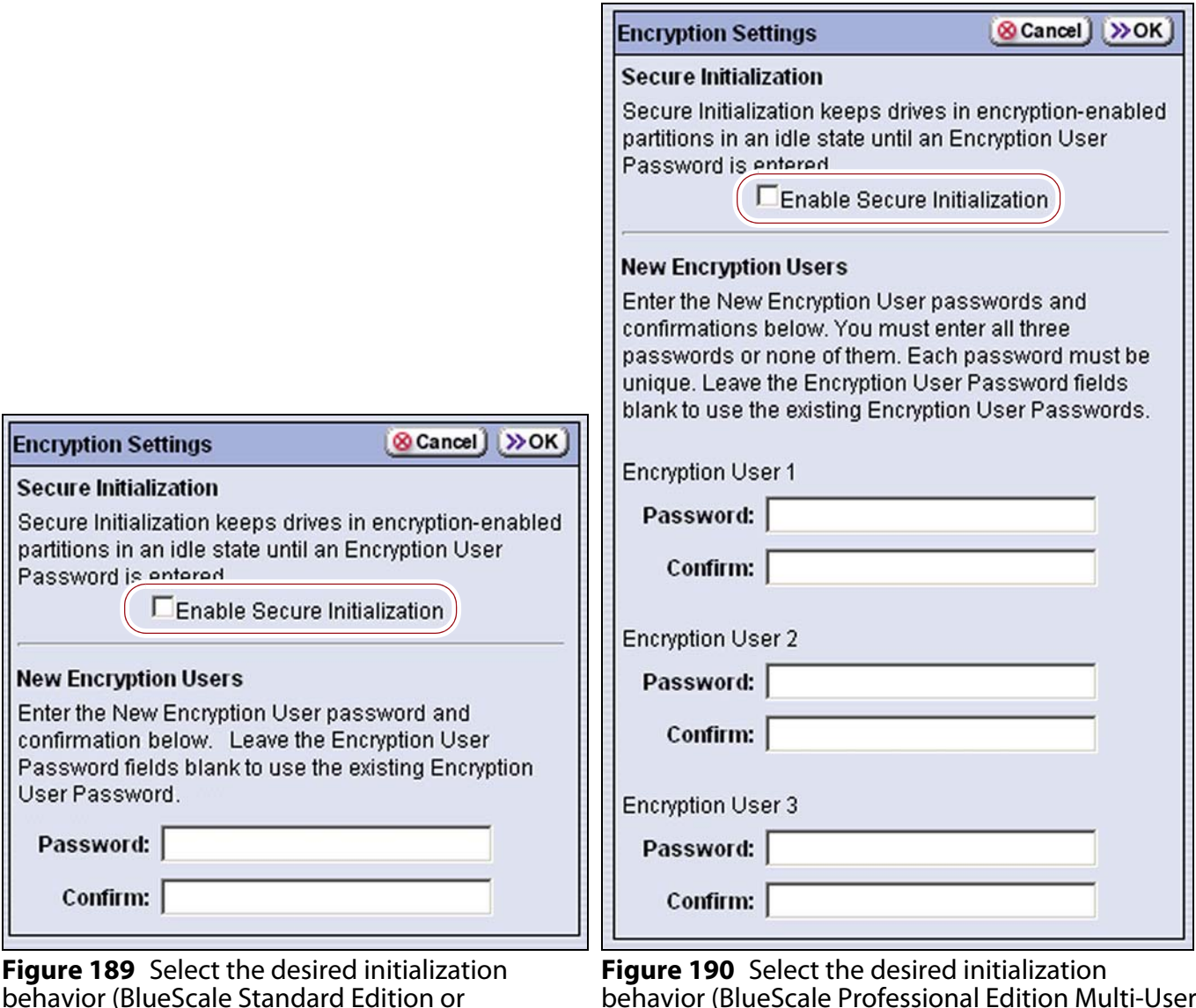

behavior (BlueScale Professional Edition Multi-User mode).

Professional Edition Single User mode).

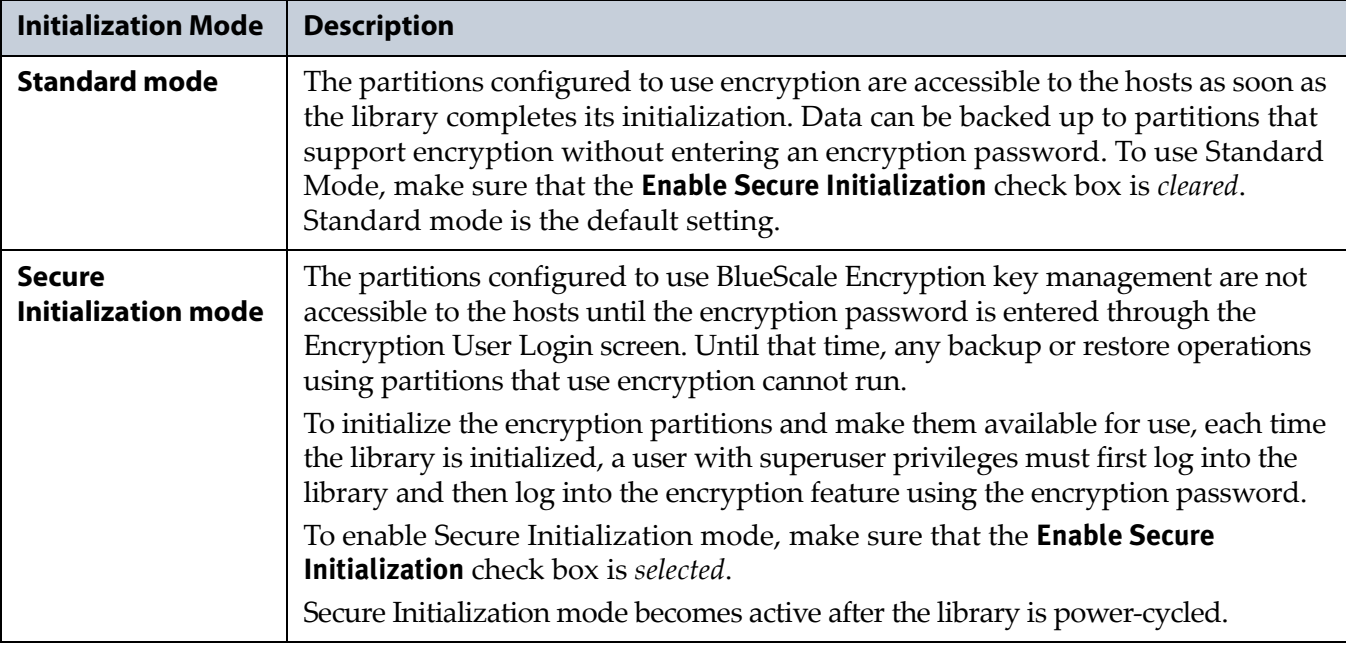

**2.** Select or clear the **Enable Secure Initialization** check box to configure the desired initialization mode.

# <span id="page-289-0"></span>**Configure the Password**

**1.** If you want to change the current encryption user password(s), enter the new password(s) in the **New Encryption Users Password** field(s) using any combination of the numbers **0‐9**, lower and upper case alphabetic characters (**a‐z** and **A‐Z**), and the at symbol (**@**), dash (**–**), underscore (**\_**), and period (**.**) characters.

**Caution** The BlueScale encryption user password is separate from the password used to log into the library. Make sure you keep a record of this password. If you lose this password, you are not able to configure the encryption settings. If you are using BlueScale key management, you are not able to import/export

encryption keys that were already assigned and used with encrypted data.

- **Notes:** The encryption user password is separate from both the BlueScale login password and the encryption key password you define when you export a BlueScale encryption key (see Export an [Encryption](#page-311-0) Key on page 309).
	- Security is greatly enhanced when the user who knows the encryption password is different from the user who performs day‐to‐day operations such as importing or exporting cartridges.
	- If BlueScale Professional edition Multi‐User mode was selected, you must enter three unique encryption passwords.
- **2.** Retype the password(s) in the **Confirm** field, then click **OK**. The Encryption Configuration screen displays.

**287**

# <span id="page-290-0"></span>**SPECTRA SKLM KEY MANAGEMENT**

Spectra Tivoli Key Lifecycle Manager (Spectra SKLM) is a centralized key management system that allows you to manage the lifecycle of the encryption keys and security certificates for your library. Spectra SKLM provides role‐based access control, based on user privileges, for tasks that range from creating and assigning encryption keys to the backup and restoration of data.

Spectra SKLM is installed on an external server, which is connected to the library by Ethernet. All administrative activities are performed on the server, including configuration; administration of groups, users, and roles; and management of keys, key groups, and devices. Encryption is performed at the drive level, through encryption‐enabled LTO‐5 and later generation tape drives.

After Spectra SKLM key management is enabled, the drives in an encryption-enabled partition request a key from the Spectra SKLM server. The server sends the encryption key to the drive, and the drive uses the key to automatically encrypt data as it is backed up.

Before you configure your library to implement Spectra SKLM key management, there are three required components:

- **Spectra SKLM Encryption‐capable Drives** Spectra SKLM key management is only compatible with LTO‐5 and later generation tape drives.
- **Spectra SKLM Option Key** Purchase and install the Spectra SKLM option key to activate Spectra SKLM key management. For more information on how to install the option key on your library, see [Enter](#page-111-0) [Activation](#page-111-0) Keys on page 113.

**Spectra SKLM Server** Install and configure Spectra SKLM on your server. Spectra SKLM is available for either Linux or Windows. For additional information that can assist you during the installation and configuration of your server, see the following websites:

- *IBM Tivoli Key Lifecycle Manager [Information](http://spectra.cc/eHe) Center*
- *Tivoli Key Lifecycle Manager Installation and [Configuration](http://spectra.cc/iyy) Guide*
- Spectra SKLM key management is not compatible with BlueScale Encryption key management, because they cannot share encryption keys. Data encrypted using Spectra SKLM key management cannot be decrypted using BlueScale Encryption key management, and vice versa.

# **Configuring Spectra SKLM Key Management**

Use the following steps to configure the library to use Spectra SKLM key management.

**User Privilege Requirements** Only users with superuser privileges can configure the encryption features.

**Caution** The encryption password is separate from the password used to log into the library. Make sure you keep a record of this password. If you lose this password, you are not able to access the library encryption configuration screen.

## **Configure the Spectra SKLM Server**

- **1.** Access the encryption feature (see Log Into the [Encryption](#page-286-0) Feature on [page](#page-286-0) 284).
- **2.** On the Encryption Configuration screen, click **Spectra SKLM.** The Spectra SKLM Server Status screen displays.

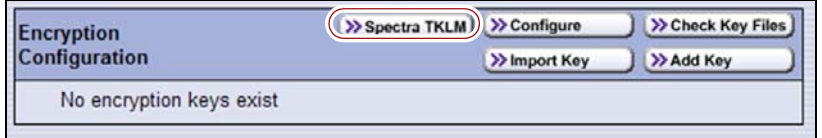

**Figure 191** Access the Spectra SKLM Server Status screen.

- **3.** The Spectra SKLM Server Status screen displays a list of previously configured Spectra SKLM servers (if any). Up to four Spectra SKLM servers are supported; each is listed by its IP address.
	- **Note:** When read or write processes begin, a green check mark appears in the Status column next to servers the library can access. A red **X** in the Status column indicates the library is currently unable to connect to that server.

On the Spectra SKLM Server Status screen, click **Edit** to add or modify Spectra SKLM servers.

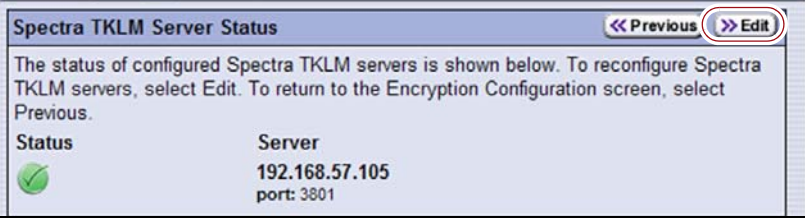

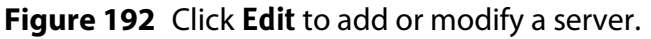

- **4.** The Spectra SKLM Server Configuration screen displays an editable list of configured Spectra SKLM servers (if any). Enter the appropriate information for the server you want to configure.
	- **a.** Enter the IP address of the server.

**Note:** If a server is no longer needed, simply delete its IP address.

- **b.** If desired, modify the port. The default port setting is 3801.
- **Note:** If you are setting up Spectra SKLM on a Windows server, you must add a Windows firewall rule to allow connections to this port. Otherwise, the library is not able to access the server.

Click **Update** to accept the changes, and display the Spectra SKLM Update Result screen or click **Cancel** to return to the Spectra SKLM Server Status screen without saving the changes.

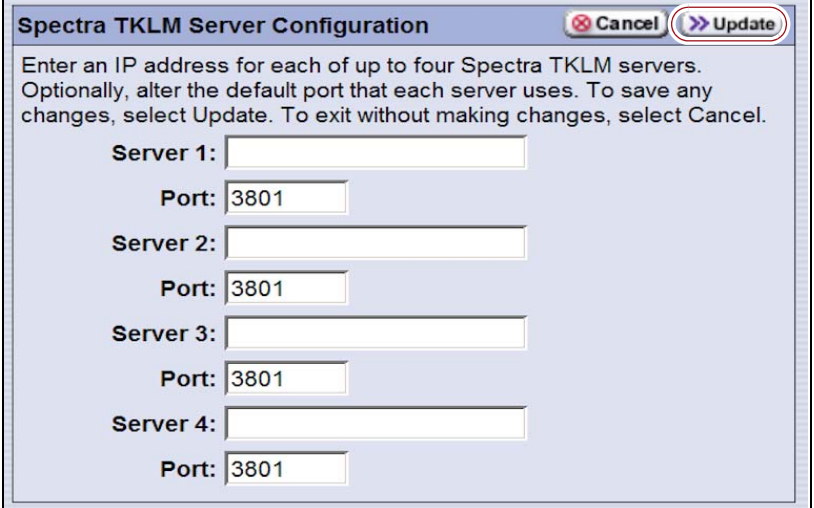

**Figure 193** Click **Update** to save the changes.

**5.** If you selected **Update**, the library attempts to connect to the server and the Spectra SKLM Update Result screen displays the success or failure of the Spectra SKLM server configuration.

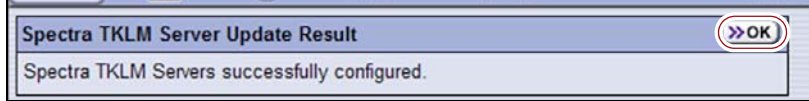

**Figure 194** The SKLM Server Update Result screen.

- **6.** Click **OK** to return to the Spectra SKLM Server Status screen.
	- **Note:** Newly added servers are added to the list of servers on the Spectra SKLM Server Status screen. If the library could not connect to the server or verify it as a Spectra SKLM server, it does not appear on the list.

### **Configuring a Partition to Use a Spectra SKLM Server**

**Overview** After configuring a Spectra SKLM server, you can enable Spectra SKLM for one or more partitions.

**Important** To use Spectra SKLM Encryption key management, LTO-5 drives must be updated to firmware version C7RC, or later. All LTO-6 or later generation drive firmware supported for use with the library can be used with Spectra SKLM encryption.

- **Notes:** The Encryption screen in the partition wizard lets you enable the encryption features for the partition. It only displays if you are logged in as an encryption user and already configured a Spectra SKLM server or a BlueScale encryption key. (See Configure the Spectra SKLM Server on page 289 or Configuring BlueScale Key [Management](#page-305-0) on page 303 for more information.)
	- Spectra SKLM key management is not compatible with BlueScale Encryption key management, because they cannot share encryption keys. Data encrypted using Spectra SKLM key management cannot be decrypted using BlueScale Encryption key management, and vice versa.
	- Spectra SKLM key management is only compatible with LTO‐5 and later generation tape drives.

Use the following steps to assign a Spectra SKLM server to the partition and encrypt all data sent to the partition:

- **1.** Access the encryption feature (see Log Into the [Encryption](#page-286-0) Feature on [page](#page-286-0) 284).
	- **Note:** If you are not already logged in as an encryption user, you must enter the encryption password before you create or edit a partition using the BlueScale partition wizard. If you are not logged in, the Encryption screen does not display.
- **2.** Click **Menu,** then select **Configuration**  $\cdot\cdot\cdot$  **Partitions**. The Shared Library Services screen displays.
- **3.** Click **New** to create a partition, or click **Edit** to modify the settings for an existing partition (see [Creating](#page-170-0) a Storage Partition on page 169).
- **4.** Navigate through the partition wizard by clicking **Next** until you reach the Encryption screen.

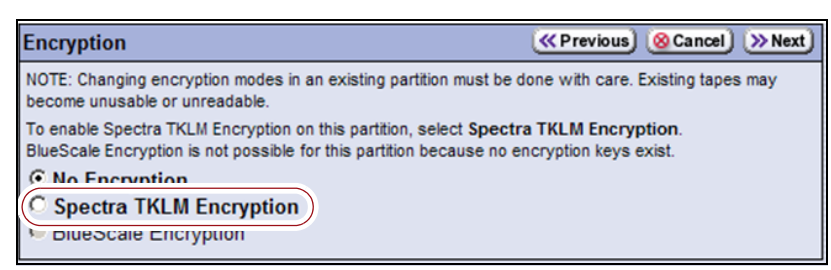

**Figure 195** The Encryption screen.

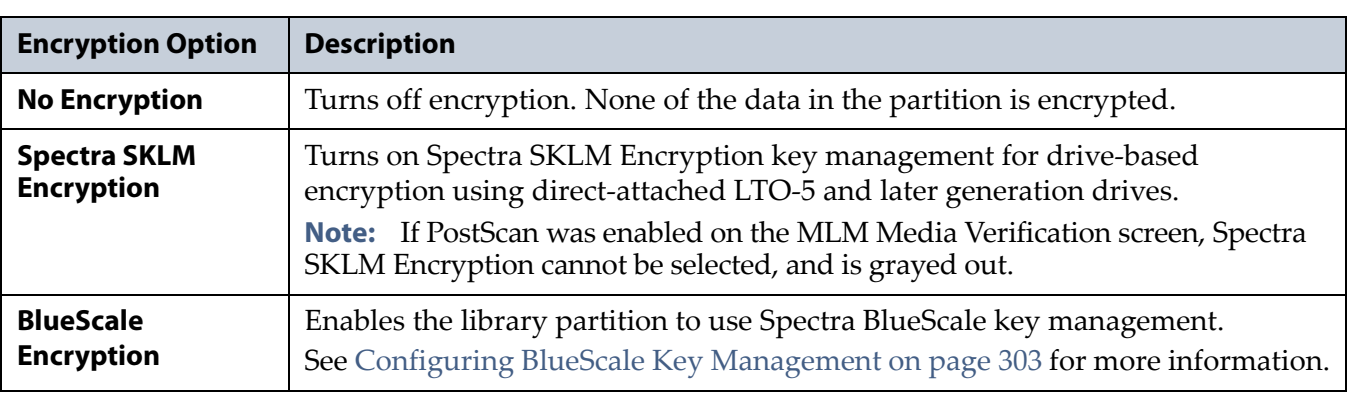

**5.** Choose the type of encryption to use.

- **6.** Navigate through the remaining partition configuration screens by clicking **Next**.
- **7.** When you reach the Save Partition screen, click **Save**.

# **Disabling Encryption in a Partition**

Use the following steps to disable encryption in a partition.

- **Note:** If you are not already logged in as an encryption user, you must enter the encryption password before you create or edit a partition using the BlueScale partition wizard. If you are not logged in, the Encryption screen does not display.
- **1.** Access the Partitions screen (see [Accessing](#page-165-0) the Partition Wizard on [page](#page-165-0) 164).
- **2.** Select the partition for which you want to disable encryption. Click **Edit**.
- **3.** Click **Next** to navigate through the partition wizard screens until you reach the Encryption screen (see Figure 195 on page 291).
- **4.** Select **No Encryption**.
- **5.** Click **Next** to move to the next partition configuration screen. Navigate through the remaining partition configuration screens by clicking **Next**.
- **6.** When you reach the Summary screen, click **Save**.

# **BLUESCALE KEY MANAGEMENT**

BlueScale key management is tightly integrated into your Spectra T50e library. Encryption is handled through encryption‐enabled LTO‐4 and later generation drives. BlueScale Encryption key management is provided through the library's user interface.

# **Understanding the Components**

The BlueScale Encryption key management system has two major components which together let you easily implement the strongest encryption available, as recognized by the United States Federal Government: AES encryption using a 256‐bit key.

- **The BlueScale Key Management software** The key management feature is accessed through the library's user interface, either using the operator panel or a remote connection through the BlueScale web interface. Optionally, you can secure the web browser using SSL. Spectra BlueScale key management is available in Standard and Professional Editions to meet your site security requirements (see Standard Edition vs. [Professional](#page-296-0) Edition).
- **The encryption chip in the LTO‐4 and later generation drives** Using hardware encryption makes encryption extremely fast and places no burden on your network. Encryption‐enabled LTO‐4 and later generation drives perform the encryption as the data is written to tape. After encryption is enabled, data is automatically encrypted as it is backed up.

**Encryption and LTO-3** LTO‐3 and earlier generation drives do not support drive‐based encryption and cannot be used in a partition configured to use drive‐based encryption.

**LTO-4 and later commonality** The encryption‐enabled LTO‐4 and later generation drives use the same encryption algorithm, ensuring that data encrypted by an LTO‐4 drive can be read by an encryption‐enabled LTO‐5 drive.

- **Notes:** You can only use one type of encryption in a partition.
	- BlueScale Encryption key management is not compatible with Spectra SKLM key management, because they cannot share encryption keys.

# <span id="page-296-0"></span>**Standard Edition vs. Professional Edition**

To determine a BlueScale Encryption key management strategy appropriate for your site and your data, decide on the security level appropriate for your site, and the amount and kinds of data to encrypt. See Best [Practices](#page-297-0) on page 295 for things to consider when determining your encryption requirements and processes. After you decide on the appropriate security level and whether data sets need to be isolated, you can decide which edition of BlueScale Encryption meets your needs.

**BlueScale Encryption Standard Edition** Standard Edition is included as a standard feature on the library. It is suitable for sites with a primary goal of securing data while it is transported to a remote location and stored there for long-term archival. See Low [Security](#page-302-0) Site on page 300 for an example of setting up encryption using BlueScale Encryption Standard Edition.

**BlueScale Encryption Professional Edition** Professional Edition provides additional choices for defining the level of security you implement in your data center. It is suitable for sites that want the added security of multi‐ password access to the encryption configuration controls and for importing and exporting encryption keys, and the added flexibility of storing up to 30 encryption keys on the library. See [Medium](#page-303-0) Security Site on [page](#page-303-0) 301 and High Security Site on page 302 for examples of setting up encryption using BlueScale Encryption Professional Edition.

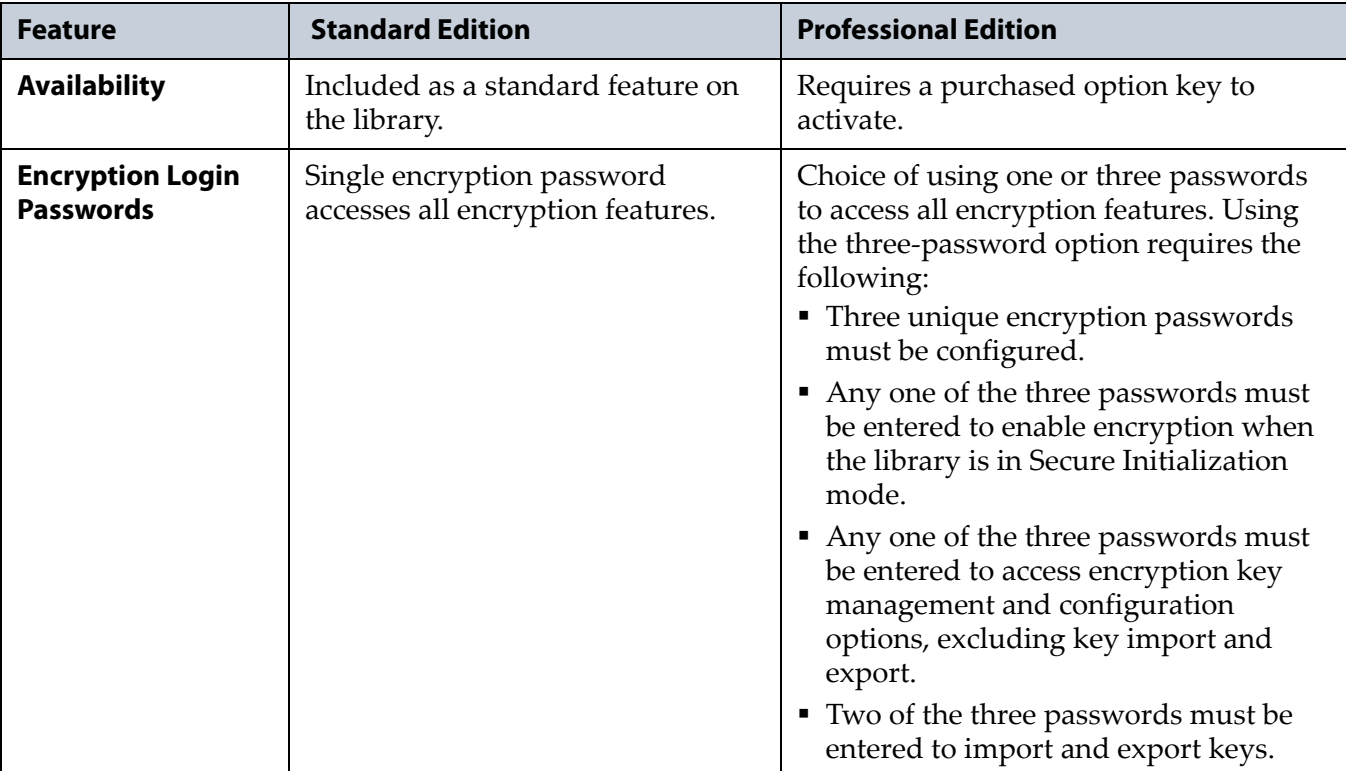

The following table shows the major differences between the Standard and Professional Editions.

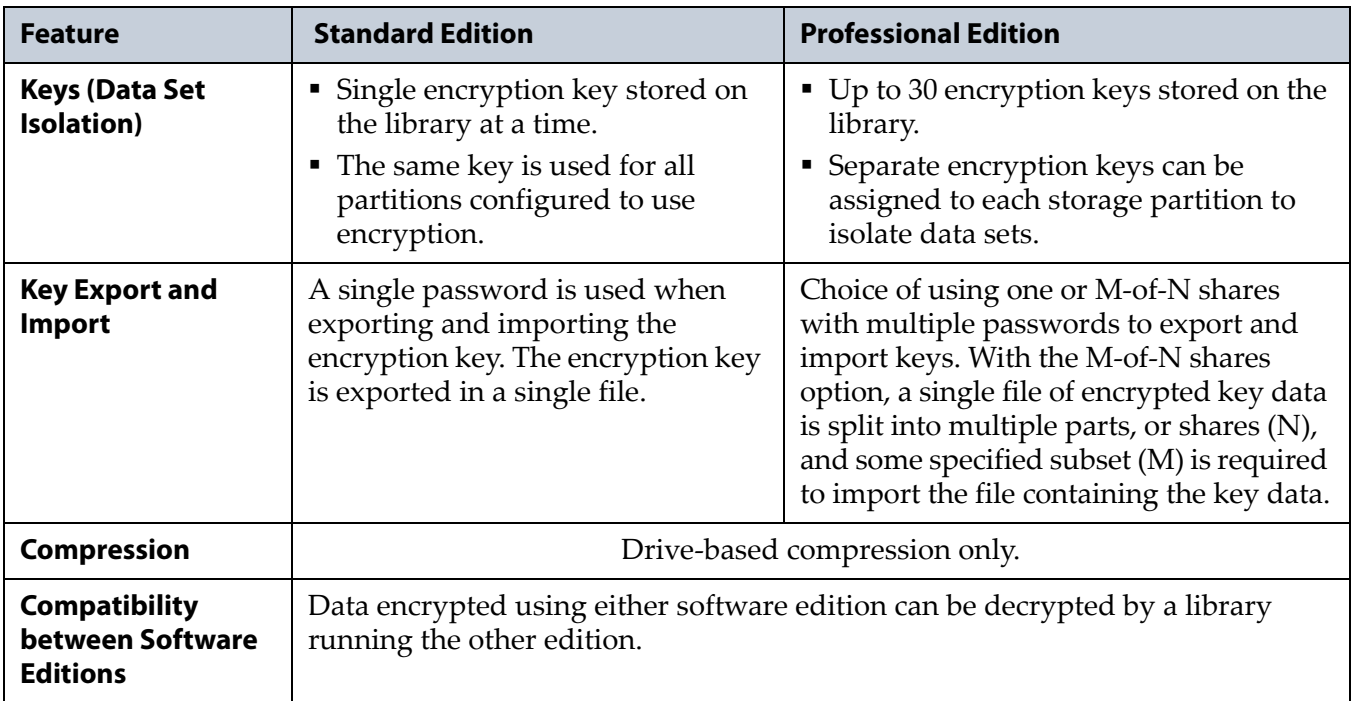

# <span id="page-297-0"></span>**Best Practices**

To effectively use key management and to ensure data security, create an encryption strategy and back it up with the appropriate staff and custom strategies based on your security requirements.

# **People**

Identify the key people who are responsible for managing the encryption of data written to tape.

**Superuser** One or more people who have superuser privileges on the library. Only a superuser can access and configure the encryption features. See [Understanding](#page-94-0) User Groups and Security on page 96 for information about the three types of user groups and what types of privileges each has.

**Encryption Password Holder** One or more superusers who have the library's encryption password(s).

When determining the number of superusers and encryption password holders, balance the needs for security and availability for the encrypted data. It may be wise to have more than a single user familiar with passwords, depending on the size of your organization, so that if one person is not available, another can take over.

#### **Processes**

Consider the following when establishing your encryption procedures:

### **Startup Security**

- Develop procedures for tracking user names and passwords. Make sure only the authorized users know the encryption passwords, and that the passwords themselves are secure. Refer to [Passwords](#page-300-0) and Other [Identifiers](#page-300-0) on page 298 for more information on setting up passwords.
- Optionally, identify a primary and secondary encryption team, so that you have redundancy in your encryption strategy. Although that means the information required to decrypt data is spread across more people, it also means that restoration of encrypted data may be much easier, and you may ultimately have more data protection given the extra layer of coverage; for example, if a user leaves, you are not in a position to lose data.
- Determine the level of security to use at startup. Both editions of BlueScale Encryption permit a standard mode and a secure initialization mode. In standard mode, data is encrypted and restored as soon as the library is started with no further action required. In secure initialization mode, the partitions configured to use encryption are not accessible for backup or restore operations until a user with superuser privileges logs into the library and entered the encryption password. (Spectra SKLM does not use the secure initialization mode.)

### **Data to Encrypt**

- Decide whether to encrypt all data or a subset. If all of the site's data is to be encrypted on backup, then a single partition could be sufficient. If, however, you are backing up some data without encryption, create a partition dedicated to encrypted data, and another for non‐encrypted data.
- Determine whether the encrypted data can be grouped together or if it must be isolated into sets. If sets of encrypted data need to be isolated from each other, create several encrypted storage partitions, each using a different encryption key. For example, your site may store financial data as one set and consumer identity information as a separate set.

## **BlueScale Encryption Key Protection**

BlueScale Encryption uses AES‐256 encryption, which is a symmetric, private key encryption method. BlueScale Encryption identifies each key by the moniker (nickname) used to generate the key; the key itself is never displayed. In addition, keys are encrypted before they are exported and the file containing the key is password‐protected.

**296**

Best practices dictate that you make copies of the key immediately following the key's creation. To ensure security, make sure that you track each copy of an encryption key.

 Decide on the number of copies to make of each key and keep a record of each copy's location. Consider storing multiple copies of keys, that you then track carefully, storing the copies in separate places and away from the data encrypted using those keys.

**Caution** As a matter of best practice, Spectra Logic recommends exporting encryption keys to a USB device instead of using email.

> Although emailing encryption keys is supported by the library, using email presents security issues, including the following:

- Copies of encryption keys may be left on the email servers used for sending and receiving email and are thus subject to compromise.
- The difficulty in verifying where all the copies of emailed encryption keys may be located can make security audits more challenging.
- Establish a key rotation plan that specifies how often to create and use new keys. The rotation plan may be a simple schedule such as changing keys once every six months, and destroying the keys only after the last set of data encrypted using that key is overwritten or destroyed.

BlueScale Encryption Standard Edition stores one key on the library at a time; you must delete the key currently on the library before you can create or import another key. Professional Edition permits multiple keys per library, with one key per encryption‐enabled partition.

- Establish a procedure for tracking monikers. Make sure you track the information required to access and identify keys, along with the location of stored data that uses each encryption key. Make sure this information is not stored with the encrypted data. Keep it on a system or in an archive that is not available on a network. For additional security, encrypt this information as well.
- Before you delete a key from the library, make sure that at least one copy was exported and stored securely. It is important to make sure that at least one copy of each key is secure and readable (that is, uncorrupted), to ensure you can restore your data.

Keeping a copy of an exported key is essential; after a key is deleted from the library, it is not recoverable. Once the key is gone, the data is inaccessible; for legal and practical purposes the data is typically considered to be deleted.

#### **Process Testing and Exception Handling**

 Run drills to confirm that your data is being encrypted properly, that keys are stored properly, and that you can recover your data. Make sure that these drills are included with your overall organizational security strategy.

**297**

 Create procedures to handle encrypted data that is, or may be, compromised. Make sure you can identify the data associated with any compromised key or keys. You may want to take all compromised data and decrypt it and then re‐encrypt it and store it in an alternate location to minimize the potential for unauthorized access. You also need to investigate the incident involving compromised data and take appropriate actions if identity‐related data was exposed.

#### **Special Considerations When Using BlueScale Encryption Professional Edition**

- Drive‐based encryption only allows one encryption key per cartridge, regardless of the number of keys stored on the library.
- To simplify data restoration in case of disaster recovery and to achieve business continuity goals, make sure that critically important data is stored on a separate, well‐identified cartridge and that only one key is used for encrypting all the data on the cartridge.
- You may want to take advantage of the M-of-N shares option. This option lets you split an exported encryption key into multiple files, or shares, each stored on a separate USB device or emailed to separate mail recipients. Some specified subset of the shares is required to import the encryption key into the library. Splitting an exported key into multiple shares further protects data from unauthorized access.

For example, if you choose the 2‐of‐3 shares option, the exported encryption key is split into three shares (M). In order to import the encryption key into the library, two of the shares (N), each on a separate USB device, must be present.

# <span id="page-300-0"></span>**Passwords and Other Identifiers**

BlueScale Encryption requires you to supply passwords and monikers (key names) when configuring and using the encryption feature. Your site may want to consider implementing specific rules that govern how these are created.

**Superuser Login/Encryption Passwords** BlueScale Encryption requires a separate password from the one used to log into the library in order to access the library's encryption features. This password must be entered after a user with superuser privileges logs into the library.

If you are using Professional Edition, you have the option to set three separate encryption passwords. If you select to use this option, two of the three encryption passwords must be entered in order to import BlueScale encryption keys into the library or export them from the library.

The following passwords are required with both editions of BlueScale Encryption:

- **Superuser Password—**Only a user logged into the library with superuser privileges can access the Encryption User Login screen.
- **Encryption Password—**Lets you access encryption features. This password must be entered after the superuser login.

**Password(s) for Key Import and Export** Passwords are also used to encrypt keys for export and when importing previously exported keys. Your site may consider whether to create different rules for these passwords, such as requiring that these passwords are longer than the encryption access password(s), and therefore more secure. Optionally, in Professional Edition, you can require two different passwords in order to import and export keys.

**Monikers** A moniker is an alphanumeric identifier that is tied to the never‐ revealed true key value, which is a 256‐bit encryption key. The library uses monikers to generate unique encryption keys. The library displays the moniker, not the encryption key itself, whenever it references the encryption key. The actual value of an encryption key is **never** displayed. The moniker helps to protect data encrypted using the key by eliminating the need to display or type the actual key value.

Your site may want to create rules governing naming conventions for key monikers to ensure that each key is unique.

**Recommended** Make a habit of using a single case (all upper or all lower) for monikers. After the encryption key is created and exported, the library ignores the case used in the moniker.

For example, the library interprets Spectra1, spectra1, and SPECTRA1 as the same moniker when importing a key. However, the key generated by each variation is unique.

**Important** If you create two monikers that are identical except for case, you may not be able to retrieve your data after importing a key that was created using a different variation of the moniker.

> **Password and Moniker Standards** Create standards to govern passwords and moniker names based on your site's security requirements. For example, if your site requires a high level of security for access to encryption partitions, your passwords and monikers may need to incorporate some combination of the following requirements:

- Use a minimum number of characters.
- Use both alphabetic characters and numeric characters.
- Use both uppercase and lowercase letters for passwords.
- Do not use words found in a dictionary.
- Change the passwords at regularly scheduled intervals.

# **Site Security Examples**

The following sections provide examples of different security scenarios.

# <span id="page-302-0"></span>**Low Security Site**

The following table describes the security considerations and the suggested encryption configuration for a small company with 75 employees.

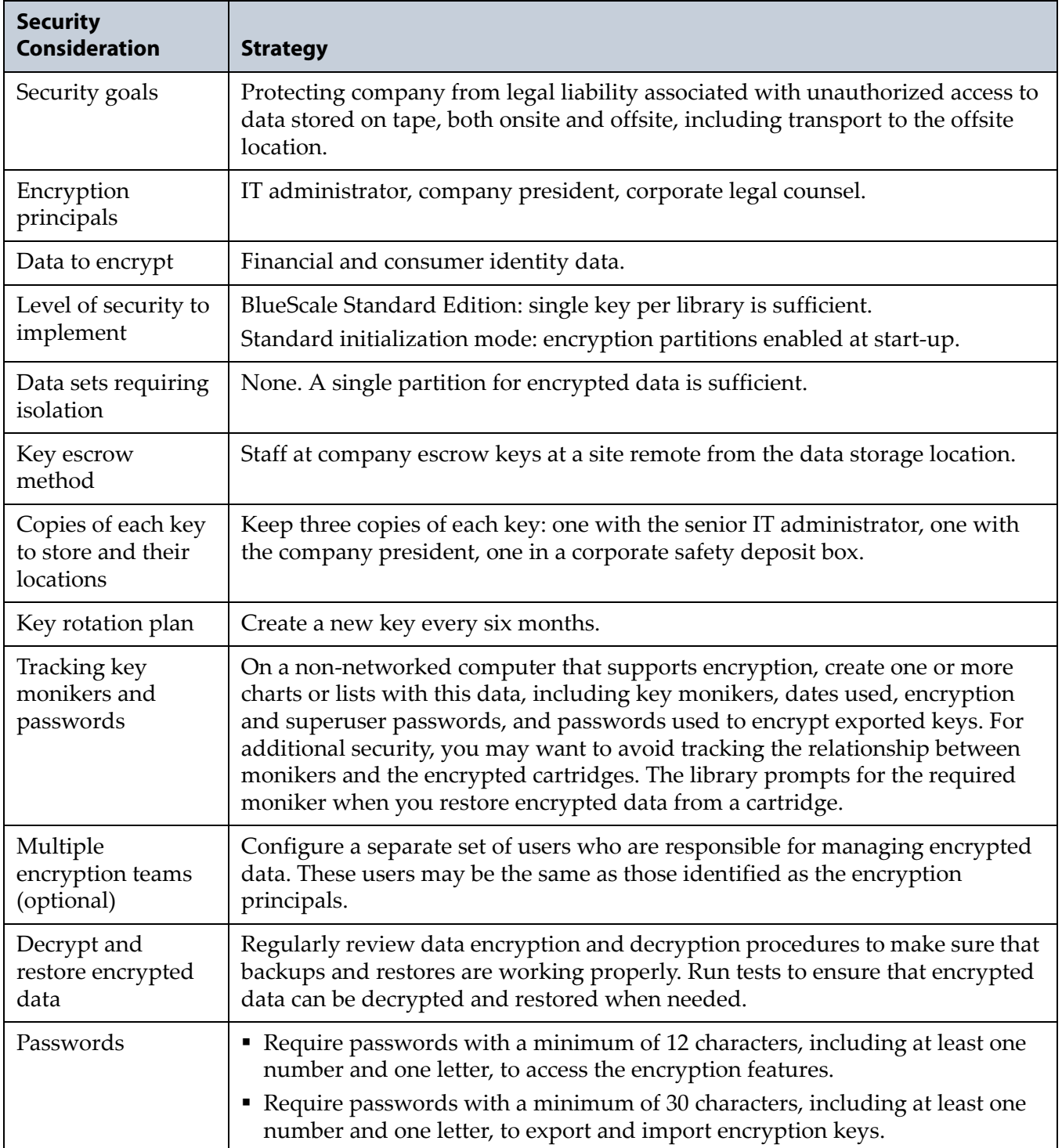

### <span id="page-303-0"></span>**Medium Security Site**

The following table describes the security considerations and the suggested encryption configuration for a medium‐sized organization with 250 employees.

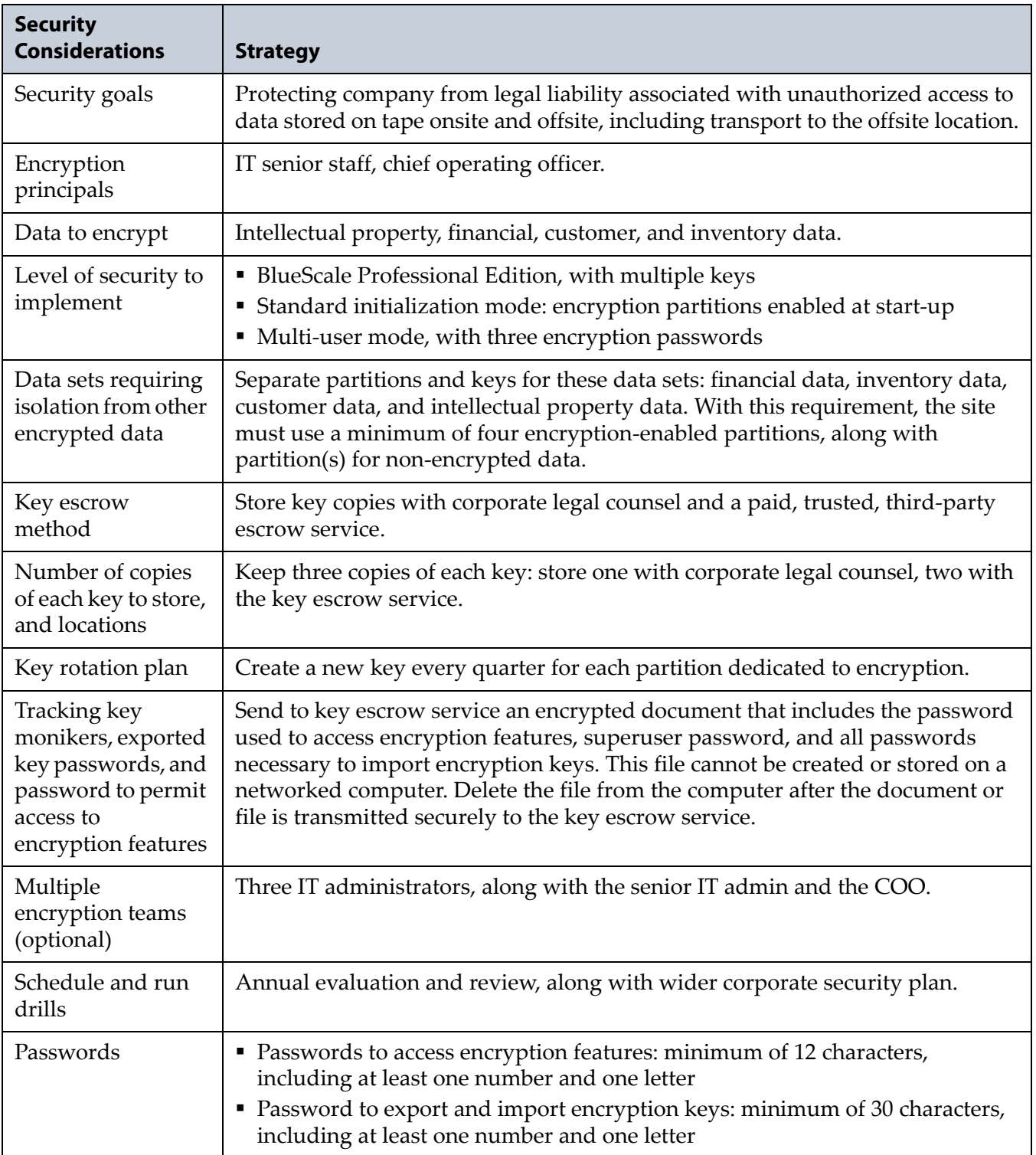

# **High Security Site**

The following table describes the security considerations and the suggested encryption configuration for an enterprise organization.

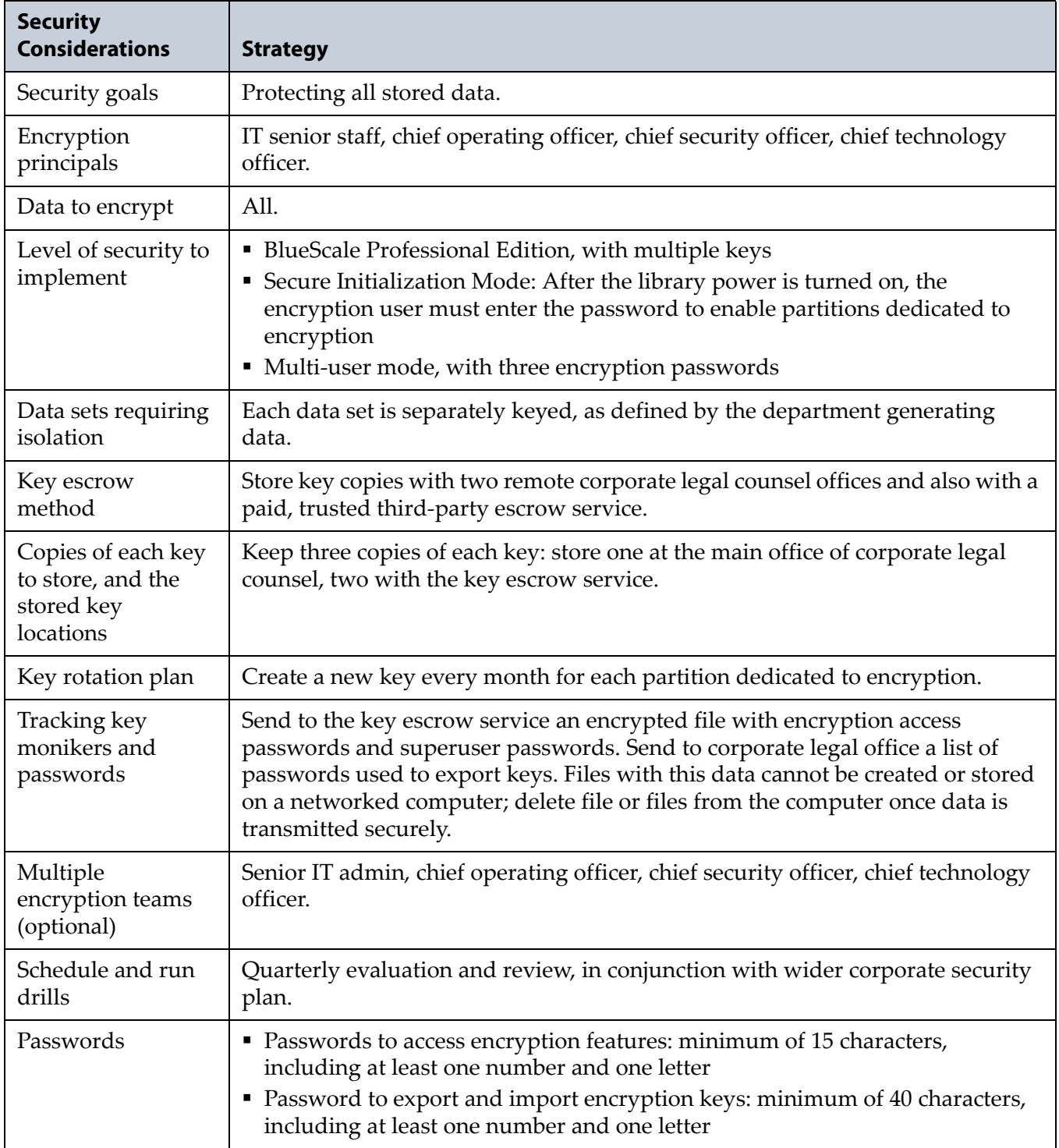

# <span id="page-305-0"></span>**Configuring BlueScale Key Management**

The following sections describe the configuration steps for both the Standard and Professional Editions of the encryption feature.

# <span id="page-305-1"></span>**Create an Encryption Key**

- **1.** Access the encryption feature (see Log Into the [Encryption](#page-286-0) Feature on [page](#page-286-0) 284).
- **2.** On the Encryption Configuration screen, click **Add Key**. The New Encryption Key screen displays.

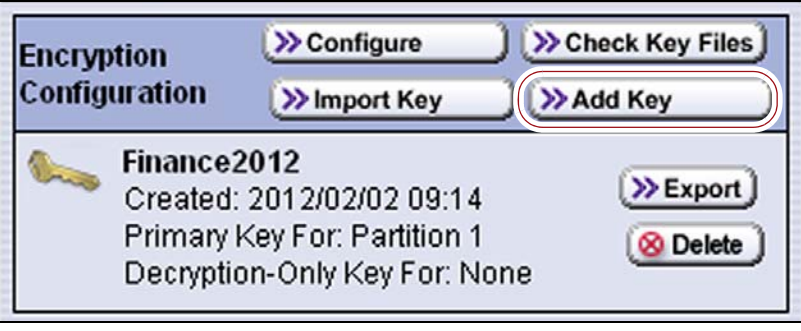

**Figure 196** Click **Add Key** to begin the key creation process.

- **3.** Enter a name for the encryption key in the **Moniker** field. Make sure that the moniker meets the following requirements:
	- A moniker can be any combination of the numbers **0‐9**, lower and upper case alphabetic characters (**a‐z** and **A‐Z**), and the at symbol (**@**), dash (**–**), underscore (**\_**), and period (**.**) characters. To improve readability, use an underscore to separate words. Do not use any space characters.

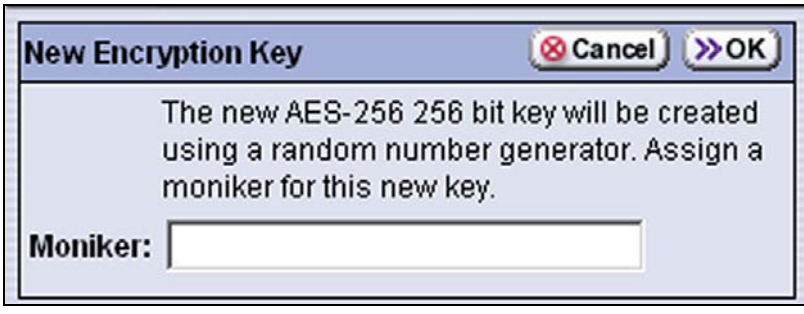

**Figure 197** Enter a unique moniker to create a new encryption key.

 Each moniker must be a unique string of characters that was not used for any other encryption key.

 **Recommended.** Make a habit of using a single case (all upper or all lower) for monikers. After the encryption key is created and exported, the library ignores the case used in the moniker.

For example, the library interprets Spectra1, spectra1, and SPECTRA1 as the same moniker when importing a key. However, the key generated by each variation is unique.

**Important** If you create two monikers that are identical except for case, you may not be able to retrieve your data after importing a key that was created using a different variation of the moniker.

> **4.** Click **OK**. The Encryption Configuration screen displays with a confirmation showing the moniker for the newly created encryption key and a message reminding you to create a copy of the key for safekeeping.

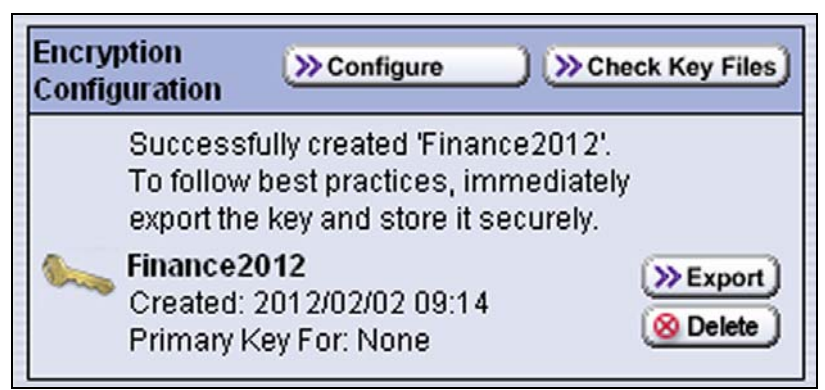

**Figure 198** The new encryption key is listed on the Encryption Configuration screen.

- If the key is not yet assigned to a partition, **None** displays in the **Primary Key For** field.
- The BlueScale Encryption Standard Edition only supports using one encryption key. The **Import Key** and **Add Key** buttons no longer display after you create a key. If you delete the existing key, they display again. BlueScale Encryption Professional Edition is required if you want to store multiple encryption keys in the library.
- **5.** Export the newly created encryption key and save it to a secure location (see Export an [Encryption](#page-311-0) Key on page 309).

**Caution** If you lose the encryption key, data encrypted using the key cannot be recovered. For this reason, promptly copying the key and storing it safely (that is, away from the data encrypted using the key) is extremely important to data decryption and recovery. See [Exporting and Protecting Encryption Keys on page](#page-309-0) 307 for additional information.

- **6.** If you have Professional Edition, repeat the steps in this section to create additional encryption keys, if desired.
- **7.** If desired, proceed to Assign the [Encryption](#page-307-0) Key to a Partition.

**304**

### <span id="page-307-0"></span>**Assign the Encryption Key to a Partition**

**Overview** After creating an encryption key, you can assign it to one or more partitions. The encryption choices available for a partition depend on the hardware assigned to the partition.

- **Notes:** The Encryption screen in the partition wizard lets you enable the encryption features for the partition. It only displays if you are logged in as an encryption user and already created an encryption key as described in Create an [Encryption](#page-305-1) Key on [page](#page-305-1) 303.
	- By default, LTO‐4 and later generation drives are configured to compress data. If necessary, use your storage management software to modify the drive property settings to turn off compression.
	- Spectra SKLM key management is not compatible with BlueScale Encryption key management, because they cannot share encryption keys. Data encrypted using Spectra SKLM key management cannot be decrypted using BlueScale Encryption key management, and vice versa.

Use the following steps to assign a key to a partition and encrypt all data sent to the partition.

- **1.** Access the encryption feature (see Log Into the [Encryption](#page-286-0) Feature on [page](#page-286-0) 284).
	- **Note:** If you are not already logged in as an encryption user, you must enter the encryption password before you create or edit a partition using the BlueScale partition wizard. If you are not logged in, the Encryption screen does not display.
- **2.** Click **MENU**, then select **Configuration**  $\cdot\cdot\cdot$  **Partitions**.
- **3.** Click **New** to create a partition, or click **Edit** to modify the settings for an existing partition (see [Creating](#page-170-0) a Storage Partition on page 169).
- **4.** Navigate through the partition configuration wizard by clicking **Next**  until the Encryption screen displays.

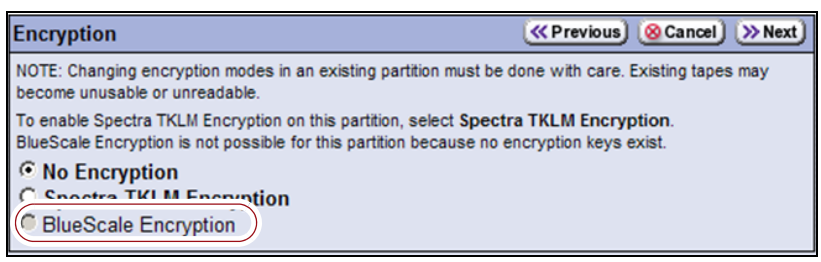

**Figure 199** The Encryption screen in the partition wizard.

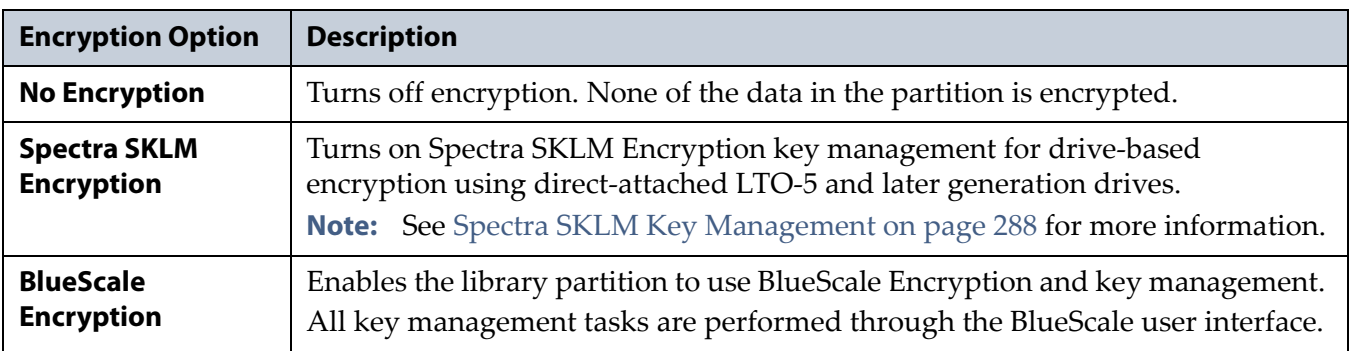

#### **5.** Select the type of encryption to use. Click **Next**.

**6.** Click **Enable Encryption**.

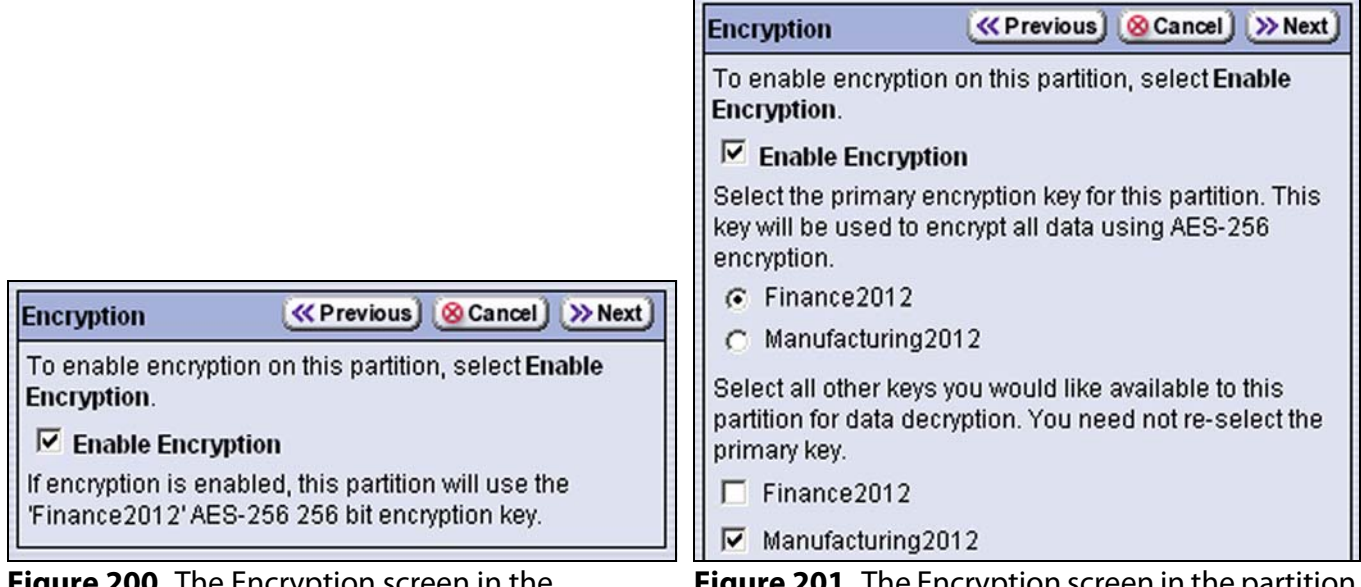

**Figure 200** The Encryption screen in the partition wizard with a single key in the library.

**Figure 201** The Encryption screen in the partition wizard with multiple keys in the library.

**7.** If you have BlueScale Encryption Standard Edition or if you have only one key in the library, skip to [Step](#page-309-1) 8.

If you have BlueScale Professional Edition and there are multiple encryption keys in the library use the following steps to configure encryption and decryption for the partition.

- **a.** Select the primary key for the partition. This key is used when encrypting and decrypting data. Only one key can be assigned as the primary encryption key.
- **b.** Select none, one, or multiple additional keys to be associated with this partition. A maximum of eight decryption keys can be assigned to one partition.
- **Notes:** The additional keys are only used for decrypting data. Having additional keys associated with the partition makes it possible to decrypt data encrypted with those keys even if the primary key for the partition is different.
	- You do not need to reselect the primary key.

**306**

- <span id="page-309-1"></span>**8.** Click **Next** to move to the next partition configuration screen. Navigate through the remaining partition configuration screens by clicking **Next**.
- **9.** When you reach the Summary screen, click **Save**. All data sent to this partition is encrypted using the key you selected.
- **10.**Access the encryption feature and confirm that the listed keys reflect the assignments you just completed.

# <span id="page-309-0"></span>**Exporting and Protecting Encryption Keys**

Ensuring that you have a backup of all keys used in the library and a record of the password for each exported key is essential to ensuring that you can recover encrypted data. For safe‐keeping and security, export the encryption key and store it in a safe, secure location so that you can import it back into the library if needed.

## **Overview**

Decrypting encrypted data requires both the encryption key and the encryption key password used to protect the encryption key when it is exported. To ensure that the keys are protected, use the Export Key option described in this section to export encryption keys to a USB device as soon as possible after you create them.

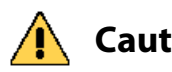

**Caution** Data cannot be recovered without the encryption key used to encrypt the data, so<br>**Caution** protecting encryption keys is extremely important to data despyrtion and recovery protecting encryption keys is extremely important to data decryption and recovery. To decrypt and restore encrypted data, you need the data, the encryption key, and the encryption key password used to protect the exported key and data.

**Important** Backup files of the library configuration include any encryption keys that were stored in the library at the time the file was created.

# **Best Practice**

Spectra Logic recommends that you export each encryption key to at least two different USB devices and store them in separate locations. Remember, lost encryption keys cannot be recreated; you should keep them as secure (and as backed up) as your data.

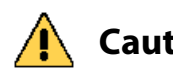

**Caution** As a matter of best practice, Spectra Logic recommends exporting encryption keys to a USB device instead of using email.

> Although emailing encryption keys is supported by the library, using email presents security issues, including the following:

- Copies of encryption keys may be left on the email servers used for sending and receiving email and are thus subject to compromise.
- The difficulty in verifying where all of the copies of emailed encryption keys may be located can make security audits more challenging.

# **Key Protection Features of BlueScale Professional**

If you are using BlueScale Encryption Standard Edition, continue with Export an [Encryption](#page-311-0) Key on page 309.

**Three Passwords to Access Export and import Key Functions** If you enabled Multi‐User mode when you configured the encryption feature, you must enter two of the three encryption passwords in order to export keys from the library. See Configure the User Mode (BlueScale [Professional](#page-287-0) [Only\)](#page-287-0) on page 285) and Configure the Secure [Initialization](#page-288-0) Mode [\(BlueScale](#page-288-0) Only) on page 286 for information about enabling Multi‐User mode and configuring the library to support multiple encryption passwords.

<span id="page-310-0"></span>**Export as M-of-N Shares** With the Standard Edition, an exported key is encrypted and saved as a password‐protected file that is either copied to a USB device or sent as an email attachment to a preconfigured recipient.

The Professional Edition offers an addition safeguard when exporting and importing encryption keys. If desired, you can choose to split an encryption key into multiple files (M‐of‐N shares) when you export it. During the export process, you select the a total number of shares  $(N)$  to split the key into and the subset of those shares (M) required to import the encrypted key file into the library. Depending on your site requirement, you can select one of the following options for your M‐of‐N shares:

- $-2$ -of-3
- $\blacksquare$  2-of-4
- $-3$ -of-4
- $-2$ -of-5
- $-3$ -of-5
- $-4$ -of-5

Each of the shares is then copied to a separate USB device or sent to a separate mail recipient. See Step 4 on [page](#page-312-0) 310 for additional information about using the M‐of‐N shares option when exporting a key.

**Requirements for Exporting Keys as M-of-N Shares** If you have BlueScale Professional Edition and you want to export the encryption key as M‐of‐N shares, you must meet the following requirements.

- If you select to export the key to USB, you need a separate USB device for each share. The shares are copied to the USB devices one after the other.
- If you choose to email the key, you must select different, previously configured mail users to receive the shares. Each recipient receives one share as an email attachment.
- Although you can email shares when exporting the key, the only way to import shares of a key is to use USB devices.

For example, if you choose the 2‐of‐3 option, then the encrypted key, which is further protected by a key‐specific password, is split into three shares. Each share is then copied to a separate USB devices or sent as an email attachment.

## <span id="page-311-0"></span>**Export an Encryption Key**

Use the following steps to export the current encryption key:

- **1.** Access the encryption feature (see Log Into the [Encryption](#page-286-0) Feature on [page](#page-286-0) 284).
- <span id="page-311-1"></span>**2.** From the Encryption Configuration screen, click **Export**.

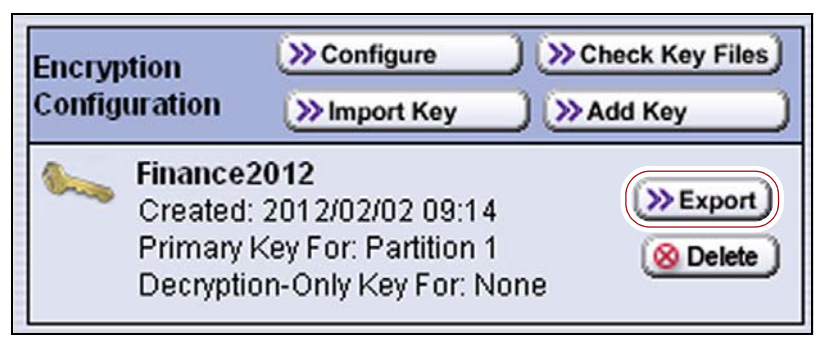

**Figure 202** Click **Export** the begin the key export process.

- If you selected Multi‐User mode for Professional Edition and you did not already enter a second encryption user password, you are prompted to enter another password. Enter one of the encryption user passwords that you did not use during the initial login and then click **Next**. The Export Type screen displays.
- Otherwise, the Export Type screen immediately displays.
- **3.** If you want to export the encryption key to one or more USB devices, plug a USB device into a USB port on the LCM and allow time for the device to mount before continuing.

<span id="page-312-0"></span>**4.** On the Export Type screen, select the desired export option.

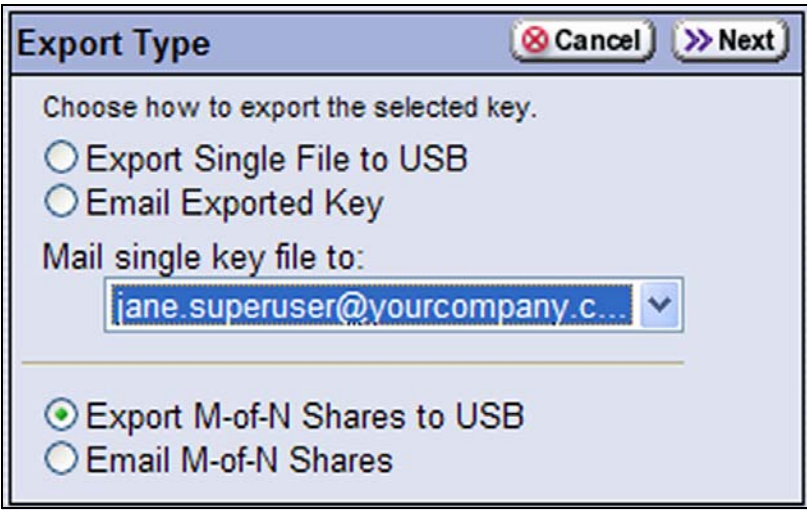

**Figure 203** Choose the method for exporting the key.

**Caution** As a matter of best practice, Spectra Logic recommends exporting encryption keys to a USB device instead of using email.

> Although emailing encryption keys is supported by the library, using email presents security issues, including the following:

- Copies of encryption keys may be left on the email servers used for sending and receiving email and are thus subject to compromise.
- The difficulty in verifying where all the copies of emailed encryption keys may be located can make security audits more challenging.

**Note:** The options to export M‐of‐N shares are only available with BlueScale Encryption Professional Edition. See [Export](#page-310-0) as M‐of‐N [Shares](#page-310-0) on page 308 for detailed information about using these options.

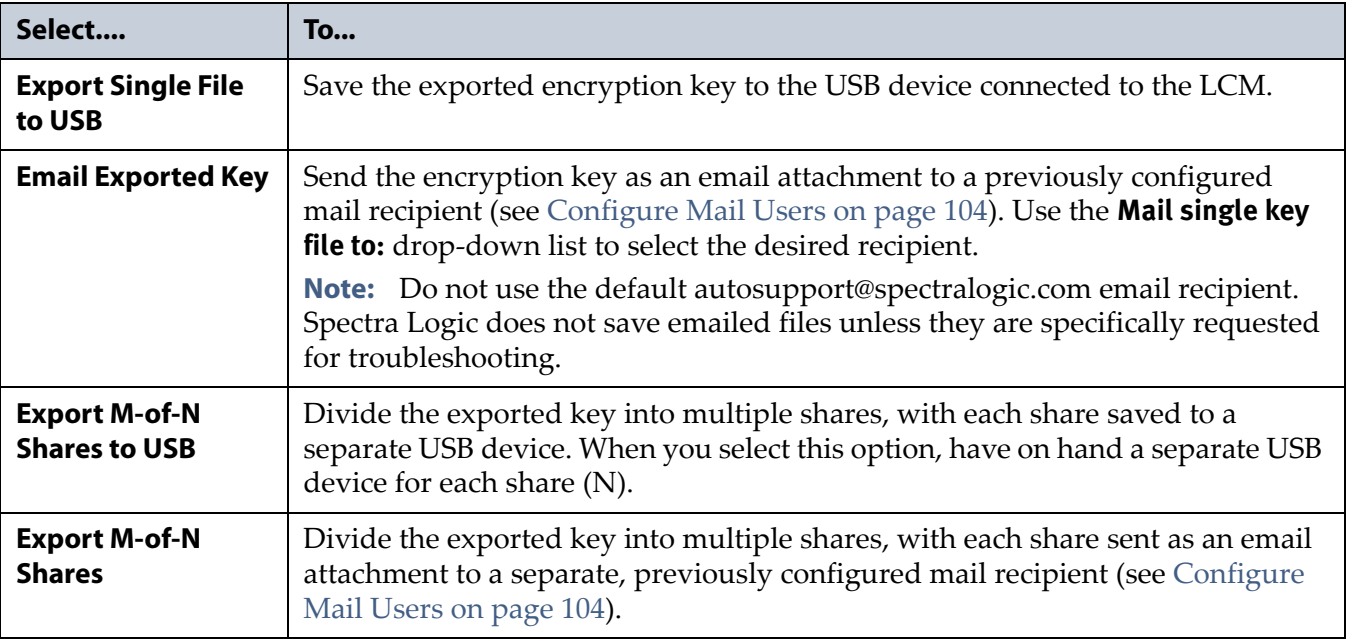

#### **5.** Click **Next**.

- If you are using BlueScale Encryption Standard Edition, the Export Password screen displays. Skip to Step 9 on [page](#page-314-0) 312.
- If you are using BlueScale Encryption Professional Edition and you chose one of the M‐of‐N options, the Export M‐of‐N Shares screen displays.

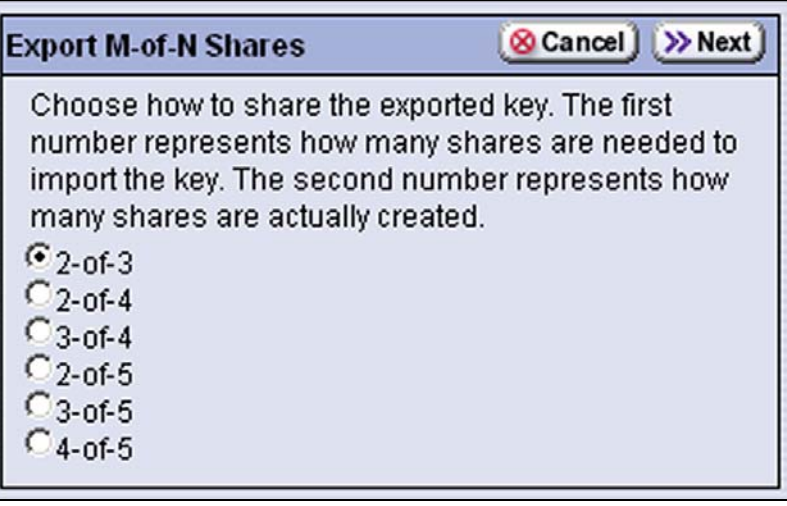

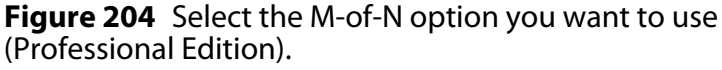

- **6.** Select the desired M‐of‐N option, where **M** is the minimum number of shares required to import the encryption key and **N** is the total number of shares to be created.
- **7.** Click **Next**.
	- If you chose to export the shares to USB, the Export Password screen displays. Skip to Step 9 on [page](#page-314-0) 312.
	- If you chose to email the shares, the Export M‐of‐N Email screen displays.

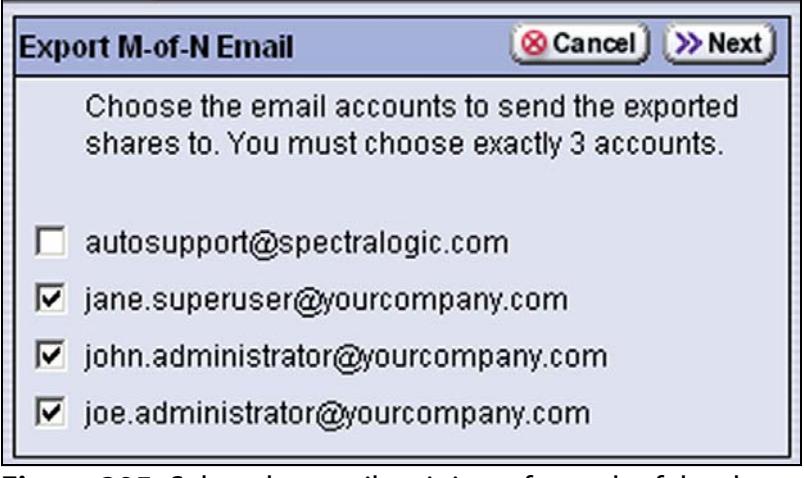

**Figure 205** Select the email recipients for each of the shares.

- **8.** Select from the list of email users; you must select the same number of email users as the total number of shares (N) and then click **Next**.
	- **Note:** Do not use the default autosupport@spectralogic.com email recipient. Spectra Logic does not save emailed files unless they are specifically requested for troubleshooting.
- <span id="page-314-0"></span>**9.** The Export Password screen displays.

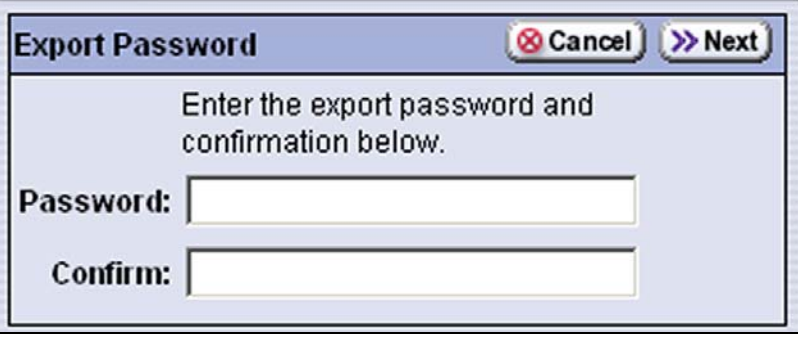

**Figure 206** Enter and confirm a password for the exported encryption key.

- **10.**Type and retype an export password using any combination of the numbers **0‐9**, lower and upper case alphabetic characters (**a‐z** and **A‐Z**), and the at symbol (**@**), dash (**–**), underscore (**\_**), and period (**.**) characters. This key is used to encrypt the exported key.
- **11.**Make a record of the encryption key password; you need it in order to import the key back into the library. Without the password, you cannot import the key, and the data encrypted using the key is inaccessible.

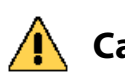

**Caution** Do not lose the encryption key password. Without it, you cannot reimport an **Caution** encryption key of the delated from the library and the data encrypted using encryption key after it is deleted from the library, and the data encrypted using the key is inaccessible.

> **12.**Click **Next** to export the key to the selected location. If you selected the option to split the key across M‐of‐N shares on multiple USB devices, remove the USB device from the LCM when you are prompted to do so, insert another USB device, and allow time for the device to mount.

**13.**Confirm that the encryption key was correctly exported.

 **If you exported the encryption key to a USB device**—Immediately confirm that the encrypted key copied correctly by clicking **Check Key Files** and following any prompts. If desired, save or print the Check Key Files report for an audit record showing that the USB device was readable, and that the destination key matched the source key. Use the steps in Verify the Exported [Encryption](#page-315-0) Key to provide a second confirmation.

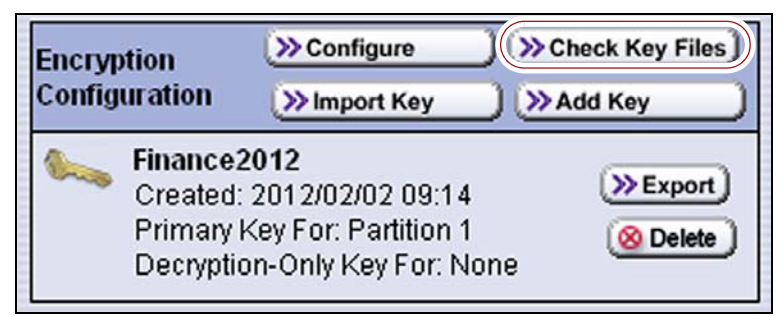

**Figure 207** Use **Check Key Files** to confirm successful export.

If the confirmation indicates the key did not copy correctly, delete all data from the USB device so that no trace of the failed export file remains, then export the key again using a different USB device, beginning with Step 2 on [page](#page-311-1) 309.

 **If you exported the encryption key using email**—Confirm the receipt of the email with the attachment by contacting the user to whom you sent the encrypted key file. Have them confirm that the email attachment contains a key file as described in [Verify](#page-315-0) the Exported [Encryption](#page-315-0) Key.

# <span id="page-315-0"></span>**Verify the Exported Encryption Key**

After exporting an encryption key, verify that the export was successful as soon as possible.

#### **When Saved to a USB Device**

- <span id="page-315-1"></span>**1.** Plug the USB device into a computer that is not connected to the library.
- **2.** Examine the contents of the USB device to verify that it contains a file called *name*.bsk if you exported the key as a single file or *name*.bss if you exported the key as a share, where *name* is the moniker you assigned to the key when it was created.

Make sure that the file is more than 0 bytes in size. If the file meets these requirements, the encryption key was successfully exported and is usable.

<span id="page-315-2"></span>**3.** Store the USB device in a safe location.

- **4.** If you exported the key as M-of-N shares, repeat [Step](#page-315-2) 1 through Step 3 for each additional USB device.
- **5.** If the exported key file is not present or if the file is 0 bytes in size, repeat the export process as described in Export an [Encryption](#page-311-0) Key on [page](#page-311-0) 309 using a different USB device.

#### **When Sent as an Email Attachment**

<span id="page-316-0"></span>**1.** Open the email attachment and verify that it contains at least one file called *name*.bsk if you exported the key as a single file or *name*.bss if you exported the key as a share, where *name* is the moniker you assigned to the key when it was created.

Make sure that the file is more than 0 bytes in size. If the file meets these requirements, the encryption key was successfully exported and is usable.

- <span id="page-316-1"></span>**2.** Save the email attachment to a safe location from which you can copy it to a USB device, if needed.
- **3.** If you exported the key as M-of-N shares, have each share recipient perform [Step](#page-316-0) 1 and [Step](#page-316-1) 2 for each emailed share.
- **4.** If the email attachment does not contain the exported key file or if the file is 0 bytes in size, repeat the export process as described in [Export](#page-311-0) an [Encryption](#page-311-0) Key on page 309.

# **Protect the Encryption Key**

In conformance with your security plan, track the location of each USB device containing the exported key or the name of each person who received the email message with the exported key file attached. Also keep track of the password you used when you exported the key.

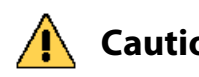

**Caution** Make sure you keep a record of the password created when exporting the key. You must have this password and the encrypted file containing the exported key in order to import the encryption key back into the library. Without the key password, you are not able to import the encryption key.

**Important** Backup files of the library configuration include any encryption keys that were stored in the library at the time the file was created.

The following guidelines outline the essential tasks required to protect encryption keys:

 Save one or more copies of every key using the Key Export option on the Encryption Configuration screen (see Export an [Encryption](#page-311-0) Key on [page](#page-311-0) 309.

**Caution** As a matter of best practice, Spectra Logic recommends exporting encryption keys to a USB device instead of using email.

> Although emailing encryption keys is supported by the library, doing so presents security issues, including the following:

- **Copies of encryption keys may be left on the email servers used for sending and** receiving email and are thus subject to compromise.
- The difficulty in verifying where all the copies of emailed encryption keys may be located can make security audits more challenging.
- If you choose to store only a single copy of an encryption key make sure that you keep the copy secure. If something happens to the device where you stored the exported key and the key was deleted from the library, both the key and all data encrypted using the key are unrecoverable.

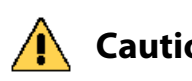

**Caution To emphasize:** If you lose the encryption key or the password for the exported file, your data is **unrecoverable** if the key was deleted from the library. You need to balance the number of copies of the key to store to guarantee access to the encrypted data against the security risk associated with storing multiple keys. Make sure that the key is successfully stored prior to removing a key from the library.

> Store encryption keys offsite in a location other than the site used for media storage. Confirm that the key is stored correctly on the USB device or was received by the intended recipient before deleting the key from your system. If you delete the key, you must import the key back into the library in order to decrypt the data that was encrypted using the key. Importing keys is described in Import the [Required](#page-320-0) Key Into the [Library](#page-320-0) on page 318.

You may want to make two copies of a key, storing each in a secure location. Keep a record of each key's location so that you can easily find the key when you need to restore or delete data.

 Maintain a list of every password associated with each key and securely store the list. Never keep this list as cleartext (unencrypted text) on a networked computer, or send it through email as cleartext. For added security, encrypt the file containing the list of passwords.

 Track every copy of each key. This tracking is critical in order to meet requirements that may govern data retention and data destruction. Destroying all exported copies of keys associated with encrypted data AND deleting the keys from the library is sufficient to satisfy data destruction requirements, since encrypted data cannot be accessed without the key used to encrypt it.

Spectra Logic recommends tracking the information listed in the following table for every key that you create. For added security, encrypt the file containing the tracking information.

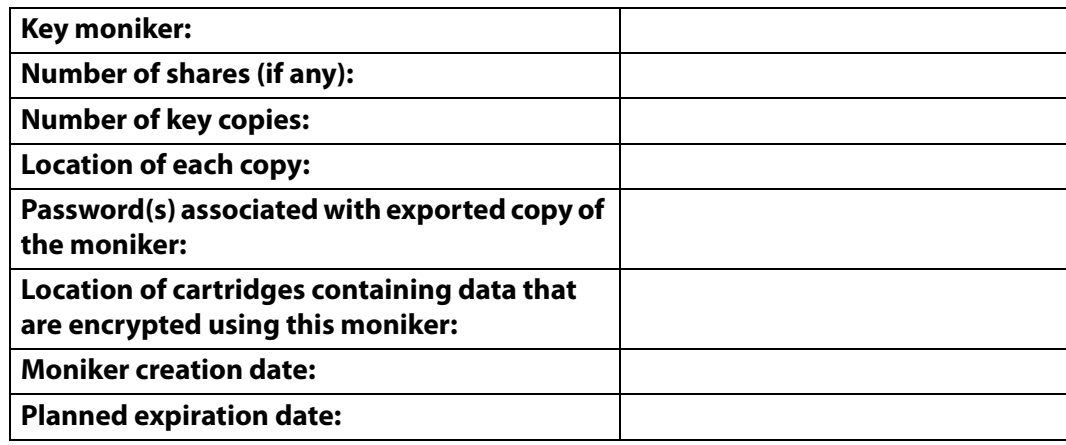

# **Restoring Encrypted Data**

**Overview** Restoring encrypted data from a cartridge follows the standard data restore processes that you use with your storage management software. The only difference is that the key used to encrypt the data being restored needs to be stored in the library and assigned to the partition in which the encrypted cartridge is loaded. If the key is already stored on the library, the data is automatically decrypted as it is read from tape; if the encryption key is not currently stored on the library, it must be imported before the data can be decrypted. Once the required encryption key is assigned to the partition, standard restore procedures are unchanged.

**Three Passwords to Access Import Key Functions** If you have BlueScale Professional Edition and you enabled Multi‐User mode, two of the three encryption passwords are required to access the import key function. See Configure the User Mode (BlueScale [Professional](#page-287-0) Only) on page 285) and Configure the Secure [Initialization](#page-288-0) Mode (BlueScale Only) on page 286 for information about enabling Multi‐User mode and configuring the library to support multiple encryption passwords.

**Requirements for Importing Keys Split into M-of-N Shares** If you have BlueScale Professional Edition and you exported the encryption key as M‐of‐N shares, then M shares are required in order to import an encryption key into the library. See [Export](#page-310-0) as M‐of‐N Shares on page 308 for information about using the M‐of‐N shares option.

Keys that are split into shares can only be imported from USB devices; they cannot be uploaded through the BlueScale web interface. If the shares were sent as email attachments, each share must be copied to a separate USB device in order to import the key.

For example, if you select the 2‐of‐3 option and exported the key to USB devices, two of the three USB devices, along with the encryption key password, are needed to import the key.

# **Use a Key Stored in the Library**

If the encryption key used to encrypt the data is currently stored in the library, use the following steps to decrypt and restore data.

- **Note:** If the data was not encrypted using the key currently stored in the library, the library prompts you with the moniker of the key that is required to decrypt the data. You must import the key as described in Import the [Required](#page-320-0) Key Into the Library on [page](#page-320-0) 318 before the data can be restored.
- **1.** If you selected Secure Initialization, access the encryption feature (see Log Into the [Encryption](#page-286-0) Feature on page 284).
- **2.** If necessary, import the cartridges containing the data to be decrypted into the library (see Importing [Cartridges](#page-199-0) on page 198).
- **3.** If the partition containing the cartridges does not currently have the required encryption key assigned to it, modify the partition as described in Assign the [Encryption](#page-307-0) Key to a Partition on page 305.
	- **Note:** If you assigned the required password to the partition as an additional key, you do not need to modify the partition to make the key primary.
- **4.** Use your storage management software to restore the data. The data is automatically decrypted using the stored key.

#### <span id="page-320-0"></span>**Import the Required Key Into the Library**

If the encryption key required for a specific set of encrypted data was deleted from the library, the library prompts you with the moniker of the key that is required to decrypt the data. Use the key moniker to identify the required encryption key, then import the key into the library as described in this section. After you assign the imported key to the partition containing the encrypted cartridge, the key is available for decrypting data.

#### **Important** In addition to the file containing the exported key, you need the password for the key file in order to import the key into the library. Without the key password, you are not able to import the encryption key.

**Note:** If you are using BlueScale Encryption Standard Edition and there is already an encryption key stored in the library, you must first delete that key as described in Deleting an [Encryption](#page-324-0) Key from the [Library](#page-324-0) on page 322. You can then import another key.

As described in the following sections, you can import the encryption key from a USB device or from a remote computer through the library's BlueScale web interface.

**Important** You cannot import a key that was exported using M-of-N shares using the BlueScale web interface. You must use multiple USB devices to import the key. If the shares of the encrypted key were distributed as email attachments, the required number of shares (M) must be copied to separate USB devices before the key can be imported and used to decrypt and restore data.

- [Import](#page-320-1) the Key from a USB Device
- Import the Key Using a Remote [Connection](#page-322-0) to the Library on page 320

#### <span id="page-320-1"></span>**Import the Key from a USB Device**

Use the following steps to import a key stored on a USB device.

- **Note:** If you exported the key as M-of-N shares, you must have the required number shares (M) available on separate USB devices.
- **1.** Access the encryption feature (see Log Into the [Encryption](#page-286-0) Feature on [page](#page-286-0) 284).

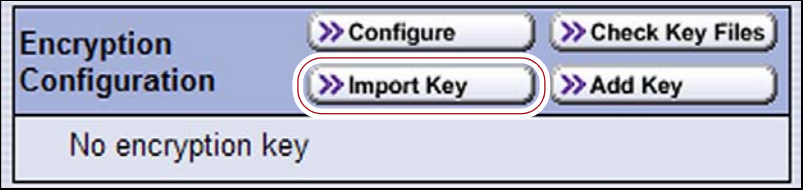

**Figure 208** Click **Import Key** to begin the key import process.

**2.** Plug the USB device containing the exported encryption key you want to import into a USB port on the LCM and allow time for the device to mount.

**Note:** If the key was exported as M-of-N shares, plug the USB device containing one of the shares into the LCM.

- **3.** From the Encryption Configuration screen, click **Import Key**.
	- If you selected Multi-User mode for Professional Edition and you did not already enter a second encryption user password, you are prompted to enter another password. Enter one of the encryption user passwords that you did not use during the initial login, then click **Next**. The Encryption Key Files Source screen displays.
	- Otherwise, the Encryption Key Files Source screen displays immediately.
	- **Note:** If you are accessing the library from the operator panel, the Import Key Selection screen displays instead of the Encryption Key Files Source screen.

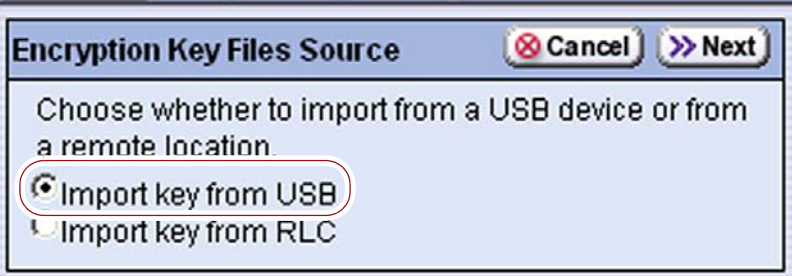

**Figure 209** Select **Import key from USB** to retrieve the key file from the USB device.

**4.** Select **Import key from USB**, and then click **Next**. The Import Key Selection screen displays.

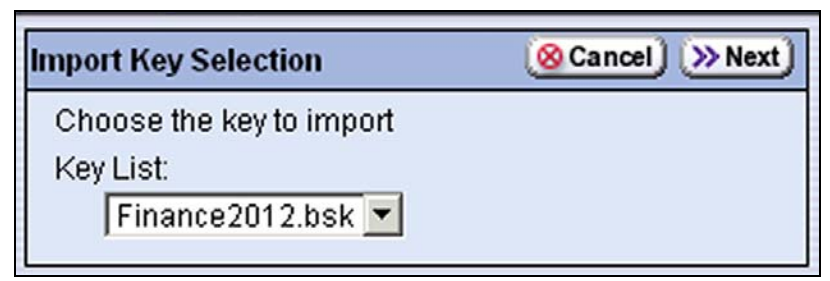

**Figure 210** Select the key you want to import.

**5.** Choose the key to import from the **Key List** drop-down list, then click **Next**. The Import Password screen displays.

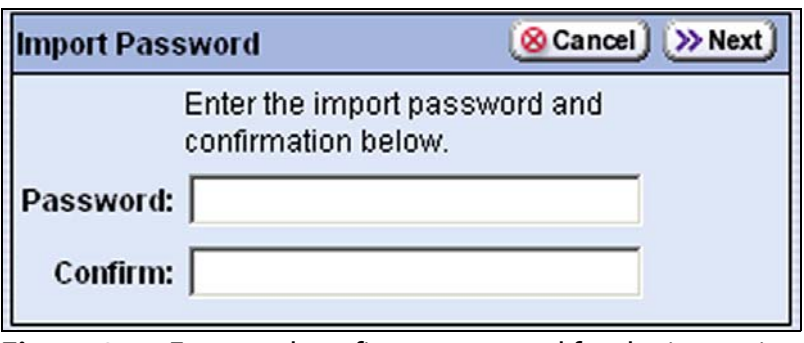

<span id="page-322-1"></span>**Figure 211** Enter and confirm a password for the importing encryption key.

- **6.** Type and retype the password that was used to encrypt the key file when it was exported (see Export an [Encryption](#page-311-0) Key on page 309). Click **Next**.
	- **Note:** If the key was exported as M‐of‐N shares, connect each of the required UBS drives, one after the other, when prompted. For each share, type and retype the password that was used to encrypt the key file when it was exported. The password is the same for all of the shares.
- **7.** When the key import is complete, the Encryption Configuration screen displays, showing the moniker of the newly imported key.
- **8.** Assign the imported key to the partition which contains the encrypted cartridge (see Assign the [Encryption](#page-307-0) Key to a Partition on page 305).
- **9.** Use your storage management software to restore the data.

#### <span id="page-322-0"></span>**Import the Key Using a Remote Connection to the Library**

Use the following steps to import a key from a remote computer using the library's BlueScale web interface (RLC).

- **Notes:** The option to import a key from a remote computer is only available if you are accessing the library using the BlueScale web interface.
	- The key must be accessible to the computer you are using to access the library's BlueScale web interface.
	- Importing a key from a remote computer is not supported for keys that were split into M‐of‐N shares.
- **1.** Access the encryption feature (see Log Into the [Encryption](#page-286-0) Feature on [page](#page-286-0) 284).

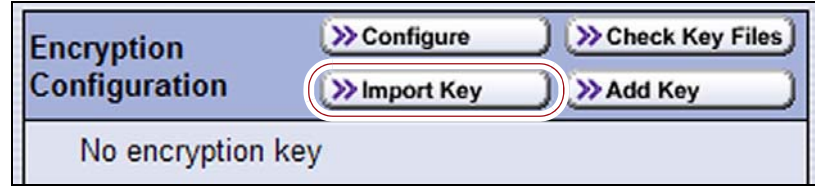

**Figure 212** Click **Import Key**.

**320**

- **2.** From the Encryption Configuration screen, click **Import Key**.
	- If you have Professional Edition with Multi‐User mode enabled and you did not already enter a second encryption user password, you are prompted to enter another password. Enter one of the encryption user passwords that you did not use during the initial login, then click **Next**. The Encryption Key Files Source screen displays.
	- Otherwise, the Encryption Key Files Source screen displays immediately.

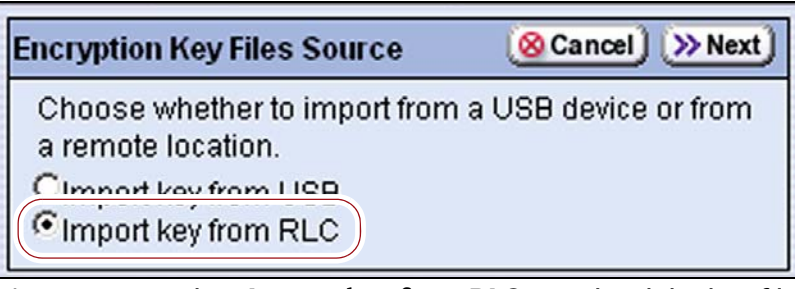

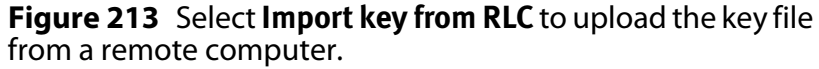

**3.** Select **Import key from RLC**, and then click **Next**.

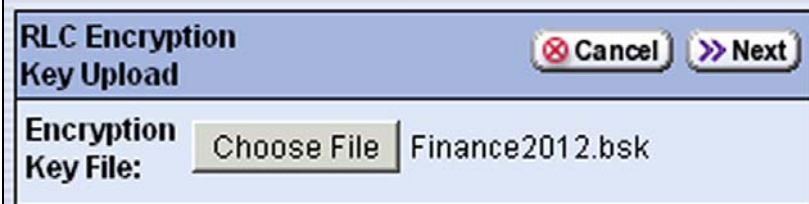

**Figure 214** Enter the name of the key file you want to import.

- **4.** Click **Choose File** and use the Open dialog box to navigate to the location where the key is stored.
- **5.** Select the key file, then click **Open**. The RLC Encryption Key Upload redisplays with the filename for the key next to the **Choose File** button.
- **6.** Click **Next**. The Import Password screen displays (see [Figure](#page-322-1) 211 on [page](#page-322-1) 320).
- **7.** Enter the password that was used to encrypt the key file when it was exported (see Export an [Encryption](#page-311-0) Key on page 309).
- **8.** Click **Next**. The Encryption Configuration screen displays, showing the moniker of the newly imported key.
- **9.** If necessary, assign the imported key to the partition in which the cartridge with the encrypted data is stored (see Assign the [Encryption](#page-307-0) Key to a [Partition](#page-307-0) on page 305).
- **10.**Use your storage management software to restore the data.

**321**
#### <span id="page-324-0"></span>**Deleting an Encryption Key from the Library**

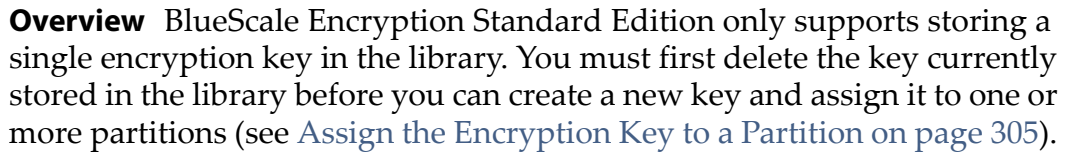

BlueScale Encryption Professional Edition supports storing up to 30 encryption keys in the library. If, in accordance with your key retirement policies, an encryption key is no longer to be used, you can remove the key from the library.

**Caution** Make sure that you export a copy of the existing key before you delete it. You need a copy of the exported key and its password to import the key back into the library and restore data that was encrypted with the key.

**Important** Backup files of the library configuration include any encryption keys that were stored in the library at the time the file was created.

Use the following steps to delete a key:

- **1.** Access the encryption feature (see Log Into the [Encryption](#page-286-0) Feature on [page](#page-286-0) 284).
- **2.** Export at least one copy of the key and store it in a safe location (see Export an [Encryption](#page-311-0) Key on page 309).
- **3.** If the encryption key you plan to delete is assigned to a partition, either as the primary key or as a decryption‐only key, edit the partition to disable encryption (see Disabling [Encryption](#page-325-0) in a Partition on page 323 or assign a different key (see Assign the [Encryption](#page-307-0) Key to a Partition on [page](#page-307-0) 305).
	- **Note:** If you delete an encryption key that is assigned to a partition you are not able to encrypt or decrypt data in that partition until you reimport the key.
- **4.** From the Encryption Configuration screen, click **Delete** next to the key you want to remove from the library and respond to the confirmation screens to delete the key.

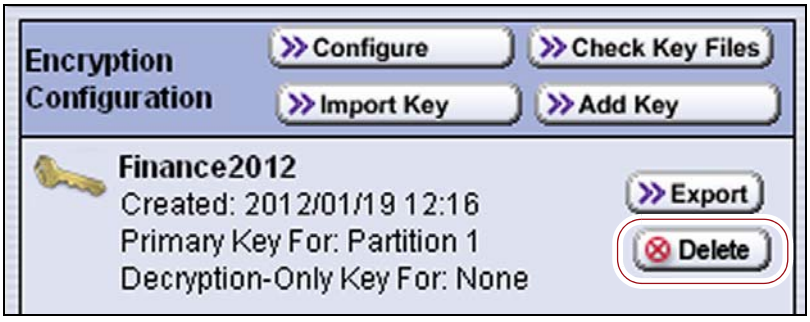

**Figure 215** Click **Delete** to remove the key from the library.

**5.** The Encryption Configuration screen redisplays with a message indicating that the key was successfully deleted. The moniker is no longer listed on the screen.

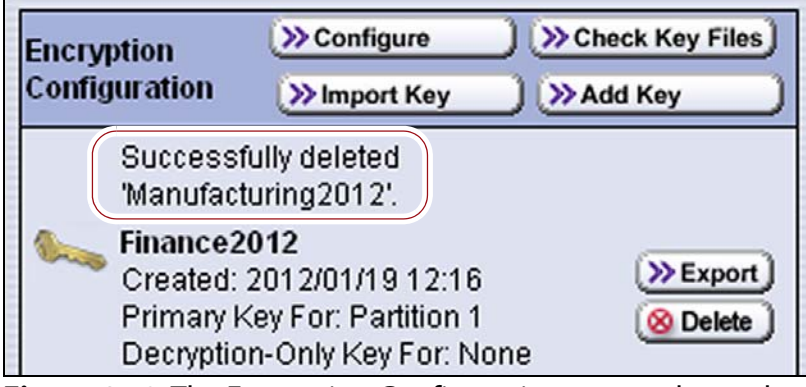

**Figure 216** The Encryption Configuration screen shows that the key was successfully deleted.

#### <span id="page-325-0"></span>**Disabling Encryption in a Partition**

Use the following steps to disable encryption in a partition:

- **Note:** If you are not already logged in as an encryption user, you must enter the encryption password before you create or edit a partition using the BlueScale partition wizard. If you are not logged in, the Encryption screen does not display.
- **1.** Access the BlueScale partition wizard (see [Accessing](#page-165-0) the Partition [Wizard](#page-165-0) on page 164).
- **2.** Select the partition for which you want to disable encryption. Click **Edit**.
- **3.** Click **Next** to navigate through the partition wizard screens until you reach the Encryption screen (see [Figure](#page-307-1) 199 on page 305).
- **4.** Select **No Encryption**.
- **5.** Click **Next** to move to the next partition configuration screen. Navigate through the remaining partition configuration screens by clicking **Next**.
- **6.** When you reach the Summary screen, click **Save**.

#### **Recycling Media**

**Overview** Encryption-enabled LTO-4 and later generation drives require that all data encrypted and written to a single cartridge use the same encryption key—that is, a single key is associated with all the encrypted data on an individual cartridge. If you want to change the encryption key associated with a cartridge that was encrypted using BlueScale Encryption, you must first recycle the cartridge using the BlueScale Recycle Encryption Media feature. In addition, you must recycle the cartridge before you can re‐use it if you lose the encryption key for the cartridge.

**Caution** After encrypted media is recycled using this process, the data is unrecoverable.

- **Notes: I** If you plan to use the same key that was used to encrypt the data already on the cartridge, you do not need to recycle the cartridge using the process described in this section.
	- Make sure that the storage management software cannot access the drive you plan to use for recycling the encrypted media.
	- The recycle media operation can only be performed from the library operator panel. You cannot access the Import/Export screen when using the BlueScale web interface from a remote computer.
	- This feature is for cartridges encrypted using BlueScale encryption only, not Spectra SKLM encryption.

**User Privilege Requirement** Any user with operator privileges who is assigned to the partition and all users with superuser or administrator privileges can recycle encrypted cartridges. See Specify the [Partition](#page-182-0) Users on [page](#page-182-0) 181 for information about assigning users to a partition.

**Requirements** You cannot run backup or restore operations while the library is recycling encrypted cartridges. If you have a large number of cartridges to process, make sure that you wait until the library is idle.

**Important** Before beginning the recycle process, use your software to take the library off-line or stop all backup or restore operations to the partition. Attempting to recycle media while the host is issuing commands to the library through the exporting drive may cause the backup or restore operation to fail. In addition, the library may hang and require a restart in order to continue operations.

> Use the following steps to recycle one or more encrypted LTO cartridges so that they can be reused with a new encryption key.

**1.** From the operator panel, log into the library as a user with the appropriate privileges (see User Privilege Requirement).

**324**

- **2.** Click **MENU**, then select **General**  $\cdots$ **; Import/Export**. The Import/Export screen displays showing the information for the last partition that was viewed on either the Import/Export screen or the Inventory screen.
- **3.** Select the partition that contains the cartridges you want to recycle from the drop‐down list, then click **Go**. The Import/Export screen refreshes to show the current status of the slots assigned to the selected partition.

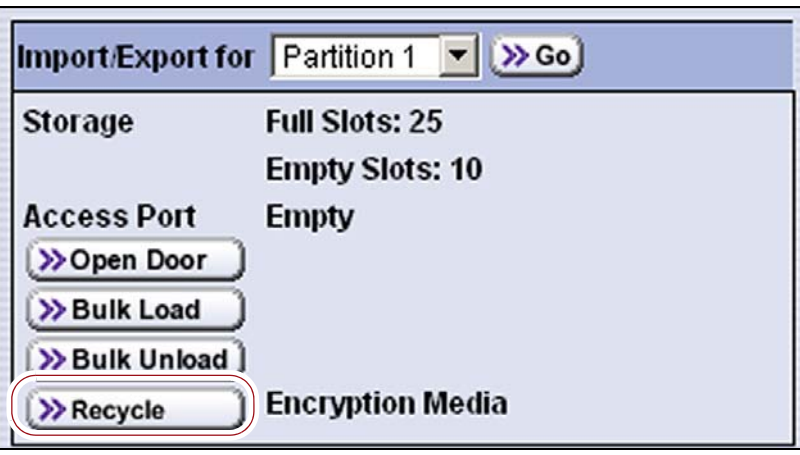

**Figure 217** Click Recycle on the Import/Export screen.

- **Note:** If the library only has one partition configured, the Import/Export screen shows that partition and does not include a drop‐down list.
- **4.** Click **Recycle**. The Select Tapes screen displays a list of all of the cartridges currently in the partition, both encrypted and unencrypted.

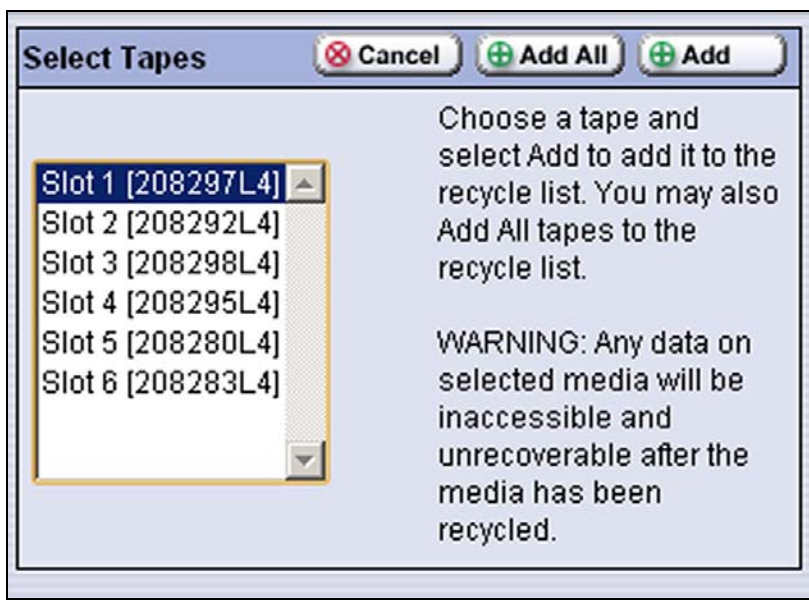

**Figure 218** Select the first cartridge to recycle.

**5.** Select the cartridge that you want to recycle, then click **Add**. If you want to recycle all of the cartridge in the list, click **Add All**. The Tapes to Recycle screen displays with the cartridge you selected shown in the list.

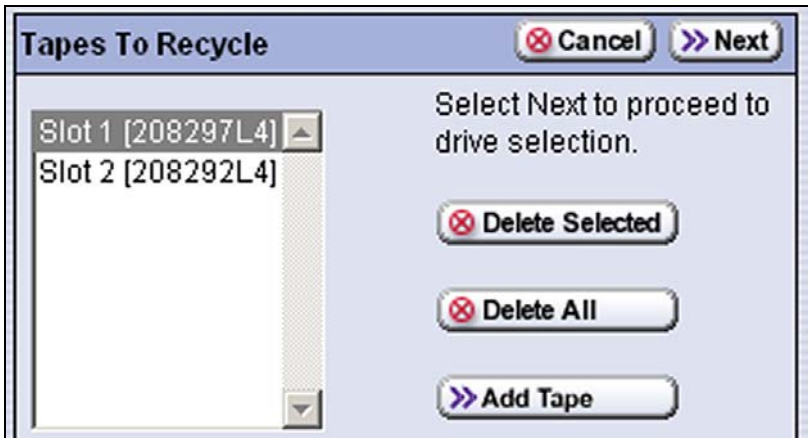

**Figure 219** The Tapes to Recycle screen.

- **6.** To select additional individual cartridges for recycling, click **Add Tape** and repeat Step 5.
- **7.** To remove cartridges from the list, select the cartridge in the list on the left side of the Tapes to Recycle screen and click **Delete Selected** or click **Delete All** to remove all of the cartridges from the list.
- **8.** After you select all of the cartridges that you want to recycle, click **Next** on the Tapes to Recycle screen. The Select Drive screen displays.

| <b>Select Drive</b> | <b>«Previous   &amp; Cancel   &gt;&gt; Next</b>                                                    |
|---------------------|----------------------------------------------------------------------------------------------------|
| fLTO-DRV1A △        | Choose a drive to recycle<br>selected encryption<br>media and select Next to<br>verify selections. |
|                     | CAUTION: Ensure the<br>selected drive is not<br>being used for backups.                            |

**Figure 220** Select the drive to use for recycling the cartridges.

- **9.** Select the drive that you want to use for recycling the cartridges, then click **Next**. The Summary screen displays.
- **10.**Verify your selections, then click **Recycle** to begin the recycling operation.
	- **Note:** Once the recycle operation starts, you cannot perform any other library operations until it is complete.

# **CHAPTER 11**

# **Configuring and Using AutoSupport**

This chapter describes how to configure and use AutoSupport with your library. All AutoSupport functionality is included with your library purchase.

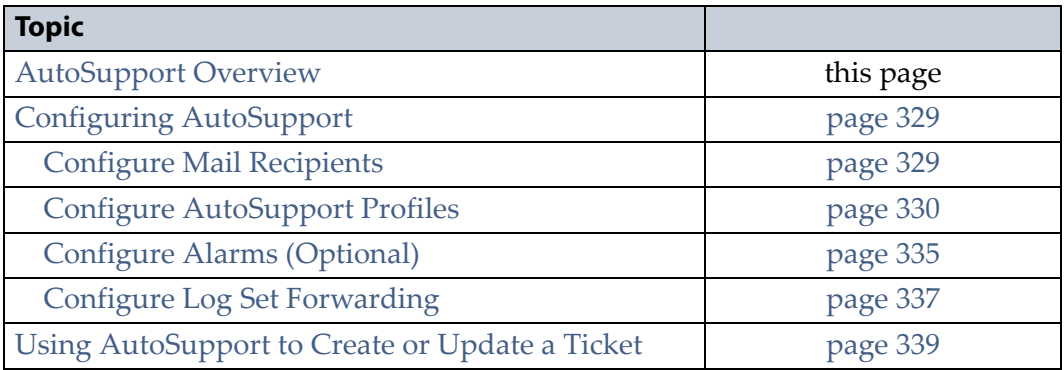

# <span id="page-329-0"></span>**AUTOSUPPORT OVERVIEW**

AutoSupport configures the library to automatically notify support personnel or others with messages when specific events occur. It can also be used to open or update a support ticket and send it to a specified recipient or to Spectra Logic Technical Support. AutoSupport can be used without configuring the library with email access by saving the AutoSupport Log (ASL) files generated by AutoSupport to a USB device and then manually sending an email containing the stored information to Spectra Logic Technical Support.

**Note:** ASL information is only for troubleshooting purposes. This log information is separate from the data path and contains no customer data.

#### **Send Log Sets**

This feature lets you manually generate a standard ASL file and email it to a pre‐configured recipient or save it to a USB device. You can use the Send Log Sets option to open or update a support ticket and send it to a specified recipient or to Spectra Logic Technical Support. The ASL included in the support ticket includes the following types of information:

- Library message logs
- Library Control Module (LCM) logs
- LCM configuration (including the current physical configuration)
- A simplified report of the MLM and DLM databases
- Engineering Change (EC) version data from all components
- **BlueScale version**
- Contact information for data center staff
- Other library information specified in the AutoSupport user profile

#### **Log Forwarding**

This feature configures the library to send monthly ASL files to preconfigured recipients (see Configure Log Set [Forwarding](#page-339-0) on page 337).

#### **Critical Alarms**

When you enable critical alarms, the library automatically generates an ASL file whenever any of the events in the following table occurs. If you configured one of your AutoSupport profiles as the AutoSend Profile, the library automatically sends the ASL file to the mail recipients in the AutoSend profile.

**Note:** If you select autosupport@spectralogic.com as a mail recipient in the AutoSend profile, the library also sends the ASL file and a ticket request to Spectra Logic Technical Support.

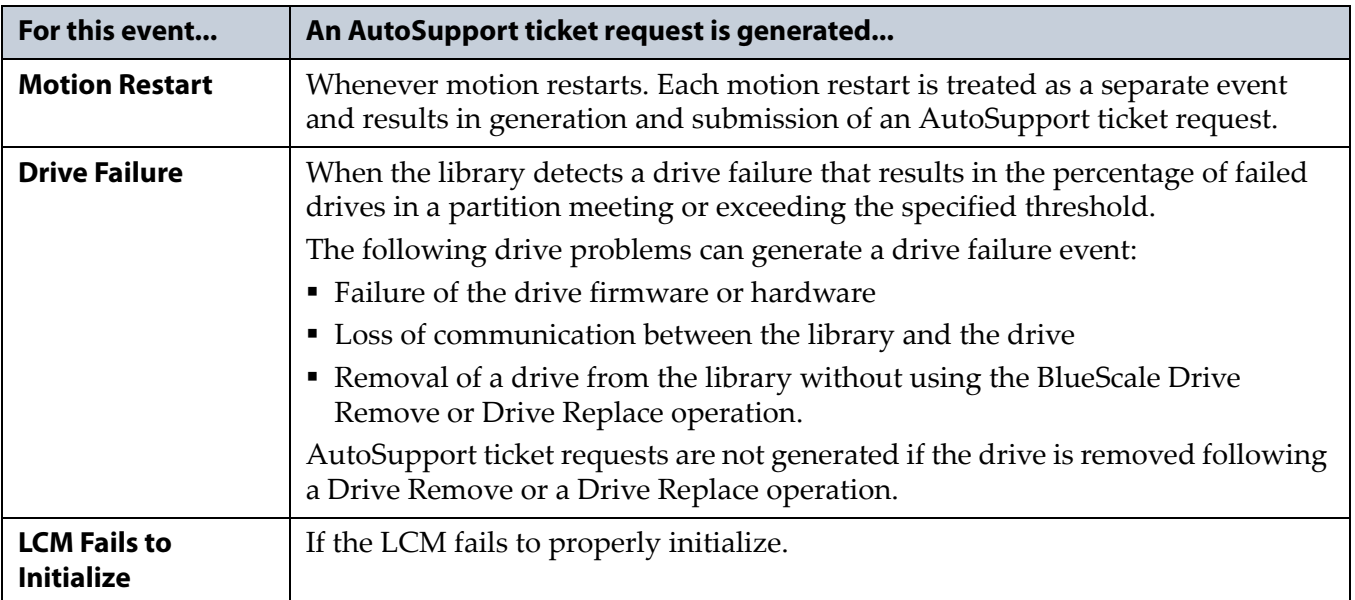

# <span id="page-331-0"></span>**CONFIGURING AUTOSUPPORT**

If you have any questions about configuring AutoSupport, contact Spectra Logic Technical Support (see [Contacting](#page-6-0) Spectra Logic on page 7).

**Note:** To simplify entering the information required to configure and use AutoSupport, use the BlueScale web interface or a keyboard attached to the LCM.

**Network and Support Contract Requirements** Before you configure AutoSupport, Spectra Logic recommends connecting the library to an email gateway. You need to do the following:

- Connect a 10/100BaseT Ethernet cable to the Ethernet connector on the LCM (see [Figure](#page-34-0) 10 on page 35).
- Obtain the library's IP address, subnet, and gateway address (see [Configure](#page-98-0) Network Settings on page 100).
- Obtain the AutoSupport Customer/Contract Number for the library from Spectra Logic.

**User Privilege Requirements** Only a user with superuser or administrator privileges can configure the AutoSupport features. See [Understanding](#page-94-0) User Groups and [Security](#page-94-0) on page 96 for information about the three types of user groups and what types of privileges each has.

### <span id="page-331-1"></span>**Configure Mail Recipients**

If not already completed, configure one or more mail recipients who should receive AutoSupport information (see [Configure](#page-102-0) Mail Users on [page](#page-102-0) 104). At a minimum, configure Spectra Logic Technical Support (**autosupport@spectralogic.com**) as a mail recipient if you want to automatically send AutoSupport ticket requests to Spectra Logic Technical Support. If desired, you can configure additional recipients.

- **Notes:** The default autosupport@spectralogic.com mail recipient can be used for any ASL or HHM files that are generated by the library. This includes those generated manually, or automatically in response to critical events or log forwarding.
	- Do not configure the autosupport@spectralogic.com mail recipient to receive messages that result from configuration changes or system messages generated by the library.
	- AutoSupport can be used without email access by saving the information generated by AutoSupport to a USB device and then manually sending the stored information to Spectra Logic Technical Support.

#### <span id="page-332-0"></span>**Configure AutoSupport Profiles**

Use the following steps to create or modify a profile for each person assigned to work with Spectra Logic Technical Support to troubleshoot problems with the library or drives.

- **1.** Log into the library as a user with superuser or administrator privileges.
- 2. Click MENU, then select Maintenance  $\cdot\cdot\cdot$  AutoSupport. The AutoSupport screen displays.
	- **Notes: I** If you have not yet configured an AutoSupport profile, the **Send Log Set** button is grayed out.
		- If you have not configured a profile for AutoSend, the **Configure Alarms** button is grayed out.

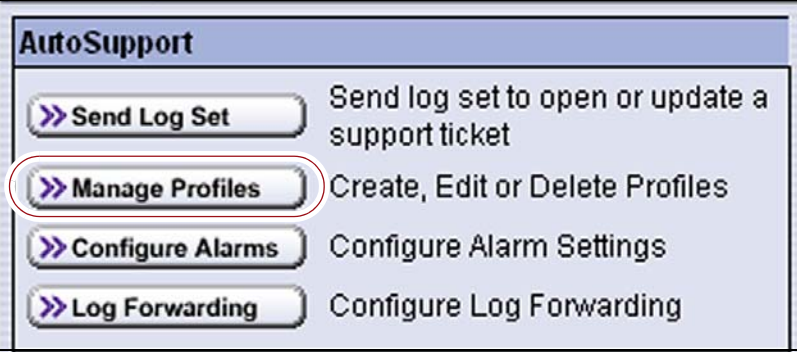

**Figure 221** Click **Manage Profiles** to create, modify, or delete an AutoSupport profile.

**3.** Click **Manage Profiles**. The AutoSupport Profiles screen displays.

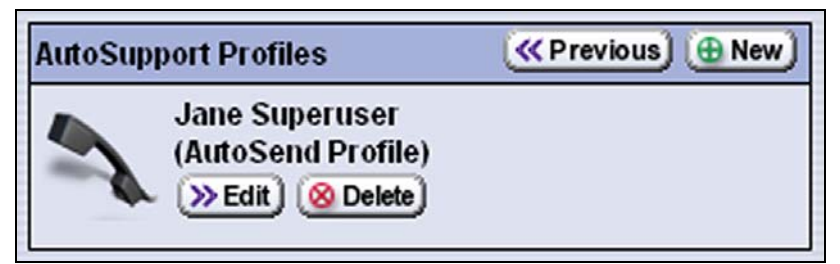

**Figure 222** Use the AutoSupport Profiles screen to manage profiles.

**330**

#### **Create or Modify a Profile**

**1.** From the AutoSupport Profiles screen, click **New** to create a new profile or click **Edit** to modify an existing profile. The Company Info screen displays.

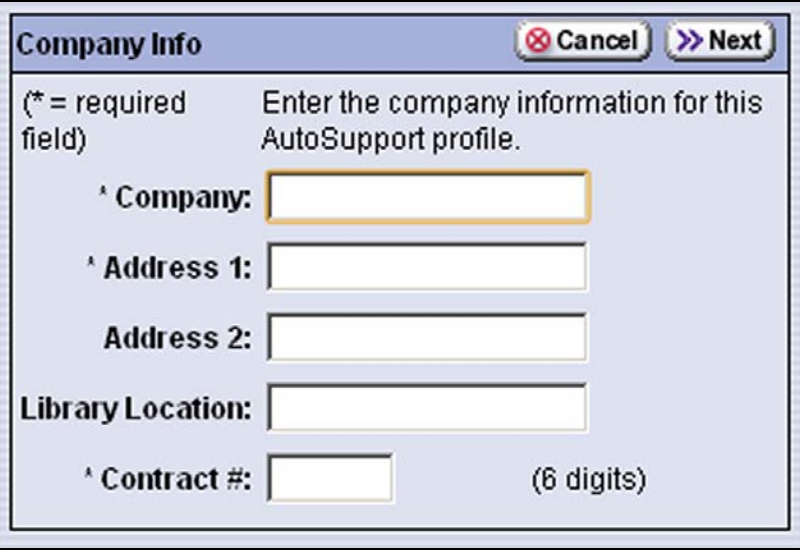

**Figure 223** Enter the required information for your company.

- Complete the information in this screen. The information marked with an asterisk (\*) is required.
- **Note:** Make sure to fill in *all* of the required fields in each of the following screens. You cannot advance to the next screen if required information is missing.
- The Customer/Contract Number is no longer used. Enter any six alpha‐numeric characters.

**2.** Click **Next**. The Contact Info screen displays. Enter the information for your contact person in the fields provided. This information determines how Spectra Logic contacts this person.

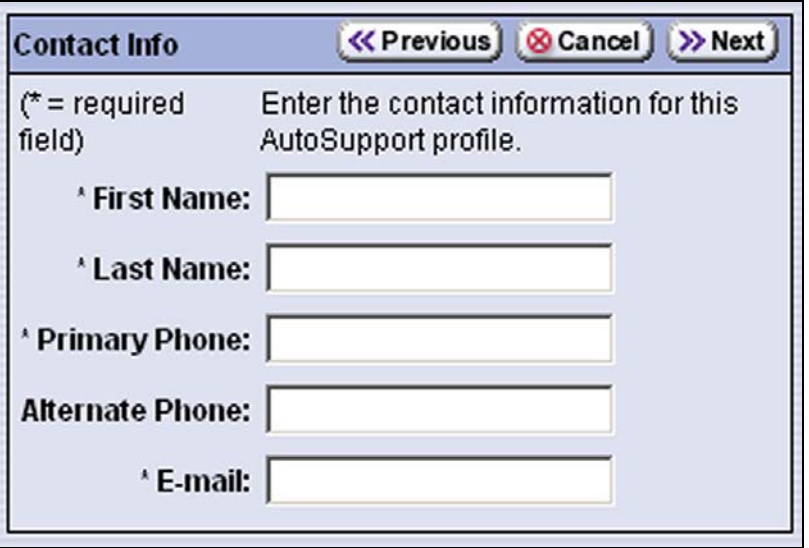

**Figure 224** Enter the required information for the contact person.

- **3.** Click **Next**. The System Info screen displays. Enter information about your library's operating environment and storage management software in the fields provided.
	- **Note:** Entering this information is optional. However, providing as much information as possible helps the ticket recipients in their assessment of the issue.

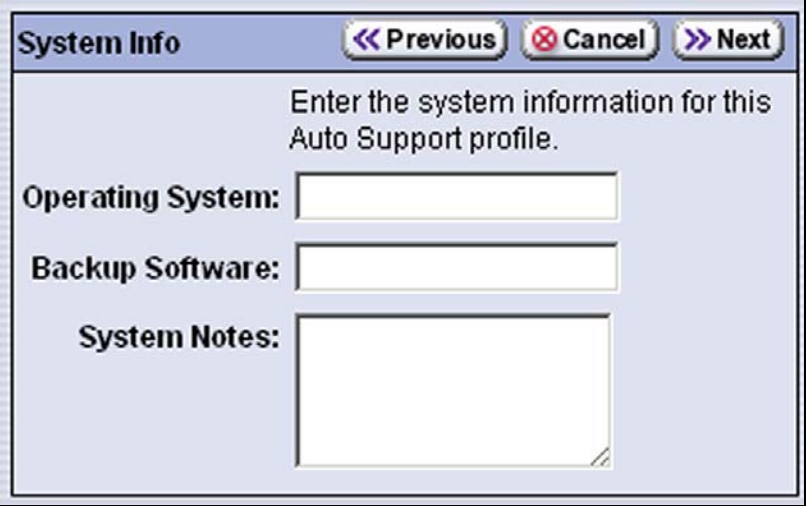

**Figure 225** Enter information about your operating environment.

<span id="page-335-0"></span>**4.** Click **Next**. The Mail Users screen displays.

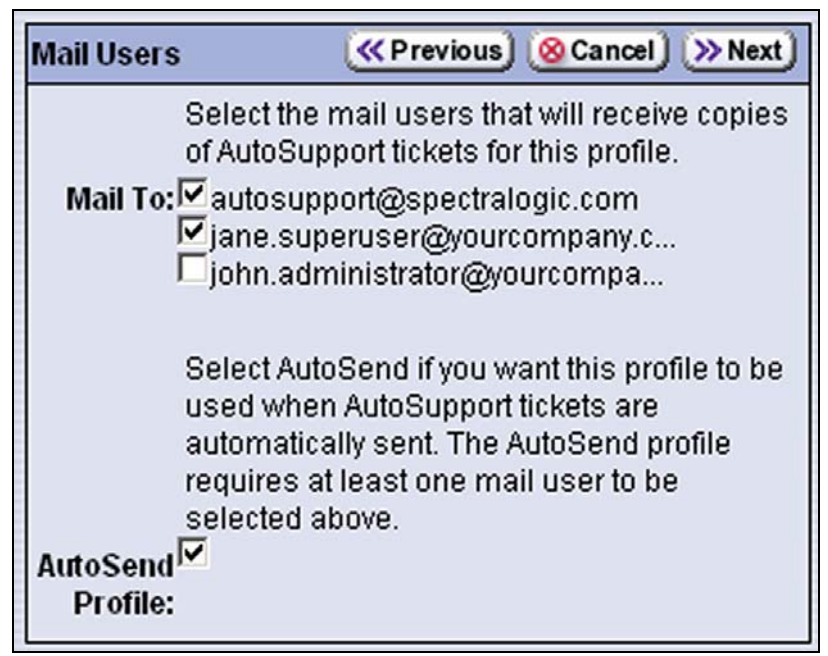

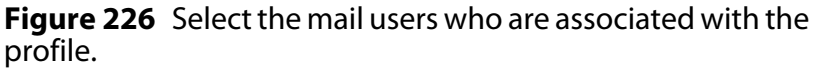

- Select the mail user(s) whom you want to receive copies of AutoSupport tickets from the **Mail To** choices presented. Only mail recipients that were previously configured are listed (see [Configure](#page-102-0) Mail [Users](#page-102-0) on page 104).
- **Note:** You must select **autosupport@spectralogic.com** as one of the recipients if you want the library to send an AutoSupport ticket request to Spectra Logic Technical Support.
- Use the **AutoSend Profile** check box to configure the current profile as the recipient for critical alarm log sets automatically sent by the library.
- **Notes:** Only one profile can be configured as the AutoSend profile. The profile can include multiple mail users as recipients for the AutoSupport tickets and critical alarm log sets.
	- Configuring one of the profiles as the AutoSend recipient enables the **Configure Alarms** button on the AutoSupport screen (see Figure 221 on page 330).

**333**

**5.** Click **Next**. The Summary screen displays. Verify that all of the information shown is correct.

If any information needs to be changed, click **Previous** to display the screen in which the changes need to be made.

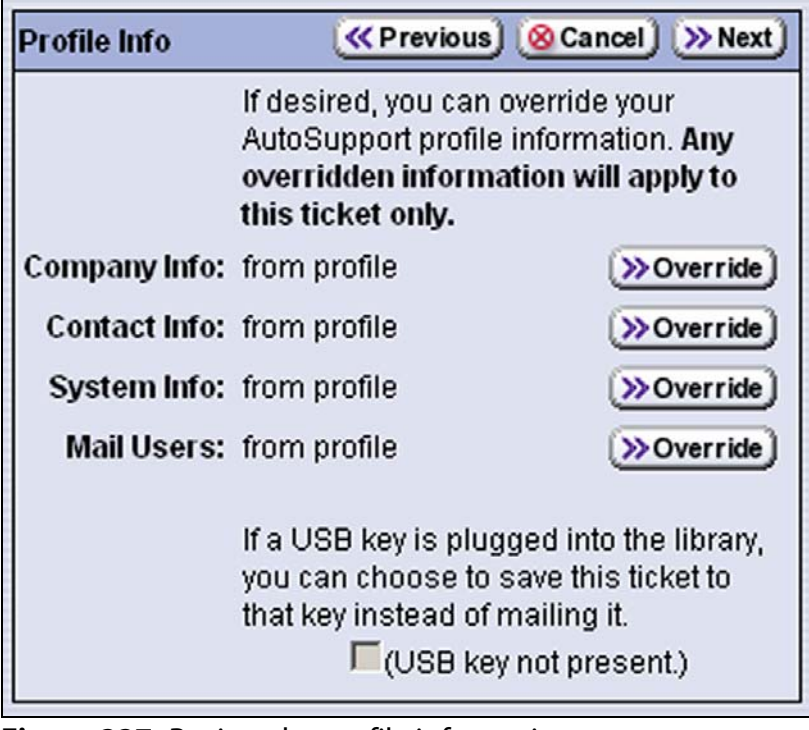

**Figure 227** Review the profile information.

- **6.** When all of the information is correct, click **Save**. The AutoSupport screen displays.
- **7.** Repeat Step 1 through Step 6 if you want to create additional profiles.

**Note:** When you create multiple profiles, they are listed in the order in which they are created, not in alphanumeric order.

**8.** If desired, click **Manage Profiles**. AutoSupport Profiles screen displays, listing the newly completed profile.

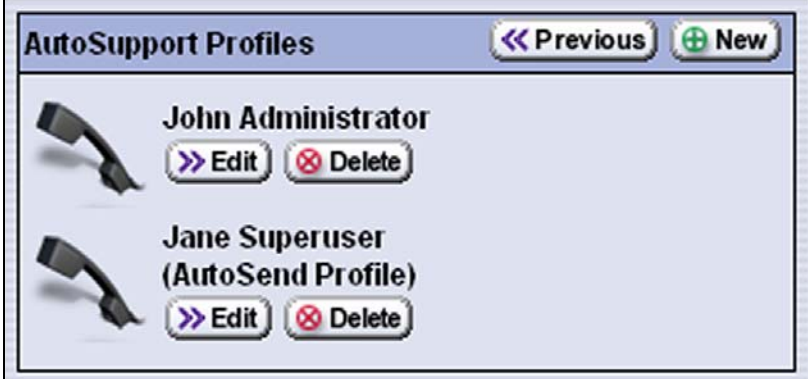

**Figure 228** All of the AutoSupport profiles are listed on the AutoSupport Profiles screen.

#### **Delete an AutoSupport Profile**

Use the following steps to delete an existing profile.

- **1.** Log into the library as a user with superuser or administrator privileges.
- **2.** Click **MENU**, then select **Maintenance**  $\cdot\cdot\cdot$  **AutoSupport**. The AutoSupport screen displays (see Figure 221 on page 330).
- **3.** Click **Manage Profiles**. The AutoSupport Profiles screen displays (see Figure 228 on page 334).
- **4.** Click **Delete** next to the contact you want to remove.
- **5.** Click **Yes** on the Confirmation screen. The AutoSupport screen redisplays.

### <span id="page-337-0"></span>**Configure Alarms (Optional)**

Use the steps in this section if you want the library to automatically generate an ASL file in the event that any of the critical events listed under Critical Alarms on page 328 occurs.

- **Note:** The **Configure Alarms** button is only available when one of the AutoSupport profiles is configured as the AutoSend recipient (see Step 4 on [page](#page-335-0) 333).
- **1.** Log into the library as a user with superuser or administrator privileges.
- **2.** Click **MENU**, then select **Maintenance**  $\cdot\cdot\cdot\cdot$  **AutoSupport**. The AutoSupport screen displays.
	- **Note:** If you have not configured a profile as the AutoSend recipient, the **Configure Alarms** button is grayed out.

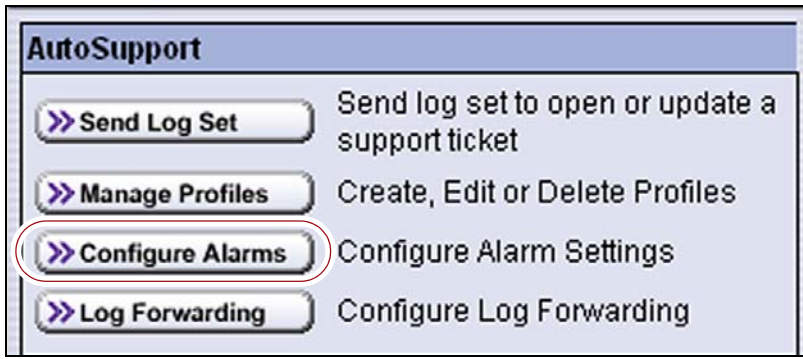

**Figure 229** Click **Configure Alarms** to configure how AutoSupport handles alarms.

**3.** Click **Configure Alarms**. The AutoSupport Alarm Handling screen displays.

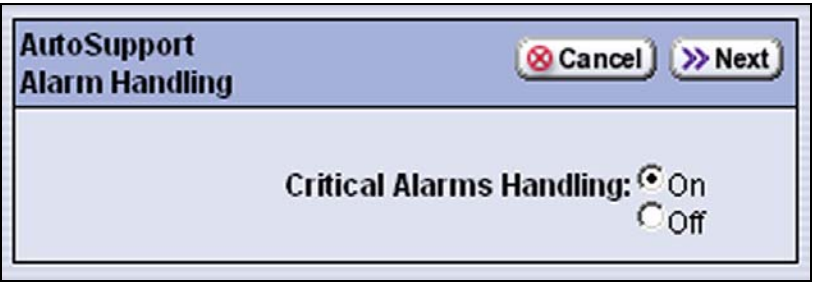

**Figure 230** Select **On** for **Critical Alarms Handling** to enable the critical alarm handling.

- **4.** Select **On** to enable **Critical Alarm Handling**. When enabled, the library generates an ASL file whenever one of the critical events listed under Critical Alarms on page 328 occurs. Any ASL file that is generated as a result of a critical event is automatically sent to all of the recipients selected in the AutoSend profile.
	- **Note:** The autosupport@spectralogic.com address must be selected as a mail recipient in the AutoSend profile if you want the library to send critical event ASL files to Spectra Logic Technical Support.
- **5.** Click **Next**. The Critical Alarms: Drive Failures screen displays.

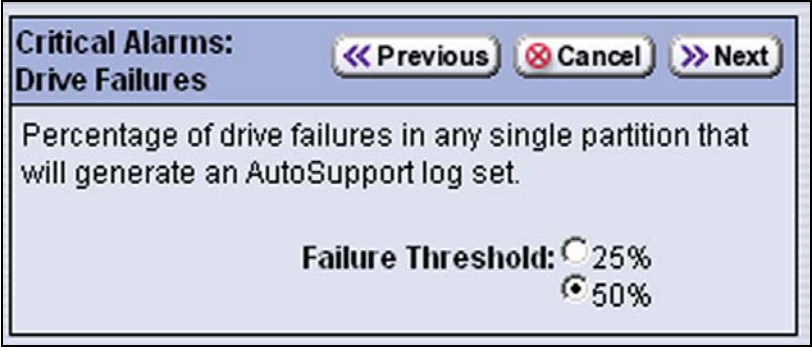

**Figure 231** Select the **Failure Threshold** for the drives in any single partition.

**6.** If desired, change the setting for the **Failure Threshold** for failed drives in the library. This threshold is the only configurable critical event.

The failure threshold is the percentage of all drives in a partition whose failure causes an AutoSupport ticket request to be generated. You can select 25% or 50%; the default is 50%. The threshold applies to all partitions in the library.

**7.** Click **Next**. The AutoSupport Alarms Summary screen displays.

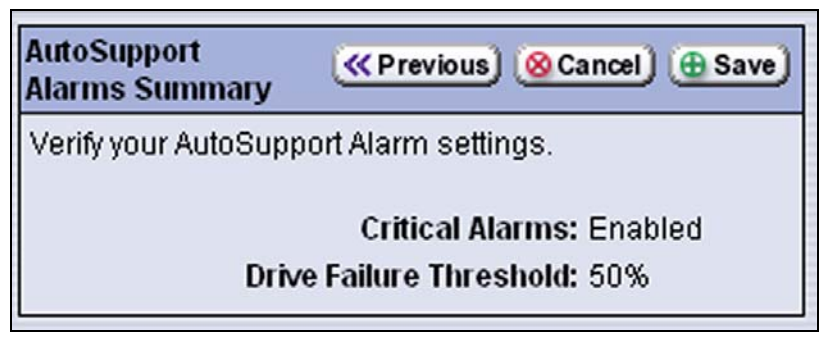

**Figure 232** Review the AutoSupport Alarms Summary screen.

**8.** Click **Save** to save your changes or click **Cancel** to return to the AutoSupport screen without saving your changes.

After your changes are saved, the AutoSupport screen displays.

#### <span id="page-339-0"></span>**Configure Log Set Forwarding**

Log forwarding is enabled by default from the factory. This is a monthly log set that is forwarded to Spectra Logic for data collection. No action is taken by Spectra Logic Technical Support for a particular library when the log set is received, but the data is parsed and stored in our database to better understand our field population and how the library is used and how it can be improved.

- **Note:** ASL information is only for troubleshooting purposes. This log information is separate from the data path and contains no customer data.
- **1.** Log into the library as a user with superuser or administrator privileges.
- **2.** Click **MENU**, then select **Maintenance**  $\cdot\cdot\cdot\cdot$  **AutoSupport**. The AutoSupport screen displays.

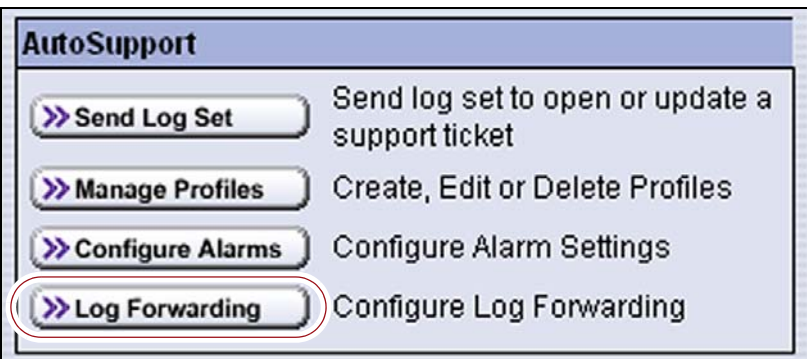

**Figure 233** Click **Log Forwarding** to configure log set forwarding.

**3.** Click **Log Forwarding**. The Log Forwarding screen displays.

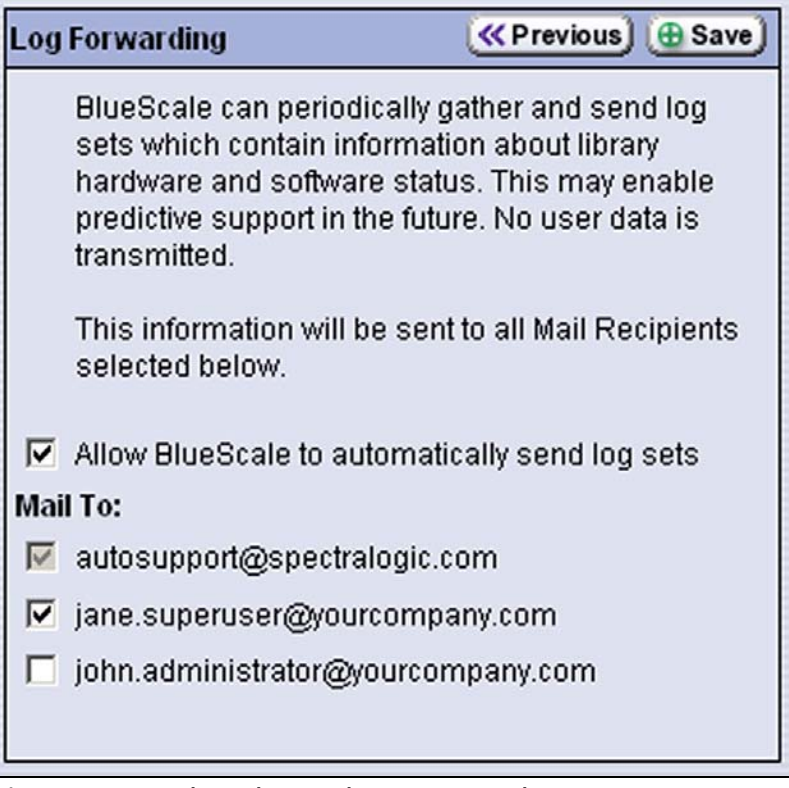

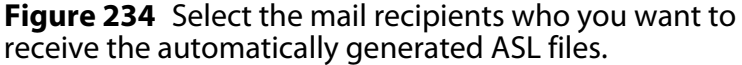

- **4.** Select the forwarding options you want to use.
	- **Allow BlueScale to automatically send log sets** is selected by default. Clear the check box if you do not want the library to submit the monthly log sets when they are generated.
	- The **autosupport@spectralogic.com** mail recipient is selected by default. All ASL files generated by the library are automatically sent to Spectra Logic Technical Support.
	- Select any additional mail recipient(s) from the **Mail To** choices presented. Only mail recipients that were previously configured are listed (see [Configure](#page-102-0) Mail Users on page 104).
- **5.** Click **Save**.

After your changes are saved, the Log Forwarding screen redisplays with a confirmation message.

**6.** Click **Previous** to return to the AutoSupport screen.

### <span id="page-341-0"></span>**USING AUTOSUPPORT TO CREATE OR UPDATE A TICKET**

**User Privilege Requirements** Only a user with superuser or administrator privileges can open and modify support tickets using AutoSupport. See [Understanding](#page-94-0) User Groups and Security on page 96 for information about the three types of user groups and what types of privileges each has.

Use the following steps to open a new ticket with Spectra Logic Technical Support or to update a previously submitted AutoSupport ticket.

- **Notes:**  If *autosupport@spectralogic.com* is included in the **Mail To:** field for the autosupport profile used to submit a ticket, then Spectra Logic immediately sends a confirmation email to the email address listed in the autosupport profile used to submit the ticket, and a support person contacts the person submitting the ticket during normal service contract hours.
	- If it is during your service contract hours and the problems requires immediate attention, call Spectra Logic Technical Support after submitting the AutoSupport ticket (see [Contacting](#page-6-0) Spectra Logic on page 7).
	- Go to Spectra Logic's website at: [support.spectralogic.com/](https://support.spectralogic.com/services-and-contracts/support-offerings-warranty-info/) services-and-[contracts/support](https://support.spectralogic.com/services-and-contracts/support-offerings-warranty-info/)-offerings/ for information about the warranty and service options for your library.
- **1.** Log into the library as a user with superuser or administrator privileges.
- **2.** From the toolbar menu, select **Maintenance**  $\cdot\cdot\cdot\cdot$  **AutoSupport**. The AutoSupport screen displays.

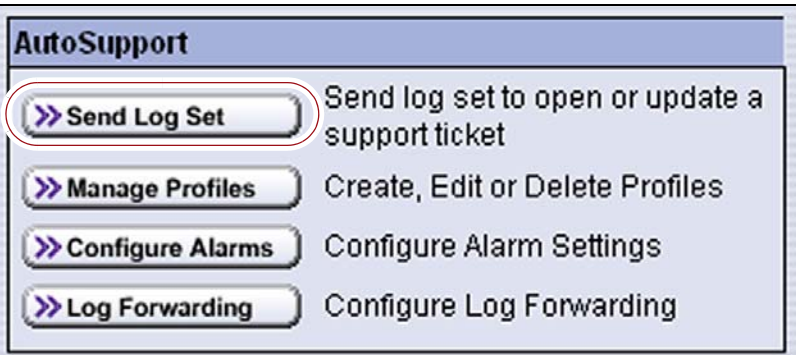

**Figure 235** Click **Send Log Set** on the AutoSupport screen.

- **3.** If you want to save the AutoSupport ticket information to a USB device, insert the device into the LCM's USB port (see [Figure](#page-34-0) 10 on page 35) and allow time for the device to mount.
	- **Note:** The option to save the ticket to USB is only available if you plug a USB device in to the LCM's USB port before you click **Send Log Set**.

**4.** Click **Send Log Set**. The Select Profile screen displays.

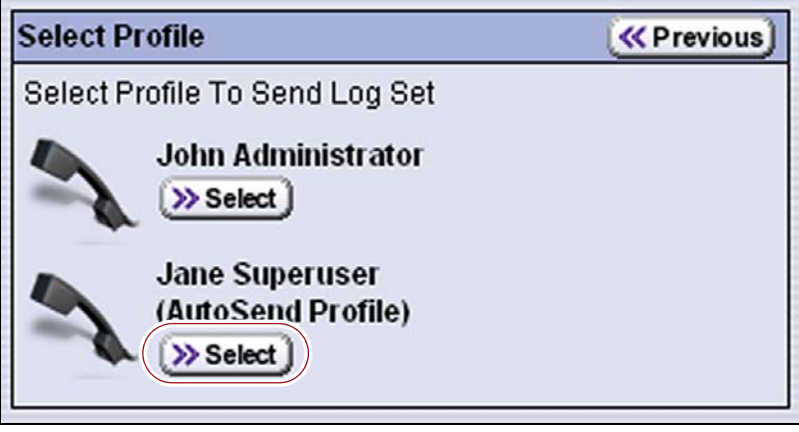

**Figure 236** Click **Select** under the profile you want to use for sending the AutoSupport ticket.

**5.** Click **Select** next to the profile for the main contact person for the issue. The Open Ticket screen displays.

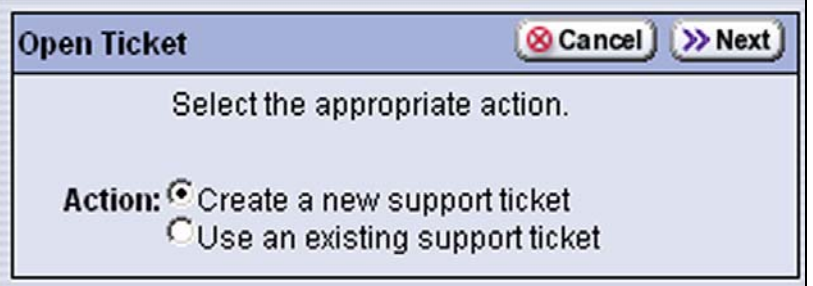

**Figure 237** Select the type of ticket you want to open.

- If this is a new ticket, select **Create a new support ticket**. This option is selected by default.
- If you are sending additional information about an existing support ticket, select **Use an existing support ticket**. Updating a ticket is particularly useful for mailing new logs to Technical Support.
- **Notes:** You must have the reference number for the existing ticket which you receive when you open the ticket—and the information you are sending must be related to the specific issue reported in *that* ticket.
	- If you have a new issue with your library, open a new ticket to address that issue separately.

**340**

**6.** Click **Next**. The Description screen displays.

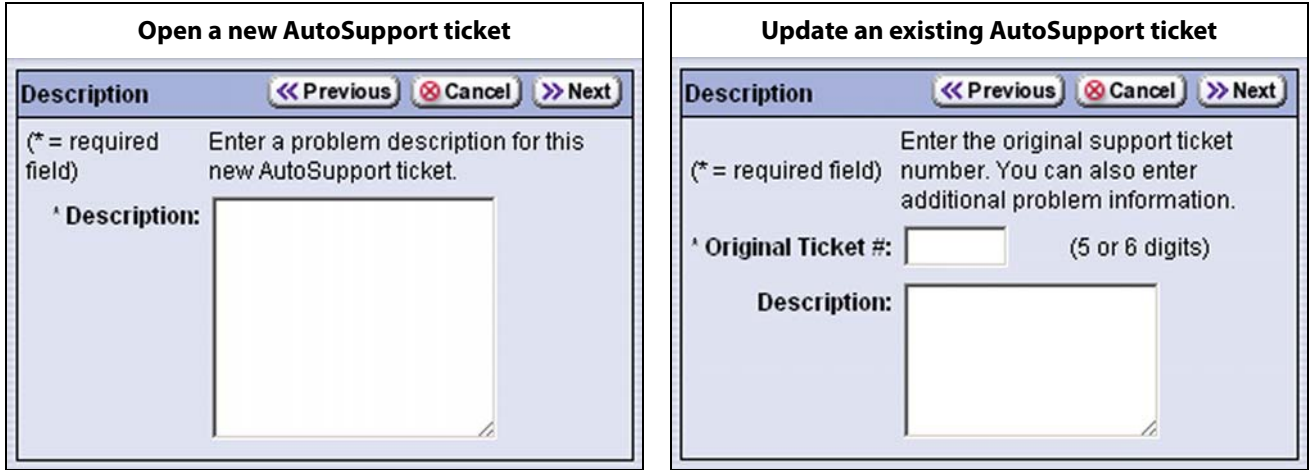

**Figure 238** Enter or update the information about the issue.

- Type a detailed description of the issue in the **Description** field, including what happened just before the failure occurred.
- **Note:** Supplying a detailed problem description helps support personnel to address the issue more quickly and efficiently.
- If you are sending additional information about an existing support ticket, enter the ticket number in the **Original Ticket #** field.
- **7.** Click **Next**. The Profile Info screen displays.

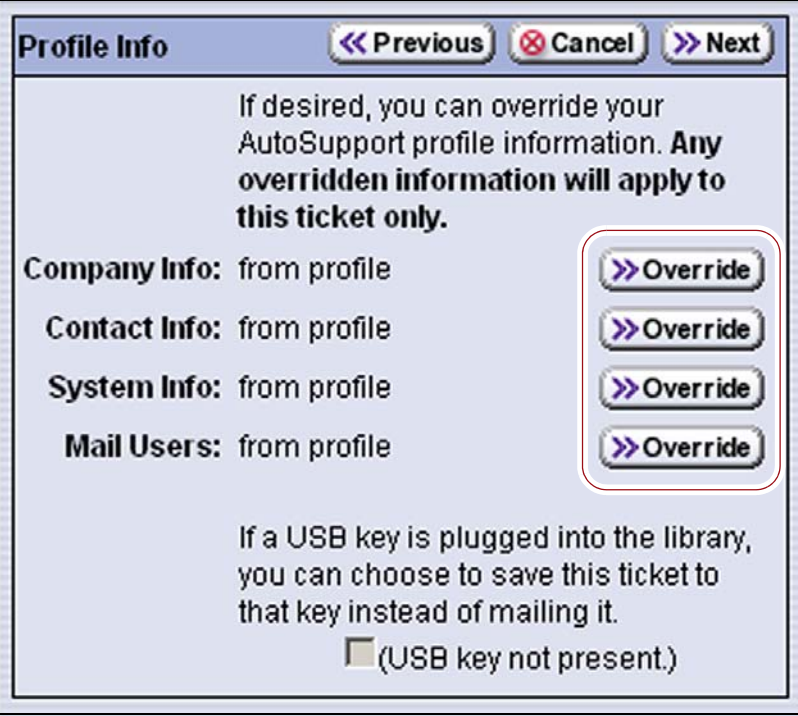

**Figure 239** Use **Override** to temporarily change the profile information.

- **8.** Review the information on the Profile Info screen.
	- If you do not need to make any changes to the contact person's information for this support ticket, proceed to Step 9 on [page](#page-345-0) 343.
	- If you need to *temporarily* change the contact person's information for this ticket, click **Override** next to the information you need to update. The screen associated with the information displays. See Configure [AutoSupport](#page-332-0) Profiles on page 330 for information about each of the profile screens.

Make any necessary changes in the Profile Summary screen, then click **Override**. The Profile screen redisplays.

- If the library is not connected to a network with an SMTP server, select the check box at the bottom of the screen to save the ticket information to a USB device *instead* of emailing it from the library.
- **Notes:** The USB option is only available if you plugged a USB device into a USB port on the LCM before you clicked **Send Log Set** to begin the ticket process.
	- After saving the ticket information to the USB device, you can upload it to the Technical Support portal (see [Accessing](#page-470-0) the [Technical](#page-470-0) Support Portal on page 466).

| <b>Summary for a new AutoSupport ticket</b> |                                                                                                    | <b>Summary for an existing AutoSupport ticket</b> |                                                                                                    |
|---------------------------------------------|----------------------------------------------------------------------------------------------------|---------------------------------------------------|----------------------------------------------------------------------------------------------------|
| <b>Summary</b>                              | « Previous   ⊗ Cancel   ⊕ Submit                                                                                                    | <b>Summary</b>                                    | « Previous   ⊗ Cancel   ⊕ Submit                                                                                                    |
|                                             | A ticket will be opened for this request.<br>A confirmation email will be sent to the<br>address configured in this profile (see<br>below), and someone will contact you<br>during your service contract hours.<br>If it is during your service contract<br>hours and this problem requires<br>immediate attention, or if you do not<br>receive an email confirmation that a |                                                   | A ticket will be opened for this request.<br>A confirmation email will be sent to the<br>address configured in this profile (see<br>below), and someone will contact you<br>during your service contract hours.<br>If it is during your service contract<br>hours and this problem requires<br>immediate attention, or if you do not<br>receive an email confirmation that a<br>ticket has been opened, please call |
|                                             | ticket has been opened, please call<br>to open a ticket. Contact information<br>is available at                                                                                                    |                                                   | to open a ticket. Contact information<br>is available at<br>www.spectralogic.com/support.                                                                                                    |
|                                             | www.spectralogic.com/support.                                                                                                    |                                                   | <b>Action:</b> Use existing ticket                                                                                                    |
|                                             | <b>Action: Create new ticket</b><br>Description: I have a problem.                                                                                                    |                                                   | Ticket #: 789123                                                                                                    |
|                                             |                                                                                                    |                                                   | Description: Here's an update                                                                                                    |
|                                             | Company: Your Company                                                                                                    |                                                   |                                                                                                    |
|                                             | Address 1: 6285 Lookout Road                                                                                                    |                                                   | <b>Company: Your Company</b><br>Address 1: 6285 Lookout Road                                                                                                    |
| <b>Address 2:</b>                           |                                                                                                    | <b>Address 2:</b>                                 |                                                                                                    |
| <b>Library Location: IT</b>                 |                                                                                                    | <b>Library Location: IT</b>                       |                                                                                                    |
| Contract #: 123456                          |                                                                                                    |                                                   | Contract #: 123456                                                                                                    |
| <b>First Name: Jane</b>                     |                                                                                                    | <b>First Name: Jane</b>                           |                                                                                                    |
| Last Name: Superuser                        |                                                                                                    |                                                   | Last Name: Superuser                                                                                                    |
| <b>Primary Phone: 303-449-6444</b>          |                                                                                                    |                                                   | Primary Phone: 303-449-6444                                                                                                    |
| <b>Alternate Phone:</b>                     |                                                                                                    | <b>Alternate Phone:</b>                           |                                                                                                    |
|                                             | E-mail: jane.superuser@yourcompany.com                                                                                                    |                                                   | E-mail: jane.superuser@yourcompany.com                                                                                                    |
| <b>Operating System:</b>                    |                                                                                                    | <b>Operating System:</b>                          |                                                                                                    |
| <b>Backup Software:</b>                     |                                                                                                    | <b>Backup Software:</b>                           |                                                                                                    |
| <b>System Notes:</b>                        |                                                                                                    | <b>System Notes:</b>                              |                                                                                                    |
|                                             | Mail To: autosupport@spectral<br>jane.superuser@yourc                                                                                                    |                                                   | Mail To: autosupport@spectral<br>jane.superuser@yourc                                                                                                    |
|                                             |                                                                                                    |                                                   |                                                                                                    |

<span id="page-345-0"></span>**9.** Click **Next**. The Summary screen displays.

**Figure 240** Review the ticket summary then click **Submit**.

**10.**Verify that all information is correct.

 If all of the information is correct, click **Submit**. A progress screen indicates that the ticket request (with log information) is being sent. When completed, the AutoSupport Profiles screen displays.

When Spectra Logic receives the request, a ticket is opened and an email response is sent to the user with a ticket number.

- If you need to make changes, do the following:
	- **a.** Click **Previous** to return to the screen for the information that needs to be changed.
	- **b.** Modify the problem description as required.
	- **c.** Select **Next** until you reach the Summary screen.
	- **d.** If all of the information is correct, click **Submit**.

# **CHAPTER 12**

# **Library Troubleshooting**

This chapter describes troubleshooting steps you can take, as appropriate, to help resolve problems you might encounter while operating the library. Try these troubleshooting procedures *before* you open a support ticket with Spectra Logic Technical Support. If you are unable to resolve the problem yourself, open a support ticket (see [Opening](#page-472-0) a Support Incident on [page](#page-472-0) 468).

**Note:** The library must be under warranty or have a valid service contract in order to qualify for support (see Service [Contract](#page-491-0) [Extension](#page-491-0) on page 487 to learn about service contracts).

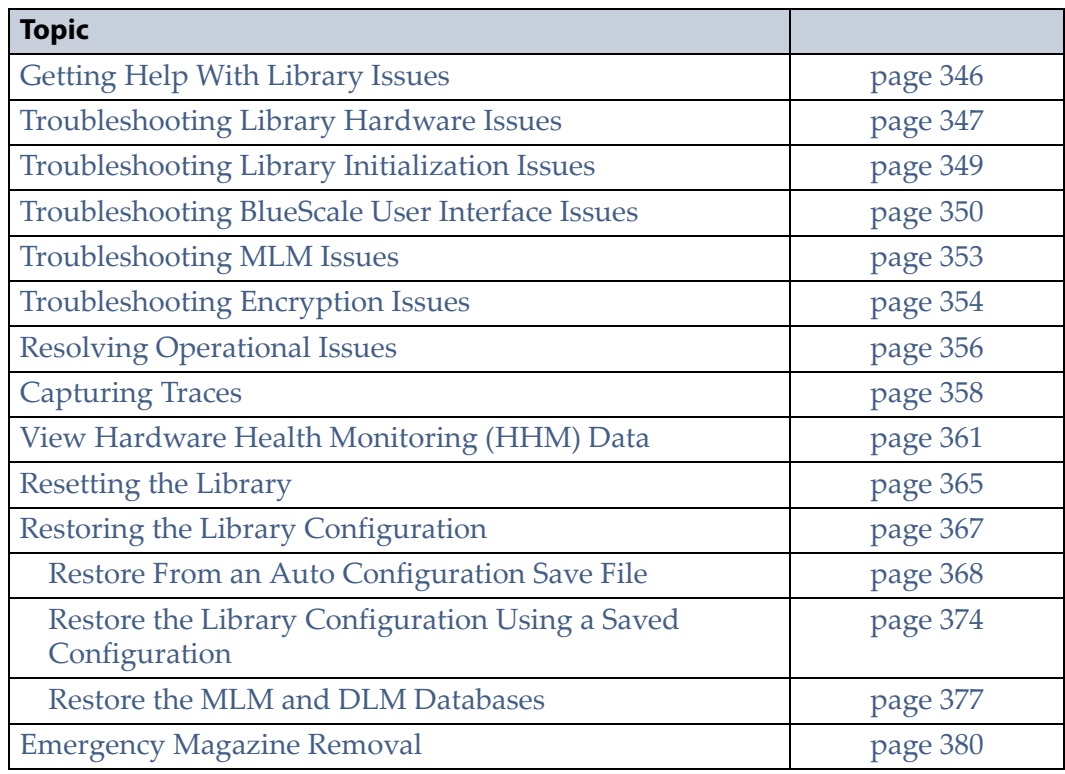

# <span id="page-348-0"></span>**GETTING HELP WITH LIBRARY ISSUES**

If you have a problem with your library, use the information in this section to obtain help with resolving the problem.

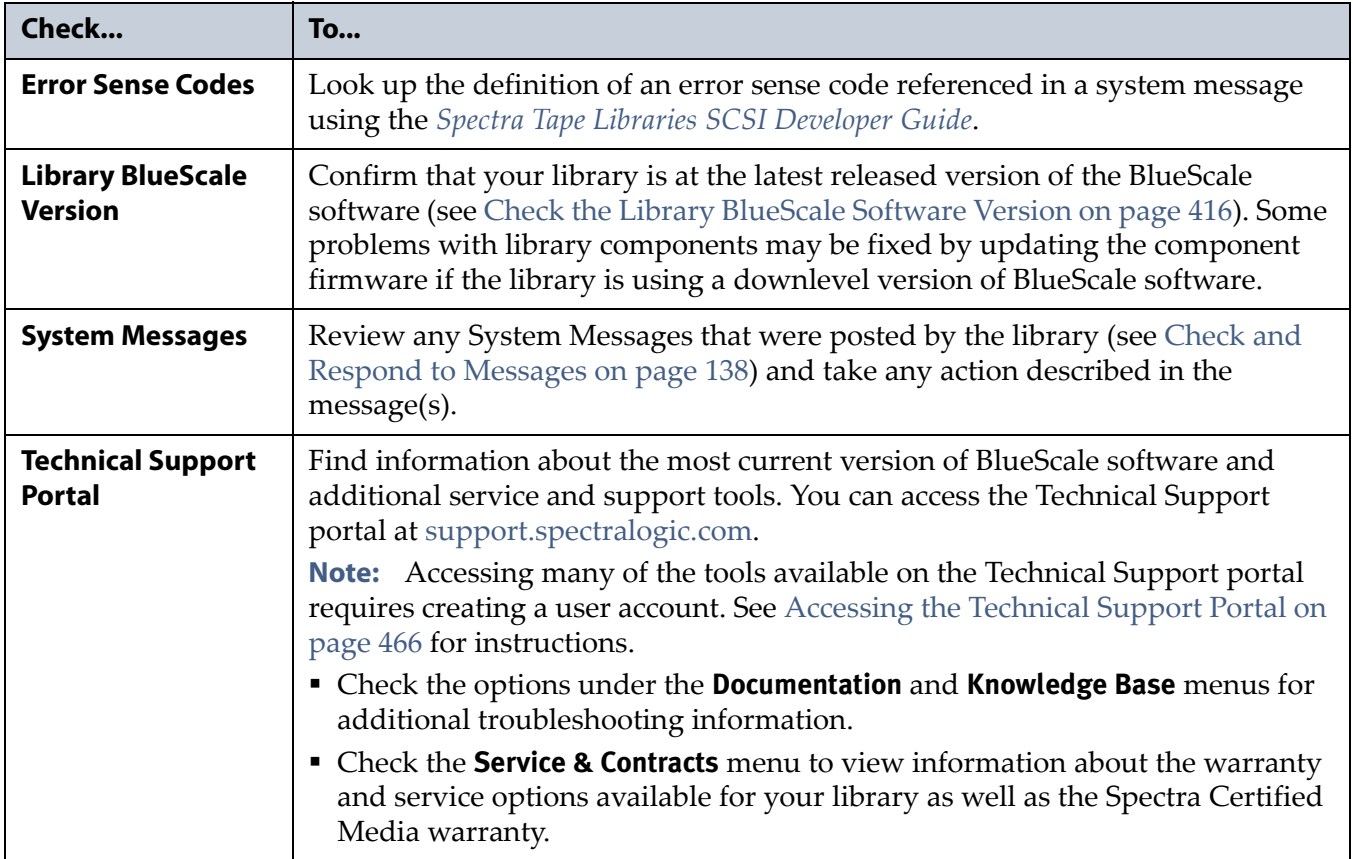

### <span id="page-349-0"></span>**TROUBLESHOOTING LIBRARY HARDWARE ISSUES**

This section provides information about potential hardware issues that you may experience during the initial installation and when you make configuration changes.

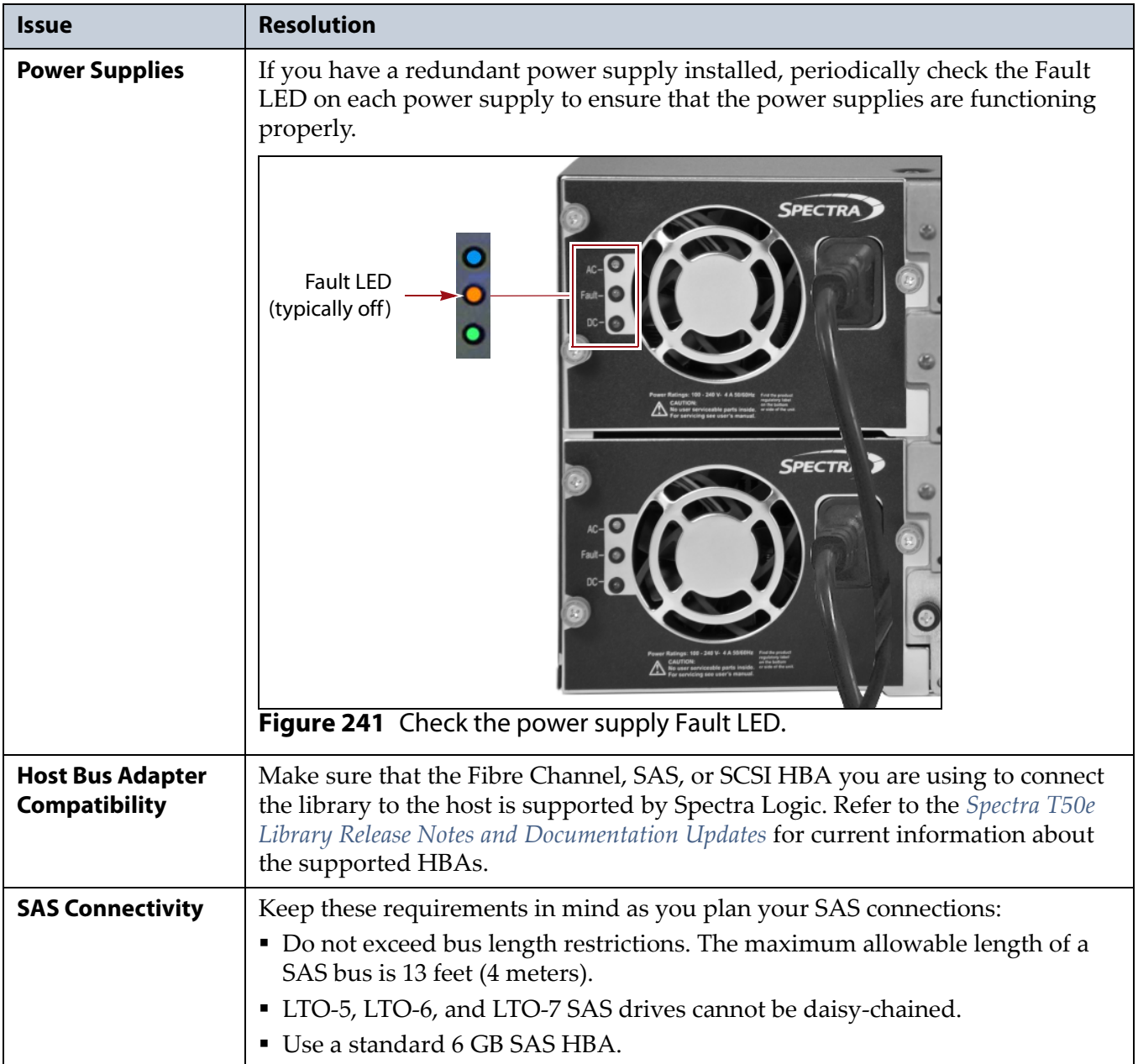

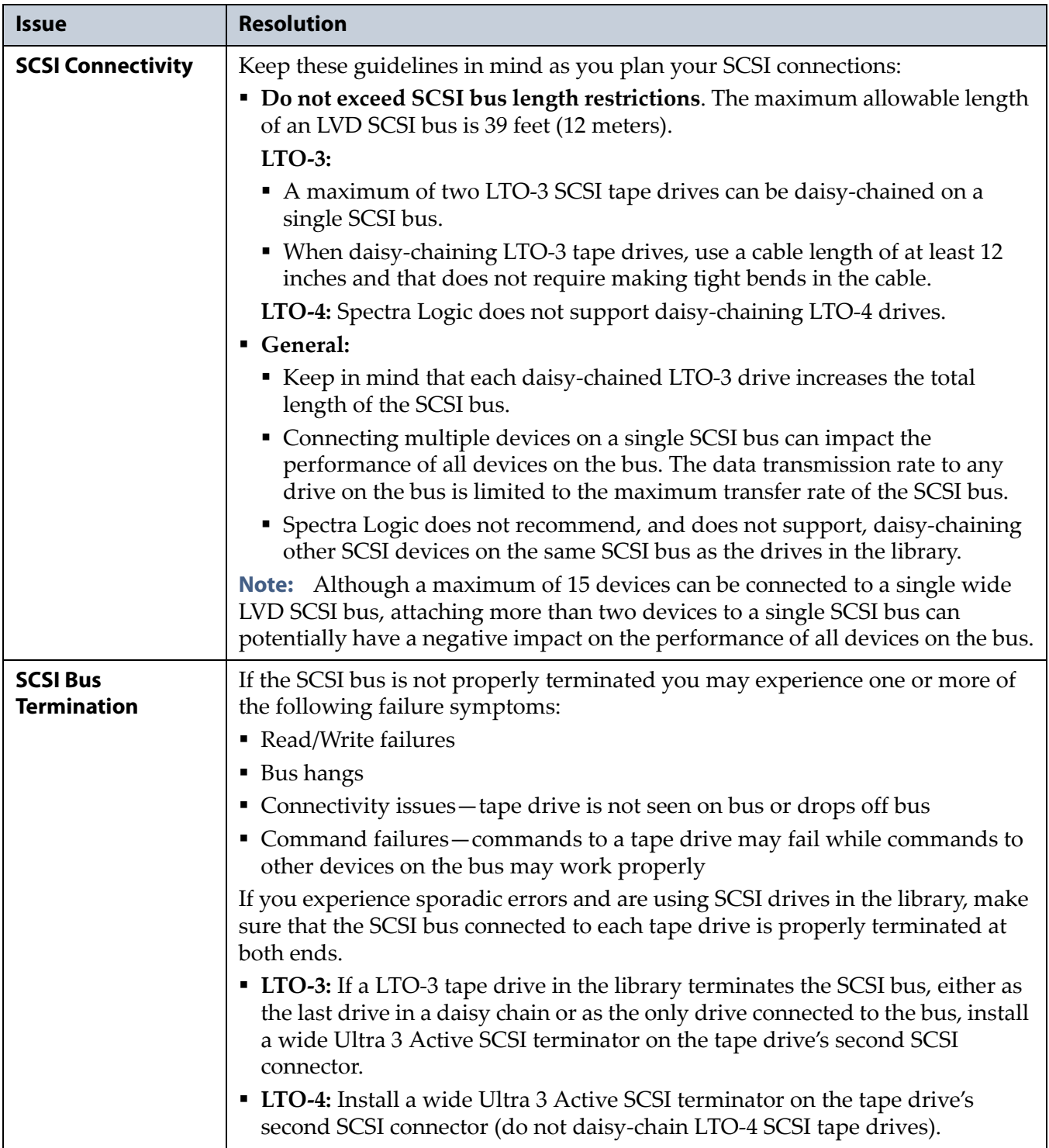

# <span id="page-351-0"></span>**TROUBLESHOOTING LIBRARY INITIALIZATION ISSUES**

This section provides information about potential library initialization issues that you may experience.

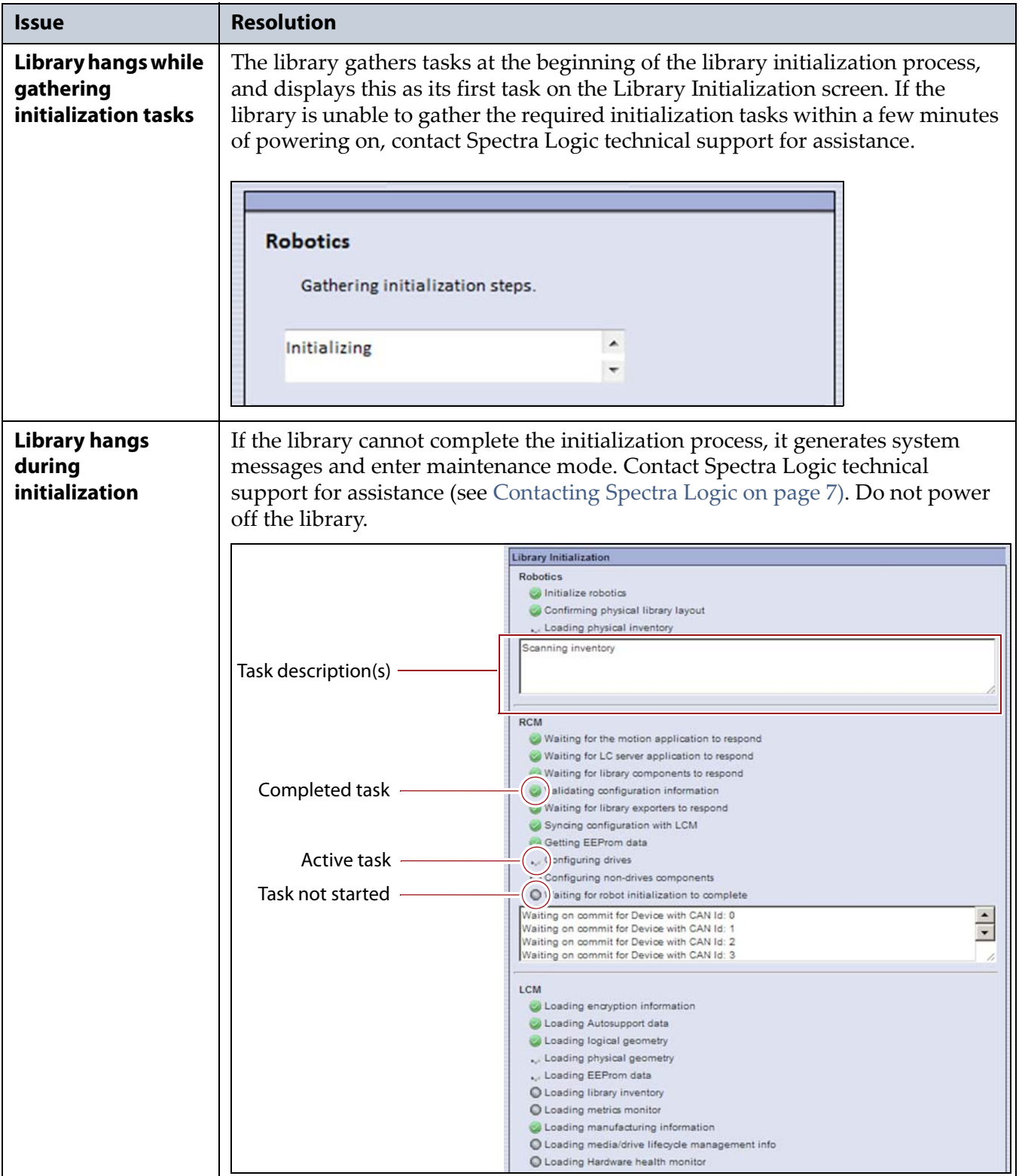

# <span id="page-352-0"></span>**TROUBLESHOOTING BLUESCALE USER INTERFACE ISSUES**

This section provides information about potential issues that you may experience while using the library's BlueScale user interface, either from the operator panel or through the web interface (RLC).

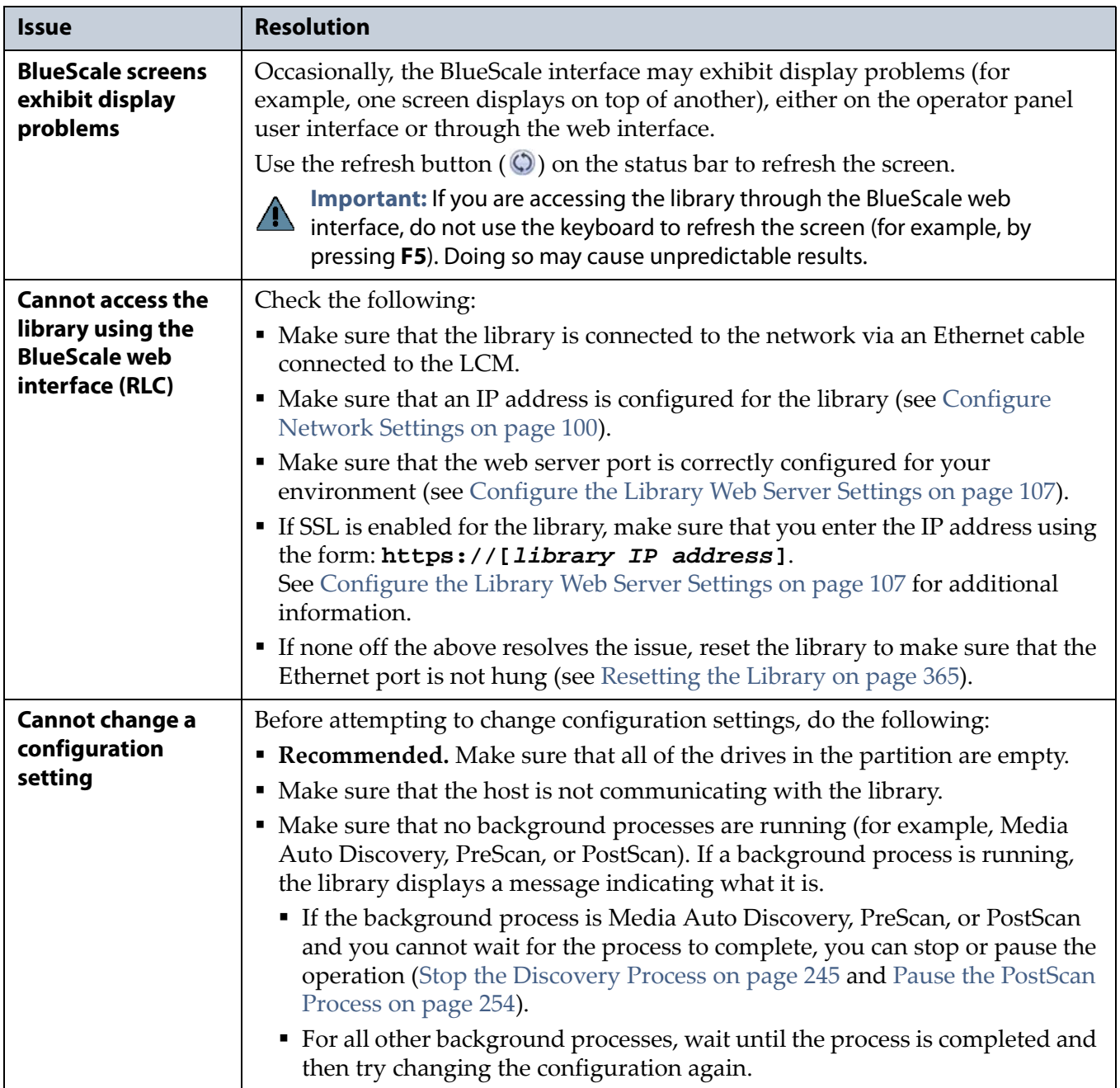

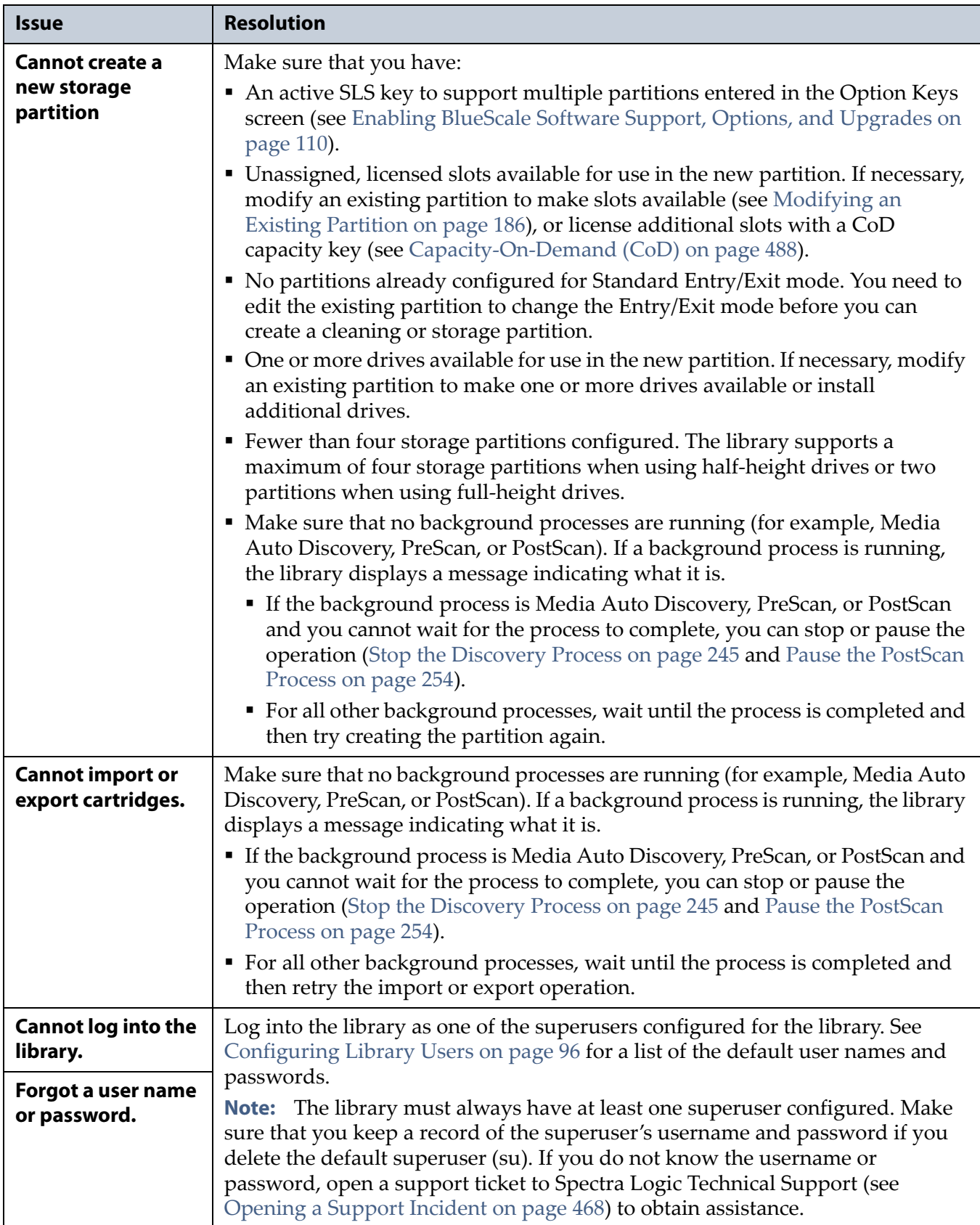

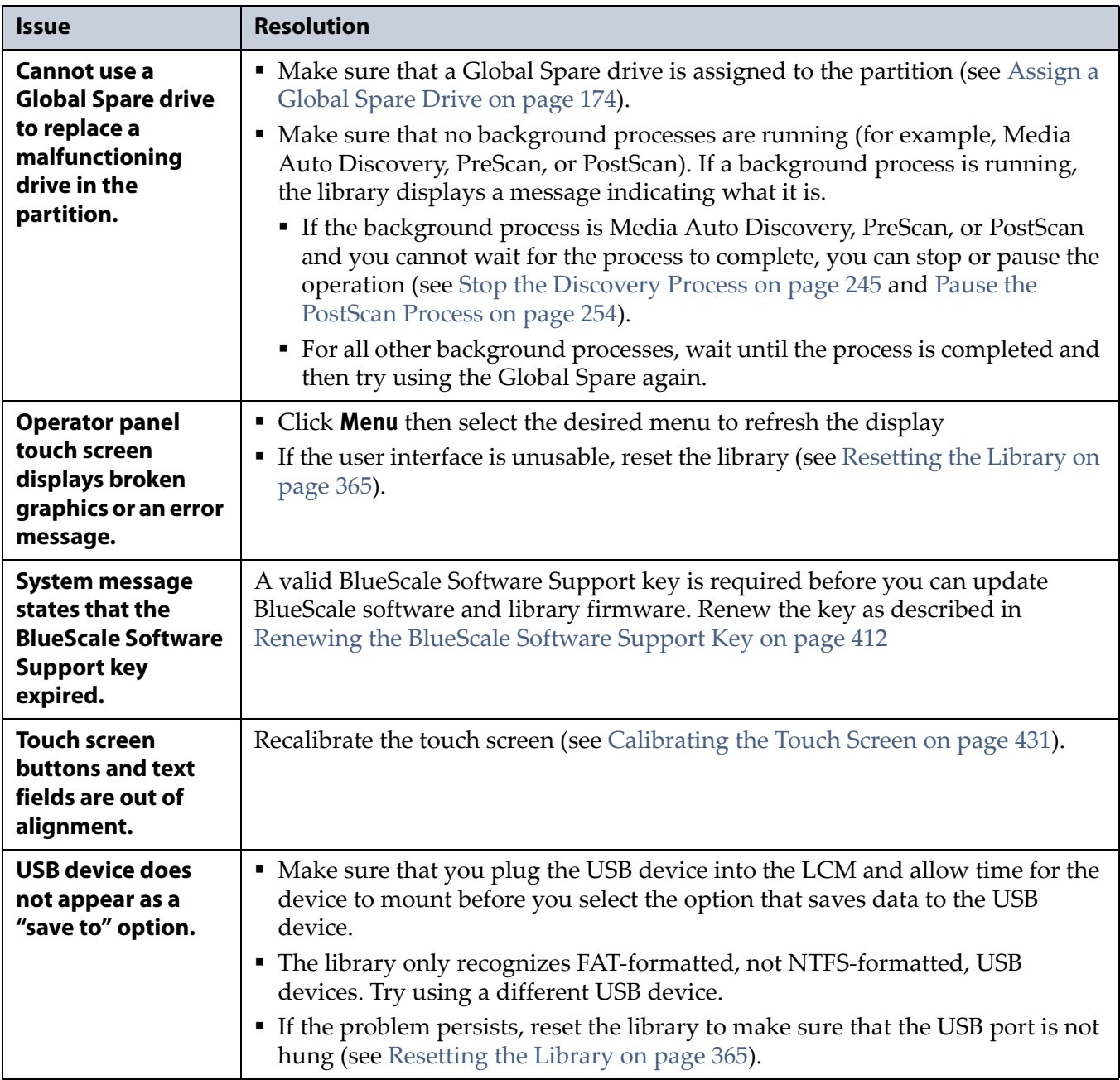

# <span id="page-355-0"></span>**TROUBLESHOOTING MLM ISSUES**

This section provides information about potential issues that you may experience while using MLM.

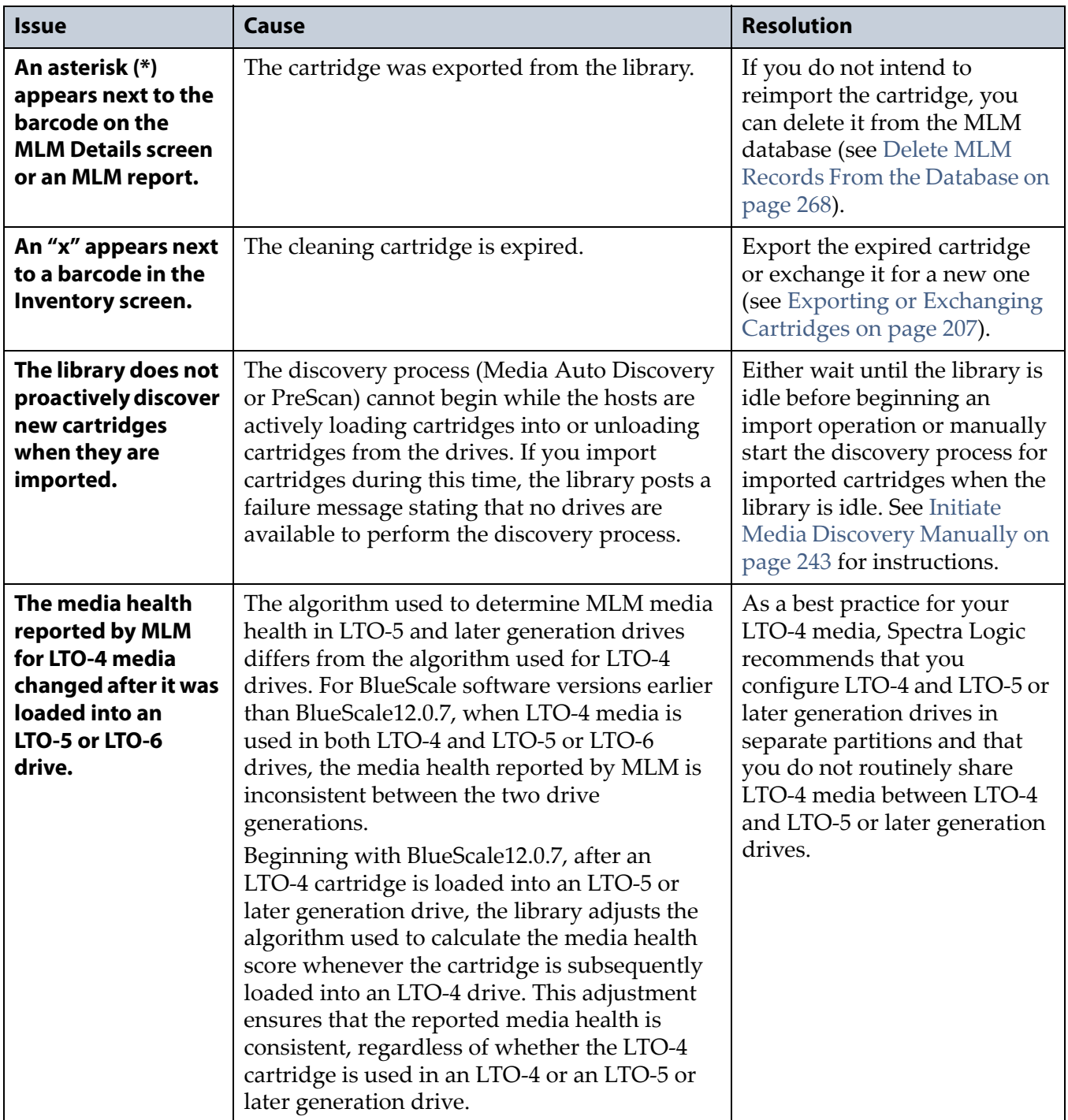

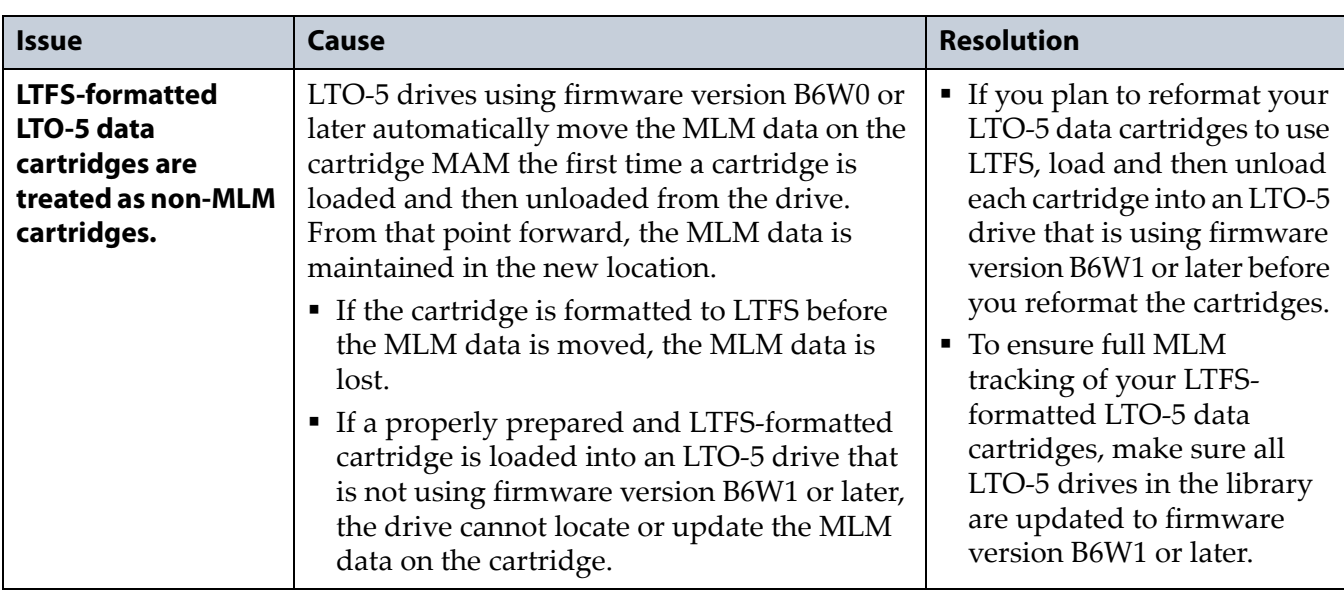

# <span id="page-356-0"></span>**TROUBLESHOOTING ENCRYPTION ISSUES**

The information in this section may help resolve encryption‐related problems.

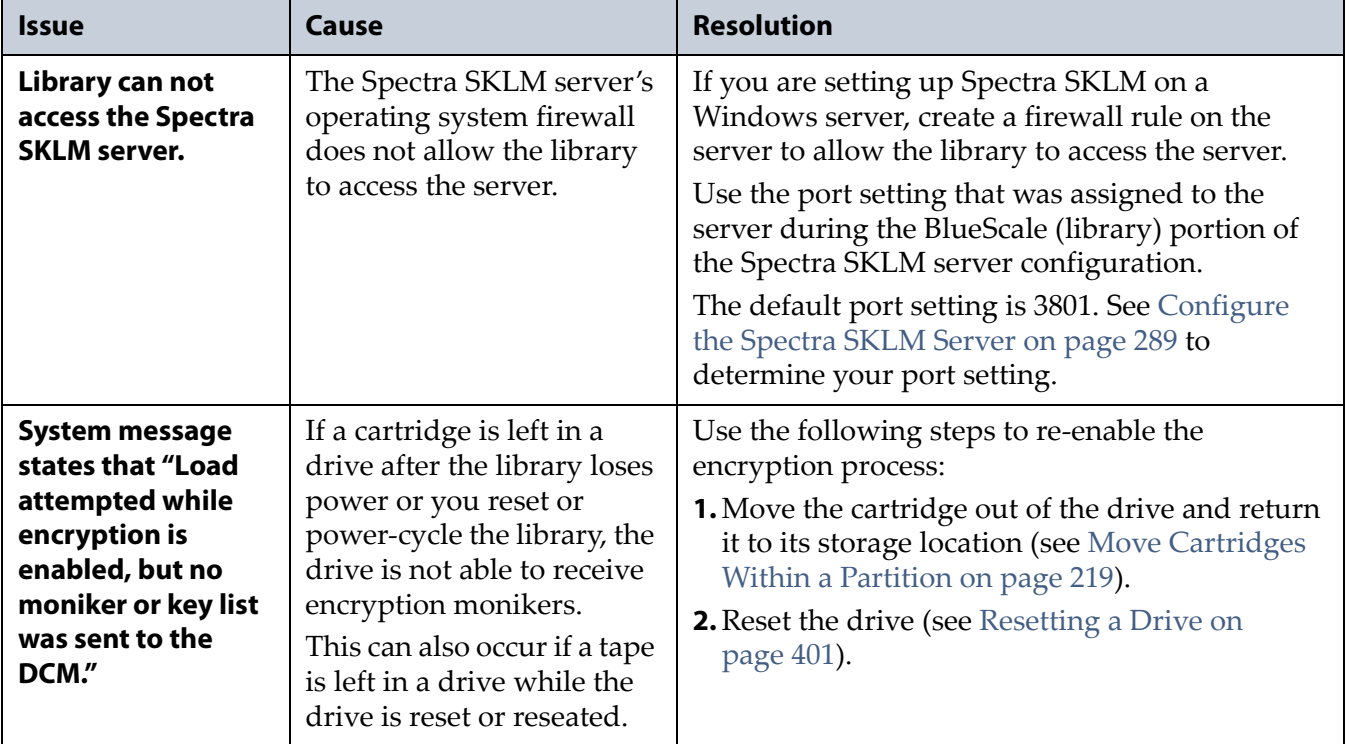

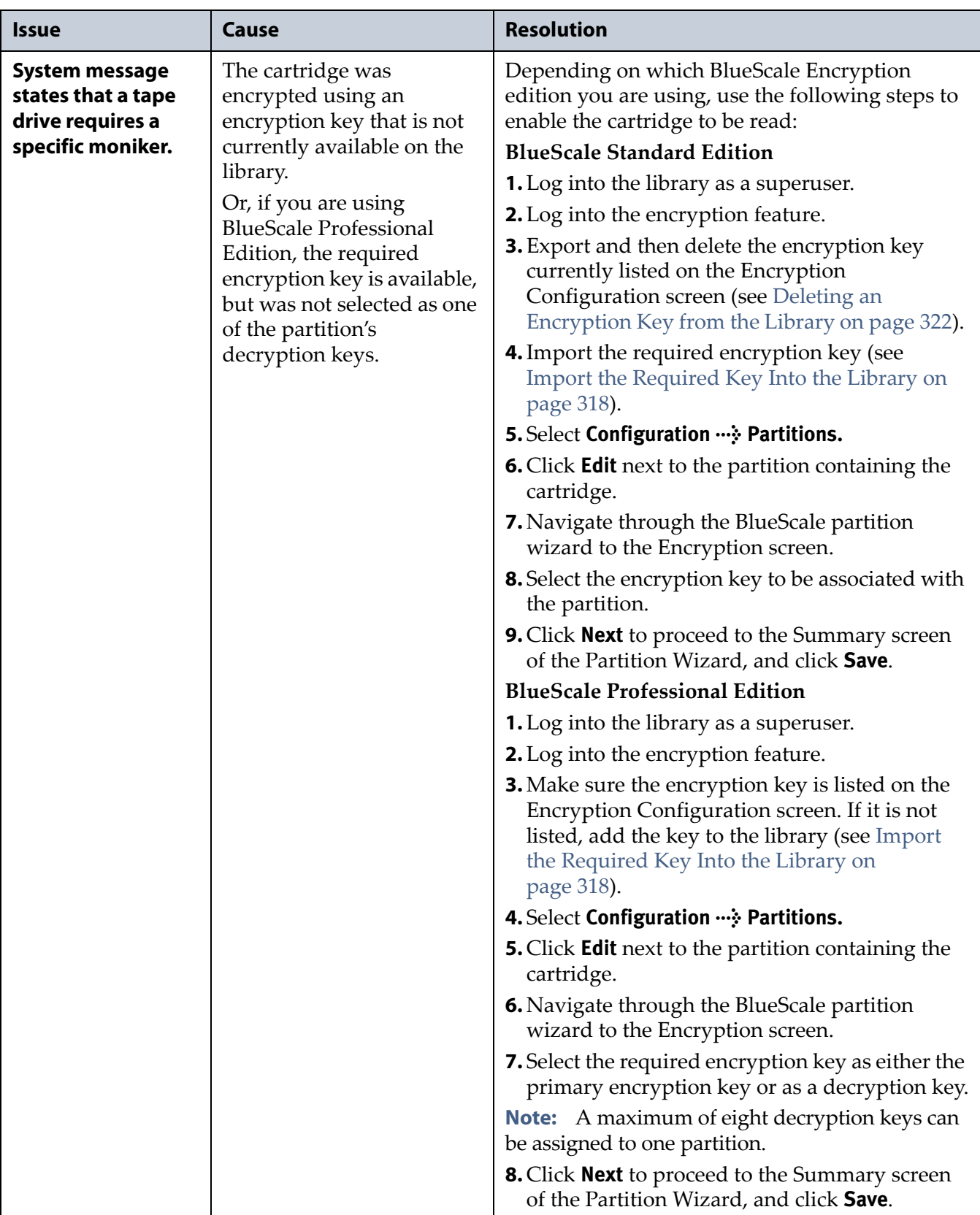

# <span id="page-358-0"></span>**RESOLVING OPERATIONAL ISSUES**

This section provides information about potential issues you may encounter while operating the library.

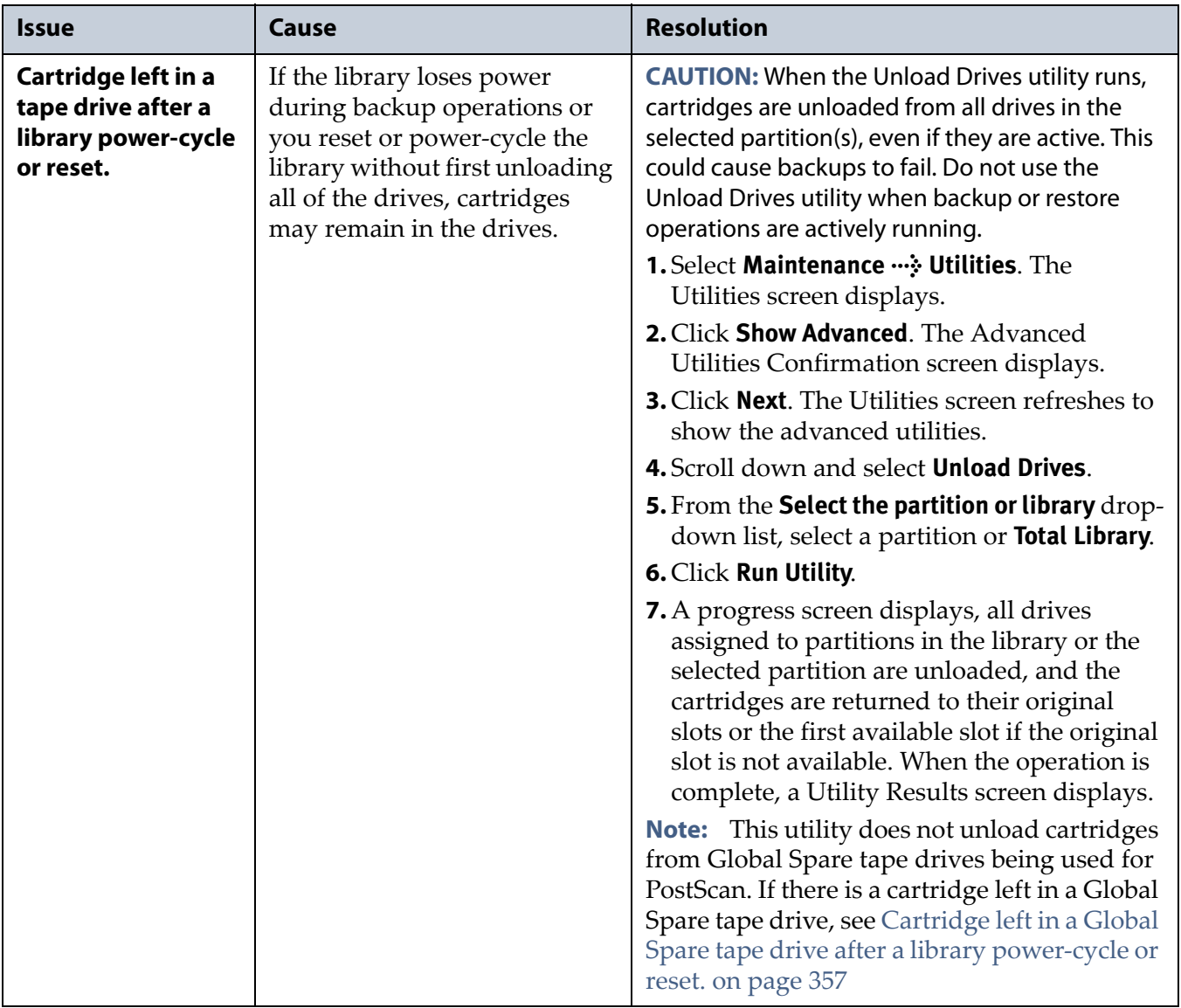

<span id="page-359-0"></span>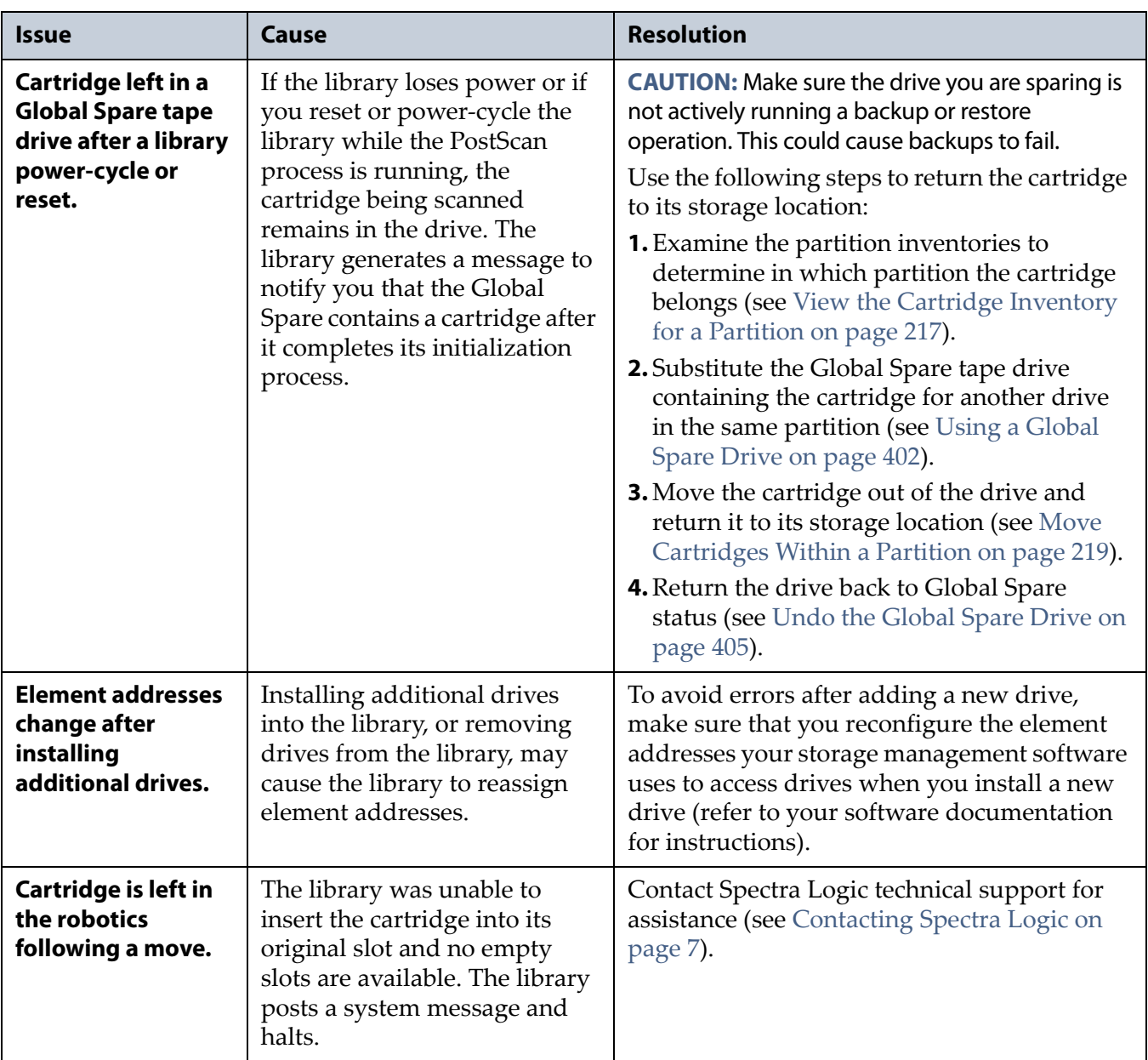
# **CAPTURING TRACES**

**Overview** Spectra Logic uses traces to help diagnose problems with the library. You only need to capture traces when instructed to do so by Spectra Logic Technical Support. They indicate what type of trace you need to capture.

**Emailing Trace Results** If you plan to email trace results directly from the library, make sure that you previously configured the recipients as mail users (see [Configure](#page-102-0) Mail Users on page 104).

If you are connected to the library using a web browser, you can also copy and paste the trace results into a text file and email it to Spectra Logic Technical Support if they request it.

**Saving Trace Results to USB** If you plan to save trace results to USB, you must connect the USB device to the LCM **before** you select the **Traces** on the Maintenance Tools screen (see [Connect](#page-149-0) a USB Device to the Library on [page](#page-149-0) 148). If a USB device is not connected, the USB option is not available. You can, however, still save trace results to the memory card in the LCM. You can also view the results without saving them.

**User Privilege Requirements** Only a user with superuser or administrator privileges can capture traces.

- **1.** Log into the library as a user with superuser or administrator privileges.
- <span id="page-360-0"></span>**2.** If you want to save the traces to a USB device, connect the USB device to the LCM and allow time for the device to mount; otherwise, skip to the next step.
- **3.** Click **MENU**, then select **Maintenance**  $\cdot \cdot \cdot$  **Traces**. The Traces screen displays with the trace options that were selected the last time the screen was viewed.

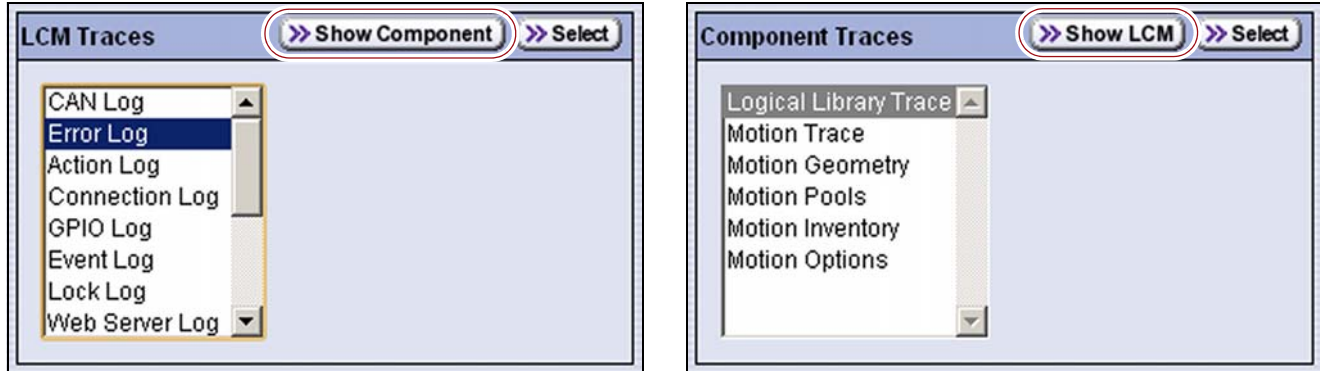

**Figure 242** Click **Show Component** or **Show LCM** to select the category of traces to view.

- **4.** Depending on the category of trace you need and which category is currently displayed, click **Show Component** or **Show LCM** to select the category of traces to view.
	- **LCM Traces**—Captures log files relating to a single aspect of operations related to the LCM.
	- **Component Traces**—Captures a trace relating to the logical library or a single aspect of operations related to the robotics.
- **5.** Select the trace you want to capture from the list of traces, then click **Select**. The Error Log screen for the selected trace displays.

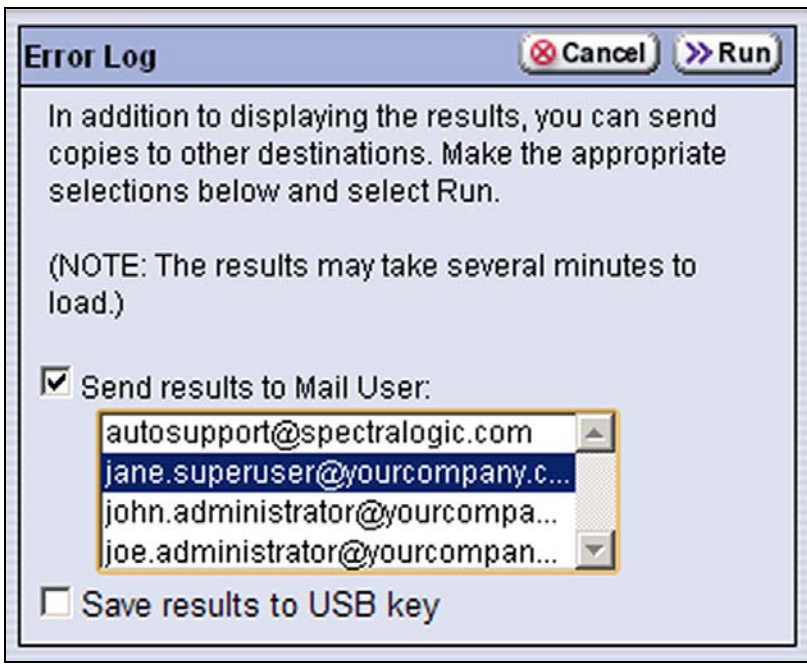

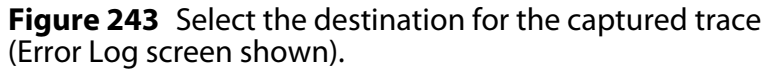

**6.** Use the check boxes to select any combination of the options for saving the generated trace.

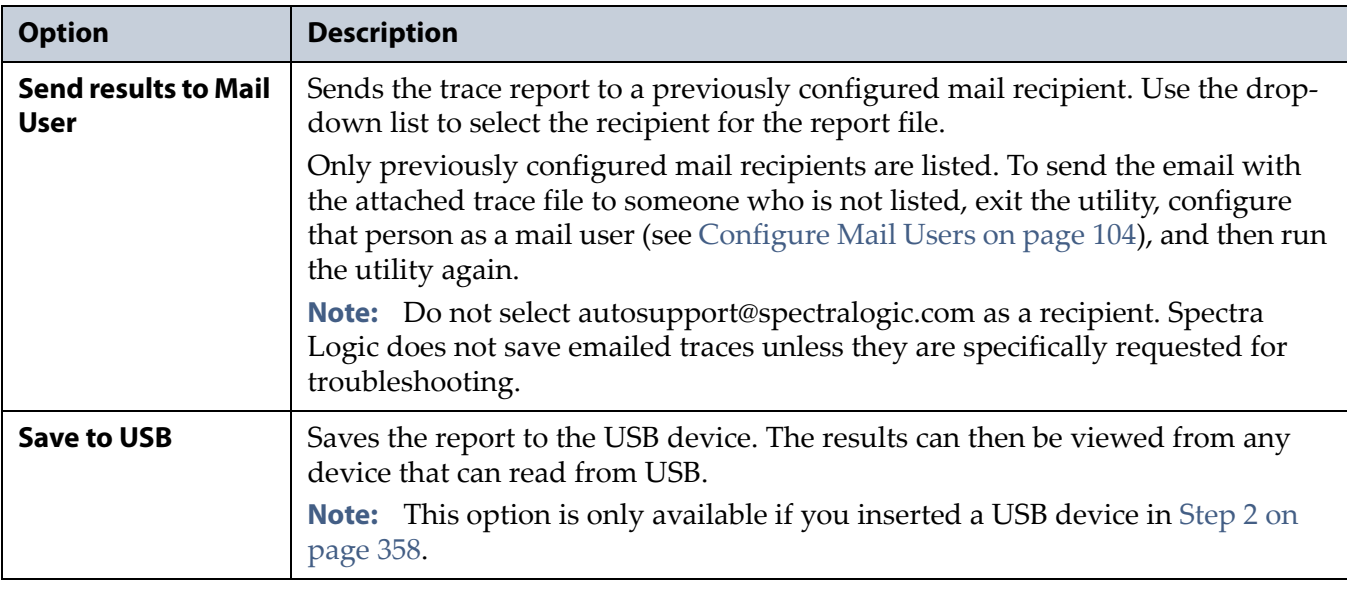

- **7.** Click **Run**. The library retrieves the requested trace, which may take several minutes, and then displays the results on the Results screen.
	- **Notes: I** If you are connected to the library using a web browser, you can drag the bottom right corner of the scroll box containing the trace results to adjust the length and width of the scroll box.
		- If you are connected to the library using a web browser, you can copy and paste the results into a text file and email it to Spectra Logic Technical Support if they request it from you.

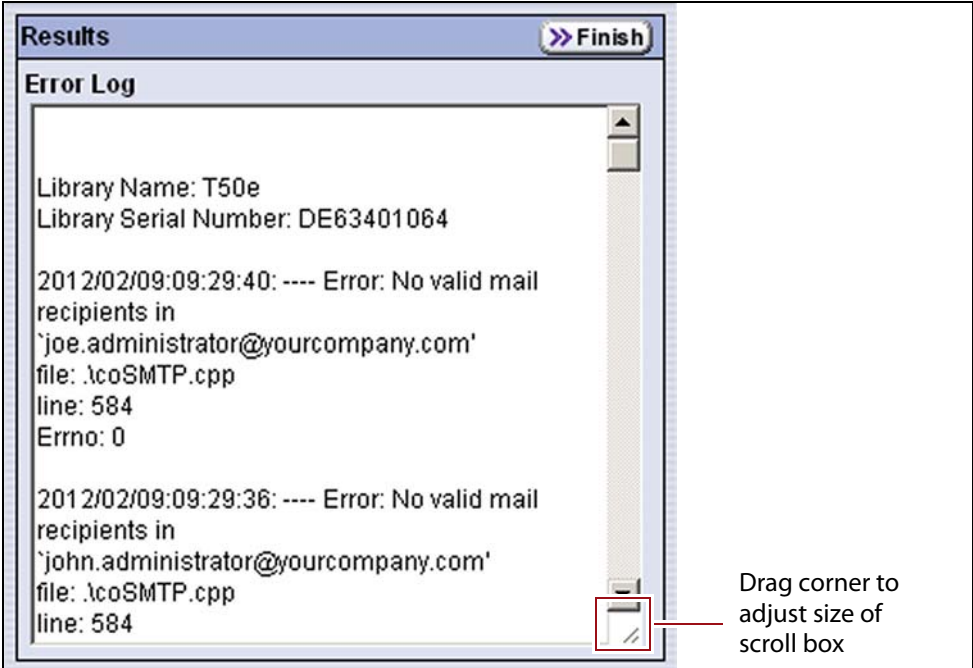

**Figure 244** Review the information for the requested trace (Error Log Results shown).

- **8.** If you chose to save the file to a USB device or mail it, a message displays showing the filename for the trace file.
- **9.** Click **Finish** to return to the Traces screen from which you started the collection process.

## **VIEW HARDWARE HEALTH MONITORING (HHM) DATA**

**Overview** BlueScale Hardware Health Monitoring (HHM) tracks maintenance thresholds for key library components. This section describes using the advanced utility called HHM: View Data to generate a report showing the current status of the HHM counters. This information includes the following:

- Library serial number and name (if configured)
- Robotics moves

**Important** In addition to the HHM: View Data utility, two additional HHM utilities configure the HHM counters and thresholds for the monitored components. **Do not** change the values for any counters or thresholds unless you are specifically instructed to do so by Spectra Logic Technical Support.

> **User Privilege Requirements** Only a user with superuser or administrator privileges can respond to HHM notifications by creating an AutoSupport ticket and viewing HHM data. See [Understanding](#page-94-0) User Groups and [Security](#page-94-0) on page 96 for information about the three types of user groups and what types of privileges each has.

Use the following steps to view the current HHM data.

- **1.** Log into the library as a user with superuser or administrator privileges.
- **2.** If you want to save the HHM report to a USB device, insert the USB device into a USB port on the LCM and allow time for the device to mount; otherwise, skip to the next step.
	- **Note:** The option to save the HHM report to USB is only available if you connect the USB device to the LCM **before** you select **Show Advanced** (see [Figure](#page-149-1) 90 on page 148).
- **3.** Click **MENU**, then select **Maintenance**  $\cdot \cdot \cdot$  **Utilities**. The Basic Utilities screen displays.

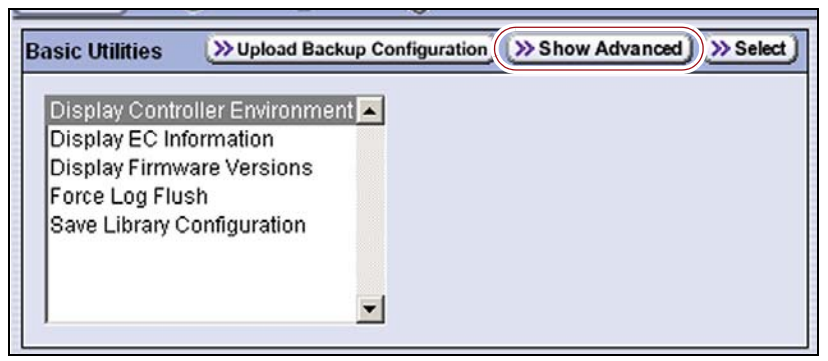

**Figure 245** Click **Show Advanced** on the Basic Utilities screen.

<span id="page-363-0"></span>**4.** Click **Show Advanced**. The Advanced Utilities Confirmation screen displays.

**5.** Click **Yes** to acknowledge the warning about using the advanced utilities. The Advanced Utilities screen shows a list of the advanced utilities.

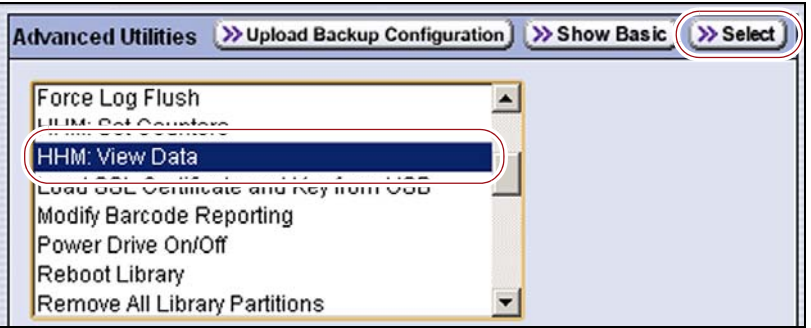

**Figure 246** Select the **HHM: View Data** utility.

- **6.** Scroll through the list of advanced utilities and select **HHM: View Data**.
- **7.** Click **Select**. The Description screen shows information about the utility.

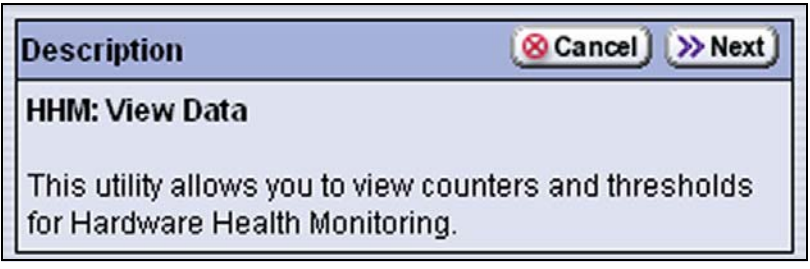

**Figure 247** Read the description of the HHM: View Data utility, then click **Next**.

**8.** Click **Next**. The Destinations screen displays.

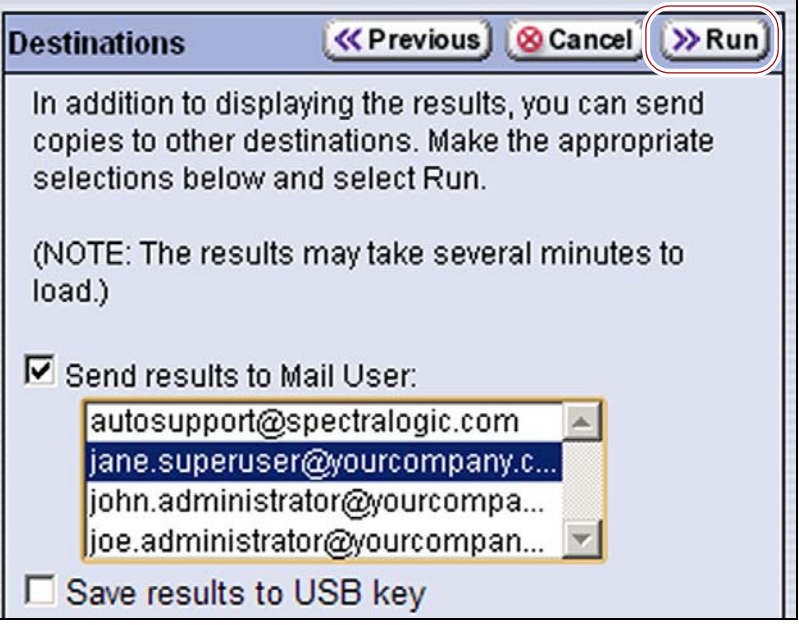

**Figure 248** Select the destination for the output of HHM: View Data utility.

**9.** If you want to save the output from the utility, use the check boxes on the Destinations screen to select the location; otherwise skip to Step 10.

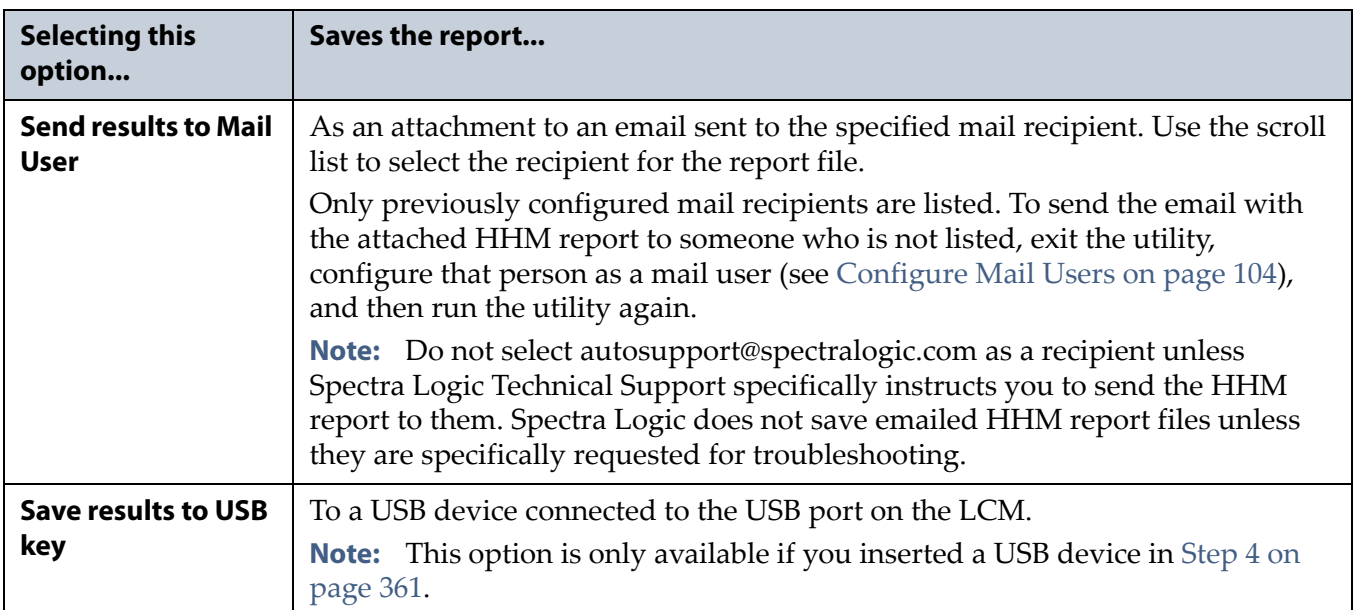

### **10.**Click **Run**.

After a brief delay, the Results screen displays the current HHM data. Scroll as necessary to view all of the data.

**Note:** If you are connected to the library using a web browser, you can drag the bottom right corner of the scroll box containing the HHM data to adjust the length and width of the scroll box.

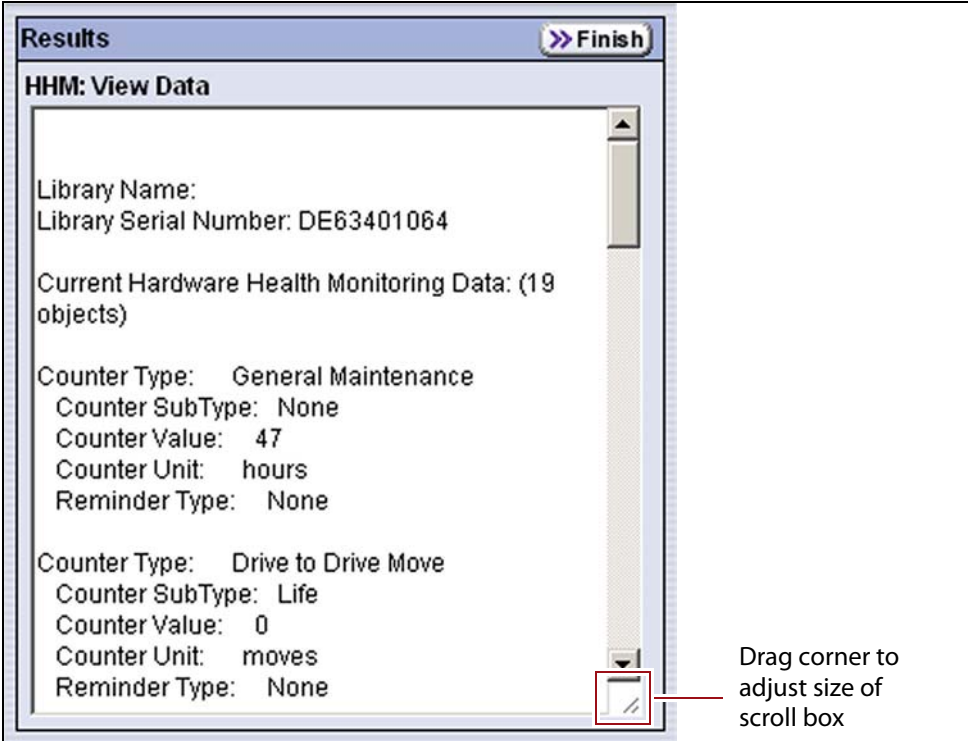

**Figure 249** View the output of the HHM: View Data Utility.

**11.**If you chose to save the file to a USB device, a message displays showing the filename for the results file.

If you are connected to the library using a web browser, you can also copy and paste the information from the Results screen into a text file and email it to Spectra Logic Technical Support if they request it.

**12.**Click **Finish** to return to the list of advanced utilities.

## **RESETTING THE LIBRARY**

Performing some types of troubleshooting operations or recovering from some error conditions require you to reboot (power‐cycle) the library. Power‐cycling the library resets all of the components in the library.

**Caution** Do not reset the library unless you are specifically instructed to do so. Trace data generated by the library may be lost when you reset the library or a component, making diagnosing problems difficult.

> **Note:** Any drives that are not assigned to a partition generate system messages showing that the drive disappeared and then reappeared whenever the library is power‐cycled.

## **Prepare for the Reset**

- **1.** Use your storage management software to stop any backups running to the library.
- **2.** If possible, pause Media Auto Discovery, PreScan, or PostScan if any of these processes is running (Stop the [Discovery](#page-247-0) Process on page 245 and Pause the [PostScan](#page-256-0) Process on page 254).
- **3.** Discontinue all I/O to the library.

## **Reset Using the Power Button**

- **1.** Power off the library (see Power Off the [Library](#page-137-0) on page 136).
- **2.** Wait at least 10 seconds.
- **3.** Power on the library (see Power On the [Library](#page-136-0) on page 135) and wait while the library performs its initialization process.
- **4.** If a cartridge is left in a drive after the reset is complete, see [Resolving](#page-358-0) [Operational](#page-358-0) Issues on page 356 for information about returning the cartridge to its storage location.

**365**

## **Reset Remotely**

If you are accessing the library using the BlueScale web interface, use the Reboot Library utility to reset the library.

**User Privilege Requirements** Only a user with superuser or administrator privileges can reset the library remotely. See [Understanding](#page-94-0) User Groups and [Security](#page-94-0) on page 96 for information about the three types of user groups and what types of privileges each has.

- **1.** Log into the library as a superuser or administrator.
- **2.** Click **MENU**, then select **Maintenance**  $\cdot\cdot\cdot$  **Utilities**. The Basic Utilities screen displays.

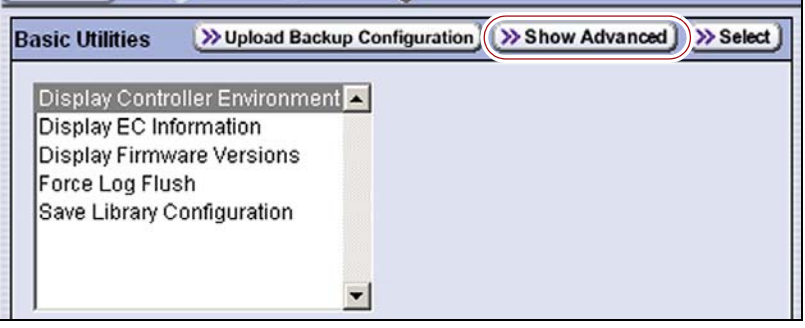

**Figure 250** Click **Show Advanced** on the Basic Utilities screen.

- **3.** Click **Show Advanced**. A Confirmation screen displays.
- **4.** Click **Yes** to acknowledge the warning about using the advanced utilities. The Advanced Utilities screen displays a list of the advanced utilities.

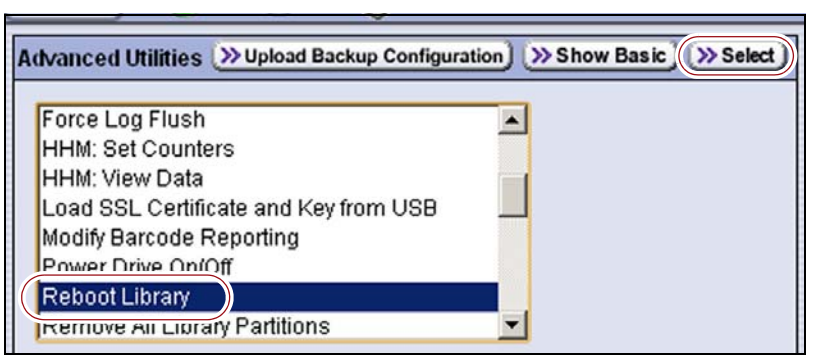

**Figure 251** Select **Reboot Library**.

- **5.** Select **Reboot Library**, then click **Select**.
- **6.** The Description screen shows the details for the utility. Click **Run** to start the reboot process.
- **7.** Wait while the library runs the utility.

During the reboot process, the connection to the BlueScale web interface is lost.

**8.** Wait approximately ten minutes, then reconnect to the library.

**366**

## **RESTORING THE LIBRARY CONFIGURATION**

**Overview** If you have valid backups of the library's configuration and the MLM database saved on a USB device or sent as an email attachment, you can use the backups to restore the library in the event of a disaster. You can also use these backups to restore the library if problems require you to replace the LCM or the memory card in the LCM. See [Backing](#page-112-0) Up the Library [Configuration](#page-112-0) on page 114 for information about backing up the library configuration.

- **Notes:** A library configuration backup file can only be used to restore the library that generated it. The configuration backup file cannot be used to clone the configuration from one library to another.
	- All backup files of the library configuration include any BlueScale encryption keys that were stored in the library at the time the file was created.
	- The backup of the MLM database also contains the DLM database.

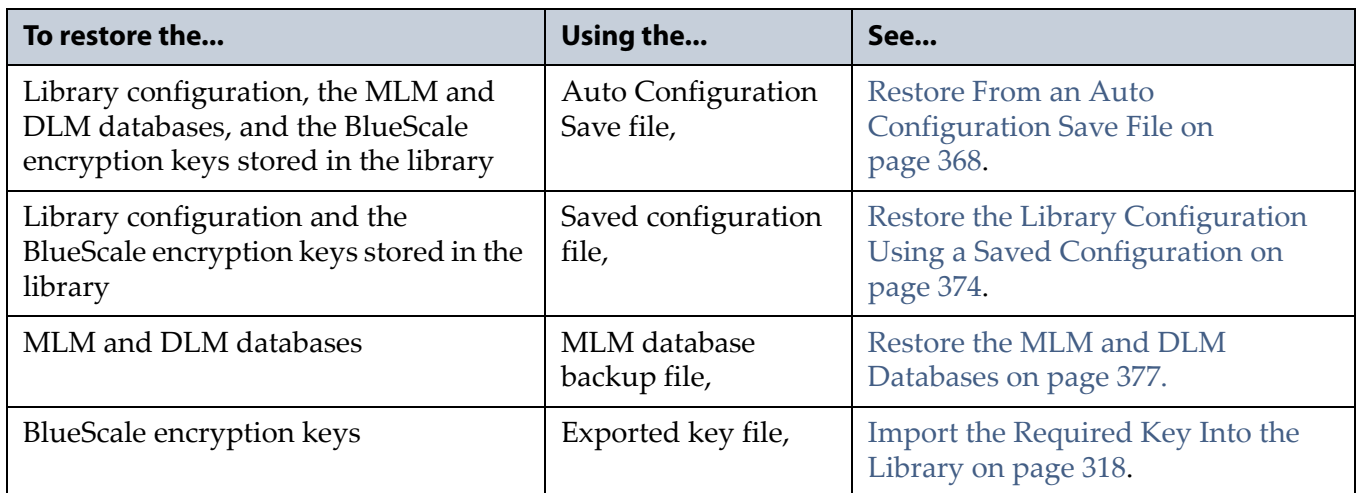

**User Privilege Requirements** Only a user with superuser or administrator privileges can restore the library configuration and the MLM and DLM databases. To restore BlueScale encryption keys, the user must also be logged in as an encryption user. See [Understanding](#page-94-0) User Groups and [Security](#page-94-0) on page 96 and Configuring BlueScale Key [Management](#page-305-0) on [page](#page-305-0) 303 for additional information.

## <span id="page-370-0"></span>**Restore From an Auto Configuration Save File**

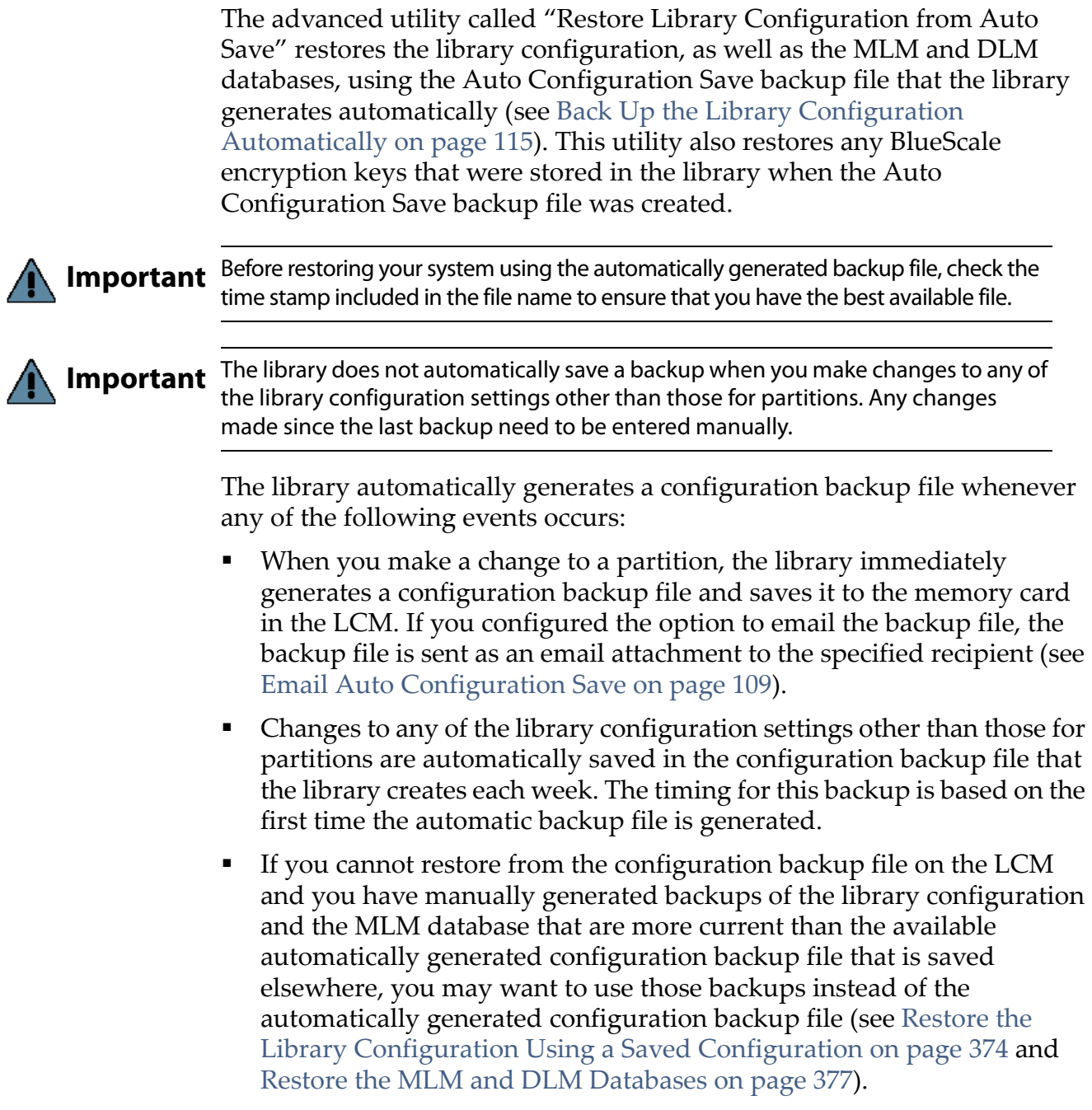

## **Restore the Library**

Use the following steps to restore the library configuration, the MLM and DLM databases, and any BlueScale encryption keys using an automatically generated configuration backup file.

**Note:** If you cannot use the automatically generated configuration backup file stored in the library, locate an Auto Configuration Save file that was saved to a USB device or sent as an email attachment.

**Important** The library cycles power after restoring the previous configuration.

- **1.** If you plan to restore using the zip file containing the automatically generated configuration backup file that was sent as an email attachment, use the following instructions to copy it to a USB device; otherwise, skip to Step 2.
	- **a.** Create a folder called \autocfgsave on a USB device.
	- **b.** Copy the zip file you received in the email to the  $\autocfgsave$ folder on the USB device.
	- **c.** Connect the USB device to the USB port on the LCM and allow time for the device to mount before continuing.
- **2.** Log into the library as a user with superuser or administrator privileges.
- **3.** Click **MENU**, then select **Maintenance**  $\cdot\cdot\cdot$  **Utilities**. The Basic Utilities screen displays.

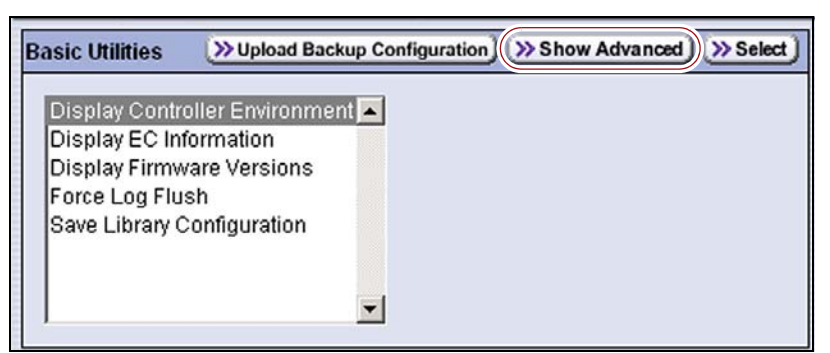

**Figure 252** Click **Show Advanced** on the Basic Utilities screen.

**4.** Click **Show Advanced**. A Confirmation screen displays.

**5.** Click **Yes** to acknowledge the warning about using the advanced utilities. The Advanced Utilities screen displays a list of the advanced utilities.

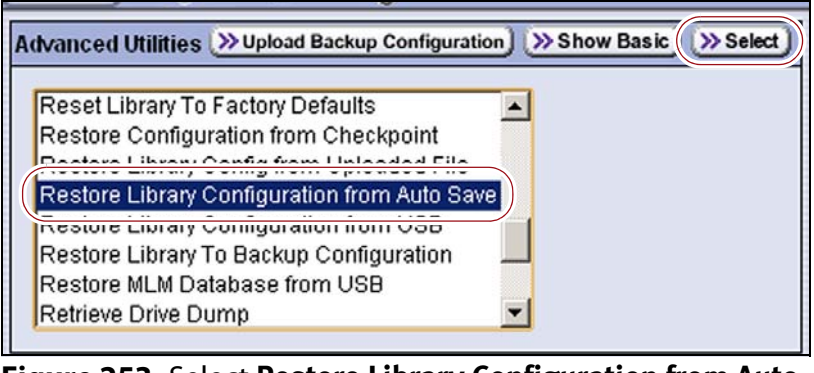

**Figure 253** Select **Restore Library Configuration from Auto Save** to use the LCM copy of the configuration file.

- **6.** Scroll through the list of advanced utilities and select **Restore Library Configuration from Auto Save**.
- **7.** Click **Select**. The Description screen show the details for the utility.

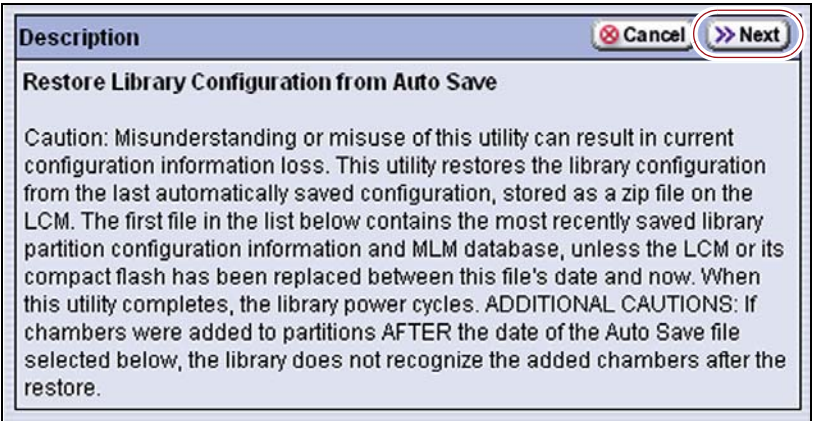

**Figure 254** Read the description of the Restore Library Configuration from Auto Save utility, then click **Next**.

**8.** Click **Next**. Use the **Select a configuration time stamp** drop‐down list to select the configuration backup file you want to use. The automatically generated configuration backup files are named <*date-time*>cfg.zip, where <*date-time*> is the time stamp for when the file was created.

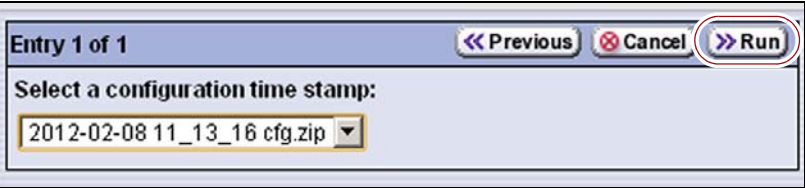

**Figure 255** Select the configuration file you want to use, then click **Run**.

- **Notes:** If available, the zipped configuration backup file stored on the LCM memory card contains the most recently saved library configuration information, as well as the MLM and DLM databases. Check the time stamp in the filename of the zipped Auto Configuration Save file to determine whether any manually generated backup file you have is more recent.
	- Unless you replace the LCM or its memory card, the first file listed is the zipped configuration backup file stored on the LCM memory card.
	- If you connected a USB device to the LCM, the configuration backup files are listed after the file on the LCM.

## **9.** Click **Run**.

After a brief delay, the Utility Results screen appears, showing that the configuration was restored. The library then performs a power‐ cycle reset.

**10.**Once the library begins its power‐on sequence, remove the USB device if necessary.

**Important** If you do not remove the USB device, the library power-on sequence fails.

If the library fails to boot, power off the library as described in [Power Off the Library](#page-137-0)  [on page](#page-137-0) 136. Once the library is powered off, remove the USB device and power on the library as described in [Power On the Library on page](#page-136-0) 135.

## **Restore Other Configuration Changes**

The library does not immediately generate a configuration backup file when you make changes to any of the library configuration settings other than those for partitions. If you made any changes to the library configuration after the automatically generated configuration backup file you used to restore the library was generated, you need to repeat those changes after completing the restore.

- If you have a manual backup of the library configuration that is more current than the automatically generated configuration backup file you used, you can use it to restore the updated configuration (see [Restore](#page-376-0) the Library [Configuration](#page-376-0) Using a Saved Configuration on page 374).
- If you do not have a manual backup available, you need to restore the following changes manually:
	- If you made configuration changes after the creation date of the automatically generated configuration backup file you used to restore the configuration, you need to use the options in the Configuration menu to repeat those changes after the restore is complete.
	- If you entered activation keys after the creation date of the automatically generated configuration backup file you used to restore the configuration, you need to use the New Option Key screen to re-enter those keys (see Enter [Activation](#page-111-0) Keys on [page](#page-111-0) 113).
	- If you created or imported a BlueScale encryption key after the creation date of the automatically generated configuration backup file you used, you need to import the key into the library before it can be used to encrypt or decrypt data (see Import the [Required](#page-320-0) Key Into the [Library](#page-320-0) on page 318).

## **Update the Library Inventory**

When you restore the configuration, any cartridges that were imported into a partition after the configuration backup file you used was generated are not recognized as belonging to a specific partition. Instead, the library notifies you that it contains cartridges that are not assigned to any partition.

Use the following instructions to update the library inventory to reflect the correct number of slots assigned to the partition.

- **1.** Log in as a user with superuser or administrator privileges.
- **2.** Click **MENU**, then select **Configuration**  $\cdot\cdot\cdot\cdot$  **Partitions**. The Shared Library Services screen displays.
- **3.** Based on the barcode information on the unassigned cartridges, determine to which partition the cartridges should belong.
- **4.** Click **Edit** for the partition that should contain the cartridges.

**5.** Click **Next** to advance through the partition wizard screens until you reach the Chambers & Drives screen.

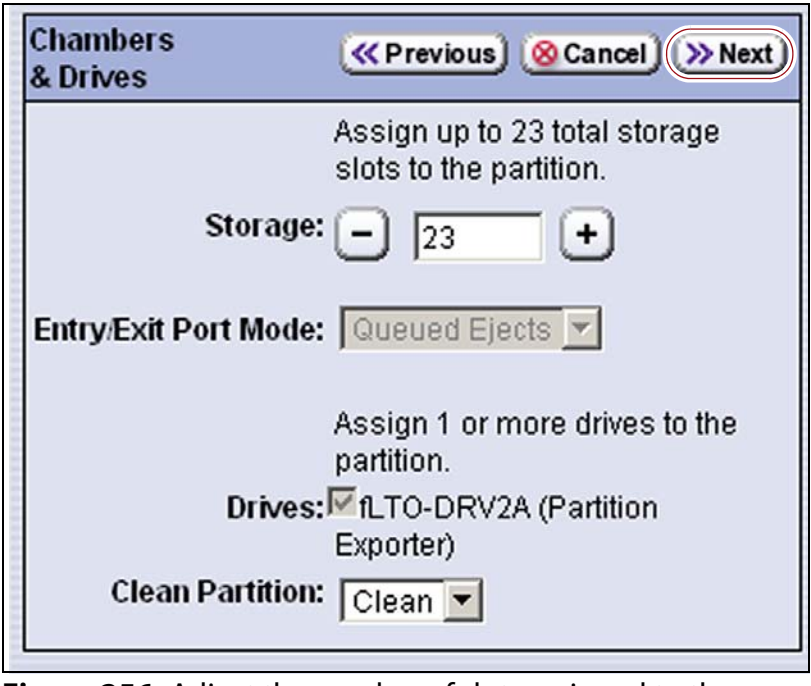

**Figure 256** Adjust the number of slots assigned to the partition.

- **6.** Decrease the number of slots assigned to the partition by the number of cartridges the library reported as unassigned.
- **7.** Click **Next** to advance through the remainder of the screens without making any additional changes until you reach the Summary screen.
- **8.** Click **Save**. The Partitions screen redisplays.
- **9.** Repeat Step 2 through Step 7, this time increasing the number of slots assigned to the partition to the original number. The cartridges that were reported as unassigned are assigned to the partition.

**Important** If the library has multiple partitions and you imported cartridges into all of the partitions after the configuration backup file you used to restore the library was generated, the cartridges can potentially end up in the wrong partition. Carefully examine the cartridge inventory for each partition. Export any wrongly assigned cartridges and reimport them into the correct partition.

- **10.**Review the information on the screen and confirm that all settings are correct for this partition's configuration.
	- If the configuration information is correct, proceed to Step 11.
	- If the configuration information is not correct:
		- Click **Cancel** and configure the partition again from the beginning.

 $-OR-$ 

- Click **Previous** to move backward through the configuration screens until you reach the settings that need correction. Make any necessary corrections, then click **Next** to move forward through the screens and return to the Save Partition screen.
- **11.**Click **Save**. The library requires several minutes to store the configuration information, after which the Partitions screen redisplays.
	- **Note:** When you make a change to a partition, the library generates an Auto Configuration Save backup file and saves it to the LCM memory card. If you configured the email option for the automatically generated backup file, the library sends an email with the backup file attached to the specified recipient (see [Email](#page-107-0) Auto [Configuration](#page-107-0) Save on page 109).

## <span id="page-376-0"></span>**Restore the Library Configuration Using a Saved Configuration**

Use the following steps if you want to restore the library from a configuration backup file that was generated manually, as described in Back Up the Library [Configuration](#page-114-0) Manually on page 116.

- **Note:** The manually‐generated configuration backup files do not include the MLM and DLM databases. If you also need to restore the MLM and DLM databases, you must use a separately generated backup of the MLM database (see [Restore](#page-379-0) the MLM and DLM [Databases](#page-379-0) on page 377).
- **1.** If you plan to restore using a configuration backup file that was sent as an email attachment, use the following instructions to copy it to a USB device; otherwise, skip to Step 2.
	- **a.** Create a folder called \SavedConfigs\<*date-time>* folder, where <*date-time*> is the time stamp for the zip file you received in the email.
	- **b.** Copy the zip file you received in the email to the \SavedConfigs\<*date-time*> folder on the USB device.
- **2.** If the configuration backup file you are using to perform the restore is on a USB device, insert the USB device into a USB port on the LCM and allow time for the device to mount; otherwise, skip to the next step.
	- **Note:** The option to restore from USB is only available if you connect the USB device to the LCM **before** you select **Show Advanced** (see [Figure](#page-149-1) 90 on page 148).

**374**

- **3.** Log into the library as a user with superuser or administrator privileges.
- **4.** Click **MENU**, then select **Maintenance**  $\cdots$ **:** Utilities. The Basic Utilities screen displays.

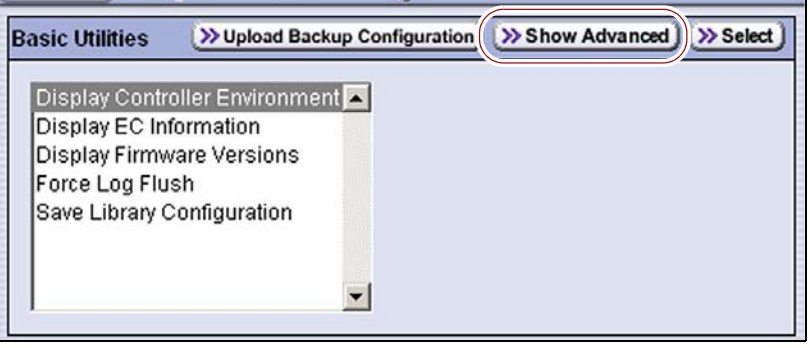

**Figure 257** Click **Show Advanced** on the Basic Utilities screen.

- **5.** Click **Show Advanced**. A Confirmation screen displays.
- **6.** Click **Yes** to acknowledge the warning about using the advanced utilities. The Advanced Utilities screen displays a list of the advanced utilities.

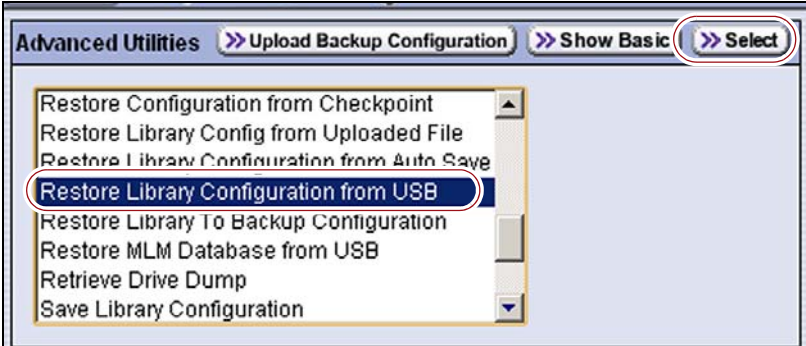

**Figure 258** Select the **Restore** utility you want to use.

**7.** Scroll through the list of advanced utilities and select one of the following, as applicable for your situation.

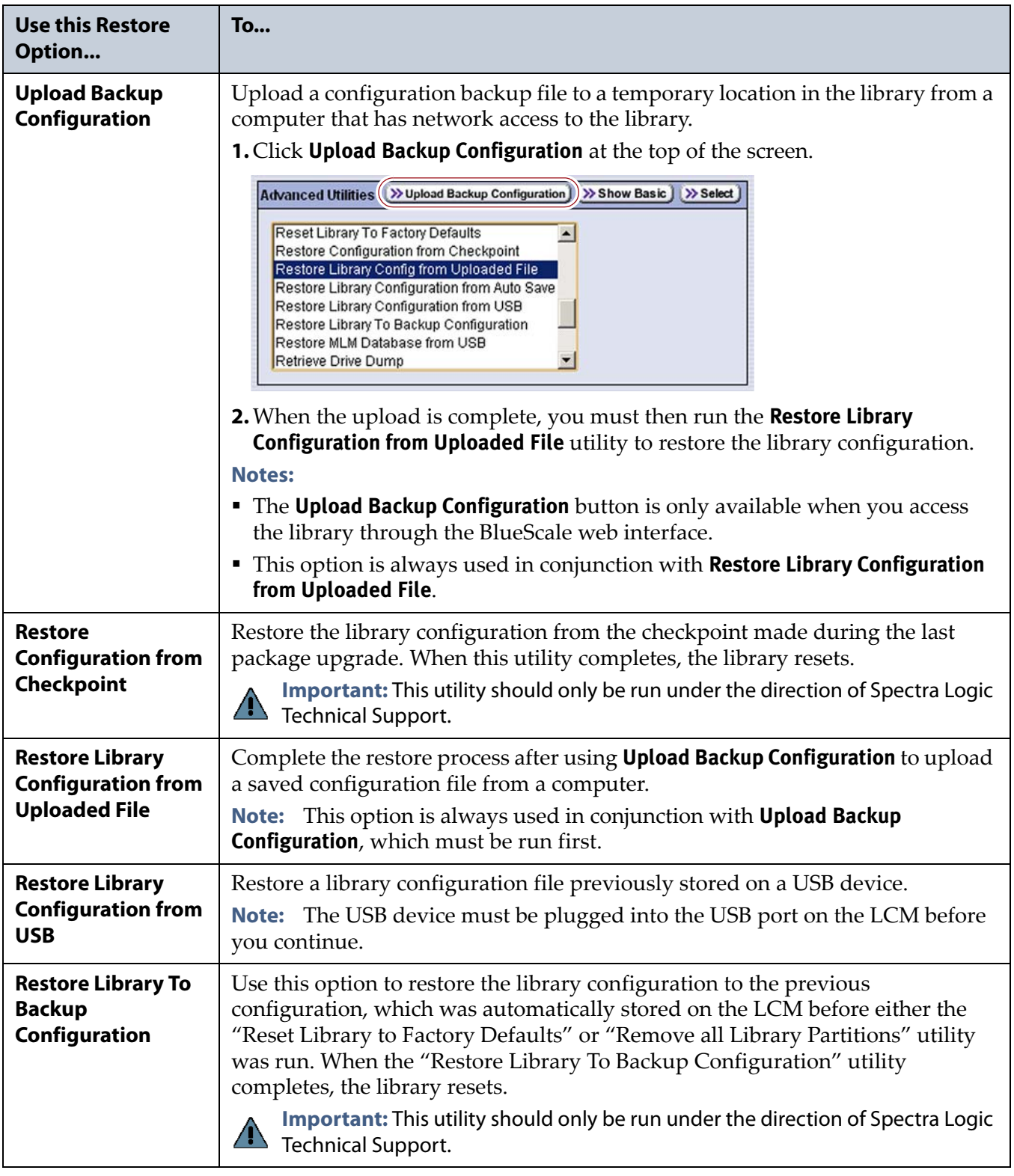

**8.** Click **Select**. The Description screen for the selected utility shows information about the utility.

**9.** Click **Next**. If you are restoring from a USB device connected to the LCM, use the **Select a restore stamp** drop-down list to select the backup file you want to use. The backup files are named <*date-time*>cfg.zip, where <*date-time*> is the time stamp for when the file was created.

**10.**Click **Run**.

**Important** Before the library is restored using a saved configuration file on the USB device, the current configuration is saved to the USB device with a time stamp indicating when the file was created. The library is then restored using the selected auto saved configuration.

The USB device now contains one additional configuration file.

After a brief delay, the Results screen displays showing that the configuration was restored. The library then performs a power‐cycle reset.

**11.** Once the library begins its power-on sequence, remove the USB device if necessary.

**Important** If you do not remove the USB device, the library power-on sequence fails.

If the library fails to boot, power off the library as described in [Power Off the Library](#page-137-0)  [on page](#page-137-0) 136. Once the library is powered off, remove the USB device and power on the library as described in [Power On the Library on page](#page-136-0) 135.

- **12.**If you imported cartridges into a partition after you generated the backup configuration file, see Restore Other Configuration Changes on page 371.
- **13.**If necessary, restore the MLM and DLM databases as described in Restore the MLM and DLM [Databases](#page-379-0) on page 377.

## <span id="page-379-0"></span>**Restore the MLM and DLM Databases**

Use the following steps to restore the MLM database from a previously saved backup that was created using the Save MLM Database utility (see Back Up the MLM and DLM [Databases](#page-265-0) on page 263).

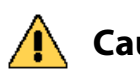

**Caution** The Restore MLM Database from USB utility overwrites the existing MLM and DLM databases with the versions previously saved on the USB device.

- **Notes:** Restoring the MLM database also restores the DLM database.
	- You can also restore the MLM and DLM databases using an Auto Configuration Save backup file (see [Restore](#page-370-0) From an Auto [Configuration](#page-370-0) Save File on page 368).
- **1.** Use your storage management software to stop all backup or restore operations on the library.

**Important** Restoring the MLM and DLM databases requires the library to be idle.

- **2.** If you plan to restore using an MLM database backup file that was sent as an email attachment, use the following instructions to copy the file to a USB device; otherwise, skip to [Step](#page-380-0) 4.
	- **a.** Create a folder called SavedMLMDB on a USB device.
	- **b.** Copy the cminfo\_<*date-time*>.dat or cminfo\_<*date-time*>.zdt file to the SavedMLMDB folder on the USB device.
	- **Note:** The file extension depends on whether you chose to compress the database when you backed it up.
- **3.** If the MLM database backup file you are using to perform the restore is on a USB device, insert the USB device into a USB port on the LCM and allow time for the device to mount; otherwise, skip to the next step.
	- **Note:** The option to restore from USB is only available if you connect the USB device to the LCM **before** you select **Show Advanced** (see [Figure](#page-149-1) 90 on page 148).
- <span id="page-380-0"></span>**4.** Log into the library as a user with superuser or administrator privileges.
- **5.** Stop any PreScan or PostScan operations that are currently running (see Stop the [Discovery](#page-247-0) Process on page 245 and Pause the [PostScan](#page-256-0) Process on [page](#page-256-0) 254).
- **6.** Click **MENU**, then select **Maintenance**  $\cdot \cdot \cdot$  **Utilities**. The Basic Utilities screen displays.

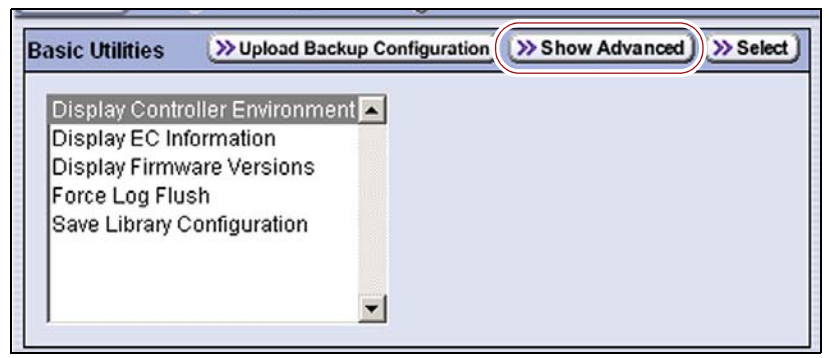

**Figure 259** Click **Show Advanced** on the Basic Utilities screen.

**7.** Click **Show Advanced**. A Confirmation screen displays.

**8.** Click **Yes** to acknowledge the warning about using the advanced utilities. The Advanced Utilities screen displays a list of the advanced utilities.

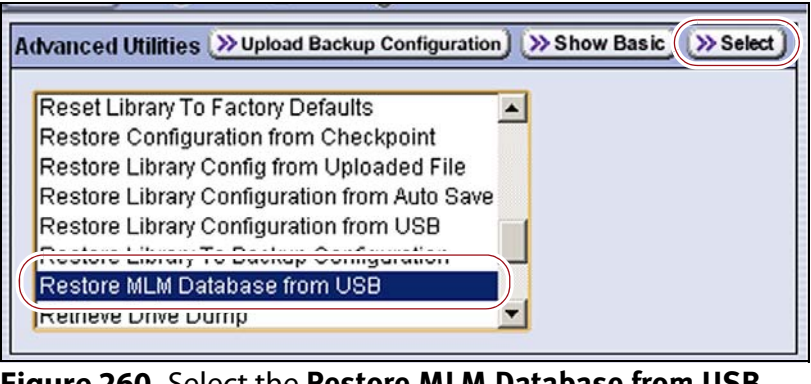

**Figure 260** Select the **Restore MLM Database from USB** utility.

- **9.** Scroll through the list of advanced utilities and select **Restore MLM Database from USB**. The screen refreshes to show the details for the utility.
- **10.**Click **Select**. The Description screen show the details for the utility.

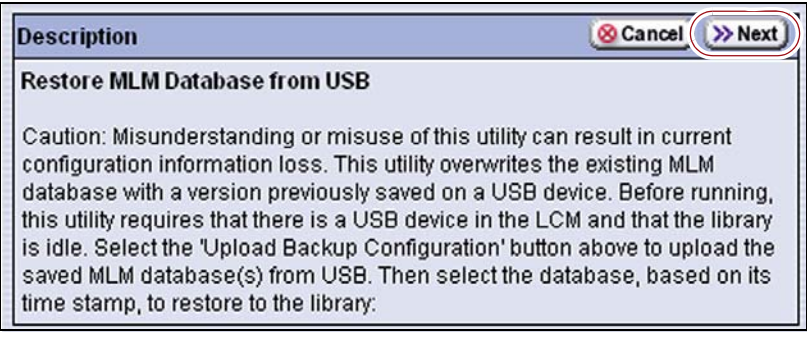

**Figure 261** Read the description of the Restore Library Configuration from Auto Save utility, then click **Next**.

**11.**Click **Next** and use the **Select a restore time stamp** drop‐down list to select the cminfo<*date-time*>.dat or cminfo\_<*date-time*>.zdt file containing the MLM database backup you want to use for the restore.

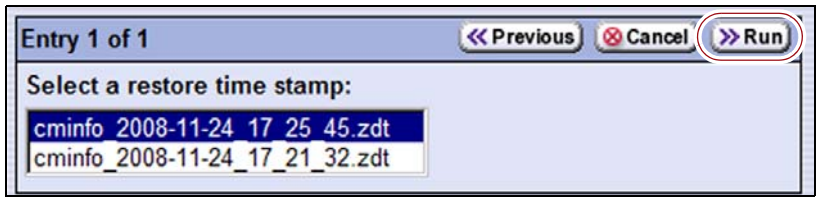

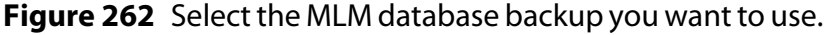

### **12.**Click **Run**.

After a brief delay, the Results screen displays, showing that the database was restored.

**Note:** After an MLM database restore, the **Discover Media** button on the **Media Lifecycle Management Tools screen (Maintenance**  $\cdot\cdot\cdot$ **) MLM**) may be active even if all cartridges have been discovered.

## **EMERGENCY MAGAZINE REMOVAL**

If you need to remove the magazines in an emergency instance (for example, if you cannot use the front panel to instruct the library to unlock the magazines) follow the steps in this section.

**Caution** Do not perform this procedure if the library is powered on; if the library is powered **Caution** on the robotics could attempt to load or unload a cartridge from a clet in the on, the robotics could attempt to load or unload a cartridge from a slot in the magazine that is unlocked using the emergency magazine removal procedure. You risk damaging the robotics, the magazines, or the library.

**Important** Do not use this magazine removal procedure unless specifically instructed to do so by Spectra Logic Technical Support.

- **1.** Discontinue operations running on the library.
	- **a.** Use your storage management software to stop any backup or restore operations running to the library.
	- **b.** Use your storage management software to move any cartridges that are currently in drives back to their storage locations.

If you cannot use your storage management software, move the cartridges as described in Move [Cartridges](#page-220-0) Within a Partition on [page](#page-220-0) 219.

- **c.** Pause PostScan if it is running (see Pause the [PostScan](#page-256-0) Process on [page](#page-256-0) 254). Any tapes currently being scanned are returned to their storage locations.
- **2.** Press the front panel power button until the button's LED starts to flash. Wait for the power‐off sequence to complete, which allows the applications to shut down gracefully.

**3.** Access the back of the library.

**Important** Ensure that you can simultaneously reach both the front and the back of the library, or ask a second person to help you with this procedure.

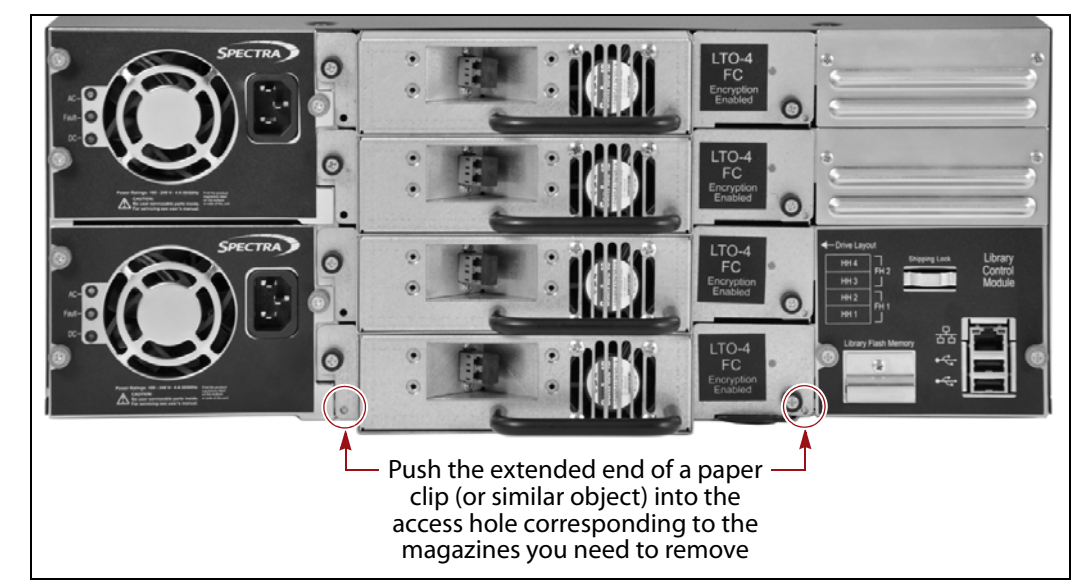

**Figure 263** Emergency magazine removal.

- **4.** Insert a straightened paper clip (or similar object) into the magazine release access hole, then depress and hold the lock release button that corresponds to the magazine you need to remove (see Figure 263).
	- **Note:** The lock release button on the right side of the library releases the top and bottom magazines on the right side of the library; the lock release button on the left releases the left‐side magazines.
- **5.** While you are depressing the lock release button, carefully slide the magazine straight out of the front of the library.

**Caution** You must depress the lock release button while removing the magazine.

If you attempt to remove a magazine while the lock release button is not depressed, the internal magazine latch may break. This type of failure cannot be repaired in the field, and requires the library to be returned to Spectra Logic.

**Caution** A fully loaded magazine weighs several pounds.

# **CHAPTER 13**

# **Drive Troubleshooting**

This chapter describes procedures for dealing with the most common problems encountered with the library's drives. Try these troubleshooting procedures *before* you open a support ticket with Spectra Logic Technical Support. If you are unable to resolve the problem yourself, open a support ticket (see [Opening](#page-472-0) a Support Incident on page 468). For additional troubleshooting information, refer to the drive documentation (see [LTO](#page-18-0) [Ultrium](#page-18-0) Tape Drives on page 19).

**Note:** The library must be under warranty or have a valid service contract in order to qualify for support (see Service [Contract](#page-491-0) [Extension](#page-491-0) on page 487 to learn about service contracts).

| <b>Topic</b>                                  |          |
|-----------------------------------------------|----------|
| <b>Troubleshooting Drives</b>                 | page 383 |
| <b>Identify the Problem</b>                   | page 383 |
| Interpret the Detailed Drive Information      | page 386 |
| Retrieving a Drive Trace or Drive Dump File   | page 394 |
| Use the Drive Traces Button                   | page 395 |
| Use the IBM Tape Diagnostic Tool (ITDT)       | page 397 |
| Use the BlueScale Retrieve Drive Dump Utility | page 398 |
| <b>Resetting a Drive</b>                      | page 401 |
| Using a Global Spare Drive                    | page 402 |
| Use the Global Spare Drive                    | page 403 |
| Undo the Global Spare Drive                   | page 405 |
| Using DLM to Test an LTO Drive                | page 407 |
| Run the DLM Drive Health Verification Wizard  | page 408 |

## <span id="page-385-0"></span>**TROUBLESHOOTING DRIVES**

The following sections provide information about troubleshooting drive problems.

## <span id="page-385-1"></span>**Identify the Problem**

**1.** When you encounter problems with drive operation while using the library's BlueScale user interface, begin troubleshooting by checking the following:

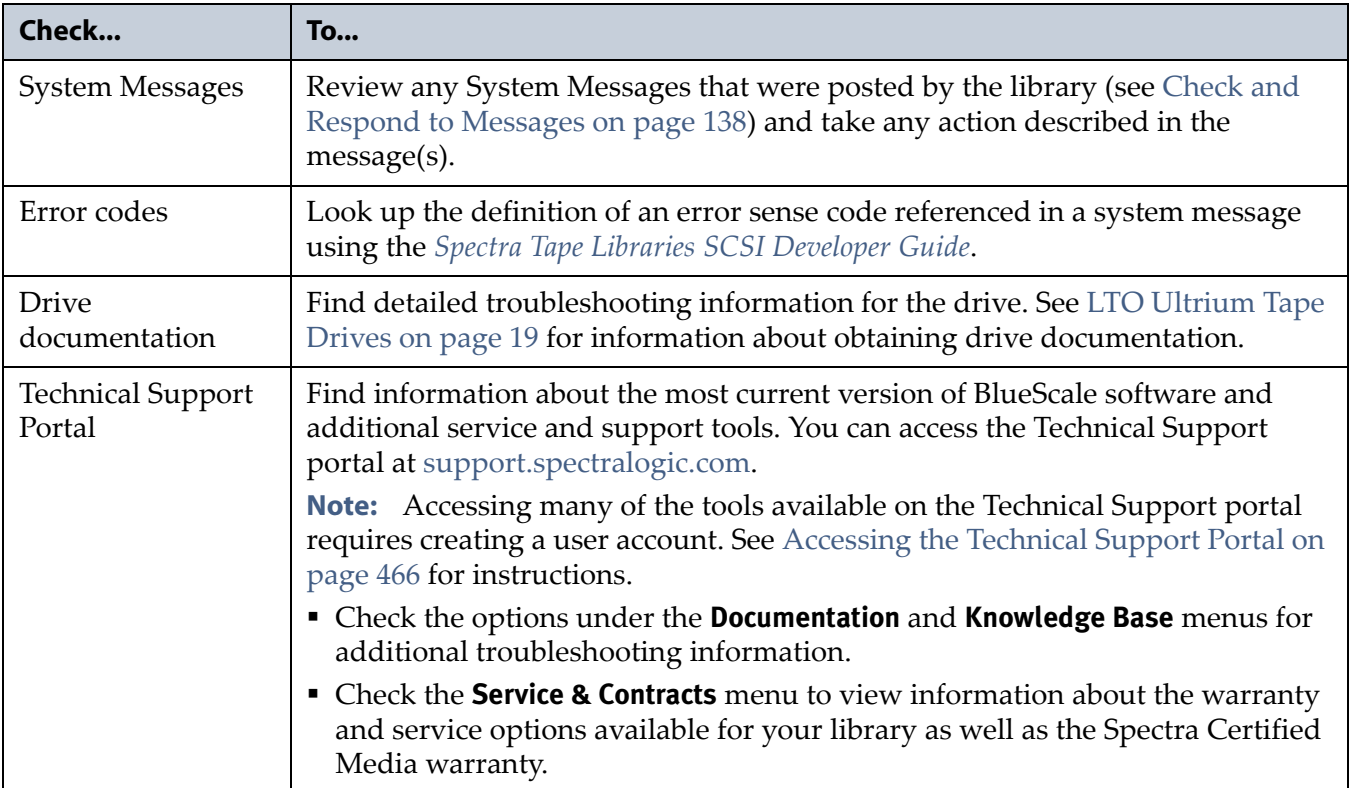

**2.** Display the Drive Details screen for the drive you suspect is having problems and review the information about the drive (see View [Robot](#page-143-0) Utilization [Information](#page-143-0) on page 142). Use the following table and the information in Interpret the Detailed Drive [Information](#page-388-0) on page 386 to determine how to proceed.

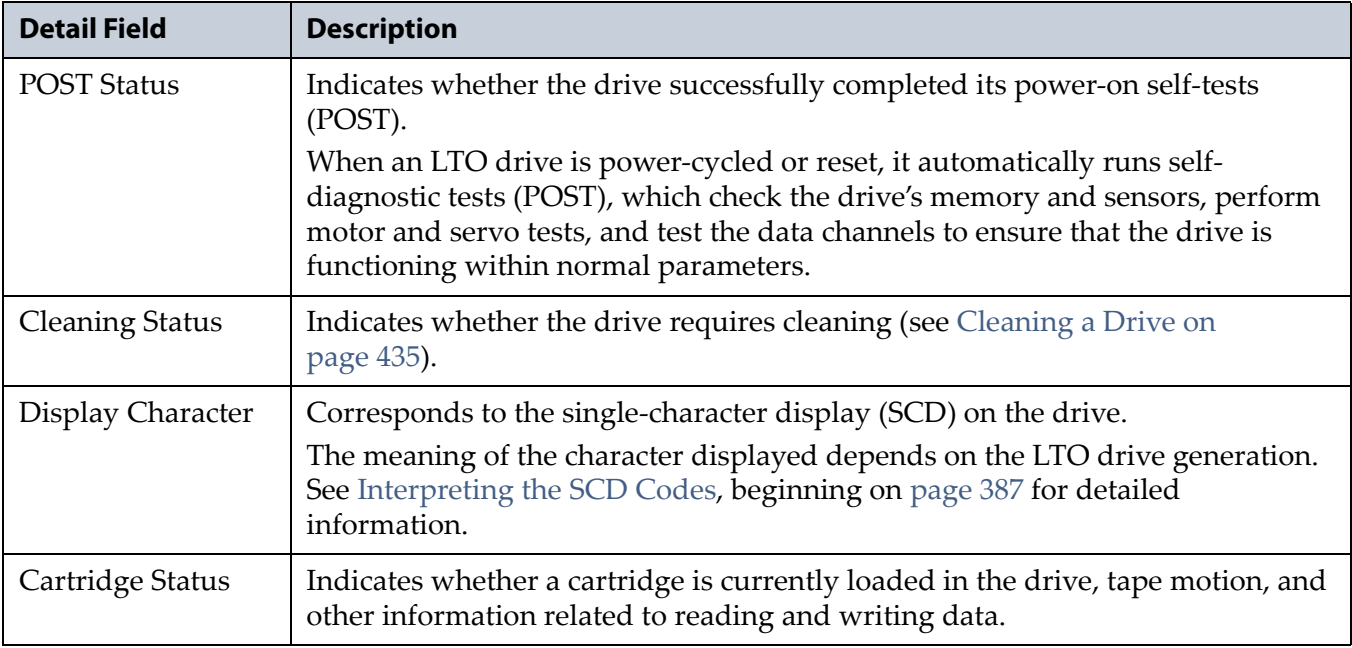

**3.** If you were successfully operating the storage management software and library in the past, but are now experiencing problems reading and writing data, check the following:

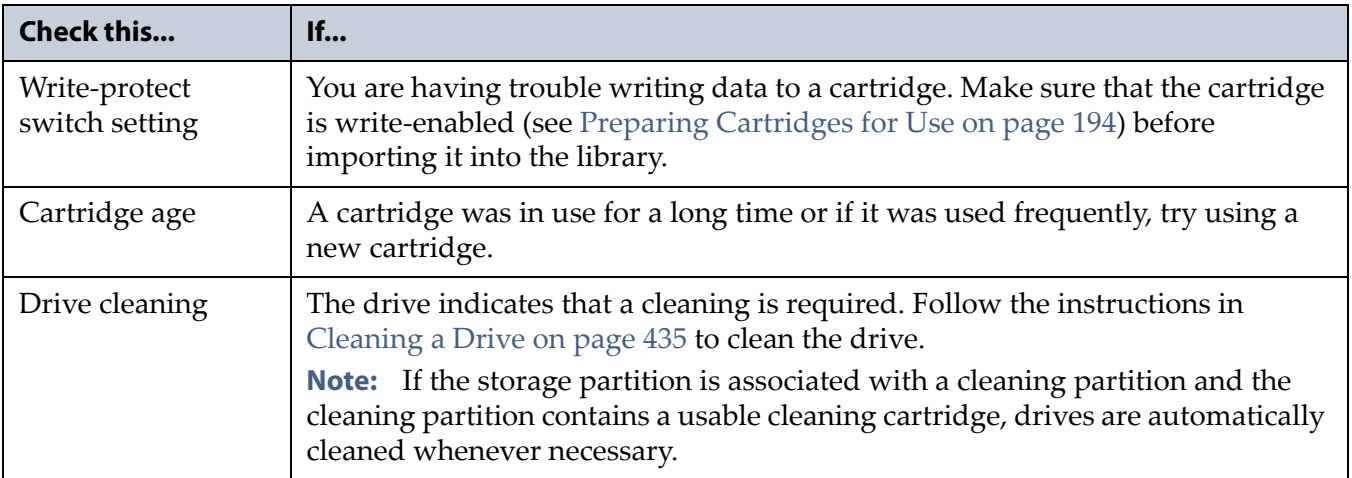

**4.** If you experience problems accessing the drives in the library from the storage management software on the host, check the following:

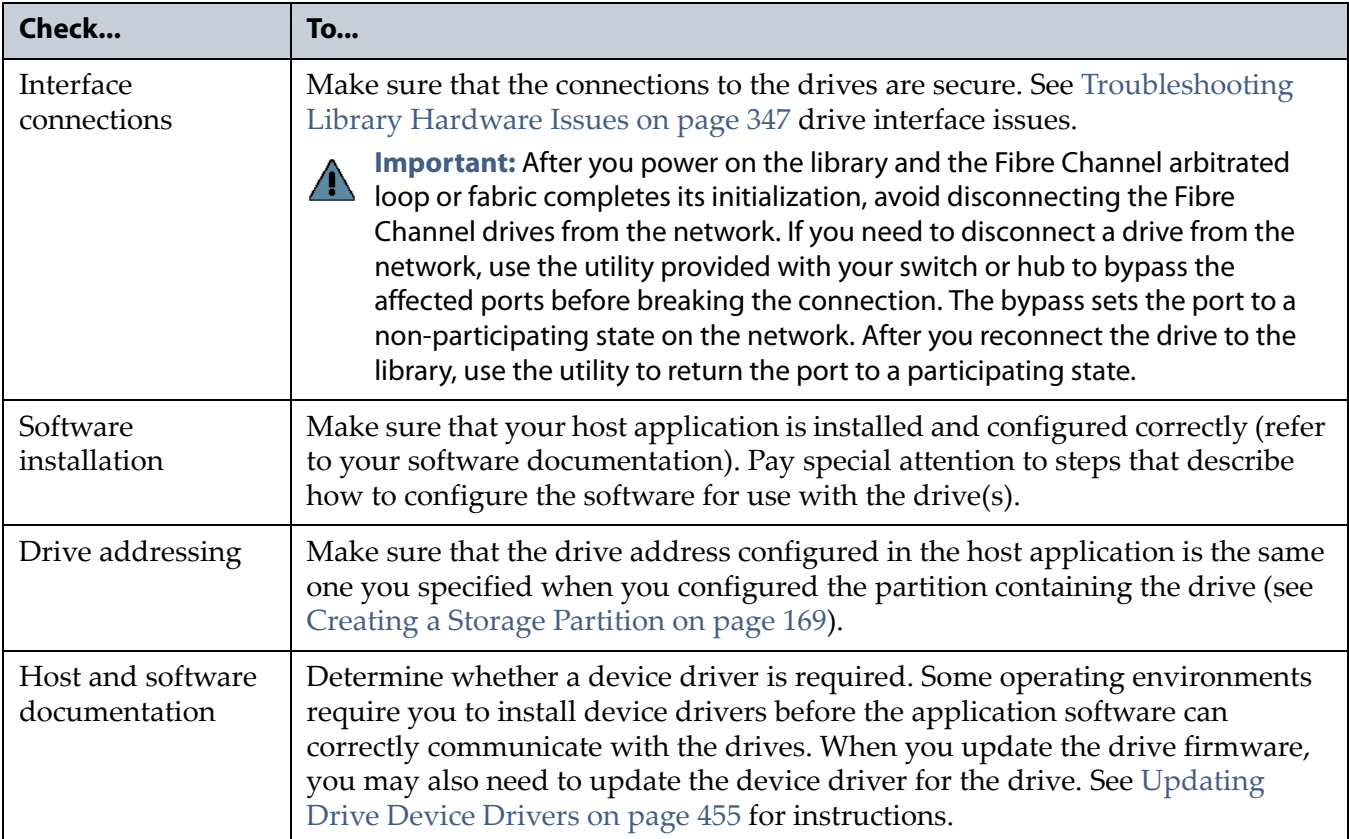

## <span id="page-388-0"></span>**Interpret the Detailed Drive Information**

The Drive Details screen includes information about the drive and drive sled firmware versions, the location‐based Spectra serial number, and the manufacturer's serial number. It also shows additional detailed status information, including the state the single‐character display (SCD) on the drive. See View Robot Utilization [Information](#page-143-0) on page 142 for information about accessing this screen.

| <b>Drive Details</b> |                                     | <b>«Previous</b> >> DLM                                                             |
|----------------------|-------------------------------------|-------------------------------------------------------------------------------------|
| fLTO-                |                                     | <b>Status: Present</b>                                                              |
| DRV2B                |                                     | <b>Partition: Partition 1</b>                                                       |
|                      |                                     | Connection: Fibre Host - ID 127                                                     |
|                      |                                     | Serial #: 1014000001                                                                |
|                      | DRV FW: B6W1                        |                                                                                     |
|                      | <b>DCM FW: 4.7.1</b>                |                                                                                     |
|                      |                                     | Drive Type: IBM Ultrium-TD5 Half Height<br>Fihre                                    |
|                      |                                     | Drive WWN: 21 14 00 90 A5 00 00 01                                                  |
|                      | Drive Health: $\oslash$             |                                                                                     |
|                      | <b>POST Status: Complete</b>        |                                                                                     |
|                      |                                     | Cleaning Status: Drive is Clean                                                     |
|                      | Display Character (SCD): 0 No Error |                                                                                     |
|                      |                                     | Present, Loaded, Ready,<br>Cartridge Status: Compression Enabled, No<br>tape motion |

**Figure 264** Use the information on the Drive Details screen to help troubleshoot drive problems (Fibre Channel drive shown).

The following sections describe how to use information on the Drive Details screen to help troubleshoot drive problems.

## **Responding to the Drive Cleaning Notification**

Whenever a tape is loaded or unloaded, the read/write heads are physically cleaned by a brush located within the drive. However, after reading and writing a large amount of data (the exact amount varies by drive type and generation) or if read or write errors occur, the drive requests to be cleaned with a cleaning cartridge. The request is made by sending a Tape Alert message to the host, and displaying a **C** on the SCD The notification is also posted to the library's Drive Details screen (Figure 264) and the DLM drive health icon for the drive changes to yellow (see Using the Drive [Health](#page-277-0) Icons on page 275 for additional information).

If needed, clean the drive as described in [Cleaning](#page-439-0) a Drive on page 435. Use only a certified LTO cleaning cartridge. To order cleaning cartridges, see Media and Media [Accessories](#page-489-0) on page 485.

## **Interpreting the SCD Codes**

The Display Character (SCD) field on the Drive Details screen shows the current state of the single‐character display on the drive.

**Permanent Errors** If the drive detects a permanent error and displays an SCD error code other than zero (0), it automatically generates a drive trace. If you force a new drive trace to be generated, the existing trace is overwritten and data is lost. You might also lose the trace data if you turn off the power to the drive. See [Retrieving](#page-396-0) a Drive Trace or Drive Dump File on [page](#page-396-0) 394 for information about retrieving the trace data from the drive.

- **Notes:** Some of the solutions listed in the following table include testing the drive. See [Using](#page-409-0) DLM to Test an LTO Drive on [page](#page-409-0) 407 for instructions.
	- In some cases, additional tests using ITDT are required. Download and install the software as described in [Use](#page-399-0) the IBM Tape [Diagnostic](#page-399-0) Tool (ITDT) on page 397. Refer to the ITDT documentation for information about using this utility to retrieve the trace file. Contact Spectra Logic Technical Support if you need assistance (see [Contacting](#page-6-0) Spectra Logic on [page](#page-6-0) 7).

**Multiple Errors** The SCD is blank during normal operation. If multiple errors occur, the code with highest priority (lowest number) displays first. Once corrected, the code with the next highest priority displays, until none remain.

**Note:** The drive may need to be reset in order to clear the error code.

**WORM Media** LTO‐3 and later generations of LTO drives support using WORM media. To learn more about WORM media, see LTO [WORM](#page-508-0) [Media](#page-508-0) on page 504.

The following conditions cause WORM media errors to occur:

- Information in the servo manufacturer's word on the tape must match information from the cartridge MAM. If it does not match, the drive's SCD displays error code **7**.
- Inserting a WORM tape cartridge into a drive that is not compatible with WORM media causes the cartridge to be treated as an unsupported medium. The drive's SCD displays error code **7**.

**SCD Code Descriptions for LTO-3 and Later Generation Drives** The following table shows the SCD codes and, where applicable the associated DLM Drive Health icon, for LTO‐3 and later generations of LTO drives. See the table on [page](#page-277-1) 275 for a description of what each of the Drive Health icons indicates.

**Note:** The single-character display does not use the characters B, D, G, I, O and Z to prevent misinterpretation as the characters 8, 0, 6, 2, and 1.

| Code           | <b>DLM</b><br><b>Health</b><br>Icon                          | <b>Cause and Solution</b>                                                                                                    |
|----------------|--------------------------------------------------------------|----------------------------------------------------------------------------------------------------|
| 0              |                                                              | No error occurred. No action is required.                                                                                                    |
|                | The power was cycled or diagnostics finished with no errors. |                                                                                                    |
| 1              |                                                              | Cooling problem.<br>The recommended operating temperature was exceeded. Perform one or more of<br>the following:                                                                        |
|                |                                                              | • Make sure that the cooling fan is rotating and is quiet.                                                                                                    |
|                |                                                              | Remove any blockage that prevents air from flowing freely through the drive.                                                                                                    |
|                |                                                              | • Make sure that the operating temperature and airflow is within the specified<br>range (refer to the tape drive documentation for these specifications).                               |
|                |                                                              | If the operating temperature is within the specified range and the problem<br>persists, contact Spectra Logic Technical Support (see Contacting Spectra Logic<br>on page 7).            |
|                |                                                              | Note: The error code clears when you reset or power cycle the drive or when<br>you place it in maintenance mode.                                                                        |
| $\overline{2}$ |                                                              | Power problem.                                                                                                    |
|                |                                                              | The externally supplied power is approaching the specified voltage limits (the<br>drive is still operating) or is outside the specified voltage limits (the drive is not<br>operating). |
|                |                                                              | If the problem is only exhibited by one drive in the library:                                                                                                    |
|                |                                                              | • Make sure that the drive is correctly seated in the drive bay.                                                                                                    |
|                |                                                              | • If the problem persists, contact Spectra Logic Technical Support (see<br>Contacting Spectra Logic on page 7).                                                                         |
|                |                                                              | Note: The error code clears when you reset or power cycle the drive or when<br>you place it in maintenance mode.                                                                        |
|                |                                                              | If the problem is exhibited by multiple drives in the library:                                                                                                    |
|                |                                                              | The power throughout the library needs to be checked. Contact Spectra Logic<br>Technical Support for assistance.                                                                        |

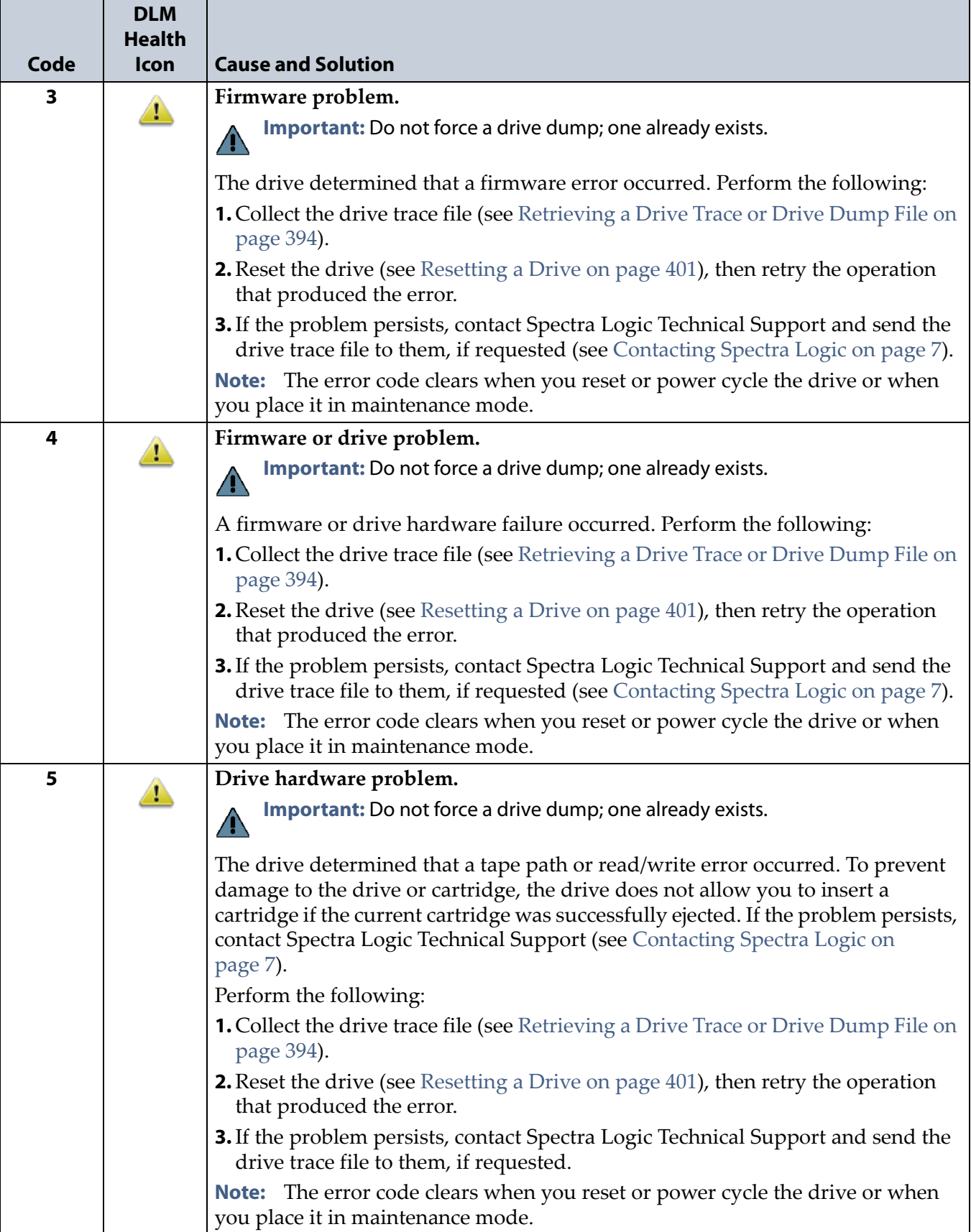

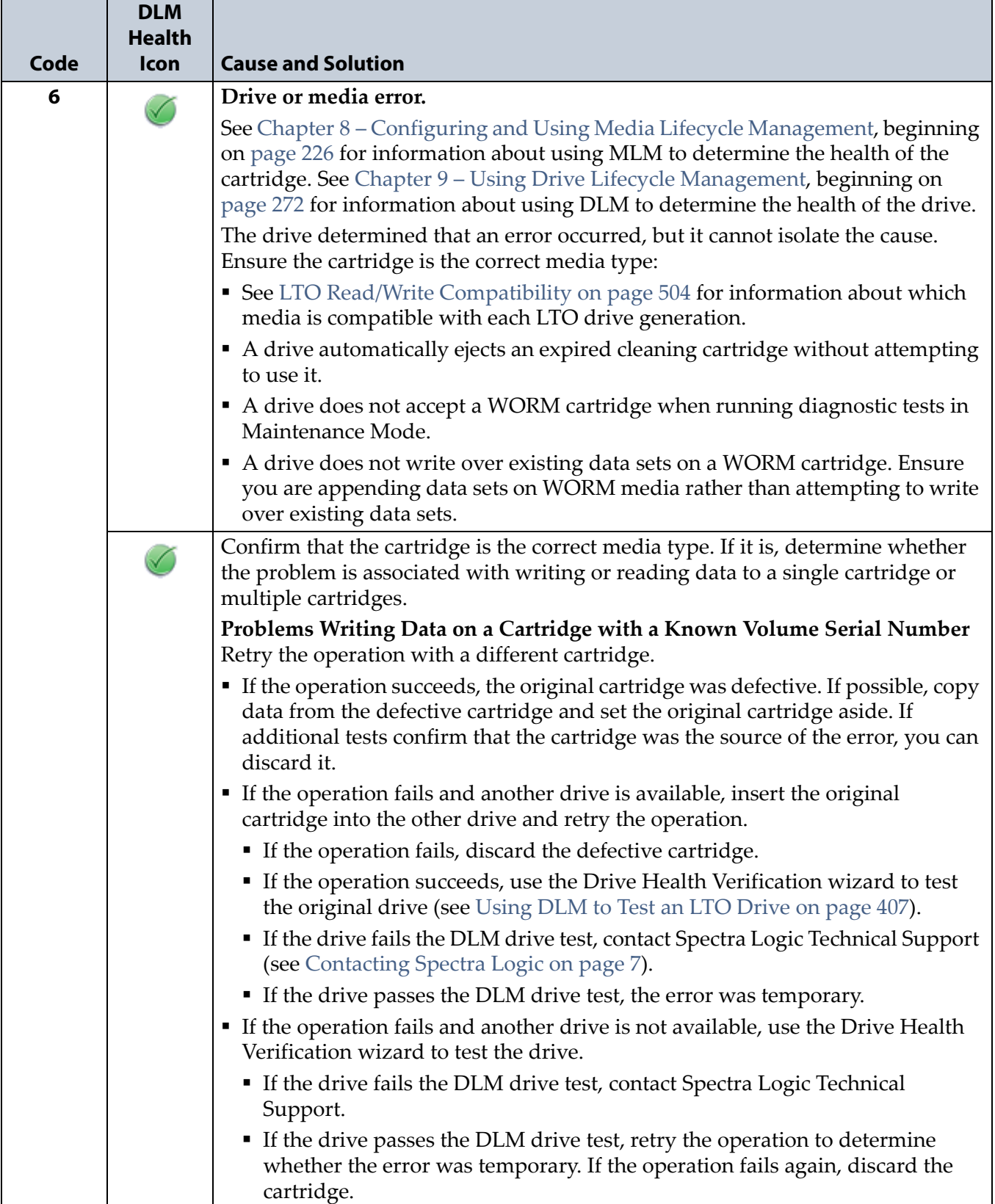

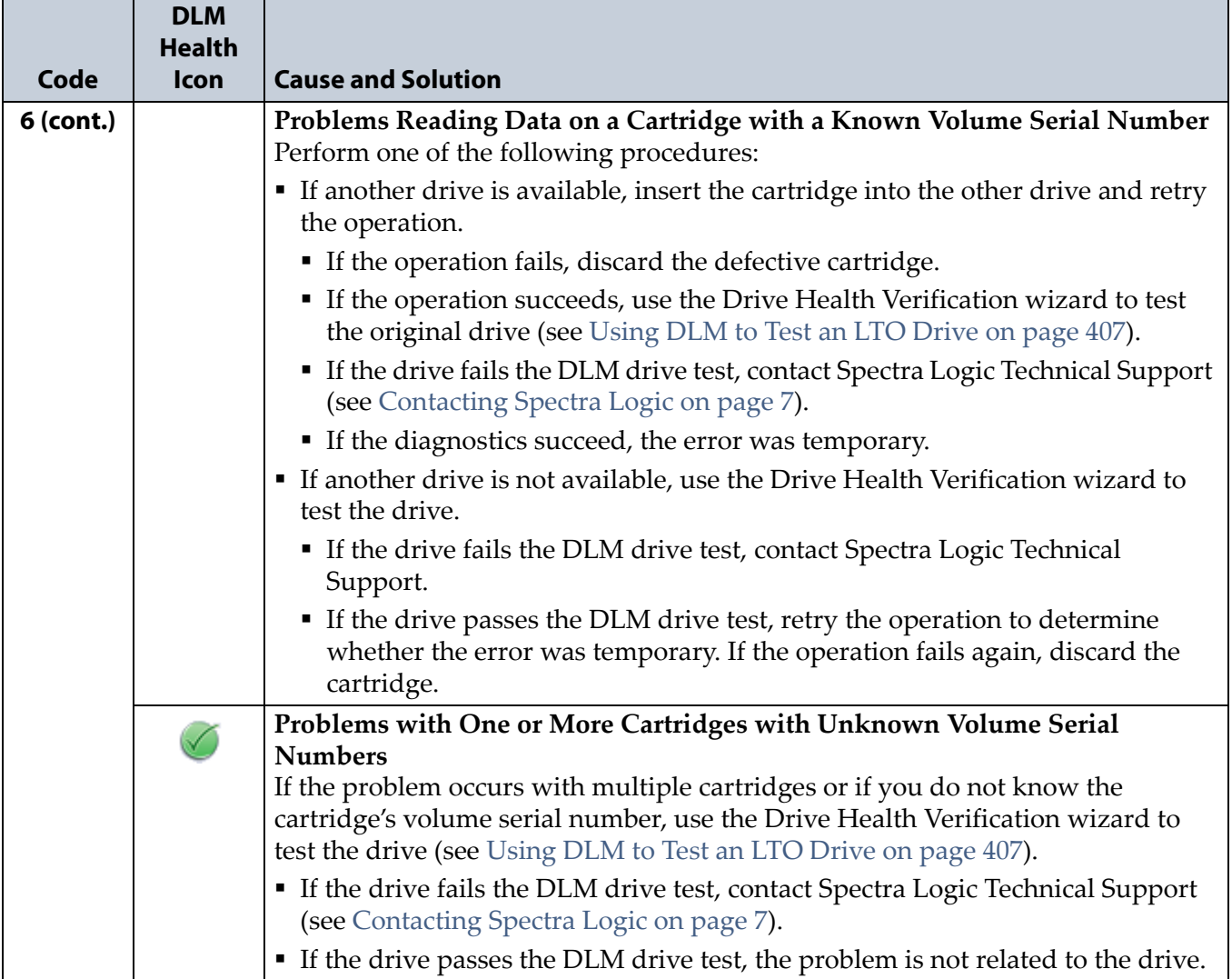

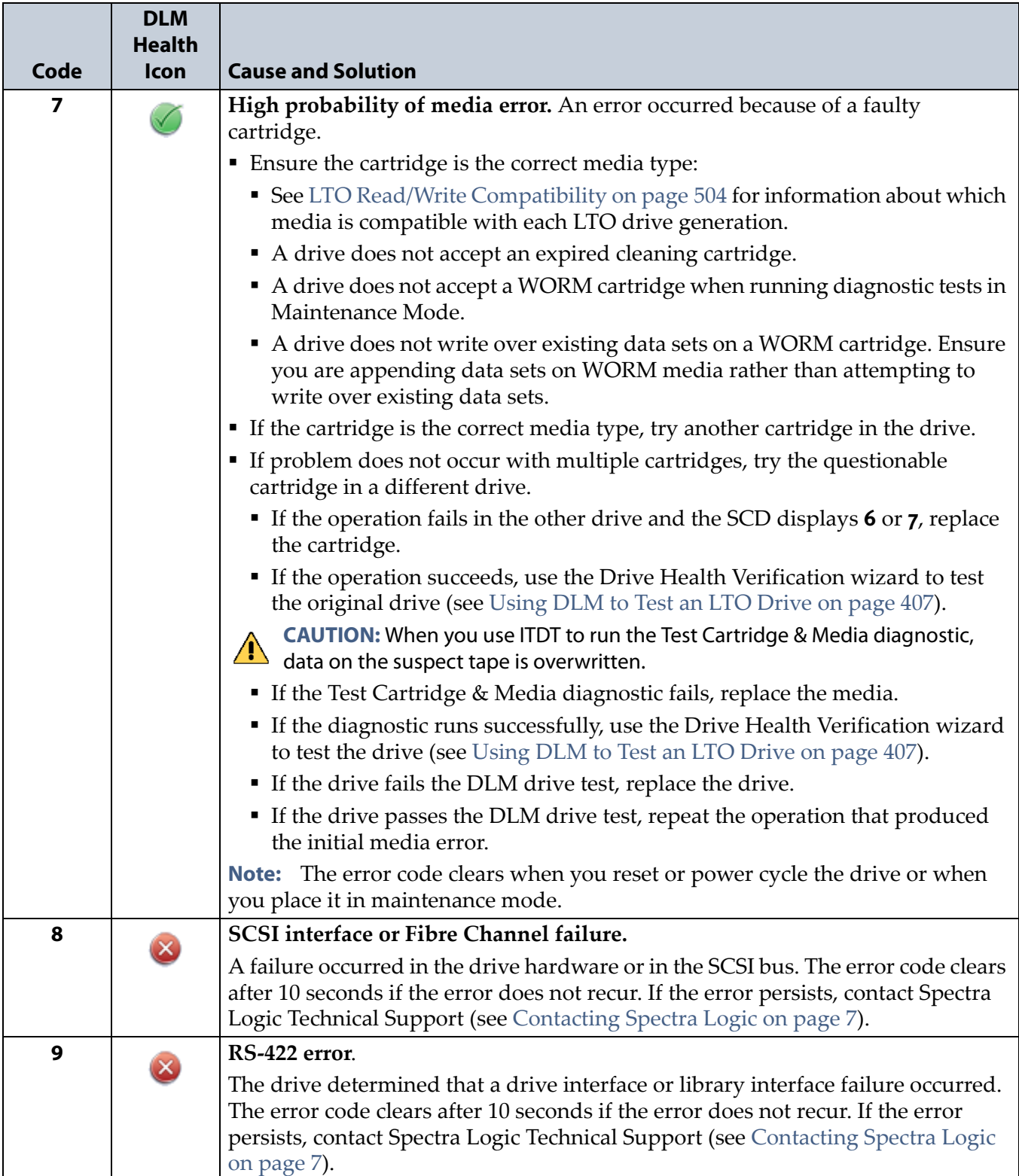

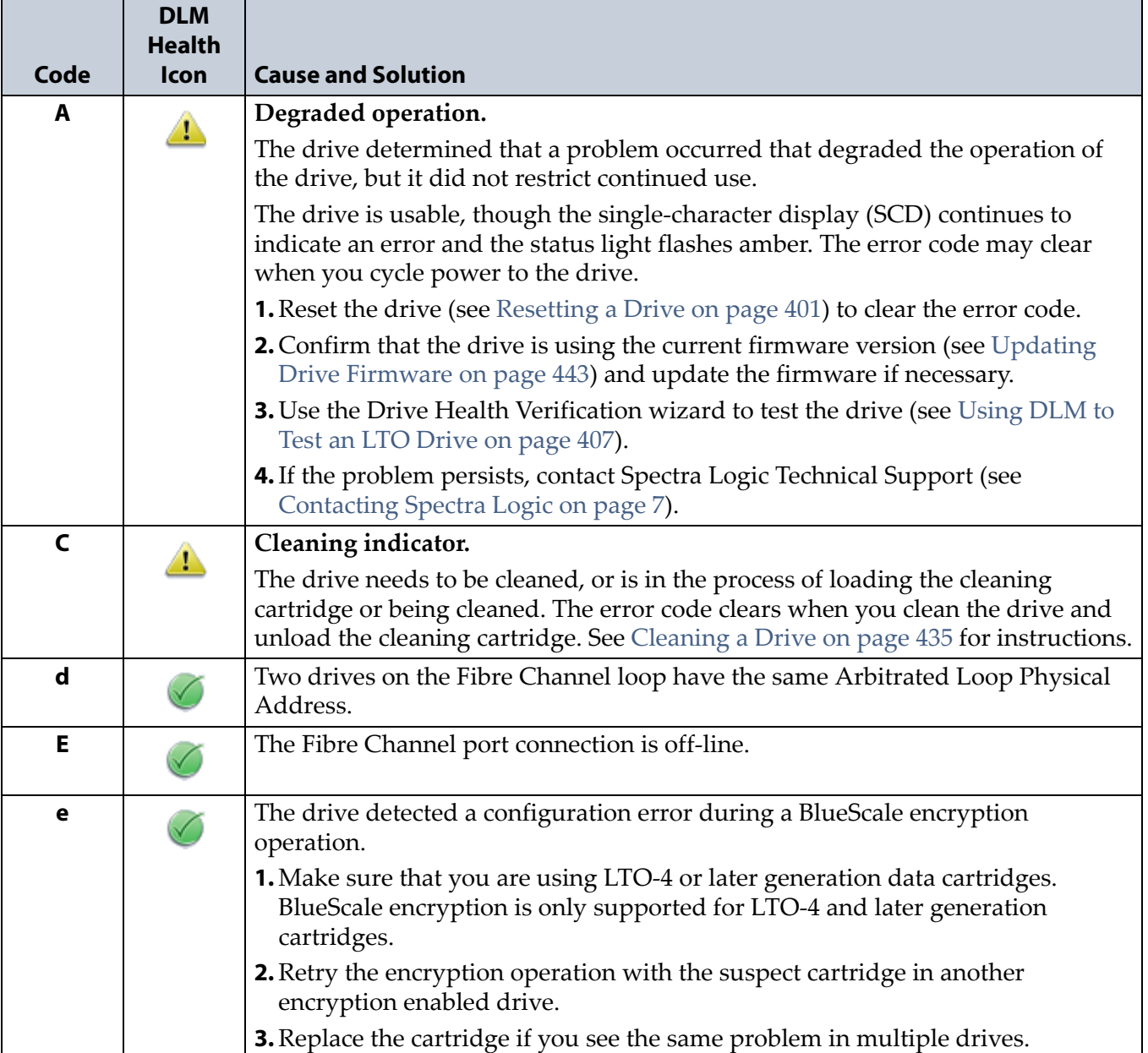
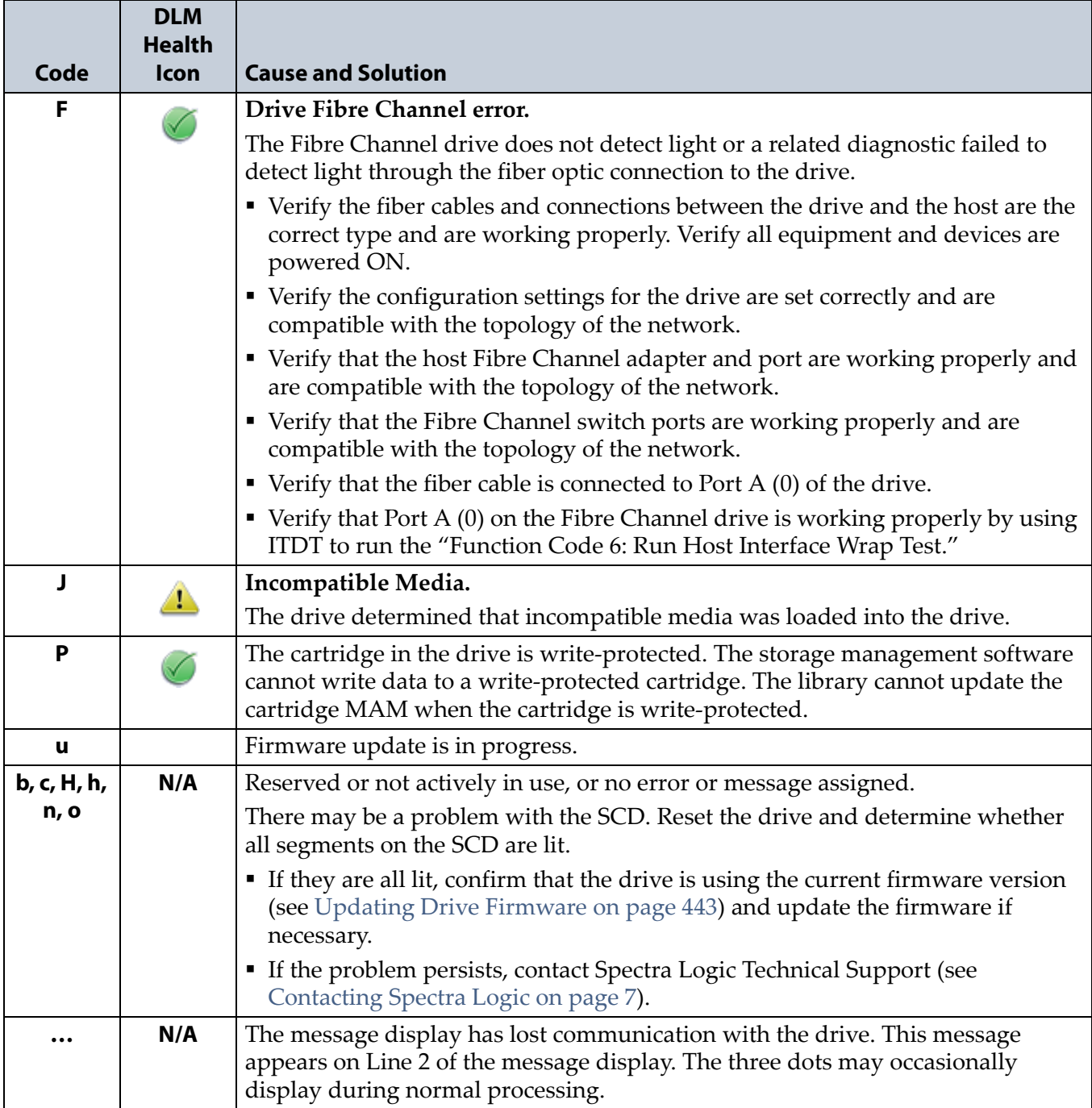

# **RETRIEVING A DRIVE TRACE OR DRIVE DUMP FILE**

Spectra Logic uses drive traces and drive dumps to help diagnose problems with a drive. A drive trace is a set of logs collected by the library to help diagnose drive errors. A drive dump is a file generated by the drive when it encounters an error state. You only need to retrieve a drive trace or drive dump when instructed to do so by Spectra Logic Technical Support.

There are three tools for collecting drive traces and dumps. The best tool to use depends on the type of file requested and the ability to download and install ITDT.

- To retrieve a drive trace from LTO‐5 and later generation drives, [Use](#page-397-0) the Drive Traces [Button.](#page-397-0)
- To retrieve a drive dump, if possible, Use the IBM Tape [Diagnostic](#page-399-0) Tool [\(ITDT\)](#page-399-0) on page 397.
- To retrieve a drive dump when you cannot use ITDT, Use the [BlueScale](#page-400-0) [Retrieve](#page-400-0) Drive Dump Utility on page 398.

# <span id="page-397-0"></span>**Use the Drive Traces Button**

Drive traces for LTO‐5 and later generation drives can be generated and retrieved using the Drive Traces button on the Drives screen.

# **Before You Begin**

Before you begin generating a drive trace using the Drive Trace button, make sure you fulfill the following prerequisites.

**Emailing Results** If you plan to email the drive trace file directly from the library, make sure that you previously configured the intended email recipient as a mail user (see [Configure](#page-102-0) Mail Users on page 104).

**Saving Results to USB** If you plan to save the drive trace file to a USB device, you must plug the USB device into one of the USB ports on the LCM and allow time for the device to mount before you click **Drive Traces** (see Using a USB [Device](#page-148-0) on page 147).

**Note:** If a USB device is not plugged into the LCM, the option to save the drive trace file to a USB device is not available. You can, however, still email the trace file or download the file.

**User Privilege Requirements** Only a user with superuser or administrator privileges can use the BlueScale software to retrieve a drive trace file.

#### **Generate the Trace**

- **1.** Log into the library as a user with superuser or administrator privileges.
- **2.** Select **Menu**  $\cdots$ **:** Configuration  $\cdots$ : **DLM** (or **Drives**) to display the Drives screen.

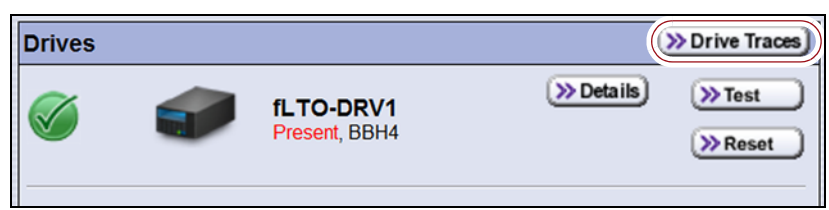

**Figure 265** Click **Drive Traces** on the Drives screen.

**3.** Click **Drive Traces**. The Drive Traces screen displays.

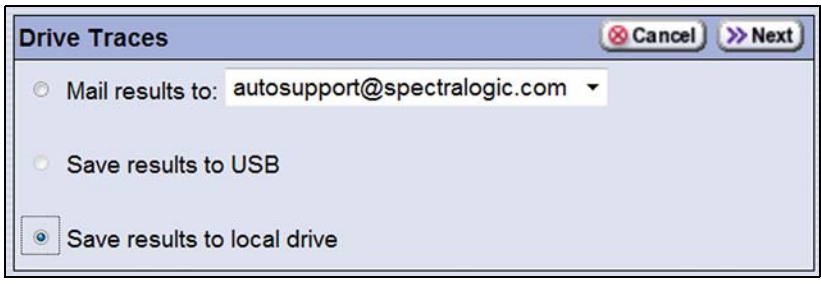

**Figure 266** The Drive Traces screen.

**4.** Select what you want to do with the drive trace file.

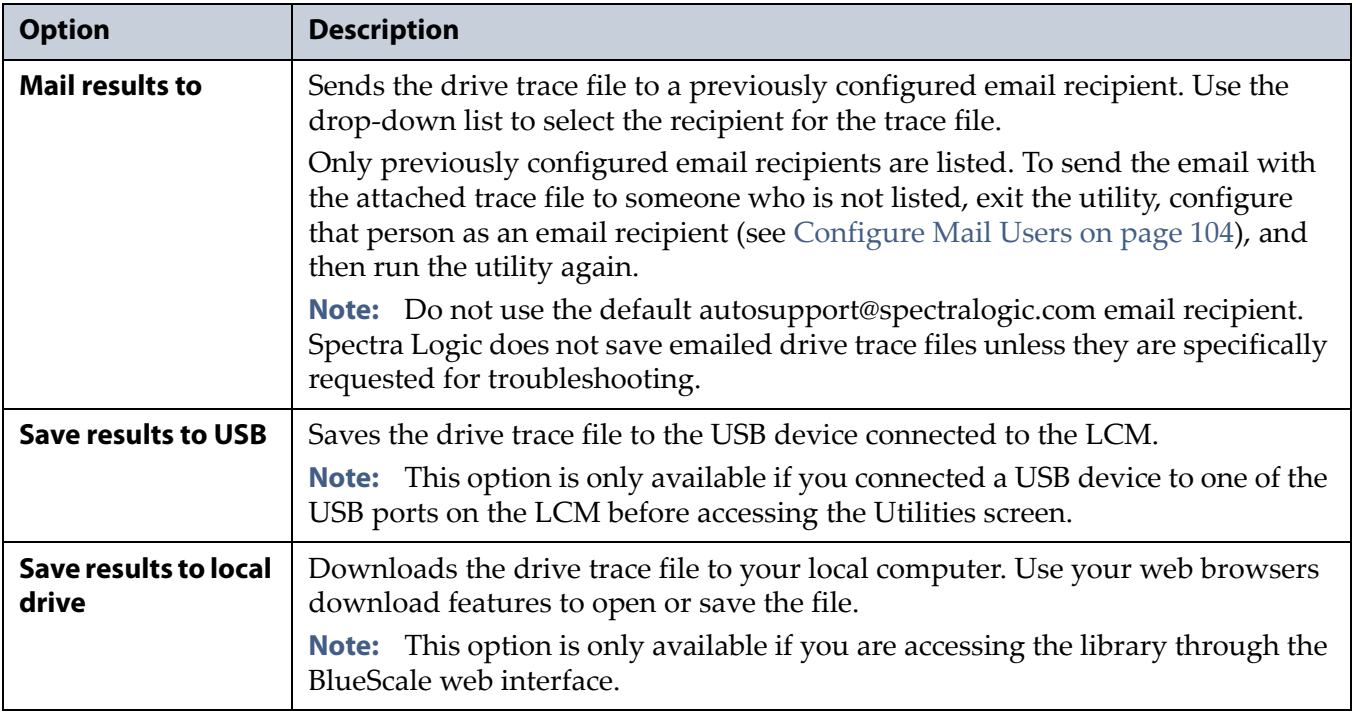

**5.** Click **Next**. The second Drive Traces screen displays.

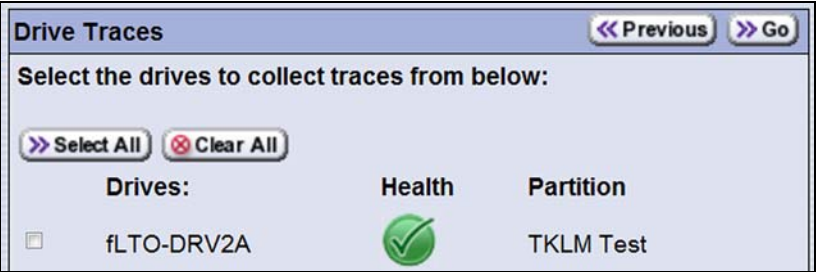

**Figure 267** The second Drive Traces screen.

- **6.** Select the drives from which you want to generate traces. The drive trace file contains a subdirectory for each drive.
- **7.** Click **Go**. The wizard generates the traces and saves or sends the drive trace file as selected.

# <span id="page-399-0"></span>**Use the IBM Tape Diagnostic Tool (ITDT)**

Download ITDT and its related documentation directly from IBMʹs Fix Central website. For information about navigating IBMʹs website and downloading the version of ITDT that is appropriate for your operating system, log on to the portal (see [Accessing](#page-470-0) the Technical Support Portal on [page](#page-470-0) 466), open the Knowledge Base, and search for KBA‐01768, *Downloading and installing ITDT (IBM Tape Diagnostic Tool)*.

**Important** You must use ITDT version 9.0 or later to gather a drive trace from LTO-7 drives.

Use the following steps to download and install ITDT on a computer that is connected to the same Fibre Channel arbitrated loop or fabric as the drives in the library.

- **1.** Log into IBM's website (http://www‐[933.ibm.com/support/fixcentral/](http://www-933.ibm.com/support/fixcentral/.)), using your individual IBM ID.
- **2.** Select the following options:
	- **Product Group** = System Storage
	- **Select from System Storage** = Tape systems
	- **Select from Tape Systems** = Tape drivers and software
	- **Select from Tape drivers and software** = IBM Tape Diagnostic Tool (ITDT)
	- **Platform** = Select your operating system from the drop-down list and click **Continue**.
- **3.** On the next page, select the version of ITDT that you want to download. If desired, you can select multiple versions.

**Note:** If you are unsure which version to select, click **Show Fix Details** to see additional information.

- **4.** Click **Continue.** If you are not logged into the website yet, you are prompted to do so now.
- **5.** Choose one of the following methods to download the selected ITDT installation files:
	- **EXEDENGE IS USING VOOT DRIVIET IS NOW THAT IS DRIVIET IS A POWER THAT IS DRIVIET IS A POWER THAT IS A PAIRT PO**
	- **Download using bulk FTP**
	- **Download using Download Director**
- **6.** Download and read the ITDT documentation for assistance in using and setting up the program.
- **7.** Refer to the ITDT documentation for information about using ITDT to retrieve drive dump files. Contact Spectra Logic Technical Support if you need assistance (see [Contacting](#page-6-0) Spectra Logic on page 7).

# <span id="page-400-0"></span>**Use the BlueScale Retrieve Drive Dump Utility**

If for some reason you cannot install and use ITDT in your environment, use the BlueScale Retrieve Drive Dump utility to collect the dump file from a drive.

## **Before You Begin**

Before you begin the dump utility, make sure you fulfill the following prerequisites.

**Insert USB Device** This utility saves the drive dump file to a USB device connected to the LCM. You must plug the USB device into one of the USB ports on the LCM and allow time for the device to mount before you access the Utilities screen (see Using a USB [Device](#page-148-0) on page 147).

**User Privilege Requirements** Only a user with superuser or administrator privileges can use BlueScale to retrieve a drive dump file.

# **Run the Utility**

- **1.** Determine the BlueScale identifier for the drive from which you want to retrieve the dump file.
	- **Note:** Drives are identified according to their physical location in the library. See [Identify](#page-150-0) the Drives in the Library on page 149 for detailed information.
- **2.** Log into the library as a user with superuser or administrator privileges.
- **3.** Click **MENU**  $\cdots$  **Maintenance**  $\cdots$  **Utilities**. The Basic Utilities screen displays.

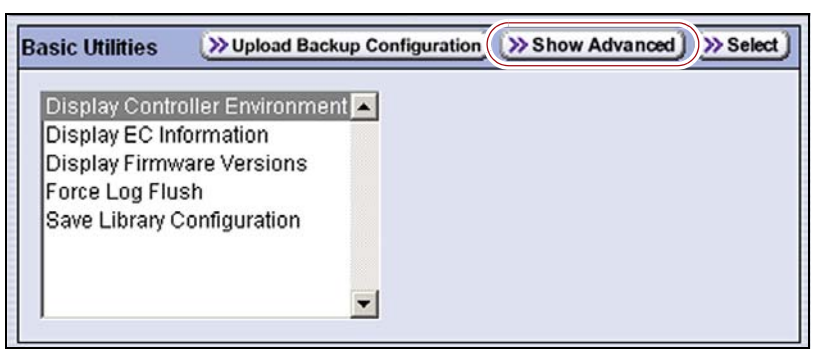

**Figure 268** Click **Show Advanced** on the Basic Utilities screen.

**4.** Click **Show Advanced**. The Advanced Utilities Confirmation screen displays.

**5.** Click **Yes** to acknowledge the warning about using the advanced utilities. The Advanced Utilities screen displays a list of the advanced utilities.

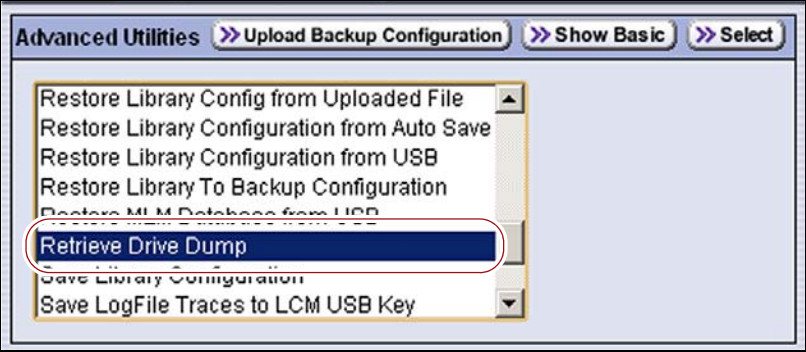

**Figure 269** Select the **Retrieve Drive Dump** utility.

- **6.** Scroll through the list of advanced utilities and select **Retrieve Drive Dump**.
- **7.** Click **Select**. The Description screen shows a description of the utility.
- **8.** Click **Next** and use the **Select a drive** list to select the drive from which you want to retrieve the dump file.

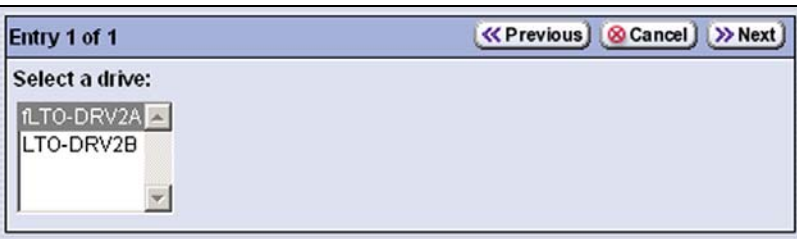

**Figure 270** Select the drive from which you want to retrieve the dump file.

**9.** Click **Next**. The Destinations screen displays.

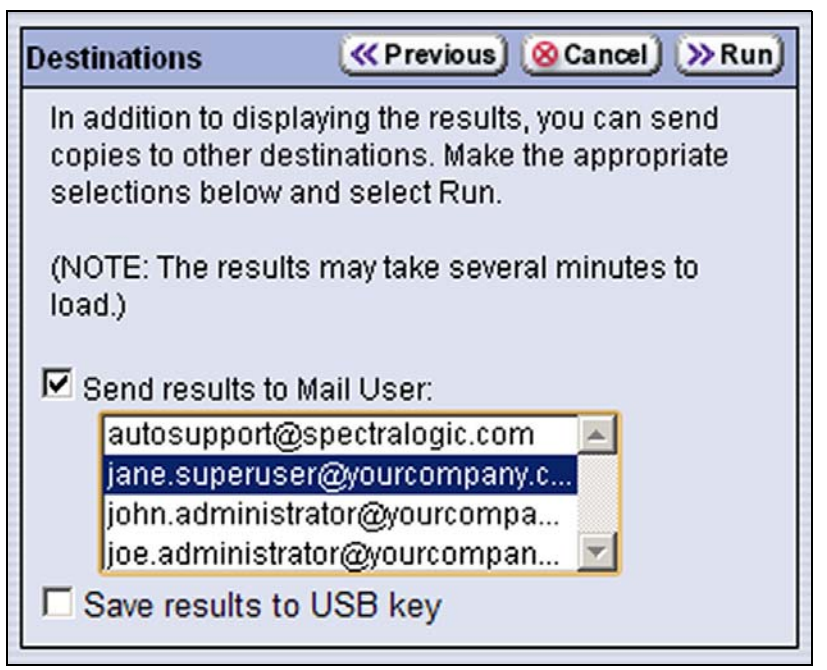

**Figure 271** Select the destination for the output of the Retrieve Drive Dump utility.

**10.**If you want to save the output from the utility, use the check boxes on the Destination screen to select the location; otherwise skip to Step 11.

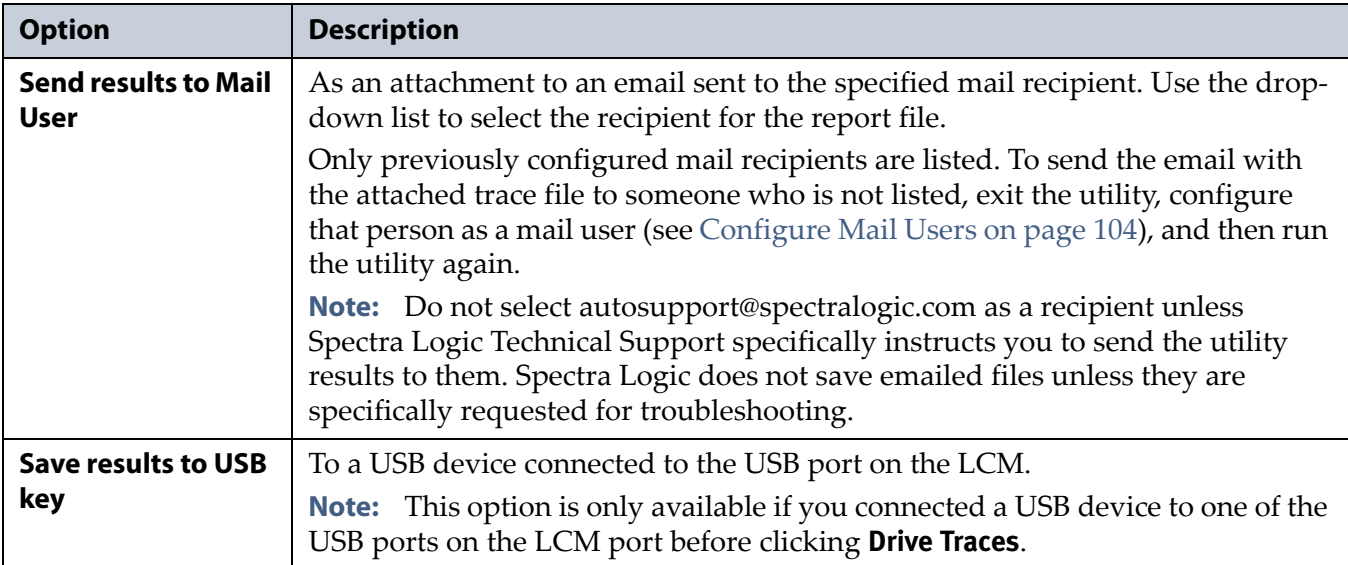

**11.**Click **Run** to retrieve the dump file from the selected drive.

**Important** Do not use the drive from which you are retrieving the trace file for any other purpose while the utility runs.

> When the dump is saved, the Utility Results screen displays, showing that the utility ran successfully.

# **RESETTING A DRIVE**

**Overview** You may occasionally need to reset a drive as part of a firmware upgrade or for troubleshooting.

**Important** Resetting the tape drive that provides the robotic control path (the exporting drive) to the partition causes both the library (the media changer) and tape drive to disappear and reappear from the host's perspective. As a result, your storage management software may stop communicating with the entire library. Consult your storage management software documentation for instructions on how to restore communications to the library after you finish resetting the drive.

**Important** Drives can be reset using the reset button on the Drives screen or using the Power Drive On/Off utility. This utility should ONLY be run on a drive that is not assigned to a partition. **Do not** use the advanced Power Drive on/off utility to reset a drive that is assigned to a partition. Running this utility on a drive assigned to a partition disables the host interface.

> **User Privilege Requirements** Only a user with superuser or administrator privileges can use the BlueScale software to reset a drive.

#### **Perform the Reset**

The following steps describe how to reset a drive using the Reset button on the Drives screen.

- **1.** Determine the BlueScale identifier for the drive you want to reset.
	- **Note:** Drives are identified according to their physical location in the library. See [Identify](#page-150-0) the Drives in the Library on page 149 for detailed information.
- **2.** Log into the library as a user with superuser or administrator privileges.
- **3.** Click **MENU**  $\cdots$  **Configuration**  $\cdots$  **DLM** (or **Drives** if MLM is not enabled) to display the Drives screen.

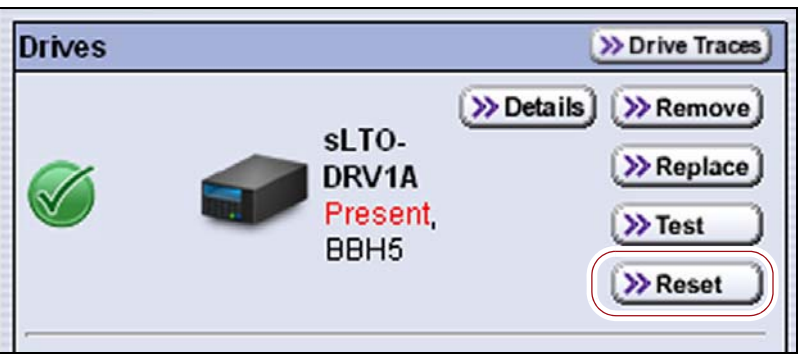

**Figure 272** Click **Reset** next to the drive that you want to reset.

**4.** Identify the drive that you want to reset and click **Reset**.

**5.** Confirm that you stopped all backup operations to the library, then click **Next** in response to the Drive Controller Reset warning screen.

A progress screen displays while the library performs the reset process. When the drive completes its POST and becomes ready, the Drives screen redisplays. The drive is ready for use.

**Note:** When the drive resets, the library posts system messages that the drive disappeared and reappeared.

# **USING A GLOBAL SPARE DRIVE**

**Overview** The Global Spare option lets you remotely replace a failed drive using a drive that is already installed in the library. Using a Global Spare allows you to continue your backup operations and replace the failed drive the next time you are physically present at the library.

**Usage Requirements** Before you can use the Global Spare option, the following requirements must be met.

 One or more Global Spare drives must already be configured in the partition where the failed drive is located (see [Assign](#page-175-0) a Global Spare [Drive](#page-175-0) on page 174).

**Important** The drives that are configured as Global Spares must be connected to the same Fibre Channel arbitrated loop or fabric (SAN) as the drives they replace. If they are not connected to the SAN, they are not be accessible to the application software. After the Global Spare is activated, you may need to reconfigure your switch to access the spare drive.

- The failed drive must be idle, with no pending backup or restore operations. Backups to the other drives in the partition can continue.
	- **Note:** You cannot use a Global Spare drive to replace a failed drive while the library is actively running the Drive Firmware Update wizard in the partition.

**Cartridge Inventory** If the failed drive contains a cartridge when it is replaced by the Global Spare, that cartridge is removed from the partition's inventory. If you are able to remove the cartridge from the failed drive after you remove it from the library, reimport the cartridge (see [Importing](#page-199-0) [Cartridges](#page-199-0) on page 198).

**PostScan Requirements** If a partition is configured to use either FullScan or QuickScan using Global Spares, keep in mind that the PostScan process "owns" the Global Spare drive it is using until it has processed all of the cartridges in the PostScan queue for the partition. As a result, a Global Spare drive that is being used for PostScan is not available for use as a spare.

If all of the Global Spare drives assigned to the partition are in use by the MLM PostScan process, you must pause PostScan to make a Global Spare drive available, as described in Pause the [PostScan](#page-256-0) Process on page 254.

**Storage Management Software Guidelines** Keep in mind the following storage management software guidelines when using a Global Spare.

- **Backup Exec**™ **software running on a Windows server**—After sparing or unsparing a drive, you must restart the Backup Exec Device and Media Service for the software to function properly with the spared drive.
- **General guidelines**—In a few rare cases, your backup may fail if a cartridge is loaded into any of the other drives in the partition at the same time that the library is in the process of activating a Global Spare drive for use (as described in this section). Most applications retry the backup operation, but some fail it. If your backup operation fails, wait for the library to complete the Global Spare activation and retry the backup.

**User Privilege Requirements** Only a user with superuser or administrator privileges can activate or reclaim a Global Spare drive.

# **Use the Global Spare Drive**

Follow these steps to use a Global Spare drive as a temporary replacement for a failed drive.

- **1.** If necessary, use your storage management software to stop any attempts to read from or write to the failed drive. Refer to your storage management software documentation for instructions.
- **2.** Log into the library as a user with superuser or administrator privileges.
- **3.** If the failed drive contains a cartridge, use your storage management software to move the cartridge back to its storage location.

If you cannot use your storage management software, then move the cartridge as described in Move [Cartridges](#page-220-0) Within a Partition on [page](#page-220-0) 219.

**Note:** Continue with the Global Spare process even if you are unable to move the cartridge from the drive.

**4.** Click **MENU**  $\cdot\cdot\cdot$  **Configuration**  $\cdot\cdot\cdot$  **Partitions** to display the Partitions screen.

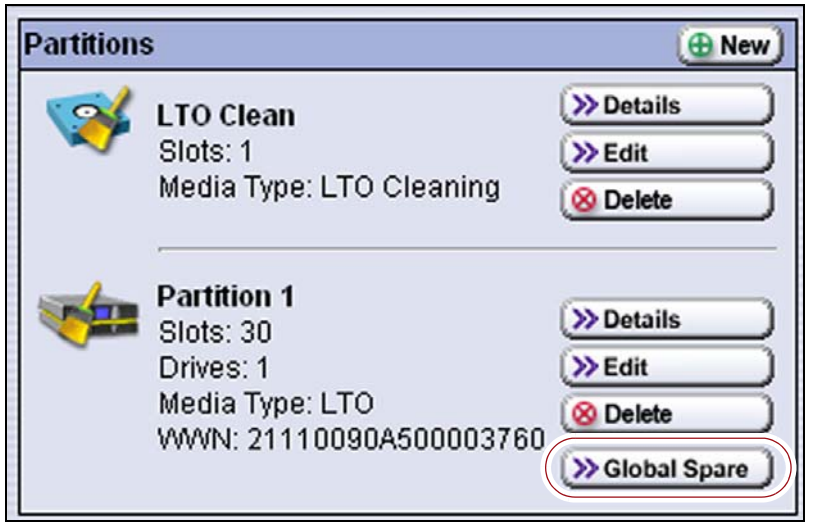

**Figure 273** Click **Global Spare** to begin the process of replacing a partition drive with a Global Spare drive.

- <span id="page-406-0"></span>**5.** Click **Global Spare** for the partition that contains the failed drive to display the Global Spare Usage screen.
	- **Note:** The Global Spare button is not present if a drive is not configured as a Global Spare for the partition (see [Assign](#page-175-0) a [Global](#page-175-0) Spare Drive on page 174).

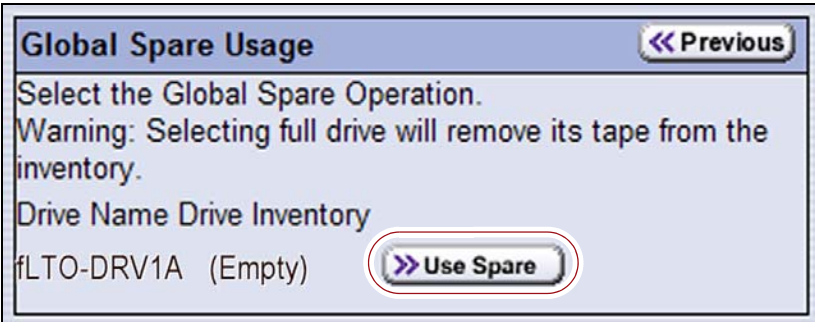

**Figure 274** Click **Use Spare** for the drive you want to replace.

- **6.** Click **Use Spare** next to the drive for which you want to substitute the Global Spare drive. Wait for the library to complete the sparing operation.
	- **Notes:** When you select the drive to replace, the BlueScale software disables the selected drive and configures an available Global Spare drive to report the same WWN and serial number as the drive it is replacing. The failed drive can then be removed and replaced the next time you are physically at the library.
		- If you have more than one available Global Spare drive, the library automatically selects a drive in no particular order.

**7.** If desired, click **MENU**  $\cdot\cdot\cdot\cdot$  **Configuration**  $\cdot\cdot\cdot\cdot$  **DLM** to view the Drives screen. The drive icons on the screen change to indicate the failed drive and the Global Spare that replaced it.

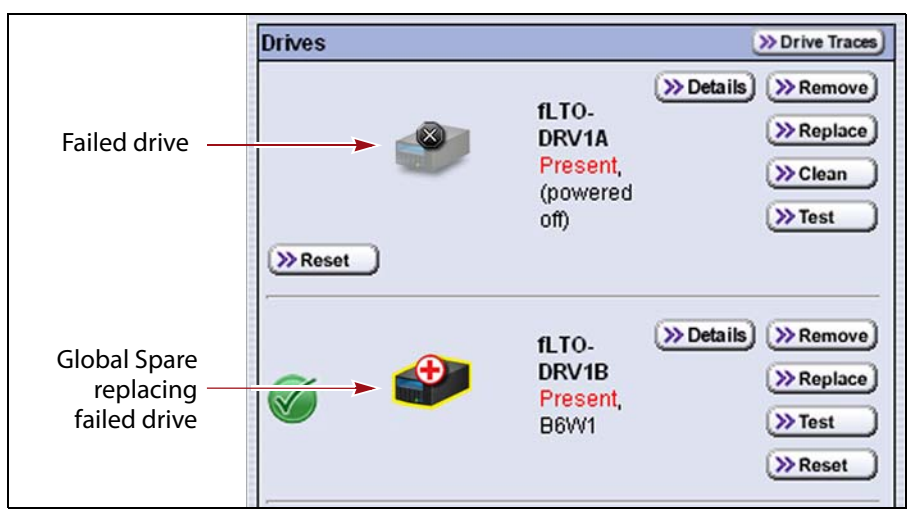

**Figure 275** Check the Drives screen to confirm that the failed drive was replaced by a Global Spare drive.

**8.** If necessary, use your storage management software to bring the Global Spare drive that replaced the failed drive online. Refer to your storage management software documentation for instructions.

**Important** Replace the failed drive as soon as possible and reconfigure the spare drive to return it to a Global Spare configuration.

> **Note:** If your storage management software cannot access the Global Spare drive, confirm that the drive is properly connected to the same SAN as the failed drive. You may also need to reconfigure the Fibre Channel switch.

# **Undo the Global Spare Drive**

After you physically replace the failed drive (see [Replace](#page-463-0) a Drive on [page](#page-463-0) 459), use the following steps to begin using the replacement drive and return the Global Spare to the pool of available spare drives.

- **1.** Log into the library as a user with superuser or administrator privileges.
- **2.** Physically replace the failed drive with the new drive that you received from Spectra Logic (see [Replace](#page-463-0) a Drive on page 459).
- **3.** Use your storage management software to prepare the Global Spare drive. Refer to your storage management software documentation for information.
	- **a.** Stop all storage management software activity to the Global Spare drive that replaced the failed drive.
	- **b.** If necessary, use your storage management software to eject the cartridge from the drive and return it to its slot.
	- **c.** Take the Global Spare drive offline.
- **4.** When the Global Spare drive is empty and offline, click **MENU**  $\cdot\cdot\cdot$ **Configuration**  $\cdot\cdot\cdot$  **Partitions** to display the Partitions screen (see [Figure](#page-406-0) 273 on page 404).
- **5.** Click **Global Spare** for the partition that contained the failed drive to display the Global Spare Usage screen.

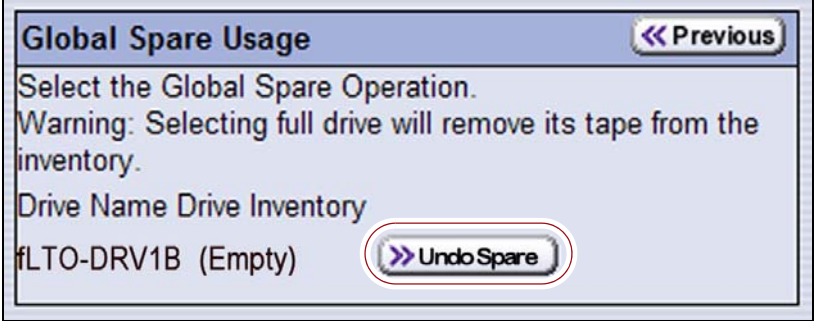

**Figure 276** Click **Undo Spare** to begin using the replacement drive you installed.

**6.** Click **Undo Spare** next to the drive you physically replaced.

The BlueScale software stops substituting the Global Spare for the drive it replaced and reconfigures the replacement drive back into the partition. The Global Spare is then available to be used again, as needed.

**7.** Use your storage management software to bring the newly installed drive online and resume backup operations. Refer to your storage management software documentation for instructions.

# **USING DLM TO TEST AN LTO DRIVE**

**Overview** BlueScale Drive Lifecycle Management (DLM) lets you monitor the DLM health information of each LTO drive in the library and helps you identify drives that experience a high number of errors or other problems during operation. See Chapter 9 – Using Drive Lifecycle [Management,](#page-274-0) [beginning](#page-274-0) on page 272 for detailed information about using DLM to monitor the health of LTO drives.

If you suspect that a drive is experiencing problems or if the Drive Lifecycle Management report indicates that a drive is experiencing repeated errors, you can use the DLM Drive Health Verification wizard to test the drive. This test, when used in conjunction with other DLM data and MLM data, can help you determine whether a drive or the media is the source of the errors you are investigating.

**User Privilege Requirements** Only a user with superuser or administrator privileges can perform a DLM Drive Health test.

**Requirements for Using the Wizard** Before you can run the DLM Drive Health Verification wizard, the following requirements must be met:

- The drive must not contain a cartridge.
- The drive must be cleaned just before beginning the test.
- A scratch tape that is the same LTO generation as the drive being tested must be available in the partition's entry/exit pool. The scratch tape health must be Good (green) for an MLM‐enabled cartridge or Usable for a cartridge that is not MLM‐enabled. You can use MLM to determine the health of the cartridges currently in the storage partition containing the drive you want to test (see [Generate](#page-257-0) MLM Reports on page 255).
- The scratch cartridge must have a barcode label.
- The scratch cartridge must not be write‐protected.
- If the scratch cartridge is encrypted using BlueScale encryption, the encryption key must be present on the library.

**Caution** Make sure that the scratch tape does not contain data that you need to retain. The test process overwrites all data on the tape.

**Important** The DLM Drive Health test requires the scratch tape used for the testing to be the same generation as the drive. If the tape is not the same generation as the drive, the test fails.

**Important** The test fails if the scratch cartridge health is not Good or Usable.

**Notes: I** If the cartridge health is unknown (that is, it is not currently listed in the library's MLM database), the library loads the cartridge into a drive to determine the health before beginning the test.

# **Run the DLM Drive Health Verification Wizard**

Use the following steps to launch the DLM Drive Health Verification wizard.

- **1.** Log into the library as a user with superuser or administrative privileges.
- **2.** Clean the drive you plan to test (see [Cleaning](#page-439-0) a Drive on page 435).
- **3.** Import or move a scratch cartridge to the E/E slot (see Move [Cartridges](#page-220-0) Within a [Partition](#page-220-0) on page 219).

**Note:** If you use the Import/Export screen to import the cartridge, do not move the cartridge to a slot; leave it in the E/E slot.

<span id="page-410-0"></span>**4.** Click **MENU**  $\cdots$  **Configuration**  $\cdots$  **DLM** to display the Drives screen.

**Note:** The **Test** button is not present if DLM is not enabled.

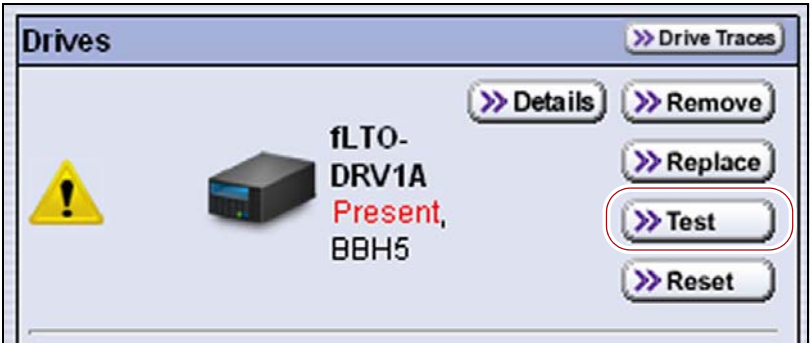

**Figure 277** Click **Test** on the Drives screen to launch the wizard.

**5.** Click **Test** next to the drive you want to test to start the DLM Drive Health Verification wizard.

The wizard determines whether all of the requirements for the test are met.

**All Requirements Met** If all of the requirements for performing the test are met, the Drive Health Verification screen displays a warning about the upcoming test process. Proceed to Step 6 on page 410.

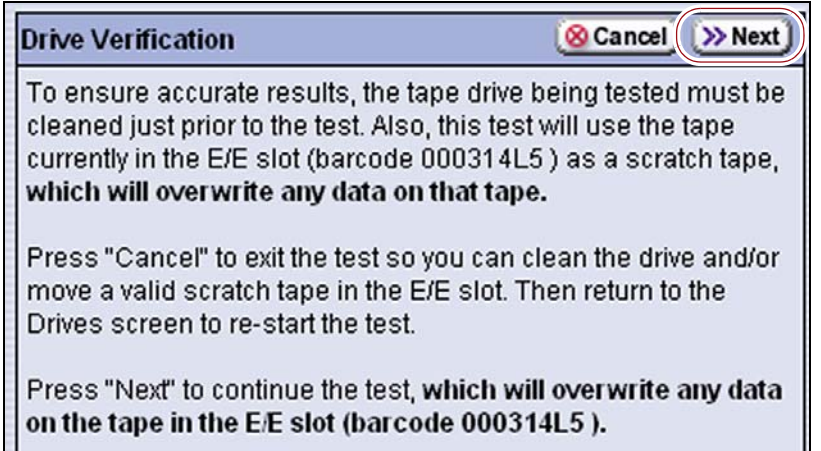

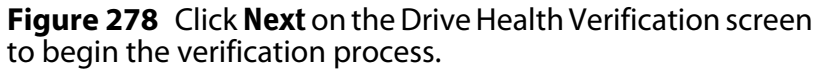

**Requirements Not Met** If one or more requirement are not met, the Drive Health Verification screen displays information about what needs to be done.

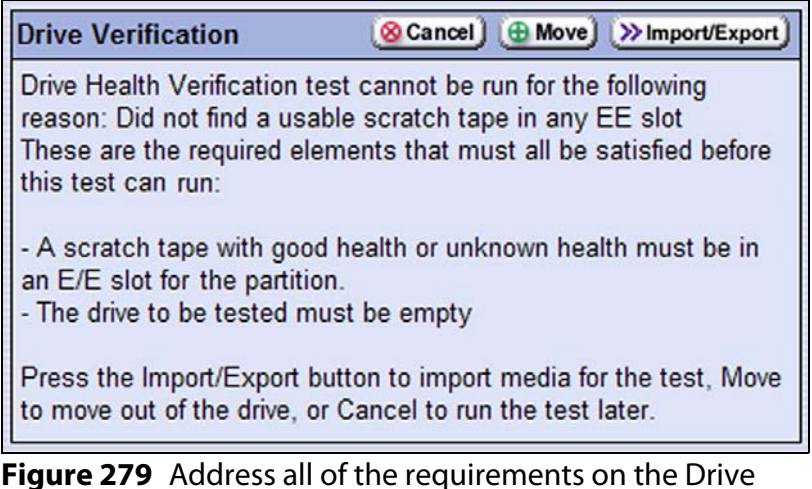

**Figure 279** Address all of the requirements on the Drive Health Verification screen.

**Note:** If you are accessing the library remotely using the BlueScale web interface and either the scratch cartridge or the cleaning cartridge is not available, then **Cancel** is the only option available.

Use the following steps to address the requirements listed on the Drive Health Verification screen.

- **a.** Click **Move** or **Import/Export**, as required, to move a cartridge out of the drive or import a scratch cartridge and a cleaning cartridge into the partition.
- **b.** After you complete the necessary actions, begin the entire process again, starting with Step 4 on [page](#page-410-0) 408.
- **c.** When all of the requirements are met, proceed to Step 6.
- **6.** Click **Next** to begin the automatic test process. A series of status screens lets you know how the test is progressing. The test process requires approximately 15 minutes to complete.
- **7.** When the test is complete, review the DLM Test Results screen to determine the outcome of the test and respond as required.
	- If the drive passes the test, the drive health is set to Good (green). You can continue using the drive.

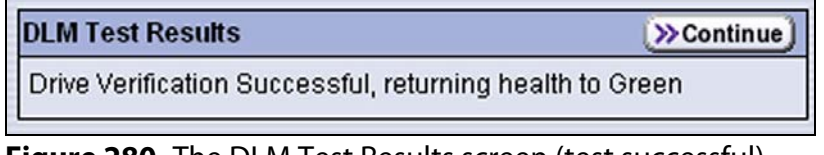

**Figure 280** The DLM Test Results screen (test successful).

 If the drive fails the test, the drive health is set to Poor (red). Make a note of the error code in the results message and contact Spectra Logic for assistance (see [Contacting](#page-6-0) Spectra Logic on page 7).

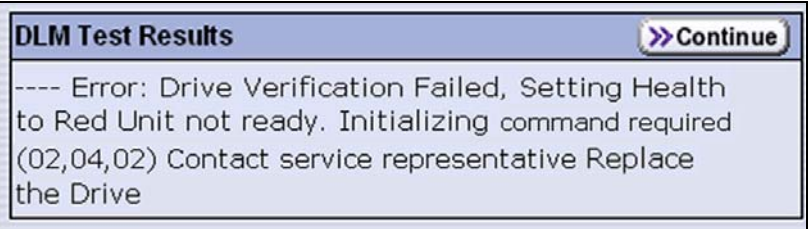

**Figure 281** The DLM Test Results screen (test failed).

**8.** Click **Continue** to return to the Drives screen.

# **CHAPTER 14**

# **Maintaining the Library**

This chapter describes the common maintenance tasks for the T50e library. See Chapter 15 – [Maintaining](#page-438-0) the Drives, beginning on page 434 for detailed information about maintaining the library's drives.

**Important** Contact Spectra Logic Technical Support before making any changes to your library hardware or performing any maintenance operations.

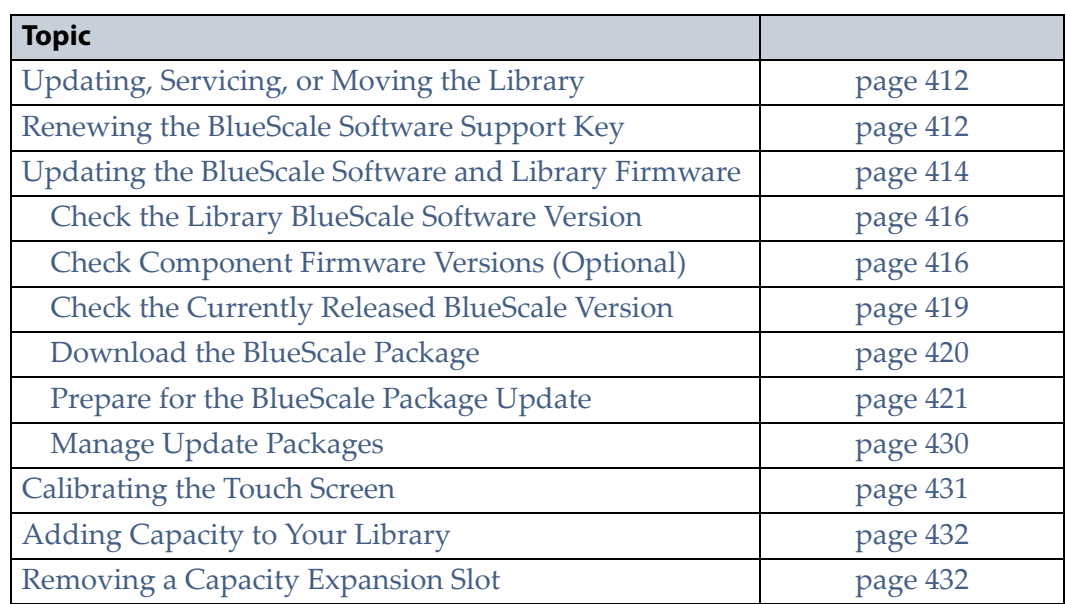

# <span id="page-414-0"></span>**UPDATING, SERVICING, OR MOVING THE LIBRARY**

Contact Spectra Logic Technical Support before making any changes to your library hardware or performing any service operations.

#### **Installing Additional Drives**

Installing an additional drive causes the library to reassign element addresses when the drive is added to a partition. To avoid errors, reconfigure your storage management software after adding a new drive (refer to your software documentation for instructions).

# **Servicing the Library**

In the event that it is necessary to replace a component, make sure that you have instructions for performing the procedure *and* you either:

- Are instructed to do so by Spectra Logic Technical Support,  $-OR-$
- Have a support contract such as Assisted Self‐Maintenance (ASM).

# <span id="page-414-1"></span>**RENEWING THE BLUESCALE SOFTWARE SUPPORT KEY**

You must have a current support agreement and corresponding BlueScale Software Support key entered in the library before you can update the library's BlueScale software and the component firmware. You are able to download updated BlueScale packages from the Technical Support portal; however, without a valid BlueScale Software Support key installed on the library, you are not be able to apply the updates to the library.

- **Notes:** Spectra Logic sends you an email notification before your current support key expires.
	- The library also generates informational messages to let you know that the support key is about to expire.

If your BlueScale Software Support key expires, the following screen displays when you attempt to update the library.

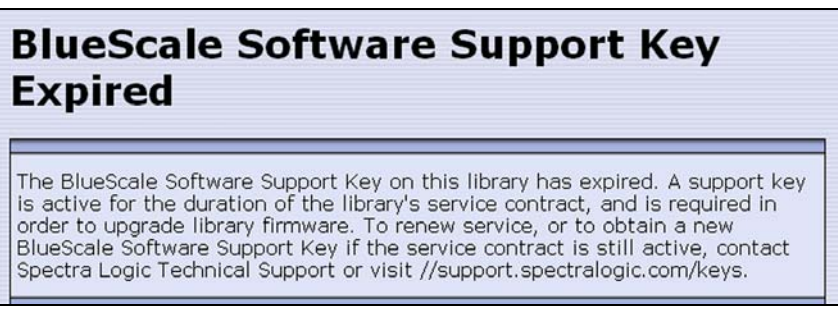

**Figure 282** The BlueScale Software Support Key Expired screen.

You must renew the BlueScale Software Support key before you can continue. You must have a current service contract to generate a new BlueScale Software Support key, if you do not have a current service contract, contact Spectra Logic Technical Support (see [Contacting](#page-6-0) Spectra [Logic](#page-6-0) on page 7).

If your library is covered by warranty or a service contract, and you need a BlueScale Software Support key, follow these steps:

- **1.** Log into your account on the Technical Support portal at [support.spectralogic.com.](https://support.spectralogic.com)
	- **Note:** See [Accessing](#page-470-0) the Technical Support Portal on page 466 for information about creating an account and accessing the Technical Support portal.
- **2.** Select Incidents & Inventory  $\cdots$  Service Key Generation.
- **3.** On the Service Key Generation page, click the name of the library type for which you want to generate a service key. Only the library types you own are listed.

| <b>€</b> Spectra Logic Support Portal     |                         |                      |                      |                    |           |
|-------------------------------------------|-------------------------|----------------------|----------------------|--------------------|-----------|
| Admin $\sim$<br>₳                         | Incidents & Inventory * | Documentation -      | Support by Product - | Downloads *        |           |
| <b>Service Partner Resources</b>          |                         |                      |                      |                    |           |
| Home / Downloads / Service Key Generation |                         |                      |                      |                    |           |
| <b>Service Key Generation</b>             |                         |                      |                      |                    |           |
| <b>Product Name</b>                       | <b>Product Type</b>     | <b>Serial Number</b> | <b>Install Date</b>  | Service Key        |           |
| 0937402 - Spectra                         | Spectra                 | 0937402              | 11/11/2010           | <b>FJJ 9QV RVB</b> | $\bullet$ |
| <b>TFinity Library</b>                    | TFinity<br>Library      |                      | 12:00 AM             | A48 CKB            |           |
| 1038902 - Spectra                         | Spectra                 | 1038902              | 10/26/2010           |                    | 0         |
| nTier500                                  | nTier500                |                      | 12:00 AM             |                    |           |

**Figure 283** The Service Key Generation screen.

**4.** On the Software Support Keys Generator page, the **Product Name**, **Product Type**, and **Serial Number** fields are populated with the information for your library. Click **Generate Key**. The page refreshes to display the new Product Service Key.

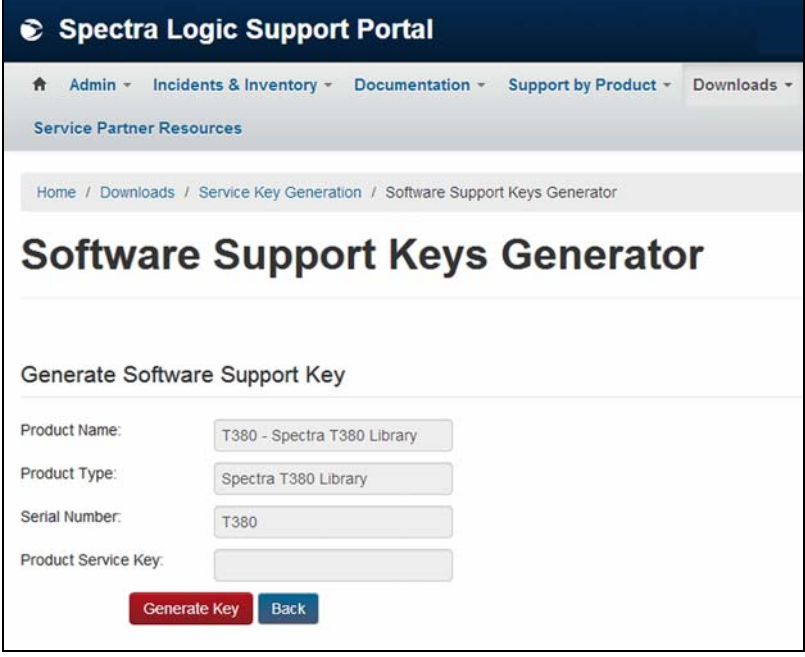

**Figure 284** The Software Support Key Generator page.

**5.** After you generate your key, enter it into the library as described in Enter [Activation](#page-111-0) Keys on page 113.

# <span id="page-416-0"></span>**UPDATING THE BLUESCALE SOFTWARE AND LIBRARY FIRMWARE**

**Overview** The BlueScale software and library firmware are updated regularly to provide new functionality and resolve issues. Spectra Logic recommends that you keep your library up‐to‐date at all times. If your library is not using the most current BlueScale version, updating it to the most current version is strongly recommended.

**Important** Your library must either still be under warranty or you must have a current service contract with Spectra Logic Technical Support before you can perform BlueScale updates, including firmware updates for the library components. The BlueScale Software Service key associated with your service contract must be entered into the System Configuration screen before you can update the library.

- For instructions on how to renew and enter your BlueScale Software Support key, see [Renewing the BlueScale Software Support Key on page](#page-414-1) 412.
- If you have questions about your service agreement, contact Spectra Logic Technical Support (see [Contacting Spectra Logic on page](#page-6-0) 7).

**New Package Availability** The most currently released version of the BlueScale package for the library is available on the Product Software page on the Technical Support portal.

If Auto Download is configured (see [Configure](#page-128-0) a Package Server on [page](#page-128-0) 127), the library checks configured package servers once a week for a library update package newer than what the library is currently running. If a new package is available, the library downloads it, sends a system message, and displays an icon on the status bar to indicate the update is available (see Auto [Download](#page-83-0) Icon on page 84). If the library already downloaded an update package, you can continue with [Prepare](#page-423-0) for the [BlueScale](#page-423-0) Package Update on page 421.

**Package Support** Packages are groupings of program code that contain the BlueScale software and the firmware for the library components. Spectra Logic provides complete support for the two most recently released BlueScale packages. If your library is not running the most current BlueScale version, you may be required to update your library to resolve an issue or to verify that the problem still exists.

The *Spectra T50e Library Release Notes and [Documentation](https://support.spectralogic.com/documentation/release-notes/t50e-release-notes.pdf) Updates*, available on the Technical Support portal, provides information about the updates in the current BlueScale package, as well as updates to this guide and other documentation.

**User Privilege Requirements** All users can view the BlueScale version that the library is using on the status bar at the top of each screen (see Figure 285 on page 416). Only a user with superuser or administrator privileges can access the Maintenance menu to view component firmware versions and update the BlueScale software and library firmware. See [Understanding](#page-94-0) User Groups and Security on page 96 for information about the three types of user groups and what types of privileges each has.

# <span id="page-418-0"></span>**Check the Library BlueScale Software Version**

Use the following steps to determine the BlueScale software version currently running on the library.

- **1.** Log into the library as a user with superuser or administrator privileges.
- **2.** Determine the BlueScale software version currently running on the library.
	- The status bar at the bottom of each BlueScale screen shows the BlueScale version running on the library.

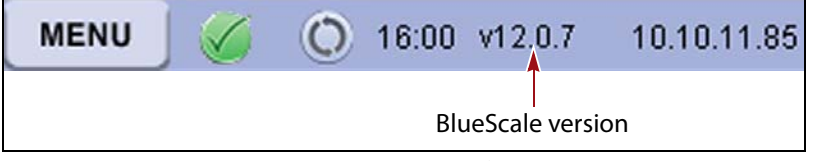

**Figure 285** Locate the BlueScale software version on the status bar.

 $-OR-$ 

**Click MENU**, then select **Maintenance**  $\cdot\cdot\cdot\cdot$  **Package Update** to view the full version number for the current package on the Package Update screen.

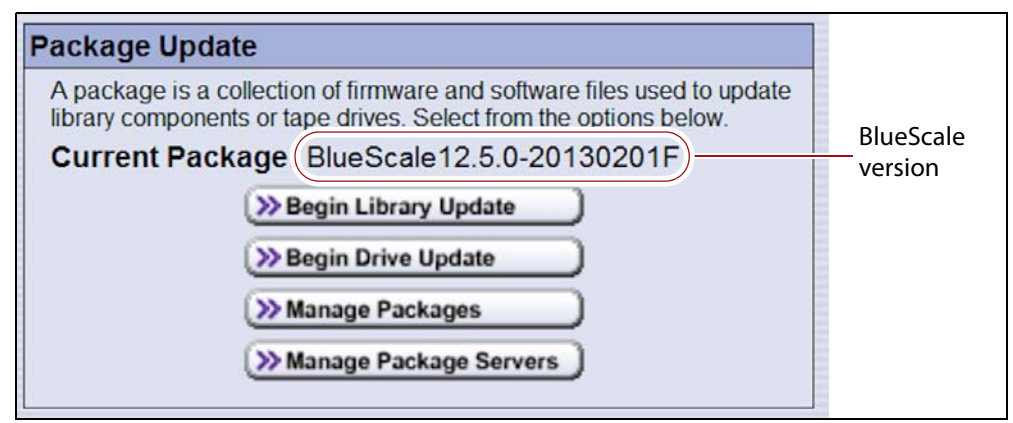

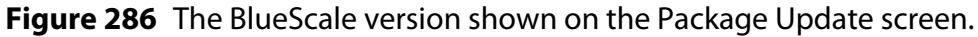

# <span id="page-418-1"></span>**Check Component Firmware Versions (Optional)**

**Note:** This procedure is not necessary unless recommended by Spectra Logic Technical Support.

**1.** Log into the library as a user with superuser or administrator privileges.

- <span id="page-419-0"></span>**2.** If you want to save the information about the firmware versions to a USB device, connect a USB device to a USB port on the LCM and allow time for the device to mount.
	- **Note:** The option to save the information to USB is only displayed if you plug a USB device into the LCM before you select **Utilities** (see Using a USB [Device](#page-148-0) on page 147).
- **3.** Click **MENU**, then select **Maintenance**  $\cdot\cdot\cdot$  **Utilities**. The Basic Utilities screen displays.

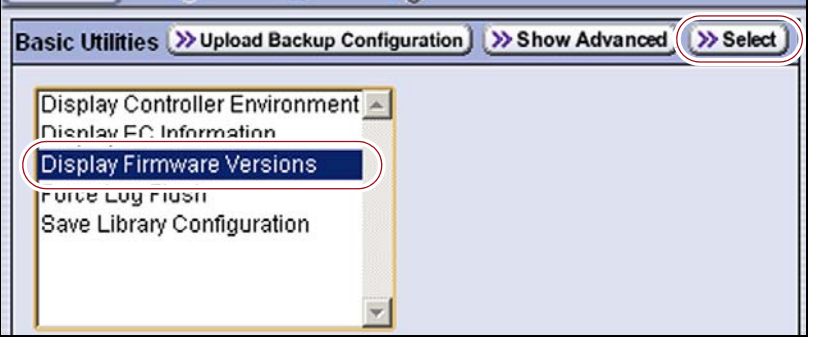

**Figure 287** Select **Display Firmware Versions**.

- **4.** Select **Display Firmware Versions**, then click **Select**. The Description screen shows the details for the utility.
- **5.** Click **Next**. The Destinations screen displays.

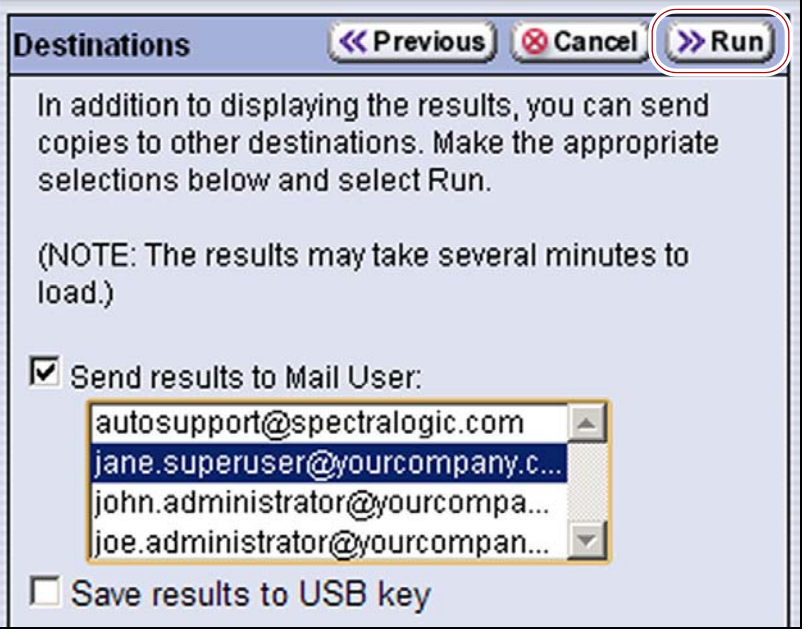

**Figure 288** Select additional destinations.

**6.** If you want to save the output from the utility, use the check boxes at the top of the screen to select the location; otherwise skip to [Step](#page-420-0) 7.

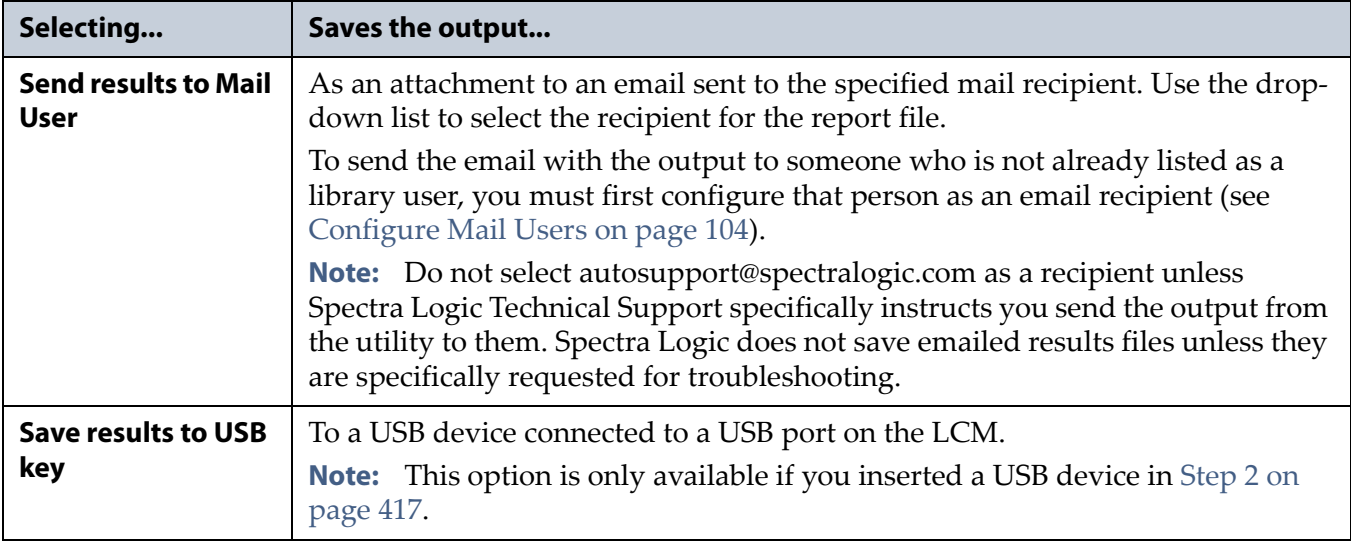

- <span id="page-420-0"></span>**7.** Click **Run**. After a brief delay, the Utility Results screen displays the current component firmware versions. Scroll as necessary to view all of the data.
	- **Note:** You can drag the bottom right corner of the scroll box containing the component firmware version information to adjust the length and width of the scroll box.

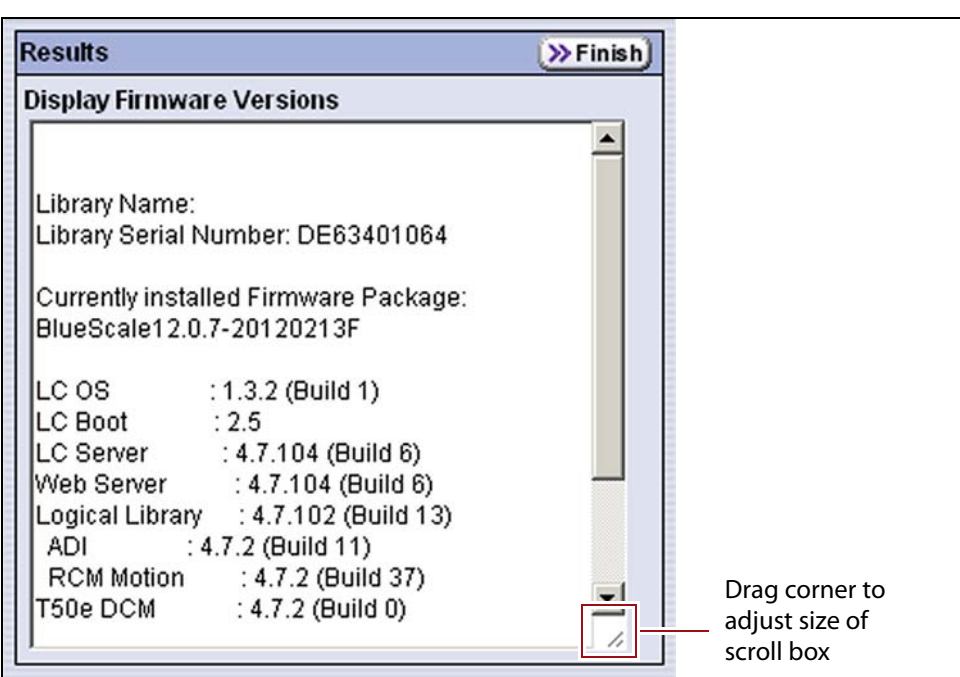

**Figure 289** View the output of the View Firmware Versions utility.

**8.** If you chose to save the results to a USB device, a message displays showing the filename for the results file.

If you are connected to the library using a web browser, you can also copy and paste the results from the Utility Result screen into a text file and email it to Spectra Logic Technical Support if they request it.

- **9.** Click **Finish** to return to the Utilities screen.
- **10.**If requested to do so, send this information to Spectra Logic Technical Support (see [Contacting](#page-6-0) Spectra Logic on page 7) for advanced troubleshooting.

#### <span id="page-421-0"></span>**Check the Currently Released BlueScale Version**

Follow these steps to check the currently recommended BlueScale version.

- **Note:** Figures in this section show the Spectra TFinity library. When performing these steps, make sure you select T50e.
- **1.** Log into your user account on the Technical Support portal at [support.spectralogic.com.](https://support.spectralogic.com)
	- **Note:** See [Accessing](#page-470-0) the Technical Support Portal on page 466 for information about creating an account and accessing the Technical Support portal.
- **2.** Select **Downloads ···** Product Software.
- **3.** On the Product Software page, locate your library type in the **Spectra Product** column. The currently released BlueScale version is listed in the **Current Version** column.

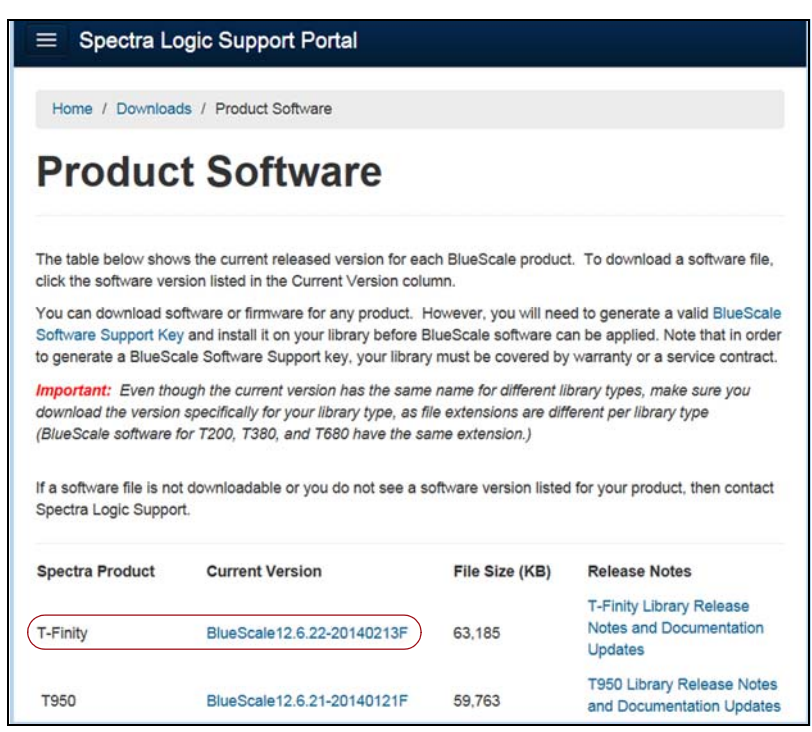

**Figure 290** The Product Software screen.

**4.** Compare the Current Version available for the library to the version installed on the library.

# <span id="page-422-0"></span>**Download the BlueScale Package**

If Auto Download is configured (see [Configure](#page-128-0) a Package Server on [page](#page-128-0) 127) or your library has Internet access and you plan to download the BlueScale package directly to the library from the Spectra Logic package server, skip to Prepare for the [BlueScale](#page-423-0) Package Update on page 421.

If your library cannot access an outside website because of security or firewall requirements, use the following steps to download the BlueScale package from the Technical Support portal. You can save the BlueScale package to a USB device or a previously configured package server.

- **1.** Log into your account on the Technical Support portal at [support.spectralogic.com.](https://support.spectralogic.com)
- **2.** Select **Downloads ···\*** Product Software. The Product Software page displays.

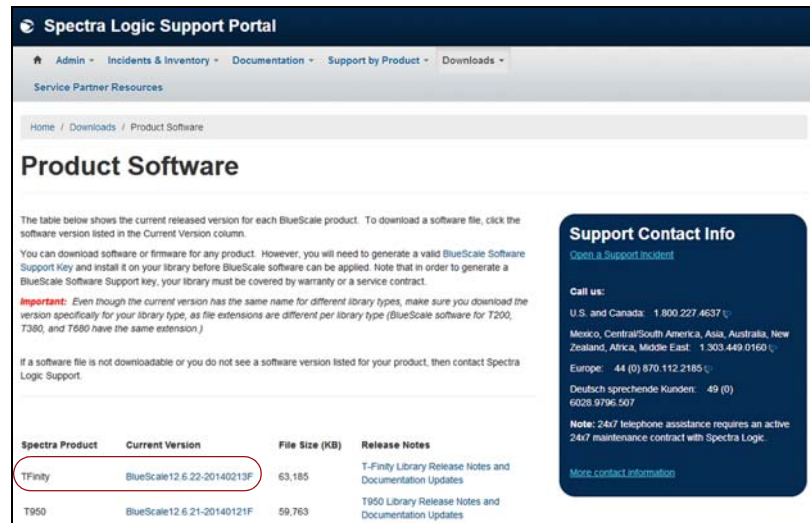

**Figure 291** The Product Software screen.

- **3.** Locate your library type in the **Spectra Product** column. The currently released BlueScale version is listed in the **Current Version** column.
- **4.** Click the name of the BlueScale package next to your library type. The BlueScale package begins downloading through your web browser.
	- **Note:** If you are updating a library running BlueScale12.7.03 or later, select a package ending with the letter "s", which indicates a digitally signed package. If you are updating a library running a BlueScale version prior to 12.7.03, select a package ending with the letter "z", which indicates an unsigned zip package.
- **5.** When the download completes, do not unzip the downloaded file. Copy the file to one of the following locations:
	- The root directory of a USB device.
	- **Notes: ■** The library only recognizes FAT-formatted, not NTFSformatted, USB devices.

 Not all USB devices are compatible with the library. If you are unable to access a USB device from the library, remove it and use a different one.

 $-OR-$ 

■ A previously configured package server.

# <span id="page-423-0"></span>**Prepare for the BlueScale Package Update**

Use the following sections to prepare to update the BlueScale software and library component firmware.

#### **Make Sure Your BlueScale Software Support Key Is Current**

Updating the BlueScale software and the firmware for the library components requires a current service contract with Spectra Logic Technical Support. If your service contract expires, renew it as described in [Renewing](#page-414-1) the BlueScale Software Support Key on page 412.

#### **Prepare the Library**

Stop all library- and host-based operations.

**Important** Confirm that all of the following conditions are met before beginning the update process:

- All backup processes are complete
- All storage management software daemons are stopped
- All drives are empty

To ensure that no commands are sent to the controllers, Spectra Logic suggests disconnecting fibre cables to any tape drives used as a robotic exporter.

 Back up your MLM database (see Back Up the [MLM](#page-265-0) and DLM [Databases](#page-265-0) on page 263).

**Note:** Backing up the MLM database also backs up the DLM database.

- Back up all of your BlueScale encryption keys (see [Exporting](#page-309-0) and Protecting [Encryption](#page-309-0) Keys on page 307).
- Download and read the *Spectra T50e [Library](https://support.spectralogic.com/documentation/release-notes/t50e-release-notes.pdf) Release Notes and [Documentation](https://support.spectralogic.com/documentation/release-notes/t50e-release-notes.pdf) Updates* for the most current information about updated BlueScale packages.

**Important** If the release notes provide special requirements or procedures for updating the library, make sure that you follow them.

#### **Select the BlueScale Package and Update Options**

- **1.** Log into the library as a user with superuser or administrator privileges.
- <span id="page-424-0"></span>**2.** If you downloaded the BlueScale package to a USB device, plug the USB device into the LCM's USB port and allow time for the device to mount **before** continuing (see Using a USB [Device](#page-148-0) on page 147).
- **3.** If you receive an error message stating that your disk is full when the library attempts to unzip a BlueScale package, you need to delete downlevel packages before you can continue. See [Manage](#page-434-0) Update [Packages](#page-434-0) on page 430.
- **4.** Click **MENU**, then select **Maintenance**  $\cdot\cdot\cdot\cdot$  **Package Update**. The Package Update screen displays.
	- **Note:** If the library notifies you that your BlueScale Software Support key expires, see [Renewing](#page-414-1) the BlueScale Software Support Key on [page](#page-414-1) 412.

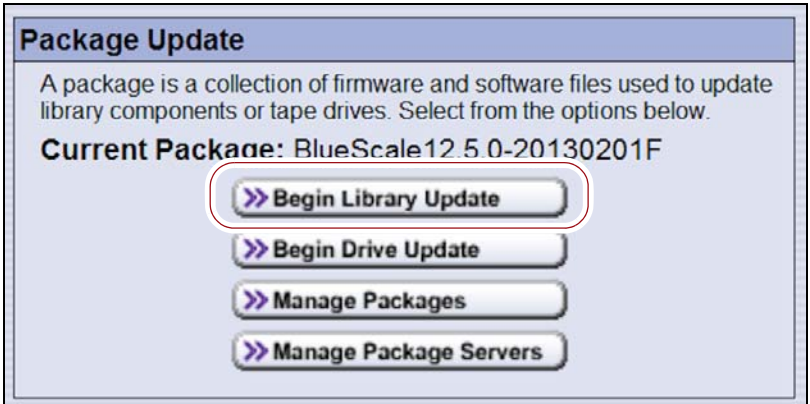

**Figure 292** Click **Begin Library Update** to start the process.

- **5.** Click **Begin Library Update**. If the License Agreement screen displays, read the license agreement, then click **Accept**.
	- **Note:** If you decline the agreement, you are not be able to update the library.
- **6.** The Select Package screen displays, listing the file names for the available BlueScale packages.
	- **Note:** The file names begin with the BlueScale version number, followed by the date of release in YYYYMMDD format.

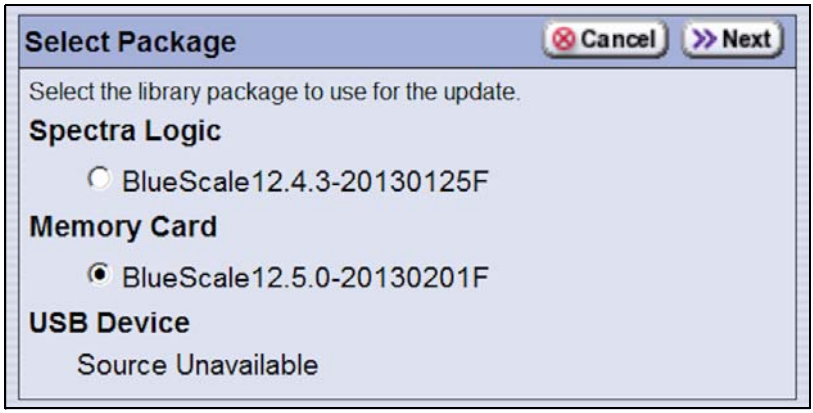

**Figure 293** Select the BlueScale package.

- **7.** Select the BlueScale package.
	- **Note:** If the Package does NOT display in the USB or Package server section, you may have downloaded the package for the wrong library type or the wrong signed/unsigned package type.

BlueScale packages may be found on the sources described in the table below.

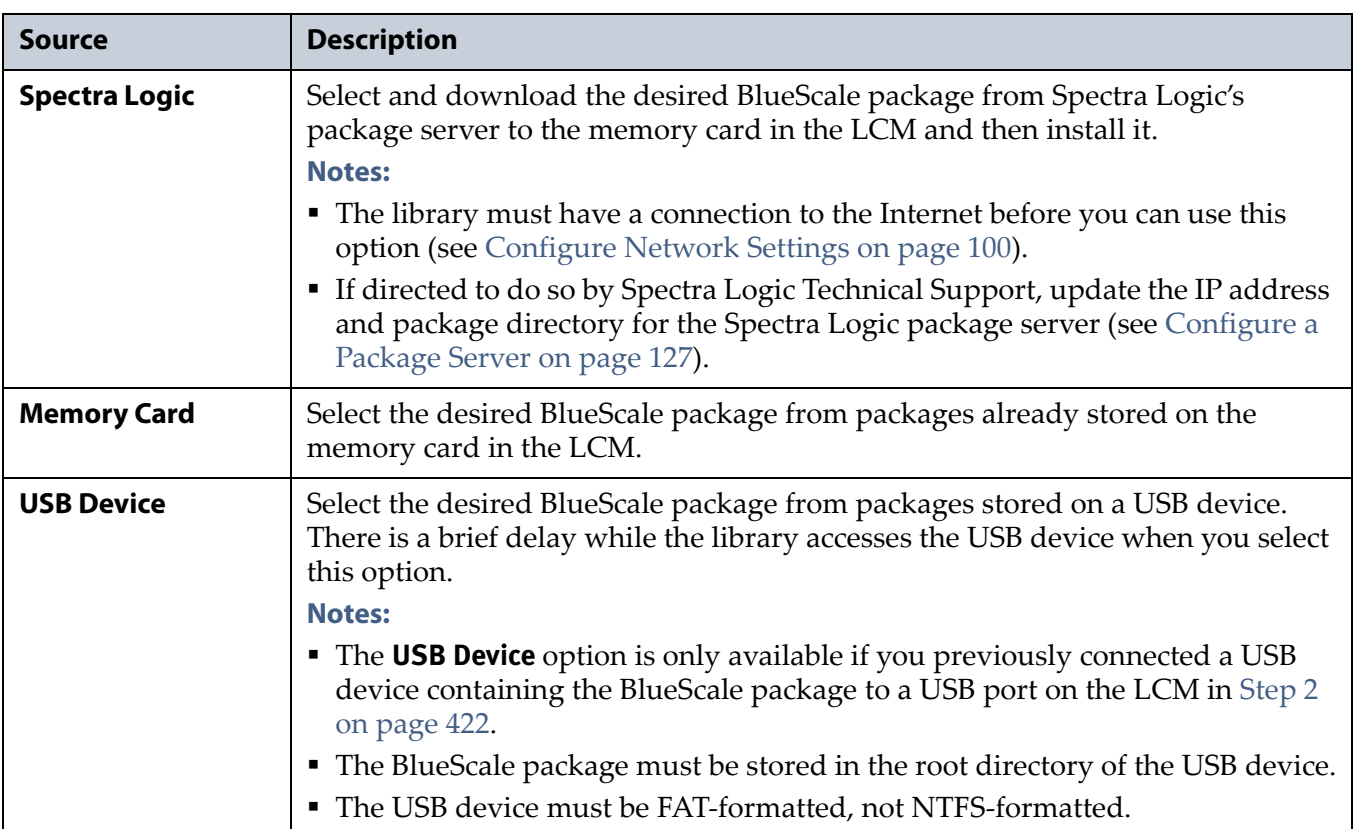

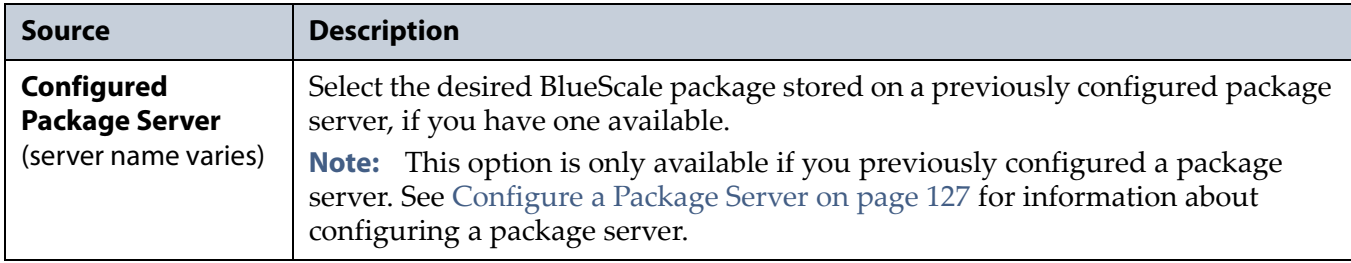

**8.** Click **Next**. The Package Options screen displays.

The Package Options screen only lists options that are enabled by your previous selections while configuring the library.

**Note:** Clicking **Update** immediately starts the update process.

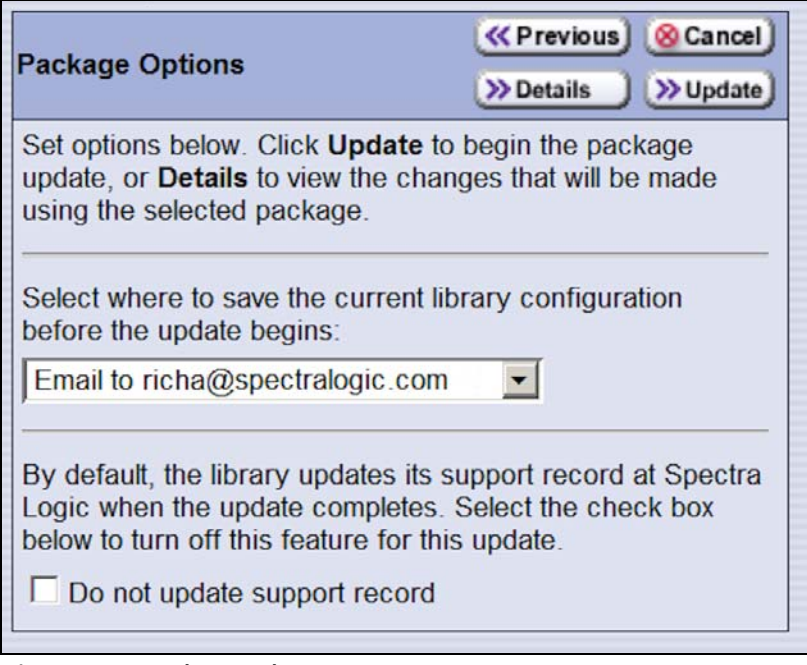

**Figure 294** The Package Options screen.

- **9.** On the Package Options screen, select whether and where you want to backup the library configuration before performing the update.
	- **Note:** The backup of the library configuration does not include the MLM or DLM databases.

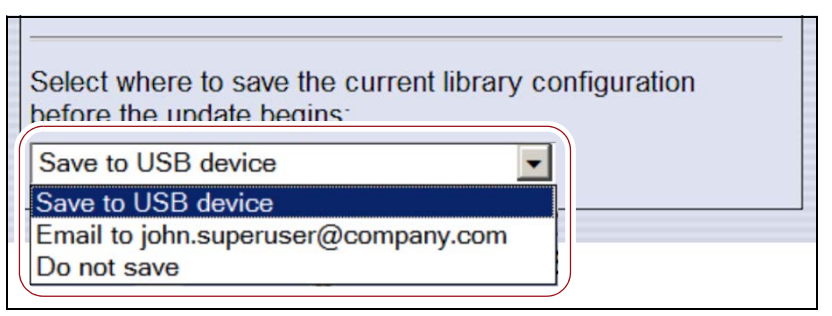

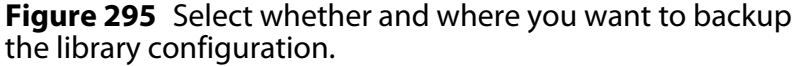

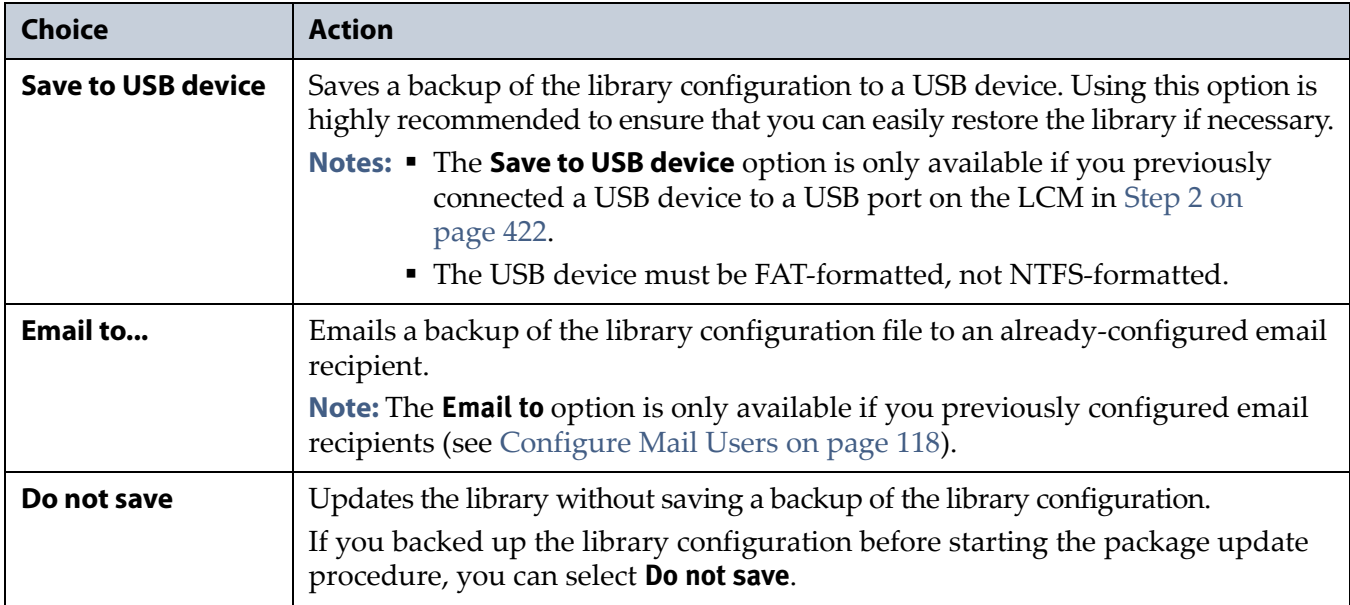

- **10.**On the Package Options screen, select whether or not an email is sent to Spectra Logic Technical Support to update the library's support records.
	- **Notes:** Sending a notification to Spectra Logic Technical Support is highly recommended.
		- This notification does not include the configuration backup file.
		- This option is only available if you previously configured the autosupport@spectralogic.com mail user's SMTP IP address (see Create or Modify a Profile on page 335).

By default, the library updates its support record at Spectra Logic when the update completes. Select the check box below to turn off this feature for this update.

 $\Box$  Do not update support record

**Figure 296** Select whether or not you want to send an update to Technical Support.

**11.**(**Optional**) To view a list of components affected by the BlueScale package, click **Details** to view the Package Options screen. A Package Details screen, similar to the one shown, displays.

Any items that need to be upgraded or downgraded to match the BlueScale package you chose are automatically selected.

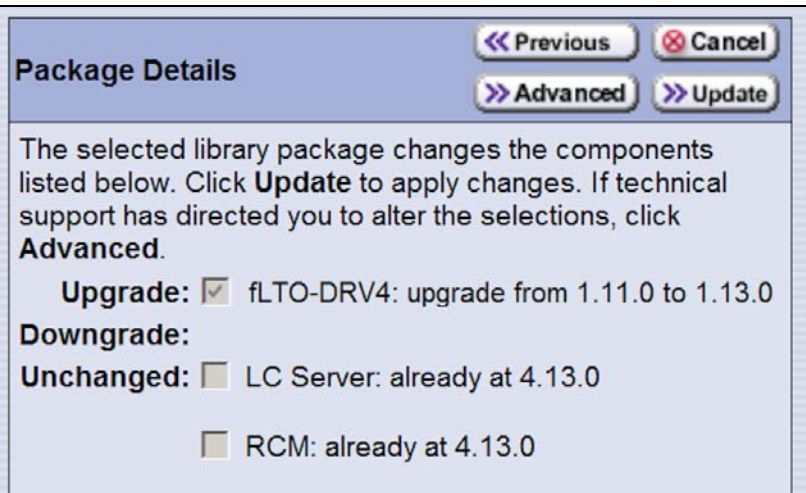

**Figure 297** The Package Details screen.

**12.**(**Optional**) Use the advanced firmware update procedure to update a specific component's firmware.

**Important** Use the advanced firmware update procedure only when directed to do so by Spectra Logic Technical Support.

- **a.** Click **Advanced** on the Package Details screen. A Package Advanced screen, similar to the one shown, displays.
- **b.** Select or clear the check box next to the library components:
	- Clear the check box to prevent the component from upgrading or downgrading.
	- Select the check box to force a component to update to the firmware level supplied by the BlueScale package. Depending on the firmware, this could be an upgrade, downgrade, or reapplying the current firmware.

For example, clear everything except **LC Server** to update just the LC Server firmware.

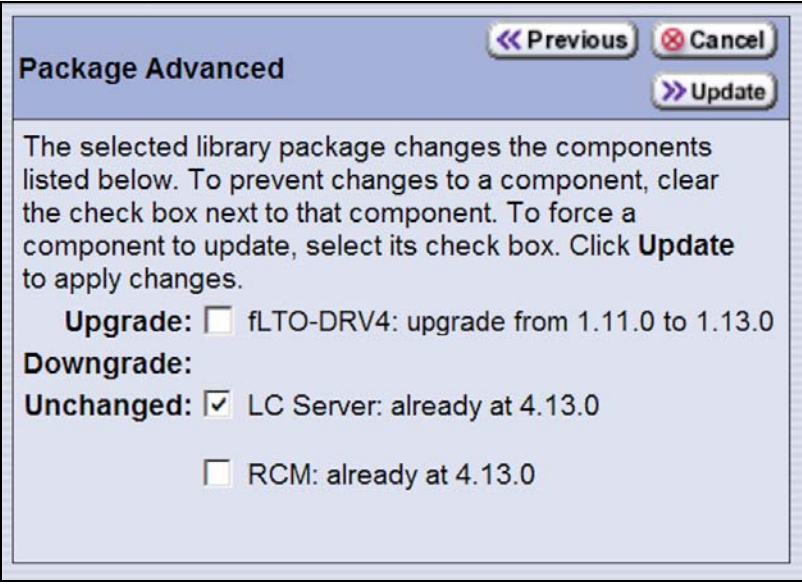

**Figure 298** The Package Advanced screen.

- **Notes:** Updating all of the automatically selected components is highly recommended.
	- Occasionally, Spectra Logic Technical Support may instruct you to update a firmware component even if it is already at the same level as the component in the selected BlueScale package.

# **Begin the Update**

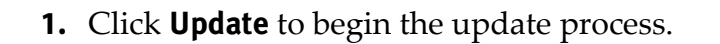

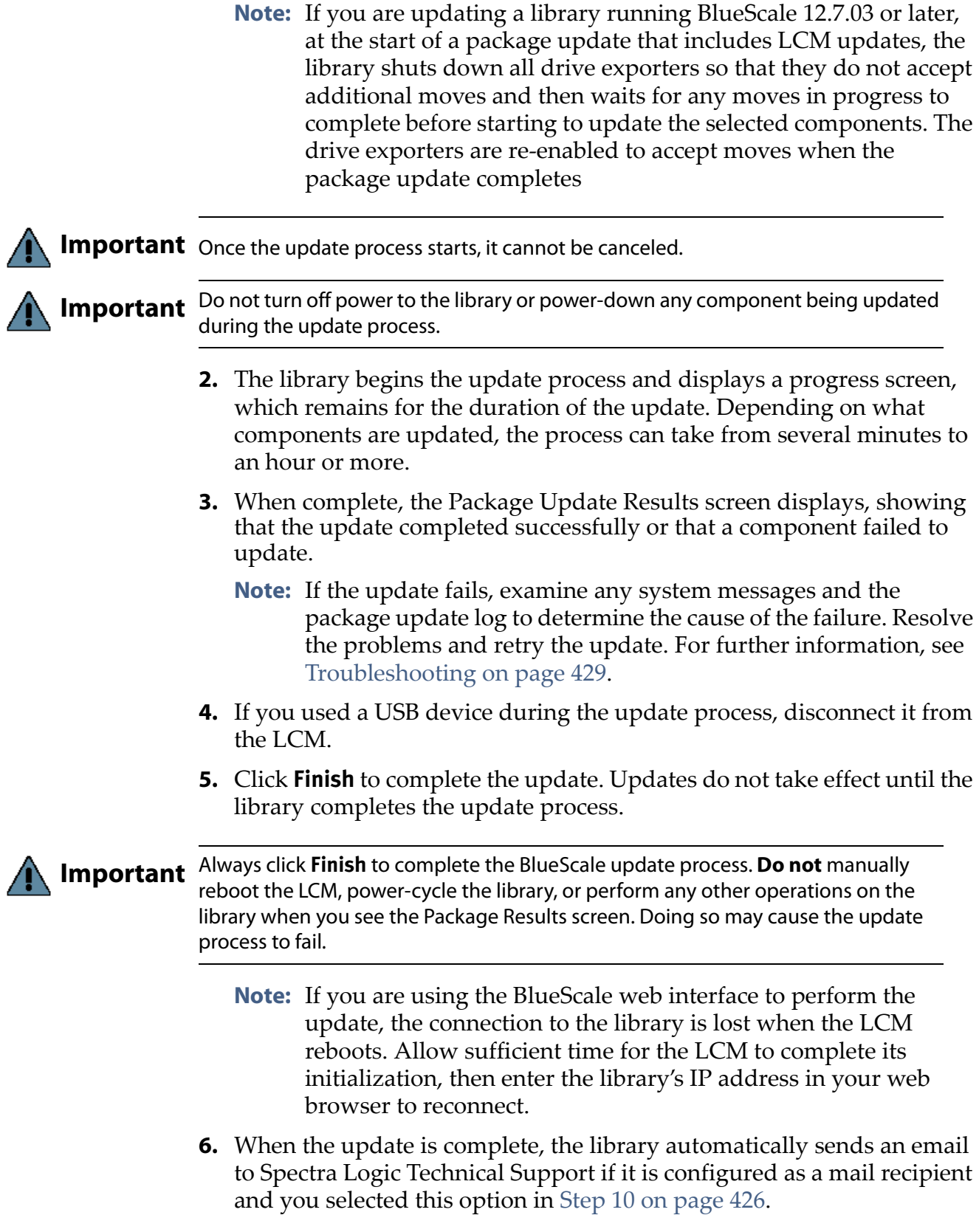
**7.** After the update is complete, use your storage management software to restart any backup processes.

#### **Troubleshooting**

The information in this section may help resolve specific update‐related problems.

When you encounter problems while performing a package update, examine any system messages and the package update log to determine the cause of the failure. Resolve the problems and retry the update.

**LCM does not automatically reboot** When you click **Finish**, make sure at least five minutes have passed to allow for the LCM to complete its initialization. Then, reset the LCM and perform the Package Update process again.

**Component failed to update** Click **Finish** to complete the update. When the LCM resets, perform the Package Update process again.

**Library configuration is corrupted during the update process** Use the following steps to restore the library's configuration if it becomes corrupted during the package update process.

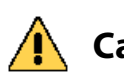

**Caution** The **Restore Configuration from Checkpoint** utility should only be used immediately after a package update is performed.

> Any data that was saved between the time that the package update was performed and the utility is run are lost.

- **Note:** The library automatically saves a Checkpoint Configuration Backup file prior to beginning a package update.
- **1.** From the toolbar menu, select **Maintenance**  $\cdot \cdot \cdot$  **Utilities**. The Utilities screen displays.
- **2.** Click **Show Advanced**. The Advanced Utilities Confirmation screen displays.
- **3.** Click **Next**. The Utilities screen refreshes to show a list of the advanced utilities.
- **4.** Scroll through the list of advanced utilities and select **Restore Configuration from Checkpoint**. The screen refreshes to show the details for the utility.

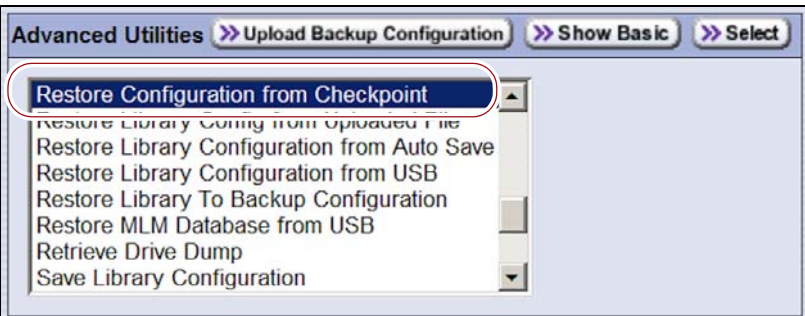

**Figure 299** The Advanced Utilities screen.

- **5.** Click **Run Utility** to restore the library to the Checkpoint library configuration.
- **6.** After the library configuration restores, perform the Package Update process again.

#### **Manage Update Packages**

The BlueScale packages downloaded to the library reside on the memory card in the LCM. Over time, the packages (one per update) accumulate on the card and the library may post an error message notifying you that the memory card is full. You must delete downlevel packages before you can continue; you can also choose to delete downlevel packages at other times.

Deleting a package file *does not* delete the BlueScale software or component firmware already applied to the library; it simply removes the package file from local storage on the LCM.

**Caution** There is no confirmation request before the selected package is deleted. Make sure<br>**Caution** that you no longer peed access to a package file hefere you delete it. that you no longer need access to a package file before you delete it.

> The following steps describe how to delete unwanted package files from the memory card in the LCM.

- **1.** Log into the library as a user with superuser or administrator privileges.
- **2.** From the toolbar menu, select **Maintenance**  $\cdot\cdot\cdot\cdot$  **Package Update**. The Package Update screen displays (see Figure 292 on page 422).
- **3.** Select **Manage Packages**. The Manage Packages screen displays with a list of all the BlueScale packages currently stored on the memory card in the LCM.

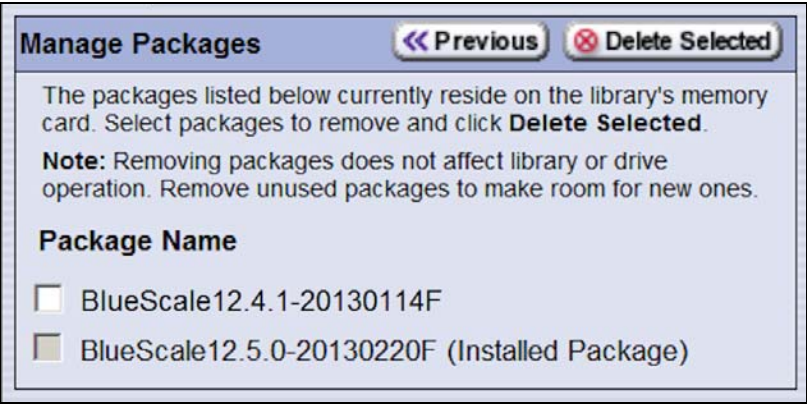

**Figure 300** Select the BlueScale packages you want to delete.

**4.** Select the file(s) that you want to delete, then click **Delete Selected**. The file delete process begins.

## **CALIBRATING THE TOUCH SCREEN**

If the touch points on the library's touch screen do not properly align with the user interface graphics, perform the following procedure to recalibrate the position of the touch points.

- **Note:** You must perform this procedure while standing in front of the touch screen. The utility is not available when accessing the library through the BlueScale web interface.
- **1.** Log into the library as a user with superuser or administrator privileges.
- **2.** Click **MENU**, then select **Maintenance**  $\cdot \cdot \cdot$  **Utilities**. The Basic Utilities screen displays.

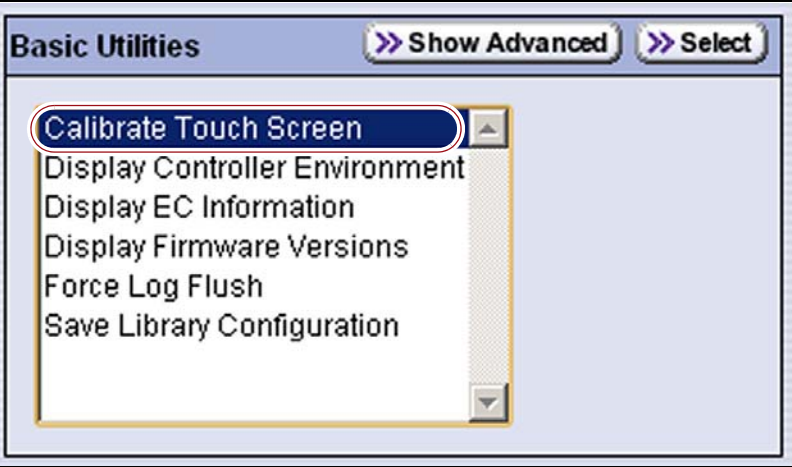

**Figure 301** Select the **Calibrate Touch Screen** utility.

- **3.** Select **Calibrate Touch Screen**, then click **Select**. The Description screen shows a description of the utility.
	- **Note:** The **Calibrate Touch Screen** utility is not available if you are accessing the library using the BlueScale web interface.
- **4.** Click **Run**. The touch screen displays a series of calibration target points.
- **5.** Using the stylus, touch each target as it displays to recalibrate the touch points on the screen.

**Note:** Touch each point at a straight‐on angle as close to the center of the target as possible.

**6.** When the calibration routine is complete, the Utilities screen redisplays.

## **ADDING CAPACITY TO YOUR LIBRARY**

The library ships with ten slots licensed. If you purchased additional capacity when you purchased the library, the additional capacity is licensed during installation of the library. You can also purchase additional capacity at a later date—up to the physical limits of the library.

- **1.** Follow the instructions in Library [Upgrades](#page-492-0) on page 488 to purchase the additional capacity.
- **2.** Follow the instructions in Enter [Activation](#page-111-0) Keys on page 113 to enter the activation key. After you license the new slots, you can add the slots to any existing partition and can then import media into the slots.
	- **Note:** To use slots 48 through 50, you must both purchase the additional capacity and replace a half‐height drive bay with a capacity expansion slot for each slot (see [Installing](#page-59-0) Capacity [Expansion](#page-59-0) Slots (Optional) on page 60).

## **REMOVING A CAPACITY EXPANSION SLOT**

The Spectra T50e provides expansion slots as an option to enable your library to use up to 50 slots. Each capacity expansion slot takes the place of a single half‐height tape drive.

If you previously installed one or more capacity expansion slots and now want to remove one or more of them from the library, follow the steps in this section.

**Note:** Use the first available location (going from top to bottom) to remove expansion slots.

- **1.** Power the library off (press and hold the front panel power button for one second). The power‐off sequence takes approximately two minutes while the library allows applications to shut down gracefully.
- **2.** Access the back of the library.
- **3.** Loosen the screws securing the capacity expansion slot.

**4.** Slide the capacity expansion slot straight out of the library and place it in its original packaging.

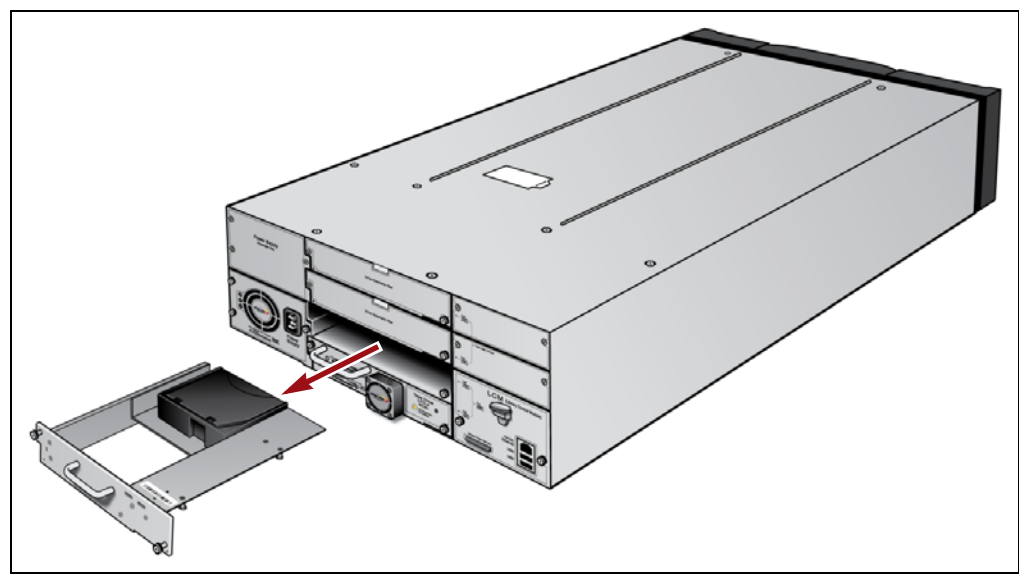

**Figure 302** Removing a capacity expansion slot.

**5.** Install a half-height drive in the location previously occupied by the capacity expansion slot (see [Installing](#page-51-0) the Tape Drives on page 52).  $-OR-$ 

Replace the drive bay cover that you removed when you initially installed the capacity expansion slot (see [Figure](#page-60-0) 23 on page 61).

**Important** Do not leave any openings uncovered. All openings must be covered for safety and for proper library cooling.

> **6.** Power the library on (press and hold the front panel power button for two to three seconds or until the button's LED illuminates). Wait while the library completes its power‐on sequence, which takes six to seven minutes, depending on the library configuration. During the power‐on sequence, the library initializes all of its installed components and performs inventory.

# **CHAPTER 15**

## **Maintaining the Drives**

This chapter describes the common maintenance tasks for drives in the T50e library. See Chapter 14 – [Maintaining](#page-413-0) the Library, beginning on [page](#page-413-0) 411 for information about maintaining the library.

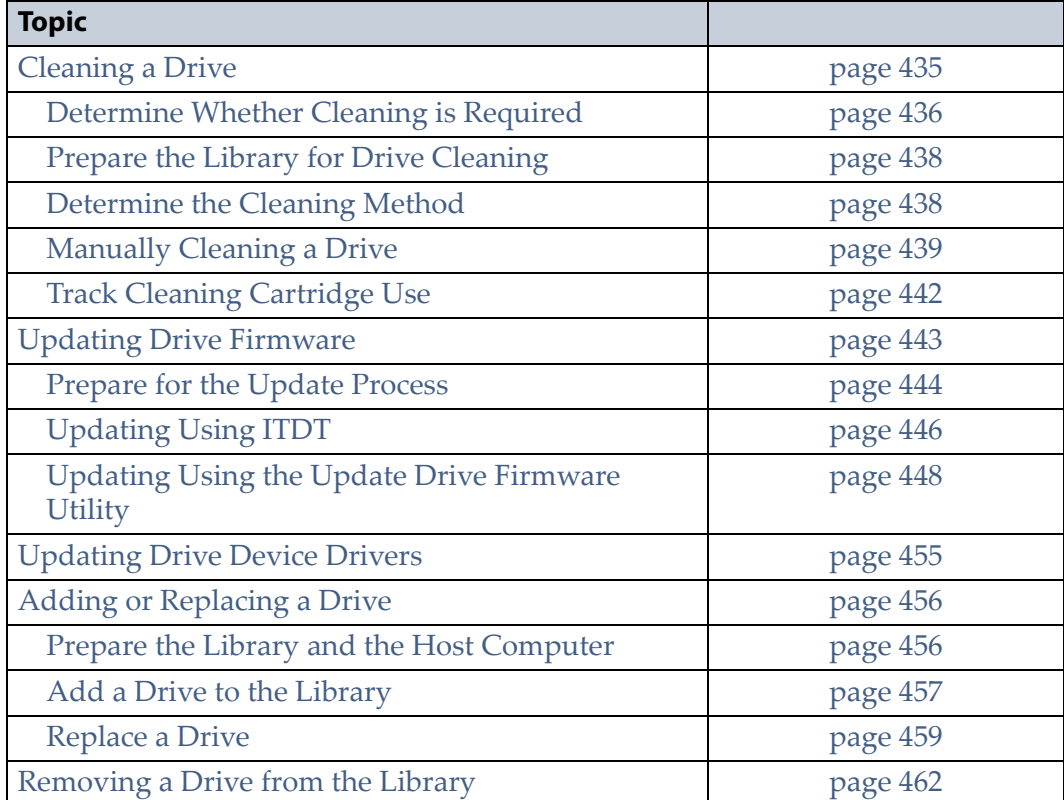

## <span id="page-439-0"></span>**CLEANING A DRIVE**

**Overview** Whenever a tape is loaded or unloaded, the read/write heads are physically cleaned by a brush located within the drive. However, after reading and writing a large amount of data (the exact amount varies by drive type and generation) or if read or write errors occur, the drive requests to be cleaned with a cleaning cartridge. The request is made by sending a Tape Alert message to the host, and displaying a **C** on the SCD The notification is also posted to the library's Drive Details screen ([Figure](#page-441-0) 304 on page 437) and the DLM drive health icon for the drive changes to yellow (see Using the Drive [Health](#page-277-0) Icons on page 275 for additional information).

Using drives with dirty heads can reduce drive performance, decrease usable tape capacity, and result in read/write failures which eventually interrupt data storage.

If you have Auto Drive Clean enabled and the drive is in a partition with an associated cleaning partition, these cleanings are performed automatically. See Creating a [Cleaning](#page-166-0) Partition on page 165 for information about configuring a cleaning partition.

It may also be possible to configure the host software to automatically clean the drives, with a cleaning tape stored in the partition, when the software is notified that drive cleaning is necessary.

If no automatic cleaning process is configured, you must manually clean the drive. If you ignore a cleaning request for too long, the library generates a warning system message.

**User Privilege Requirements** When Auto Drive Clean is enabled for the storage partition and a cleaning cartridge is available in the cleaning partition, cleanings are performed automatically and do not require user intervention.

If Auto Drive Clean is not enabled, any user with operator privileges who is assigned to the partition and all users with superuser or administrator privileges can manually clean a drive without an associated cleaning partition by importing a cleaning cartridge into the storage partition's entry/exit pool and using the Inventory screen to manually move the cleaning cartridge to the drive (see No [Cleaning](#page-445-0) Partition Present on [page](#page-445-0) 441).

Only a user with superuser or administrator privileges can manually clean a drive by importing a cleaning cartridge directly into a storage partition. See [Understanding](#page-94-0) User Groups and Security on page 96 for information about the three types of user groups and what types of privileges each has.

## <span id="page-440-0"></span>**Determine Whether Cleaning is Required**

Clean the library's drives when any of the following occurs:

- The drive indicates that it needs cleaning (see Identify the [Problem](#page-385-0) on [page](#page-385-0) 383) by sending a message to the storage management software.
- The SCD information on the Drive Details screen for an LTO drive displays a **C**.
- The Cleaning Status on the Drive Details screen indicates that the drive requires cleaning (see [Figure](#page-441-0) 304 on page 437).

**Note:** In order for the library to monitor drive status, the drive must be configured in a partition.

Use the following steps to use the Drive Details screen to determine whether a drive requires cleaning.

- **1.** Log into the library as a user with superuser or administrator privileges.
- **2.** Click **MENU**, then select **Configuration**  $\cdots$ **: DLM** (or **Drives** if MLM is not enabled). The Drives screen displays.

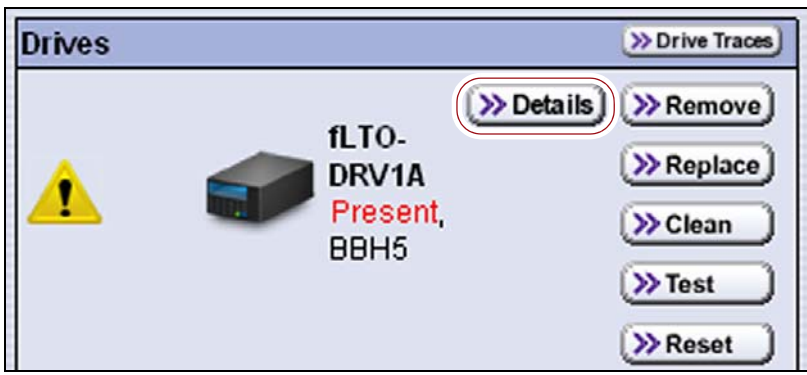

**Figure 303** Click **Details** on the Drives screen.

**3.** Click **Details** next to the drive you want to check. The Drive Details screen displays.

If the Cleaning Status displays "Drive Cleaning Required," clean the drive as described in the following sections.

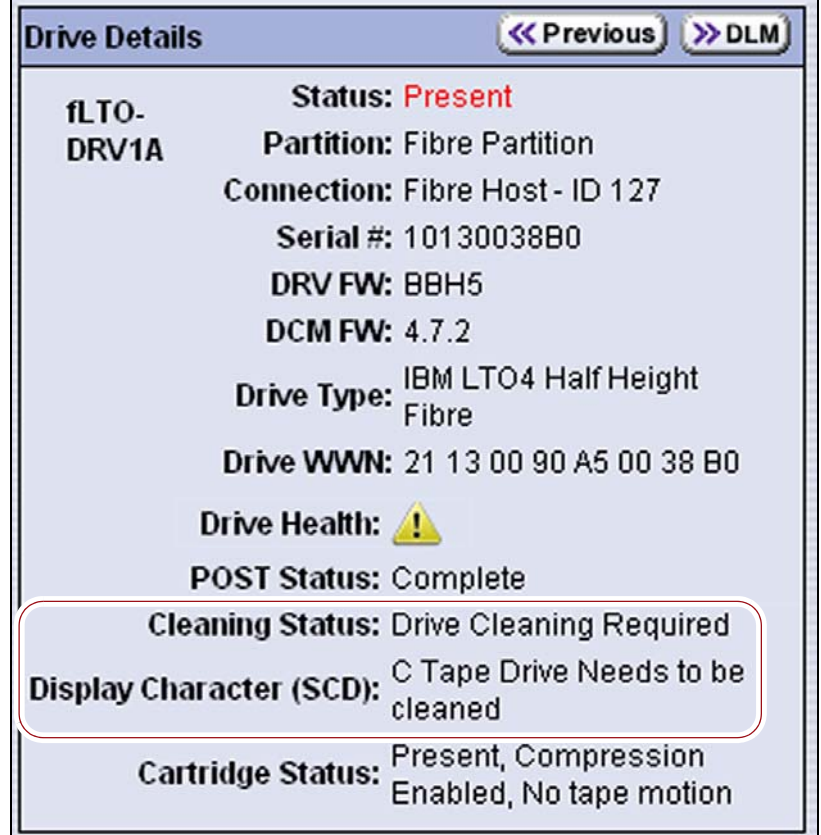

<span id="page-441-0"></span>**Figure 304** The Drive Details screen shows that cleaning is required.

## <span id="page-442-0"></span>**Prepare the Library for Drive Cleaning**

Before you can clean the drive, you must address the following requirements:

**Required Tools and Materials** You must have a cleaning cartridge for the type of drive(s) to be cleaned. Cleaning cartridges can be purchased from Spectra Logic. If the cartridge has a barcode label, be sure to note the barcode, including any leading zeros. This information helps you locate the cleaning cartridge after it is loaded into the library.

**Caution** Carefully follow all instructions and recommendations provided with the cleaning cartridge. Do not rewind and reuse the material in a cleaning cartridge. Reusing the material may redistribute contaminants previously removed from the tape path. If all of the cleaning material was used, discard the cartridge and use a new cleaning cartridge.

**Important** Using only Spectra Certified cleaning cartridges to clean your drives is highly recommended. For information on ordering these cartridges, see [Media and Media](#page-489-0)  [Accessories on page](#page-489-0) 485.

> **Continuing Backups** A drive is unavailable for use while it is being cleaned. However, the library's other drives remain available for use.

## <span id="page-442-1"></span>**Determine the Cleaning Method**

The method you use to clean the drive depends on the following factors:

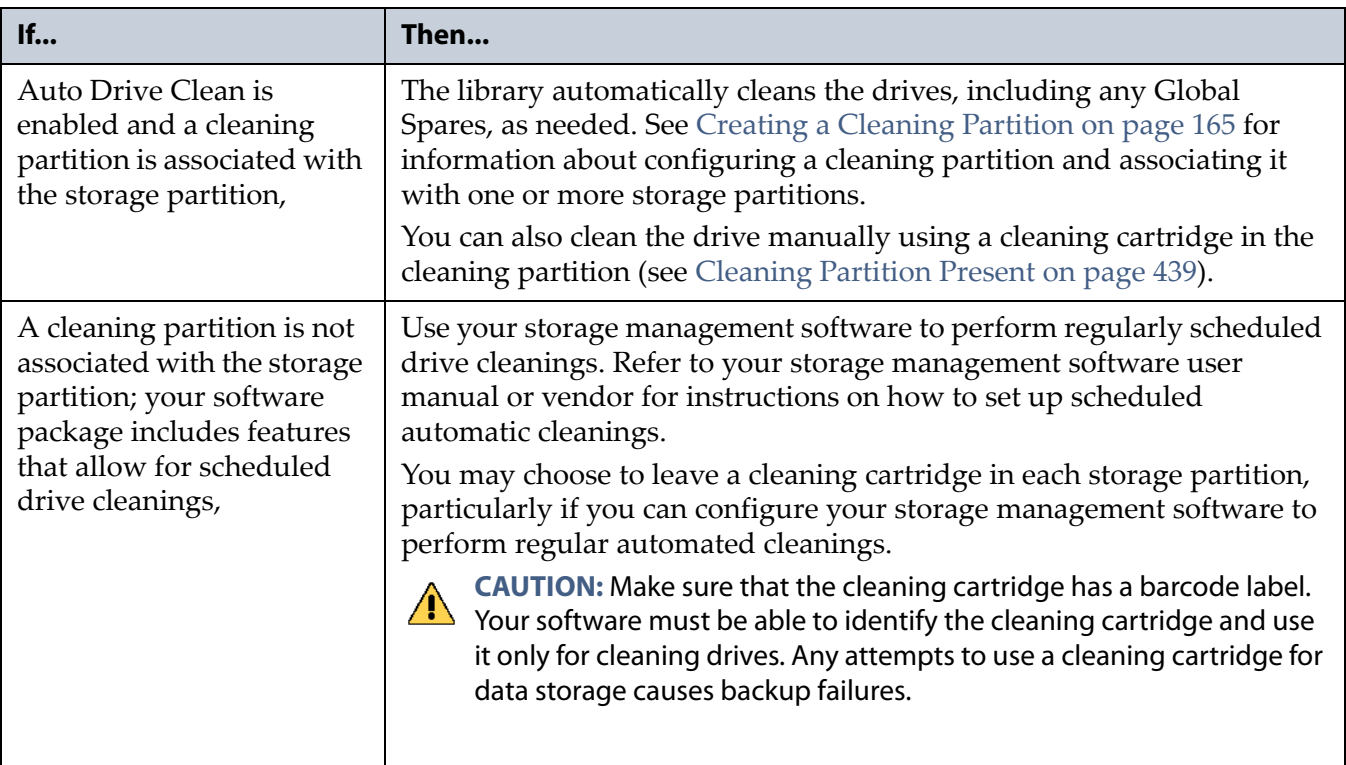

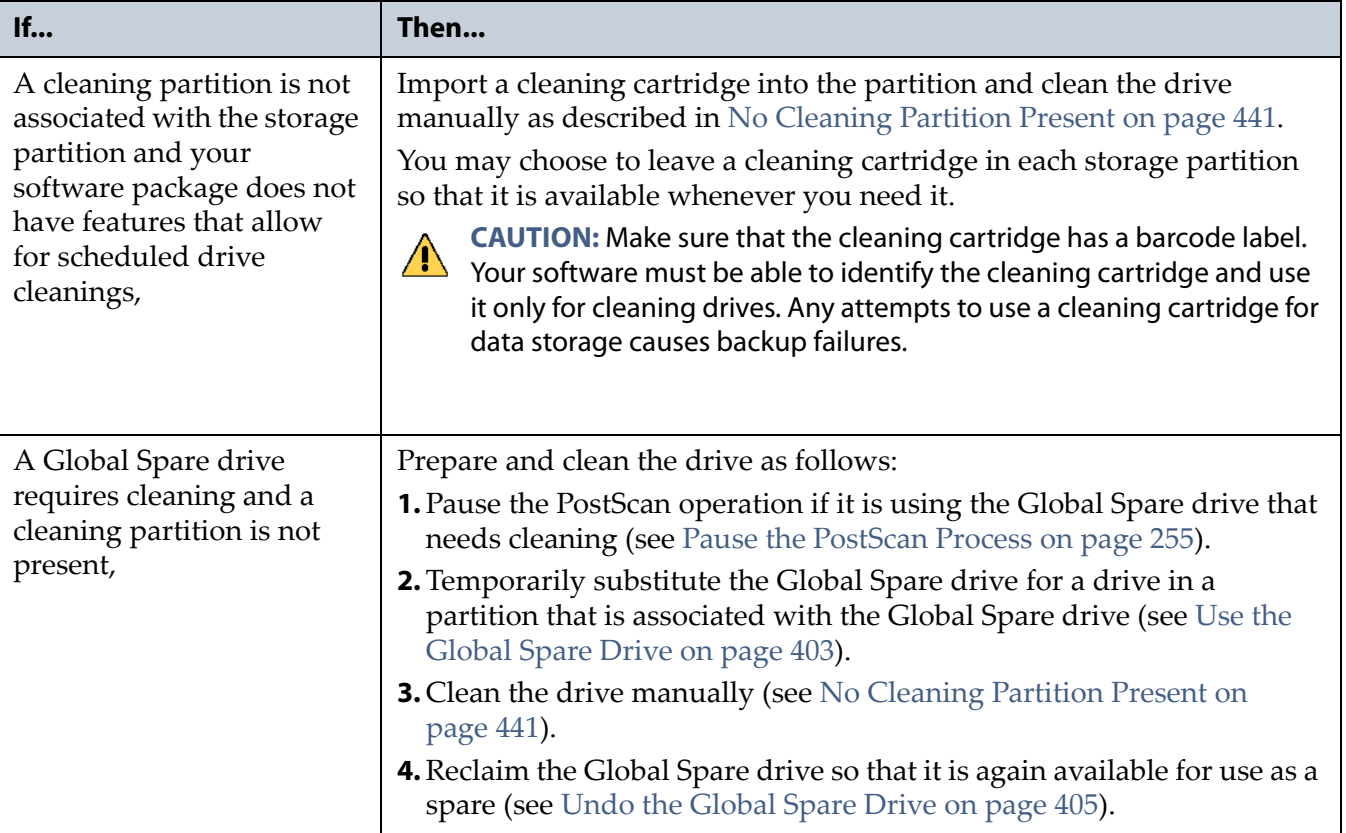

## <span id="page-443-0"></span>**Manually Cleaning a Drive**

The process for loading a cleaning cartridge into the drive depends on whether or not a cleaning partition is associated with the storage partition containing the drive you need to clean.

#### <span id="page-443-1"></span>**Cleaning Partition Present**

If a cleaning partition is present and contains a cleaning cartridge, you can use the **Clean** feature on the Drives screen to manually clean a drive. See Creating a [Cleaning](#page-166-0) Partition on page 165 for information about configuring a cleaning partition.

- **1.** Log into the library.
- **2.** If necessary, create a move queue to import a cleaning cartridge into the cleaning partition (see Move [Cartridges](#page-220-0) Within a Partition on page 219).

<span id="page-444-0"></span>**3.** Click **MENU**, the select **Configuration**  $\cdot\cdot\cdot$  **DLM** (or **Drives** if MLM is not enabled). The Drives screen displays.

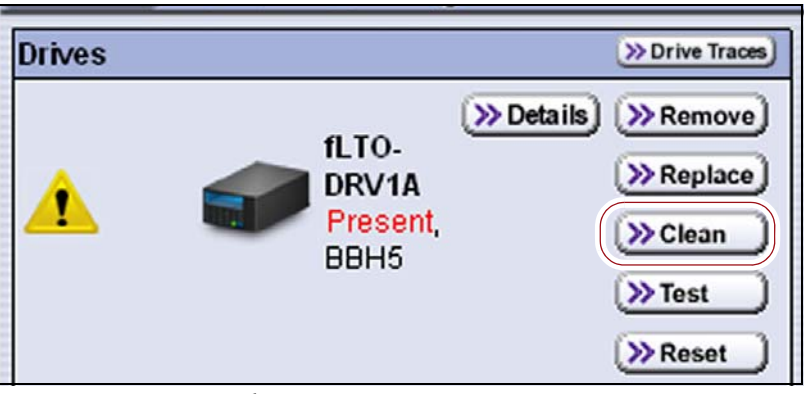

**Figure 305** Click **Clean** on the Drives screen.

- **4.** Click **Clean** next to the drive that needs cleaning. The library retrieves a cleaning cartridge from the cleaning partition and inserts it into the drive. The Drive Cleaning Progress screen displays while the cleaning is in progress.
- **5.** When the cleaning is complete, the library returns the cleaning cartridge to the cleaning partition and displays a status message.

If the cleaning cartridge is MLM‐enabled, the cartridge health and Cleans Remaining are updated in the MLM database.

<span id="page-444-1"></span>**6.** Check the Drive Details screen to confirm that the cleaning was successful.

If the cleaning cartridge is expired, the drive automatically ejects the cartridge and does not perform the cleaning. The Drive Details screen still indicates that the drive needs cleaning. If a drive still needs cleaning, perform the following steps:

- **a.** Export the expired cleaning cartridge.
- **b.** Import an unexpired cleaning cartridge.
- **c.** Repeat Step 3 on [page](#page-445-1) 441 through [Step](#page-445-2) 6 on this page to clean the drive.
- **7.** If you have additional drives to clean, repeat Step 3 on [page](#page-444-0) 440 through [Step](#page-444-1) 6 on this page for each drive.

**440**

#### <span id="page-445-0"></span>**No Cleaning Partition Present**

If a cleaning partition is not associated with the storage partition containing the drive you need to clean, a cleaning cartridge must be present in the storage partition.

Use the following steps to clean the drive.

**1.** Log into the library.

**Note:** You must be logged in as a superuser or administrator in order to import a cartridge into the storage pool.

- <span id="page-445-3"></span>**2.** If a cleaning cartridge is not stored in the storage partition, import one into the storage partition containing the drive that needs cleaning.
	- If there is an empty slot in the storage partition, create a move queue to move a cleaning cartridge from the access port to the empty slot in the partition (see Move [Cartridges](#page-220-0) Within a Partition on [page](#page-220-0) 219).

 $-OR-$ 

- If there is not an empty slot in the storage partition, create a move queue to move a data cartridge to the access port. Exchange the data cartridge for a cleaning cartridge and then move the cleaning cartridge to the slot vacated by the data cartridge.
- <span id="page-445-1"></span>**3.** Use the cleaning cartridge barcode label information to determine its location, as described in Locate a Specific [Cartridge](#page-219-0) on page 218.
- **4.** Create a move queue to move the cleaning cartridge from the slot where it is stored to the drive that needs cleaning (see Move [Cartridges](#page-220-0) Within a [Partition](#page-220-0) on page 219).

The drive automatically performs the cleaning, which takes approximately one minute, and ejects the cartridge when finished.

- **5.** Create a move queue to move the cleaning cartridge from the drive back to the slot from which it came.
- <span id="page-445-2"></span>**6.** Check the Drive Details screen to confirm that the cleaning was successful.

If the cleaning cartridge was expired before the cleaning started, the drive automatically ejects the cartridge and does not perform the cleaning. The Drive Details screen still indicates that the drive needs cleaning. Perform the following steps:

- **a.** Export the expired cleaning cartridge.
- **b.** Import an unexpired cleaning cartridge.
- **c.** Repeat Step 3 on [page](#page-445-1) 441 through [Step](#page-445-2) 6 on this page to clean the drive.

**441**

- **7.** If you have additional drives to clean, repeat Step 3 on [page](#page-445-1) 441 through [Step](#page-445-2) 6 on this page for each drive.
- **8.** If you do not want to store the cleaning cartridge in the library, create a move queue to move the cleaning cartridge to the access port and, if necessary, exchange it for the data cartridge you exported in [Step](#page-445-3) 2 on [page](#page-445-3) 441.
- **9.** Make sure that you track the number of times the cleaning cartridge is used (see Track Cleaning [Cartridge](#page-446-0) Use on page 442).

**Note:** If you used an MLM‐enabled LTO cleaning cartridge, the cartridge usage is tracked in the MLM database.

## <span id="page-446-0"></span>**Track Cleaning Cartridge Use**

Cleaning cartridges have a limited number of uses. Spectra Logic recommends marking the cleaning cartridge label after each use so that you know when it reaches the end of its life cycle.

If you enabled Media Lifecycle Management (MLM) and use MLM‐enabled cleaning cartridges, the library tracks the number of cleanings remaining on the cartridge and notifies you when a cleaning cartridge is nearing the end of its useful life. See Chapter 8 – [Configuring](#page-227-0) and Using Media Lifecycle [Management,](#page-227-0) beginning on page 226 for detailed information about using MLM‐enabled cleaning cartridges.

To purchase MLM‐enabled Spectra Certified cleaning cartridges, contact your sales representative or visit the Spectra Logic website at [www.spectralogic.com/shop.](https://www.spectralogic.com/shop)

## <span id="page-447-0"></span>**UPDATING DRIVE FIRMWARE**

**Overview** Whenever you update your library firmware, confirm that your drives are using the correct firmware version. Drive firmware updates are also occasionally required to resolve drive issues. When updated drive firmware is available, schedule a drive firmware update at your earliest convenience.

The method you use to update the drives depends on the type of drives you are updating and your operating environment.

**Note:** If you cannot use any of the methods described in the following sections, contact Spectra Logic Technical Support for assistance (see [Contacting](#page-6-0) Spectra Logic on page 7).

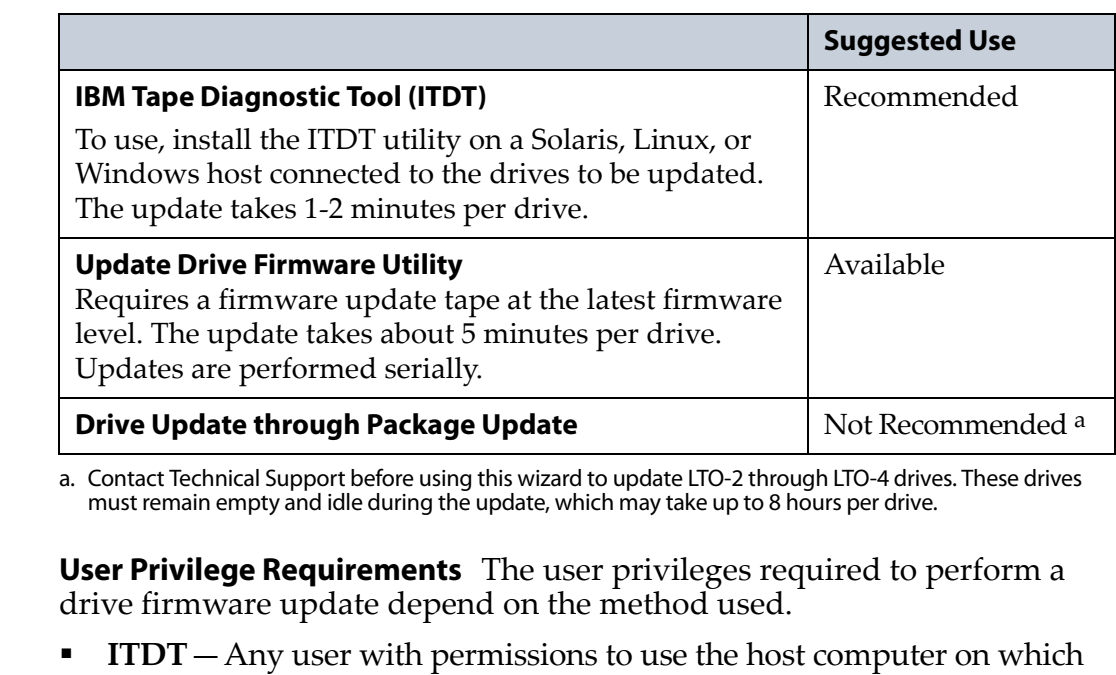

ITDT is installed. **Drive Update Firmware utility**—Only a user with superuser or administrator privileges.

**Important** Always download drive firmware from the Spectra Logic Technical Support portal to ensure that the latest firmware posted by the drive manufacturer was qualified by Spectra Logic.

**Important** After the drive firmware update is complete, you may need to reset the hosts accessing the drives.

**Important** Some operating environments require you to install device drivers before the application software can correctly communicate with the drives. When you update the drive firmware, you may also need to update the device driver for the drive (see [Updating Drive Device Drivers on page](#page-459-0) 455 for further instructions).

**Important** DO NOT downgrade the firmware on a drive unless specifically instructed to do so by Spectra Logic Technical Support.

**Important** If you update an LTO-5 drive to firmware level D2A0, you may need to manually reboot the drive at the end of the update process. If you update multiple drives, you can save time by rebooting the library instead of each individual drive.

## <span id="page-448-0"></span>**Prepare for the Update Process**

Before you begin the update procedure, make sure you fulfill the prerequisites described in this section.

#### **Determine the Drive Generation and Firmware Version**

Use the following steps to determine the generation and current firmware version for each drive you plan to update.

- **1.** Log into the library as a user with superuser or administrator privileges.
- **2.** Click **MENU**, then select **Configuration**  $\cdot\cdot\cdot\cdot$  **DLM** (or **Drives** if DLM is not enabled) to display the Drives screen.
- **3.** For each drive, click **Detail** to display the Drive Details screen.

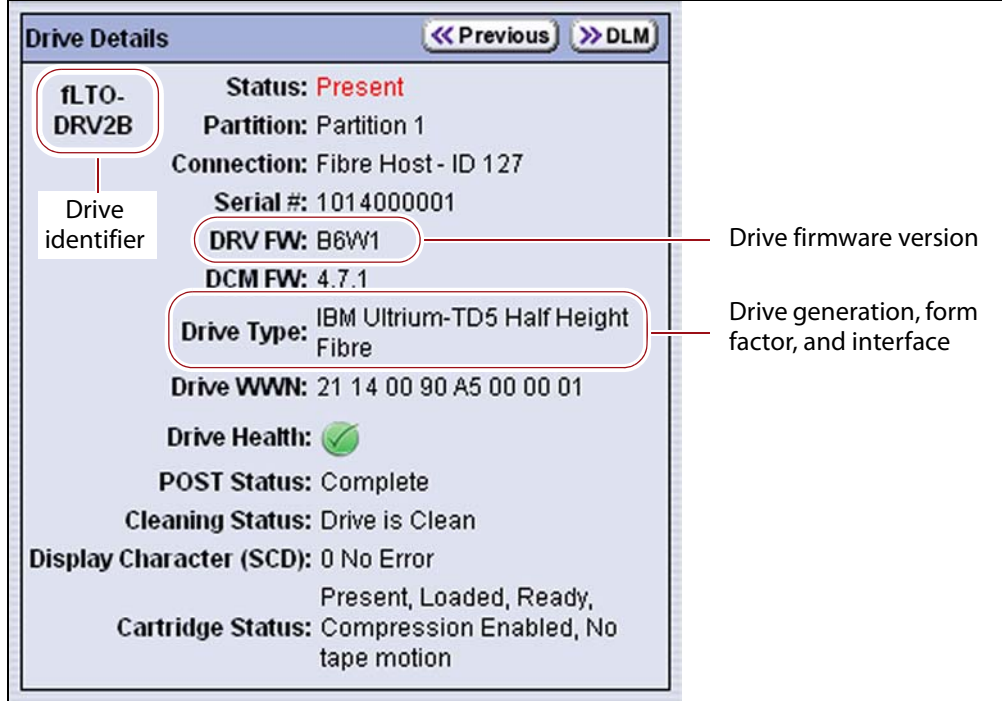

**Figure 306** Determine the drive generation, form factor, and interface.

- **4.** Make a note of the following information for each drive you need to update:
	- **Drive firmware version**—The firmware version the drive is currently using
	- **Drive type and generation**—LTO (listed as IBM Ultrium‐TD*n*, where  $n$  is the generation)
	- **Drive form factor**—Full-height or half-height
	- **Interface**—Shown in both the Drive Type field and in the Drive Identifier field. See BlueScale Drive [Identifiers](#page-150-0) on page 149 for detailed information about drive identifiers.

**444**

#### <span id="page-449-0"></span>**Determine Whether an Update is Available**

Use the Spectra Logic Technical Support portal to check the currently recommended firmware version for the drives in your library and download updated firmware if it is available.

**Important** Always download drive firmware from the Spectra Logic Technical Support portal to ensure that the latest firmware posted by the drive manufacturer was qualified by Spectra Logic.

- **1.** Log into your account on the Technical Support portal at [support.spectralogic.com.](https://support.spectralogic.com)
	- **Note:** See [Accessing](#page-470-0) the Technical Support Portal on page 466 for information about accessing the Technical Support portal and setting up an account associated with your library.
- **2.** Select **Downloads**  $\cdots$ **:** Tape Drive Firmware.
- **3.** On the Tape Drive Firmware page, locate the appropriate drive firmware with respect to drive type (LTO) and generation (for example, LTO-4) and then interface type (for example, SCSI or Fibre) and form factor (full‐ height or half‐height).

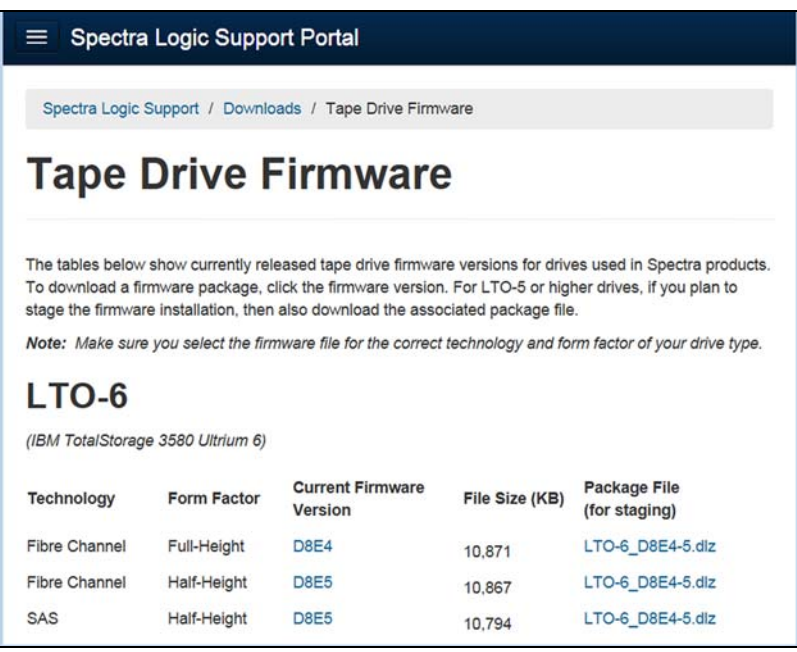

**Figure 307** A portion of the Tape Drive Firmware page.

**4.** Compare the recommended drive firmware version for each of the drives in your library with the version currently in use (see Determine the Drive Generation and Firmware Version on page 444).

## <span id="page-450-0"></span>**Updating Using ITDT**

The easiest way to update your LTO tape drive firmware is with the IBM Tape Diagnostic Tool (ITDT).

**Note:** If your operating system is not supported by ITDT or you cannot use ITDT in your environment, proceed to [Updating](#page-452-0) Using the Update Drive [Firmware](#page-452-0) Utility on page 448.

After you check the firmware on the Technical Support portal for the currently recommended firmware version (see [Determine](#page-449-0) Whether an Update is [Available](#page-449-0) on page 445), follow the instructions in this section to update your drive firmware using ITDT.

## **Download and Install ITDT**

Download ITDT and its related documentation directly from IBMʹs Fix Central website. For information about navigating IBMʹs website and downloading the version of ITDT that is appropriate for your operating system, log on to the portal (see [Accessing](#page-470-0) the Technical Support Portal on [page](#page-470-0) 466), open the Knowledge Base, and search for KBA‐01768, *Downloading and installing ITDT (IBM Tape Diagnostic Tool)*.

**Important** You must use ITDT version 9.0 or later to update LTO-7 drives.

Use the following steps to download and install ITDT on a computer that is connected to the same Fibre Channel arbitrated loop or fabric as the drives in the library.

- **1.** Log into IBM's website (http://www‐[933.ibm.com/support/fixcentral/](http://www-933.ibm.com/support/fixcentral/.)), using your individual IBM ID.
- **2.** Select the following options:
	- **Product Group** = System Storage
	- **Select from System Storage** = Tape systems
	- **Select from Tape Systems** = Tape drivers and software
	- **Select from Tape drivers and software** = IBM Tape Diagnostic Tool (ITDT)
	- **Platform** = Select your operating system from the drop-down list and click **Continue**.
- **3.** On the next page, select the version of ITDT that you want to download. If desired, you can select multiple versions.
	- **Note:** If you are unsure which version to select, click **Show Fix Details** to see additional information.
- **4.** Click **Continue.** If you are not logged into the website yet, you are prompted to do so now.

**446**

- **5.** Choose one of the following methods to download the selected ITDT installation files:
	- **Download using your browser (HTTP)**
	- **B** Download using bulk FTP
	- **Download using Download Director**
- **6.** Refer to the ITDT documentation for information about using ITDT. Contact Spectra Logic Technical Support if you need assistance (see Contacting Spectra Logic on page 2).

#### **Download the Drive Firmware**

- **1.** After ITDT is installed, launch the program so that it creates the **Input** and **Output** folders required during the firmware update process.
- **2.** Log into your account on the Spectra Logic Technical Support portal at [support.spectralogic.com.](https://support.spectralogic.com)
- **3.** Select **Downloads ···** Tape Drive Firmware.
- **4.** On the Tape Drive Firmware page (see Figure 307 on page 445), locate the appropriate drive firmware considering drive type (LTO) and generation (for example, LTO‐4) and then interface type (for example, SCSI or Fibre) and form factor (full‐height or half‐height).
- **5.** Click the firmware version name in the column labeled **Current Firmware Version**.
	- **Note:** The link in the column labeled **Package File (For Staging)** is for using Package Update to update the drive firmware. This is not supported on the T50e. Do not select this file.
- **6.** Use your web browser to save the file to the ITDT **Input** folder on the computer where ITDT is installed.

#### **Discontinue Background Operations**

You cannot update drive firmware if the library is actively running any background operations, including Media Auto Discovery, PreScan, and PostScan.

If you do not want to wait for a Media Auto Discovery, PreScan, or PostScan operation to complete, you can stop the Media Auto Discovery or PreScan operation or pause the PostScan operation. For other background operations, wait for the process to complete.

- Click **Stop Discovery** on the Media Lifecycle Management Tools screen to stop a Media Auto Discovery or PreScan operation.
- Click **Pause PostScan** on the Media Lifecycle Management Tools screen to pause the PostScan operation for one hour.

**447**

#### **Discontinue Backups and Empty the Drives**

Before beginning the drive firmware update process, discontinue all backup operations and remove any cartridges from the drives.

**Caution** Attempting to update the firmware while the library is busy or when the drives contain tapes may result in the update failing, failed backup jobs, or permanent damage to the drives. If you have not already done so, stop all backup operations and remove all tapes from the drives you are updating.

- If possible, use your storage management software to move any cartridges that are currently in drives back to their storage locations.
- If you cannot use your storage management software, then move the cartridges as described in Move [Cartridges](#page-220-0) Within a Partition on [page](#page-220-0) 219.

#### **Update Drives Using ITDT**

- **1.** Follow the instructions in the ITDT documentation to update the drive firmware.
- **2.** Reset the updated drives to restore their configuration settings.
- **3.** After the update is complete, use your storage management software to restart any backup processes.

## <span id="page-452-0"></span>**Updating Using the Update Drive Firmware Utility**

The advanced Update Drive Firmware utility uses a firmware update tape to update one drive at a time while you wait.

#### **Requirements**

- The drives to be updated must be configured in a storage partition.
- The firmware update tape must be stored in the E/E slot.
- The drives are updated one partition at a time.
- To update the firmware of a Global Spare, first substitute the Global Spare drive for a drive assigned to a partition. After the Global Spare drive completes the firmware update process, it can be removed from the partition and returned to the pool of spare drives (see [Use](#page-405-0) the [Global](#page-405-0) Spare Drive on page 403 for more information).

#### **Discontinue Background Operations**

You cannot update drive firmware if the library is actively running any background operations, including Media Auto Discovery, PreScan, and PostScan.

If you do not want to wait for a Media Auto Discovery, PreScan, or PostScan operation to complete, you can stop the Media Auto Discovery or PreScan operation or pause the PostScan operation. For other background operations, wait for the process to complete.

- Click **Stop Discovery** on the Media Lifecycle Management Tools screen to stop a Media Auto Discovery or PreScan operation.
- Click **Pause PostScan** on the Media Lifecycle Management Tools screen to pause the PostScan operation for one hour.

#### **Discontinue Backups and Empty the Drives**

Before beginning the drive firmware update process, discontinue all backup operations and remove any cartridges from the drives.

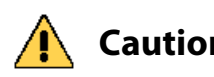

**Caution** Attempting to update the firmware while the library is busy or when the drives contain tapes may result in the update failing, failed backup jobs, or permanent damage to the drives. If you have not already done so, stop all backup operations and remove all tapes from the drives you are upgrading.

- If possible, use your storage management software to move any cartridges that are currently in drives back to their storage locations.
- If you cannot use your storage management software, then move the cartridges as described in Move [Cartridges](#page-220-0) Within a Partition on [page](#page-220-0) 219.

#### **Import the Firmware Update Tape**

- **1.** Log into the library as a user with superuser or administrator privileges.
- **2.** Click **MENU**, then select **General**  $\cdots$ **; Import/Export**. The Import/Export screen displays showing information for the last partition that was viewed on either the Import/Export screen or the Inventory screen.
- **3.** Select the partition you want to use from the drop-down list, then click **Go**. The Import/Export screen refreshes to show the current status of the slots assigned to the selected partition.
	- **Note:** If the library only has one partition configured, the Import/Export screen shows that partition and does not include a drop-down list.

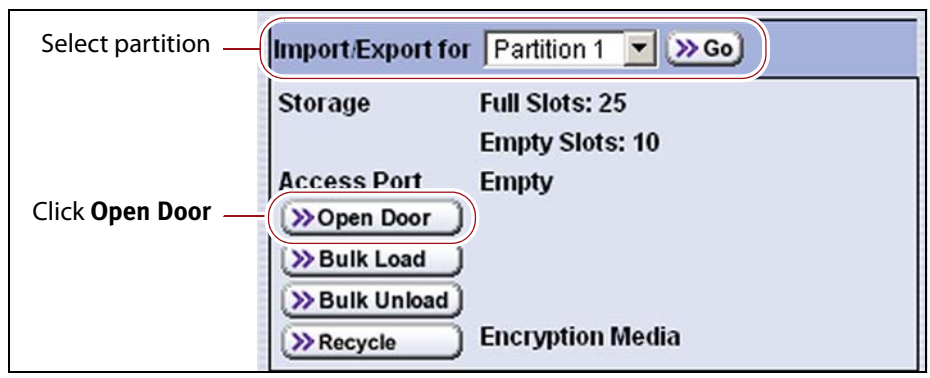

**Figure 308** Select the partition and then click **Open Door** to open the access port.

- **4.** Click **Open Door**. A progress screen displays describing the process.
- **5.** When the access port opens, insert the cartridge into the E/E slot, smooth side up and with the barcode label facing out. Push the cartridge into the slot until the latch on the slot engages the ridges on the cartridge.

**Important** The slot is keyed to only accept a correctly oriented cartridge. Do not force the cartridge into the slot.

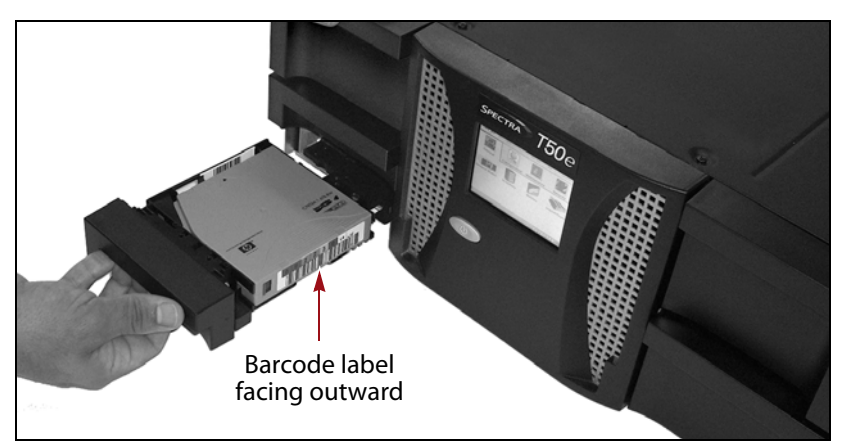

**Figure 309** Insert the cartridge into the E/E slot.

- **6.** Wait for a message prompting you to close the access port.
- **7.** Gently push the access port closed.

**Important** Do not use force to push the access port closed, and do not close the port before you are prompted to do so.

#### **Perform the Update**

- <span id="page-455-0"></span>**1.** If you want to save the information about the firmware versions to a USB device, connect a USB device to a USB port on the LCM and allow time for the device to mount.
	- **Note:** The option to save the information to a USB device is only displayed if you plug a USB device into the LCM before you select **Utilities** (see Using a USB [Device](#page-148-0) on page 147).
- **2.** Click **MENU**, then select **Maintenance**  $\cdot \cdot \cdot$  **Utilities** to display the Utilities screen.
- **3.** Click **Show Advanced**. The Advanced Utilities Confirmation screen displays.
- **4.** Click **Yes** to acknowledge the warning about using the advanced utilities. The Advanced Utilities screen displays a list of the advanced utilities.

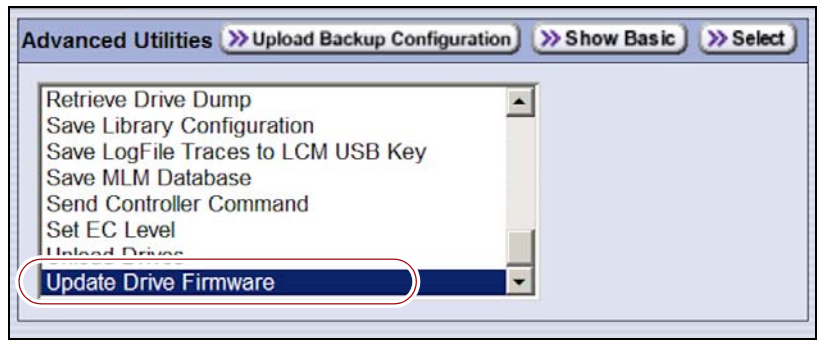

**Figure 310** Select the **Update Drive Firmware** utility.

- **5.** Scroll through the list of advanced utilities and select **Update Drive Firmware**.
- **6.** Click **Select**. The Description screen shows a description of the utility.
- **7.** Click **Next** and use the **Select drive or partition to upgrade** list to select the drives you want to update.
	- **Note:** Do not select a cleaning partition if one is listed. There are no drives associated with a cleaning partition.

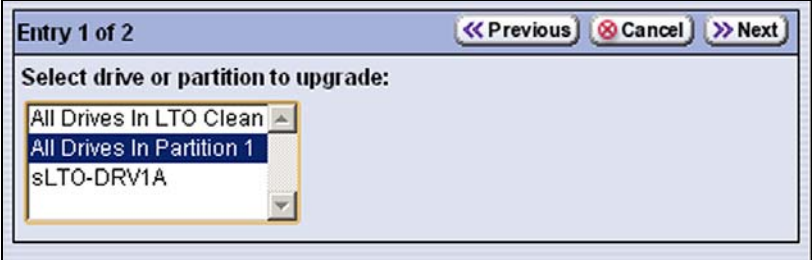

**Figure 311** Select the drive or partition that you want to update.

**8.** Click **Next** and use the **Select EE slot of the firmware tape** drop‐down list to select the firmware update tape in the E/E slot.

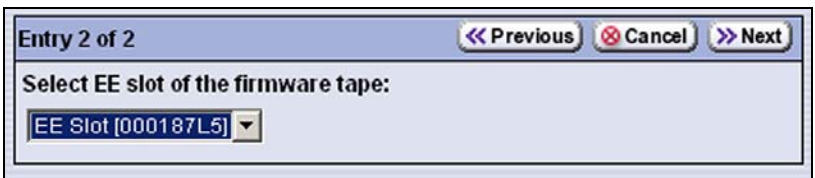

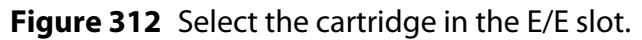

**9.** Click **Next**. The Destinations screen displays.

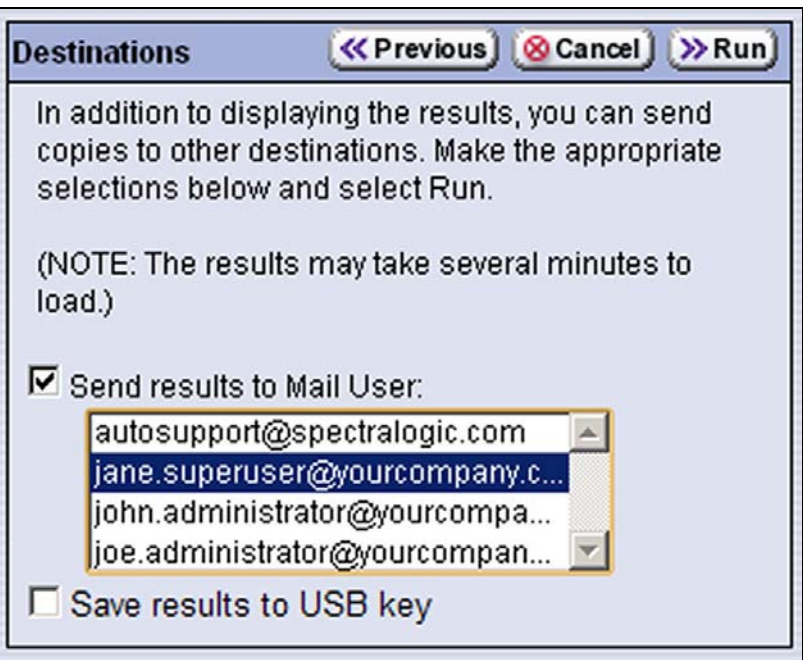

**Figure 313** Select other destinations for the results of the firmware update.

**10.** If you want to save the output from the utility, use the check boxes on the Destination screen to select the location; otherwise skip to Step 11 on page 453.

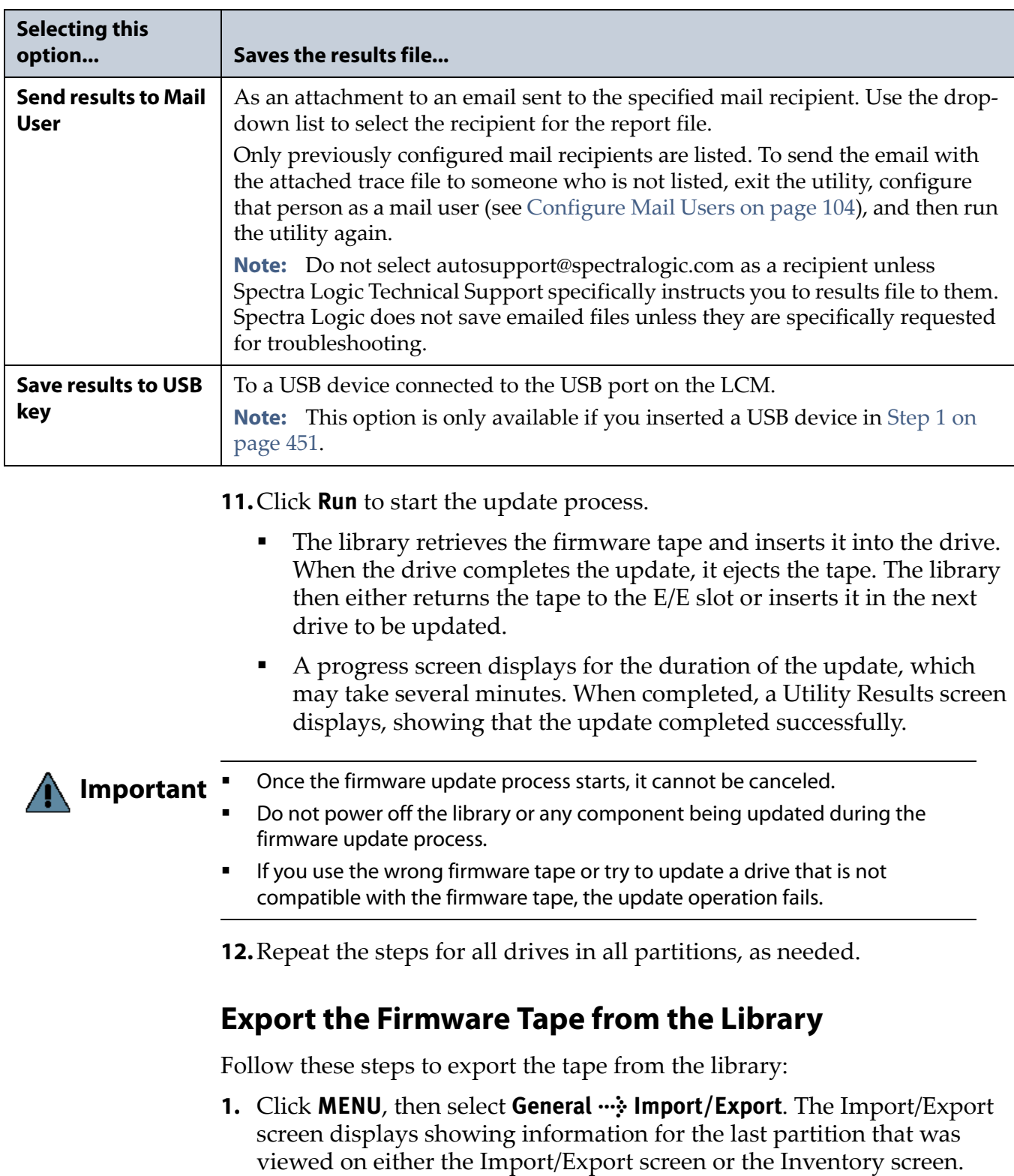

- **2.** If necessary, select the partition from the drop‐down list, then click **Go**.
- **3.** Click **Open Door**. A progress screen displays describing the process.

**4.** When the access port opens, insert a finger through the opening in the back of the access port and carefully push the cartridge out of the E/E slot.

**Caution** Be careful not to drop or jar the cartridge when you remove it. Mishandling cartridges can result in failures when you attempt to use the cartridge.

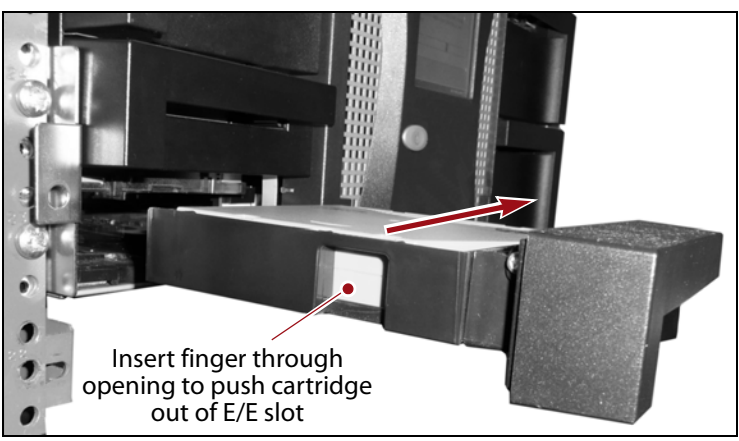

**Figure 314** Remove the cartridge from the E/E slot.

- **5.** Wait for a message prompting you to close the access port.
- **6.** Gently push the access port closed.

**Important** Do not use force to push the access port closed, and do not close the port before you are prompted to do so.

> **7.** After the update is complete, use your storage management software to restart any backup processes.

#### **Store the Firmware Update Tape for Future Use**

After exporting the firmware update tape, store it for future use. You can use it to update the firmware in a replacement drive if it is at a lower firmware level.

**Important** If you have a tape drive with a more current firmware version than what is on the firmware tape DO NOT use the tape to down-level the firmware on the tape drive unless specifically instructed to do so by Spectra Logic Technical Support.

## <span id="page-459-0"></span>**UPDATING DRIVE DEVICE DRIVERS**

**Overview** Some operating environments require you to install device drivers before the application software can correctly communicate with the drives. When you update the drive firmware, you may also need to update the device driver for the drive.

Use the following instructions to locate and download the IBM LTO drive device driver on the IBM Support Fix Central website.

- **Note:** You can connect to the Fix Central website either from the Spectra Logic Technical Support portal or directly at <http://www.ibm.com/support/fixcentral>. If you connect directly, skip to [Step](#page-459-1) 4 in the following instructions.
- **1.** Log into your account on the Technical Support portal at [support.spectralogic.com](https://support.spectralogic.com)
	- **Note:** See [Accessing](#page-470-0) the Technical Support Portal on page 466 for information about accessing the Technical Support portal.
- **2.** Select **Downloads**  $\cdots$ **:** Device Drivers.
- **3.** On the Device Drivers page, click **IBM LTO-2, LTO-3, and LTO-4, LTO-5, LTO-6, and LTO-7 (IBM TotalStorage 3580 Ultrium 2, 3, 4, 5, 6, and 7)** to open IBM Fix Central in a new web page.
- <span id="page-459-1"></span>**4.** Click the **Select Product** tab.
- **5.** Select the following options:
	- **Product Group** = System Storage
	- **Select from System Storage** = Tape systems
	- **Select from Tape Systems** = Tape drivers and software
	- **Select from Tape drivers and software** = Tape device drivers
	- **Platform** = Select your operating system from the drop-down list and click **Continue**.
- **6.** Click **Continue** to display a list of the available drivers on the Select fixes page.
- **7.** Click **Show Fix Details** to view information about each driver.
- **8.** Select the driver you want to download and click **Continue**. If required by your IT department, select the WHQL certified driver, if available.
- **9.** Complete the remaining pages to begin the download process.
- **10.**Save the file containing the driver to a known location on the server that is using the drive.
- **11.**Install the device driver following the instructions in the documentation for your operating environment.

## <span id="page-460-0"></span>**ADDING OR REPLACING A DRIVE**

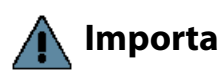

**Important** Only use tape drives obtained from Spectra Logic in the library. When replacing a drive that is assigned to a partition, the new drive must be the same technology and generation as the one you replace.

## <span id="page-460-1"></span>**Prepare the Library and the Host Computer**

Before adding or replacing a drive, make sure you address the requirements in the following sections.

#### **Discontinue Backups**

If you are replacing or removing an existing drive, discontinue backup or restore operations as required.

**Fibre Channel or SAS drives** Backups running to other drives in the library (or partition) can safely continue while you replace a drive, as long as that drive is not the one exporting the library (that is, providing the robotic control path for the partition). If the malfunctioning drive is the exporting drive for the partition, stop backup or restore operations to the partition.

**SCSI drives** If you plan to power-off the host before installing or replacing a SCSI drive, stop backup or restore operations to all of the drives connected to the host. If you choose not to power‐off the host, the requirement to stop backup or restore operations depends on how the drive is connected and configured in the library.

- **Exporting drive**—If the drive that you are replacing is the exporting drive for the partition, stop backup or restore operations to all of the drives in the partition before removing the drive.
- **LTO‐3 or LTO‐4 drive is not daisy‐chained**—If the drive is not the exporting drive and is not daisy‐chained with another drive, operations to the other drives can continue.
- **Two drives daisy‐chained (LTO‐3 only)**—If two SCSI drives are daisy‐ chained on the same SCSI bus, removing a drive in the chain interrupts communications on the bus. Before removing a drive, stop backup or restore operations to both of the drives in the daisy chain.

#### **Power-Off the SCSI Host**

Spectra Logic recommends that you shut down and power‐off the host before installing or replacing a SCSI drive; this is not required for Fibre Channel or SAS drives.

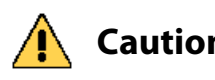

**Caution** Improperly adding or removing a device from a SCSI bus can cause the host computer to crash. If you leave the host running during this procedure, Spectra Logic assumes no responsibility for damage to data or equipment.

#### **Ensure ESD Protection**

**The environment for the library must be free of conditions that could cause electrostatic discharge (ESD).** To protect the library from ESD, follow these procedures:

- Place a static protection mat on the work surface used while removing and installing library components. Use a 1‐megohm resistor to ground the static protection mat.
- Wear a static protection wrist band whenever you handle library components that are removed from their antistatic bags. Connect this wrist band to the static protection mat or to other suitable ESD grounding.
- Keep all components in antistatic bags when not in use.

## <span id="page-461-0"></span>**Add a Drive to the Library**

If your library has unused drive bays, you can purchase additional drives from Spectra Logic and add them to the library.

**Important** Adding drives to an existing partition can cause the library to reassign element addresses. To avoid errors, make sure that when you install a new drive, you reconfigure the element addresses your storage management software uses to access the drives (refer to your software documentation for instructions).

#### **Install the New Drive**

- **1.** Log into the library as either a superuser or administrator.
- <span id="page-461-1"></span>**2.** Click **MENU**, then select **Configuration**  $\cdot\cdot\cdot$  **DLM** (or **Drives** if DLM is not enabled) to view a list of all the drives currently installed in the library.

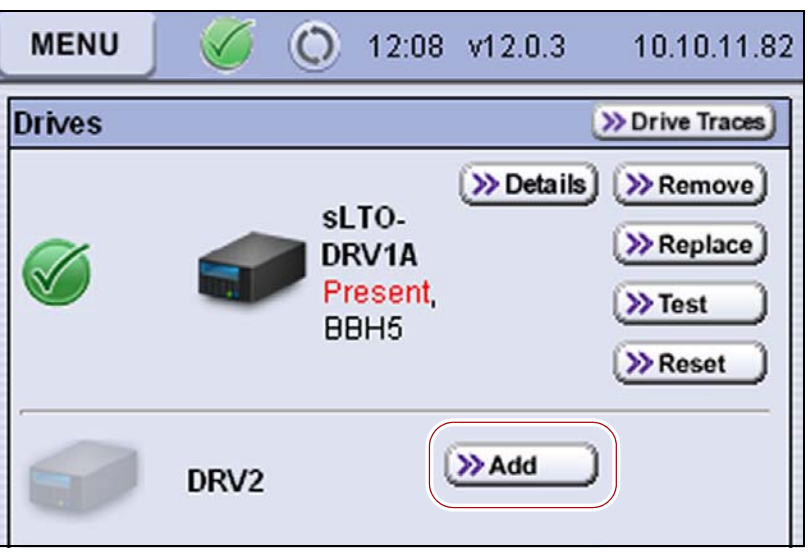

**Figure 315** Click **Add** next to the identifier for the drive bay where you plan to install the new drive.

- **3.** Click **Add** next to a drive location that does not have a drive installed.
	- **Note:** See [Identify](#page-150-1) the Drives in the Library on page 149 to determine the physical location that corresponds to the BlueScale drive bay identifier.
- **4.** A Feedback Required screen prompts you to confirm that you want to add the drive. Click **OK**.
- <span id="page-462-0"></span>**5.** Watch the front panel for a Feedback Required screen indicating that the library is ready for the drive to be installed.

**Important** Do not respond to the prompt in the Feedback Required screen or perform any other operations from the user interface (either locally or remotely) until you complete the installation procedure.

- **6.** Install the new tape drive in the unused drive bay you selected in [Step](#page-461-1) 2 (see Install the Tape [Drives](#page-53-0) on page 54).
- **7.** Connect the appropriate interface cable (SCSI, Fibre Channel, or SAS) to the drive (see [Connect](#page-55-0) the Tape Drives to the Host on page 56).
	- **Note:** If you installed a SCSI drive, install a SCSI terminator if the drive is the last SCSI device on the SCSI bus. Fibre Channel and SAS drives do not require termination.
- **8.** After you install the drive, return to the Feedback Required screen displayed on the user interface (see Step 5 on [page](#page-462-0) 458) and click **OK**.

The library powers on the new drive and begins the process of configuring it. A progress screen displays information about the process. When the configuration is complete, the Drives screen displays showing that the new drive is present in the library.

**9.** You must create a new partition or modify an existing partition to use the new drive before you can use it. You can also configure it as a Global Spare drive. See Chapter 6 – [Configuring](#page-155-0) and Managing [Partitions,](#page-155-0) beginning on page 154 for information about creating and modifying partitions.

#### <span id="page-462-1"></span>**Test the New Drive**

After installing the new drive, use the following steps to confirm that the host can communicate with it.

- **1.** Use the library to move a tape to the drive and then eject it to make sure that the newly installed tape drive is functioning properly.
- **2.** Power on the host computer, if you powered it off.
- **3.** Make sure that your operating system sees the tape drive and robotics for the library before proceeding.
- **4.** Determine whether your storage management software and tape drive are communicating properly by using the software to back up several megabytes of data to the tape drive. Perform a comparison check on the backup data to confirm that it was written correctly.

**458**

#### <span id="page-463-0"></span>**Replace a Drive**

Use the following steps to replace a drive assigned to a partition with a new one.

**Important** When replacing a drive that is assigned to a partition, the replacement drive must have the same interface as the drive you are replacing. If the replacement drive is a different technology generation, make sure that it is compatible with the data cartridges used in the library. See [LTO Read/Write Compatibility on page](#page-508-0) 504.

- **1.** Prepare the library and host for the drive replacement (see [Prepare](#page-460-1) the Library and the Host [Computer](#page-460-1) on page 456).
- **2.** Log into the library as either a superuser or administrator.
- **3.** If the drive you are replacing contains a cartridge, use your storage management software to move the cartridge back to its storage location.

If you cannot use your storage management software, then move the cartridge to a slot as described in Move [Cartridges](#page-220-0) Within a Partition on [page](#page-220-0) 219.

- **Note:** Continue with the replacement process even if you are unable to move the cartridge from the drive.
- **4.** Click **MENU**, then select **Configuration**  $\cdot\cdot\cdot$  **DLM** (or **Drives** if DLM is not enabled) to view a list of all the drives currently installed in the library.

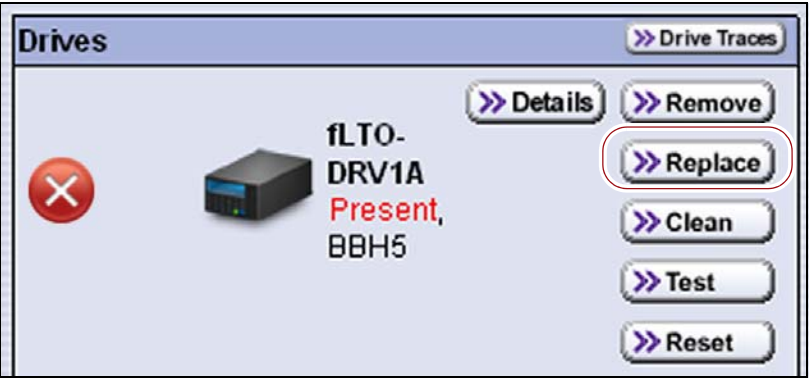

**Figure 316** Click **Replace** next to the drive you need to replace.

**5.** Click **Replace** next to the drive that you need to replace.

A Feedback Required screen prompts you to confirm that you want to replace the drive.

**Important** Do not select **Remove**. This option removes the drive from the partition. When the replacement drive is installed, it is not assigned to the partition from which the malfunctioning drive was removed.

> If you select **Remove** and the selected drive is the only drive in the partition, the partition is deleted.

- **6.** Click **OK**. Wait for the library to power off the drive.
- <span id="page-464-0"></span>**7.** Watch the front panel for a Feedback Required screen indicating that the drive was successfully shut down.

**Important** Do not respond to the prompt in the Feedback Required screen or perform any other operations from the user interface (either locally or remotely) until you complete the replacement procedure. If you respond before you replace the drive, the drive you just powered down powers on and configures itself.

- **8.** Replace the drive.
	- **a.** Access the back of the library and identify the drive you need to remove.
	- **Note:** See [Identify](#page-150-1) the Drives in the Library on page 149 to determine the physical location that corresponds to the drive identifier for the drive you are replacing.
	- **b.** If the drive has two interface connectors, make a note of the connecter to which the interface cable is connected. You must use the same connector when you connect the new drive.
	- **c.** Disconnect the interface cable from the drive.
	- **Note:** If you are replacing a SCSI drive that has a terminator installed, remove the terminator and set it aside to be installed on the new drive.
	- **d.** Using your fingers or a #2 Phillips screwdriver, loosen the captive screws that secure the drive sled to the chassis.
	- **Note:** The half‐height drive has two captive screws and the full‐height drive has four captive screws.

**e.** While supporting the drive with both hands, use the handle to slide the drive out of the library. Set the drive aside to return to Spectra Logic.

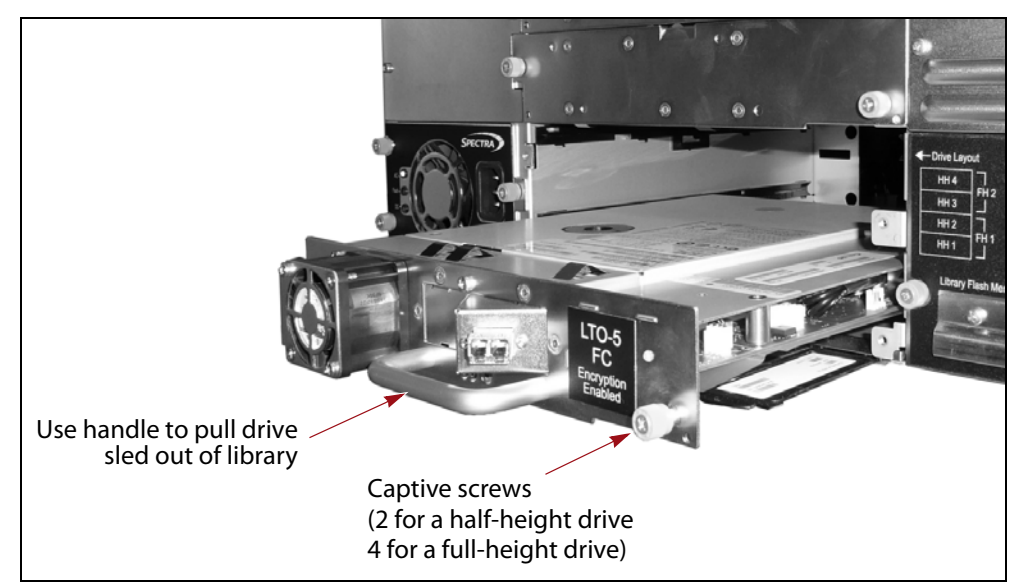

**Figure 317** Use the handle to pull the drive out of the drive bay.

- **f.** Remove the replacement drive from its packaging and install it in the vacated drive bay (see [Installing](#page-51-0) the Tape Drives on page 52).
- **Note:** Keep the packaging to be used when returning the failed drive to Spectra Logic.
- **g.** Connect the cable that you removed from the malfunctioning drive to the new drive. Make sure that you connect it to the same interface connector that was used on the drive you removed.

**Important** Make sure that you connect the cable to the SAME location that was used on the drive you removed. Connecting the cable to the other connector may prevent the host system from recognizing the new drive.

**Important** Wait for several minutes for the drive to initialize. Pushing any other buttons on the front panel before initialization completes causes an error.

> **Note:** If you installed a SCSI drive, install a SCSI terminator if the drive is the last SCSI device on the SCSI bus.

**9.** After you install the new drive, return to the Feedback Required screen displayed on the user interface (see Step 7 on [page](#page-464-0) 460) and click **OK**.

The library powers on the new drive and begins the process of configuring it. A progress screen displays information about the process. When the configuration is complete, the Drives screen displays showing the new drive functioning in the old drive's location. The new drive assumes the old drive's configuration, so it can be used immediately.

**10.**After you replace the drive, do the following to resume operation:

- If you used the Global Spare option to temporarily replace the malfunctioning drive, you can now reclaim the Global Spare drive so that it is again available for use (see Undo the [Global](#page-407-0) Spare Drive on [page](#page-407-0) 405). The library automatically switches all incoming communications to the new drive.
- If you did not use the Global Spare option, use your storage management software to restart any backup processes that were running to the replaced drive. This restart ensures that the software recognizes the drive as working and available.
- **11.**Package the malfunctioning drive and ship it to Spectra Logic (see [Returns](#page-475-0) on page 471).
- **12.**Test the drive to confirm that the host can communicate with it (see [Test](#page-462-1) the New [Drive](#page-462-1) on page 458).

## <span id="page-466-0"></span>**REMOVING A DRIVE FROM THE LIBRARY**

Use the following to permanently remove drive from the library.

**Important** If you select **Remove** and the selected drive is the only drive in the partition, the partition is deleted.

- **1.** Prepare the library and the hosts for the removal (see [Prepare](#page-460-1) the Library and the Host [Computer](#page-460-1) on page 456).
- **2.** If the drive you are removing contains a cartridge, use your storage management software to move the cartridge back to its storage location.

If you cannot use your storage management software, then move the cartridge to a slot as described in Move [Cartridges](#page-220-0) Within a Partition on [page](#page-220-0) 219.

**Note:** Continue with the replacement process even if you are unable to move the cartridge from the drive.

**3.** Click **MENU**, then select **Configuration**  $\cdot\cdot\cdot$  **DLM** (or **Drives** if DLM is not enabled) to view a list of all the drives currently installed in the library.

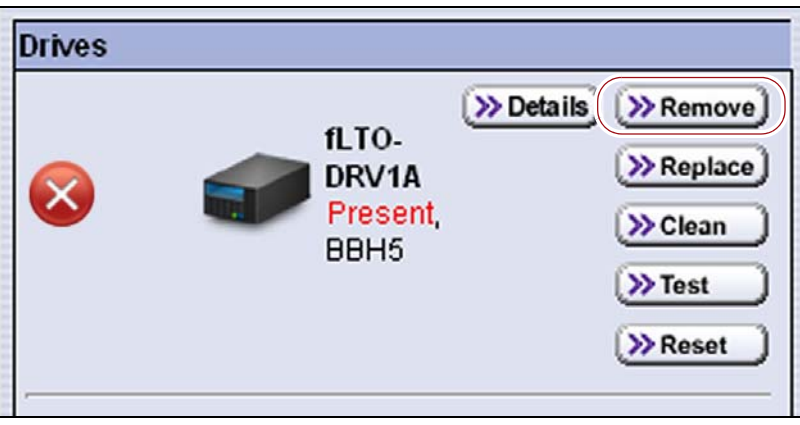

**Figure 318** Click **Remove** next to the drive you want to permanently remove from the library.

**4.** Click **Remove** next to the drive that you want to permanently remove from the library.

A Feedback Required screen prompts you to confirm that you want to remove the drive.

- **5.** Click **OK**. Wait for the library to power off the drive.
- **6.** Watch the front panel for a Feedback Required screen indicating that the drive was successfully shut down.

**Important** Do not respond to the prompt in the Feedback Required screen or perform any other operations from the user interface (either locally or remotely) until you complete the removal procedure. If you respond before you remove the drive the drive you just powered down powers on and configures itself.

- **7.** Remove the drive.
	- **a.** Access the back of the library and identify the drive you need to remove.
	- **Note:** See [Identify](#page-150-1) the Drives in the Library on page 149 to determine the physical location that corresponds to the drive identifier for the drive you are removing.
	- **b.** Disconnect the interface cable and the SCSI terminator, if one is installed, from the drive.
	- **c.** Loosen the captive screws securing the drive sled to the library chassis, grasp the handle, and pull the drive straight out of the library while supporting it with both hands (see Figure 317 on page 461).
**d.** If you do not plan to install a new drive, install the drive bay cover you removed when you originally installed the drive over the empty drive bay.

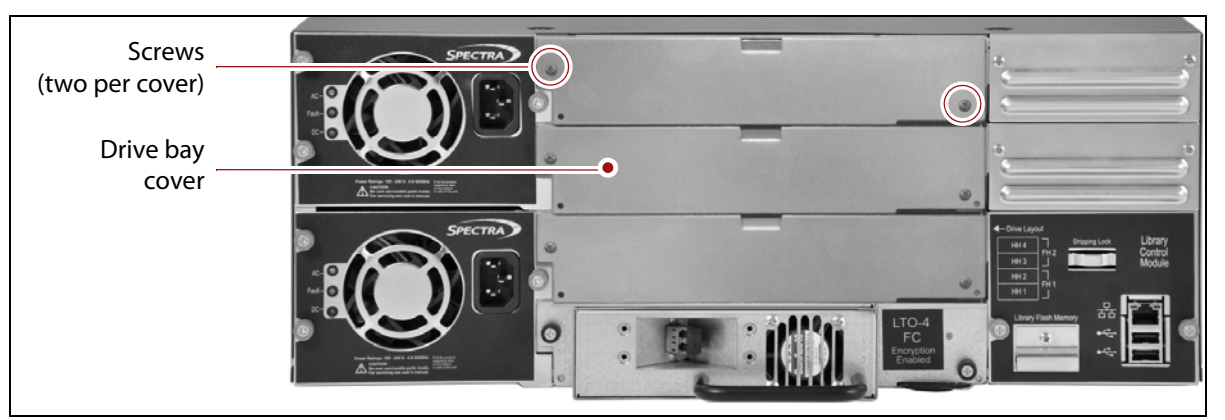

**Figure 319** Install the drive bay cover over the empty drive bay.

**Important** Do not leave any openings uncovered. All openings must be covered for safety and for proper library cooling.

- **8.** After you remove the drive, return to the Feedback Required screen displayed on the user interface (see Step 6 on [page](#page-467-0) 463) and click **OK**.
- **9.** The Drives screen redisplays to show that the drive is no longer present.
- **10.**Package the malfunctioning drive and return it to Spectra Logic, as described in [Returns](#page-475-0) on page 471.

# **CHAPTER 16**

# <span id="page-469-0"></span>**Technical Support**

Spectra Logic Technical Support provides a worldwide service and maintenance structure, refined over many years to provide timely, professional service.

**Important** A valid warranty or support contract is required in order to obtain technical support (see [Service Contract Extension on page](#page-491-0) 487).

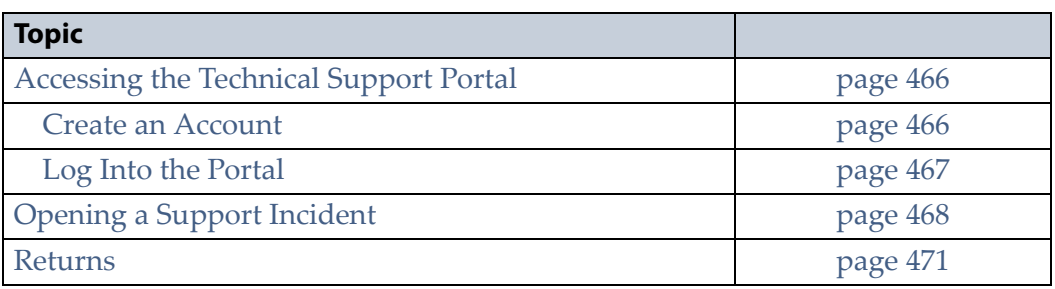

#### <span id="page-470-0"></span>**ACCESSING THE TECHNICAL SUPPORT PORTAL**

The Spectra Logic Technical Support portal provides access to the Knowledge Base, the current version of BlueScale software for the library, drive firmware, drive device drivers, and additional service and support tools. You can also open or update a support incident and upload ASL files.

#### <span id="page-470-1"></span>**Create an Account**

Access to User Guides and compatibility matrices does not require you to create an account. You must create a user account and log in to access Release Notes or repair documents, to download the latest version of BlueScale software, or to open a support incident.

- **Note:** If you have multiple Spectra Logic products, the serial numbers for all products are associated with your account. If you do not see the serial numbers for all of your products when you log in, contact Technical Support (see [Contacting](#page-6-0) Spectra Logic on [page](#page-6-0) 7).
- **1.** Access the Technical Support portal login page at [support.spectralogic.com.](https://support.spectralogic.com)
- **2.** On the home page, click **sign up**.

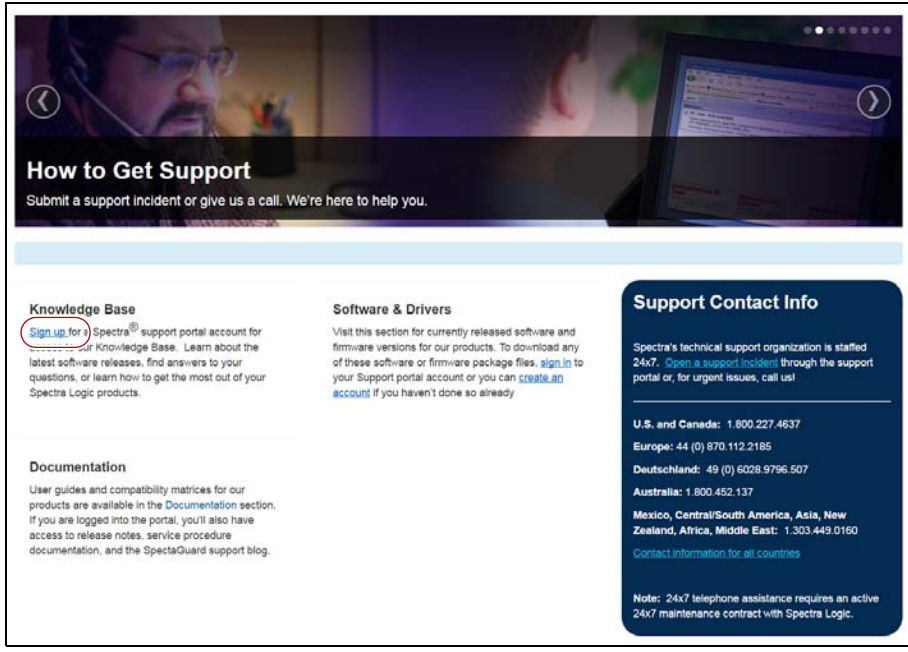

**Figure 320** The Spectra Logic Technical Support portal home page.

- **3.** Enter your registration information. Your account is automatically associated with the serial numbers of all Spectra Logic products owned by your site.
	- If you have an invitation, follow the link and enter the invitation code.

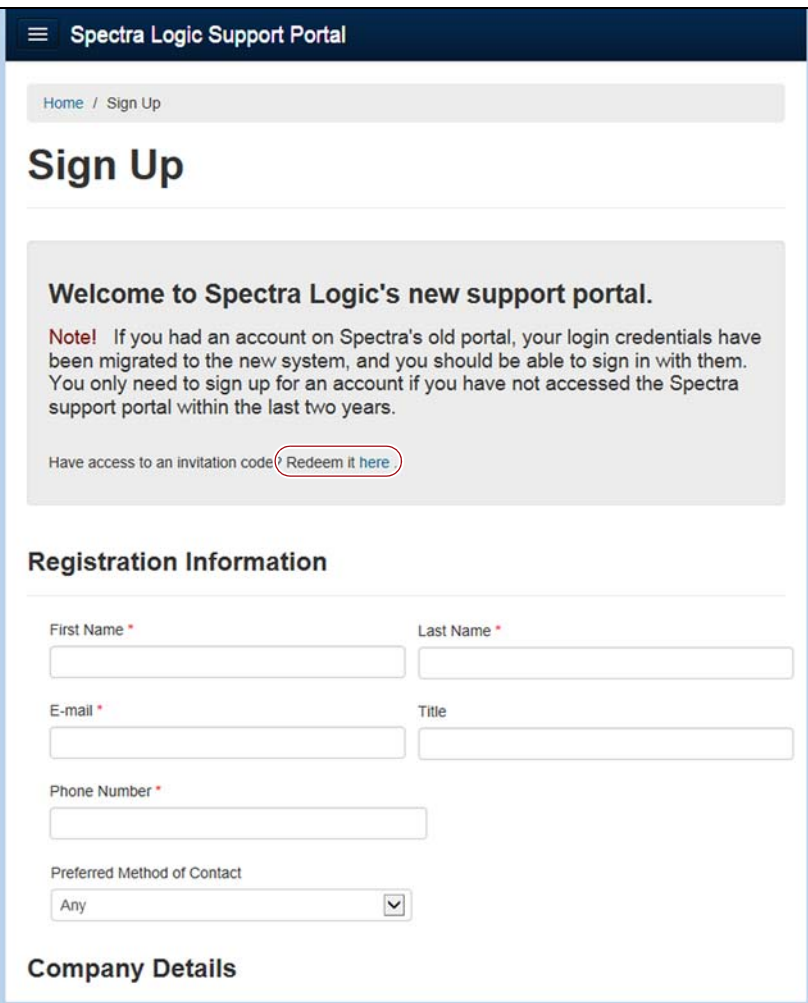

**Figure 321** Follow the link to enter your invitation code or enter your registration information.

 If you do not have an invitation, enter the requested information to create your account. When you are finished, click **Sign Up**.

When the account is approved, you receive an email with an initial password. Use your email address and the password provided in the email to log in to your account. After you log in, you can change your password if desired.

#### <span id="page-471-0"></span>**Log Into the Portal**

Use your email address and password to log into the Technical Support Portal.

# <span id="page-472-0"></span>**OPENING A SUPPORT INCIDENT**

You can open a support incident or ticket using AutoSupport or the support portal. See Chapter 11 – Configuring and Using [AutoSupport,](#page-329-0) [beginning](#page-329-0) on page 327 for detailed information about configuring and using AutoSupport. Use the following instructions to open a support incident through the portal.

- **1.** Make notes about the problem, including what happened just before the problem occurred.
- **2.** Gather the following information:
	- The serial number for the affected library (see [Determine](#page-109-0) the [Hardware](#page-109-0) ID on page 111)
	- Type of host system being used
	- Type and version of host operating system being used
	- Type and version of host storage management software being used
- **3.** Submit a support incident using the Spectra Logic Technical Support portal:
	- **a.** Log into your account on the Technical Support portal at [support.spectralogic.com.](https://support.spectralogic.com)
	- **Note:** See [Accessing](#page-470-0) the Technical Support Portal on page 466 if you did not previously create a Technical Support portal account.
		- **b.** Select **Incidents & Inventory**  $\cdot\cdot\cdot\cdot$  **Open or View Incidents,** or on the home page, click **Open a support incident**.

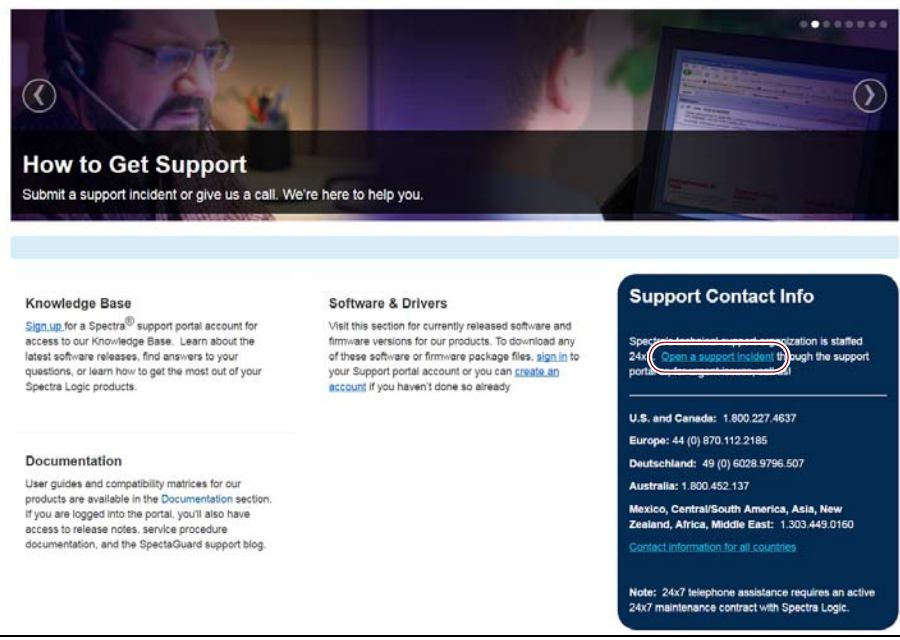

**Figure 322** Click **Open a support incident** on the home page.

**c.** On the Open or View Incidents page, you are given an opportunity to search for existing support content that may help you solve your problem immediately. If the search does not provide an answer, click **Open a New Incident**.

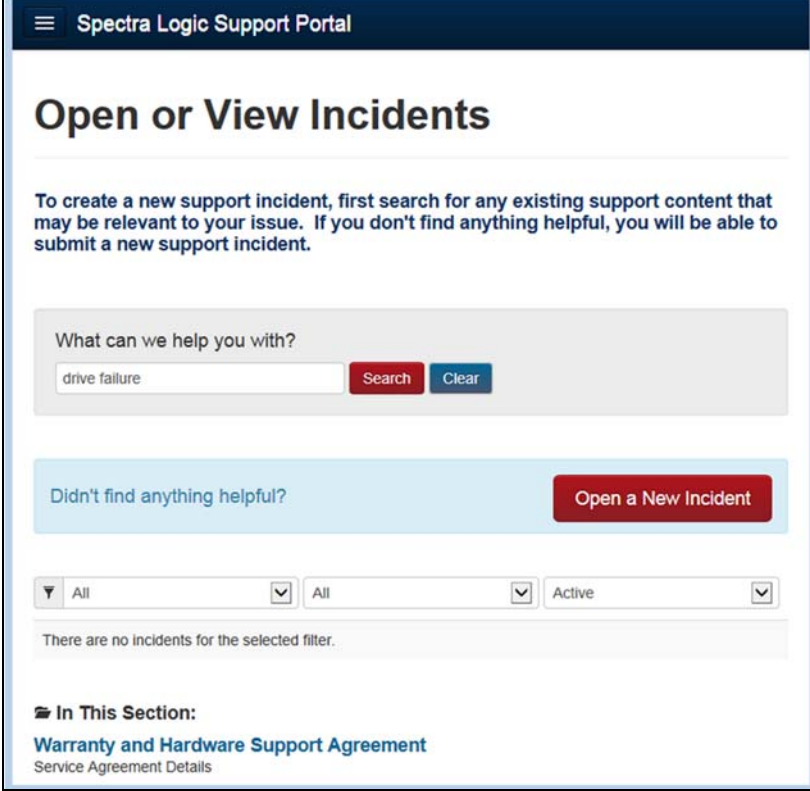

**Figure 323** Click **Open a New Incident**.

- **d.** On the Create Incident page, enter the requested information providing as much detail as possible. When you are finished, click **Create Incident**.
- **Notes: I** If you have multiple libraries and need to determine the serial number of the affected library, see [Determine](#page-109-0) the [Hardware](#page-109-0) ID on page 111.
	- If the serial number of the affected library is not listed, contact Technical Support (see [Contacting](#page-6-0) Spectra Logic on [page](#page-6-0) 7).
	- If you do not have AutoSupport enabled, you can upload any ASL logs generated by the library from the Create Incident page.

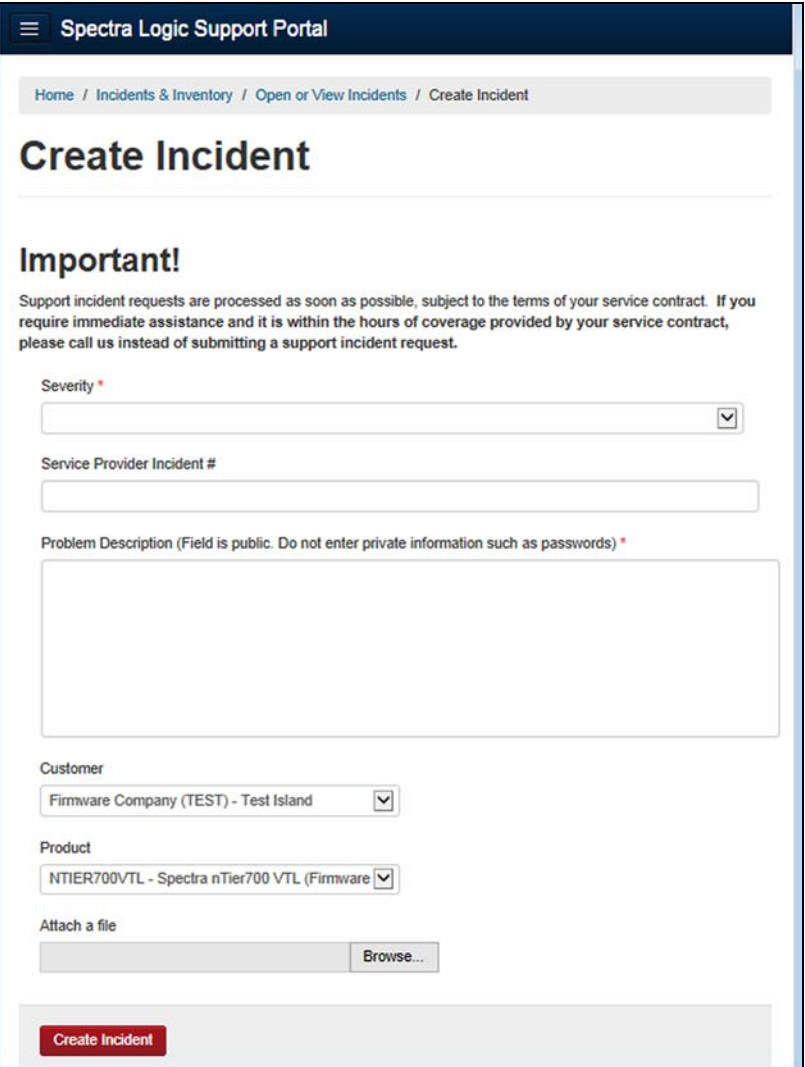

**Figure 324** The Create Incident page.

# <span id="page-475-1"></span><span id="page-475-0"></span>**RETURNS**

Your Technical Support representative may ask you to return a problem component to Spectra Logic for analysis and servicing. After you complete a replacement procedure, return the defective part using ALL of the packaging that the replacement part arrived in (including any anti‐static bags or foam inserts). If you are returning the entire library, see the *[Spectra](https://support.spectralogic.com/documentation/user-guides/t50e-shipment.pdf) T50e [Preparing](https://support.spectralogic.com/documentation/user-guides/t50e-shipment.pdf) for Shipment Guide* for information on preparing the library for safe shipment.

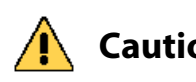

**Caution** Severe damage can occur if the component is not packaged correctly. You may be invoiced if it is damaged due to improper or insufficient packaging.

> Use the return label and instructions that were included with the replacement part when preparing to ship the component you are returning. If you cannot locate these, contact Spectra Logic for another copy (see [Contacting](#page-6-0) Spectra Logic on page 7). The return label and Return Merchandise Authorization (RMA) printed on it are used to associate the returned component with your account. To avoid being invoiced for failure to return the component, do not ship the component back to Spectra Logic without the RMA return label.

# **APPENDIX A**

# **Best Practices**

This appendix reviews best practices for using Media Lifecycle Management (MLM), protecting library configuration data, and working with media.

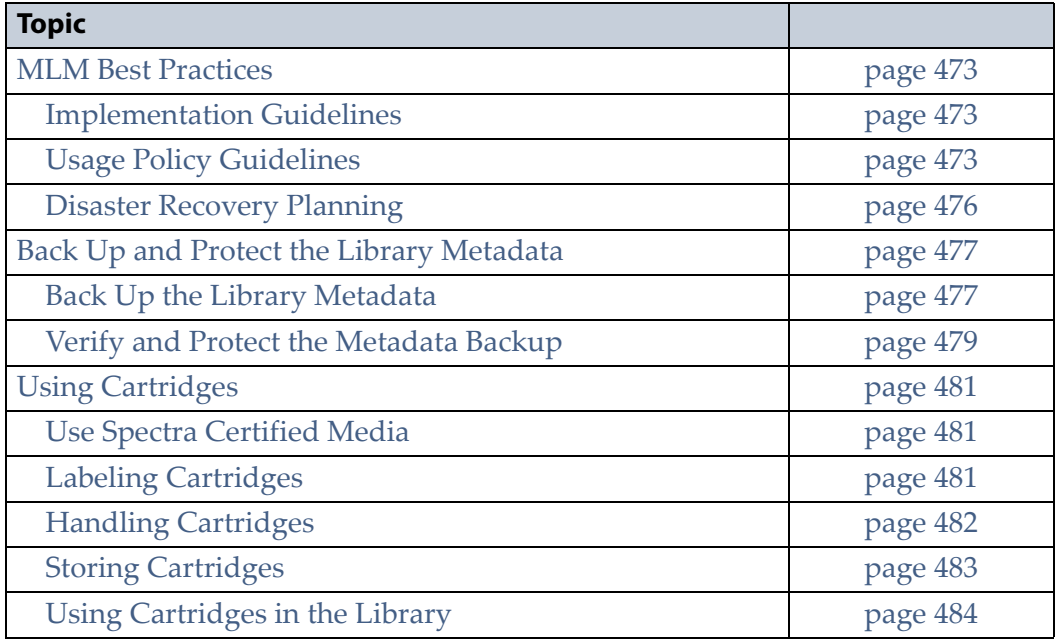

# <span id="page-477-0"></span>**MLM BEST PRACTICES**

To effectively use MLM and ensure that the MLM and DLM databases are protected, plan a strategy based on your data center needs and develop policies and procedures to support that strategy. Having sound management policies and procedures for media rotation and management is essential for consistent, effective implementation.

#### <span id="page-477-1"></span>**Implementation Guidelines**

Consider the following best practice guidelines as you prepare to implement MLM in your environment.

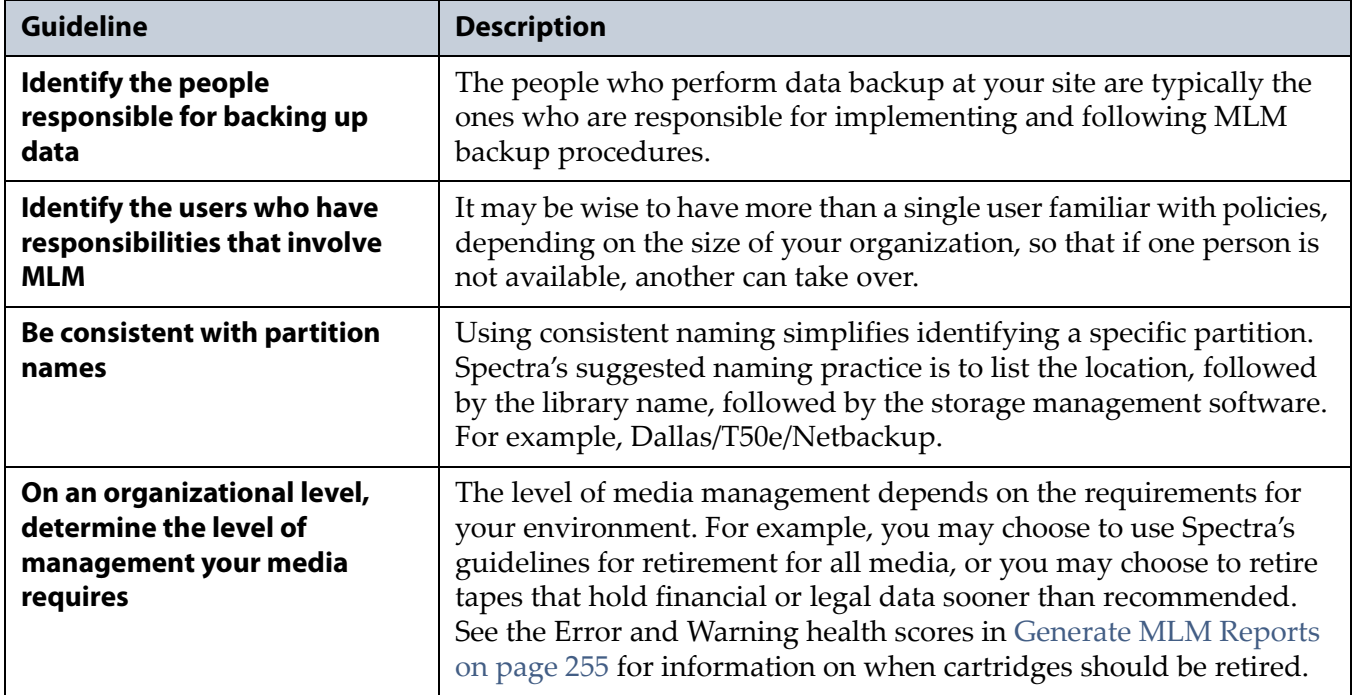

#### <span id="page-477-2"></span>**Usage Policy Guidelines**

Consider the following guidelines when establishing your Media Lifecycle Management policies.

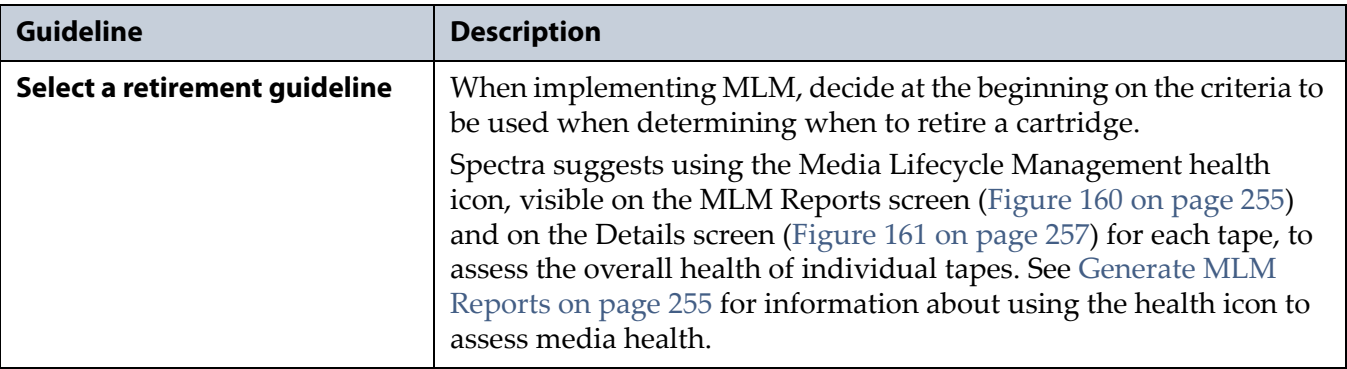

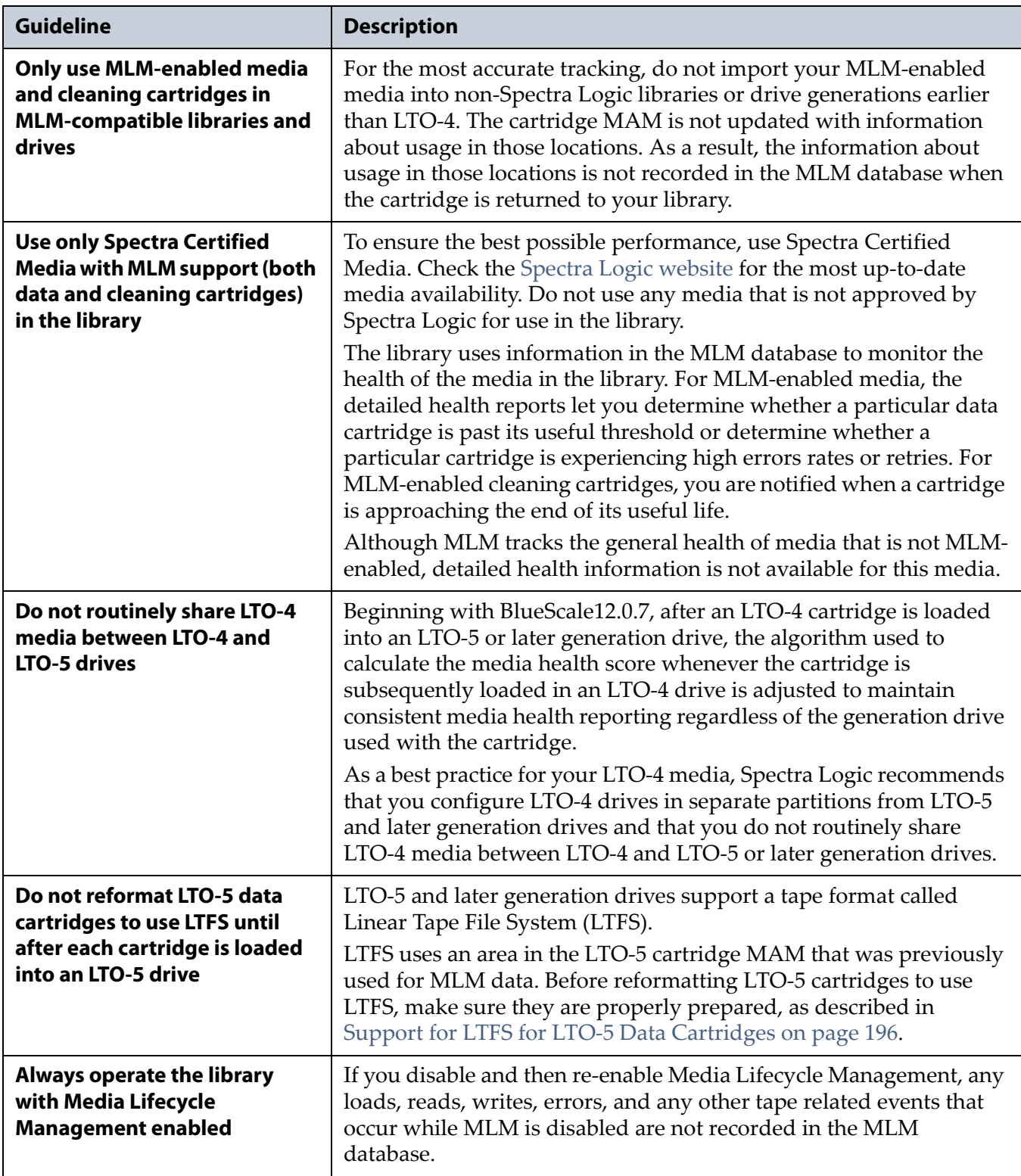

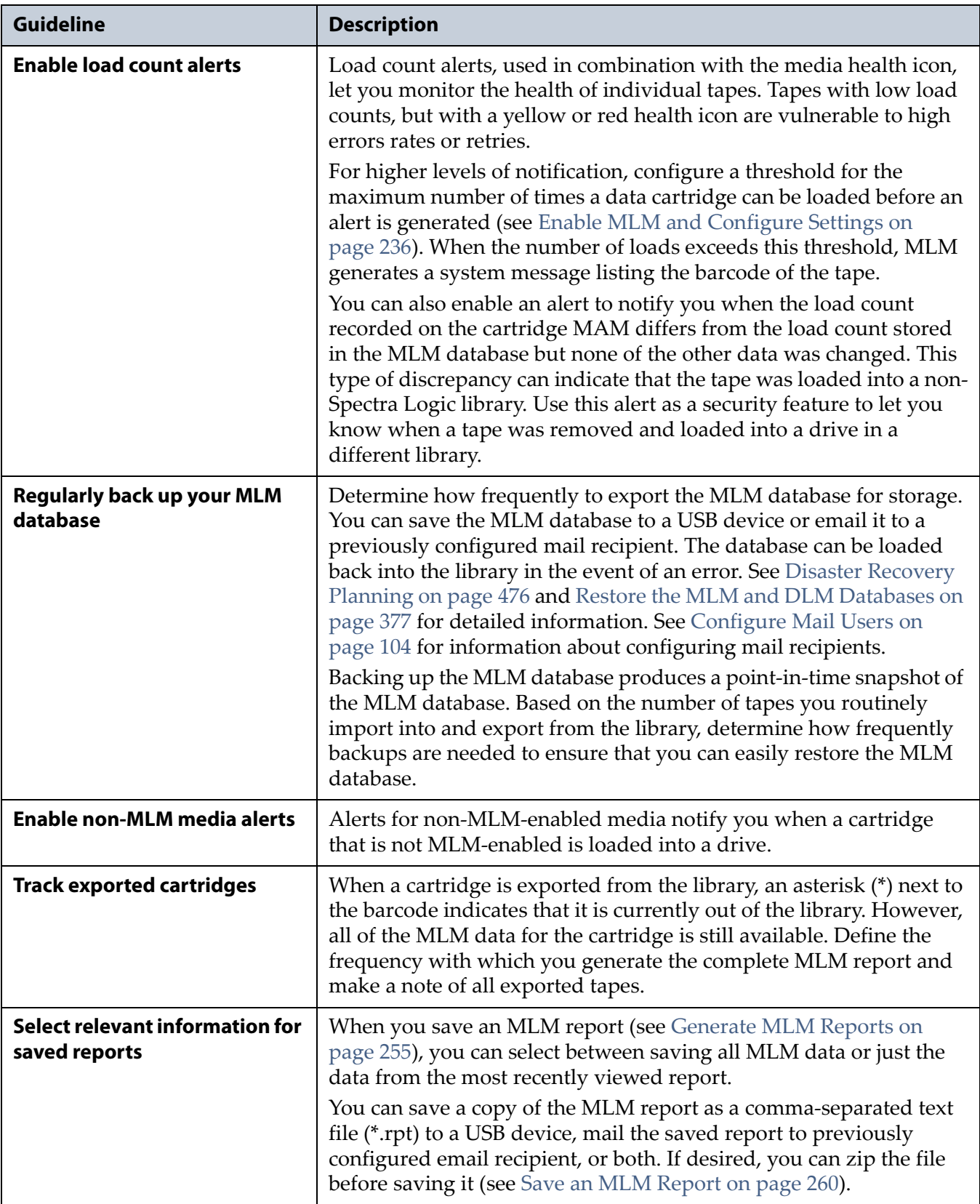

#### <span id="page-480-0"></span>**Disaster Recovery Planning**

As a part of best-practice disaster recovery planning and processes, Spectra Logic strongly recommends backing up the MLM database to a USB device or emailing it to a preconfigured mail recipient automatically after using MLM for some period of time. In the event of a disaster, you can use the backup to restore the MLM database information for the media in your library instead of rebuilding it by loading each cartridge into a drive (see Restore the MLM and DLM [Databases](#page-379-0) on page 377).

**Important** The weekly Auto Configuration Save file reflects the state of the MLM database at the time the backup was created. If MLM-enabled cartridges are imported into or exported from the library during the period between the weekly Auto Configuration Save operation, the backup of the MLM database may not accurately reflect the library's inventory.

> If you plan to import or export a large number of MLM-enabled cartridges, back up the MLM database using the procedure described in [Back Up the MLM and DLM](#page-265-0)  [Databases on page](#page-265-0) 263 when you are finished to ensure that you have a backup that accurately reflects the information in the database.

- **Notes:** Backing up the MLM database also backs up the DLM database.
	- For extra security, the Auto Configuration Save feature automatically backs up the library's configuration and the MLM and DLM databases to the LCM memory card once a week and whenever a partition is created or modified (see Back Up the Library Configuration [Automatically](#page-113-0) on [page](#page-113-0) 115).
	- If email is enabled for the Auto Configuration Save feature, the backups are emailed to the designated mail users (see Email Auto [Configuration](#page-107-0) Save on page 109).
	- See Back Up and Protect the Library [Metadata](#page-481-0) on page 477 for additional disaster planning information.

## <span id="page-481-0"></span>**BACK UP AND PROTECT THE LIBRARY METADATA**

To ensure the availability of your library and encrypted data, protect library metadata by following the procedures described in this section. Library metadata includes library configuration data, the MLM and DLM databases, and all BlueScale encryption key‐related data.

**Note:** The DLM database is included in any operations that back up or restore the MLM database.

Having reliable backups of the library metadata is *very* important in the case of disaster recovery and other situations where you need to restore the library.

**Caution** Losing your library's metadata can have catastrophic effects—as can losing keys in **Caution** any onexystics key management system If you lose all conjected metadata. any encryption key management system. If you lose all copies of all metadata:

- Your encrypted data is lost—you are unable to decrypt encrypted data without the encryption keys.
- You need to completely reconfigure your library.
- You lose stored data about your media that is time-consuming to recover.

#### <span id="page-481-1"></span>**Back Up the Library Metadata**

Use the following methods to create backup copies of all of your library's metadata. The following table shows the file names and locations of the data saved during each type of backup operation.

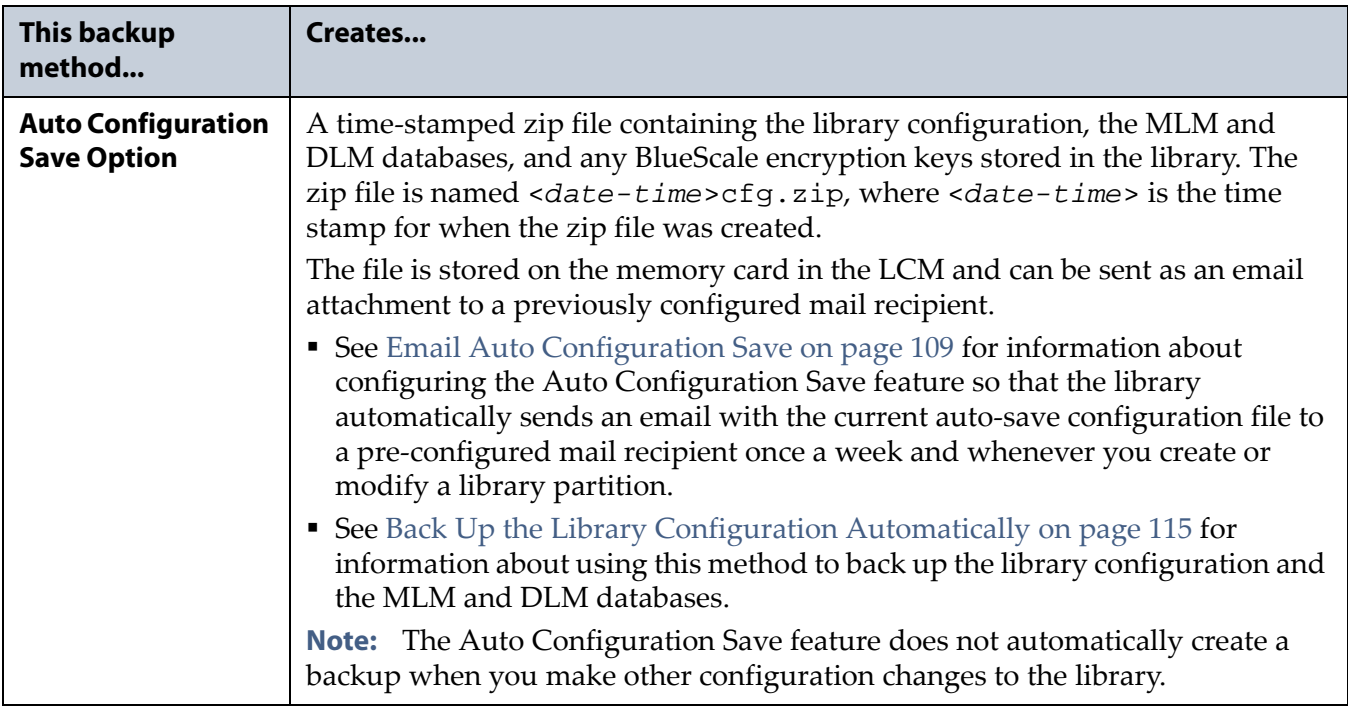

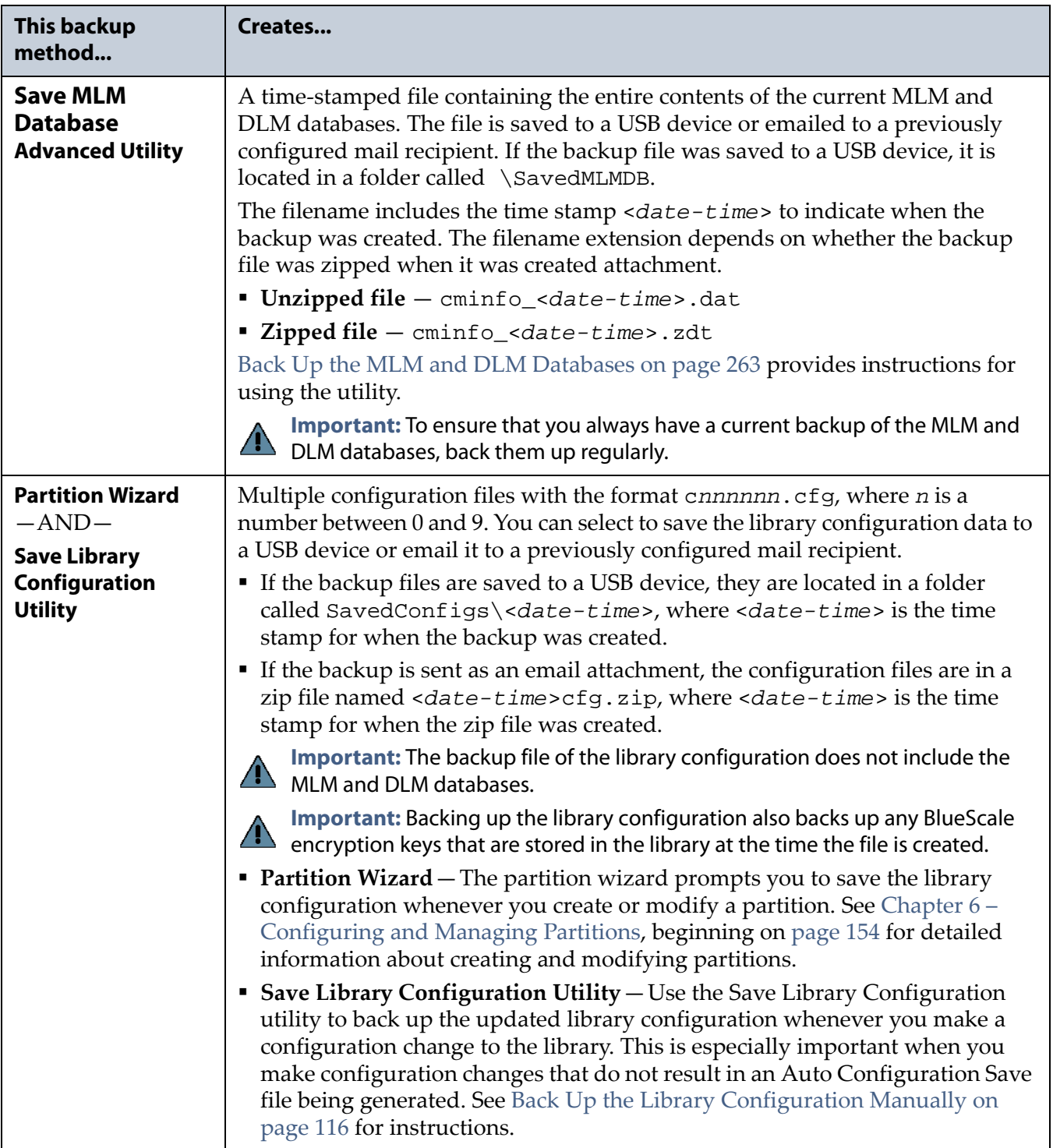

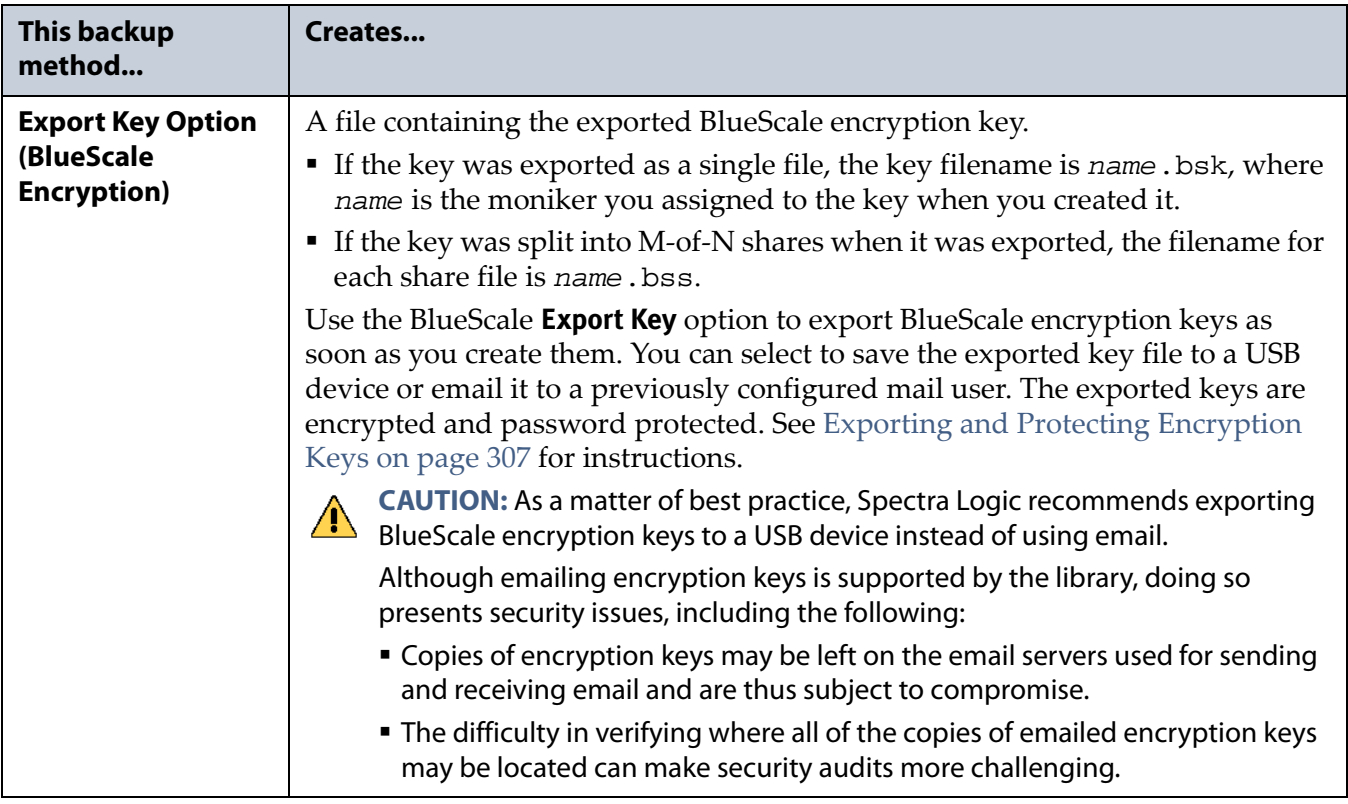

#### <span id="page-483-0"></span>**Verify and Protect the Metadata Backup**

Do the following to ensure that your metadata is protected and available when you need it:

- **1.** As soon as you create and export the backup files, check the exported data to make sure the correct files are present and accessible.
	- Plug the USB device into a computer or laptop.
	- If you emailed the metadata (the data is sent as an attachment), save the data to a USB device, and then check the data in the email attachment and the data on the USB device.

**Examples** The following figures show examples of the files that display when you check your USB device or the email attachment.

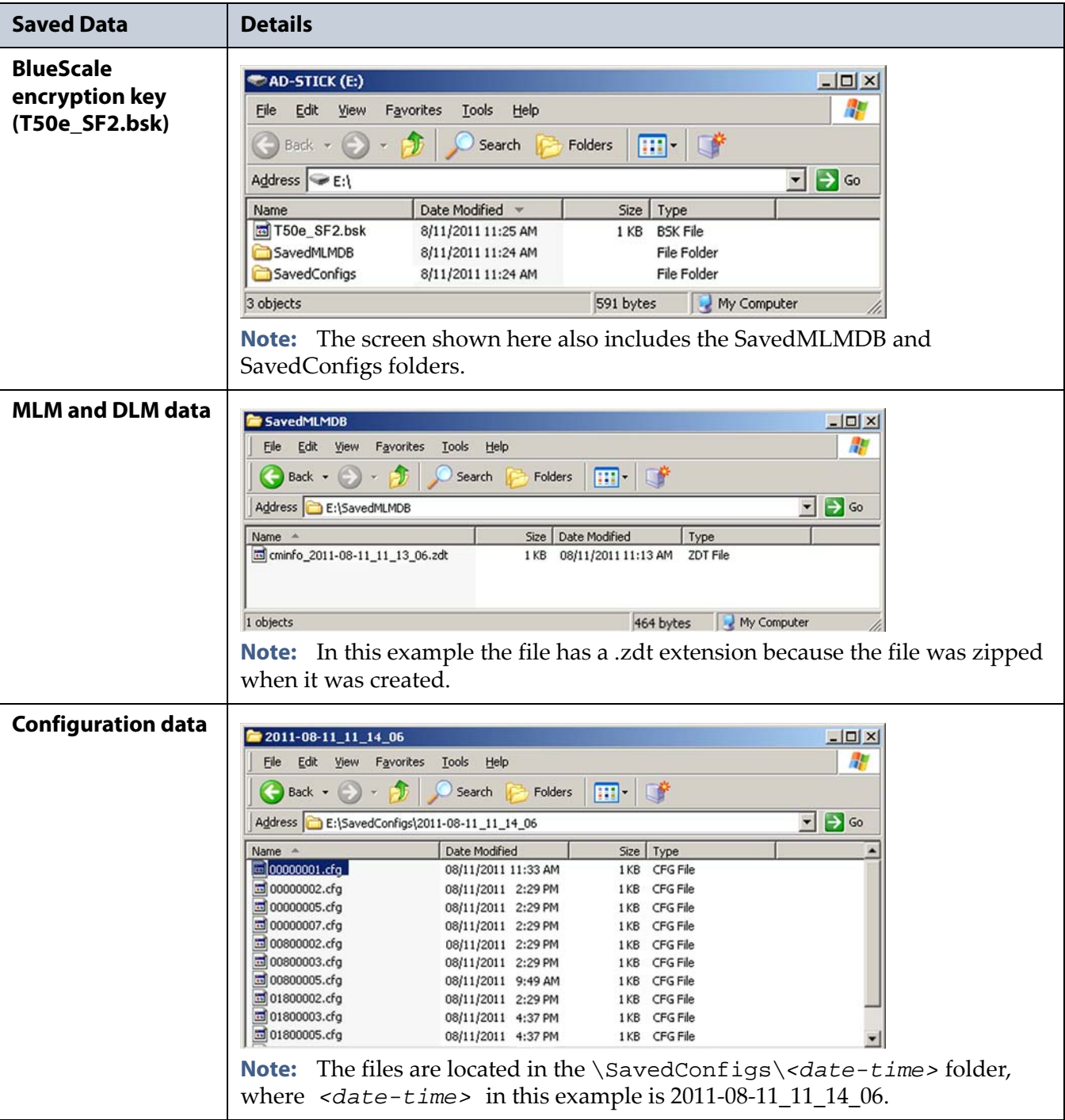

- **2.** Store at least one USB device containing the backup files off‐site. After you have several weeks of backups stored off‐site, rotate back through them.
- **3.** When you run through disaster recovery exercises, test restoring the library using the backup files from both your USB devices and your saved email attachments. See Restoring the Library [Configuration](#page-369-0) on [page](#page-369-0) 367 for instructions.

# <span id="page-485-0"></span>**USING CARTRIDGES**

**Note:** See MLM Best [Practices](#page-477-0) on page 473 for additional guidance when using Spectra Certified Media with MLM support.

The following sections describe best practices for using cartridges and for managing your media inventory. All library user groups have privileges that allow them to use the library's user interface to perform the cartridge handling and media management operations described in this section. Because handling cartridges requires physical interaction with the library, much of the information in this section is not applicable when you are accessing the library using the BlueScale web interface.

### <span id="page-485-2"></span>**Use Spectra Certified Media**

To ensure the best possible performance, use Spectra Certified Media (both data and cleaning cartridges) in the library. See Spectra [Certified](#page-489-0) Media on [page](#page-489-0) 485 for more information about Spectra Certified Media.

If you do not use Spectra Certified Media, use only cartridges from vendors approved by Spectra Logic. Check the [Compatibility](http://www.spectralogic.com/index.cfm?fuseaction=support.document&CatID=244) Matrices [page](http://www.spectralogic.com/index.cfm?fuseaction=support.document&CatID=244) on the Spectra Logic web site for a list of approved vendors.

### <span id="page-485-1"></span>**Labeling Cartridges**

If you are not using pre‐labeled Spectra Certified Media (both data and cleaning cartridges), be sure to label all cartridges with the appropriate barcode labels. Position each label in the indented area on the cartridge, as illustrated in Figure 325. See Barcode Label [Specifications](#page-509-0) for Half‐Inch [Media](#page-509-0) on page 505 for detailed information about preparing and using barcode labels.

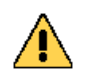

**Caution** Do not place labels on any surface of the cartridge except the area shown in Figure 325. A loose label can become dislodged and damage the drive.

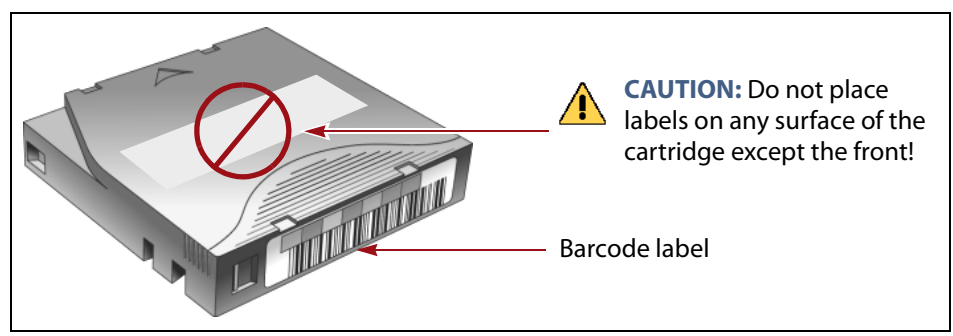

**Figure 325** Properly barcode label all cartridges.

#### <span id="page-486-0"></span>**Handling Cartridges**

Incorrect handling or an incorrect environment can damage the LTO cartridge or the magnetic tape inside it. To avoid damage to your cartridges and to ensure the continued high reliability of your drives, use the following guidelines:

- Do not drop the cartridge. If the cartridge drops, slide the cartridge door back and ensure that the leader pin is properly seated in the pin‐ retaining spring clips. Inspect the cartridge to make sure that there are no gaps in the seam of the cartridge case.
- Do not open any part of the cartridge other than the cartridge door. The upper and lower parts of the case are held together with screws; separating them destroys the usefulness of the cartridge.
- Do not handle tape that is outside of the cartridge. Handling the tape can damage the tape's surface or edges, which may interfere with read or write reliability. Pulling on tape that is outside of the cartridge can damage the tape and the brake mechanism in the cartridge.
- If tape is outside of the cartridge, slide the cartridge door back and turn the hub to gently spool the tape back into the cartridge. Test the tape by using your storage management software to write to the tape and then run a PostScan.
- Before you use a cartridge, let it acclimate for at least 24 hours to the normal operating environment.
- Ensure that all surfaces of a cartridge are dry before use.
- Do not stack more than six cartridges.
- Do not expose the tape cartridge to moisture or direct sunlight.
- Do not degauss a tape cartridge that you intend to use/reuse. Degaussing makes the tape unusable.
- Do not expose recorded or blank tape cartridges to stray magnetic fields (such as terminals, motors, video equipment, X‐ray equipment, or high‐current cables or power supplies). Such exposure can cause the loss of recorded data or make the blank cartridge unusable.
- Maintain the environmental conditions specified in LTO [Cartridge](#page-507-0) [Specifications](#page-507-0) on page 503.

#### <span id="page-487-0"></span>**Storing Cartridges**

When the cartridges are *outside* of the library, Spectra Logic recommends storing them in TeraPack® magazines with dust covers.

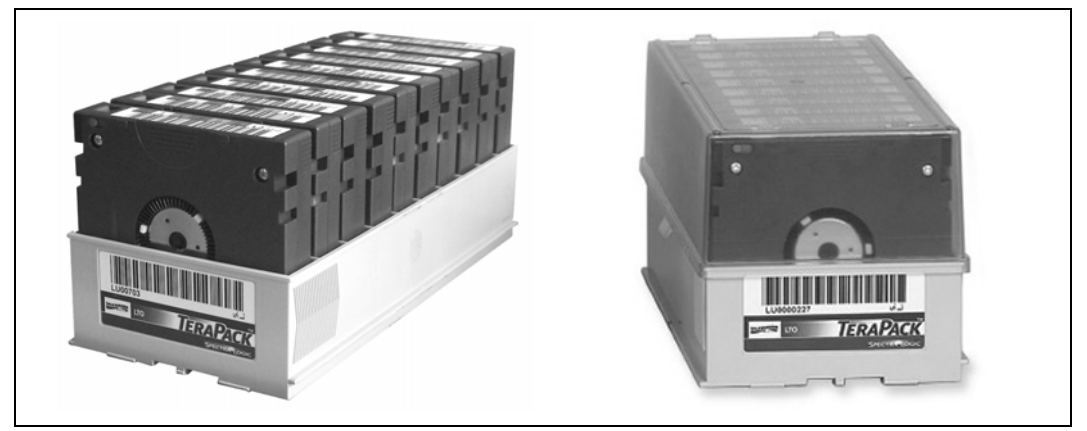

**Figure 326** TeraPack with barcode labeled cartridges and plastic dust cover.

Storing and handling cartridges in magazines helps to eliminate errors resulting from mishandling individual cartridges, which is the leading cause of cartridge damage. An optional plastic dust cover snaps onto the magazine to protect the cartridges.

Whenever you remove cartridges from your library, be sure to store them properly to maximize archival life and ensure data integrity. Follow these guidelines for proper cartridge storage:

- Store cartridges in a suitable environment (see LTO [Cartridge](#page-507-0) [Specifications](#page-507-0) on page 503).
- Keep the storage location as free of airborne particulates as possible. To eliminate obvious sources of particulates, do not permit anyone to smoke, eat, or drink near the storage area, and do not store cartridges near a copier or printer that may emit toner and paper dust.
- Store cartridges with the write‐protect switch in the protected position (see Preparing [Cartridges](#page-195-0) for Use on page 194).
- Store cartridges as soon as possible after you remove them from the library. Immediate storage helps avoid many of the conditions that can damage tapes, such as temperature and humidity fluctuations, particulate contamination, and excessive handling.
- If you plan to ship a TeraPack magazine, make sure that you have a proper shipping container and that you use adequate packing material. The TeraPack carrying cases available from Spectra Logic are designed for safely transporting TeraPack magazines off site and are compatible with Iron Mountain.

#### <span id="page-488-0"></span>**Using Cartridges in the Library**

This section describes the best practices for using cartridges in the library.

- Use only cartridges from approved vendors in the library. See [Spectra](#page-489-0) [Certified](#page-489-0) Media on page 485 for more information about Spectra Certified Media.
- During an import or export operation, do not leave the library unattended for more than a few minutes. If you do, the import or export operation times out so that the library can continue automated backup tasks. To continue, restart the operation when you are ready.
- Enable Auto Drive Clean and configure a cleaning partition to clean drives whenever required to help ensure optimal performance. If you do not use the Auto Drive Clean feature, periodically check the Drive Details screen to determine whether the drives require cleaning (see [Determine](#page-440-0) Whether Cleaning is Required on page 436).
- Confirm the quality of your media and verify data integrity by occasionally running restores using different drives.
- Confirm the quality of both media and drives by running periodic disaster recovery drills. These drills test the overall ability to recover all of your data using your backups.

# **APPENDIX B**

# **Media and Upgrades**

This appendix describes media, accessories, and upgrades that can be purchased for use with the T50e libraries. It also describes how to renew or extend the service contract for the library.

# **MEDIA AND MEDIA ACCESSORIES**

Spectra Logic offers a variety of media and media accessories for the library.

#### <span id="page-489-0"></span>**Spectra Certified Media**

**Media formulations** There are two distinct formulations for LTO media: Metal Particle (MP) and Barium Ferrite (BaFe). LTO-2 through LTO-5 media are only available in the Metal Particle formulation. LTO‐6 media can be purchased in either the Metal Particle or the Barium Ferrite formulation. LTO‐6 drives are designed to run both MP and BaFe media. The two formulations can be used in the same partition. LTO‐7 media are only available in the Barium Ferrite formulation.

**Certification process** Spectra Certified Media begins with the highest quality data cartridges received directly from the manufacturer. During certification, each LTO cartridge is MLM‐enabled. In addition, LTO data cartridges undergo the unique CarbideClean process, which removes embedded particles and smooths the imperfections in the tape surface that are a result of the manufacturing process. By cleaning the tape of the debris that exists on all new media, CarbideClean reduces signal loss and excessive tape head wear, thereby increasing the reliability, availability, and longevity of the drives and media.

**Barcode labels** For your convenience, all Spectra Certified Media is available pre‐labeled with sequential barcode labels. Optional custom barcode sequences can be ordered, if desired. Using Spectra sequential pre‐ labeled media ensures that you never have to deal with the problem of duplicate barcodes. Spectra Logic's barcode labels carry the same lifetime guarantee that protects each Spectra Certified Media cartridge.

**Media Storage** Spectra Logic offers both TeraPack magazines and Maintenance TeraPack magazines pre‐loaded with Spectra Certified Media data cartridges or cleaning cartridges, respectively. The magazines are available with or without a protective dust cover to protect the cartridges when they are not stored in the library. Empty magazines are also available. Check the Spectra Logic website at [www.spectralogic.com](http://www.spectralogic.com) for the most up‐to‐date media availability.

#### **Media and Accessories**

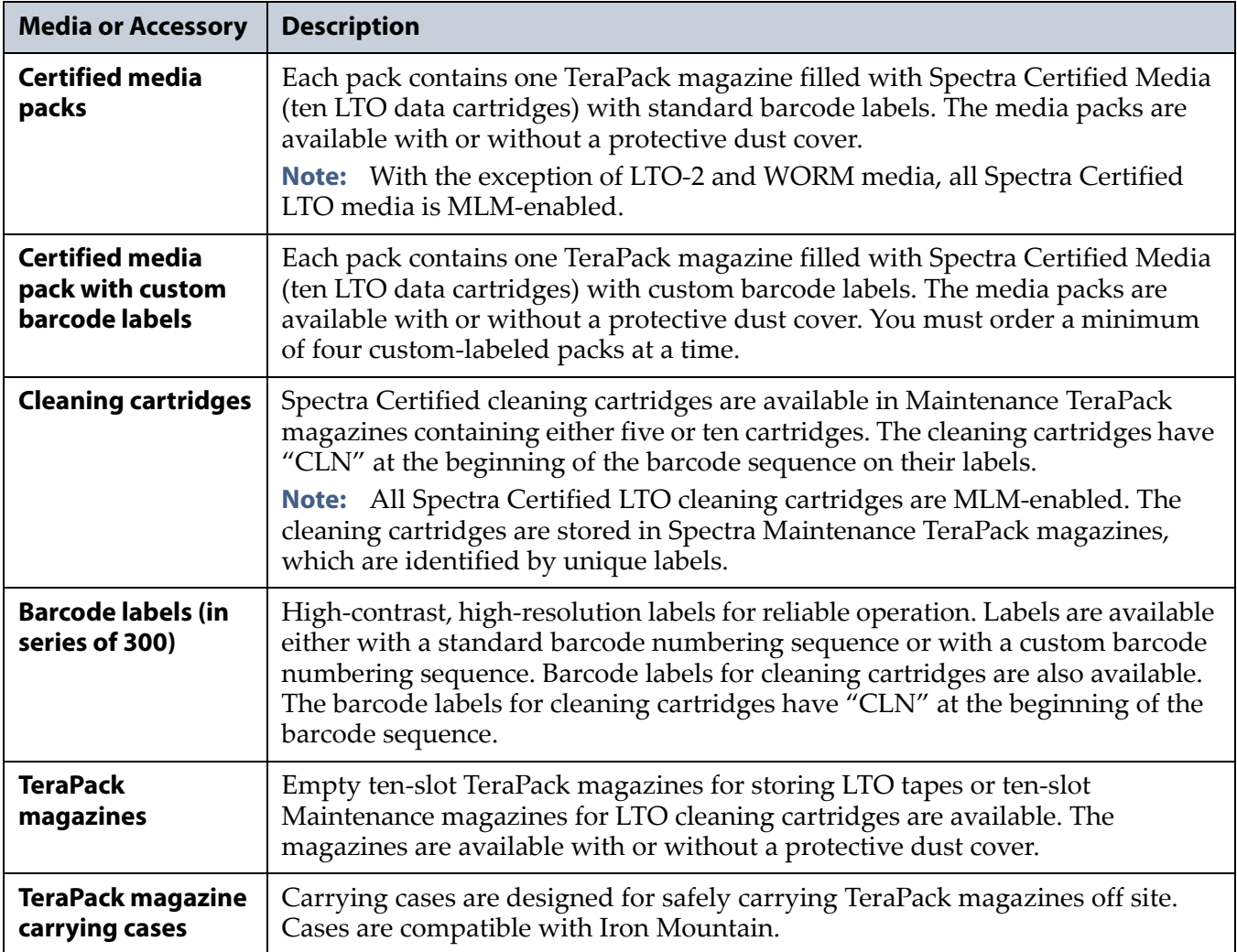

Spectra Logic offers the following media and accessories:

## **LIBRARY SUPPORT AND UPGRADES**

The library ships with the service contract and options purchased with the library. You can renew your service contract or purchase more capacity or additional options described in this section at a later date.

#### <span id="page-491-0"></span>**Service Contract Extension**

Your initial library purchase includes a BlueScale Software Support key that is valid for the duration of the warranty period, or for the duration of any uplifted or extended service contract you purchased with the library, whichever is longer. A valid BlueScale Software Support key is required in order to update the library's BlueScale software and the firmware for library components, and to obtain technical support.

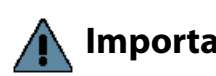

**Important** When you renew or extend your service contract, you must generate a new BlueScale Software Support key and enter the new key into the library to allow continued access to updates (see [Enabling BlueScale Software Support, Options,](#page-108-0)  [and Upgrades on page](#page-108-0) 110). If you have questions about your service agreement, contact Spectra Logic Technical Support (see [Contacting Spectra Logic on page](#page-6-0) 7).

> When the original warranty or service contract expires, a renewal contract can be purchased to continue service. Contact Spectra Logic to purchase a renewal contract (see [Contacting](#page-6-0) Spectra Logic on page 7).

#### **BlueScale Software Updates**

Upgrades to the library's BlueScale software are free of cost to customers who have a current service contract with Spectra Logic Technical Support. When a service contract is renewed, you must generate a new BlueScale Software Support key and enter it into the library to allow continued access to updates. See Enabling [BlueScale](#page-108-0) Software Support, Options, and [Upgrades](#page-108-0) on page 110 for information.

**Important** Updating the BlueScale software and the firmware for the library components requires a current service contract with Spectra Logic Technical Support. The BlueScale Software Support key associated with your service contract must be stored in the library by entering it into the System Configuration screen. See [Enabling BlueScale Software Support, Options, and Upgrades on page](#page-108-0) 110 for additional information.

> If you have questions about your service agreement, contact Spectra Logic Technical Support (see [Contacting Spectra Logic on page](#page-6-0) 7).

See Updating the BlueScale Software and Library [Firmware](#page-416-0) on page 414 for upgrade instructions.

#### **Library Upgrades**

Upgrades available for purchase include BlueScale software options and library hardware upgrades. You can purchase options and upgrades from your sales representative (see [Contacting](#page-6-0) Spectra Logic on page 7).

#### **Options**

The following table describes the BlueScale software options that are available. See Enabling [BlueScale](#page-108-0) Software Support, Options, and [Upgrades](#page-108-0) on page 110 for information about enabling these options.

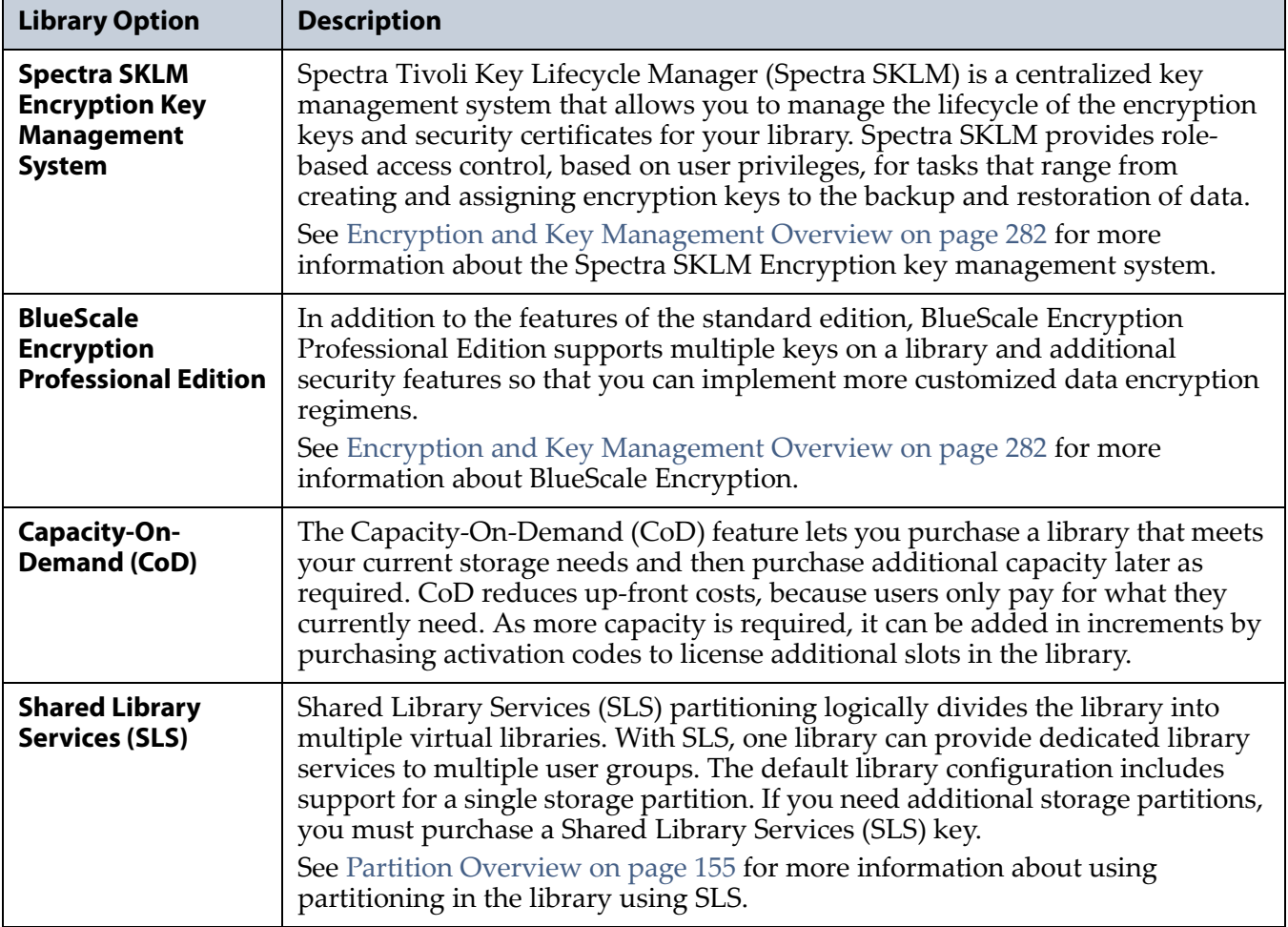

#### **Hardware Expansion and Upgrades**

The library is designed to expand to meet changing storage requirements, as well as to achieve storage consolidation goals. These expansion and upgrade options can be purchased through a Spectra Logic sales representative (see [Contacting](#page-6-0) Spectra Logic on page 7).

The following table describes the types of hardware expansion and upgrades that are available.

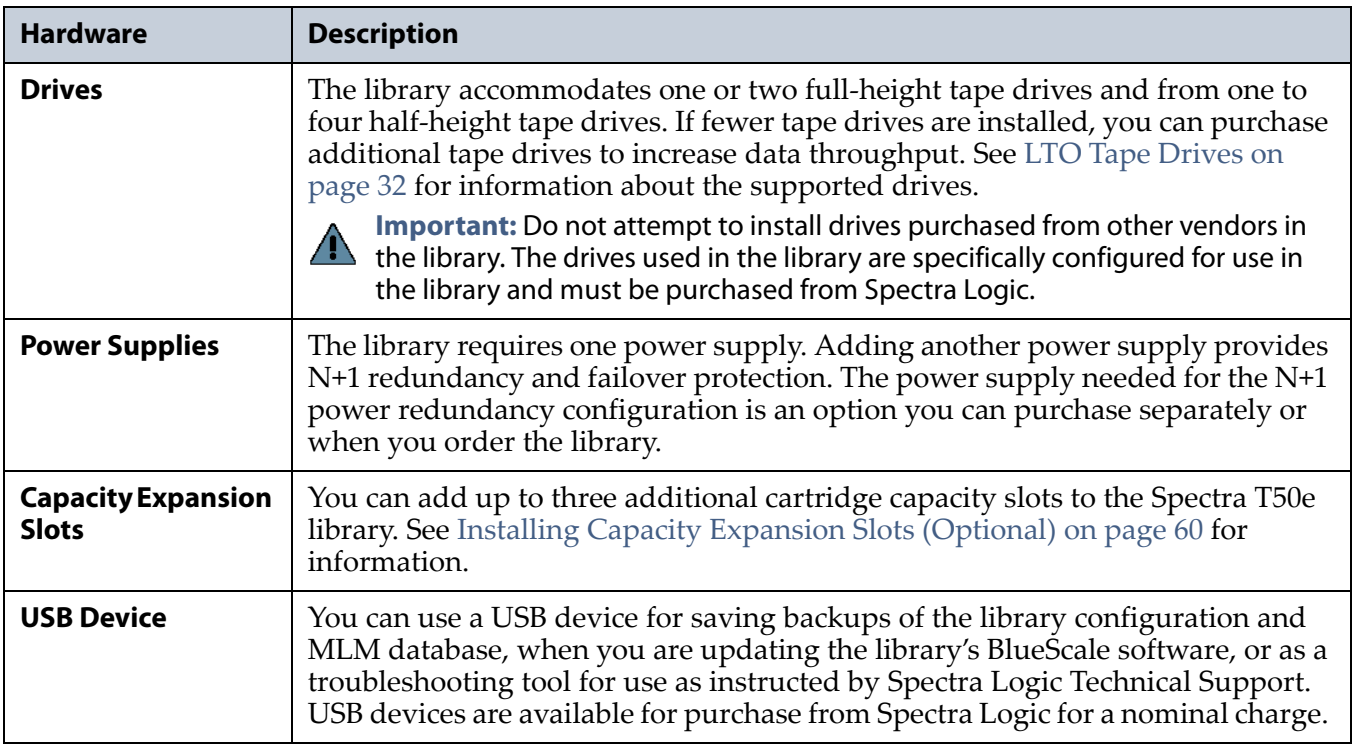

#### **How to Order**

To purchase library upgrades, including a renewed or extended service contract, determine your library Hardware ID (see [Determine](#page-109-0) the [Hardware](#page-109-0) ID on page 111) and then contact your sales representative (see [Contacting](#page-6-0) Spectra Logic on page 7).

## **REPLACEABLE COMPONENTS**

Some library components are extremely easy to remove and install. They are classified as customer‐replaceable units (CRUs) and they are available for purchase based on your service contract with Spectra Logic Technical Support (see Chapter 16 – Technical Support, [beginning](#page-469-0) on page 465).

The following library components are considered CRUs:

- Drives
- Capacity expansion slots
- Library Control Module (LCM)
- Memory card (used in the LCM)
- Power supply modules
- Robotics

# **APPENDIX C**

# **Specifications**

This appendix provides specifications for the Spectra T50e library and LTO tape drives, as well as the media (cartridges) used in the library:

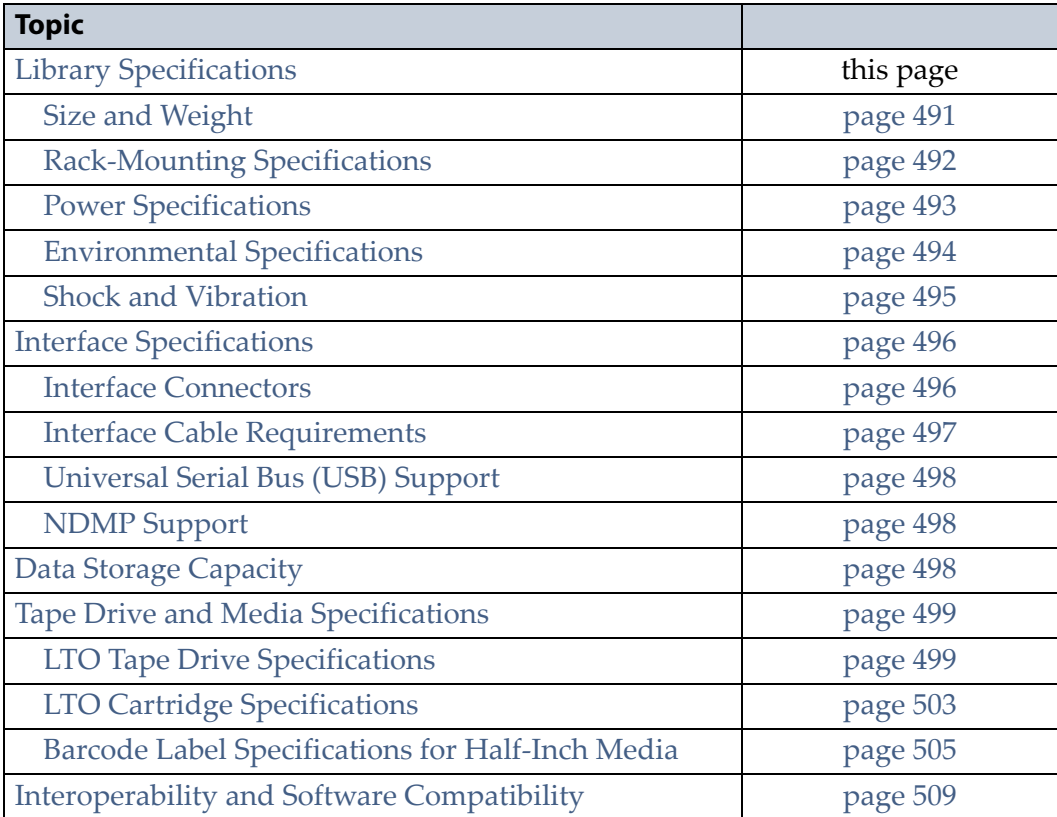

**Note:** The specifications in this chapter are subject to change without notice.

# <span id="page-494-0"></span>**LIBRARY SPECIFICATIONS**

This section provides the specifications for the library.

## <span id="page-495-0"></span>**Size and Weight**

The following table shows the size and weight specifications for the T50e library and other components.

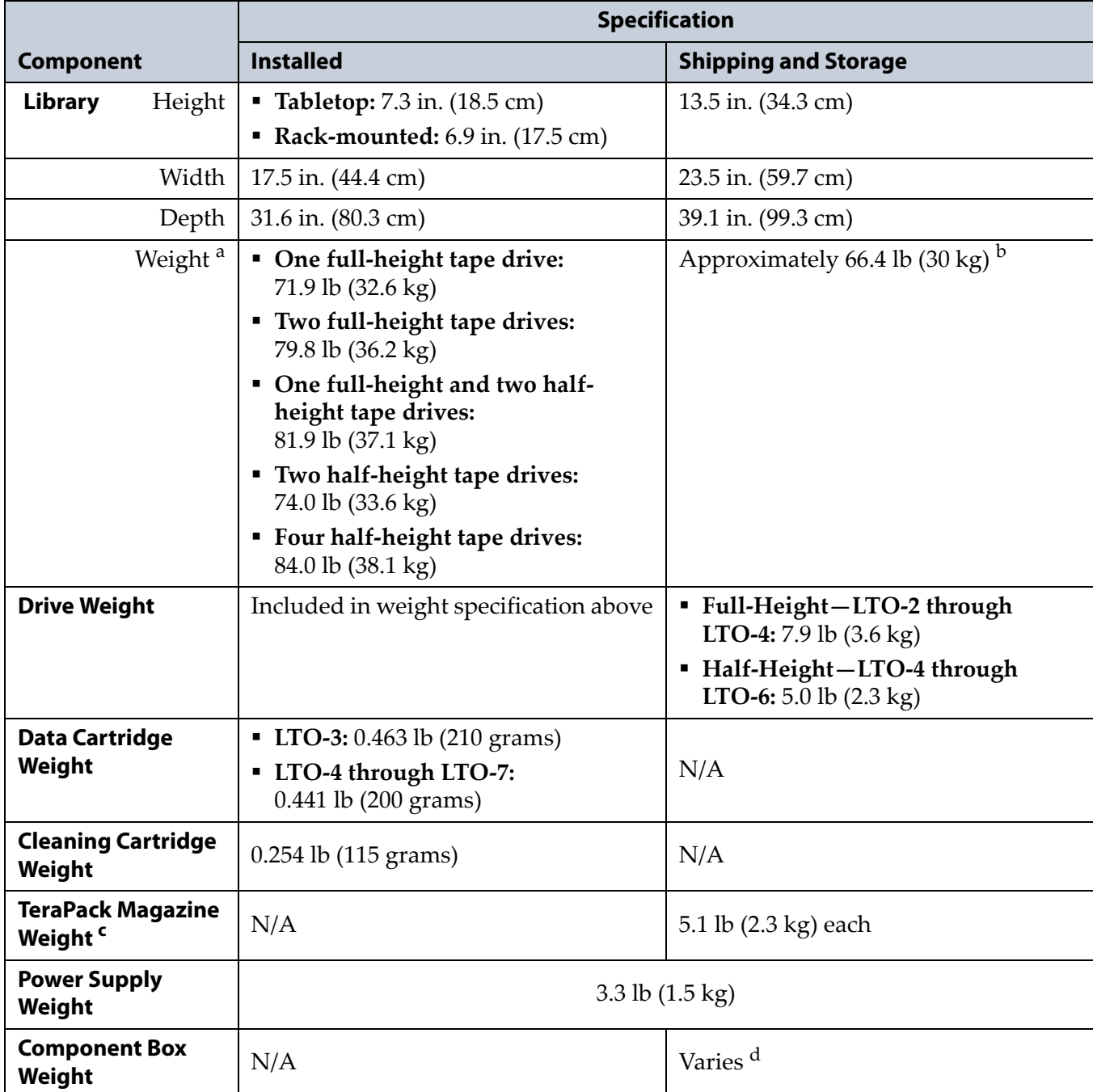

**Note:** All dimensions and weights are approximate.

a. Includes the chassis, the LCM, listed drives, and one power supply. Does not include cartridges. To calculate the approximate weight of a loaded library, add the weight of each cartridge and the second power supply, if present, to the weight of the library and installed drives.

b. Includes chassis, the LCM, and one power supply, as well as the following items: the rack-mounting kit, power cord, Ethernet cable, and product documentation. Does not include drives, cartridges, or a second power supply, if included in your purchase.

c. Includes 10 LTO cartridges.

d. The size and weight depends on the number and type of components in the box. To calculate the approximate weight of all the components, add the weight for each TeraPack magazine full of cartridges, each drive, and a second power supply, if included in your purchase, to the shipping weight of the library.

**491**

#### <span id="page-496-0"></span>**Rack-Mounting Specifications**

The Spectra T50e is designed to fit into a standard 4‐post rack using just 4U of rack space. This section provides basic rack‐mounting specifications.

- See Install the [Library](#page-44-0) in a Rack on page 45 for rack‐mounting installation instructions and a list of the components in the rack‐ mounting kit.
- See Library [Specifications](#page-494-0) on page 490 for the library weight and dimension specifications.

The rack must be located near the AC power outlets and network connections.

**Caution** The rack must be located on a level, hard-surfaced floor such as cement or tile. Do not place the rack on a carpeted floor or anywhere else that poses risk for static discharge that could damage your library and its tape drives.

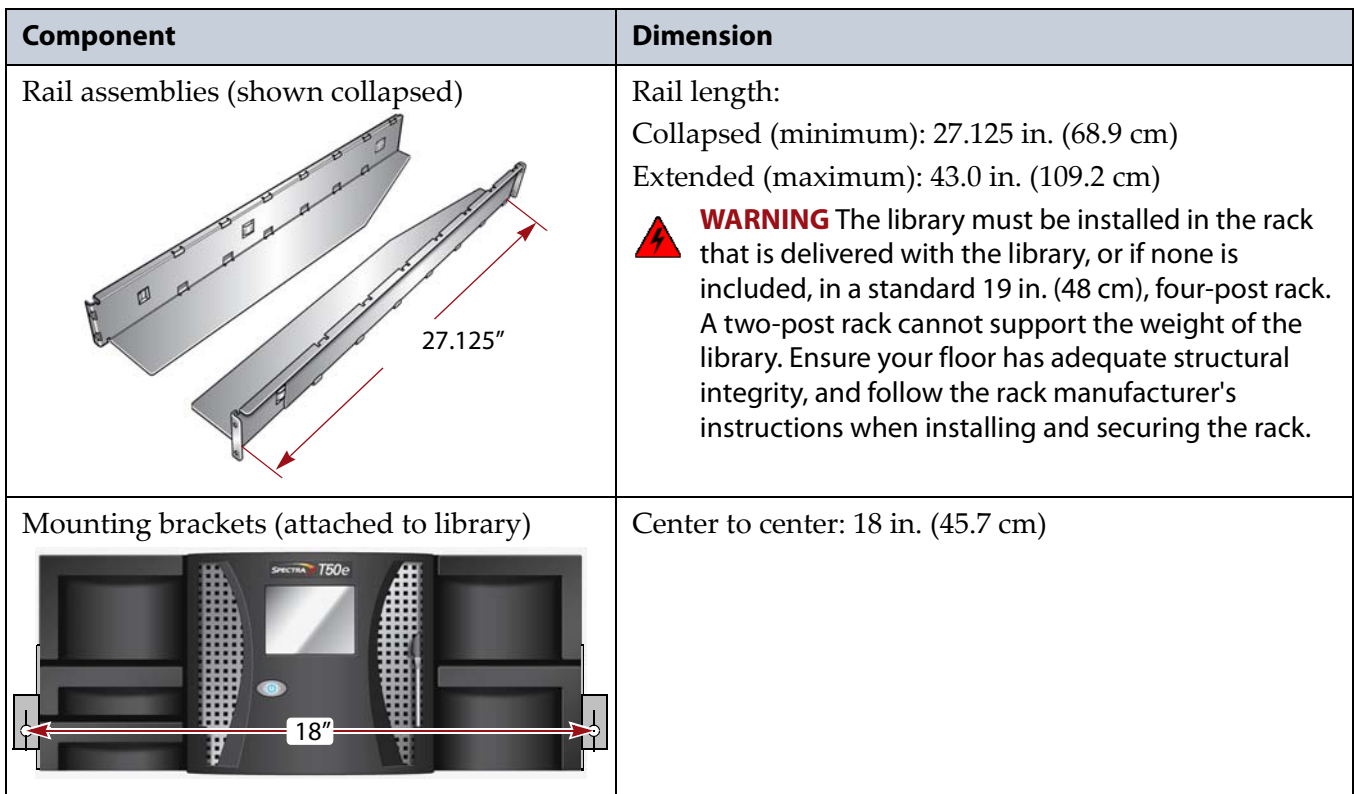

The following table provides the minimum rack‐mounting dimensions.

#### **Recommendations**

Follow these recommendations to ensure that your library has enough clearance:

- Use a 4‐post rack that is at least 43 inches (110 cm) deep.
- Allow an additional 6 inches (15.2 cm) at the back for cable clearance and a minimum of 12 inches (30.4 cm) at the front for operating the access port.

#### <span id="page-497-0"></span>**Power Specifications**

This section describes the power specifications for the library.

#### **Input Power Requirements**

The following table shows the input power requirements for the library with one to four LTO tape drives installed. Each input must be protected by a circuit breaker rated for 15 amps.

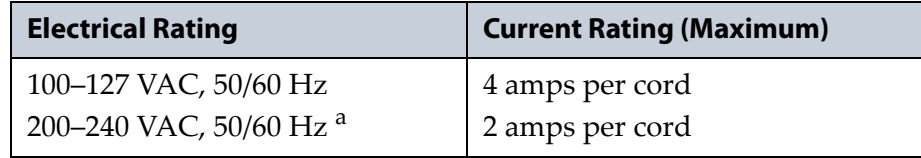

a. Requires a 220–240 VAC AC power cord with a twist-lock male connector. See [Power Cord](#page-497-1)  [Specifications on page](#page-497-1) 493 for detailed information about power cord requirements.

When using the redundant AC power configuration, connect each power supply input to a separate branch circuit. Using separate circuits allows for failover in the event of a power failure in one of the circuits. The two AC inputs must be on the same phase, and the voltages must be the same within a few volts.

**Caution** The library is designed to be used on single phase power only. If the power sources for the dual AC inputs are not on the same phase, damage to the library could result.

#### <span id="page-497-1"></span>**Power Cord Specifications**

The power cord included with the library is considered part of the library and is not intended for use with any other equipment.

- **Notes: ■** The supply-end connector is considered the disconnect for the unit. Make sure that the socket‐outlet for the AC connections is in an accessible location near the library.
	- To use the library outside of North America, the power cord must meet the specifications for that country.

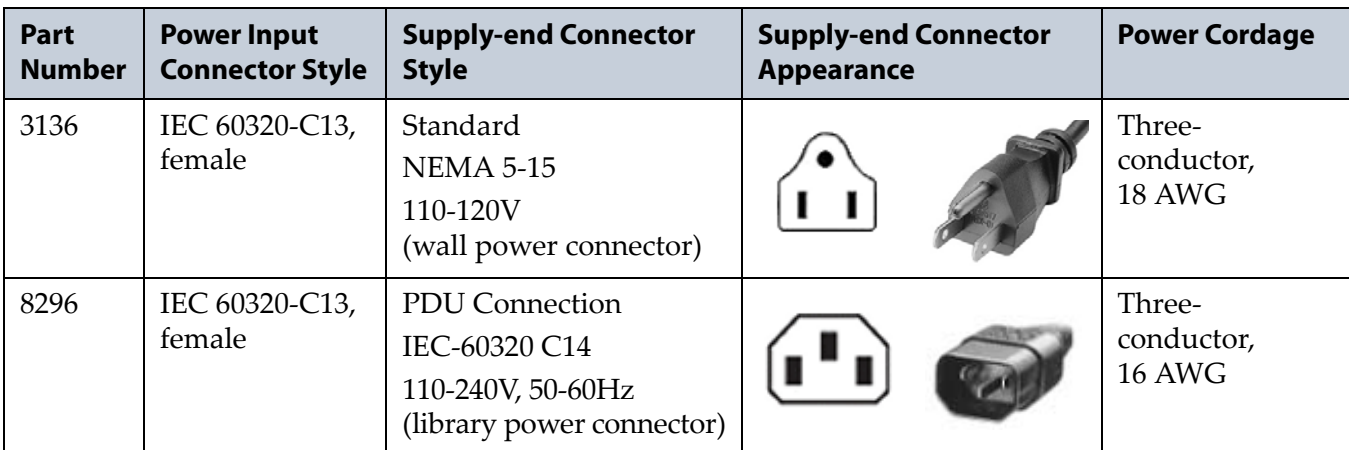

#### **Power Consumption and Cooling Requirements**

The power and cooling requirements for the library depend on the number of tape drives installed. The following table provides the power consumption and heat load for the base library with one power supply and with one drive installed. Use this information to calculate the maximum power consumption and heat load values, which can be used to build a power budget for the library.

All values are measured at the AC input and include power supply efficiency. The values are averages of observed hardware. In general, the lighter the load on the power supplies, the less efficient they are. The power supply efficiency in turn affects the power draw of all components.

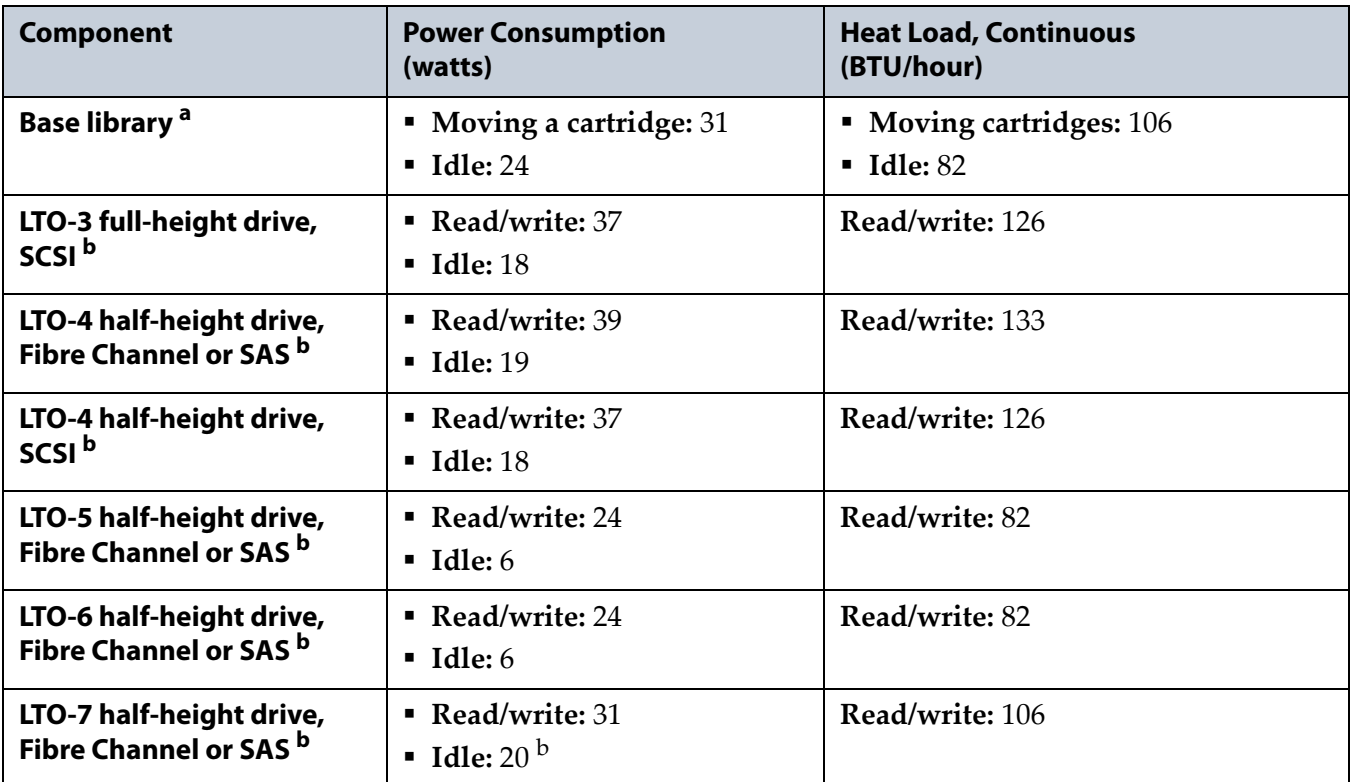

a. Includes the chassis, the LCM, and one power supply. Does not include drives.

b. Includes the drive sled used to mount the drive in the library.

### <span id="page-498-0"></span>**Environmental Specifications**

This section describes environmental specifications for the library. The library is equipped with internal fans to keep the library's internal temperature within specifications as long as the operating environment is within specifications.

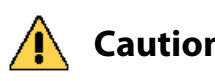

**Caution** When the library is moved from a cold environment to a warm environment, it should not be used for at least 24 hours. This adjustment period prevents condensation damage.

The following tables list the general environmental specifications for the library.

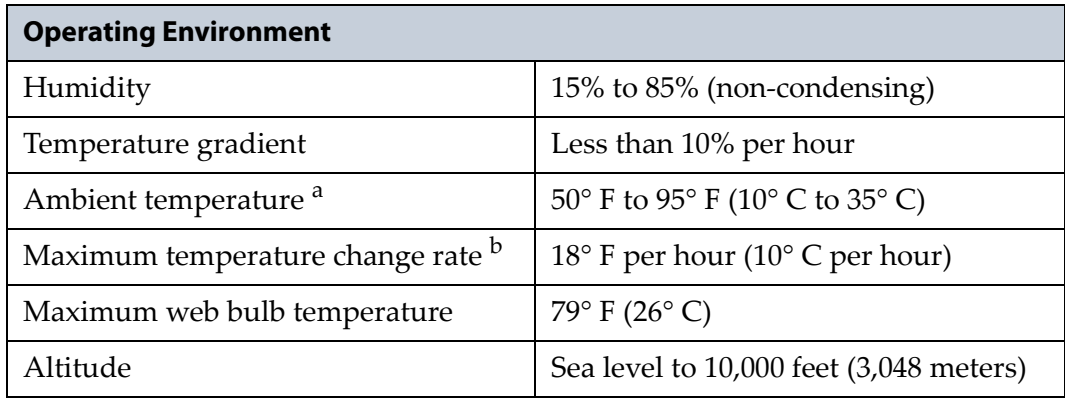

a. The air flow should be from the front of the library to the back.

b. The library must be allowed to stabilize in the specified ambient temperature and humidity for 24 hours.

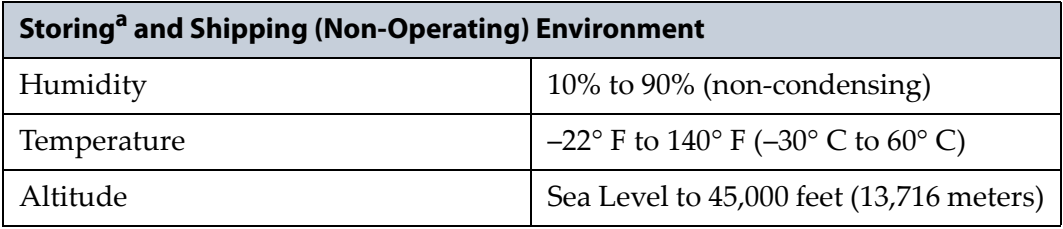

a. The library in its original packaging. The packaging is designed to protect the library from condensation caused by extreme temperature variations (15 $\degree$ C or more). When the library is moved from a cold storage environment to a warm operating environment, it must be acclimated in its packaging for at least 24 hours before opening to prevent serious condensation damage from occurring.

#### <span id="page-499-0"></span>**Shock and Vibration**

The library operates normally after experiencing shock loads as specified in the following table. The operating shock levels indicate how much shock the library can withstand while the enclosed tape drives are reading and writing data. The non‐operating and storage shock levels indicate how much shock the library can withstand when it is not operating.

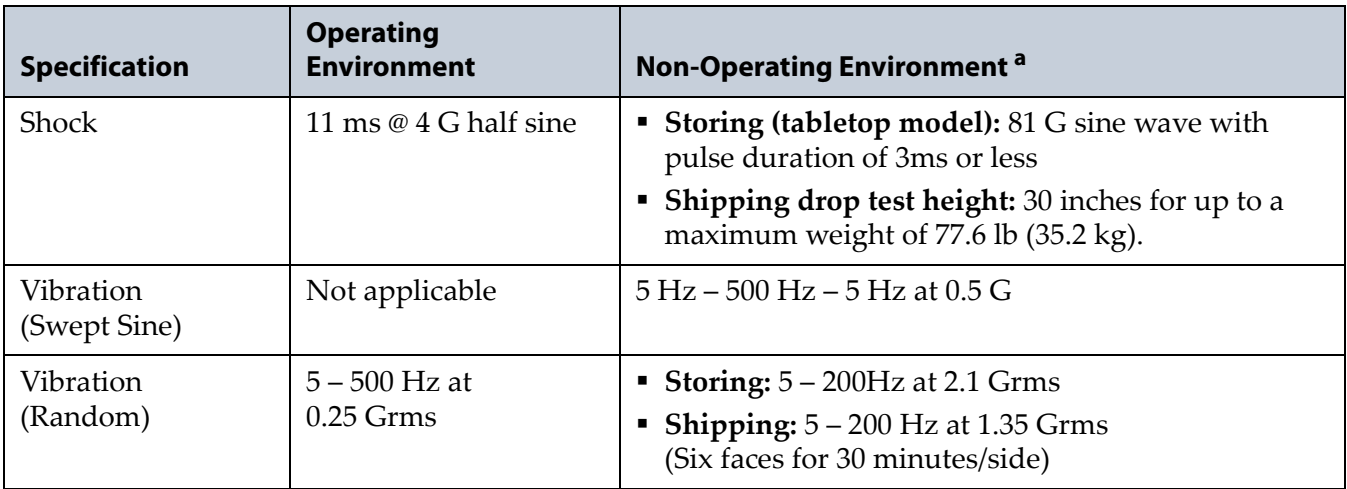

a. Library is in its original packaging.

#### <span id="page-500-0"></span>**INTERFACE SPECIFICATIONS**

This section provides information about the interfaces used to connect the library and tape drives to the host systems. It also provides information about the Ethernet interface used to access the library's BlueScale web interface.

#### <span id="page-500-1"></span>**Interface Connectors**

The tape drives have either a Fibre Channel, SAS, or Ultra 320 LVD SCSI bus interface. One of the drives in the partition (the exporting drive) provides the interface from the host to the robotics. The motion commands from the host are routed to the robotics through LUN 1 of the exporting drive. The tape drive reports the robotics as "SPECTRA PYTHON" on LUN 1. LUN 0 is the tape drive itself.

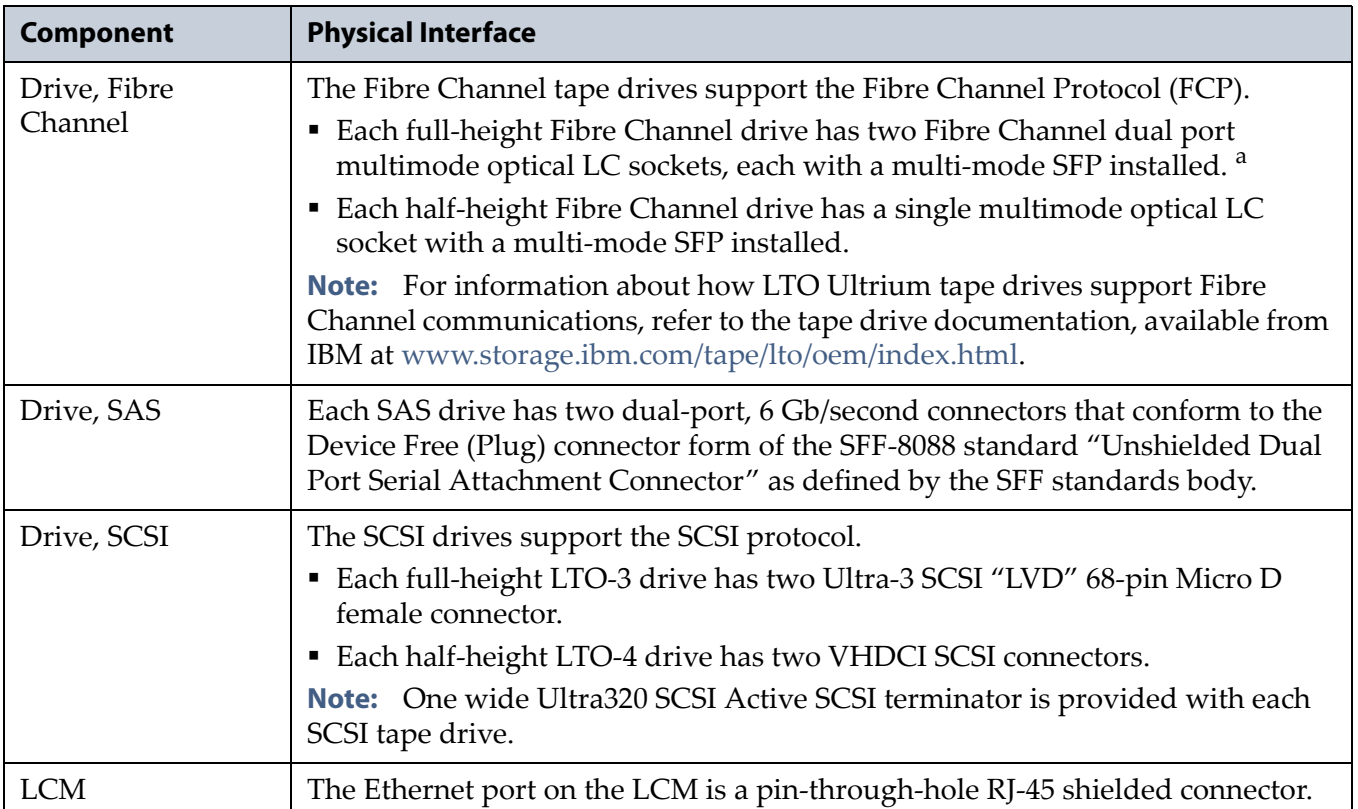

a. Only one port at a time can be used to connect the drive to a Fibre Channel network. If desired, the two ports can be used to create a failover configuration.

**496**

#### <span id="page-501-0"></span>**Interface Cable Requirements**

The type of cables required to connect the library and its drives to the network depend on the type of interface being used.

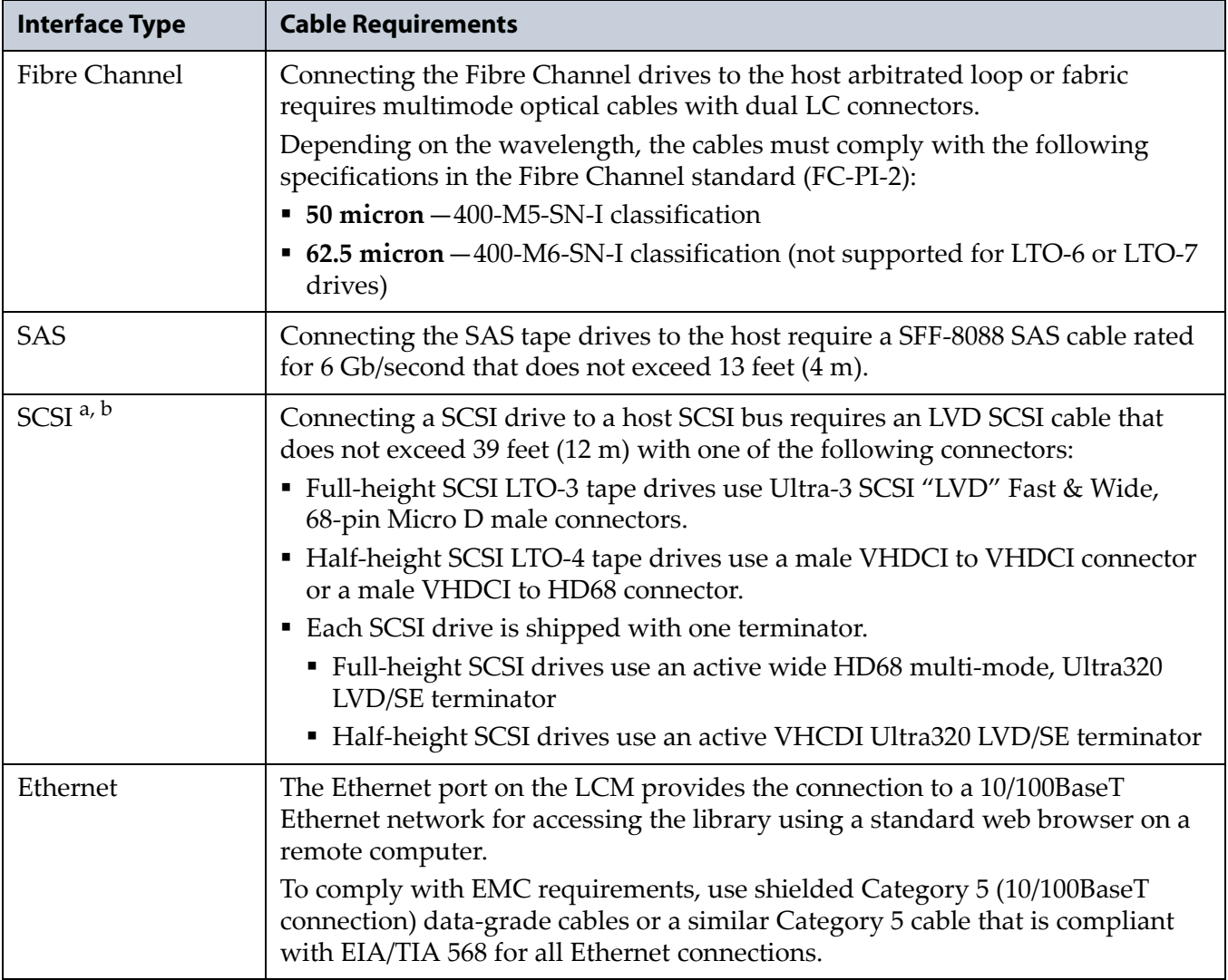

a. Spectra Logic does not support operating SCSI LTO tape drives on an SE bus.

b. Using an HBA connection for each drive is recommended. Daisy-chaining LTO-4 or later generation drives is not supported.

#### <span id="page-502-1"></span>**Universal Serial Bus (USB) Support**

Spectra Logic supports using the USB ports on the library operator panel, the LCM, and the RCM for the following:

- Keyboards
- Pointer devices (for example, a computer mouse)

External Drives (HD, CD, DVD, and Flash) with a USB interface

Spectra Logic does not support using the USB ports for the following:

- Cameras
- Multimedia devices (for example, MP3 players)

**Important** The library only recognizes FAT-formatted, not NTFS-formatted, USB devices.

#### <span id="page-502-2"></span>**NDMP Support**

Spectra Logic tape libraries are compatible with local, remote, and three-way NDMP (Network Data Management Protocol) topologies, where the tape library is connected to the NDMP data mover host over Fibre Channel.

# <span id="page-502-0"></span>**DATA STORAGE CAPACITY**

The T50e library provides flexible storage capacity that expands from a minimum of 10 slots to a maximum of 50 slots. The following table shows the uncompressed capacity of the library for each of the supported LTO generations. See LTO Cartridge [Specifications](#page-507-1) on page 503 for information about the capacity of individual cartridges.

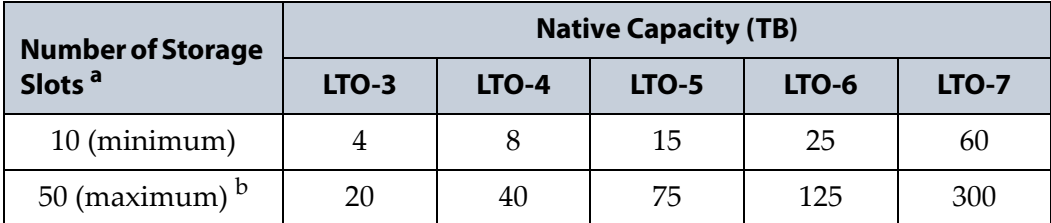

a. The front slot in the lower left magazine is the access port. A cartridge in the access port cannot be used for data storage until it is moved to a storage slot.

b. The 50-slot configuration requires replacing the top three half-height drive bays with three capacity expansion slots.

# <span id="page-503-0"></span>**TAPE DRIVE AND MEDIA SPECIFICATIONS**

This section provides the basic specifications for the tape drives and media supported by the library. The specifications in this section are provided for convenience only and are subject to change without notice. Refer to the tape drive documentation for the most current specifications (see [LTO](#page-18-0) [Ultrium](#page-18-0) Tape Drives on page 19).

**Note:** LTO tape drives and cartridges are also referred to as LTO Ultrium or Ultrium tape drives and cartridges.

#### <span id="page-503-1"></span>**LTO Tape Drive Specifications**

**Note:** See LTO Cartridge [Capacities](#page-507-2) on page 503 for information about the media used in the library.

#### **LTO-7 Drive**

When connecting to a Fibre Channel network, LTO‐7 Fibre Channel drives attempt to connect at 8 Gb/second, but auto‐negotiate down to 4 Gb/second, or 2 Gb/second, depending on the requirements of the port to which the drive is connected.

LTO‐7 SAS drives attempt to connect at 6 Gb/second, but auto‐negotiate down to 3 Gb/second or 1.5 Gb/second, depending on the requirements of the port to which the drive is connected.

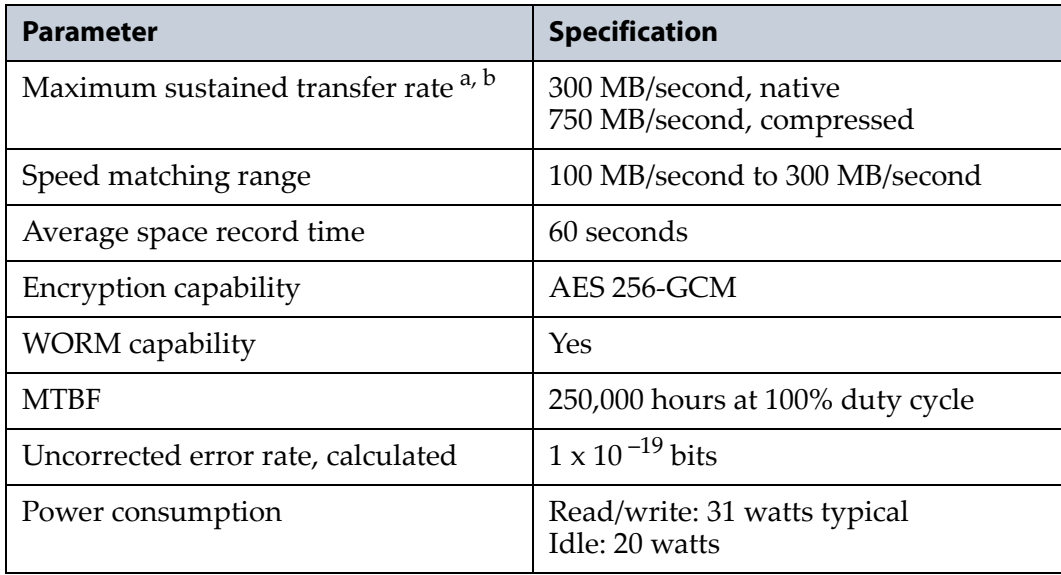

a. Assuming a 2.5:1 compression ratio. Compression throughput depends on the type of data.

b. This is a per-drive value. Total sustained transfer rate for the library depends on the number of drives installed in the library.

**499**
### **LTO-6 Drive**

When connecting to a Fibre Channel network, LTO-6 Fibre Channel drives attempt to connect at 8 Gb/second, but auto‐negotiate down to 4 Gb/second, 2 Gb/second, or 1 Gb/second, depending on the requirements of the port to which the drive is connected.

LTO‐6 SAS drives attempt to connect at 6 Gb/second, but auto‐negotiate down to 3 Gb/second or 1.5 Gb/second, depending on the requirements of the port to which the drive is connected.

<span id="page-504-1"></span>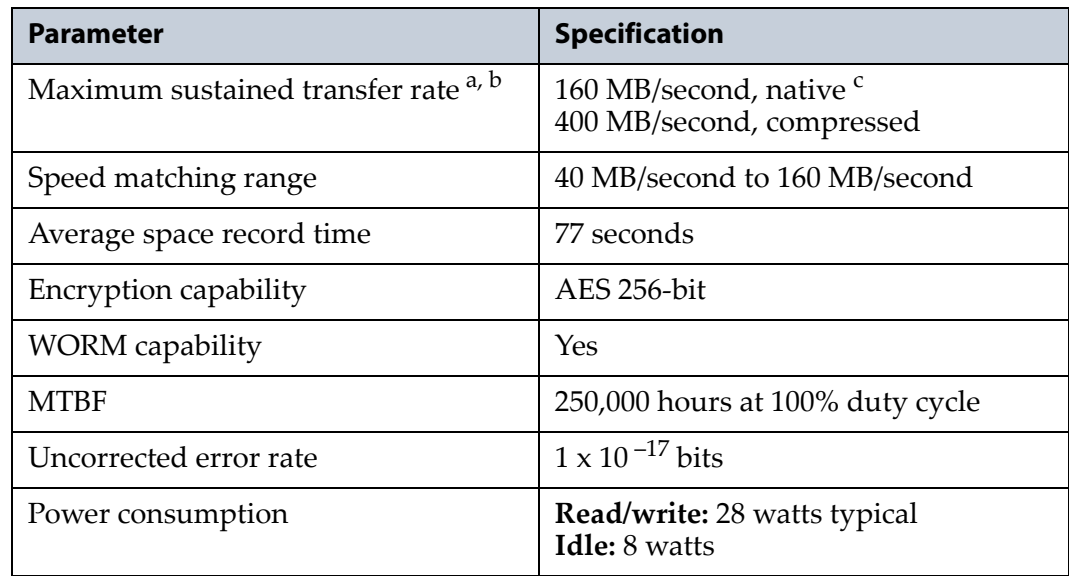

<span id="page-504-0"></span>a. Assuming a 2.5:1 compression ratio. Compression throughput depends on the type of data.

b. This is a per-drive value. Total sustained transfer rate for the library depends on the number of drives installed in the library.

c. A 1.5 Gb interface speed does not stream an LTO-6 drive at 160 MB/second.

#### **LTO-5 Drive**

When connecting to a Fibre Channel network, LTO‐5 Fibre Channel drives attempt to connect at 8 Gb/second, but auto‐negotiate down to 4 Gb/second, 2 Gb/second, or 1 Gb/second, depending on the requirements of the port to which the drive is connected.

When connecting to a SAS network, LTO‐5 SAS tape drives attempt to connect at 6 Gb/second, but auto‐negotiate down to 3 Gb/second as needed.

<span id="page-505-2"></span><span id="page-505-1"></span>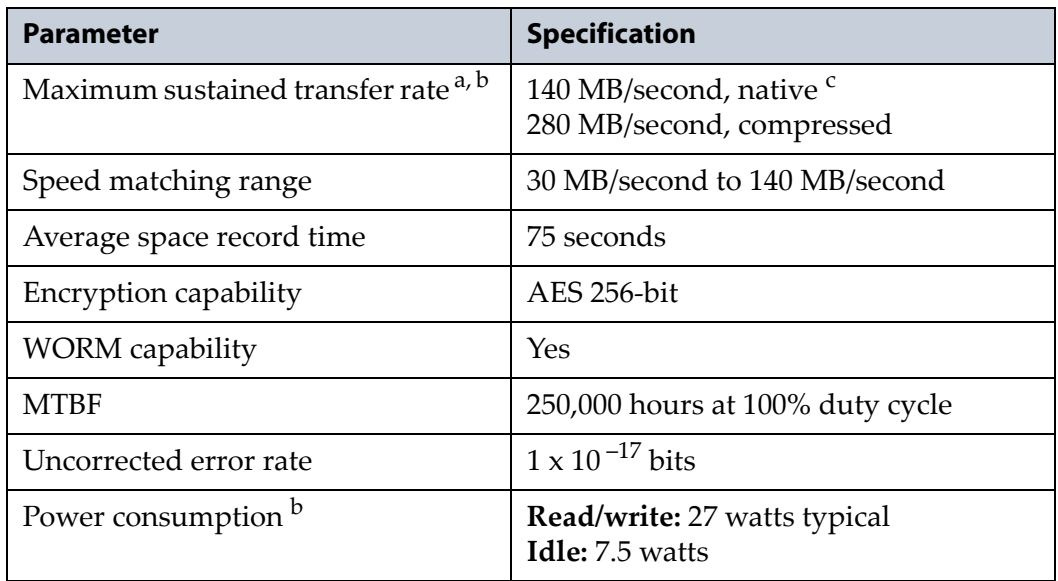

<span id="page-505-0"></span>a. Assuming a 2:1 compression ratio. Compression throughput depends on the type of data.

b. This is a per-drive value.

c. A 1 Gb interface speed does not stream an LTO-5 drive at 140 MB/second.

### **LTO-4 Drive**

When connecting to a Fibre Channel network, LTO‐4 Fibre Channel drives attempt to connect at 4 Gb/second, but auto‐negotiate down to 2 Gb/second or 1 Gb/second, depending on the requirements of the port to which the drive is connected.

<span id="page-506-4"></span>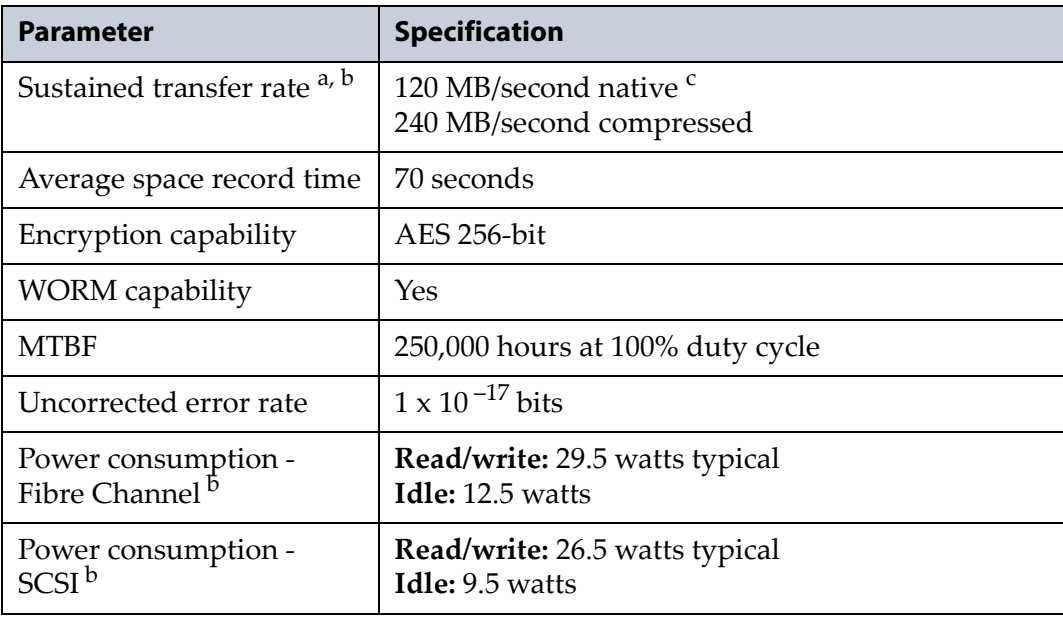

<span id="page-506-2"></span>a. Assuming a 2:1 compression ratio. Compression throughput depends on the type of data.

b. This is a per-drive value.

c. A 1 Gb interface speed does not stream an LTO-4 drive at 120 MB/second.

#### **LTO-3 Drives**

<span id="page-506-3"></span>**Note:** LTO‐3 drive are no longer available for purchase.

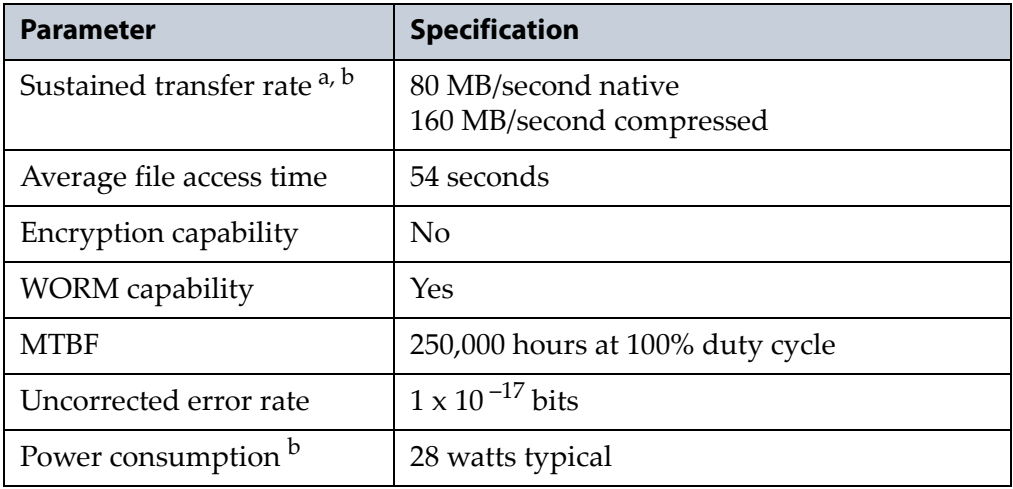

<span id="page-506-1"></span><span id="page-506-0"></span>a. Compression throughput depends on the type of data.

b. This is a per-drive value.

# **LTO Cartridge Specifications**

This section provides specifications for the LTO cartridges supported by the library. See Media and [Accessories](#page-490-0) on page 486 for information about ordering cartridges for your library.

### <span id="page-507-1"></span>**Environmental Requirements**

<span id="page-507-2"></span>The following table lists the specifications for storage temperature and other environmental requirements for the LTO cartridges. Do not allow the temperature and humidity in the storage environment to fluctuate.

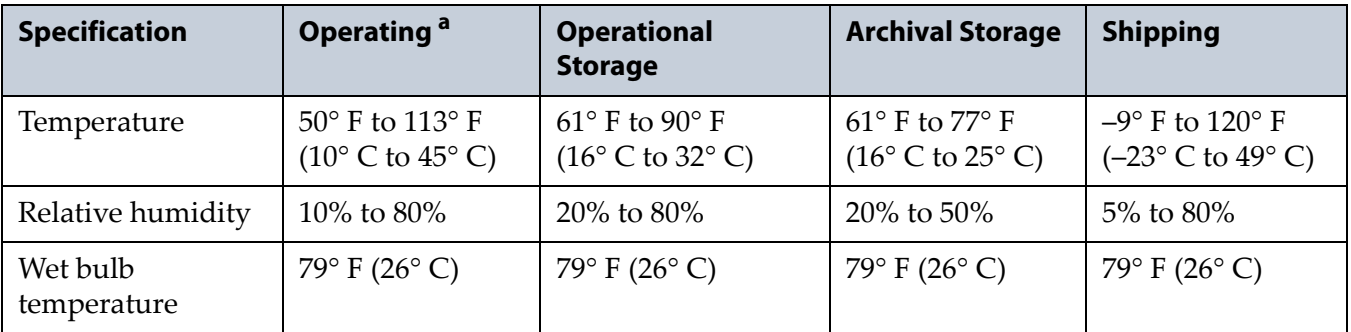

a. The upper limit applies to the media, not the library. Be sure there is adequate air flow around the library at all times.

# <span id="page-507-0"></span>**LTO Cartridge Capacities**

The following table shows the capacities of the different generations of LTO Ultrium data cartridges.

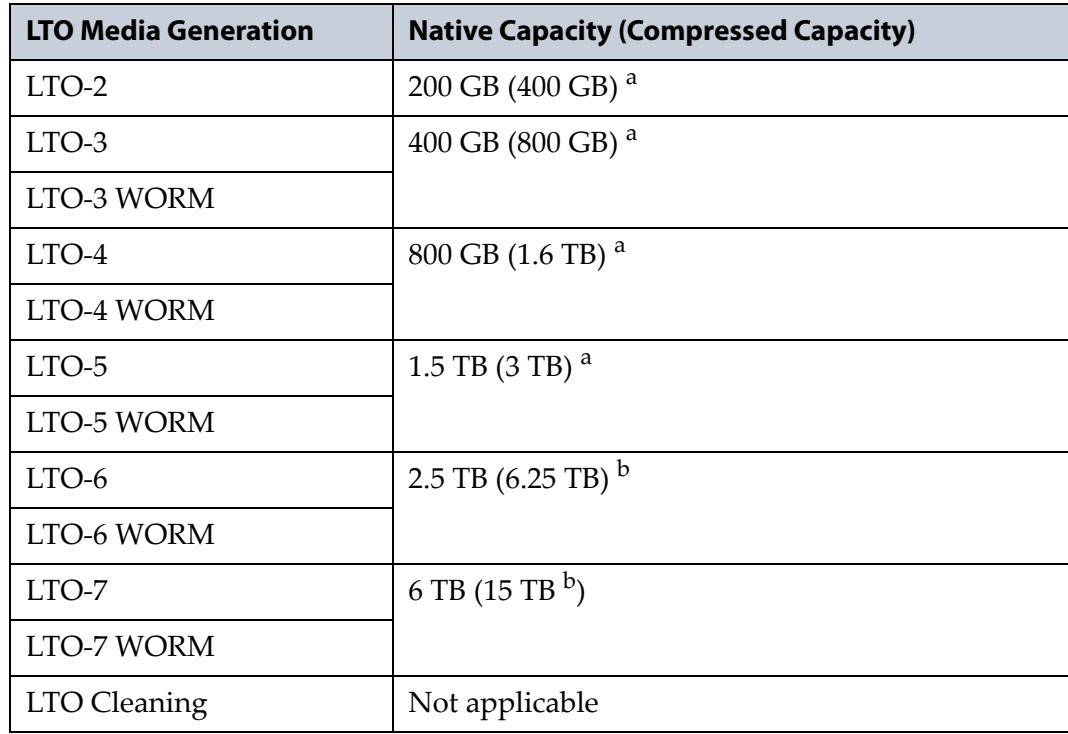

a. Assuming a 2:1 compression ratio. The compressed capacity depends on the type of data.

b. Assuming a 2.5:1 compression ratio. The compressed capacity depends on the type of data.

#### <span id="page-508-1"></span>**LTO Read/Write Compatibility**

The following table shows the media read/write compatibility for each LTO drive generation supported by the library.

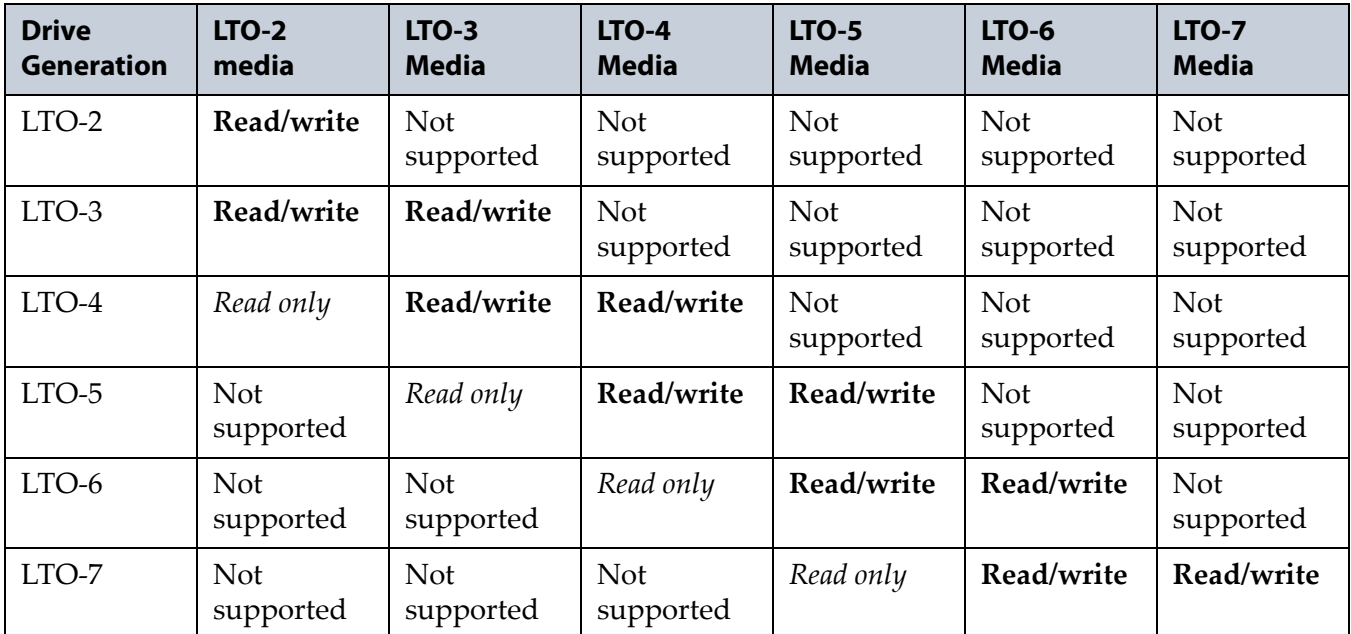

## <span id="page-508-2"></span>**LTO Encryption Compatibility**

**Key** AES‐256 data encryption with a secret 256‐bit encryption key is used to encrypt and decrypt data. The key is not retrievable from the encryption core and is automatically erased during the unload process; software is required to extract the key, keep it secure, and provide management tools to track, store, use, and delete keys as appropriate.

- **Notes: ■** The encryption performed by encryption-enabled LTO-4 or later generation drives is not compatible with the encryption performed by an encryption‐enabled F‐QIP.
	- Spectra SKLM key management is not compatible with BlueScale Encryption key management, because they cannot share encryption keys. Data encrypted using Spectra SKLM key management cannot be decrypted using BlueScale Encryption key management, and vice versa.

For more information about encryption, see Chapter 10 – [Encryption](#page-284-0) and Key [Management,](#page-284-0) beginning on page 282.

## <span id="page-508-0"></span>**LTO WORM Media**

Certain records retention and data security applications require a Write Once, Read Many (WORM) method for storing data on tape. LTO‐3 and later generation drives enable WORM support when a WORM tape cartridge is loaded into the drive.

**WORM Media Requirements** Because standard read/write media are incompatible with the WORM feature, a specially formatted WORM tape cartridge is required. Each WORM cartridge has a unique, worldwide cartridge identifier (WWCID), which comprises the unique CM chip serial number and the unique tape media serial number.

**Data Security on WORM Media** Certain built‐in security measures help ensure that the data written on a WORM cartridge does not become compromised, for example:

- The format of a WORM tape cartridge is unlike that of standard read/ write media. This unique format prevents a drive that lacks WORM‐ capable firmware from writing on a WORM tape cartridge.
- When the drive senses a WORM cartridge, the firmware prohibits the changing or altering of user data already written on the tape. The firmware keeps track of the last appendable point on the tape.

# <span id="page-509-1"></span>**LTO Cleaning Cartridges**

The LTO cleaning cartridges are valid for 50 uses. Do not rewind and reuse the material in a cleaning cartridge. Reusing the material may redistribute contaminants previously removed from the tape path. If all of the cleaning material is used, discard the cartridge and use a new cleaning cartridge.

# **Barcode Label Specifications for Half-Inch Media**

The Spectra Logic T50e supports barcode data strings consisting of a start character; from 1 to 16 characters, including alphanumeric characters and an optional checksum character; and the stop character. Quiet zones precede and follow the start and stop characters.

<span id="page-509-0"></span>**Note:** BlueScale12.3.1 increases the number of barcode digits the T50e can recognize to 16 characters. Prior to BlueScale12.3.1, the library can recognize 8 characters, plus one checksum character.

**Symbology** The barcode labeling scheme used on Spectra Logic certified media uses the barcode symbology of USS‐39. You can obtain a complete description and definition of this symbology from the *Automatic Identification Manufacturers (AIM)* specification, the *Uniform Symbol Specification (USS‐39)*, and the *ANSI MH10.8M‐1993 ANSI Barcode* specification.

<span id="page-509-2"></span>**Application and Orientation** The barcode label must be applied to the cartridge so that it fits within the label recess on the edge of the cartridge without curling up on the sides or ends. The label must be oriented so that the barcode characters are along the edge closest to the hub side of the cartridge.

**Printed Characters** The label can have human‐readable alphanumeric characters printed along the top or bottom edge of the label provided there is no conflict or interference with the automation code. This text must include the barcode data, but can also include additional text. The format and colors of the human readable characters is up to the customer and label vendor. For location restrictions, see Detailed [Specifications](#page-511-0) on [page](#page-511-0) 507.

**Note:** When using barcode labels with alphanumeric characters along the bottom edge, the label must be positioned so that barcode is at least 13.72 mm below the top edge of the cartridge to ensure that the barcode reader can read the label.

**Dimensional Specifications** Figure 327 shows the dimensional specifications for labels with the alphanumeric characters above the barcode.

**Important** The barcode label must only have one barcode on it. If multiple barcodes are present, the library's barcode scanner cannot determine which one to process when scanning the cartridge.

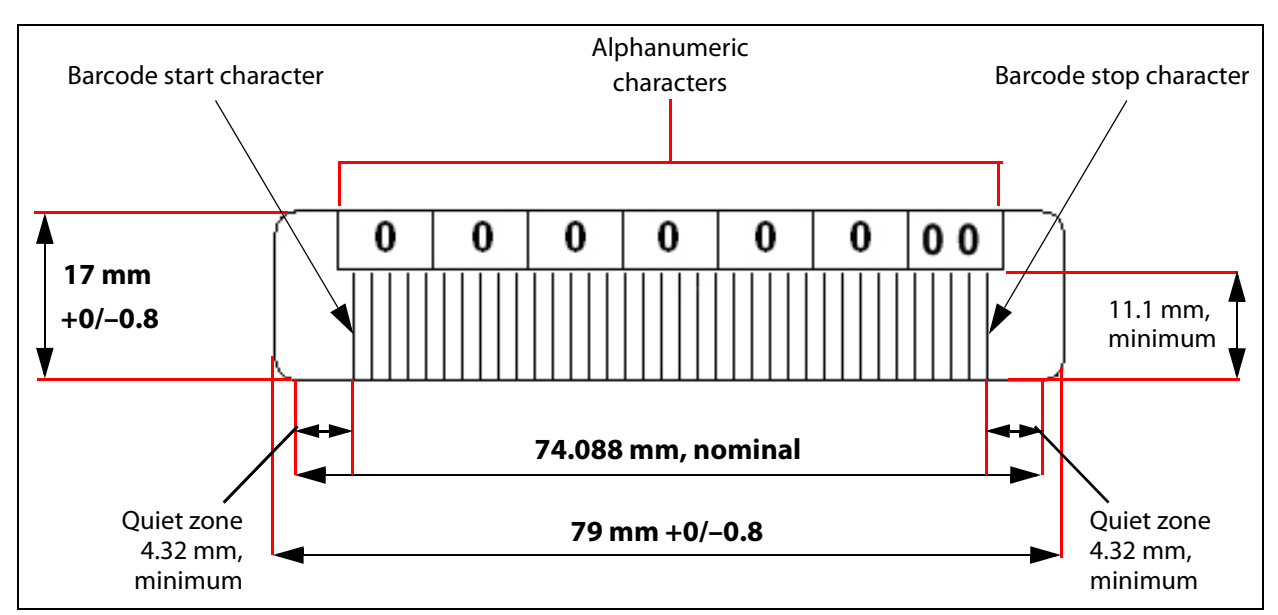

**Figure 327** Barcode specifications for half-inch media; alphanumeric characters on top.

#### <span id="page-511-0"></span>**Detailed Specifications**

For the official IBM barcode label [specification,](http://www-01.ibm.com/support/docview.wss?uid=ssg1S7000429) see http://www‐ 01.ibm.com/support/docview.wss?uid=ssg1S7000429. Unless otherwise specified, tolerances are x.xxx  $\pm$  0.127 mm, y.yyy  $\pm$  0.762 mm.

#### **Barcode Element Specifications**

- Minimum symbol height is 11.1 mm, measured to the inside of the label's edge.
- The wide-to-narrow ratio is 2.75.
- The narrow element width is 0.432 mm +0.03 mm/–0.076 mm.
- The nominal width of the wide spaces and bars is 1.188 mm.
- The inter-character gap is  $0.432$ mm + $0.03/-0.076$  mm.
- The minimum quiet zone at the beginning and end of a printed barcode string is 4.32 mm (10 times the narrow element width).
- The total nominal barcode string length (including quiet zones) is 74.088 mm.
- The edge of the barcode is the edge of all printed area attached to the bar. The edge roughness is the transition encountered as a horizontal line is moved vertically from all black to all white. The edge roughness maximum is 0.038 mm.
- Variation between all bars, white and black, must be less than ±0.0381 mm.

#### **Physical Label Specifications**

- Label stock must fit within the label recess on the face of the cartridge without curling up on the sides or ends  $(79 \text{ mm} \times 17 \text{ mm} +0/-0.8)$ .
- Minimum length sufficient for the quiet zones, start‐stop, and data characters (nominal 74.088 mm).
- Minimum width no less than 1.5 mm narrower than the cartridge label recess width. Corners are cut with a 1.5 mm radius.
- Maximum label thickness, including the RFID tag if present, together with any associated layers and adhesives cannot exceed 0.40 mm.
- The label and adhesive must have an environmental performance to match or exceed the environmental specifications of the cartridge to which it is applied.

#### **Human Readable Text**

Human readable text is allowed provided there is no conflict or interference with the automation code. This text must include the barcode data, but can also include additional text. The format, colors, and location of the human readable characters is up to the customer and label vendor.

#### **Barcode Data**

The library supports barcode data strings consisting of a start character, eight characters, including alphanumeric characters and an optional checksum character, and the stop character. Quiet zones precede and follow the start and stop characters.

- **Note:** BlueScale12.3.1 increased the number of barcode digits the T50e can recognize to 16 characters. Prior to BlueScale12.3.1, the library can recognize 8 characters, plus one checksum character. If a checksum character is not included on the label, the barcode data string can contain up to nine alphanumeric characters.
- The first six (6) characters following the start character can be any combination of upper case A–Z or 0–9 (for example, ABC123) to identify the cartridge Volume Serial Number.
- The barcode string can be printed in either direction on the label and must begin and end with <sup>a</sup> valid start/stop character ( **\*** ).
- The label must be printed so that the barcode data is positioned along the edge of the label that is closest to the hub side of the cartridge.

The *AIM Uniform Symbol USS‐39* specification provides detailed information about the format of the start character, the series of characters that make up the barcode data, and the stop character.

#### **Volume Identifier Formats**

- The volume identifier field consists of six (6) left justified alphanumeric characters as described in the *SCSI‐3 Medium Changer Commands (SMC) ANSI NCITS 314‐199X* specification. The volume identifier only uses ASCII characters A–Z and 0–9. The use of "CLN" and "DG{space}" at the beginning of the volume identifier is reserved.
	- **Note:** The library only supports barcodes with eight alphanumeric characters if the label includes a checksum character; nine alphanumeric characters can be used if the label does not include a checksum character.
- The volume identifier "CLN*vnn*" is reserved for cleaning cartridges. When a drive requires cleaning, it requests a specific type of cleaning cartridge.
	- The "*v*" field is an alphanumeric field to identify cleaning cartridge applications, "U" for Universal Cleaning Cartridges or a drive unique identifier.
	- The "*nn*" alphanumeric field is used to track individual cleaning cartridge activity (that is, usage and life).
- The volume identifier "DG{space}*vnn*" is reserved for diagnostic and service cartridges.
- The two character media identifier "Lg" immediately follows the volume identifier.
	- The "L" identifies the cartridge as LTO.
	- The "*g*" represents and alphanumeric character that indicates the generation and capacity of the LTO cartridge.

<span id="page-513-2"></span><span id="page-513-1"></span>For example, L3 is LTO‐3 media, and L4 is LTO‐4 media.

In IBM LTO tape drives, the value of the media identifier on cleaning cartridges is ignored, although a valid value must be present.

# **INTEROPERABILITY AND SOFTWARE COMPATIBILITY**

<span id="page-513-0"></span>You can find complete interoperability listings, as well as a list of the types of software that were tested and proven compatible with the library on the Spectra Logic Support portal at: [support.spectralogic.com/documentation/](https://support.spectralogic.com/documentation/compatibility-matrices/) [compatibility](https://support.spectralogic.com/documentation/compatibility-matrices/)‐matrices/.

# **APPENDIX D**

# **Regulatory and Safety Standards**

When installed in accordance with this guide, the Spectra T50e library complies with the safety and regulatory agency standards listed in this appendix.

# **EU DECLARATION OF CONFORMITY**

We:

<span id="page-514-0"></span>Spectra Logic Corporation 6101 Lookout Road Boulder, CO 80301 USA

declare under sole responsibility that the

Spectra model T50e Library

to which this declaration relates, meets the essential health and safety requirements and is in conformity with the EU Directives listed below using the relevant section of the EU standards and other normative documents listed in the following table.

<span id="page-514-1"></span>Matt Starr Chief Technical Officer, Spectra Logic Corporation

| <b>Standard</b>                                                                               | <b>Specification Title</b>                                                                                       |
|-----------------------------------------------------------------------------------------------|----------------------------------------------------------------------------------------------------|
| Application of<br><b>Council Directives:</b><br>$-89/336/EEC$<br>• CE-Directive<br>2006/95/EG | Essential health and safety requirements relating to electromagnetic<br>compatibility.                           |
| EN 55022<br>(CISPR 22) Class A                                                                | Limits and methods of measurements of radio interference characteristics of<br>information technology equipment. |

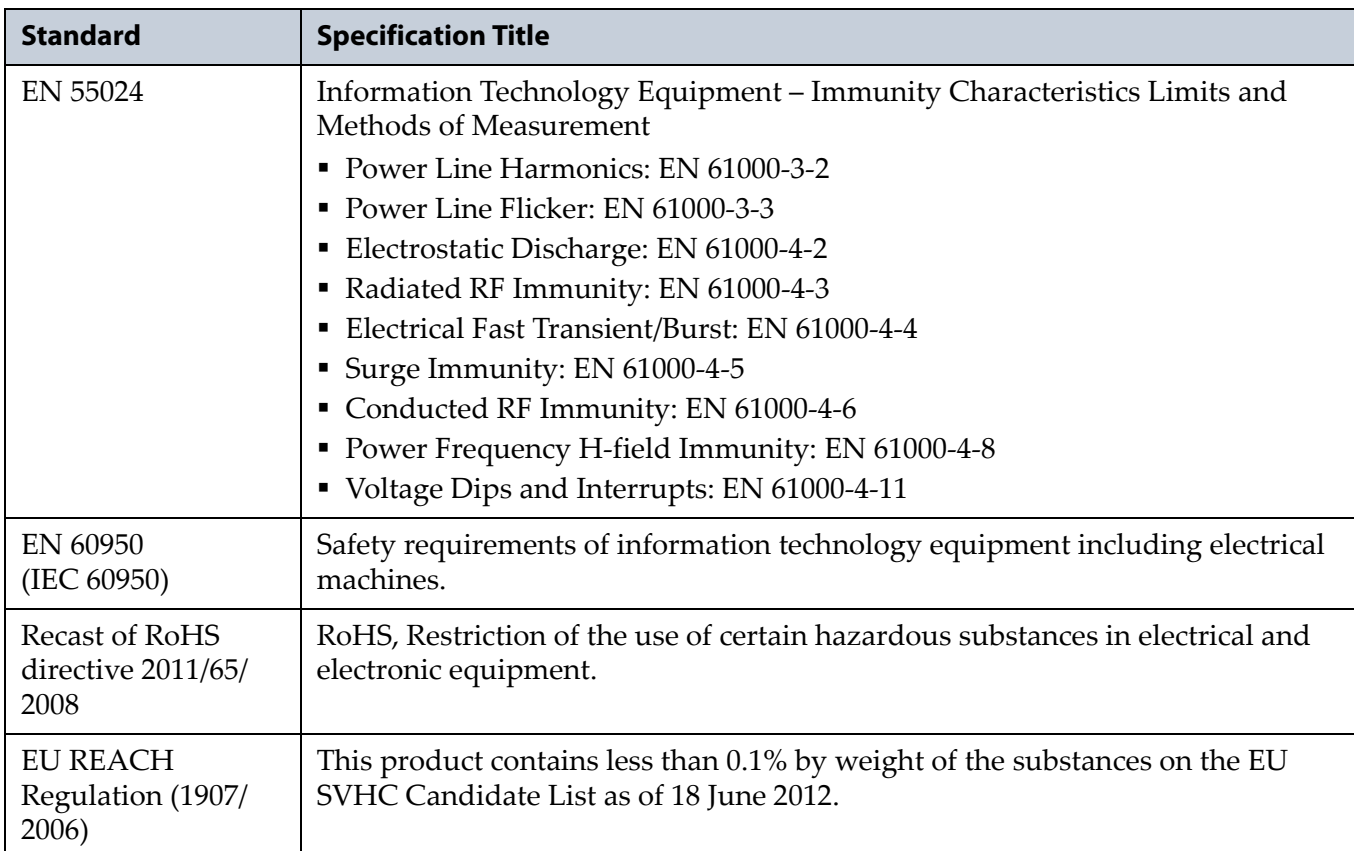

# **EMISSION STANDARDS**

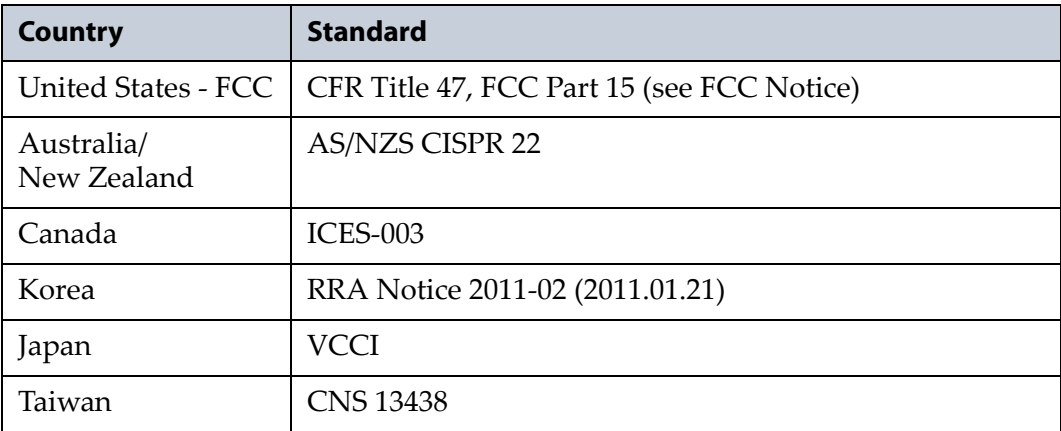

# **FCC NOTICE**

<span id="page-516-0"></span>This equipment has been tested and found to comply with the limits for a Class A digital device, pursuant to CFR 47, Part 15 of the FCC Rules. These limits are designed to provide reasonable protection against harmful interference when the equipment is operated in a commercial environment. This equipment generates, uses, and can radiate radio frequency energy, and, if not installed and used in accordance with the instruction manual, may cause harmful interference to radio communications. Operation of this equipment in a residential area is likely to cause harmful interference, in which case the user is required to correct the interference at the user's own expense.

# **CE Marking**

The CE marking has been affixed on this device according to Module A of decision 768/2008.

<span id="page-516-1"></span>**Note:** To meet CE certification requirements, you must be running your library on an uninterruptable power supply.

# **SAFETY STANDARDS AND COMPLIANCE**

**Product Safety Standards** The Spectra T50e complies with the following domestic and international product safety standards.

- CAN/CSA C22.2 No. 60950‐1‐03 (Canada: cETL Mark)
- Electrical Equipment Law (Germany: GS Mark)
- IEC/EN 60950‐1, Second Edition

**Safety-relevant Provisions** The Spectra T50e complies with all safety‐ relevant provisions referring to:

- Protection against electrical hazards
- Protection against hazards such as:
	- Mechanical hazards
	- Fire hazards
	- **Noise**
	- Vibration

# **Laser Warning**

### **IBM Tape Drives**

A Class 1 laser assembly, in the optical transceiver, is mounted on each IBM tape drive Fibre Channel electronics card. This laser assembly is registered with the DHHS and is in compliance with IEC825.

These products contain components that comply with performance standards that are set by the U.S. Food and Drug administration. This means that these products belong to a class of laser products that do not emit hazardous laser radiation. This classification was accomplished by providing the necessary protective housings and scanning safeguards to ensure that laser radiation is inaccessible during operation or is within Class 1 limits. External safety agencies have reviewed these products and have obtained approvals to the latest standards as they apply to this product type.

# <span id="page-517-0"></span>**INTERTEK ACCREDITATION**

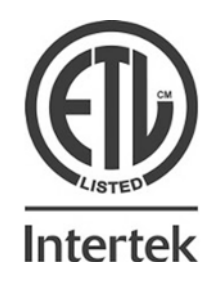

The safety issues of this information technology equipment type have been evaluated by a government‐accredited European third‐party organization, such as Intertek.

This Mass Storage Device has been evaluated and determined to comply with the Safety Requirements of the International Standard for Information Technology Equipment, IEC/EN 60950‐1, Second Edition. The evaluation was conducted by Intertek. Intertek participates in the CB Scheme as a National Certification Body certified by the IECEE.

# <span id="page-517-1"></span>**Intertek GS**

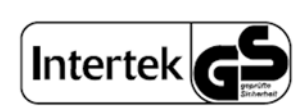

The Spectra T50e Library is certified as safety tested through Intertek GS. This is a voluntary certification that complies with German safety regulations to meet the demands of the industry.

This user guide complies with this certification by providing all safety‐ relevant information in the German language.

**Deutsch:** Die Spectra T50e Bibliothek ist zertifiziert durch Geprüfte Sicherheit durch Intertek. Dies ist eine freiwillige Zertifizierung, dass im Einklang mit den deutschen Sicherheitsvorschriften, um den Forderungen der Industrie.

Diese Bedienungsanleitung mit den Bestimmungen dieser Zertifizierung durch die Bereitstellung aller relevanten Sicherheits‐Informationen in deutscher Sprache.

# **ENVIRONMENTAL REGULATIONS**

<span id="page-518-2"></span>The Spectra T50e complies with the following domestic and international hazardous materials directives.

# **Waste of Electronic and Electrical Equipment (WEEE) Directive**

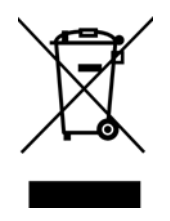

<span id="page-518-1"></span>**Note:** For information on recycling your Spectra library, please check the Spectra Logic website. European Union users should contact their local waste administration for WEEE collection instructions for this product.

The WEEE symbol on the back of this product indicates that this product meets the European Directive 2012/19/EU on Waste Electrical and Electronic Equipment, known as the WEEE directive. This directive, only applicable in European Union countries, indicates that this product should not be disposed of with normal unsorted municipal waste.

Within participating European Union countries, special collection, recycling, and disposal arrangement have been established for this product. At the end of life, the product user should dispose of this product using special WEEE collection systems. These special systems mitigate the potential affects on the environment and human health that can result from hazardous substances that may be contained in this product.

# **Restriction of Hazardous Substances in Electrical and Electronic Equipment (RoHS)**

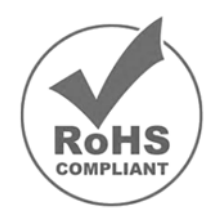

<span id="page-518-0"></span>The RoHS marking indicates that this product is in compliance with European Council Directive 2011/65/2008, on the restriction of the use of certain hazardous substances in electrical and electronic equipment.

# **Measures for the Administration of the Control of Pollution by Electronic Information Products (China)**

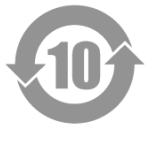

<span id="page-519-0"></span>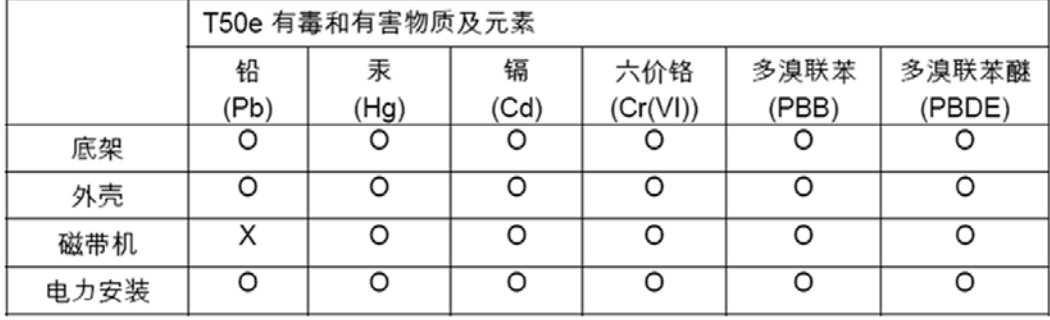

# **Recycling Your Library**

For information on recycling your Spectra library, check the Spectra Logic website at: [spectralogic.com/environment.](http://www.spectralogic.com/environment)

# **CONFLICT MINERALS POLICY**

Spectra Logic is committed to complying with the OECD Due Diligence Guidance for Responsible Supply Chains of Minerals from Conflict‐ Affected and High‐Risk Areas, as well as the applicable requirements of Section 1502 of the Dodd‐Frank Act, which aims to prevent the use of minerals that directly or indirectly finance or benefit armed groups in the Democratic Republic of the Congo (DRC) or in adjoining countries ("conflict minerals").

Affected suppliers to Spectra Logic are required to commit to being or becoming "conflict‐free" (which means that such supplier does not source conflict minerals) and sourcing, where possible, only from conflict‐free smelters. Each affected supplier to Spectra Logic is required to provide completed EICC‐GeSI declarations evidencing such supplierʹs commitment to becoming conflict‐free and documenting countries of origin for the tin, tantalum, tungsten, and gold that it purchases.

For more information on Spectra Logicʹs conflict minerals program contact conflictminerals@spectralogic.com.

# **INDEX**

#### **A**

AC power connecting to library **[63](#page-62-0)** cord and connector types **[493](#page-497-0)** front panel button **[26](#page-25-0)** specifications **[493](#page-497-1)** access port configure Entry/Exit mode for storage partition **[176](#page-177-0)** description **[27](#page-26-0)** Entry/Exit mode, overview **[157](#page-158-0)** to **[158](#page-159-0)** location **[26](#page-25-1)** not available for remote access **[220](#page-221-0)** using as a move queue source or destination **[220](#page-221-1)** using in queued ejects Entry/ Exit mode **[208](#page-209-0)** to **[210](#page-211-0)** using to import cartridges **[205](#page-206-0)** to **[207](#page-208-0)** *See [also](#page-26-0)* E/E slot activation key BlueScale Software Support, renew or extend **[412](#page-414-0)** entering for options and BlueScale Software Support **[113](#page-111-0)** to **[114](#page-112-0)** obtaining for new options **[110](#page-108-0)** to **[112](#page-110-0)** adding a drive to the library **[457](#page-461-0)** to **[458](#page-462-0)** adding a new user **[97](#page-95-0)** address configure email for mail user **[105](#page-103-0)** drive Fibre Channel loop ID **[182](#page-183-0)** drive SCSI IDs **[182](#page-183-1)** for emailing AutoSupport tickets **[104](#page-102-0)** library (LCM) Ethernet IP address **[100](#page-98-0)** to **[102](#page-100-0)** SMTP mail server **[105](#page-103-1)**

Administrator group default user name and password **[96](#page-94-0)** privileges **[96](#page-94-0)** agency declarations EU Declaration of Conformity **[510](#page-514-0)** FCC notice **[512](#page-516-0)** regulatory **[510](#page-514-1)** to **[515](#page-519-0)** RoHS **[514](#page-518-0)** safety **[512](#page-516-1)** WEEE **[514](#page-518-1)** alarms, configuring in AutoSupport **[335](#page-337-0)** to **[337](#page-339-0)** architecture cleaning partitions and Auto Drive Clean **[160](#page-161-0)** to **[161](#page-162-0)** Fibre Channel drive connectivity **[151](#page-152-0)** Fibre Channel drive failover **[37](#page-36-0)** storage partitions **[155](#page-156-0)** to **[156](#page-157-0)** asterisk (\*) in MLM reports **[475](#page-479-0)** in password field **[98](#page-96-0)** attention required notification drive health **[275](#page-277-0)** media health **[258](#page-260-0)** system **[83](#page-82-0)** Auto Configuration Save file description **[115](#page-113-0)** email recipient **[109](#page-107-0)** enable email **[109](#page-107-1)** filename **[115](#page-113-1)** generating **[115](#page-113-0)** using to restore library **[368](#page-370-0)** to **[374](#page-376-0)** Auto Drive Clean affect of a failed cleaning **[160](#page-161-1)** configuring a cleaning partition **[165](#page-166-0)** to **[169](#page-170-0)** description **[23](#page-22-0)** enabling for a partition **[176](#page-177-1)** frequency **[160](#page-161-1)**

Auto Drive Clean (*continued*) functional overview **[160](#page-161-0)** to **[161](#page-162-0)** overview **[23](#page-22-0)** requirements for using **[160](#page-161-0)**, **[161](#page-162-1)**, **[198](#page-199-0)** restrictions when running PreScan **[246](#page-248-0)** use to manually clean a drive **[439](#page-443-0)** to **[440](#page-444-0)** *See [also](#page-22-0)* cleaning partitions, using *See [also](#page-22-0)* drives, cleaning AutoInstall USB device description **[62](#page-61-0)** using to update BlueScale software and install option keys **[62](#page-61-1)** to **[64](#page-63-0)** automatic media [discovery,](#page-232-0) *See* MLM, Media Auto Discovery AutoSupport log (ASL) description **[328](#page-330-0)** send automatically **[337](#page-339-1)** to **[338](#page-340-0)** sending manually **[339](#page-341-0)** to **[344](#page-346-0)** *See [also](#page-339-1)* log set forwarding AutoSupport, configuring create or modify profiles **[330](#page-332-0)** to **[334](#page-336-0)** critical alarm notification **[335](#page-337-0)** to **[337](#page-339-0)** deleting profiles **[335](#page-337-1)** log set forwarding recipient **[337](#page-339-1)** to **[338](#page-340-0)** mail recipients **[329](#page-331-0)** requirements **[329](#page-331-1)** select AutoSend profile **[333](#page-335-0)** AutoSupport, using creating a new support ticket **[339](#page-341-0)** to **[344](#page-346-0)** overview **[327](#page-329-0)** to **[328](#page-330-1)** updating a ticket **[339](#page-341-0)** to **[344](#page-346-0)** average status, media health **[258](#page-260-1)**

#### Index – B

#### **B**

background operations, restrictions during MLM operations **[234](#page-235-0)** import, export, or exchange media **[194](#page-195-0)** backup encryption keys **[307](#page-309-0)** to **[313](#page-315-0)** library configuration, automatic **[115](#page-113-0)** library configuration, manual **[114](#page-112-1)** to **[120](#page-118-0)** MLM and DLM databases **[263](#page-265-0)** to **[266](#page-268-0)** verify MLM and DLM database backup file **[267](#page-269-0)** backup software cleaning cartridge accessibility in cleaning partition **[199](#page-200-0)** cleaning cartridge barcode labeling **[195](#page-196-0)** compatibility **[509](#page-513-0)** configure PostScan blackout periods during backup window **[239](#page-241-0)** to **[240](#page-242-0)** restoring encrypted data **[316](#page-318-0)** to **[321](#page-323-0)** time‐out requirements **[250](#page-252-0)** backups, continuing while cleaning drives **[438](#page-442-0)** updating drive firmware **[448](#page-452-0)**, **[449](#page-453-0)** updating library firmware **[421](#page-423-0)** using the USB device **[147](#page-148-0)** barcode labels asterisk (\*) in MLM reports **[475](#page-479-0)** checksum character **[125](#page-126-0)** CLN prefix for cleaning cartridges **[195](#page-196-1)** configuring reporting **[121](#page-122-0)** to **[125](#page-126-1)** custom sequences **[486](#page-490-1)** default reporting behavior **[121](#page-122-1)** detailed specifications **[505](#page-509-0)** to **[509](#page-513-1)** determining type **[125](#page-126-2)** to **[126](#page-127-0)** maximum number of characters **[121](#page-122-2)**

barcode labels (*continued*) placement on cartridges **[197](#page-198-0)** role in maintaining the library inventory **[216](#page-217-0)** barcode reader, description and location **[28](#page-27-0)** best practices **[299](#page-301-0)** cartridge label placement **[481](#page-485-0)** cartridge use **[481](#page-485-1)** to **[484](#page-488-0)** drive cleaning **[484](#page-488-1)** encryption keys, protecting **[314](#page-316-0)** to **[316](#page-318-1)** encryption policies and strategies **[295](#page-297-0)** to **[299](#page-301-1)** MLM **[473](#page-477-0)** to **[475](#page-479-1)** protecting library metadata **[477](#page-481-0)** to **[480](#page-484-0)** blackout period for PostScan, configuring **[239](#page-241-0)** to **[240](#page-242-0)** BlueScale Drive Lifecycle Management description **[24](#page-23-0)** *See [also](#page-23-0)* DLM BlueScale Encryption key management, description **[24](#page-23-1)** overview **[282](#page-284-1)**, **[288](#page-290-0)**, **[293](#page-295-0)** Professional vs. Standard edition **[294](#page-296-0)** to **[295](#page-297-1)** *See [also](#page-23-1)* encryption BlueScale EnergyAudit description **[24](#page-23-2)** *See [also](#page-23-3)* power consumption BlueScale Hardware Health Monitoring description **[25](#page-24-0)** *See [also](#page-24-0)* HHM BlueScale Media Lifecycle Management description **[25](#page-24-1)** *See [also](#page-24-1)* MLM BlueScale software overview **[22](#page-21-0)** to **[25](#page-24-2)** *See [also](#page-21-0)* firmware, library components *See [also](#page-21-0)* user interface BlueScale Software Support key enabling **[113](#page-111-0)** to **[114](#page-112-0)** expired key **[412](#page-414-1)** overview **[110](#page-108-1)**

BlueScale Software Support key (*continued*) renewing **[412](#page-414-0)** to **[414](#page-416-0)**, **[487](#page-491-0)** required for updates **[110](#page-108-2)** *See [also](#page-108-2)* software, BlueScale BlueScale user interface access options **[73](#page-72-0)** to **[74](#page-73-0)** features **[75](#page-74-0)** to **[84](#page-83-0)** *See [also](#page-72-1)* touch screen interface *See [also](#page-72-1)* user interface *See [also](#page-73-1)* web interface [BlueScale](#page-73-1) web interface, *See* web interface born on date for MLM‐enabled media, definition **[256](#page-258-0)** bulk load updating the MLM database **[200](#page-201-0)** usage recommendations **[199](#page-200-1)** using to import cartridges **[199](#page-200-2)** to **[204](#page-205-0)** bulk unload updating the MLM database **[212](#page-213-0)** usage recommendations **[212](#page-213-1)** using to export cartridges **[212](#page-213-2)** to **[216](#page-217-1)** buttons do not use keyboard **Enter** or function keys **[93](#page-91-0)** main AC power **[26](#page-25-0)** MENU **[82](#page-81-0)** refresh display **[83](#page-82-1)** system messages **[83](#page-82-2)**

#### **C**

cables AC cord and connector types **[493](#page-497-0)** required for installation **[41](#page-40-0)** specifications, drive interface **[497](#page-501-0)** specifications, Ethernet **[497](#page-501-1)** capacity adding **[432](#page-436-0)** hardware ID to purchase additional **[111](#page-109-0)**

#### $Index - C$

capacity (*continued*) maximum for each drive form‐ factor **[60](#page-59-0)** maximum media storage **[498](#page-502-0)** on‐demand, description **[488](#page-492-0)** capacity expansion slots description **[60](#page-59-1)** installing **[60](#page-59-1)** to **[61](#page-60-0)** maximum for each drive form‐ factor **[60](#page-59-0)** purchasing **[489](#page-493-0)** removing **[432](#page-436-1)** to **[433](#page-437-0)** CarbideClean, description **[485](#page-489-0)** carrying cases for TeraPack magazines **[486](#page-490-2)** cartridge inventory backup software, updating after an import, export, or exchange **[225](#page-226-0)** during FullScan **[248](#page-250-0)** during QuickScan using Global Spare **[249](#page-251-0)** identifying expired cleaning cartridges **[221](#page-222-0)** locating a specific cartridge **[218](#page-219-0)** to **[219](#page-220-0)** moving cartridges within a partition **[219](#page-220-1)** to **[224](#page-225-0)** overview **[216](#page-217-2)** viewing for a partition **[217](#page-218-0)** to **[218](#page-219-1)** *See [also](#page-217-2)* inventory cartridge slots description **[28](#page-27-1)** numbering in magazines **[202](#page-203-0)** remove a cartridge **[215](#page-216-0)** *See [also](#page-59-1)* capacity expansion slots *See [also](#page-59-1)* magazines cartridges, exporting or exchanging overview **[193](#page-194-0)** to **[194](#page-195-1)**, **[207](#page-208-1)** preparation **[208](#page-209-1)** requirements **[193](#page-194-1)** to **[194](#page-195-1)**, **[208](#page-209-1)** restriction during background operations **[194](#page-195-0)** use a move queue **[221](#page-222-1)** to **[223](#page-224-0)** use bulk unload **[212](#page-213-2)** to **[216](#page-217-1)** use queued ejects mode **[208](#page-209-0)** to **[210](#page-211-0)**

cartridges, general information barcode labels, purchasing **[486](#page-490-1)** capacity specifications **[503](#page-507-0)** Certified Media, description **[485](#page-489-1)** environmental specifications **[503](#page-507-1)** LTO WORM media **[504](#page-508-0)** purchasing **[486](#page-490-3)** Spectra Certified Media, MLM‐enabled **[227](#page-228-0)** cartridges, importing barcode label requirements for data cartridges **[195](#page-196-2)** overview **[193](#page-194-0)** to **[194](#page-195-1)** requirements **[193](#page-194-1)** to **[194](#page-195-1)**, **[198](#page-199-1)** to **[199](#page-200-0)** restriction during background operations **[194](#page-195-0)** use bulk load **[199](#page-200-2)** to **[204](#page-205-0)** use Import/Export screen **[205](#page-206-0)** to **[207](#page-208-0)** use Inventory screen **[219](#page-220-1)** to **[224](#page-225-0)** *See [also](#page-206-0)* access port *See [also](#page-220-1)* move queue [cartridges,](#page-217-2) inventory, *See* cartridge inventory cartridges, moving within a partition **[219](#page-220-1)** to **[224](#page-225-0)** *See [also](#page-220-1)* move queue cartridges, preparing barcode label placement **[197](#page-198-0)** barcode label requirements **[195](#page-196-3)** guidelines and requirements **[195](#page-196-4)** to **[197](#page-198-1)** set write‐protect switch **[197](#page-198-2)** cartridges, troubleshooting MLM Load Count report **[256](#page-258-1)** MLM Media Health report **[256](#page-258-2)** MLM Write Errors report **[256](#page-258-3)** overriding red MLM health **[262](#page-264-0)** cartridges, using best practices **[481](#page-485-1)** to **[484](#page-488-0)** inventory maintained by library **[194](#page-195-2)** locate in library **[218](#page-219-0)** to **[219](#page-220-0)**

cartridges, using (*continued*) media type for storage partition **[172](#page-173-0)** recycle encrypted **[324](#page-326-0)** to **[326](#page-328-0)** remove from a magazine **[215](#page-216-0)** remove from access port **[209](#page-210-0)**, **[211](#page-212-0)** storage guidelines **[483](#page-487-0)** TeraPack magazine carrying cases **[486](#page-490-2)** *See [also](#page-198-0)* cleaning cartridges cartridges, using with MLM add to MLM database **[228](#page-229-0)**, **[240](#page-242-1)** to **[242](#page-244-0)** asterisk (\*) in MLM report **[475](#page-479-0)** available reports **[256](#page-258-4)** best practices **[473](#page-477-0)** to **[475](#page-479-1)** enable automatic discovery **[238](#page-240-0)** enable MLM **[237](#page-239-0)** generate MLM reports **[255](#page-257-0)** health score **[258](#page-260-2)** health status icons **[258](#page-260-2)** identify exported **[475](#page-479-0)** load count discrepancy alert **[237](#page-239-1)** MAM, description **[227](#page-228-1)** manually add to PostScan queue **[251](#page-253-0)** to **[253](#page-255-0)** maximum load count alert threshold **[237](#page-239-2)** MLM‐enabled **[227](#page-228-0)** non‐certified media alert **[237](#page-239-3)** prepare cartridges before formatting for LTFS **[196](#page-197-0)** Remaining Capacity report **[230](#page-231-0)** reporting for different generations **[228](#page-229-1)** requirements **[227](#page-228-2)** requirements for updating MAM **[246](#page-248-1)**, **[250](#page-252-1)** save an MLM report **[260](#page-262-0)** start manual MLM discovery **[243](#page-245-0)** to **[244](#page-246-0)** stop MLM discovery process **[245](#page-247-0)** track health and usage **[230](#page-231-1)** usage information in DLM report **[278](#page-280-0)**

#### $Index - C$

cautions

bulk unload usage **[212](#page-213-3)** cartridge label placement **[197](#page-198-0)** cover all openings **[433](#page-437-1)** deleting encryption keys **[322](#page-324-0)** deleting partitions **[189](#page-190-0)** do not rewind cleaning cartridges **[438](#page-442-1)** drive weight **[54](#page-53-0)** emailing encryption keys **[297](#page-299-0)** emergency magazine removal **[380](#page-382-0)** environmental changes **[494](#page-498-0)** hardware reconfiguration **[412](#page-414-2)** label cleaning cartridges **[438](#page-442-2)** lost encryption keys **[304](#page-306-0)** lost encryption user password **[287](#page-289-0)**, **[289](#page-291-0)** magazine weight **[203](#page-204-0)** packaging components for shipping **[471](#page-475-0)** rack rails **[47](#page-46-0)** rack stability **[39](#page-38-0)** reset after firmware update **[428](#page-431-0)** static discharge risk **[492](#page-496-0)** using bulk load with multiple partitions **[200](#page-201-1)** Certified Media description **[485](#page-489-1)** for use with MLM **[227](#page-228-0)** MLM alert **[237](#page-239-3)** *See [also](#page-198-0)* cartridges changing users **[92](#page-90-0)** Check Key Files, using to validate exported key **[313](#page-315-1)** checksum character, definition **[125](#page-126-0)** cleaning cartridges, importing barcode label requirements for cleaning partition **[195](#page-196-5)** use Import/Export screen **[205](#page-206-0)** to **[207](#page-208-0)** use Inventory screen **[219](#page-220-1)** to **[224](#page-225-0)** cleaning cartridges, using automatic drive cleaning **[438](#page-442-3)** availability in cleaning partition **[161](#page-162-2)**

cleaning cartridges, using (*continued*) barcode label requirements **[195](#page-196-1)** barcode label when stored in storage partition **[438](#page-442-2)** cleaning partition present **[439](#page-443-0)** to **[440](#page-444-0)** do not rewind **[438](#page-442-1)** export or exchange expired **[221](#page-222-1)** to **[223](#page-224-0)** identify expired **[221](#page-222-0)** import into storage partition **[441](#page-445-0)** to **[442](#page-446-0)** maximum number of cleans **[505](#page-509-1)** media type for cleaning partition **[166](#page-167-0)** no cleaning partition present **[441](#page-445-0)** to **[442](#page-446-0)** software‐based drive cleaning **[198](#page-199-2)** track number of cleans remaining **[442](#page-446-1)** *See [also](#page-198-0)* cartridges *See [also](#page-198-0)* drives, cleaning cleaning cartridges, using with MLM available reports **[256](#page-258-4)** Cleans Remaining report **[256](#page-258-5)** health score **[258](#page-260-2)** minimum cleans remaining alert threshold **[237](#page-239-4)** track number of cleans remaining **[230](#page-231-2)**, **[442](#page-446-1)** cleaning drives overview **[435](#page-439-0)** [cleaning](#page-439-1) drives, *See* drives, cleaning cleaning notification on Drive Details screen **[436](#page-440-0)** cleaning partitions, configuring access the partition wizard **[164](#page-165-0)** allocate slots **[167](#page-168-0)** assign to a storage partition **[176](#page-177-1)** choose creation method **[165](#page-166-1)** to **[166](#page-167-1)** confirm and save settings **[167](#page-168-1)** delete existing **[189](#page-190-1)** to **[191](#page-192-0)** modify an existing **[186](#page-187-0)** to **[188](#page-189-0)**

cleaning partitions, configuring (*continued*) name and media type **[166](#page-167-2)** prepare to delete a partition **[189](#page-190-2)** PreScan or PostScan, pause in order to create **[162](#page-163-0)** required for Auto Drive Clean **[165](#page-166-2)** requirements **[160](#page-161-0)** slot requirements **[160](#page-161-2)** cleaning partitions, using barcode label requirements for cleaning cartridges **[195](#page-196-5)** cleaning Global Spare drives **[161](#page-162-3)** export or exchange expired cartridges **[221](#page-222-1)** to **[223](#page-224-0)** import cartridges using Import/Export screen **[205](#page-206-0)** import requirements **[198](#page-199-3)** import using Inventory screen **[219](#page-220-1)** to **[224](#page-225-0)** inventory overview **[216](#page-217-2)** manual drive cleaning **[439](#page-443-0)** to **[440](#page-444-0)** overview **[160](#page-161-0)** to **[161](#page-162-0)** prepare for imports **[198](#page-199-4)** view cartridge inventory **[217](#page-218-0)** to **[218](#page-219-1)** *See [also](#page-209-1)* drives, cleaning *See [also](#page-209-1)* export or exchange cartridges *See [also](#page-199-5)* import cartridges Cleans Remaining, MLM report **[256](#page-258-5)** code load tape using to update drive firmware **[448](#page-452-1)** to **[454](#page-458-0)** compatibility host interface **[496](#page-500-0)** host software **[509](#page-513-2)** host software, using emulation **[131](#page-132-0)** LTO read/write **[504](#page-508-1)** compliance FCC notice **[512](#page-516-0)** hazardous materials directives **[514](#page-518-2)** regulatory agency **[510](#page-514-1)** to **[515](#page-519-0)** safety agency **[512](#page-516-1)**

component identifiers for drives **[149](#page-150-0)** to **[150](#page-151-0)** components drives **[32](#page-31-0)** to **[34](#page-33-0)** interior **[28](#page-27-2)** power supply **[63](#page-62-1)** rear panel **[29](#page-28-0)** to **[30](#page-29-0)** touch screen operator panel description **[31](#page-30-0)** configuration backup file auto‐generated, use to restore library **[368](#page-370-0)** to **[374](#page-376-0)** generate automatically **[115](#page-113-0)** generate manually **[116](#page-114-0)** to **[119](#page-117-0)** manually generated, use to restore library **[374](#page-376-1)** to **[377](#page-379-0)** Configuration menu accessing **[99](#page-97-0)** options **[78](#page-77-0)** [configuration,](#page-331-2) AutoSupport, *See* AutoSupport, configuring [configuration,](#page-166-0) cleaning partitions, *See* cleaning partitions, configuring configuration, encryption assign a BlueScale key to partition **[180](#page-181-0)** [configuration,](#page-181-0) encryption, *See* encryption configuration, global settings Auto Configuration Save file email recipient **[109](#page-107-0)** default values **[108](#page-106-0)** to **[109](#page-107-2)** display refresh rate **[108](#page-106-1)** email Auto Configuration Save file **[109](#page-107-1)** enable SSL **[108](#page-106-2)** IP addressing **[102](#page-100-1)** library name **[108](#page-106-3)** web server port **[108](#page-106-4)** configuration, library backing up, automatic **[115](#page-113-0)** backing up, manual **[116](#page-114-0)** to **[120](#page-118-0)** enable for StorNext **[131](#page-132-1)** restore using Auto Configuration Save file **[368](#page-370-0)** to **[374](#page-376-0)** restore using manual backup file **[374](#page-376-1)** to **[377](#page-379-0)**

configuration, library (*continued*) verify configuration backup file **[119](#page-117-1)** *See [also](#page-97-1)* library, configuring configuration, MLM and DLM *[See](#page-237-0)* DLM, enable or disable *[See](#page-237-0)* MLM, configuring [configuration,](#page-170-1) storage partitions, *See* storage partitions, configuring configuring encryption BlueScale Professional Edition **[303](#page-305-0)** to **[323](#page-325-0)** BlueScale Standard Edition **[303](#page-305-0)** to **[323](#page-325-0)** Spectra SKLM **[289](#page-291-1)** to **[292](#page-294-0)** connectors AC power **[63](#page-62-1)** drive interface **[33](#page-32-0)** to **[34](#page-33-1)**, **[496](#page-500-0)** Ethernet, LCM **[35](#page-34-0)** specifications, AC power **[493](#page-497-0)** contacting Spectra Logic **[7](#page-6-0)** corporate [headquarters,](#page-6-0) Spectra Logic **7** creating an encryption key **[303](#page-305-1)** Critical Alarms AutoSend profile **[333](#page-335-0)** configuring in AutoSupport **[335](#page-337-0)** to **[337](#page-339-0)** description **[328](#page-330-2)** custom barcode labels, purchasing **[486](#page-490-1)**

# **D**

data encrypting using LTO drives **[293](#page-295-1)** library capacity **[498](#page-502-0)** restoring encrypted **[316](#page-318-0)** to **[321](#page-323-0)** data [cartridges,](#page-195-3) *See* cartridges databases, MLM and DLM *[See](#page-270-0)* DLM database *[See](#page-270-0)* MLM database date in status bar **[82](#page-81-1)** setting **[103](#page-101-0)**

DCM current firmware version **[146](#page-147-0)** description **[32](#page-31-1)** default settings configuration, global settings **[108](#page-106-0)** to **[109](#page-107-2)** IP addressing **[102](#page-100-1)** user names and passwords **[96](#page-94-1)** default users, privileges **[96](#page-94-2)** device drivers, updating for LTO drives **[455](#page-459-0)** DHCP, using for library (LCM) IP address **[100](#page-98-0)** to **[102](#page-100-0)** DLM database Auto Configuration Save file **[115](#page-113-0)** backing up **[263](#page-265-0)** to **[266](#page-268-0)** download as XML file **[280](#page-282-0)** to **[281](#page-283-0)** information stored **[277](#page-279-0)** to ?? restore from backup on USB **[377](#page-379-1)** to **[379](#page-382-1)** restore using Auto Configuration Save **[368](#page-370-0)** to **[374](#page-376-0)** verify backup file **[267](#page-269-0)** DLM, enable or disable **[237](#page-239-5)**, **[272](#page-274-0)** DLM, functional overview **[272](#page-274-1)** DLM, using drive health status **[278](#page-280-1)** generating reports **[277](#page-279-1)** to **[279](#page-281-0)** health status icons **[275](#page-277-1)** to **[276](#page-278-0)** monitoring drive health **[273](#page-275-0)** requirements for drive test **[407](#page-409-0)** saving report **[279](#page-281-1)** testing a drive **[407](#page-409-1)** to **[410](#page-412-0)** viewing tape usage **[278](#page-280-0)** documentation check release notes for updated information **[415](#page-417-0)** related **[19](#page-18-0)** related to drive use **[19](#page-18-1)** typographical conventions **[20](#page-19-0)** drive bays description **[30](#page-29-1)** numbering in drive component identifiers **[149](#page-150-1)** drive cleaning notification on Drive Details screen **[437](#page-441-0)**

drive component identifier **[149](#page-150-0)** Drive Control [Module,](#page-144-0) *See* DCM Drive Lifecycle [Management,](#page-274-1) *See* DLM drive sled description **[32](#page-31-1)** description and connector locations **[33](#page-32-1)** drive component identifier **[149](#page-150-1)** *See [also](#page-31-1)* DCM drive trace files retrieving **[394](#page-396-0)** to **[396](#page-398-0)** saving **[396](#page-398-1)**, **[400](#page-402-0)**, **[453](#page-457-0)** drives, cleaning automatic cleaning **[160](#page-161-0)**, **[438](#page-442-3)** configure Auto Drive Clean **[165](#page-166-0)** to **[169](#page-170-0)** determine cleaning method **[438](#page-442-4)** to **[439](#page-443-1)** determine if cleaning is required **[436](#page-440-1)** to **[437](#page-441-0)** manual, no cleaning partition **[441](#page-445-0)** to **[442](#page-446-0)** manual, use cleaning partition **[439](#page-443-0)** to **[440](#page-444-0)** prepare library **[438](#page-442-5)** required materials **[438](#page-442-6)** drives, configuring as Global Spare **[174](#page-175-0)** assign to a storage partition **[176](#page-177-2)** element addresses after installing additional **[357](#page-359-0)**, **[412](#page-414-3)** Fibre Channel loop IDs **[182](#page-183-0)** SCSI IDs **[182](#page-183-1)** drives, firmware check for update **[445](#page-449-0)** current version **[146](#page-147-1)**, **[444](#page-448-0)** device drivers **[180](#page-181-1)**, **[291](#page-293-0)**, **[443](#page-447-0)**, **[455](#page-459-0)** discontinue backups & empty drives before update **[448](#page-452-0)**, **[449](#page-453-0)** requirements for using firmware update tape **[448](#page-452-2)** requirements for using PreScan and PostScan **[177](#page-178-0)** update using ITDT **[448](#page-452-3)**

drives, general information component descriptions **[32](#page-31-0)** to **[34](#page-33-0)** component identifiers **[149](#page-150-0)** to **[150](#page-151-0)** Fibre Channel ports **[33](#page-32-2)** Fibre Channel WWN **[151](#page-152-0)** purchasing **[489](#page-493-1)** related documentation **[19](#page-18-1)** SAS ports **[33](#page-32-3)** SCSI connectors **[34](#page-33-2)** supported types **[32](#page-31-0)** to **[34](#page-33-0)** drives, installing correct alignment in drive bay **[55](#page-54-0)** daisy chaining on SCSI bus **[58](#page-57-0)** during library installation **[52](#page-51-0)** to **[55](#page-54-1)** Fibre Channel, connect fiber optic cables **[56](#page-55-0)** to **[57](#page-56-0)** identify drive bays **[53](#page-52-0)** maximum for each drive form‐ factor **[60](#page-59-0)** required tools and supplies **[52](#page-51-1)** restrictions on mixing drive interfaces and form‐factors in library **[52](#page-51-2)** SAS cable length requirement **[58](#page-57-1)** SAS or SCSI, connect cables **[58](#page-57-2)** to **[59](#page-58-0)** SCSI cable and termination requirements **[58](#page-57-3)** weight caution **[54](#page-53-0)** drives, maintaining adding **[457](#page-461-0)** to **[458](#page-462-0)** preparing to add or replace **[456](#page-460-0)** to **[457](#page-461-1)** removing **[462](#page-466-0)** to **[464](#page-468-0)** replacing **[459](#page-463-0)** to **[462](#page-466-1)** test new or replaced drive [458](#page-462-1) drives, monitoring with DLM enable DLM **[237](#page-239-5)** generating reports **[277](#page-279-1)** to **[279](#page-281-0)** saving a report **[279](#page-281-1)** drives, specifications host interfaces supported **[496](#page-500-0)** performance and capabilities **[499](#page-503-0)** to **[502](#page-506-0)**

drives, specifications (*continued*) power consumption and heat dissipation in library **[494](#page-498-1)** read/write compatibility, LTO generations **[504](#page-508-1)** drives, troubleshooting activate Global Spare drive **[402](#page-404-0)** to **[405](#page-407-0)** diagnostic tools overview **[24](#page-23-4)** DLM tape usage report **[278](#page-280-0)** host cannot access drive **[385](#page-387-0)** host cannot read/write data **[384](#page-386-0)** identify problem **[383](#page-385-0)** to **[385](#page-387-1)** LTO WORM media errors **[387](#page-389-0)** POST status **[146](#page-147-2)** power‐cycling **[401](#page-403-0)** resetting **[401](#page-403-1)** to **[402](#page-404-1)** retrieving trace files **[394](#page-396-0)** to **[396](#page-398-0)** return Global Spare to spare pool **[405](#page-407-1)** to **[406](#page-408-0)** SCD character displayed **[146](#page-147-3)** sense code lookup **[346](#page-348-0)**, **[383](#page-385-1)** serial number **[143](#page-144-0)** to **[146](#page-147-4)** test using DLM **[407](#page-409-1)** to **[410](#page-412-0)** drives, using cleaning status **[146](#page-147-5)** DLM health status icons **[275](#page-277-1)** to **[276](#page-278-0)** Fibre Channel WWN **[146](#page-147-6)**, **[151](#page-152-1)** Global Spare icons **[405](#page-407-2)** monitoring health using DLM **[273](#page-275-0)** PostScan requirements **[177](#page-178-0)** prepare cartridges before formatting for LTFS **[196](#page-197-0)** serial number assigned by library **[152](#page-153-0)** view status **[143](#page-144-0)** to **[146](#page-147-4)**

#### **E**

E/E slot queue ejects mode operation **[158](#page-159-1)** remote access restrictions **[220](#page-221-2)** standard mode operation **[157](#page-158-1)** E/E slot (*continued*) using as a move queue source or destination **[220](#page-221-3)** *See [also](#page-26-0)* access port email configuring recipient for Auto Configuration Save file **[109](#page-107-0)** configuring recipients **[104](#page-102-1)** to **[106](#page-104-0)** drive trace results **[396](#page-398-2)**, **[453](#page-457-1)** enabling for Auto Configuration Save file **[109](#page-107-1)** sending drive trace results **[400](#page-402-1)** sending trace results **[359](#page-361-0)** Spectra Logic offices **[7](#page-6-0)** *See [also](#page-102-1)* mail recipients emergency magazine removal **[381](#page-383-0)** emulation mode configuring **[131](#page-132-2)** to **[133](#page-134-0)** description **[131](#page-132-0)** enabling options enter activation key **[113](#page-111-0)** to **[114](#page-112-0)** overview **[110](#page-108-1)** encryption key assign to a partition **[305](#page-307-0)** to **[307](#page-309-1)** delete from library **[322](#page-324-1)** to **[323](#page-325-1)** export as M‐of‐N shares **[311](#page-313-0)** export before deleting **[322](#page-324-0)** export requirements for multi‐ user mode **[308](#page-310-0)** export to backup **[307](#page-309-0)** to **[313](#page-315-0)** guidelines for protecting **[314](#page-316-0)** to **[316](#page-318-1)** import M‐of‐N shares **[318](#page-320-0)** to **[320](#page-322-0)** import M‐of‐N shares, requirements **[317](#page-319-0)** import M‐of‐N shares, USB devices required **[318](#page-320-1)** import overview **[318](#page-320-2)** import using USB device **[318](#page-320-0)** to **[320](#page-322-0)** import using web interface **[320](#page-322-1)** to **[321](#page-323-0)**

encryption key (*continued*) import when in multi‐user mode requirements **[316](#page-318-2)** M‐of‐N shares, description **[308](#page-310-1)** M‐of‐N shares, export requirements **[308](#page-310-2)** protect against lost **[304](#page-306-0)** requirements for creating monikers **[303](#page-305-2)** stored in auto save configuration file **[307](#page-309-2)** validate exported key **[313](#page-315-1)** verify exported file **[313](#page-315-2)** to **[314](#page-316-1)** encryption key, BlueScale assigning to a partition **[180](#page-181-0)** stored in auto save configuration file **[114](#page-112-2)** encryption, best practices monikers **[299](#page-301-0)** password and moniker standards **[299](#page-301-2)** passwords and monikers **[298](#page-300-0)** passwords for exported keys **[299](#page-301-3)** protect keys **[307](#page-309-3)** encryption, configuring access the encryption features **[284](#page-286-0)** assign an encryption key for a partition **[305](#page-307-0)** to **[307](#page-309-1)** choose user mode **[285](#page-287-0)** create key moniker **[303](#page-305-3)** to **[304](#page-306-1)** default password **[284](#page-286-1)** disable for a storage partition **[292](#page-294-1)**, **[323](#page-325-2)** passwords required to access features **[298](#page-300-1)** set initialization mode and user passwords **[286](#page-288-0)** to **[287](#page-289-1)** encryption, overview BlueScale Encryption components **[293](#page-295-1)** drive‐based features **[504](#page-508-2)** encryption, using key export requirements for multi‐user mode **[308](#page-310-0)** key import requirements for multi‐user mode **[316](#page-318-2)** key management **[314](#page-316-0)** to **[316](#page-318-1)**

encryption, using (*continued*) manage encrypted data with partitions **[156](#page-157-0)** recycle encrypted tapes **[324](#page-326-0)** to **[326](#page-328-0)** restore encrypted data **[316](#page-318-0)** to **[321](#page-323-0)** EnergyAudit description **[24](#page-23-2)** *See [also](#page-141-0)* power consumption entering information use external keyboard **[94](#page-92-0)** use soft keyboard **[93](#page-91-1)** use the web interface **[93](#page-91-2)** Entry/Exit port mode configure for storage partition **[176](#page-177-0)** queued ejects mode operation **[158](#page-159-1)** standard mode operation **[157](#page-158-1)** usage considerations when configuring partitions **[157](#page-158-0)** to **[158](#page-159-0)** environmental specifications library **[494](#page-498-2)** tape media **[503](#page-507-1)** error codes fordrive troubleshooting **[346](#page-348-0)**, **[383](#page-385-1)** LTO‐3 through LTO‐6 drives **[387](#page-389-1)** to **[394](#page-396-1)** error condition media health **[258](#page-260-0)** system, status notification **[83](#page-82-3)** Ethernet cable requirements **[497](#page-501-1)** Ethernet connector description **[35](#page-34-0)** LCM, specification **[496](#page-500-1)** Ethernet network configuring library web server port settings **[108](#page-106-4)** library (LCM) IP address **[100](#page-98-0)** to **[102](#page-100-0)** EU Declaration of Conformity **[510](#page-514-0)** events, configuring alarms **[335](#page-337-0)** to **[337](#page-339-0)** export or exchange cartridges overview **[193](#page-194-0)** to **[194](#page-195-1)**, **[207](#page-208-1)** remote access restrictions **[193](#page-194-2)**

export or exchange cartridges (*continued*) requirements and restrictions **[193](#page-194-1)** to **[194](#page-195-1)** *See [also](#page-194-0)* cartridges, exporting or exchanging *See [also](#page-194-0)* cleaning cartridges, using Exported Media report, MLM **[256](#page-258-6)** exporting drive, definition **[173](#page-174-0)**

# **F**

fabric address settings, Fibre Channel drives **[182](#page-183-0)** failover configuring for Fibre Channel drives **[37](#page-36-0)** power supplies **[36](#page-35-0)** fax numbers, Spectra Logic **[7](#page-6-0)** features BlueScale user interface overview **[22](#page-21-0)** to **[25](#page-24-2)** hardware components **[26](#page-25-2)** to **[30](#page-29-0)** user interface **[75](#page-74-0)** to **[84](#page-83-0)** feet, install on library **[50](#page-49-0)** Fibre Channel connectivity cable requirements **[41](#page-40-1)**, **[497](#page-501-0)** HBA speeds **[40](#page-39-0)** protocol support **[496](#page-500-2)** Fibre Channel drives configuring for failover **[37](#page-36-0)** connection requirements **[33](#page-32-1)** description **[33](#page-32-2)** detailed information **[145](#page-146-0)** drive sled connectors **[33](#page-32-1)** identifying using WWN **[151](#page-152-1)** interface connector specification **[496](#page-500-3)** loop IDs **[182](#page-183-0)** WWN **[146](#page-147-6)** Fibre Channel WWNs drives **[151](#page-152-0)** partitions **[153](#page-154-0)**

filenames Auto Save Configuration file **[477](#page-481-1)** downloaded DLM database **[281](#page-283-1)** exported encryption key **[313](#page-315-3)** library configuration backup **[478](#page-482-0)** MLM and DLM database backup **[478](#page-482-1)** MLM report **[260](#page-262-1)** traces **[360](#page-362-0)** firmware tape using Update Drive Firmware utility **[448](#page-452-1)** to **[454](#page-458-0)** firmware, drives check for update **[445](#page-449-0)** current version **[444](#page-448-0)** discontinue backups & empty drives **[448](#page-452-0)**, **[449](#page-453-0)** firmware update tape, requirements for use **[448](#page-452-2)** prepare for update **[443](#page-447-1)** to **[445](#page-449-1)** update using code load tape **[448](#page-452-1)** to **[454](#page-458-0)** update using ITDT **[448](#page-452-3)** update using update utility **[448](#page-452-1)** to **[454](#page-458-0)** firmware, library components versions for individual components **[416](#page-418-0)** *See [also](#page-491-1)* BlueScale Software Support key *See [also](#page-108-3)* software, BlueScale flash codes LTO‐3 through LTO‐6 **[387](#page-389-1)** permanent errors on LTO‐2 through LTO‐6 **[387](#page-389-2)** front panel, component locations **[26](#page-25-1)** FullScan description **[248](#page-250-1)** drive requirements **[179](#page-180-0)** enable/disable **[179](#page-180-0)** restricted library operations **[250](#page-252-2)** time required to complete scan **[248](#page-250-2)** using on tapes with variable‐ length data blocks **[248](#page-250-2)** *See [also](#page-180-0)* PostScan

#### **G**

gateway address, setting for library **[102](#page-100-2)** General menu options **[77](#page-76-0)** General Status screen, description **[75](#page-74-1)** Global Spare drive activating during PostScan **[248](#page-250-3)** assign to a partition **[174](#page-175-0)** backup software guidelines **[403](#page-405-0)** cartridge in drive following reset **[357](#page-359-1)** cleaning **[161](#page-162-3)** cleaning during PostScan operations **[250](#page-252-3)** configuration overview **[158](#page-159-2)** to **[159](#page-160-0)** description **[24](#page-23-5)**, **[36](#page-35-1)** partition requirements **[159](#page-160-1)** required for FullScan **[179](#page-180-0)** requirements for configuring **[159](#page-160-1)** returning to spare pool **[405](#page-407-1)** to **[406](#page-408-0)** status icons **[405](#page-407-2)** use requirements for PostScan **[159](#page-160-2)** using **[402](#page-404-0)** to **[405](#page-407-0)** good status drive health **[275](#page-277-2)** media health **[258](#page-260-3)** system **[83](#page-82-4)** groups, library users **[96](#page-94-2)** guidelines MLM **[473](#page-477-0)** to **[475](#page-479-1)** protecting encryption keys **[314](#page-316-0)** to **[316](#page-318-1)** *See [also](#page-476-0)* best practices using cartridges **[481](#page-485-1)** to **[484](#page-488-0)** using encryption **[295](#page-297-0)** to **[299](#page-301-1)**

## **H**

Hardware Health Monitoring *[See](#page-363-0)* HHM hardware ID locating **[30](#page-29-2)**, **[111](#page-109-1)** to **[112](#page-110-1)** needed to purchase additional capacity **[111](#page-109-0)** required to purchase options **[111](#page-109-0)** *See [also](#page-110-2)* serial number hardware, reconfiguration caution **[412](#page-414-2)** hazardous materials directives, compliance **[514](#page-518-2)** HHM overview **[25](#page-24-0)** viewing library health data **[361](#page-363-0)** to **[364](#page-366-0)** host software compatibility **[509](#page-513-2)** using emulation for compatibility **[131](#page-132-0)**

#### **I**

IBM [LTO,](#page-503-0) *See* LTO icons camera **[84](#page-83-1)** DLM drive health **[275](#page-277-1)** to **[276](#page-278-0)** Global Spare drive **[405](#page-407-2)** keyboard **[65](#page-64-0)**, **[90](#page-88-0)** MLM media health **[258](#page-260-2)** refresh button **[83](#page-82-1)** remote support **[83](#page-82-5)** status bar **[82](#page-81-1)** Switch User **[92](#page-90-1)** system messages **[83](#page-82-2)** system status **[83](#page-82-2)** identifiers for drives **[149](#page-150-0)** to **[150](#page-151-0)** import an encryption key use a USB device **[318](#page-320-0)** to **[320](#page-322-0)** use the web interface **[320](#page-322-1)** to **[321](#page-323-0)** import cartridges overview **[193](#page-194-0)** to **[194](#page-195-1)** remote access restrictions **[193](#page-194-2)**

import cartridges (*continued*) requirements and restrictions **[193](#page-194-1)** to **[194](#page-195-1)** use Import/Export screen **[205](#page-206-0)** to **[207](#page-208-0)** use Inventory screen **[219](#page-220-1)** to **[224](#page-225-0)** using bulk load **[199](#page-200-2)** to **[204](#page-205-0)** *See [also](#page-194-0)* cartridges, importing improper packaging, charges for damage **[471](#page-475-1)** initialization mode, encryption configuring **[286](#page-288-0)** to **[287](#page-289-1)** secure mode description **[287](#page-289-2)** standard mode description **[287](#page-289-3)** initialization, during library power‐on **[135](#page-136-0)** interface cables, required for installation **[41](#page-40-0)** interfaces supported for host **[496](#page-500-0)** USB **[498](#page-502-1)** interfaces cable requirements **[497](#page-501-0)** interoperability, host software **[509](#page-513-0)** Intertek accreditation **[513](#page-517-0)** inventory backup software, updating after an import, export, or exchange **[225](#page-226-0)** during FullScan **[248](#page-250-0)** during QuickScan using Global Spare **[249](#page-251-0)** locating a specific cartridge **[218](#page-219-0)** to **[219](#page-220-0)** moving cartridges within a partition **[219](#page-220-1)** to **[224](#page-225-0)** overview **[216](#page-217-2)** viewing **[217](#page-218-0)** to **[218](#page-219-1)** IP address displayed on status bar **[84](#page-83-2)** library (LCM), configuring **[100](#page-98-0)** to **[102](#page-100-0)** ITDT installing **[397](#page-399-0)**, **[446](#page-450-0)** using to retrieve drive trace files **[397](#page-399-1)** using to test drives **[387](#page-389-3)**

> using to update LTO drive firmware **[448](#page-452-3)**

#### **K**

key management tasks, encryption **[314](#page-316-0)** to **[316](#page-318-1)** renew BlueScale Software Support license **[412](#page-414-0)** *See [also](#page-111-1)* options *See [also](#page-111-1)* encryption key keyboard icon on touch screen **[90](#page-88-0)** supported characters **[94](#page-92-1)** touch screen **[93](#page-91-1)** using Enter key **[94](#page-92-1)** using external **[94](#page-92-0)** using the web interface **[93](#page-91-2)** Knowledge Base library troubleshooting **[346](#page-348-1)**, **[383](#page-385-2)**

# **L**

labels, barcode cleaning cartridges **[195](#page-196-1)** ordering custom barcode sequences **[486](#page-490-1)** placement on cartridges **[197](#page-198-0)**, **[505](#page-509-2)** specifications **[505](#page-509-0)** to **[509](#page-513-1)** LCM capturing traces **[358](#page-360-0)** to **[360](#page-362-0)** configuring IP address **[100](#page-98-0)** connecting a USB device **[148](#page-149-0)** Ethernet connection **[35](#page-34-0)** function of memory card **[35](#page-34-1)** LEDs power supply status **[29](#page-28-1)** power supply, use for troubleshooting **[347](#page-349-0)** library configuration back up settings **[114](#page-112-1)** to **[120](#page-118-0)** backed up in Auto Configuration Save file **[115](#page-113-0)** restore using Auto Configuration Save file **[368](#page-370-0)** to **[374](#page-376-0)** restore using manual backup file **[374](#page-376-1)** to **[377](#page-379-0)**

library hardware upgrades **[488](#page-492-1)** library messages, checking **[138](#page-139-0)** library metadata, protecting **[477](#page-481-0)** to **[480](#page-484-0)** library serial number, locating **[30](#page-29-2)** library, components access port description **[27](#page-26-0)** front panel **[26](#page-25-3)** to **[27](#page-26-1)** interior **[28](#page-27-2)** rear panel **[29](#page-28-0)** to **[30](#page-29-0)** library, configuring activation key overview **[110](#page-108-1)** add, modify, or delete users **[96](#page-94-3)** to **[99](#page-97-2)** assign Global Spare drive **[174](#page-175-0)** Auto Configuration Save file email recipient **[109](#page-107-0)** back up settings **[114](#page-112-1)** to **[120](#page-118-0)** change global system settings **[99](#page-97-1)** to **[109](#page-107-3)** change web server settings **[107](#page-105-0)** to **[109](#page-107-4)** create a storage partition **[169](#page-170-1)** to **[185](#page-186-0)** default settings, IP addressing **[102](#page-100-1)** default values, global settings **[108](#page-106-0)** to **[109](#page-107-2)** delete a partition **[189](#page-190-1)** to **[191](#page-192-0)** delete an encryption key **[322](#page-324-1)** to **[323](#page-325-1)** DHCP addressing, requirements **[101](#page-99-0)** enable email for Auto Configuration Save file **[109](#page-107-1)** enable Media Auto Discovery **[238](#page-240-0)** enable SSL **[108](#page-106-2)** enter an SSL security certificate **88** enter BlueScale Software Support key **[113](#page-111-0)** to **[114](#page-112-0)** Entry/Exit port mode, overview **[157](#page-158-0)** to **[158](#page-159-0)** firmware package server **[127](#page-128-0)** to **[129](#page-130-0)** Global Spare overview **[158](#page-159-2)** to **[159](#page-160-0)** IP address **[100](#page-98-0)** to **[102](#page-100-0)** list of enabled options **[114](#page-112-3)**

library, configuring (*continued*) mail recipients **[104](#page-102-1)** to **[106](#page-104-0)** modify a partition **[186](#page-187-0)** to **[188](#page-189-0)** prepare to create storage partitions **[169](#page-170-2)** set date and time **[103](#page-101-0)** set emulation mode **[131](#page-132-2)** to **[133](#page-134-0)** setting name **[108](#page-106-3)** setting web server port **[108](#page-106-4)** StorNext support **[131](#page-132-1)** verify configuration backup file **[119](#page-117-1)** library, [firmware,](#page-108-3) *See* software, BlueScale library, general information BlueScale features **[22](#page-21-0)** to **[25](#page-24-2)** hardware features **[26](#page-25-2)** to **[30](#page-29-0)** Hardware ID, locating **[111](#page-109-1)** to **[112](#page-110-1)** host software compatibility **[509](#page-513-2)** product ID tab location **[112](#page-110-2)** recycling **[514](#page-518-1)** user interface features **[75](#page-74-0)** to **[84](#page-83-0)** library, import, export, exchange cartridges export cartridges using queued ejects **[208](#page-209-0)** to **[210](#page-211-0)** export or exchange expired cleaning cartridges **[221](#page-222-1)** to **[223](#page-224-0)** library, installing attach feet **[50](#page-49-0)** automated installation of BlueScale software update and option keys **[62](#page-61-1)** to **[64](#page-63-0)** components included with library **[43](#page-42-0)** connect AC power **[63](#page-62-0)** connect drive interface cables **[56](#page-55-1)** to **[59](#page-58-0)** drives **[52](#page-51-0)** to **[55](#page-54-1)** pre‐installation requirements **[39](#page-38-1)** to **[43](#page-42-1)** rack‐mounting **[45](#page-44-0)** to **[49](#page-48-0)** remove shipping lock **[51](#page-50-0)** tabletop **[49](#page-48-1)** to **[51](#page-50-1)** unpack and inventory components **[42](#page-41-0)** to **[44](#page-43-0)**

library, maintaining BlueScale software update procedure **[414](#page-416-1)** to **[428](#page-431-1)** prepare to update BlueScale **[414](#page-416-1)** to **[421](#page-423-1)** library, specifications LCM Ethernet connector **[496](#page-500-0)** power consumption and heat dissipation **[494](#page-498-1)** shock and vibration limits **[495](#page-499-0)** size and weight **[491](#page-495-0)** library, troubleshooting BlueScale interface issues **[350](#page-352-0)** to **[352](#page-354-0)** calibrate touch screen **[431](#page-435-0)** capture traces **[358](#page-360-0)** to **[360](#page-362-0)** cartridge in Global Spare following a reset or power‐ cycle **[357](#page-359-1)** cartridge left in tape drive **[356](#page-358-0)** configuration restore options **[367](#page-369-0)** diagnostic tools overview **[24](#page-23-4)** emergency removal **[381](#page-383-0)** encryption **[354](#page-356-0)** encryption issues **[354](#page-356-1)** to **[355](#page-357-0)** encryption moniker **[354](#page-356-2)** encryption server **[354](#page-356-3)** getting help **[346](#page-348-2)** hardware issues **[347](#page-349-1)** to **[348](#page-350-0)** MLM issues **[353](#page-355-0)** to **[354](#page-356-4)** prepare to reset **[365](#page-367-0)** reset remotely **[366](#page-368-0)** reset using power‐cycle **[365](#page-367-1)** restore using auto‐save backup file **[368](#page-370-0)** to **[374](#page-376-0)** restore using manual backup file **[374](#page-376-1)** to **[377](#page-379-0)** SAS connectivity requirements **[347](#page-349-2)** SCSI bus and termination issues **[348](#page-350-1)** Spectra SKLM requirements **[354](#page-356-3)** unassigned cartridges after configuration restore **[372](#page-374-0)** using Knowledge Base **[346](#page-348-1)**, **[383](#page-385-2)**

library, users deleting **[99](#page-97-3)** modifying existing **[98](#page-96-1)** library, using activate Global Spare drive **[402](#page-404-0)** to **[405](#page-407-0)** backing up metadata **[477](#page-481-2)** to **[479](#page-483-0)** BlueScale software version on status bar **[416](#page-418-1)** check release notes for documentation updates **[415](#page-417-0)** connecting a USB device **[148](#page-149-1)** export cartridges using bulk unload **[212](#page-213-2)** to **[216](#page-217-1)** import cartridges using bulk load **[199](#page-200-2)** to **[204](#page-205-0)** import cartridges using Import/Export screen **[205](#page-206-0)** to **[207](#page-208-0)** import cartridges using Inventory screen **[219](#page-220-1)** to **[224](#page-225-0)** import encryption key **[318](#page-320-2)** to **[321](#page-323-0)** IP address displayed on status bar **[84](#page-83-2)** locate a specific cartridge **[218](#page-219-0)** to **[219](#page-220-0)** log out or switch users **[92](#page-90-0)** login **[86](#page-85-0)** to **[91](#page-89-0)** login from pre‐login General Status screen **87** login with SSL enabled **89** name displayed on status bar **[84](#page-83-2)** name in email messages **[108](#page-106-3)** power‐off procedure **[136](#page-137-0)** power‐on sequence **[135](#page-136-0)** purchase upgrades **[488](#page-492-2)** to **[489](#page-493-2)** renew BlueScale Software Support key **[412](#page-414-0)** to **[414](#page-416-0)** restrictions while FullScan runs **[250](#page-252-2)** restrictions while QuickScan using Global Spare runs **[250](#page-252-2)** return Global Spare to spare pool **[405](#page-407-1)** to **[406](#page-408-0)** security, users and groups **[96](#page-94-2)**

library, using (*continued*) view cartridge inventory **[217](#page-218-0)** to **[218](#page-219-1)** view drive status **[143](#page-144-0)** to **[146](#page-147-4)** view status **[75](#page-74-1)**, **[82](#page-81-2)**, **[87](#page-86-0)** viewing metrics **[137](#page-138-0)** to **[141](#page-142-0)** viewing robot utilization information **[142](#page-143-0)** WWN for partitions **[153](#page-154-0)** license agreement, software **[3](#page-2-0)** Linear Tape File [System,](#page-197-0) *See* LTFS Load Count report, MLM **[256](#page-258-1)** local [interface,](#page-72-1) *See* touch screen interface log set forwarding configure recipient **[337](#page-339-1)** to **[338](#page-340-0)** description **[328](#page-330-3)** *See [also](#page-330-3)* AutoSupport logging into library, security certificate warning **89** loop ID, Fibre Channel drives **[182](#page-183-0)** LTFS cartridge MAM usage **[196](#page-197-0)** impact on MLM data **[196](#page-197-0)** LTO‐5 drive firmware requirements **[196](#page-197-1)** prepare cartridges before reformatting **[196](#page-197-0)** LTO cartridge capacities **[503](#page-507-0)** cartridge MAM **[227](#page-228-1)** drive specifications **[499](#page-503-0)** to **[502](#page-506-0)** read/write compatibility **[504](#page-508-1)** recycling encrypted cartridges **[324](#page-326-0)** to **[326](#page-328-0)** supported drive generations **[32](#page-31-0)** to **[34](#page-33-0)** troubleshooting drives **[383](#page-385-3)** to **[410](#page-412-0)** using LTFS on LTO‐5 drives **[196](#page-197-0)**

> WORM media **[504](#page-508-0)** *See [also](#page-31-0)* drives

#### **M**

magazines description **[28](#page-27-3)** emergency removal **[381](#page-383-0)** loading cartridges for bulk load **[199](#page-200-2)** to **[204](#page-205-0)** slot capacity **[28](#page-27-4)** slot loading sequence, left magazines **[202](#page-203-1)** slot loading sequence, right magazines **[204](#page-205-1)** slot numbering **[202](#page-203-0)** mail recipients AutoSupport **[329](#page-331-0)** configuring **[104](#page-102-1)** to **[106](#page-104-0)** *See [also](#page-102-1)* email mailing address, Spectra Logic **[7](#page-6-0)** Maintenance menu, options **[79](#page-78-0)** maintenance, drives cleaning **[435](#page-439-1)** to **[442](#page-446-0)** device driver **[455](#page-459-0)** prepare to update firmware **[443](#page-447-1)** to **[445](#page-449-1)** update firmware using code load tape **[448](#page-452-1)** to **[454](#page-458-0)** update firmware using ITDT **[448](#page-452-3)** update firmware using update utility **[448](#page-452-1)** to **[454](#page-458-0)** *See [also](#page-439-1)* drives, cleaning *See [also](#page-439-1)* drives, firmware maintenance, library prepare to update BlueScale **[414](#page-416-1)** to **[421](#page-423-1)** update BlueScale **[414](#page-416-1)** to **[428](#page-431-1)** MAM, description **[227](#page-228-1)** Media Auto [Discovery,](#page-232-0) *See* MLM, Media Auto Discovery media [inventory,](#page-217-2) *See* cartridge inventory [media,](#page-195-3) *See* cartridges Medium [Auxiliary](#page-228-3) Memory, *See* MAM memory card, function in library **[35](#page-34-1)** MENU button, description **[82](#page-81-0)**

menus about **[76](#page-75-0)** Configuration options **[78](#page-77-0)** General, options **[77](#page-76-0)** Maintenance **[79](#page-78-0)** Security **[80](#page-79-0)** message types, definitions **[106](#page-104-1)** messages date and time stamp **[103](#page-101-0)** icons, MLM media health **[258](#page-260-4)** icons, system status **[83](#page-82-2)** library name **[108](#page-106-5)** LTO cleaning notification **[386](#page-388-0)** types **[83](#page-82-2)** metadata backing up **[477](#page-481-2)** to **[479](#page-483-0)** best practices **[477](#page-481-0)** to **[480](#page-484-0)** definition **[477](#page-481-3)** metrics power consumption **[140](#page-141-0)** storage density **[141](#page-142-1)** MLM database adding cartridges **[228](#page-229-0)**, **[240](#page-242-1)** to **[242](#page-244-0)** Auto Configuration Save file **[115](#page-113-0)** backing up **[263](#page-265-0)** to **[266](#page-268-0)** deleting individual records **[268](#page-270-1)** deleting multiple records **[269](#page-271-0)** description **[228](#page-229-2)** download as a CSV file **[270](#page-272-0)** to **[271](#page-273-0)** maximum number of records **[229](#page-230-0)**, **[268](#page-270-0)** restore from backup on USB **[377](#page-379-1)** to **[379](#page-382-1)** restore using Auto Configuration Save file **[368](#page-370-0)** to **[374](#page-376-0)** tracking non‐MLM‐enabled cartridges **[235](#page-237-1)** verify backup file **[267](#page-269-0)** MLM reports asterisk (\*) next to barcode label **[475](#page-479-0)** Born on Date **[256](#page-258-7)** Cleans Remaining **[256](#page-258-5)** Exported Media **[256](#page-258-6)** Last Write/Read Time **[256](#page-258-8)**

MLM reports (*continued*) Load Count **[256](#page-258-1)** Media Health **[256](#page-258-2)** Remaining Capacity **[256](#page-258-9)** Remaining Capacity, for MLM‐ enabled cartridges **[230](#page-231-0)** saving **[260](#page-262-0)** to **[261](#page-263-0)** Write Errors **[256](#page-258-3)** MLM, configuring defaults for global settings **[237](#page-239-6)** enable alerts **[237](#page-239-6)** enable Media Auto Discovery **[238](#page-240-0)** enable or disable **[237](#page-239-0)** enable PreScan and PostScan **[177](#page-178-1)** to **[179](#page-180-1)** global settings **[235](#page-237-0)** to **[238](#page-240-1)** non‐certified media alert **[237](#page-239-3)** PostScan blackout periods **[239](#page-241-0)** to **[240](#page-242-0)** PreScan, enabling **[245](#page-247-1)** MLM, Media Auto Discovery functional description **[231](#page-232-0)** interactions with backup software **[238](#page-240-2)** minimum idle minutes before start **[238](#page-240-3)** overview **[231](#page-233-0)** restricted operations while running **[234](#page-235-0)** running during import, export, or exchange operations **[199](#page-200-3)** start manual discovery **[243](#page-245-0)** to **[244](#page-246-0)** stop discovery process **[245](#page-247-0)** using to add cartridges to MLM database **[240](#page-242-1)** to **[242](#page-244-0)** when PreScan is enabled **[238](#page-240-2)** MLM, PreScan and PostScan manually add a tape to PostScan queue **[251](#page-253-0)** to **[253](#page-255-0)** pause PostScan operation **[254](#page-256-0)** PostScan, functional description **[247](#page-249-0)** to **[250](#page-252-4)** PreScan, functional description **[245](#page-247-1)** restricted operations while running **[194](#page-195-0)**

MLM, using add cartridges to the database **[240](#page-242-1)** to **[242](#page-244-0)** best practices **[473](#page-477-0)** to **[475](#page-479-1)** generate reports **[255](#page-257-0)** to **[259](#page-261-0)** media alert, description **[235](#page-237-2)** operational overview **[227](#page-228-4)** to **[235](#page-237-3)** options for saved reports **[261](#page-263-1)** overriding red cartridge health **[262](#page-264-0)** prepare cartridges before formatting for LTFS **[196](#page-197-0)** prepare to implement **[240](#page-242-2)** to **[242](#page-244-0)** Spectra Certified media **[227](#page-228-2)** track cleans remaining on cleaning cartridges **[230](#page-231-2)** track data cartridge health and usage **[230](#page-231-1)** track non‐MLM‐enabled cartridges **[235](#page-237-1)** troubleshoot issues **[353](#page-355-0)** to **[354](#page-356-4)** modes, encryption secure initialization, no encryption on startup **[287](#page-289-2)** single or multi‐user **[285](#page-287-1)** standard initialization, encryption enabled on startup **[287](#page-289-3)** M‐of‐N shares configuring **[311](#page-313-0)** description **[308](#page-310-1)** encryption key export requirements **[308](#page-310-2)** encryption key import requirements **[317](#page-319-0)** monikers, encryption best practices **[299](#page-301-2)** creating for encryption keys **[303](#page-305-3)** to **[304](#page-306-1)** description **[299](#page-301-0)** requirements **[303](#page-305-2)** move queue access port use restrictions **[220](#page-221-0)** creating and using **[221](#page-222-1)** to **[224](#page-225-0)** description **[219](#page-220-2)** E/E slot restrictions **[220](#page-221-2)**

move queue (*continued*) restriction on moving cleaning cartridges **[219](#page-220-3)** using Access Port or EE slot as the destination **[222](#page-223-0)** using to exchange cartridges **[219](#page-220-1)** to **[223](#page-224-0)** using to import or export cartridges **[219](#page-220-1)** to **[224](#page-225-0)** multi‐user mode for encryption **[285](#page-287-1)**

# **N**

names cleaning partitions **[166](#page-167-2)** library, displayed on status bar **[84](#page-83-2)** library, in email messages and remote access **[108](#page-106-3)** partitions, supported characters **[172](#page-173-1)** NDMP support **[498](#page-502-2)** network interface cable requirements **[497](#page-501-2)** network settings, configuring for library **[100](#page-98-0)** to **[102](#page-100-0)**

# **O**

operating environment requirements library **[495](#page-499-1)** tape media **[503](#page-507-1)** Operator group, default user name and password **[96](#page-94-4)** operator panel description **[31](#page-30-0)** *See [also](#page-30-0)* touch screen *See [also](#page-30-0)* user interface *See [also](#page-30-0)* web interface option keys, list of installed **[114](#page-112-3)** options activation key overview **[110](#page-108-1)** capacity upgrades **[488](#page-492-0)** enabling with activation key **[113](#page-111-0)** to **[114](#page-112-0)** hardware ID for purchasing **[111](#page-109-0)**

options (*continued*) obtaining activation key **[110](#page-108-0)** to **[112](#page-110-0)** requirements when purchasing **[111](#page-109-1)**, **[489](#page-493-3)** viewing currently enabled **[114](#page-112-3)**

#### **P**

package server configuring **[127](#page-128-0)** to **[129](#page-130-0)** [package,](#page-417-1) *See* firmware, library packaging, improper when shipping **[471](#page-475-1)** partition wizard, accessing **[164](#page-165-0)** partitions *[See](#page-156-1)* cleaning partitions *[See](#page-156-1)* storage partitions partitions, configuring assign a BlueScale encryption key **[180](#page-181-0)** enable BlueScale encryption **[180](#page-181-0)** passwords default **[90](#page-88-1)** encryption **[286](#page-288-0)** to **[287](#page-289-1)** encryption, best practices **[299](#page-301-2)** enter or change **[98](#page-96-2)** phone numbers, Spectra Logic offices **[7](#page-6-0)** policies, RMA **[471](#page-475-2)** poor status drive health **[275](#page-277-3)** media health **[258](#page-260-0)** portal accessing for technical support **[466](#page-470-0)** to **[467](#page-471-0)** creating an account **[466](#page-470-1)** *See [also](#page-474-0)* technical support PostScan affect on activating a Global Spare **[402](#page-404-2)** automatic triggers **[247](#page-249-1)** configure blackout periods **[239](#page-241-0)** to **[240](#page-242-0)** configure blackout periods during backup window **[239](#page-241-0)** to **[240](#page-242-0)**

PostScan (*continued*) configure for partition **[177](#page-178-1)** to **[179](#page-180-1)** drive firmware requirements **[177](#page-178-0)** drive use time limits **[249](#page-251-1)** enable for partition **[179](#page-180-2)** FullScan option, description **[248](#page-250-1)** functional description **[247](#page-249-0)** to **[250](#page-252-4)** Global Spare configuration requirements **[159](#page-160-2)** interaction with host‐requested cartridge moves **[234](#page-235-1)** manually add cartridge to scan queue **[251](#page-253-0)** to **[253](#page-255-0)** overview **[233](#page-234-0)**, **[247](#page-249-2)** to **[250](#page-252-4)** pause in order to create or modify partitions **[162](#page-163-0)** pausing operation **[254](#page-256-0)** prerequisites for starting **[247](#page-249-3)** queue processing **[247](#page-249-4)** QuickScan option, description **[249](#page-251-2)** QuickScan using a Global Spare option, description **[249](#page-251-3)** requires LTO‐4, LTO‐5, or later drives **[177](#page-178-0)** restricted operations while running **[234](#page-235-0)**, **[254](#page-256-0)** running during import, export, or exchange operations **[194](#page-195-0)** scan queue processing **[248](#page-250-4)** system messages **[234](#page-235-2)** timing for Global Spare drive cleaning **[250](#page-252-3)** triggers, setting **[179](#page-180-2)** updating drive firmware during **[447](#page-451-0)**, **[449](#page-453-1)** using FullScan on tapes with variable‐length data blocks **[248](#page-250-2)** *See [also](#page-178-1)* FullScan *See [also](#page-178-1)* QuickScan *See [also](#page-178-1)* QuickScan using a Global Spare

power AC inputs **[63](#page-62-0)** cord and connector types **[493](#page-497-0)** input specifications **[493](#page-497-1)** requirements **[493](#page-497-2)** turn library on/off **[136](#page-137-0)** power button location and description **[26](#page-25-0)** using for power‐off **[136](#page-137-1)** using for power‐on **[135](#page-136-1)** power consumption LTO‐3 drives **[502](#page-506-1)** LTO‐4 drives **[502](#page-506-2)** LTO‐5 drives **[501](#page-505-0)** LTO‐6 drives **[500](#page-504-0)** LTO‐7 drives **[499](#page-503-1)** power consumption metrics **[140](#page-141-0)** power consumption specifications library **[494](#page-498-1)** Power Drive On/Off utility, use with caution **[401](#page-403-0)** power supplies description **[29](#page-28-2)** location **[63](#page-62-1)** purchasing **[489](#page-493-4)** status LED location and descriptions **[29](#page-28-1)** using status LEDs for troubleshooting **[347](#page-349-0)** PreScan Auto Drive Clean restrictions **[246](#page-248-0)** configure for partition **[177](#page-178-1)** to **[179](#page-180-1)** drive firmware requirements **[177](#page-178-0)**, **[246](#page-248-2)** enable for partition **[178](#page-179-0)** enabling **[245](#page-247-1)** functional description **[245](#page-247-1)** interaction with host‐requested cartridge moves **[234](#page-235-1)** minimum idle minutes before start **[238](#page-240-3)** overview **[233](#page-234-0)** pause in order to create or modify partitions **[162](#page-163-0)** restricted operations while running **[234](#page-235-0)** run during import, export, or exchange operations **[194](#page-195-0)**

PreScan (*continued*) start an manual scan **[243](#page-245-0)** system message **[234](#page-235-2)** updating drive firmware during **[447](#page-451-0)**, **[449](#page-453-1)** privileges, user groups **[96](#page-94-2)** [product](#page-29-2) ID, *See* serial number, library profiles in AutoSupport *See [also](#page-332-0)* AutoSupport, configuring create or modify **[330](#page-332-0)** to **[334](#page-336-0)** deleting **[335](#page-337-1)** progress bar, on user interface **[84](#page-83-3)** protecting encryption keys **[314](#page-316-0)** to **[316](#page-318-1)** protocol support Fibre Channel **[496](#page-500-2)** SCSI **[496](#page-500-4)** purchasing BlueScale Software Support key **[487](#page-491-0)** custom barcode labels **[486](#page-490-1)** drives **[489](#page-493-1)** library upgrades **[488](#page-492-2)** to **[489](#page-493-2)** options, hardware ID required **[111](#page-109-0)**

# **Q**

queued ejects Entry/Exit mode description **[158](#page-159-1)** QuickScan description **[249](#page-251-2)** drive use time limit **[249](#page-251-4)** enable/disable **[179](#page-180-3)** LTO‐4 or later Global Spare drive required **[179](#page-180-3)** *See [also](#page-180-3)* PostScan QuickScan using a Global Spare description **[249](#page-251-3)** drive use time limit **[249](#page-251-1)** enable/disable **[179](#page-180-4)** LTO‐4 or later Global Spare drive required **[179](#page-180-4)** restricted library operations **[250](#page-252-2)** *See [also](#page-180-4)* PostScan

#### **R**

rack‐mounting dimensions and specifications **[492](#page-496-1)** installing the rails **[47](#page-46-1)** to **[48](#page-47-0)** kit components **[46](#page-45-0)** placing library in rack **[48](#page-47-1)** to **[49](#page-48-0)** required tools and materials **[46](#page-45-1)** rear panel components **[29](#page-28-0)** to **[30](#page-29-0)** reboot [library,](#page-367-2) *See* reset, library recycling encrypted LTO cartridges **[324](#page-326-0)** to **[326](#page-328-0)** redundancy drive connectivity **[37](#page-36-0)** power supplies **[36](#page-35-0)** refresh display setting refresh rate **[108](#page-106-1)** status bar button **[84](#page-83-4)** time of last **[84](#page-83-4)** regulatory agency compliance **[510](#page-514-1)** to **[515](#page-519-0)** remaining capacity in MLM reports **[256](#page-258-9)** reported for MLM‐enabled cartridges **[230](#page-231-0)** [remote](#page-73-2) access, *See* web interface Remote Library [Controller](#page-34-2) (RLC), *See* web interface remote support icon **[83](#page-82-5)** removing a drive from the library **[462](#page-466-0)** to **[464](#page-468-0)** repair, prepare library for shipment **[471](#page-475-2)** repair, RMA policy **[471](#page-475-2)** replacing a drive in the library **[459](#page-463-0)** to **[462](#page-466-1)** reports, DLM generating **[277](#page-279-1)** to **[279](#page-281-0)** saving for DLM **[279](#page-281-1)** reports, MLM Born on Date **[256](#page-258-7)** Cleans Remaining **[256](#page-258-5)** Exported Media **[256](#page-258-6)** generating **[255](#page-257-0)** to **[259](#page-261-0)** Last Write/Read Time **[256](#page-258-8)** Load Count **[256](#page-258-1)**

reports, MLM (*continued*) Media Health **[256](#page-258-2)** Remaining Capacity **[256](#page-258-9)** saving **[260](#page-262-0)** to **[261](#page-263-0)** Write Errors **[256](#page-258-3)** requirements barcode labels **[505](#page-509-0)** to **[509](#page-513-1)** environmental, library **[495](#page-499-1)** environmental, tape media **[503](#page-507-2)** interface cables **[497](#page-501-2)** power **[493](#page-497-2)** resetting caution after firmware update **[428](#page-431-0)** drives **[401](#page-403-1)** to **[402](#page-404-1)** library **[365](#page-367-2)** to **[366](#page-368-1)** *See [also](#page-367-2)* library, troubleshooting restore encrypted data **[316](#page-318-0)** to **[321](#page-323-0)** library configuration **[367](#page-369-1)** to **[377](#page-379-0)** MLM and DLM databases **[377](#page-379-1)** to **[379](#page-382-1)** Retrieve Drive Dump utility for retrieving drive trace file **[451](#page-455-0)** Retrieve Drive Dump utility, using **[398](#page-400-0)** to **[400](#page-402-2)** returns, prepare library for shipment **[471](#page-475-2)** returns, RMA number required on label **[471](#page-475-2)** RLC description **[74](#page-73-1)** *See [also](#page-73-2)* remote access *See [also](#page-73-2)* web interface robotics description **[28](#page-27-5)** select exporting drive to provide control path **[173](#page-174-1)**

# **S**

safety agency compliance **[512](#page-516-1)** sales, contacting **[7](#page-6-1)** SAS connectivity bus and HBA guidelines **[58](#page-57-1)** cable requirements **[41](#page-40-2)**, **[497](#page-501-3)**

SAS connectivity (*continued*) drive connector specification **[496](#page-500-5)** HBA speeds **[40](#page-39-1)** SAS drives description **[33](#page-32-3)** detailed information **[145](#page-146-0)** identifying using WWN **[151](#page-152-1)** Save Library Configuration utility, using **[116](#page-114-0)** to **[119](#page-117-0)** scan triggers, setting to enable PostScan **[179](#page-180-2)** SCD codes displayed on the Drive Details screen **[387](#page-389-1)** LTO‐3 through LTO‐6 drives **[387](#page-389-1)** to **[394](#page-396-1)** multiple errors **[387](#page-389-4)** permanent errors **[387](#page-389-2)** WORM media errors **[387](#page-389-0)** SCSI connectivity bus and termination issues **[348](#page-350-1)** cable requirements **[41](#page-40-3)**, **[497](#page-501-4)** daisy chaining drives on bus **[58](#page-57-0)** drive connector specification **[496](#page-500-6)** protocol support **[496](#page-500-4)** terminator requirements **[497](#page-501-4)** SCSI drives connection requirements **[34](#page-33-3)** daisy chaining **[58](#page-57-0)** description **[34](#page-33-2)** detailed information **[145](#page-146-0)** drive sled connectors **[34](#page-33-3)** identifying using serial number **[152](#page-153-0)** setting SCSI ID **[182](#page-183-1)** SCSI terminator, description **[34](#page-33-4)** SD [memory](#page-34-1) card, *See* memory card secure initialization, no encryption at library startup **[287](#page-289-2)** security certificate, creating for use with SSL **89** Security menu, options **[80](#page-79-0)** security, provided by setting user groups and privileges **[96](#page-94-2)** self‐maintenance, drives firmware update, preparation **[443](#page-447-1)** to **[445](#page-449-1)**

Semko GS compliance **[513](#page-517-1)** Send Log Sets configure **[330](#page-332-0)** to **[334](#page-336-0)** description **[328](#page-330-4)** sense codes drives, lookup on website **[346](#page-348-0)**, **[383](#page-385-1)** serial number drives, location based **[146](#page-147-7)**, **[152](#page-153-0)** library **[30](#page-29-2)**, **[111](#page-109-0)** *See [also](#page-110-2)* hardware ID service contract BlueScale Software Support, extending or renewing **[412](#page-414-0)** to **[414](#page-416-0)**, **[487](#page-491-0)** entering BlueScale Software Support key **[113](#page-111-0)** to **[114](#page-112-0)** required for BlueScale update **[487](#page-491-2)** *See [also](#page-108-3)* BlueScale Software Support key Shared Library [Services,](#page-156-2) *See* SLS shipping and storage environmental requirements **[495](#page-499-2)** shipping lock, removing **[51](#page-50-0)** shipping, prepare the library for shipment **[471](#page-475-2)** shock and vibration limits, library **[495](#page-499-0)** single user mode for encryption **[285](#page-287-1)** slots adding capacity **[488](#page-492-0)** allocate for cleaning partition **[167](#page-168-0)** allocate for storage partition **[175](#page-176-0)** description **[28](#page-27-3)** precaution when reducing number in a partition **[187](#page-188-0)** SLS activation key requirements **[155](#page-156-3)** purchasing **[488](#page-492-3)** SMTP address, setting **[105](#page-103-1)** soft keyboard description **[73](#page-72-2)** on touch screen **[93](#page-91-1)**

using **[90](#page-88-2)**

software license agreement **[3](#page-2-0)** [software](#page-108-3) support key, *See* BlueScale Software Support key software, BlueScale automated update during AutoInstall **[62](#page-61-1)** to **[64](#page-63-0)** backup configurations before updating **[421](#page-423-2)** BlueScale Software Support key requirement **[110](#page-108-2)** check release notes for updated information **[415](#page-417-0)** configuring a package server **[127](#page-128-0)** to **[129](#page-130-0)** current version **[84](#page-83-5)** download to USB device **[420](#page-422-0)** expired BlueScale Software Support key **[412](#page-414-1)** managing packages **[430](#page-434-0)** renew BlueScale Software Support key **[412](#page-414-0)** to **[414](#page-416-0)** support requirements for updates **[487](#page-491-2)** supported browsers **[74](#page-73-3)** supported packages **[415](#page-417-1)** update, procedure **[414](#page-416-1)** to **[428](#page-431-1)** upgrade policy **[487](#page-491-3)** upgrading from a USB device **[423](#page-425-0)** view current version **[84](#page-83-5)** viewing current version **[416](#page-418-1)** specifications AC power connectors **[493](#page-497-0)** AC power cord **[493](#page-497-0)** barcode labels **[505](#page-509-0)** to **[509](#page-513-1)** cooling requirements **[494](#page-498-1)** data capacity **[498](#page-502-0)** environmental, library **[495](#page-499-1)** environmental, tape media **[503](#page-507-1)** Fibre Channel drive connector **[496](#page-500-3)** heat load **[494](#page-498-1)** LCM Ethernet connector **[496](#page-500-1)** LTO media capacity **[503](#page-507-0)** LTO tape drives **[499](#page-503-0)** to **[502](#page-506-0)** power **[493](#page-497-2)** power consumption **[494](#page-498-1)** rack‐mounting dimensions **[492](#page-496-1)**

specifications (*continued*) SAS drive connector **[496](#page-500-5)** SCSI drive connector **[496](#page-500-6)** shock and vibration, library **[495](#page-499-0)** size and weight **[491](#page-495-0)** Spectra Certified Media CarbideClean **[485](#page-489-0)** description **[485](#page-489-1)** MLM‐enabled **[227](#page-228-0)** purchasing data and cleaning cartridges **[486](#page-490-3)** Spectra Logic contacting **[7](#page-6-0)** Spectra Logic [Technical](#page-470-0) Support [portal,](#page-470-0) *See* portal SSL creating a security certificate **89** enabling **[108](#page-106-2)** entering security certificate into library **88** logging into the library **89** standard Entry/Exit mode description **[157](#page-158-1)** standard initialization, enable encryption at library startup **[287](#page-289-3)** status attention required, system **[83](#page-82-0)** attention, drive health **[275](#page-277-0)** average, media health **[258](#page-260-1)** error, system **[83](#page-82-3)** for drives **[143](#page-144-0)** to **[146](#page-147-4)** General Status screen **[77](#page-76-0)** good, drive health **[275](#page-277-2)** good, media health **[258](#page-260-3)** information notification **[83](#page-82-6)** library messages **[138](#page-139-0)** on General Status screen **[75](#page-74-1)** on pre‐login General Status screen **[87](#page-86-0)** poor, drive health **[275](#page-277-3)** poor, media health **[258](#page-260-0)** System OK **[83](#page-82-4)** unknown, media health **[258](#page-260-5)**, **[275](#page-277-4)** using status bar **[82](#page-81-1)**

status bar BlueScale software version **[416](#page-418-1)** using **[82](#page-81-2)** to **[84](#page-83-6)** status icons, descriptions **[83](#page-82-2)** status LED, power supply **[29](#page-28-1)** storage density, viewing metrics **[141](#page-142-1)** storage partitions, configuring access the partition wizard **[164](#page-165-0)** allocate storage slots **[175](#page-176-0)** assign a cleaning partition **[176](#page-177-1)** assign a Global Spare drive **[174](#page-175-0)** assign an encryption key **[305](#page-307-0)** to **[307](#page-309-1)** assign drives **[176](#page-177-2)** choose creation method **170** to **172** confirm and save settings **[183](#page-184-0)** to **[185](#page-186-0)** considerations when using automatic option **170** delete existing **[189](#page-190-1)** to **[191](#page-192-0)** disable encryption **[292](#page-294-1)**, **[323](#page-325-2)** enable and configure PostScan **[177](#page-178-1)** to **[179](#page-180-1)** enable MLM PreScan **[177](#page-178-1)** to **[179](#page-180-1)** Entry/Exit port mode, overview **[157](#page-158-0)** to **[158](#page-159-0)** Global Spare, overview **[158](#page-159-2)** to **[159](#page-160-0)** Global Spare, requirements for PostScan **[159](#page-160-2)** minimum drive and slot requirements **[155](#page-156-4)** modify an existing **[186](#page-187-0)** to **[188](#page-189-0)** name and media type **[172](#page-173-2)** precaution when reducing number of slots **[187](#page-188-0)** precautions before deleting **[189](#page-190-0)** prepare to create a partition **[169](#page-170-2)** prepare to delete a partition **[189](#page-190-2)** prepare to modify a partition **[186](#page-187-1)**

storage partitions, configuring (*continued*) PreScan or PostScan, pause in order to create **[162](#page-163-0)** requirements when using multiple drive interfaces **[156](#page-157-1)** select Entry/Exit port mode **[176](#page-177-0)** select exporting drive **[173](#page-174-1)** set emulation mode **[131](#page-132-2)** to **[133](#page-134-0)** supported characters for name **[172](#page-173-1)** user access **[181](#page-182-0)** storage partitions, functional overview **[155](#page-156-0)** to **[156](#page-157-0)** storage partitions, using affect of PostScan on activating a Global Spare **[402](#page-404-2)** Auto Drive Clean restrictions with PreScan **[246](#page-248-0)** export cartridges using bulk unload **[212](#page-213-2)** to **[216](#page-217-1)** export or exchange cartridges using a move queue **[221](#page-222-1)** export or exchange cartridges using queued ejects **[208](#page-209-0)** to **[210](#page-211-0)** import an encryption key **[318](#page-320-2)** to **[321](#page-323-0)** import cartridges using bulk load **[199](#page-200-2)** to **[204](#page-205-0)** import cartridges using Import/Export screen **[205](#page-206-0)** to **[207](#page-208-0)** import using Inventory screen **[219](#page-220-1)** to **[224](#page-225-0)** inventory overview **[216](#page-217-2)** prepare for imports **[198](#page-199-4)** recycle encrypted tapes **[324](#page-326-0)** to **[326](#page-328-0)** restore encrypted data **[316](#page-318-0)** to **[321](#page-323-0)** software‐based drive cleaning **[198](#page-199-2)** view cartridge inventory **[217](#page-218-0)** to **[218](#page-219-1)** WWN format **[153](#page-154-0)** *See [also](#page-209-1)* export or exchange cartridges *See [also](#page-199-5)* import cartridges

storing cartridges, best practices **[483](#page-487-0)** StorNext, using with Tape Series libraries **[131](#page-132-1)** stylus holder, location **[26](#page-25-1)** [su,](#page-94-5) *See* superuser subnet mask, setting for library **[102](#page-100-2)** superuser default user name and password **[96](#page-94-6)** delete last not allowed **[99](#page-97-4)** privileges **[96](#page-94-6)** support ticket sending **[468](#page-472-0)** Switch User, using to change users or log out **[92](#page-90-1)** switch, main AC power **[26](#page-25-0)** using for power‐off **[136](#page-137-1)** using for power‐on **[135](#page-136-1)** system messages date and time stamp **[103](#page-101-0)** generated by PreScan and PostScan **[234](#page-235-2)** icons **[83](#page-82-2)** icons, MLM media health **[258](#page-260-4)** severity definitions **[139](#page-140-0)** System OK **[83](#page-82-4)** system settings accessing screens **[78](#page-77-1)** configuration defaults, global settings **[108](#page-106-0)** to **[109](#page-107-2)** configuration defaults, IP addressing **[102](#page-100-1)** global **[99](#page-97-1)** to **[109](#page-107-3)** optional **[121](#page-119-0)** to **[133](#page-134-0)**

# **T**

tape [drives,](#page-385-3) *See* drives tape [media,](#page-485-1) *See* cartridges technical support accessing the Technical Support portal **[466](#page-470-0)** to **[467](#page-471-0)** BlueScale software updates **[487](#page-491-4)** contacting **[7](#page-6-2)** creating a portal account **[466](#page-470-1)** service options **[346](#page-348-3)**, **[383](#page-385-4)**

technical support (*continued*) using AutoSupport **[339](#page-341-0)** to **[344](#page-346-1)** using Knowledge Base **[346](#page-348-1)**, **[383](#page-385-2)** *See [also](#page-474-0)* portal TeraPack magazine purchasing **[486](#page-490-3)** *See [also](#page-487-0)* media terminator requirements for SCSI drives **[43](#page-42-2)** throughput *See [also](#page-505-1)* transfer rate [throughput,](#page-503-2) *See* transfer rate time in status bar **[82](#page-81-1)** setting **[103](#page-101-0)** tools required for drive installation **[52](#page-51-1)** rack‐mounting **[46](#page-45-1)** touch screen calibrating **[431](#page-435-0)** location **[26](#page-25-1)** *See [also](#page-30-0)* operator panel *See [also](#page-30-0)* user interface touch screen interface description **[73](#page-72-1)** features **[75](#page-74-0)** to **[84](#page-83-0)** log out **[92](#page-90-0)** login **[86](#page-85-0)** to **[91](#page-89-0)** soft keyboard description **[73](#page-72-2)** using **[86](#page-85-1)** to **[93](#page-91-3)** using soft keyboard **[93](#page-91-1)** *See [also](#page-72-1)* user interface traces capturing **[358](#page-360-0)** to **[360](#page-362-0)** emailing results **[359](#page-361-0)** saving to USB device **[359](#page-361-1)** saving to USB during backup operations **[147](#page-148-0)** transfer rate LTO‐3 drive **[502](#page-506-3)** LTO‐4 drive **[502](#page-506-4)** LTO‐5 drive **[501](#page-505-2)** LTO‐6 drive **[500](#page-504-1)** LTO‐7 drive **[499](#page-503-3)** [transporter,](#page-27-5) *See* robotics

troubleshooting, drives host cannot access drive **[385](#page-387-0)** host cannot read/write data **[384](#page-386-0)** identify problem **[383](#page-385-0)** to **[385](#page-387-1)** library error sense codes **[346](#page-348-0)**, **[383](#page-385-1)** LTO WORM media **[387](#page-389-0)** permanent errors, LTO‐2 through LTO‐6 **[387](#page-389-2)** retrieving drive trace files **[394](#page-396-0)** to **[396](#page-398-0)** SCD codes, LTO‐3 through LTO‐6 **[387](#page-389-1)** to **[394](#page-396-1)** using DLM drive test **[407](#page-409-1)** to **[410](#page-412-0)** troubleshooting, library BlueScale interface issues **[350](#page-352-0)** to **[352](#page-354-0)** calibrate touch screen **[431](#page-435-0)** capture traces **[358](#page-360-0)** to **[360](#page-362-0)** check firmware levels **[416](#page-418-1)** to **[419](#page-421-0)** encryption **[354](#page-356-0)** encryption issues **[354](#page-356-1)** to **[355](#page-357-0)** encryption moniker **[354](#page-356-2)** encryption server **[354](#page-356-3)** getting help **[346](#page-348-2)** hardware issues **[347](#page-349-1)** to **[348](#page-350-0)** MLM issues **[353](#page-355-0)** to **[354](#page-356-4)** prepare to reset **[365](#page-367-0)** reset remotely **[366](#page-368-0)** reset using power‐cycle **[365](#page-367-1)** SAS connectivity requirements **[347](#page-349-2)** SCSI bus and termination issues **[348](#page-350-1)** Spectra SKLM requirements **[354](#page-356-3)** using Knowledge Base **[346](#page-348-1)**, **[383](#page-385-2)** typographical conventions **[20](#page-19-0)**

#### **U**

[Ultrium,](#page-503-0) *See* LTO Universal Serial Bus (USB) *[See](#page-502-1)* USB device *[See](#page-502-1)* USB port

unknown status drive health **[275](#page-277-4)** media health **[258](#page-260-5)** Update Drive Firmware Utility using **[448](#page-452-1)** to **[454](#page-458-0)** update drive firmware, preparation **[443](#page-447-1)** to **[445](#page-449-1)** Upgrade Drive Firmware Utility using **[448](#page-452-1)** to **[454](#page-458-0)** upgrades to BlueScale software, policy **[487](#page-491-3)** upgrades, library adding capacity **[432](#page-436-0)** BlueScale software options **[488](#page-492-4)** hardware components **[488](#page-492-1)** how to order **[489](#page-493-3)** purchasing additional capacity **[488](#page-492-0)** requirements when purchasing **[111](#page-109-1)**, **[489](#page-493-3)** USB device connecting to LCM **[148](#page-149-0)** connecting to library **[148](#page-149-1)** purchasing **[489](#page-493-5)** saving traces to **[359](#page-361-1)** used for AutoInstall **[62](#page-61-0)** uses **[147](#page-148-1)** using for BlueScale upgrade **[423](#page-425-0)** using to import encryption key **[318](#page-320-0)** to **[320](#page-322-0)** using to save drive trace files **[396](#page-398-3)**, **[400](#page-402-3)**, **[453](#page-457-2)** USB [drive,](#page-148-1) *See* USB device [USB](#page-148-1) key, *See* USB device USB port interface support **[498](#page-502-1)** using for BlueScale upgrade **[420](#page-422-0)** USB [storage](#page-148-1) drive, *See* USB device user groups, overview **[96](#page-94-2)** user interface accessing **[73](#page-72-0)** to **[74](#page-73-0)** attention required notification **[83](#page-82-0)** BlueScale feature overview **[22](#page-21-0)** to **[25](#page-24-2)** command processing progress

bar **[84](#page-83-3)**

user interface (*continued*) Configuration menu options **[78](#page-77-0)** error notification **[83](#page-82-3)** features **[75](#page-74-0)** to **[84](#page-83-0)** General menu options **[77](#page-76-0)** information notification **[83](#page-82-6)** log out **[92](#page-90-0)** login **[86](#page-85-0)** to **[91](#page-89-0)** Maintenance menu options **[79](#page-78-0)** map of toolbar options **[81](#page-80-0)** Security menu options **[80](#page-79-0)** setting date and time **[103](#page-101-0)** soft keyboard **[73](#page-72-2)** status bar **[82](#page-81-2)** System OK notification **[83](#page-82-4)** typing, use external keyboard **[94](#page-92-0)** typing, use soft keyboard **[93](#page-91-1)** typing, use web browser **[93](#page-91-2)** using **[86](#page-85-1)** to **[94](#page-92-2)** web **[22](#page-21-1)** user privileges required to access DLM **[273](#page-275-1)** access drives screen **[436](#page-440-2)** access the Drive and Drive Details screens **[143](#page-144-1)** add, modify, or delete users **[96](#page-94-7)** back up MLM database **[263](#page-265-1)** calibrate touch screen **[431](#page-435-1)** clean a drive **[435](#page-439-2)** configure a firmware package server **[127](#page-128-1)**, **[130](#page-131-0)** configure AutoSupport **[329](#page-331-3)** configure emulation **[131](#page-132-3)** configure MLM **[240](#page-242-3)** create HHM AutoSupport ticket and view HHM data **[361](#page-363-1)** create or modify storage and cleaning partitions **[162](#page-163-1)** delete MLM database records **[268](#page-270-2)** download MLM database **[270](#page-272-1)** enable and configure encryption **[295](#page-297-2)** export MLM database **[280](#page-282-1)** generate MLM reports **[240](#page-242-4)**

user privileges required to (*continued*) import, export, or exchange cartridges **[194](#page-195-4)** import/export media to storage pool **[441](#page-445-1)** log into and use BlueScale Encryption **[284](#page-286-2)**, **[289](#page-291-2)** manage firmware packages **[430](#page-434-1)** manually back up the library configuration **[116](#page-114-1)** modify barcode reporting **[122](#page-123-0)** move cartridges within the library **[217](#page-218-1)** open or modify support tickets through AutoSupport **[339](#page-341-1)** recycle encrypted cartridges **[324](#page-326-1)** reset the library remotely **[366](#page-368-2)** restore library configuration **[367](#page-369-2)** restore MLM and DLM databases **[367](#page-369-2)** restore MLM database **[378](#page-380-0)** retrieve a drive trace file **[395](#page-397-0)**, **[398](#page-400-1)** update BlueScale firmware and software **[415](#page-417-2)** view cartridge inventory **[217](#page-218-1)** view performance metrics **[140](#page-141-1)** view system messages **[138](#page-139-1)** users access to partitions **[181](#page-182-0)** add new **[97](#page-95-0)** change current **[92](#page-90-0)** delete **[99](#page-97-3)** delete last superuser not allowed **[99](#page-97-4)** modifying existing **[98](#page-96-1)** overview **[96](#page-94-2)** types of privileges **[96](#page-94-1)** utilities advanced, use only under Spectra Logic Technical Support direction **[361](#page-363-2)** calibrate touch screen **[431](#page-435-0)** current firmware levels **[416](#page-418-0)** HHM: View Data **[361](#page-363-0)** to **[364](#page-366-0)**

utilities (*continued*) Restore Library Configuration **[374](#page-376-1)** to **[377](#page-379-0)** Restore Library Configuration from Auto Save **[369](#page-371-0)** to **[371](#page-373-0)**, ?? to **[377](#page-379-2)** Retrieve Drive Dump, to retrieve drive trace file **[451](#page-455-0)** Retrieve Drive Dump, using **[398](#page-400-0)** to **[400](#page-402-2)** Save Library Configuration **[116](#page-114-0)** to **[119](#page-117-0)**

#### **V**

verifying configuration backup file **[119](#page-117-1)** virtual [library,](#page-156-2) *See* partitions [virtualization,](#page-156-2) *See* SSL voltage, AC input for library **[493](#page-497-1)**

#### **W**

warnings security certificate **89** warranty and service options **[346](#page-348-3)**, **[383](#page-385-4)** web interface available functions when using **[93](#page-91-4)** creating a security certificate **89** description **[74](#page-73-1)** entering information **[93](#page-91-2)** features **[75](#page-74-0)** to **[84](#page-83-0)** log out **[92](#page-90-0)** login **[86](#page-85-0)** to **[91](#page-89-0)** login using SSL **89** supported browsers **[74](#page-73-3)** use toolbar to navigate through screens **[74](#page-73-4)** using **[86](#page-85-1)** to **[94](#page-92-2)** using when importing encryption keys **[320](#page-322-1)** to **[321](#page-323-0)** *See [also](#page-73-1)* user interface

web server communication port **[108](#page-106-4)** configuring **[107](#page-105-0)** to **[109](#page-107-4)** in LCM **[22](#page-21-1)** reserved port number **[108](#page-106-6)** website drive sense code lookup **[346](#page-348-0)**, **[383](#page-385-1)** host software interoperability tables **[509](#page-513-0)** Spectra Logic **[7](#page-6-0)** World Wide [Name,](#page-150-2) *See* WWN WORM media description **[504](#page-508-0)** SCD codes for media errors **[387](#page-389-0)** write errors, reported by MLM **[256](#page-258-3)** write‐protect switch, setting for cartridges **[197](#page-198-2)** WWN Fibre Channel drives **[146](#page-147-6)** Fibre Channel or SAS drives **[151](#page-152-1)**

partition **[153](#page-154-0)**